# Smart I/O

Profibus-DP DeviceNet Rnet Modbus

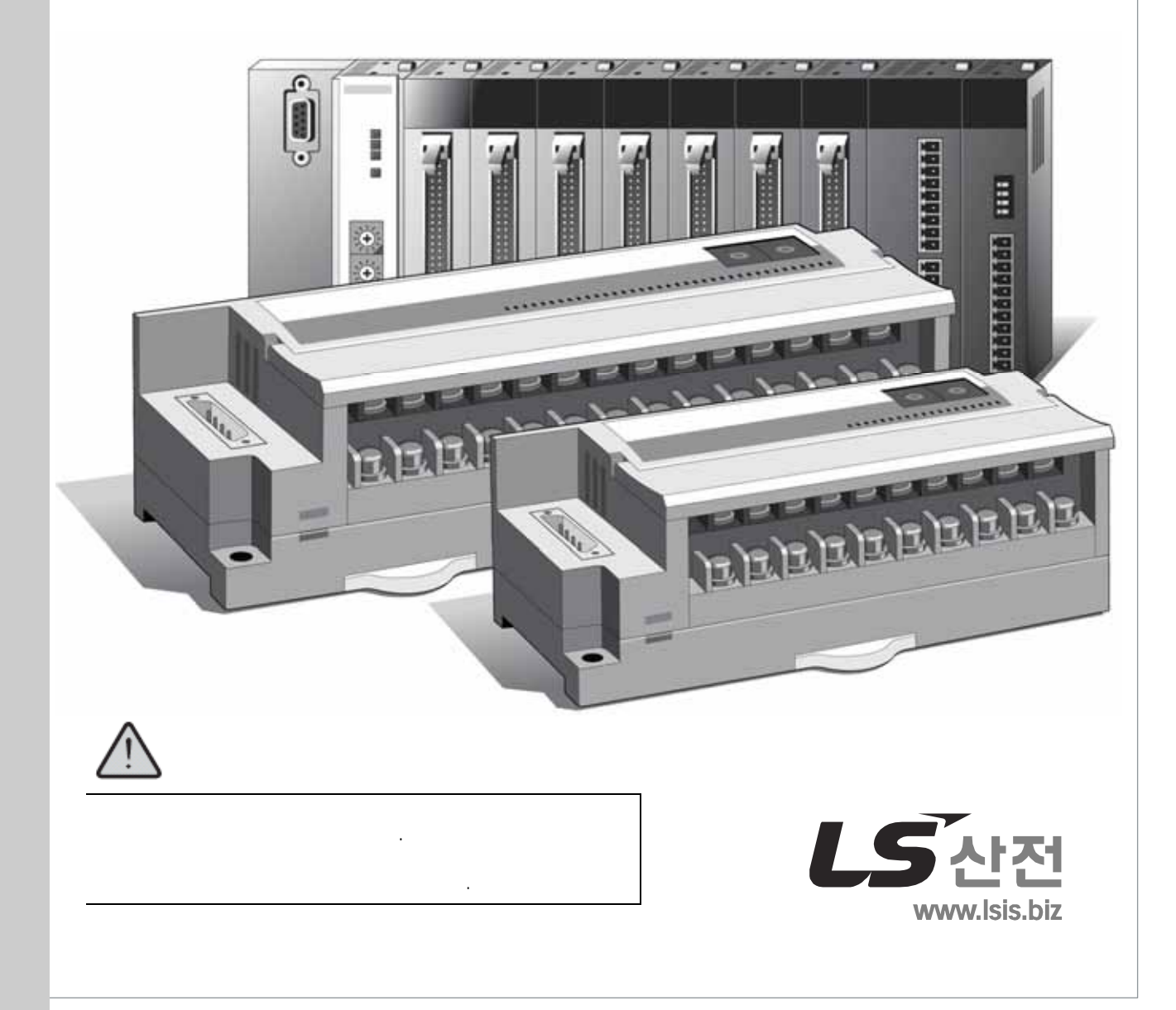

 $LS$ 

최대의 이익을 위한 최선의 선택**!** 

최선의 노력을 다하고 있습니다.

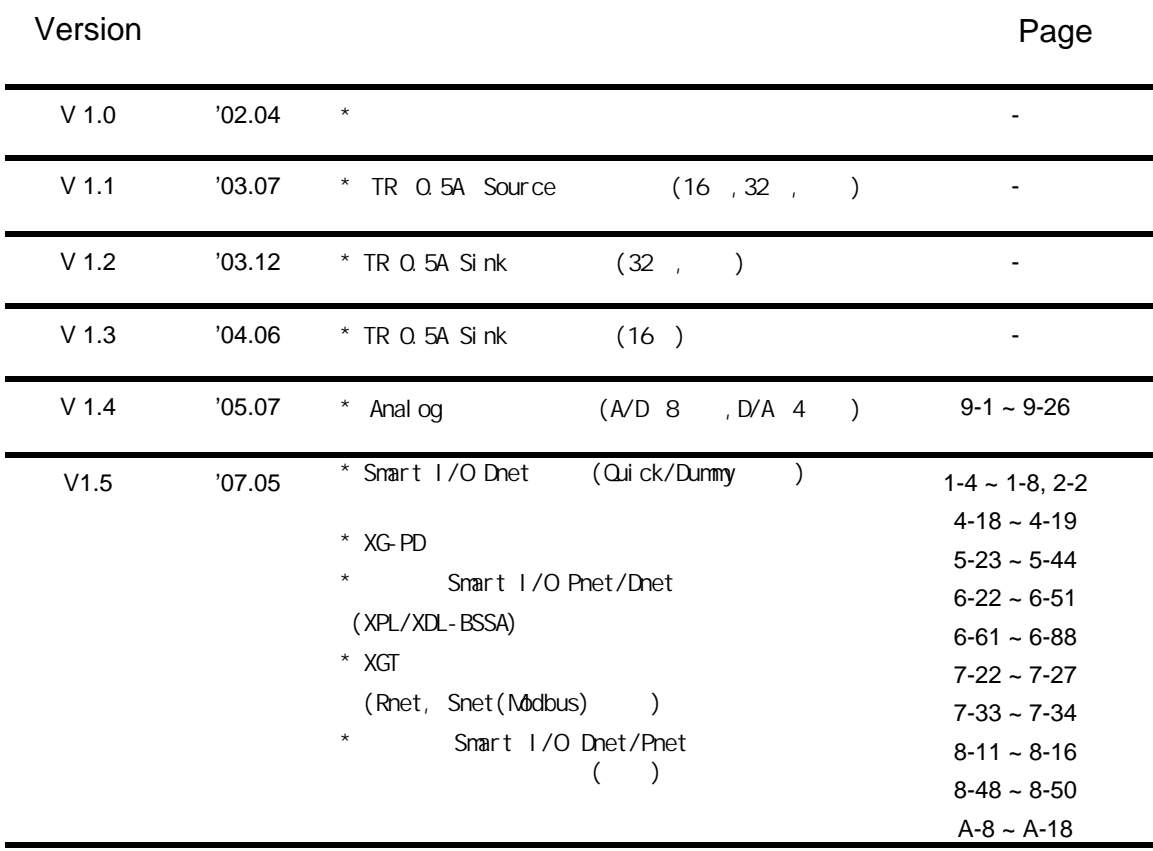

LS Industrial Systems Co., Ltd 2002 All Rights Reserved.

※ 사용설명서의 번호는 사용설명서 뒷표지의 우측에 표기되어 있습니다.

제품을 사용하기 전에… 용해 주십시오.

 $\frac{1}{2}$  ,  $\frac{1}{2}$  ,  $\frac{1$ 다.

# $\triangle$

 $\triangle$ 

▶ 제품과 사용설명서에 표시된 그림 기호의 의미는 다음과 같습니다. 는 위험을 끼칠 우려가 있는 사항과 조작에 대하여 주의를 환기시키기 위한 기호입니다. 이 기호가 있는 부분은 위험 발생을 피하기 위하여 주의 깊게 읽고 지시에 따라야 합니다.

것 이므로 반드시 지켜 주시기 바랍니다.

 $\overline{N}$ 

 $\overline{N}$ 

는 특정 조건 하에서 감전의 가능성이 있으므로 주의를 나타내는 기호입니다.

▶ 사용설명서를 읽고 난 뒤에는 제품을 사용하는 사람이 항상 볼 수 있는 곳에 보관해 주십시오.

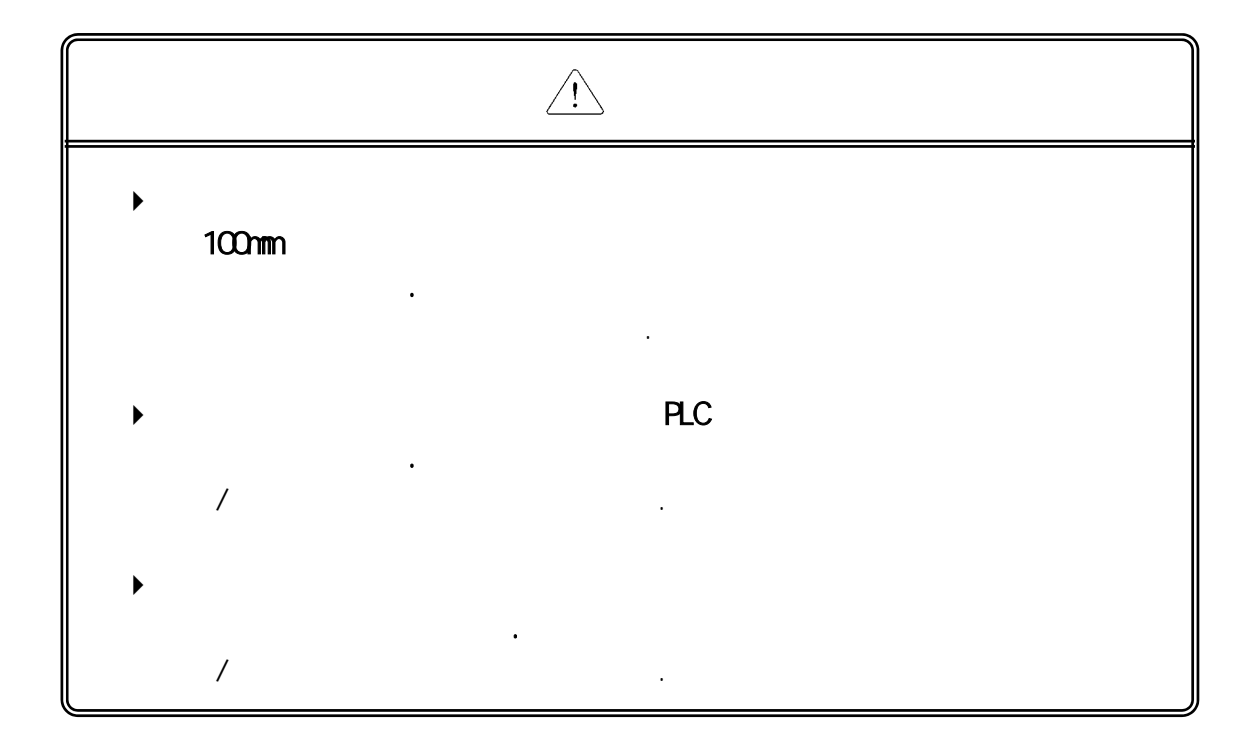

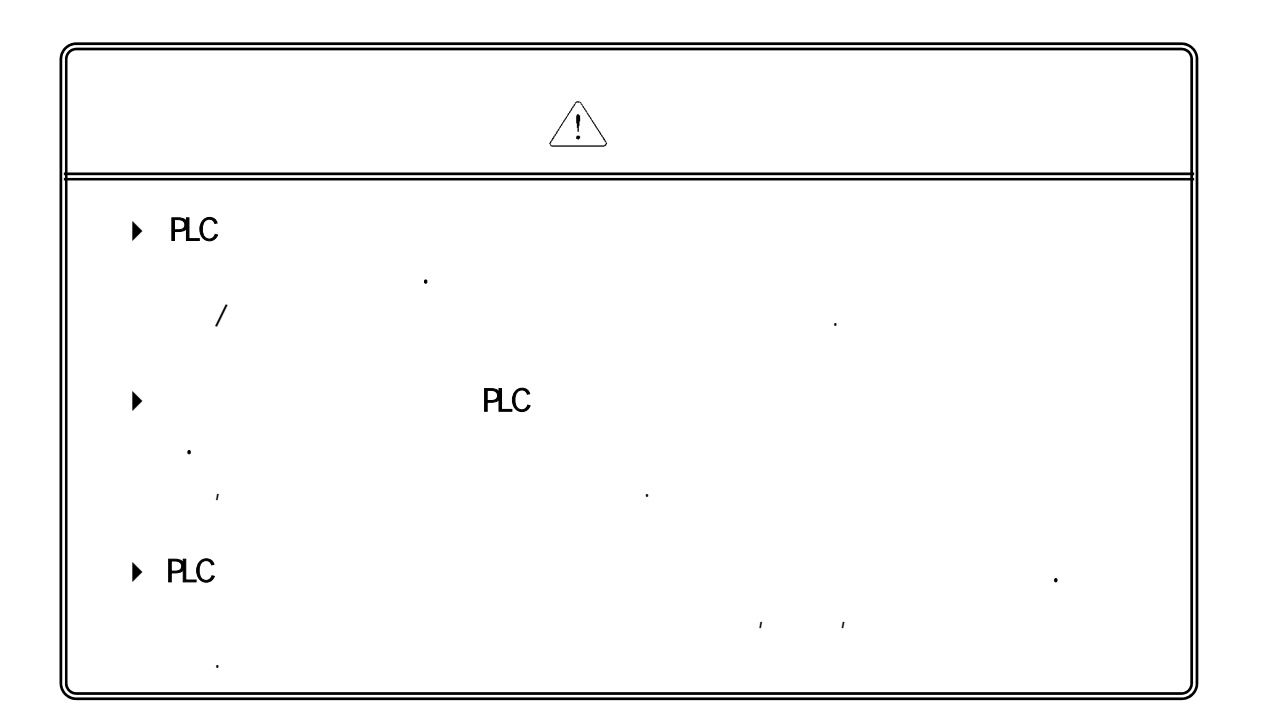

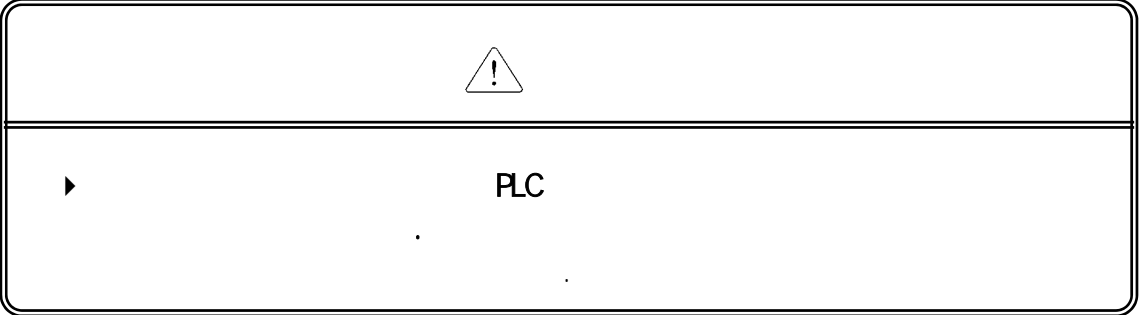

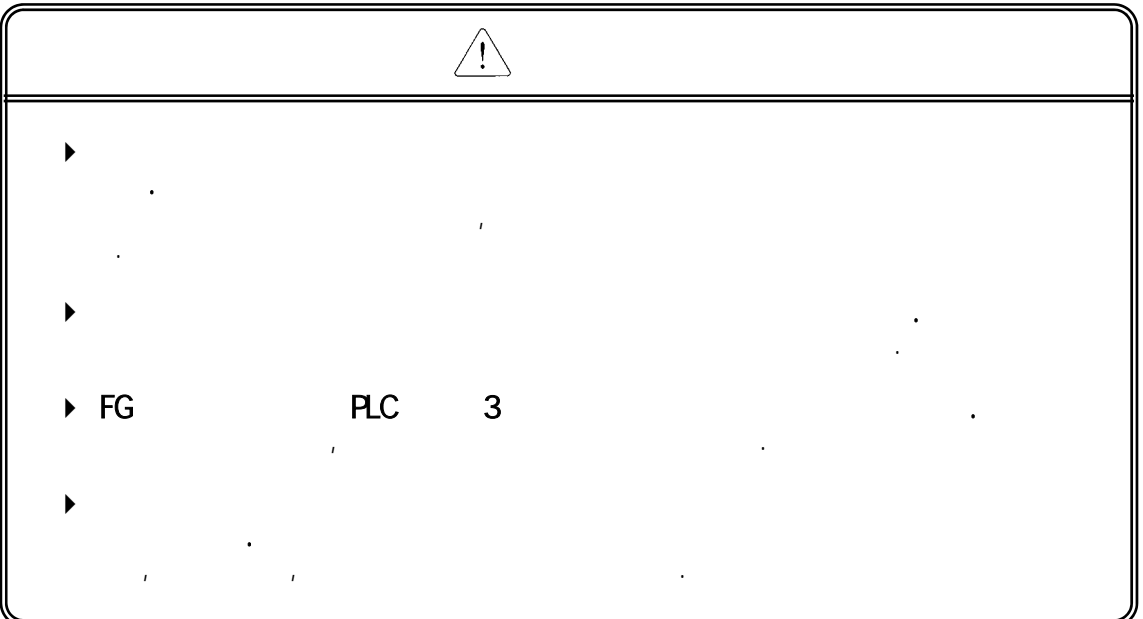

 $\bigwedge$  $C$ 어디 만지지 마실 때는 단자대를 만지지 마실 때는 단자대를 만지지 마실 감전 또는 오동작의 원인이 됩니다. 청소를 하거나, 단자를 조일 때에는 PLC 및 모든 외부 전원을 Off시킨 상 태에서 실시하여 주십시오. 감전 또는 오동작의 원인이 됩니다.

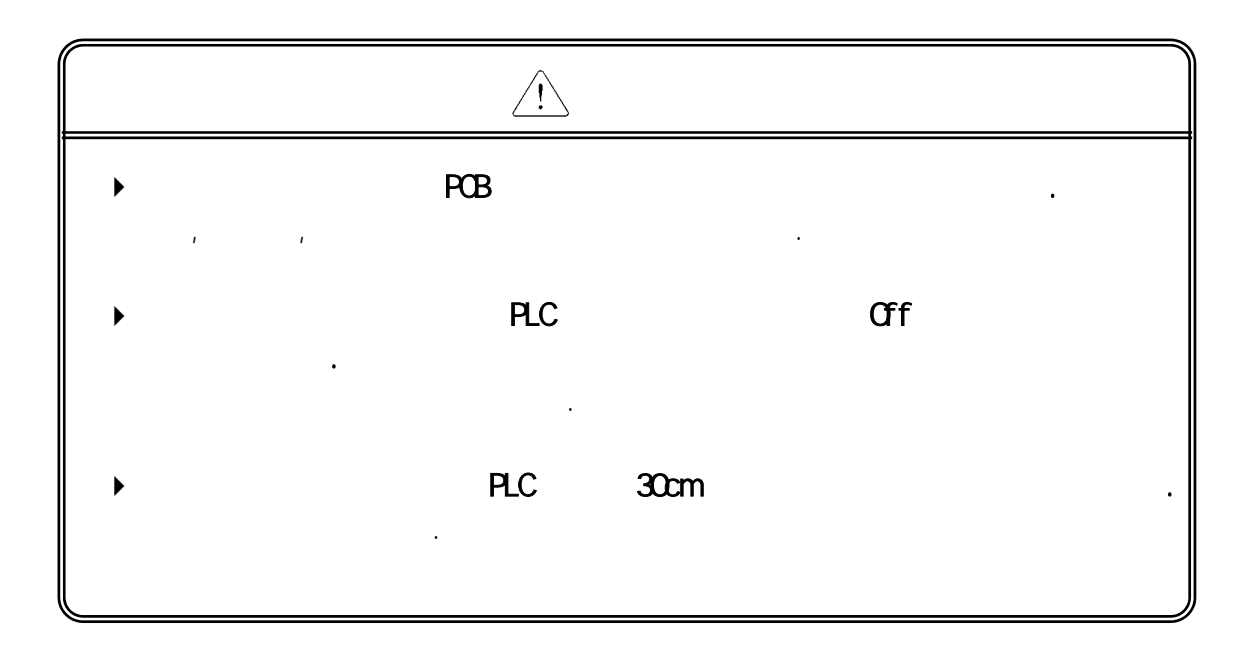

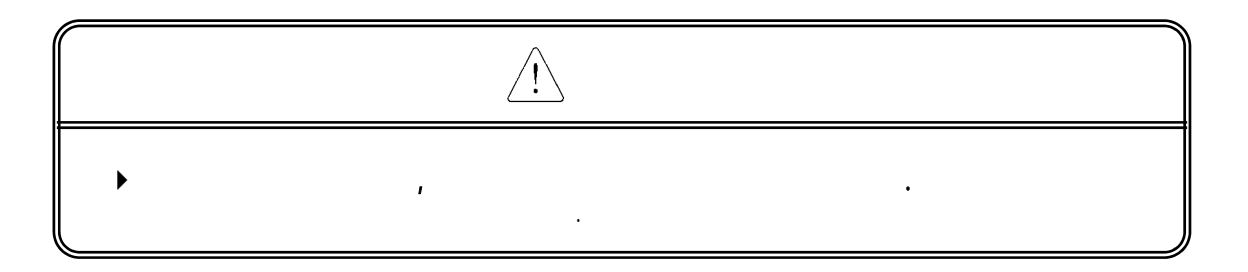

시운전**,** 보수 시 주의 사항

 $\mathbf{1}$ 

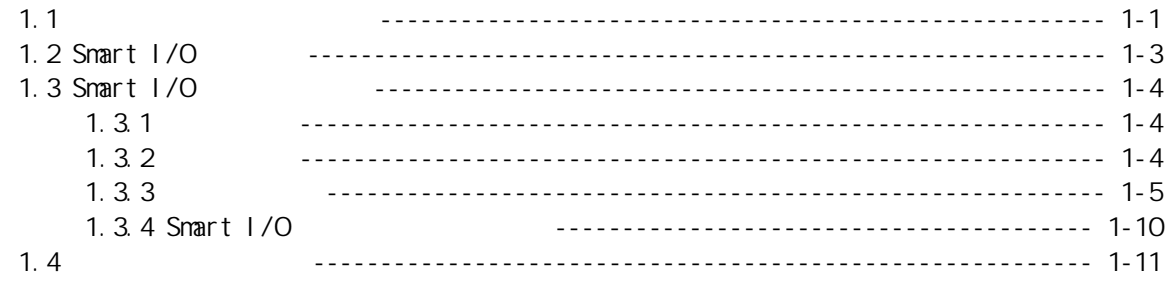

## $\overline{a}$

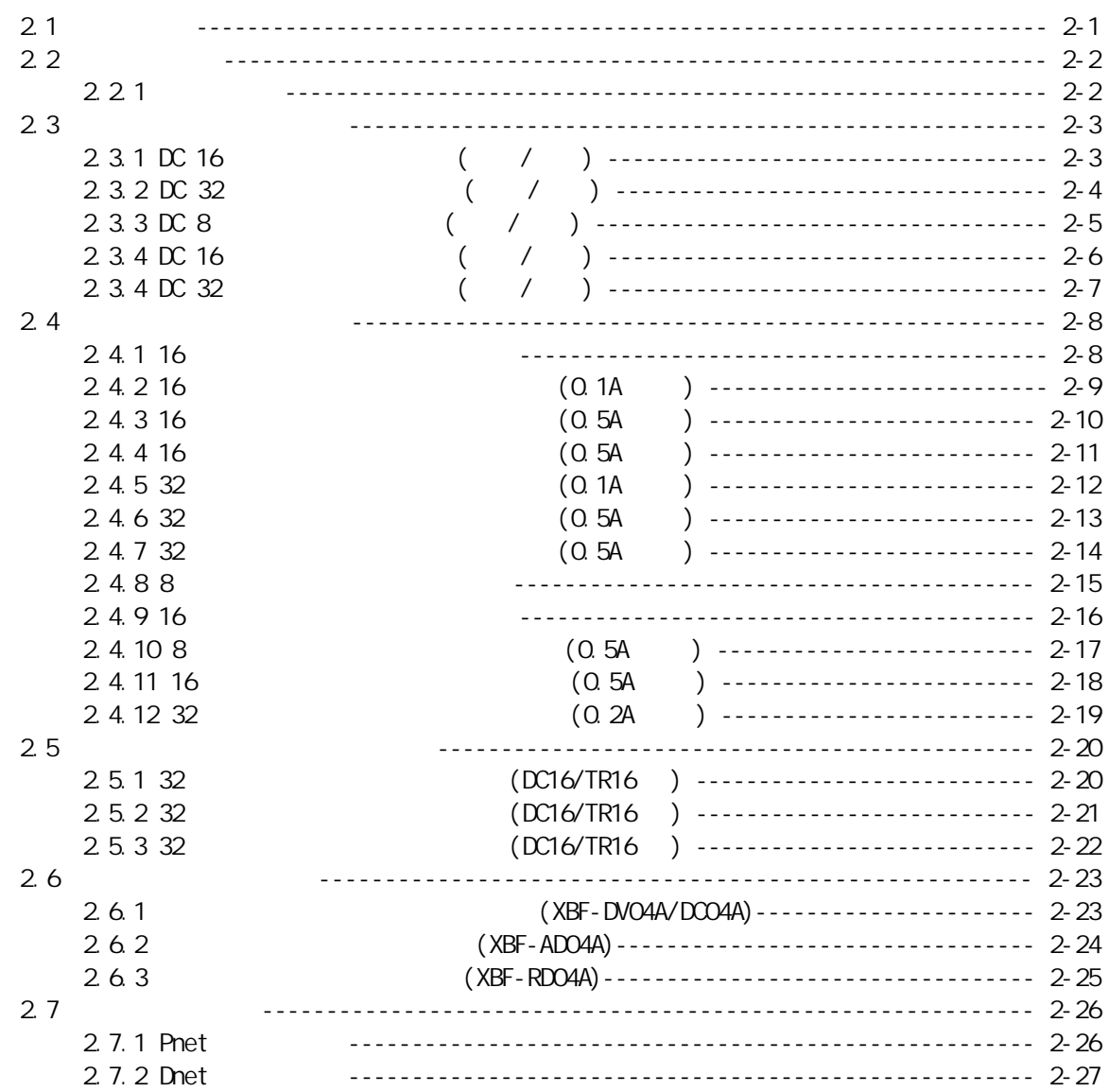

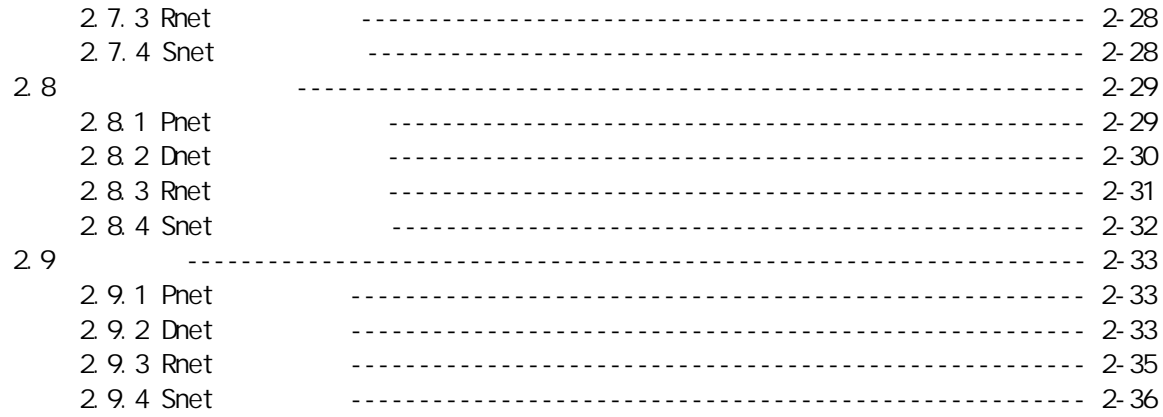

#### $\overline{3}$

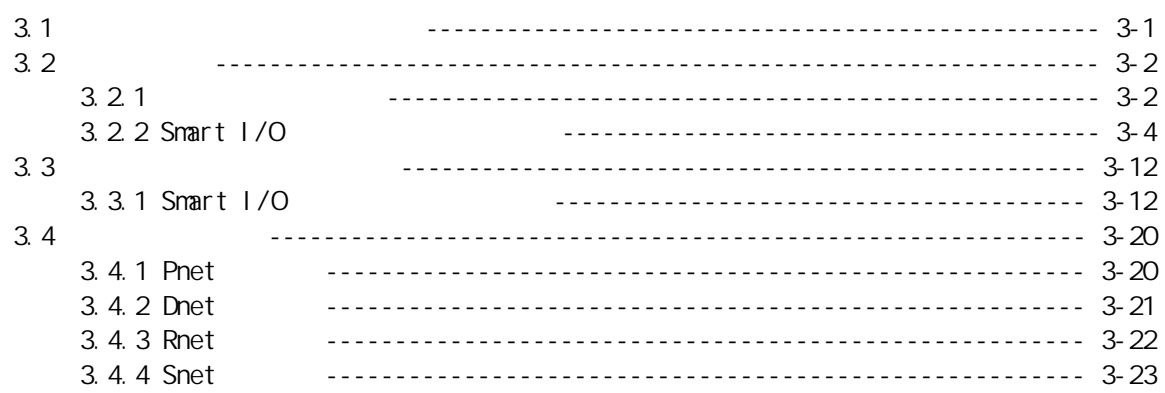

## $\overline{\mathbf{4}}$

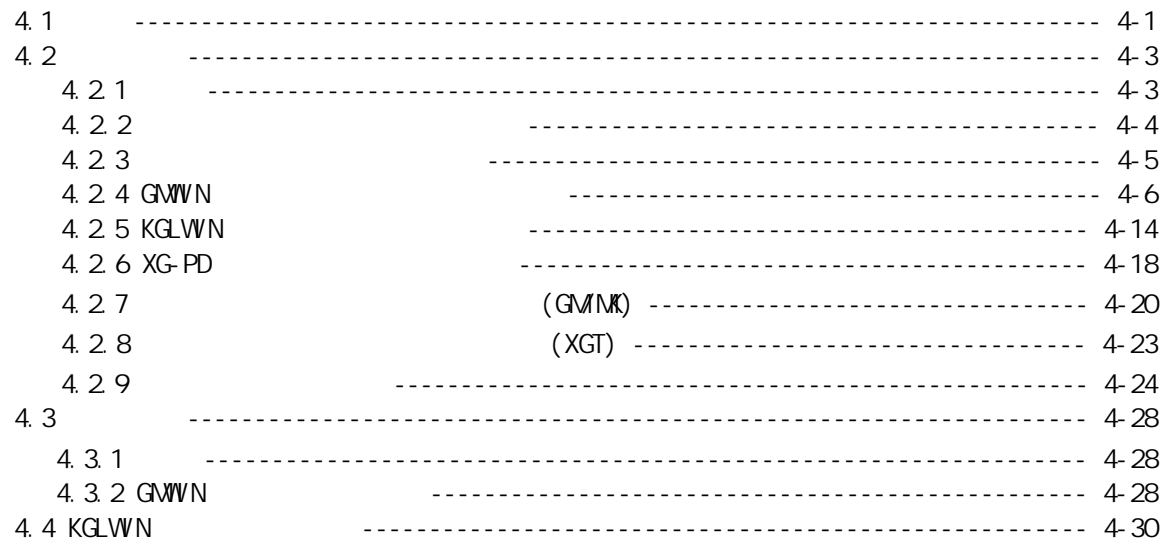

#### Profibus-DP  $\overline{5}$

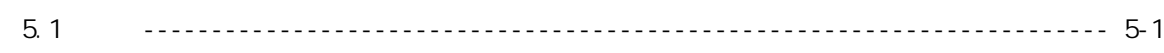

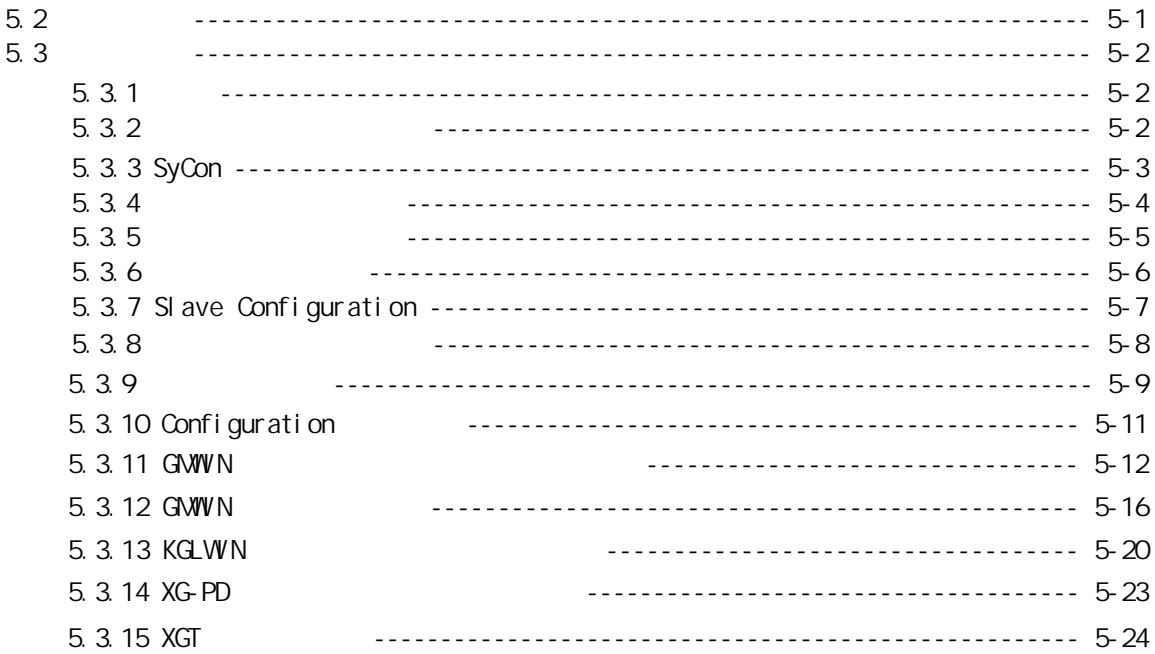

#### $\overline{6}$ Devi ceNet

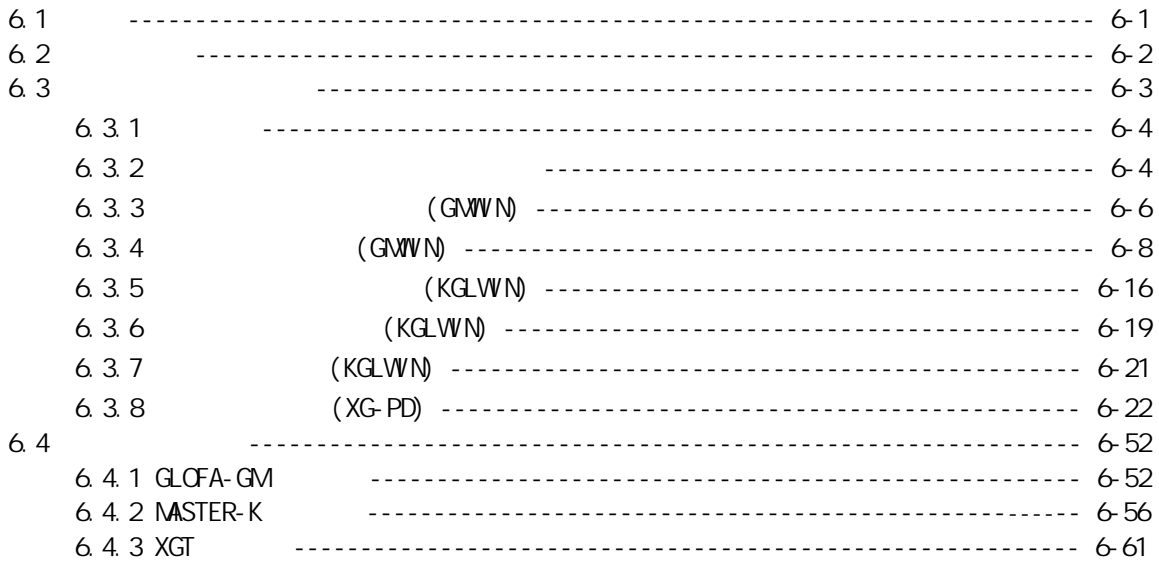

#### $\overline{7}$ Rnet

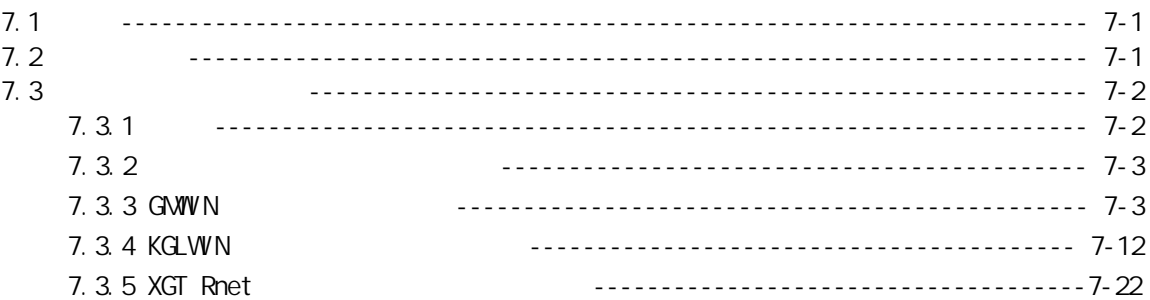

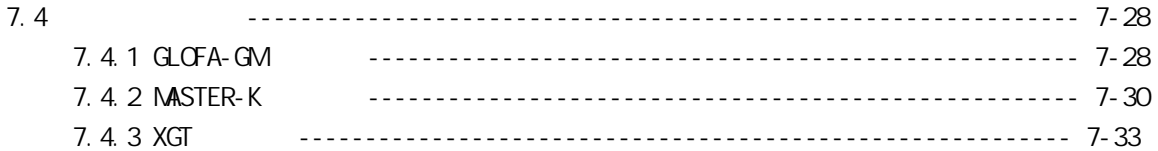

#### Modbus 8

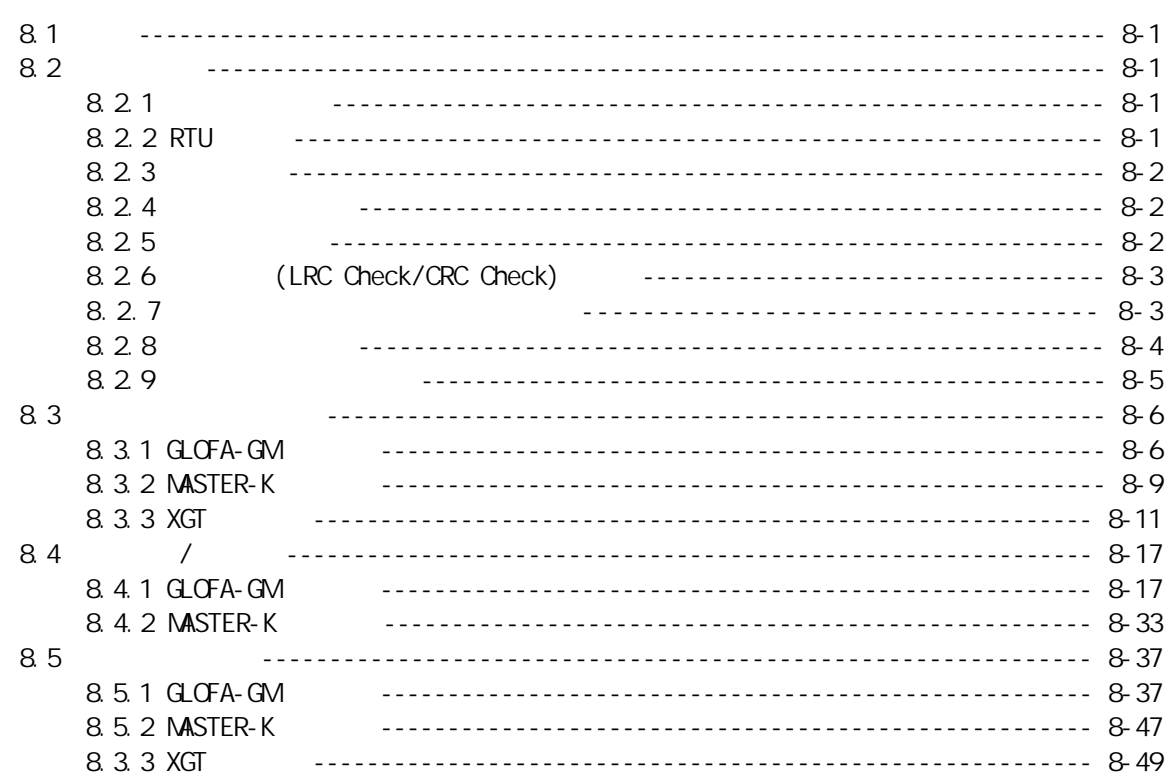

#### Profibus-DP 9

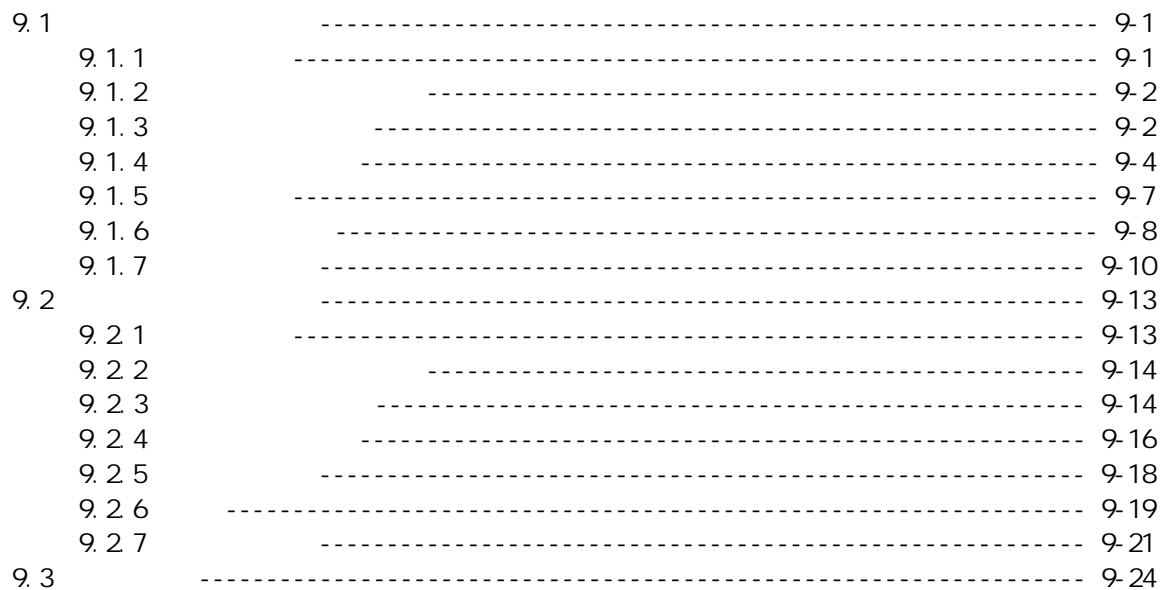

#### 

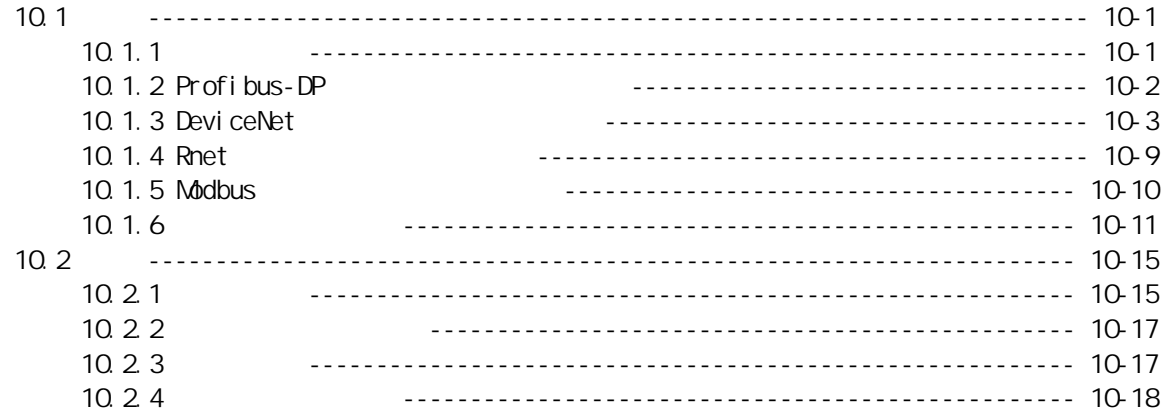

#### 

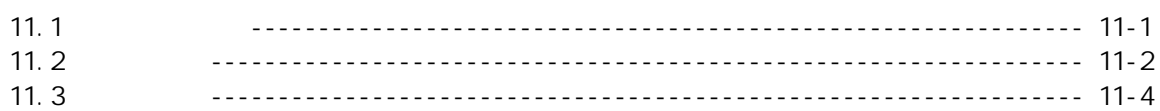

#### 

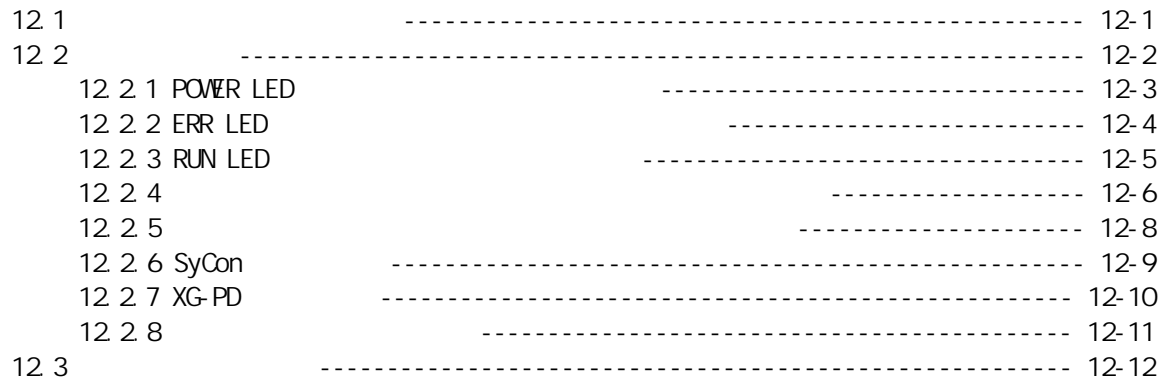

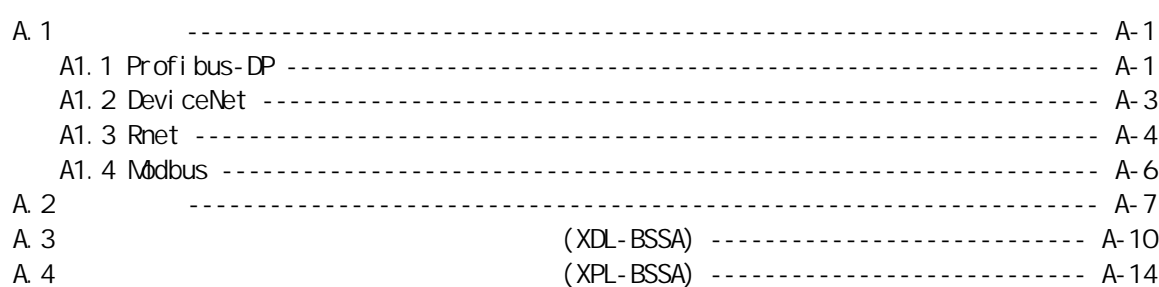

 $\mathbf 1$ 

## $\overline{1}$

 $1.1$ 

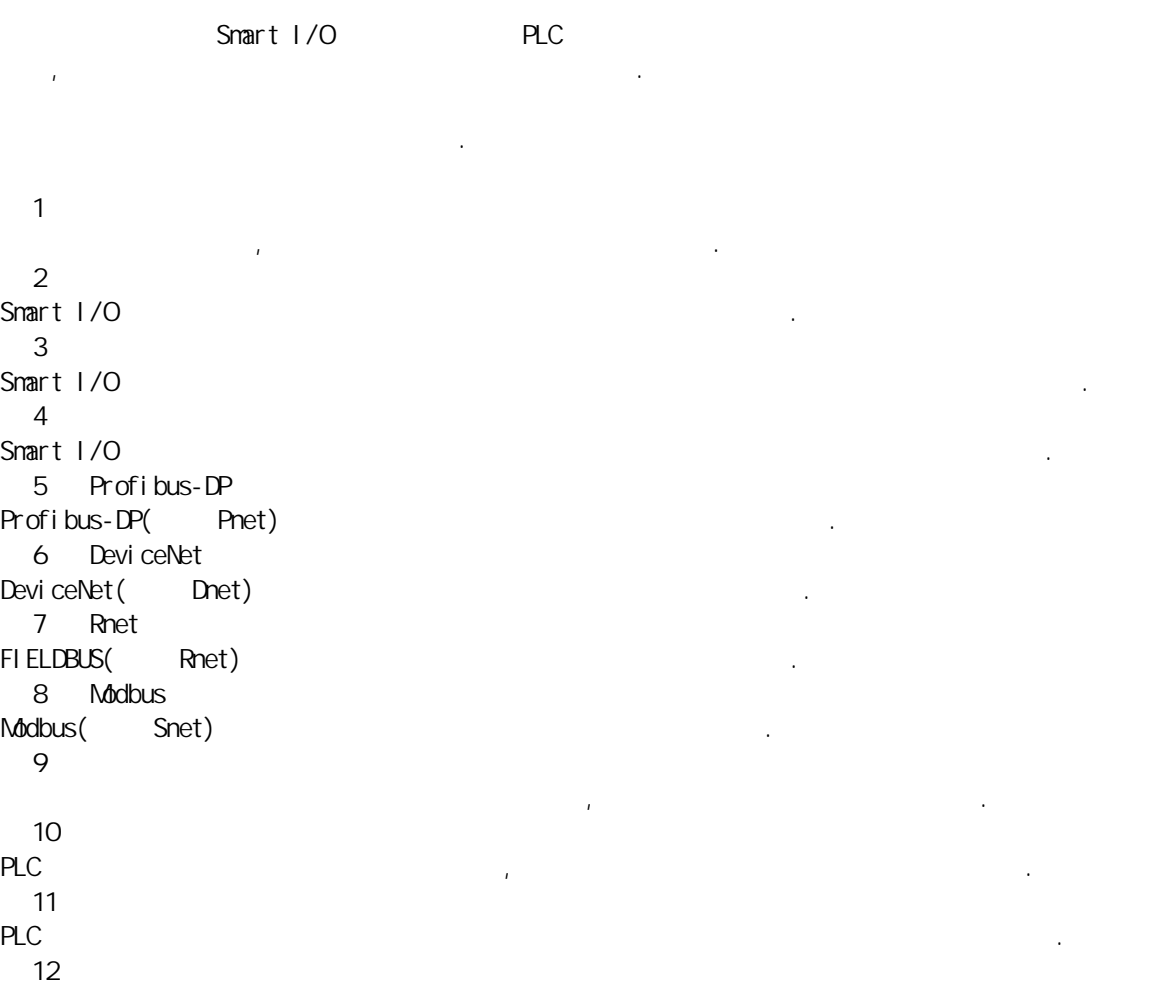

시스템 사용 중 발생하는 각종 에러의 내용 및 조치 방법 등에 대하여 설명합니다.

제품의 용어 및 시스템을 설치하기 위한 외형치수에 대해 설명합니다.

제 1 장 개 요

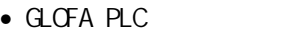

- $\bullet$  GLOFA PLC GWWN
- $\bullet$  GLOFA PLC GN $3/4$
- $\bullet$  GLOFA PLC GM $\bullet$
- $\bullet$  MASTER-K
- $\bullet$  MASTER-K 200S/300S/1000s

다음 사용설명서를 참조하여 프로그램을 작성하시기 바랍니다.

- $\bullet$  KGLWN
- $\bullet$  XG5000
- $\bullet$  XGT
- XGK/XGI
- XGT Dnet I/F
- XGT Pnet I/F
- $\bullet$  XGT Cnet  $1/F$
- $\bullet$  XGT Rnet  $1/F$

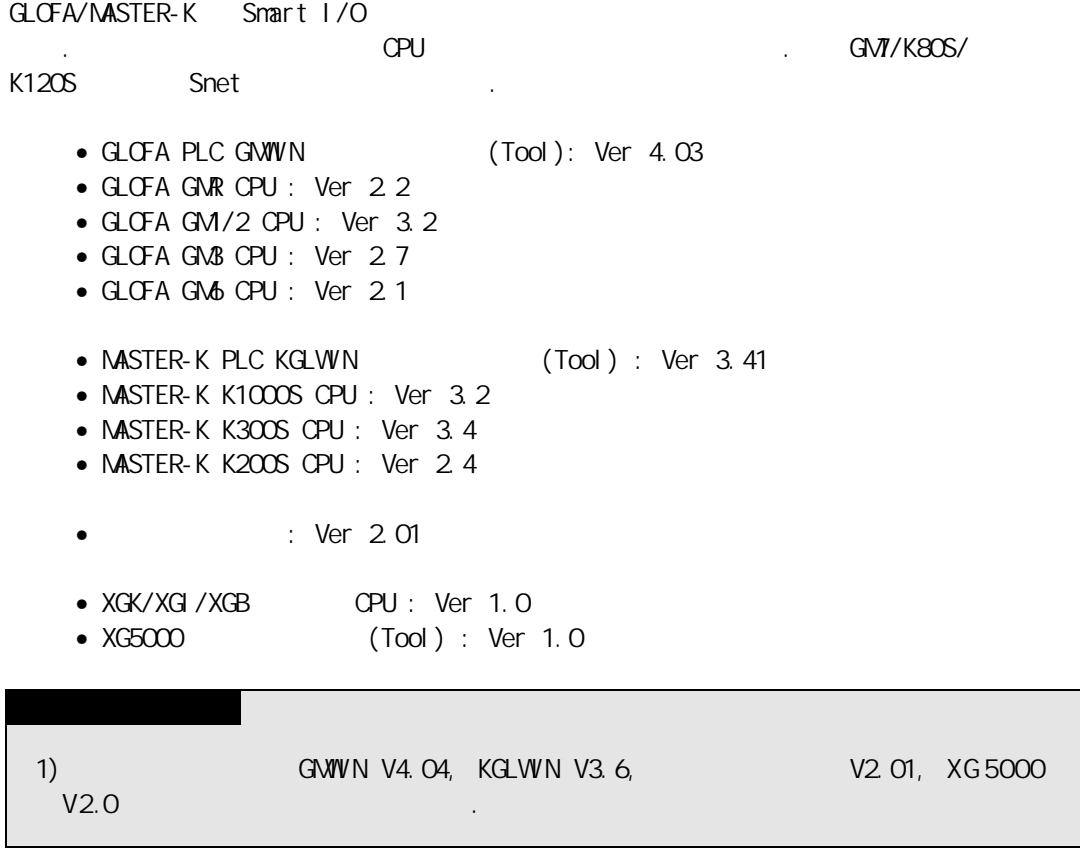

#### $1.2$  Smart  $1/0$

Smart I/O

```
(1) (IEC 61131) (GLOFA )
- 용이한 프로그래밍 장치 지원
- IEC 61131-3 (IL/ LD/ SFC)
(2)(3) / CPU \blacksquare(4) 32 - 64 .
- 64 (Rnet, Dnet)
- 32 (Pnet, Snet)
(5)(6)(7)(8) - 타사의 마스터에 Smart I/O 를 접속 가능
(9)(10)- GWWWKGLWWXG-PD
 단, Snet 의 경우 펑션블록(GMWIN,KGLWIN) 또는 P2P(XG-PD)를 사용
(11) / (12)- DC 16/32 , TR 16/32 , 16 ,
- 32 (DC 16 /TR 16 )
 - 증설형 Smart I/O 를 사용할 경우, AD(아날로그 입력)/DA(아날로그 전압 출력)/DC(아날로그 전류
출력)/RTD(측온저항체) 4 채널 사용이 가능합니다.(Pnet,Dnet)
(12) (Rnet \quad LS \quad )- Pnet, Dnet, Snet
(13)\blacksquare \blacksquare \blacks- \frac{1}{2} \frac{1}{2} \frac{1}{2} \frac{1}{2} \frac{1}{2} \frac{1}{2} \frac{1}{2} \frac{1}{2} \frac{1}{2} \frac{1}{2} \frac{1}{2} \frac{1}{2} \frac{1}{2} \frac{1}{2} \frac{1}{2} \frac{1}{2} \frac{1}{2} \frac{1}{2} \frac{1}{2} \frac{1}{2} \frac{1}{2} \frac{1}{2(14)- 고속링크 모델의 모델의 모델의 모델의 모델의 상태 포트 프로그램을 통해서 원기
- XGT (Pnet, Dnet) , http://www.term.com/en/organisation-terms.com/en/organisation-terms.com/en/organisation-terms.com/en/organisation-terms.com/en/organisation-terms.com/en/organisation-terms.com/en/organisation-terms.com
(15)(16) - Pnet, Dnet
```
#### 1.3 Smart 1/0

 $1.31$ 

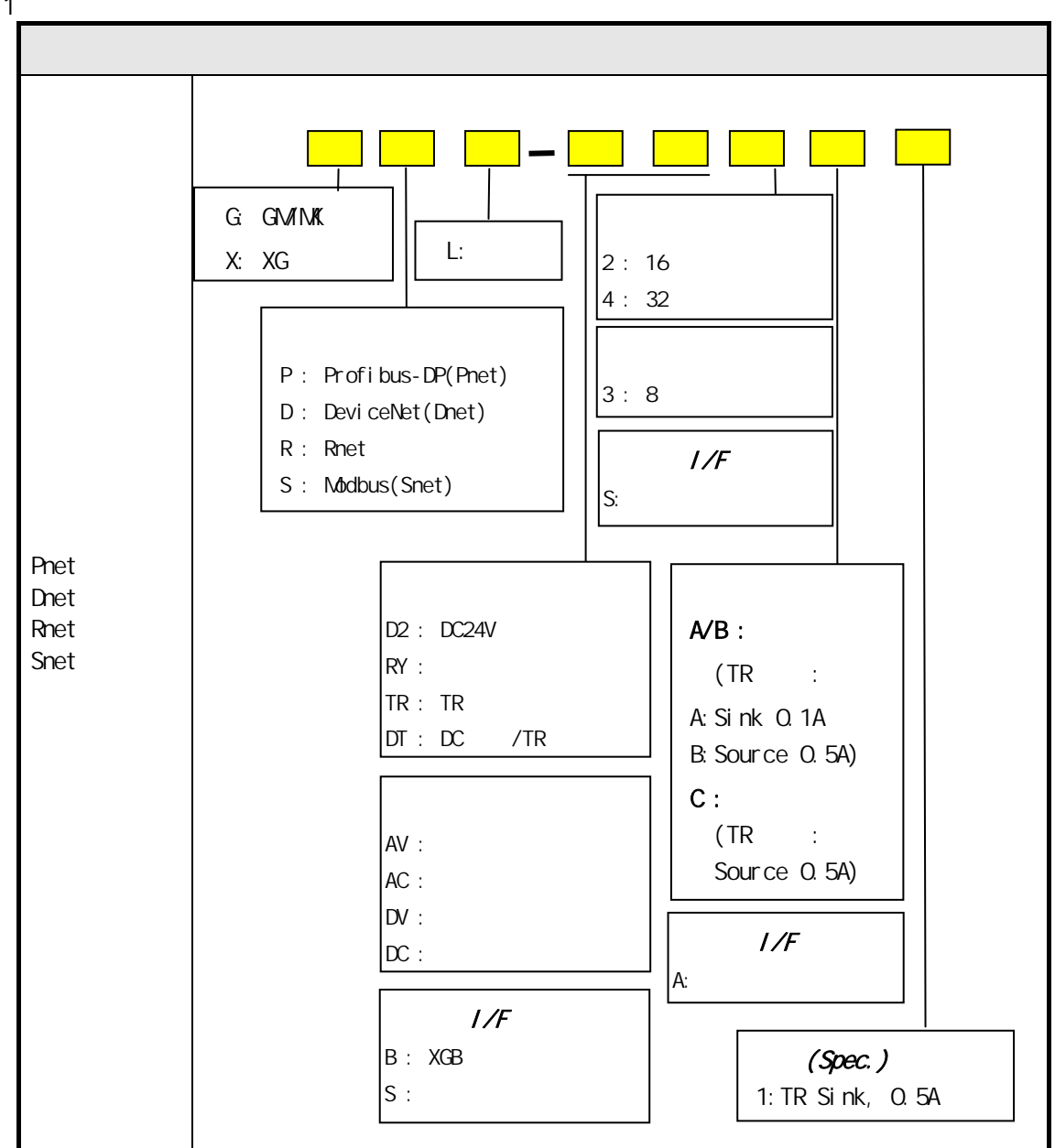

 $1.32$ 

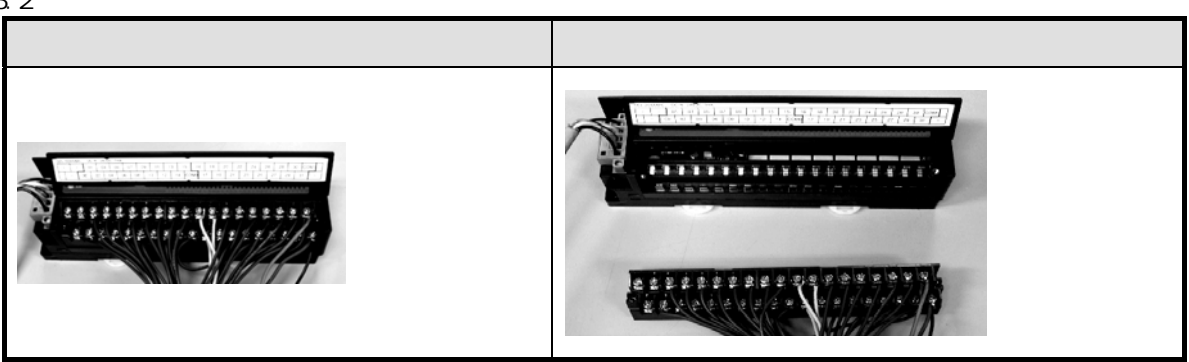

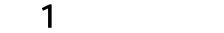

#### $1.33$

1) Pnet

 $(1)$ 

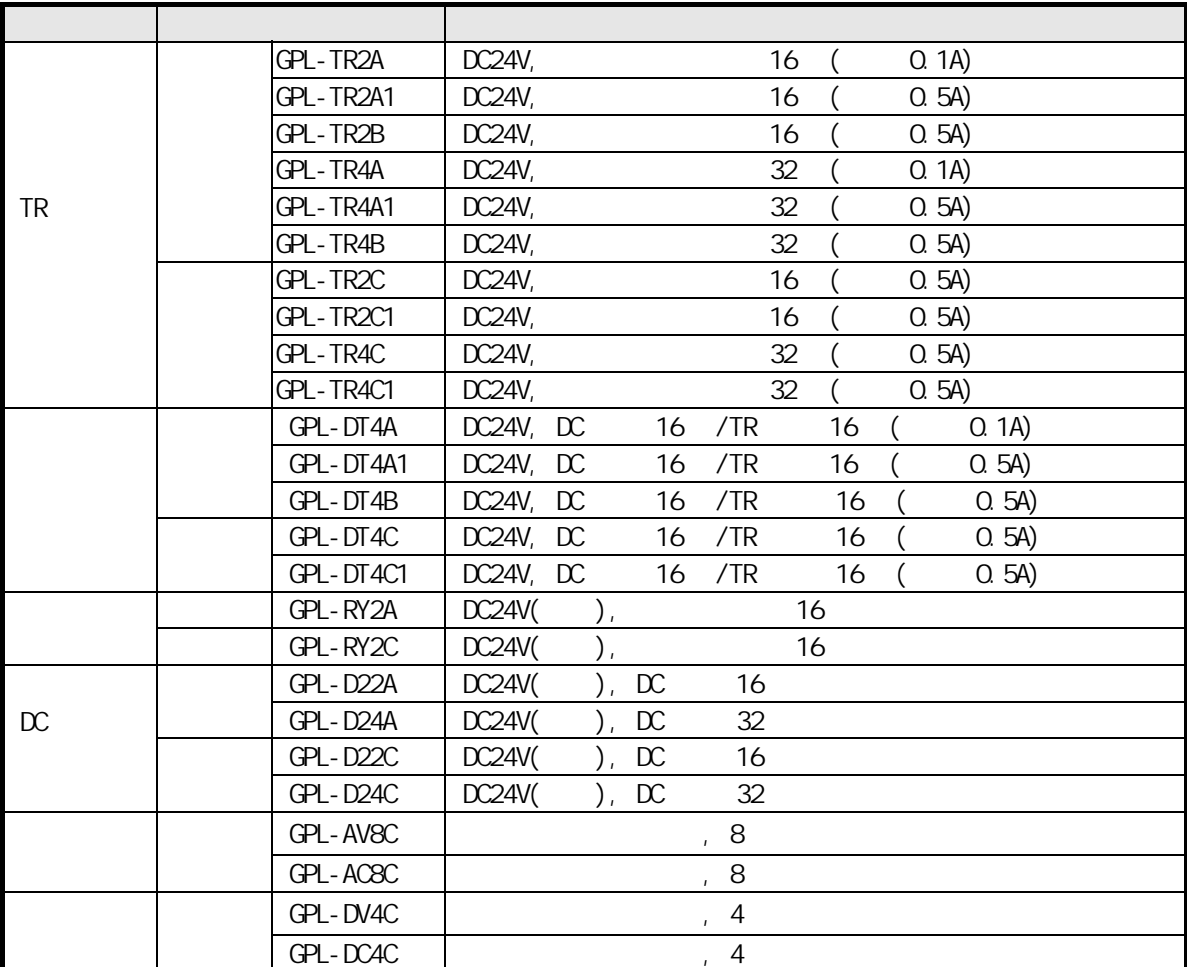

 $\frac{1}{2}$ 

 $(2)$ 

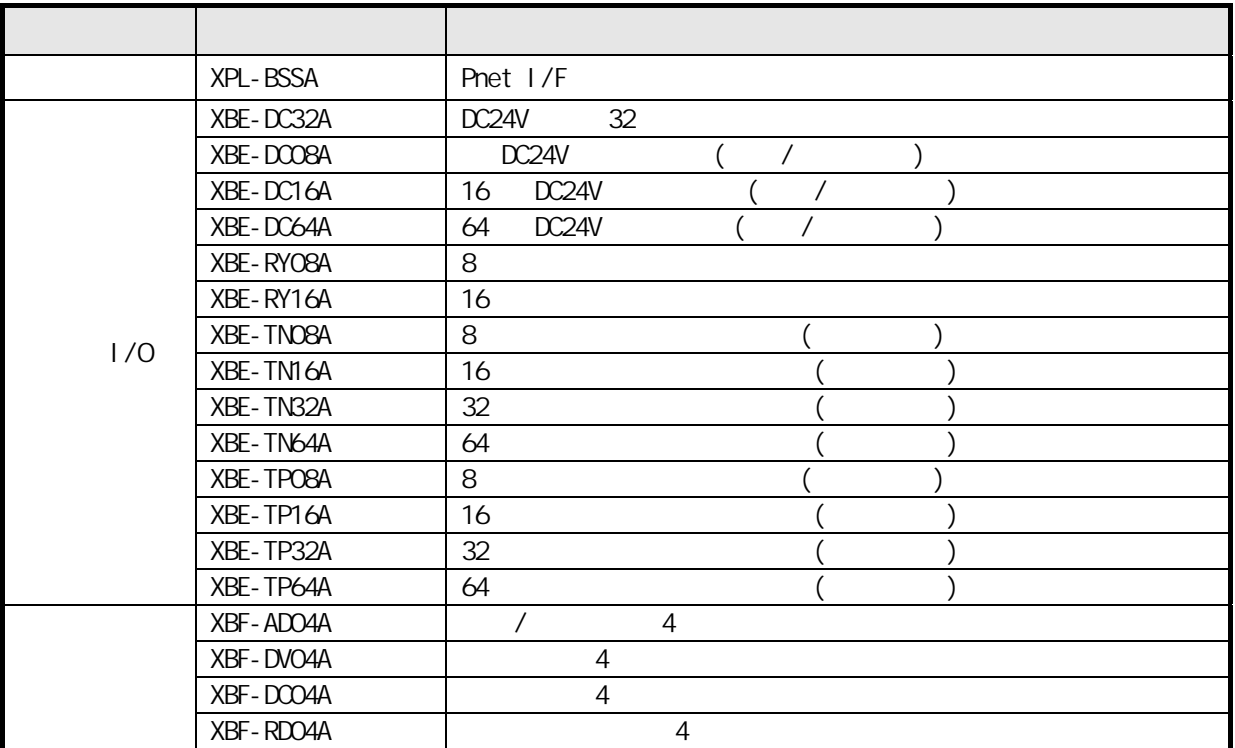

제1장 개 요

#### 2) Dnet

 $(1)$ 

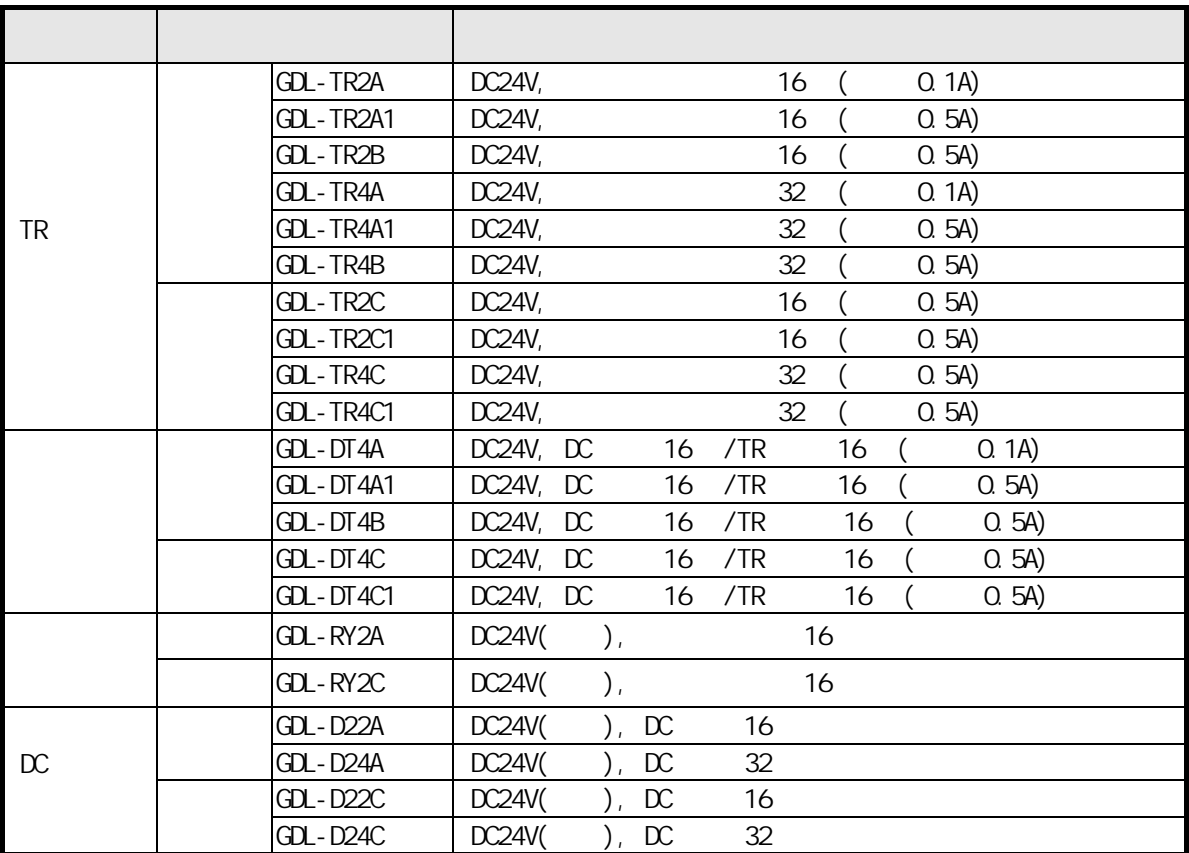

\* 일체형 Dnet 모듈은 XGT Dnet I/F 통신 파라미터 설정용 소프트웨어인 SyCon 의 파라미터 설정에 따라 일반형, Quick 모드형과 더미 모드형으로 설정할 있습니다.

제1장 개 요

 $(2)$ 

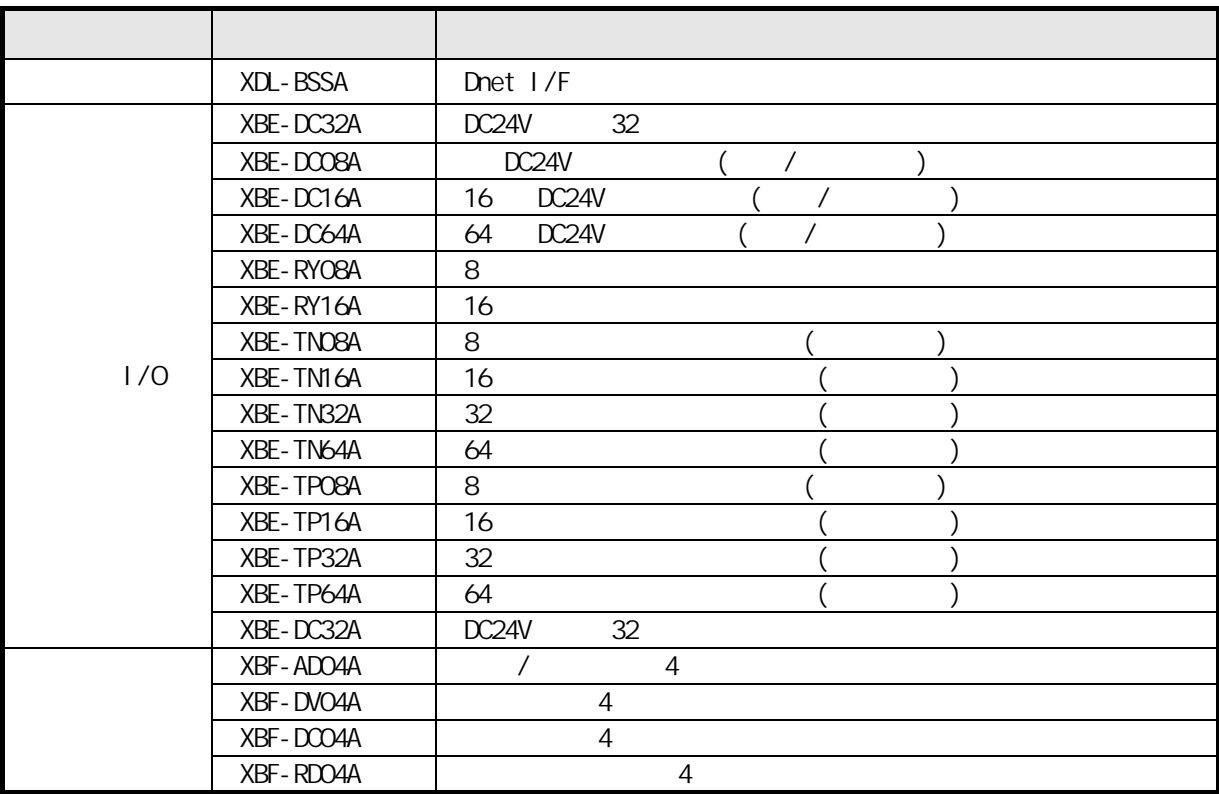

Smart Link  $\mathcal{L}_{\text{max}}$ 

\* Smart Link  $\ddot{\hspace{1cm}}$  . Smart Link the team of the team of the team of the team of the team of the team of the team of the team of the

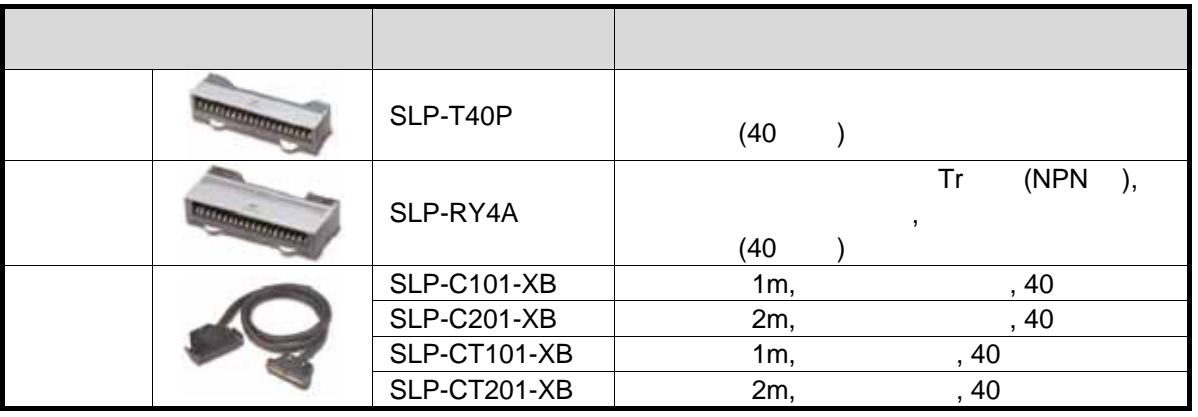

릴레이 출력으로 변경하고자 사용합니다.

 $\overline{\phantom{1}}$ 

#### 3) Rnet

 $(1)$ 

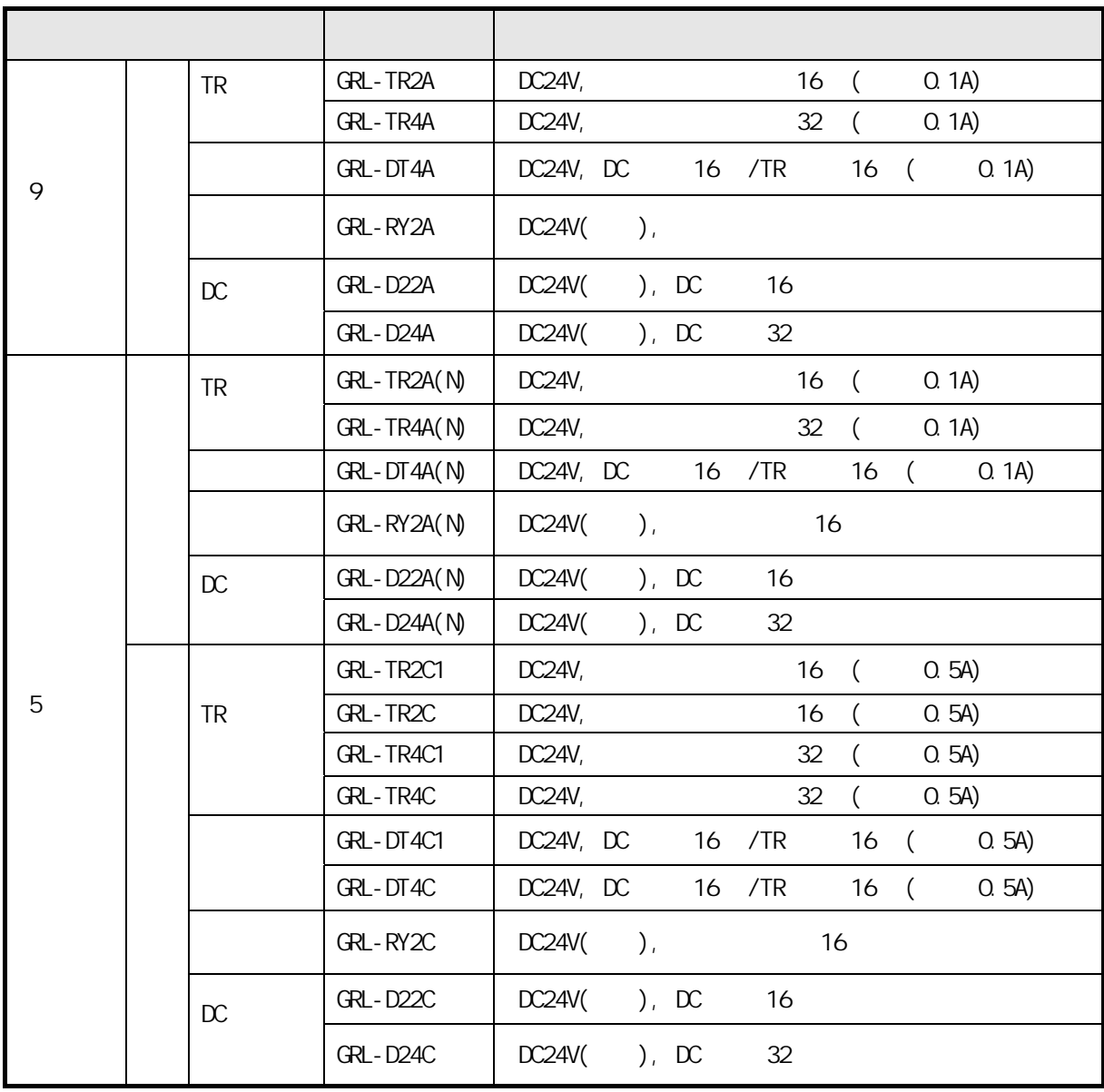

#### 4) Snet

 $(1)$ 

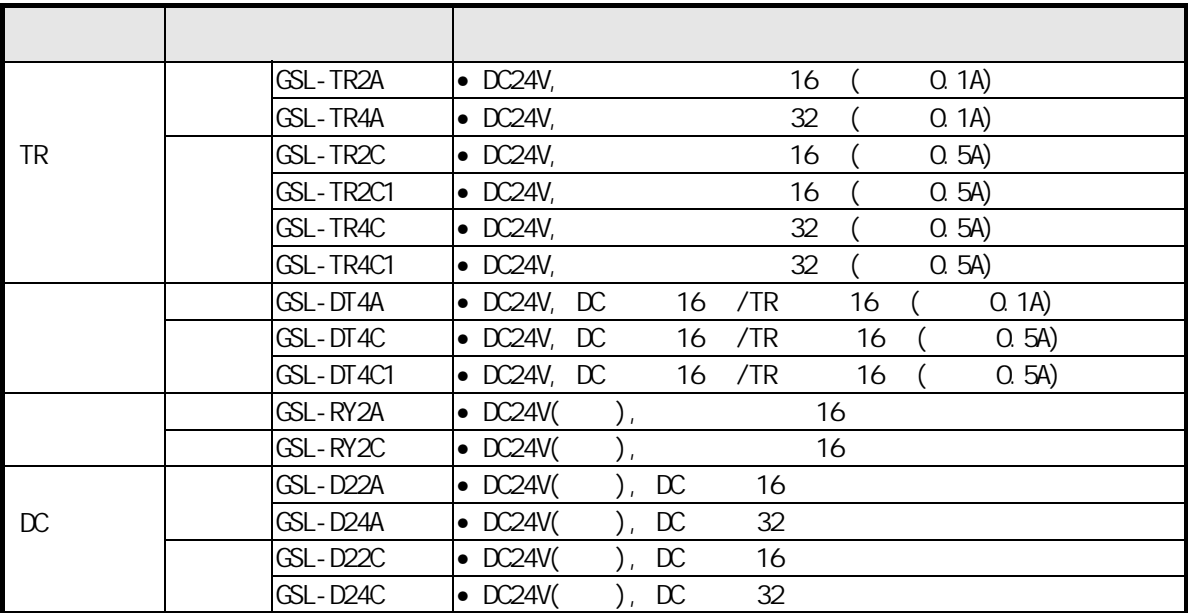

제1장 개 요

1.3.4 Smart  $1/0$ 

다음은 Smart I/O 시리즈를 사용하기 위한 각종 CPU 마스터 모듈간의 O/S 버전의 호환

가능한 목록을 나타냅니다. 사용하시기 전에 반드시 아래 표를 참조하시어 시스템 구성에 적용하여

주십시오. 단, XGK/XGI/XGB 의 경우 모든 버전에서 사용 가능합니다.

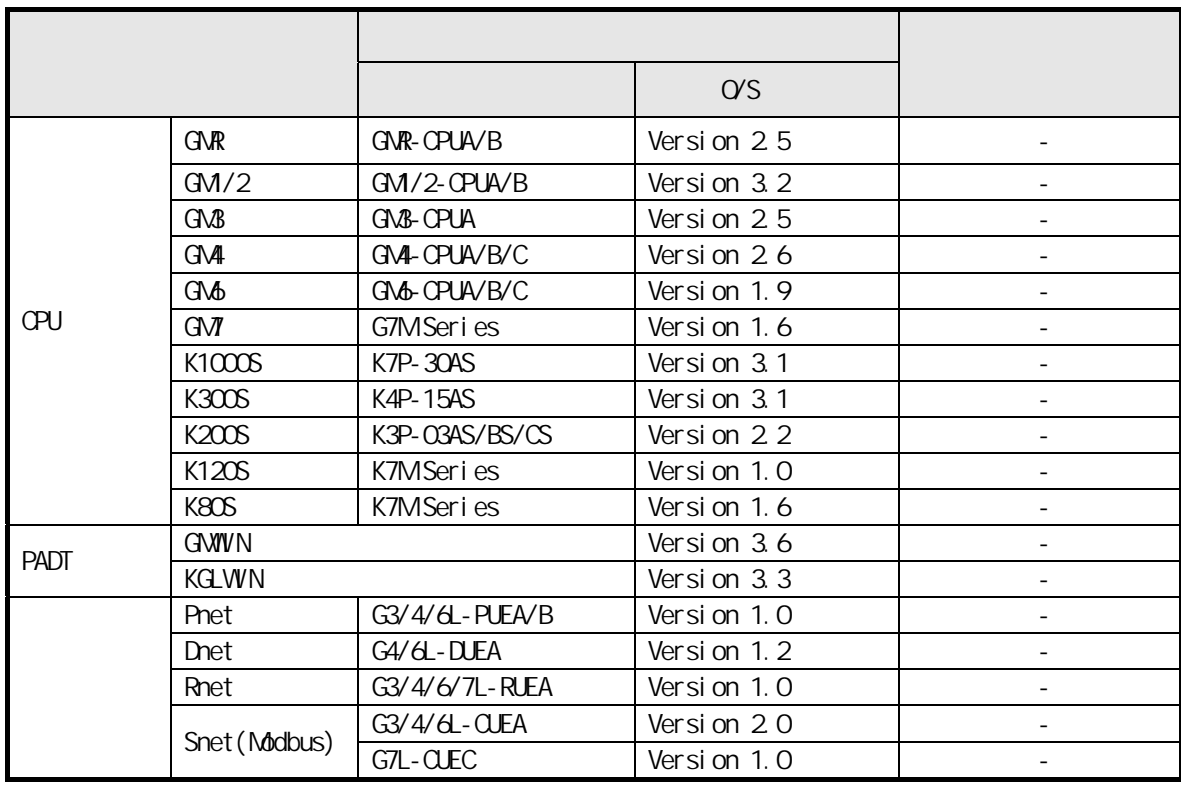

다음은 각종 CPU 에 사용할 있는 Smart I/O 마스터 모듈의 목록을 나타냅니다.

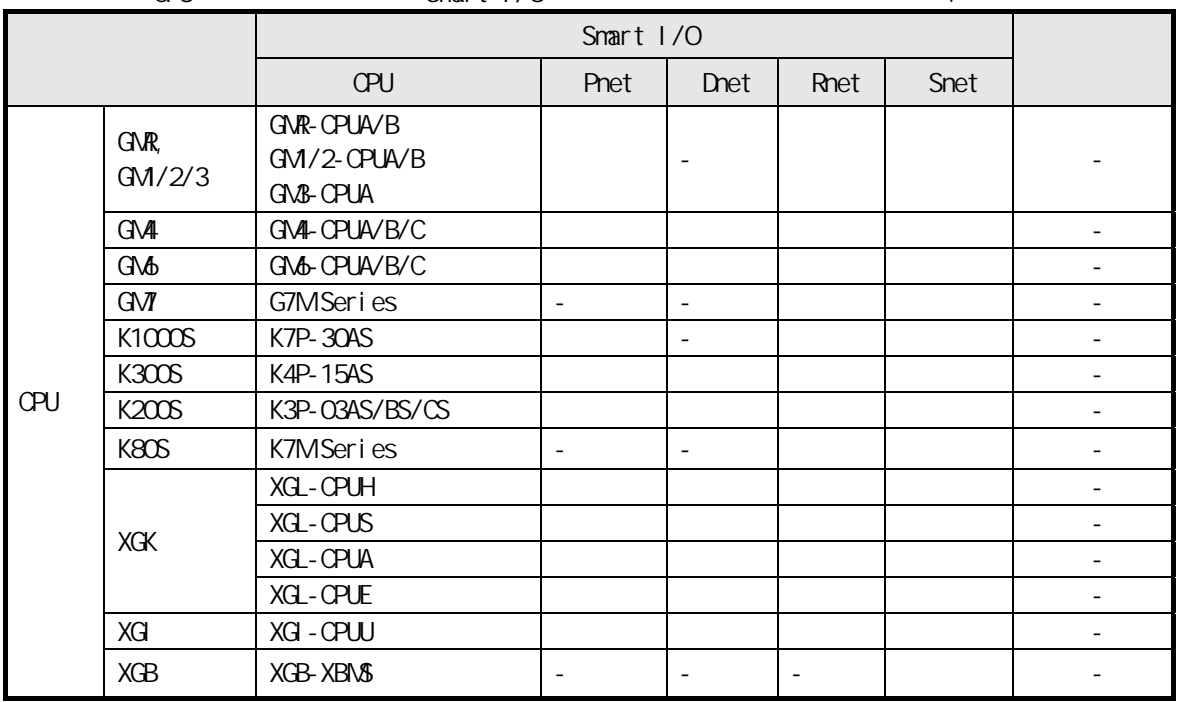

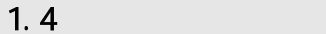

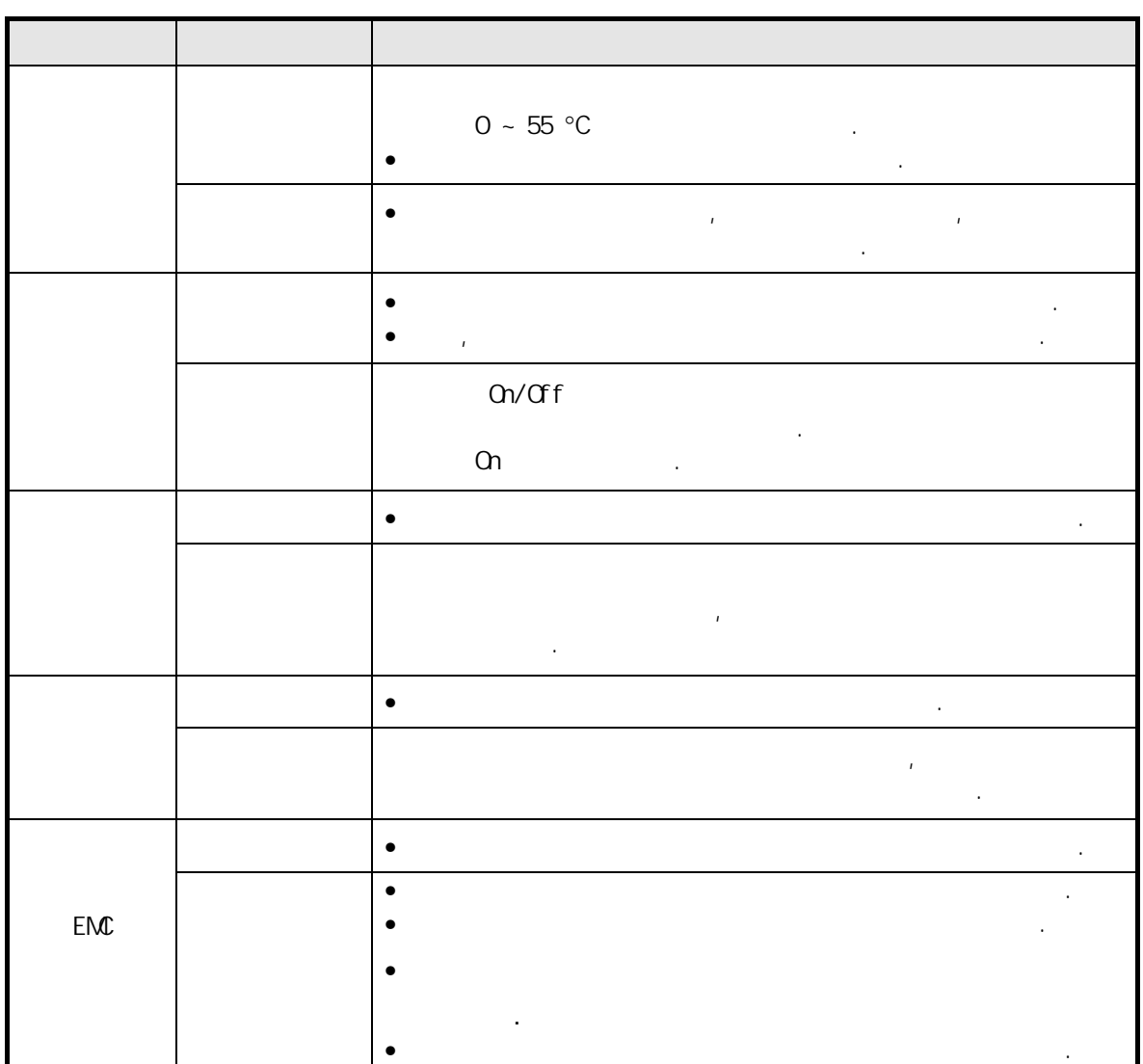

주의하여 주시기 바랍니다.

#### 제 2 장 제품 규격

#### 2.1 일반 규격

Smart I/O 시리즈의 일반 규격은 다음과 같습니다.

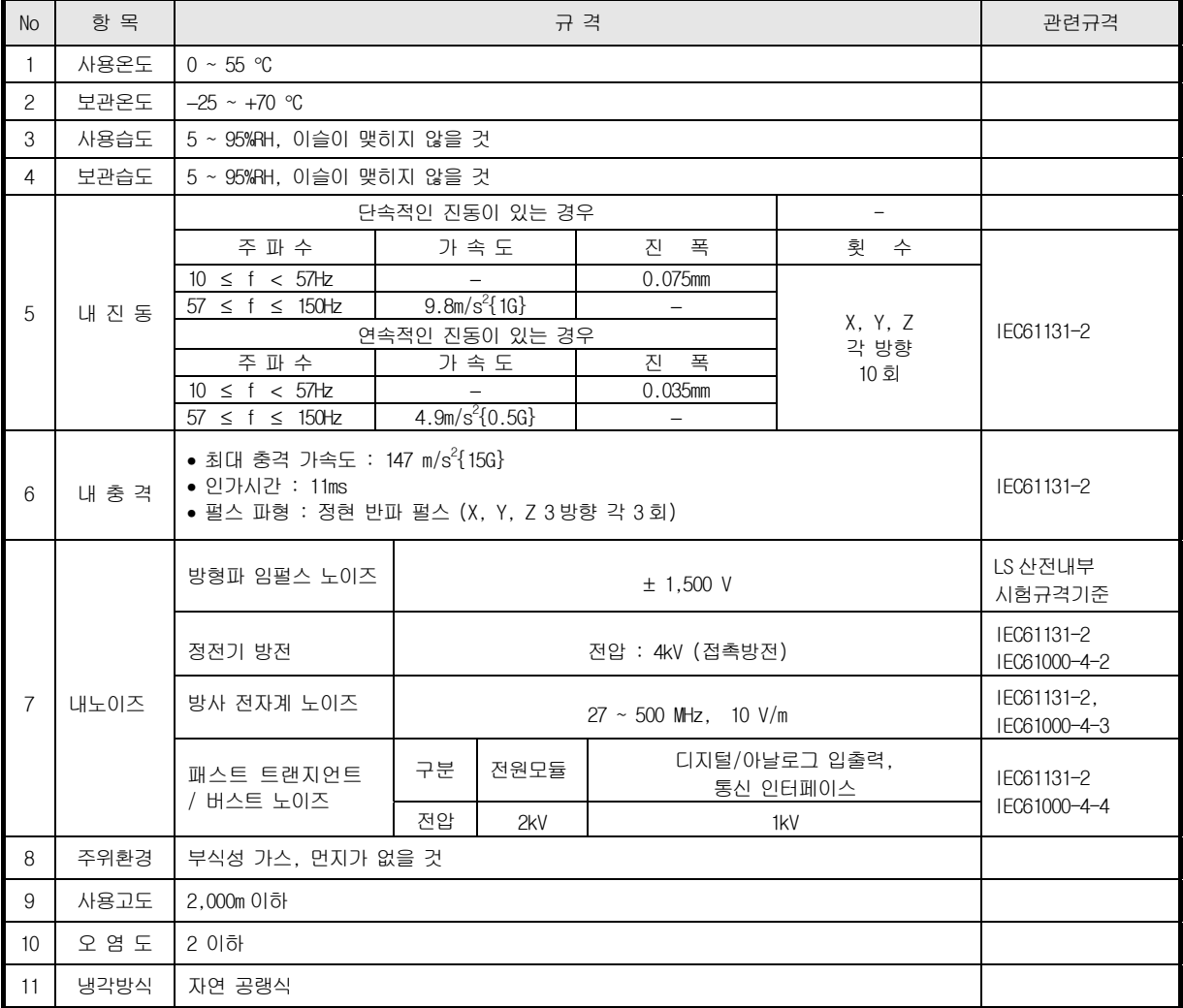

#### 알아두기

- 1) IEC(International Electrotechnical Commission : 국제 전기 표준회의)
- 제 4 장 CPU 모듈 : 전기·전자기술 분야의 표준화에 대한 국제협력을 촉진하고 국제규격을 발간하며 이와 관련된 적합성 평가 제도를 운영하고 있는 국제적 민간단체
	- 2) 오염도
		- : 장치의 절연 성능을 결정하는 사용 환경의 오염 정도를 나타내는 지표이며 오염도 2 란 통상, 비도전성 오염만 발생하는 상태입니다. 단, 이슬 맺힘에 따라 일시적인 도전이 발생하는 상태를 말합니다.

#### 2.2 전원부 규격

#### 2.2.1 성능 규격

Smart I/O 모듈의 전원부 성능 규격에 대해 설명합니다.

1) 일반형 모듈

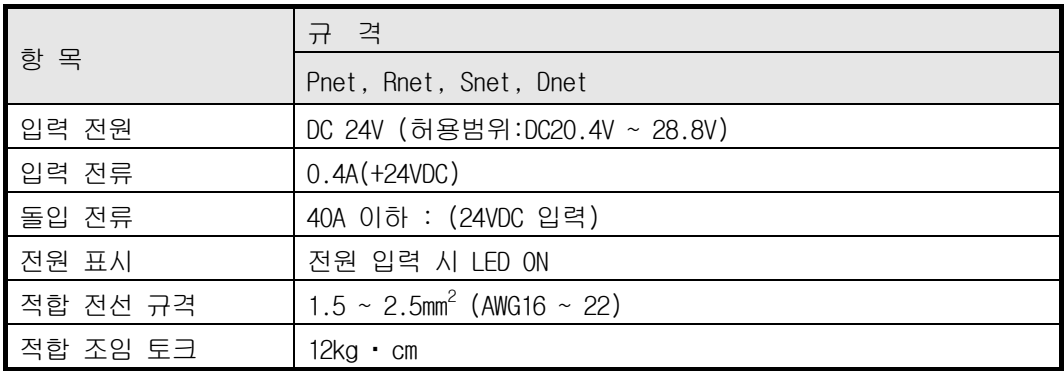

#### 2) 증설형 모듈

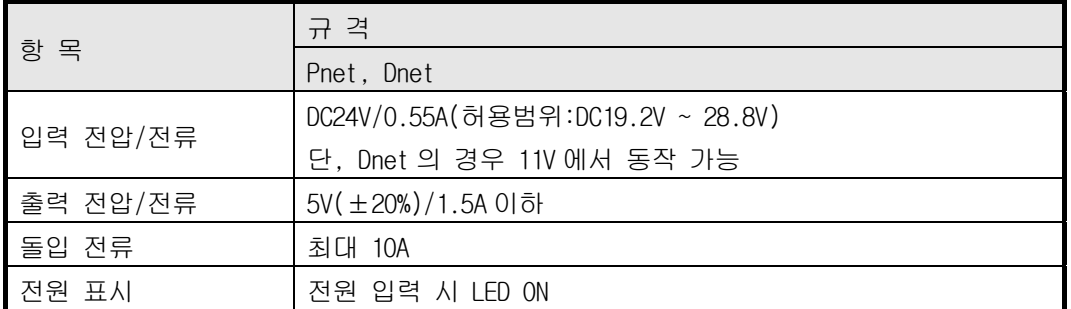

#### 장착 가능한 입출력 모듈의 소비전류는 다음과 같습니다.

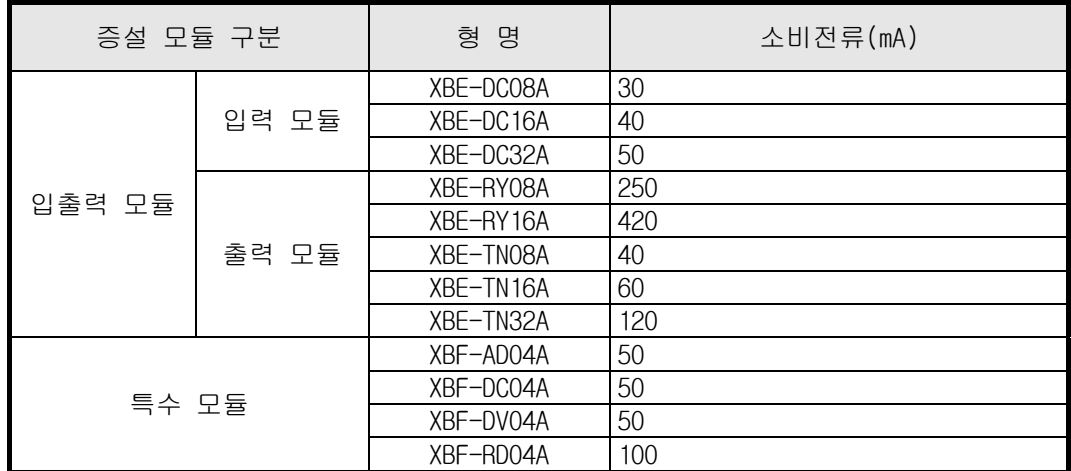

2.3 디지털 입력 모듈 규격

#### 2.3.1 DC 16 점 일체형 입력모듈(소스/싱크)

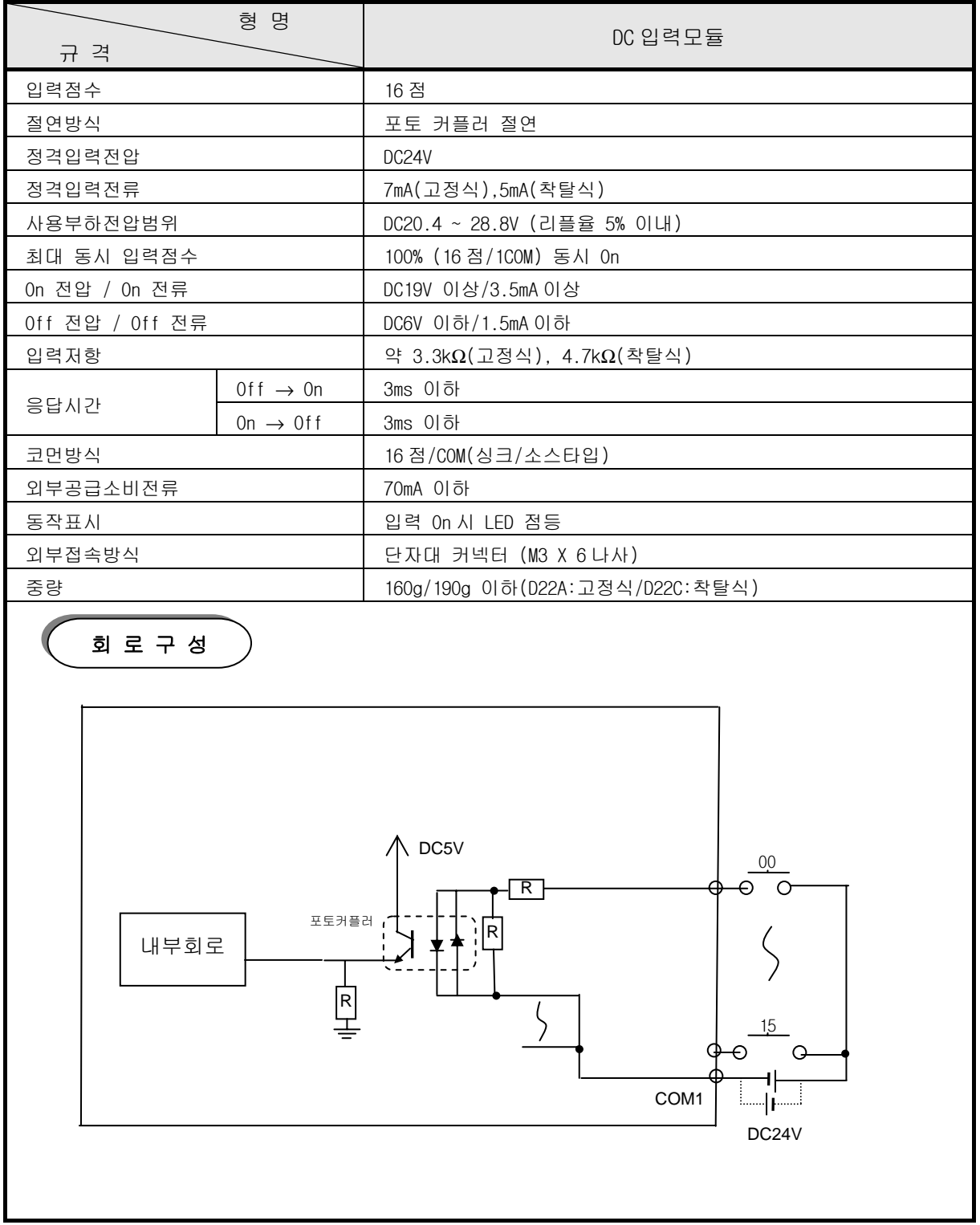

### 2.3.2 DC 32 점 일체형 입력모듈(소스/싱크)

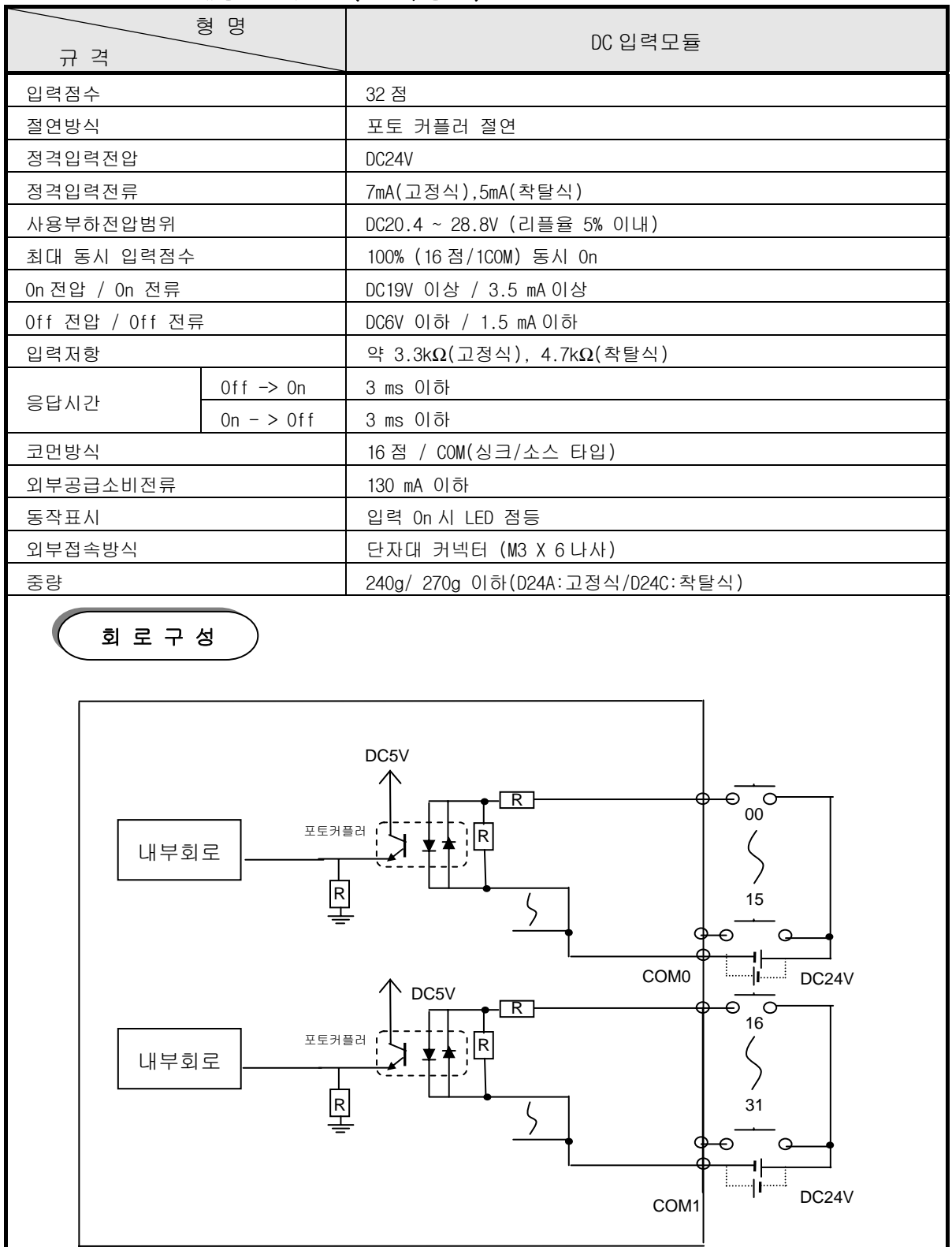

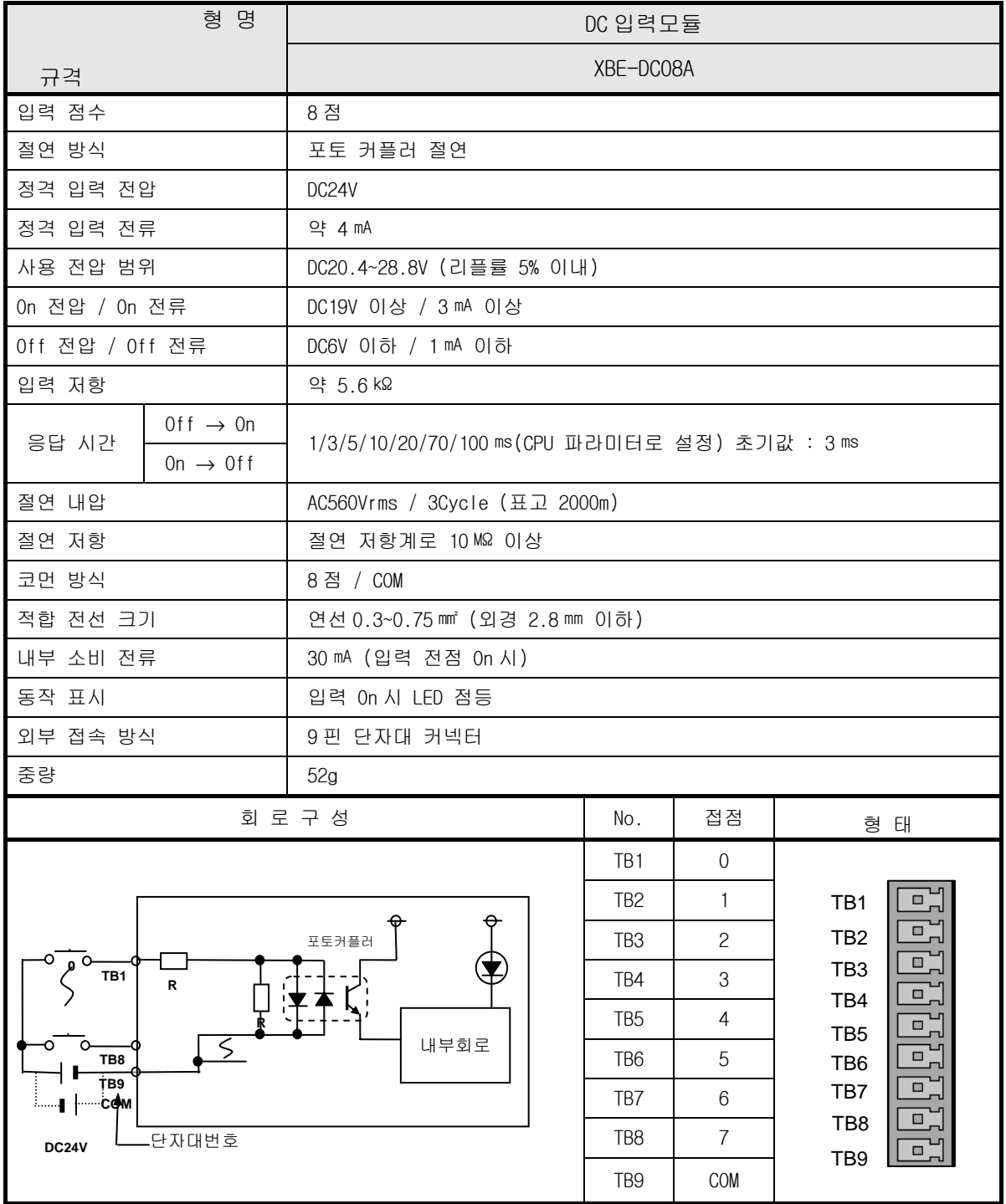

#### 2.3.3 DC 8 점 증설형 입력모듈(소스/싱크)

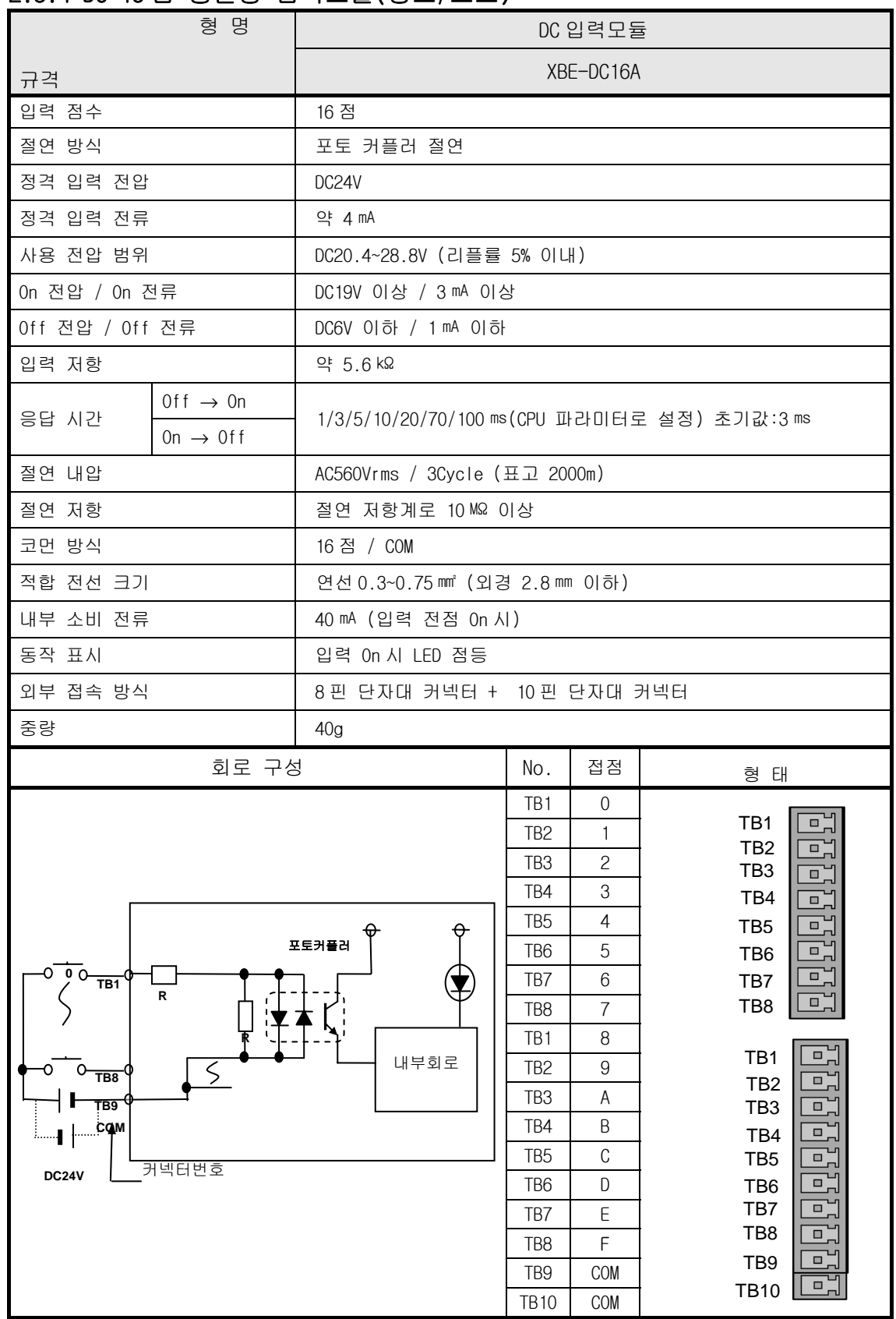

#### 2.3.4 DC 16 점 증설형 입력모듈(싱크/소스)

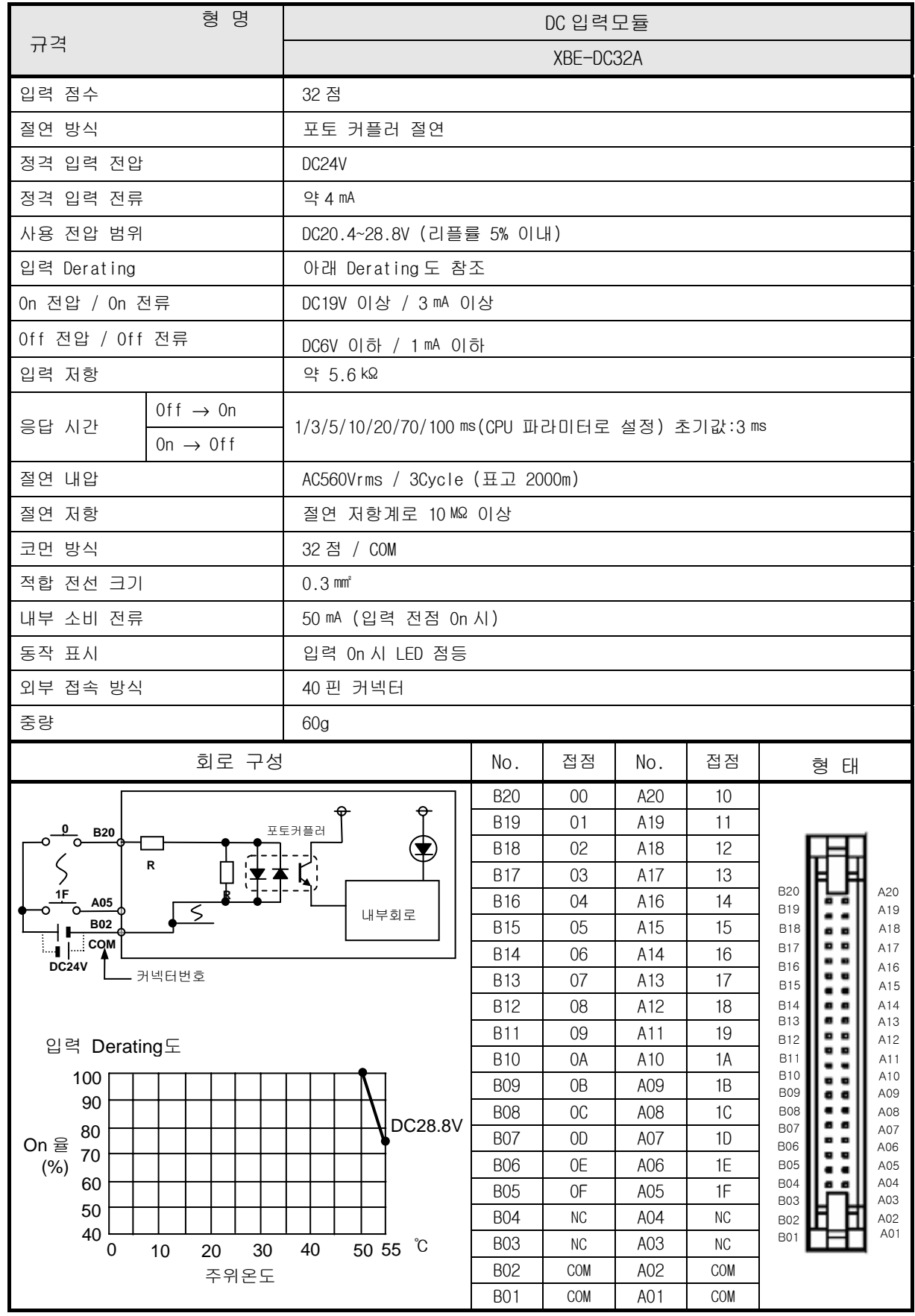

## 2.3.5 DC 32 점 증설형 입력모듈(소스/싱크)

2.4 디지털 출력 모듈 규격

## 2.4.1 16 점 릴레이 일체형 출력모듈

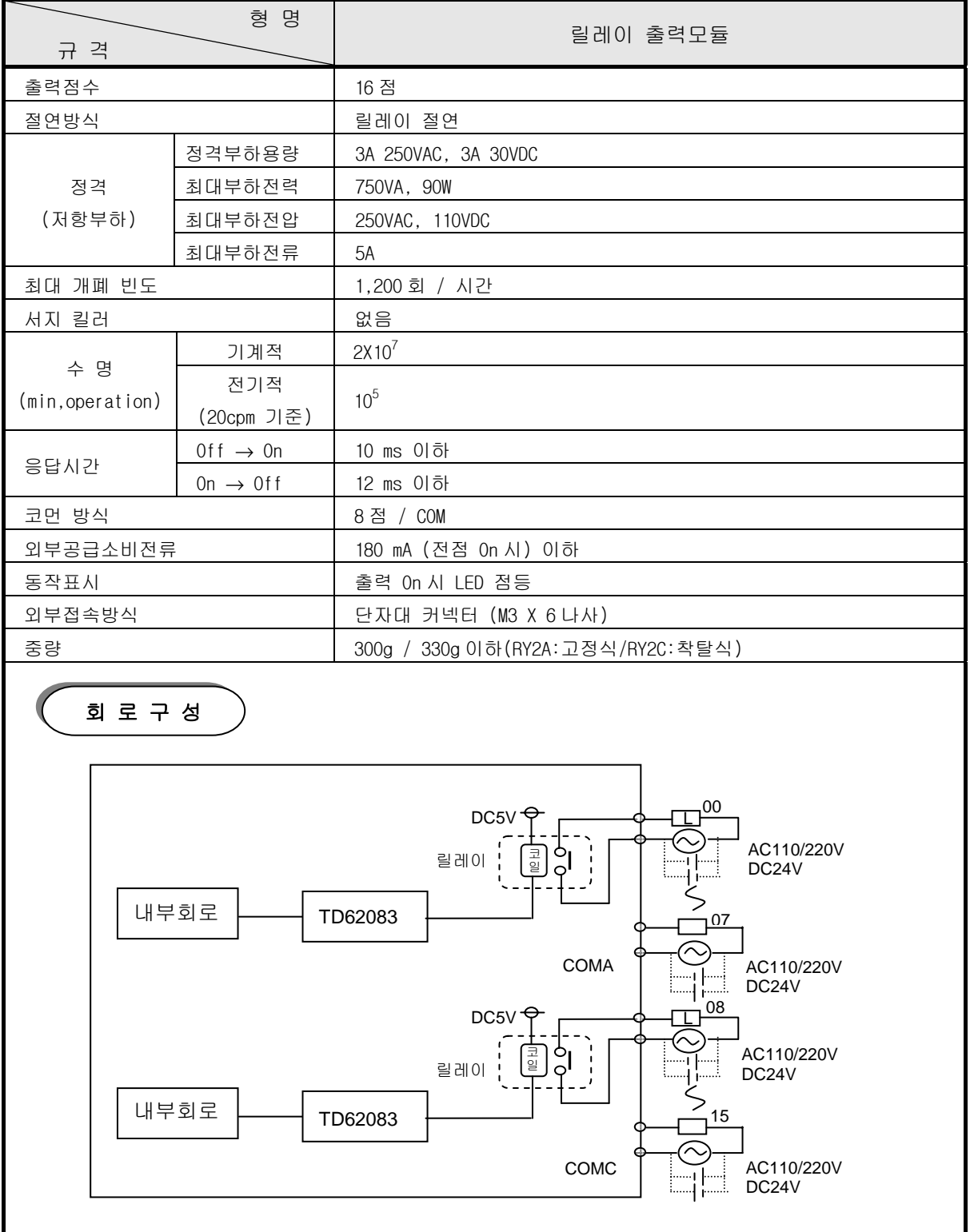

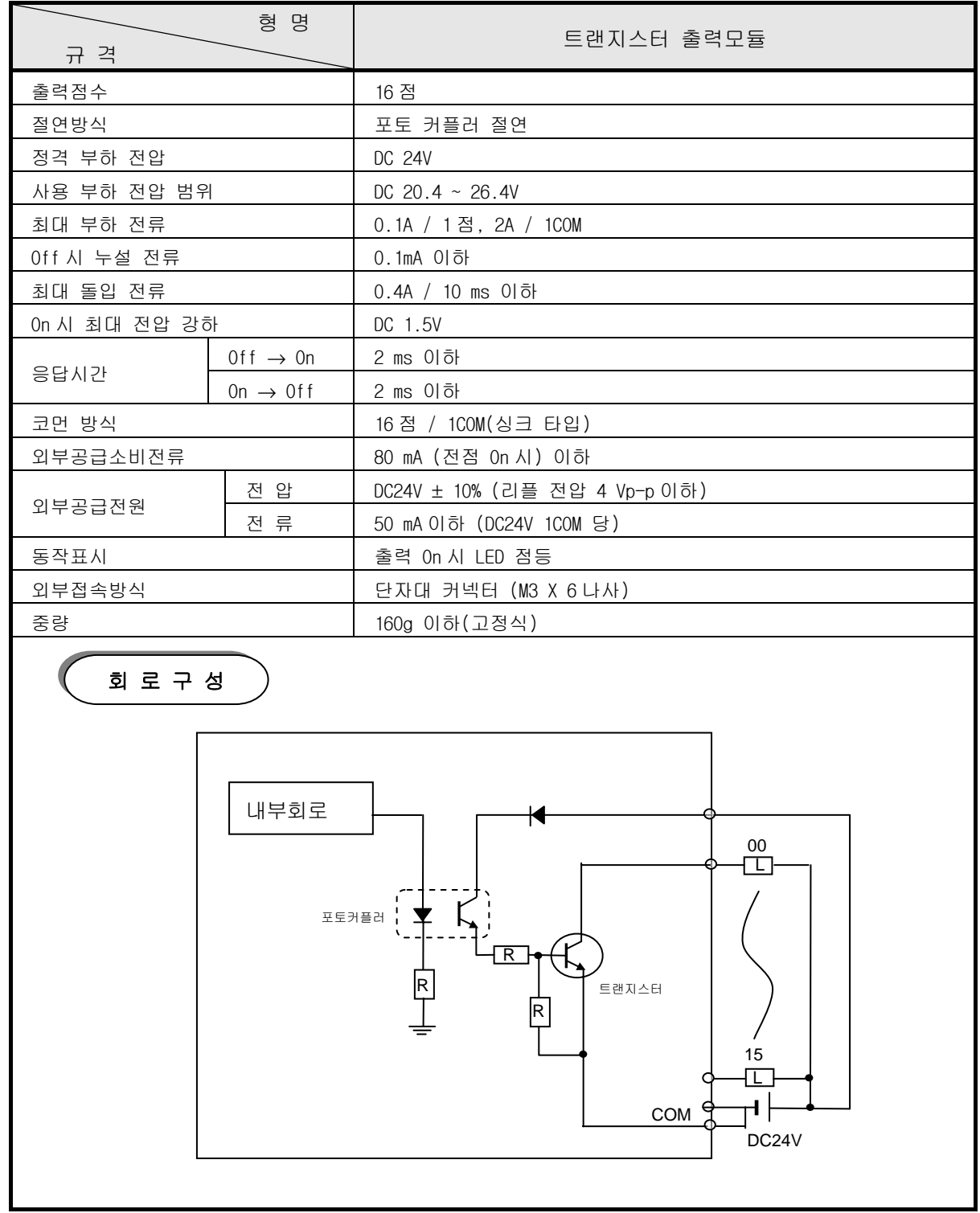

#### 2.4.2 16 점 트랜지스터 일체형 출력모듈(0.1A 싱크)

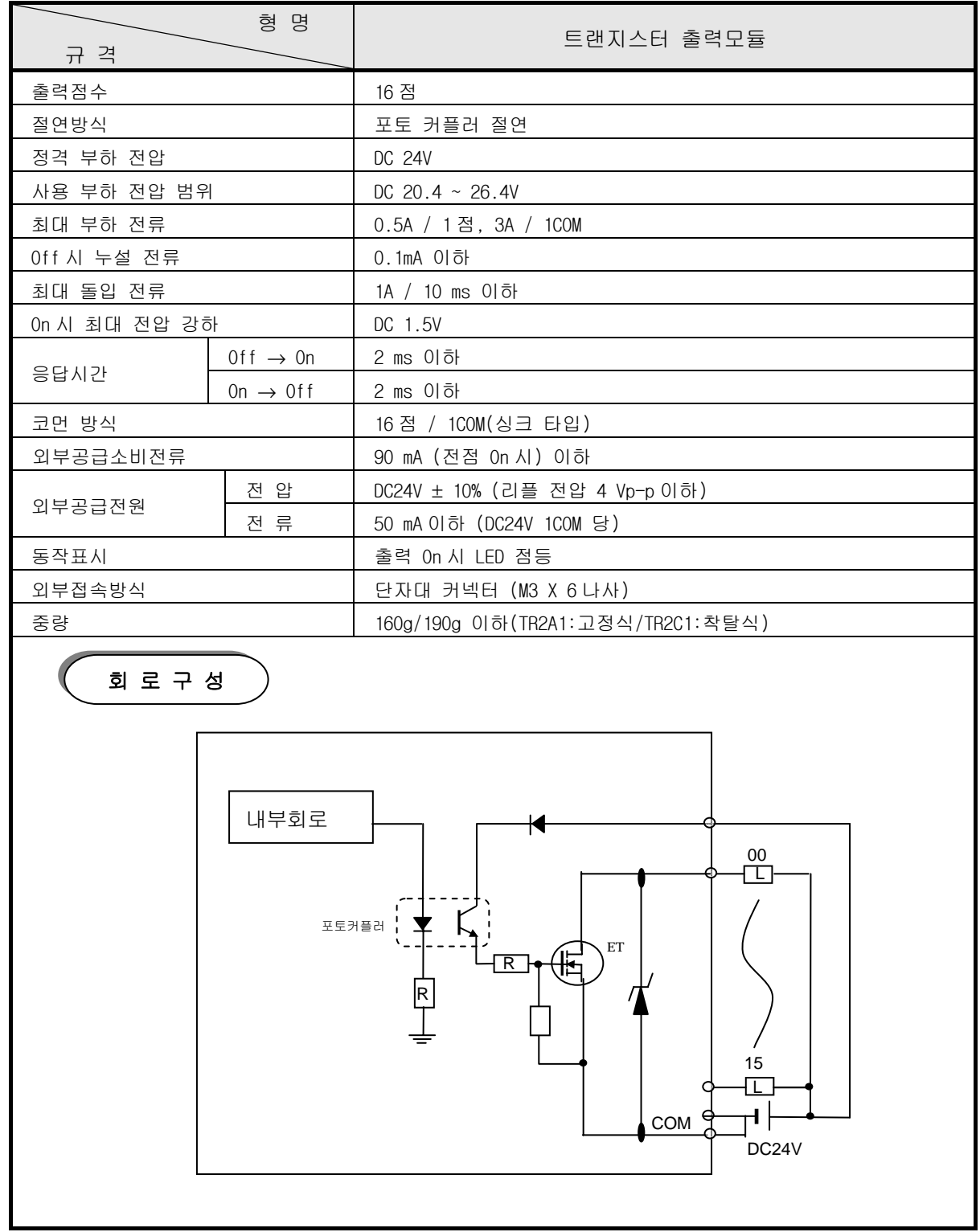

#### 2.4.3 16 점 트랜지스터 일체형 출력모듈(0.5A 싱크)

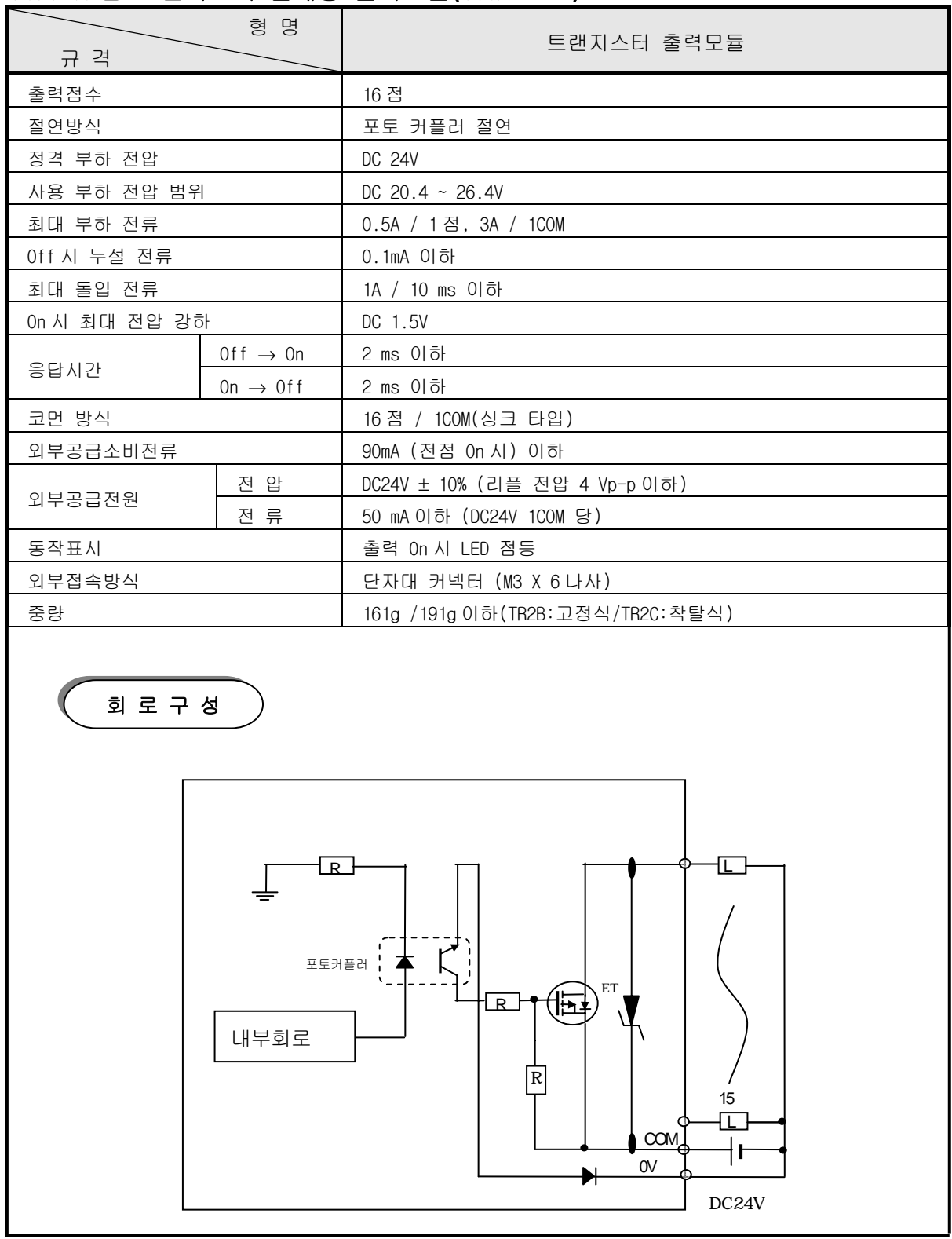

#### 2.4.4 16 점 트랜지스터 일체형 출력모듈(0.5A 소스)

### 2.4.5 32 점 트랜지스터 일체형 출력모듈(0.1A 싱크)

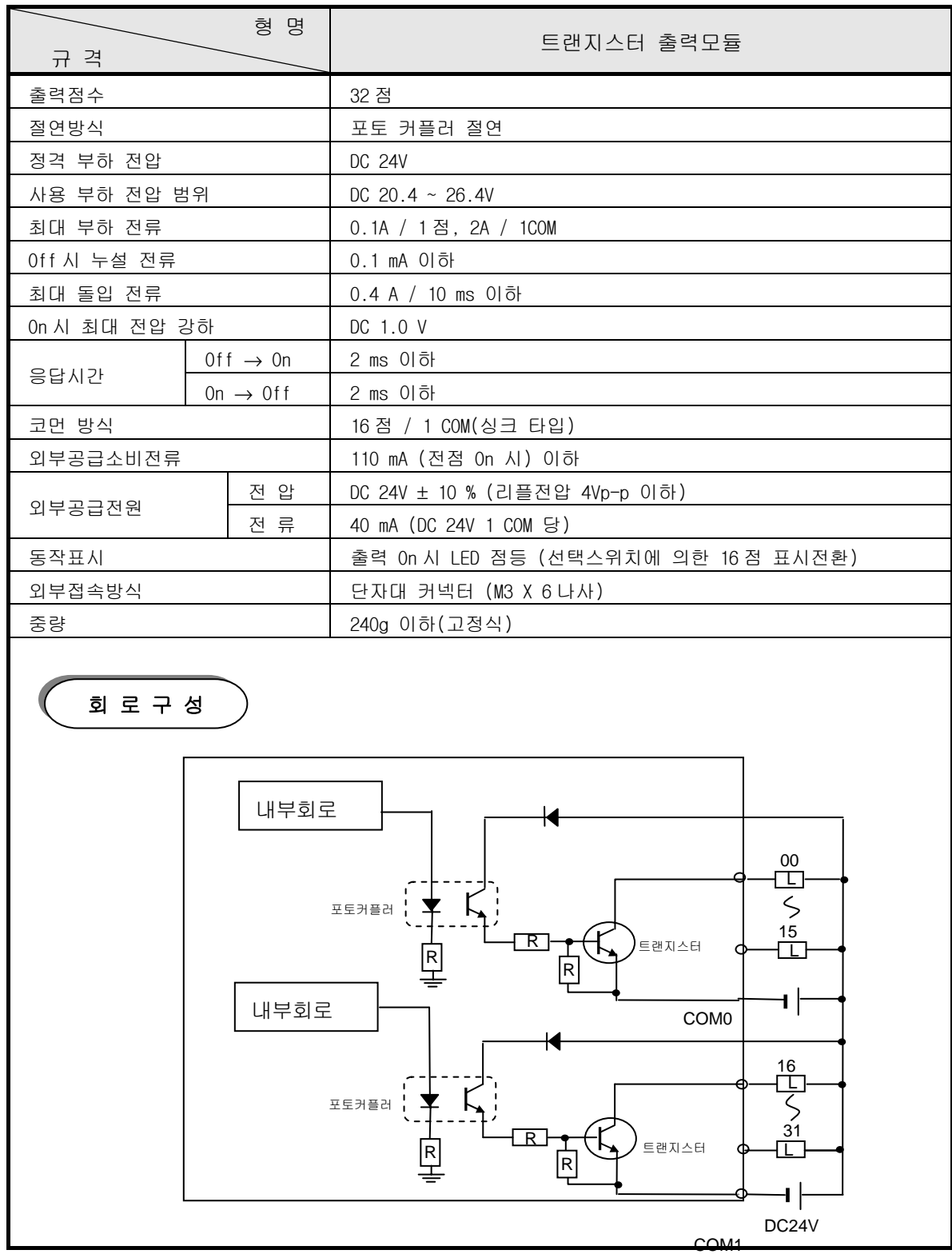

#### 2.4.6 32 점 트랜지스터 일체형 출력모듈(0.5A 소스)

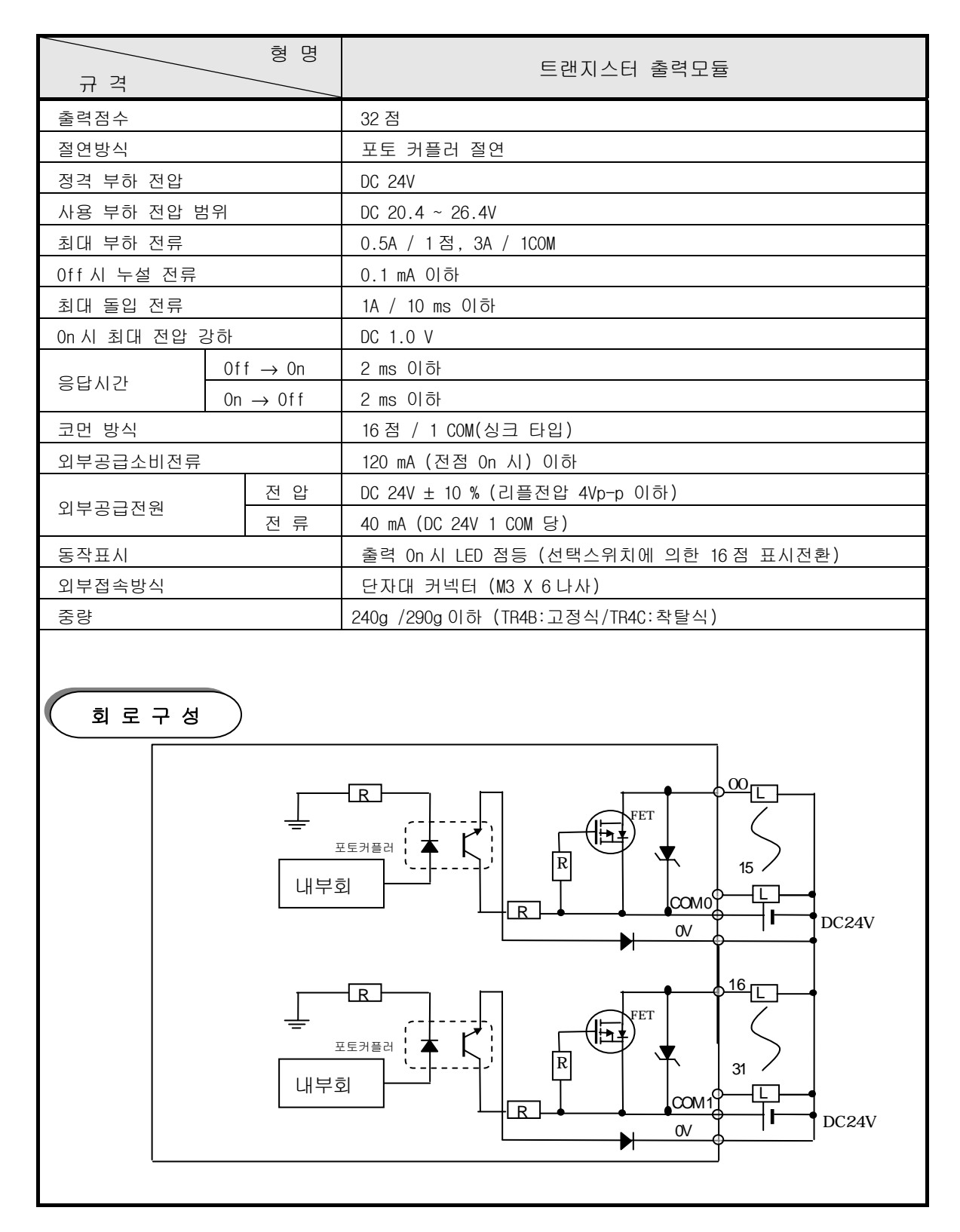
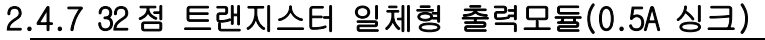

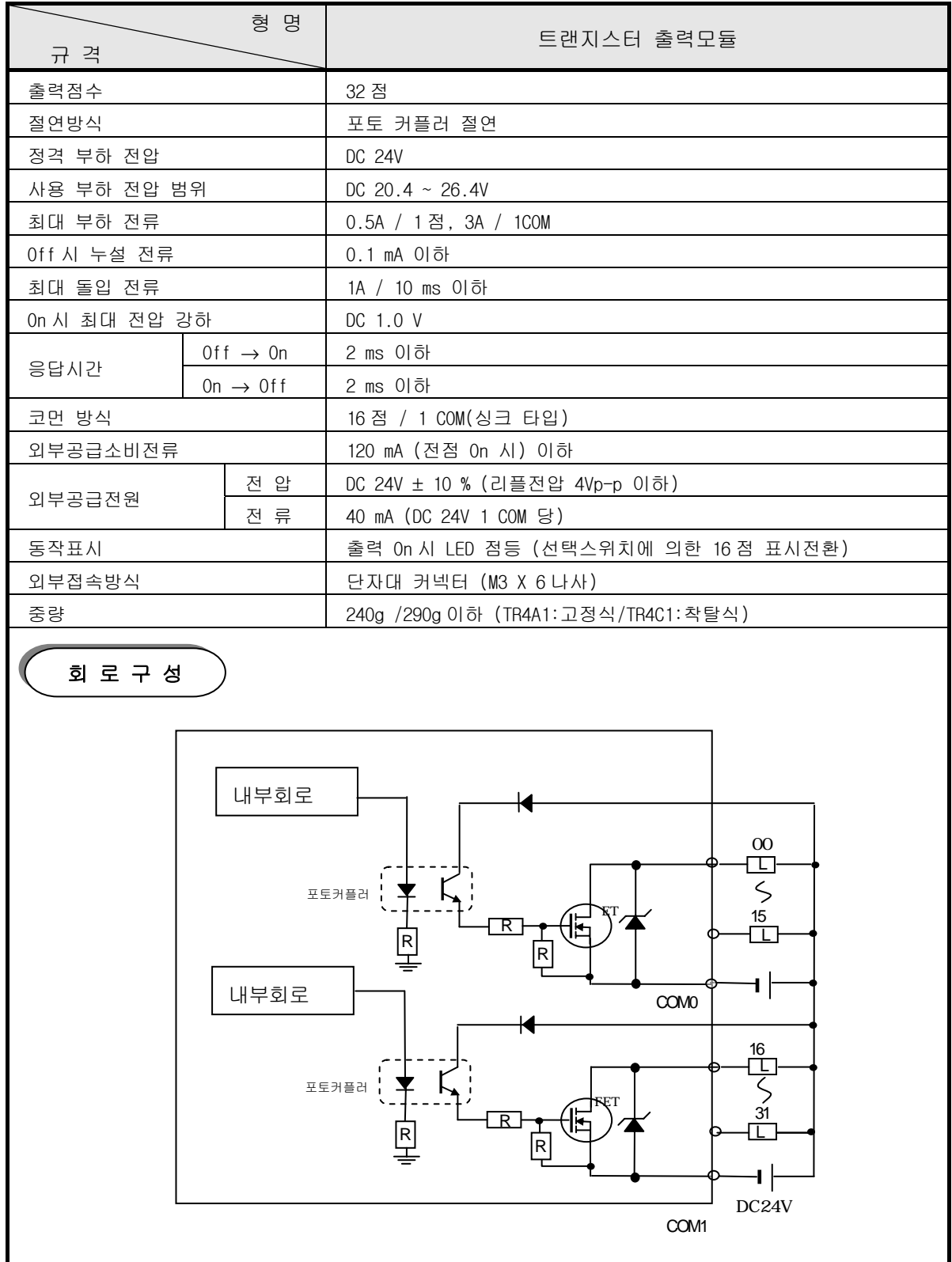

# 2.4.8 8 점 릴레이 증설형 출력모듈

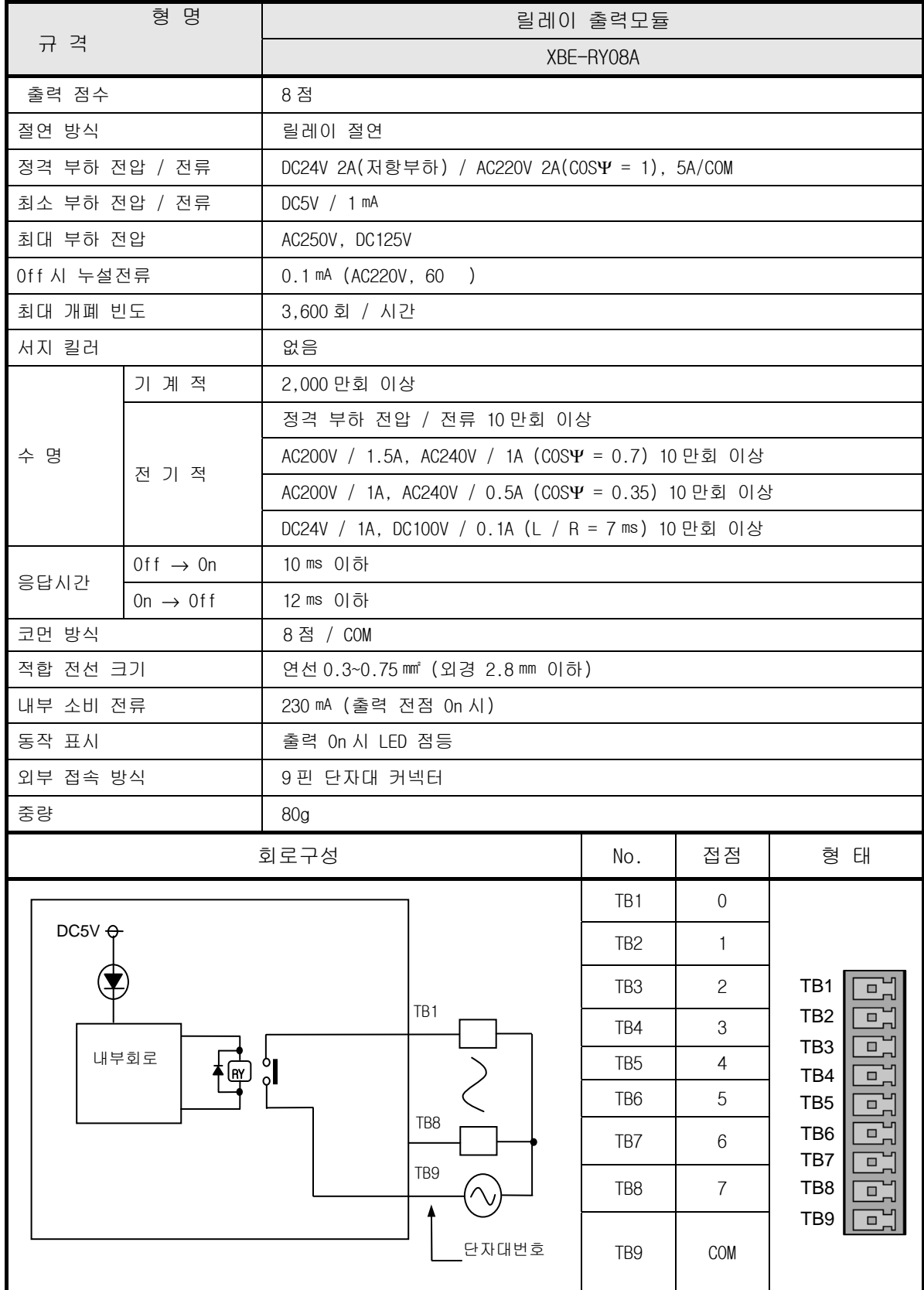

## 2.4.9 16 점 릴레이 증설형 출력모듈

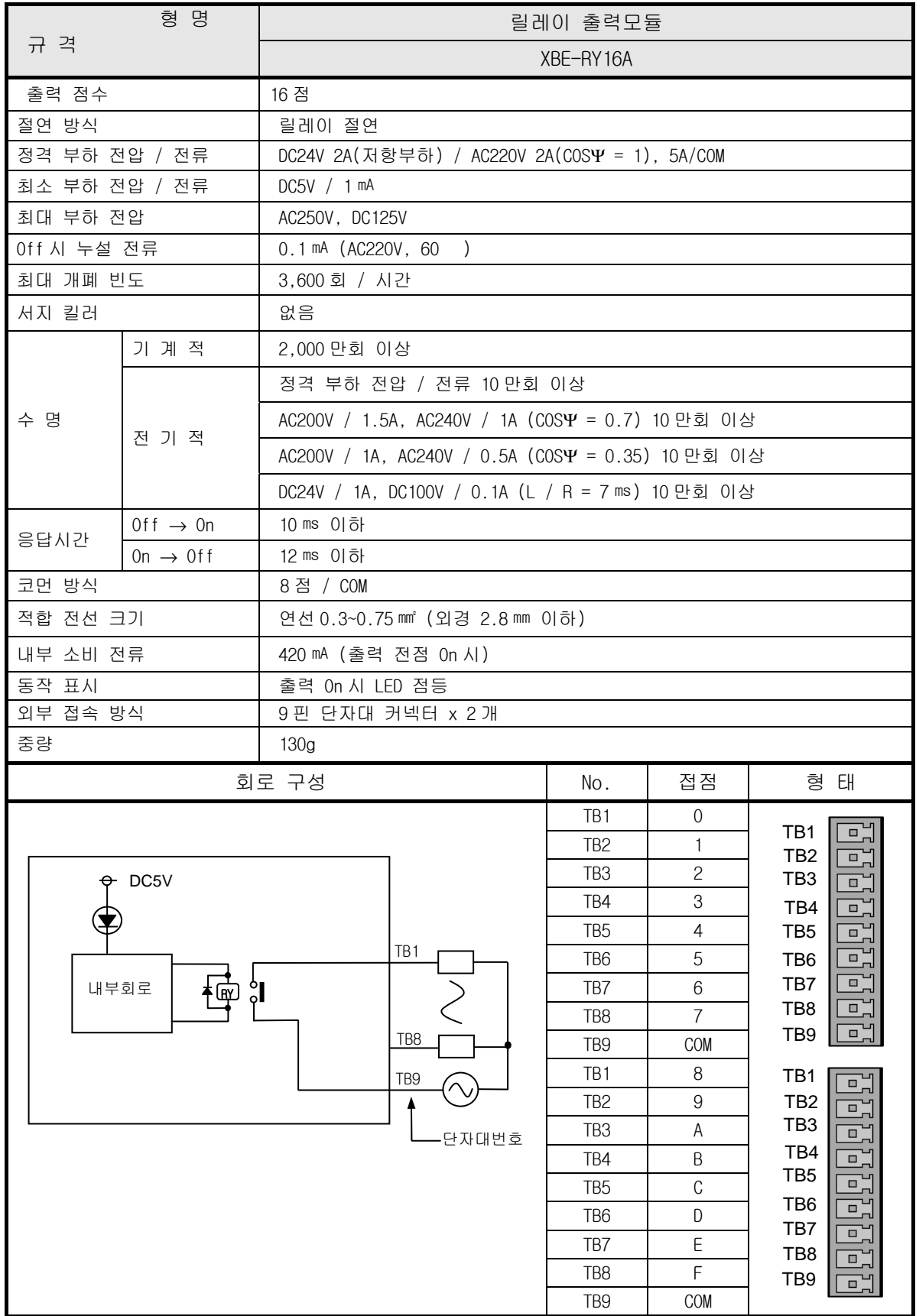

# 2.4.10 8 점 트랜지스터 증설형 출력모듈 (0.5A 싱크)

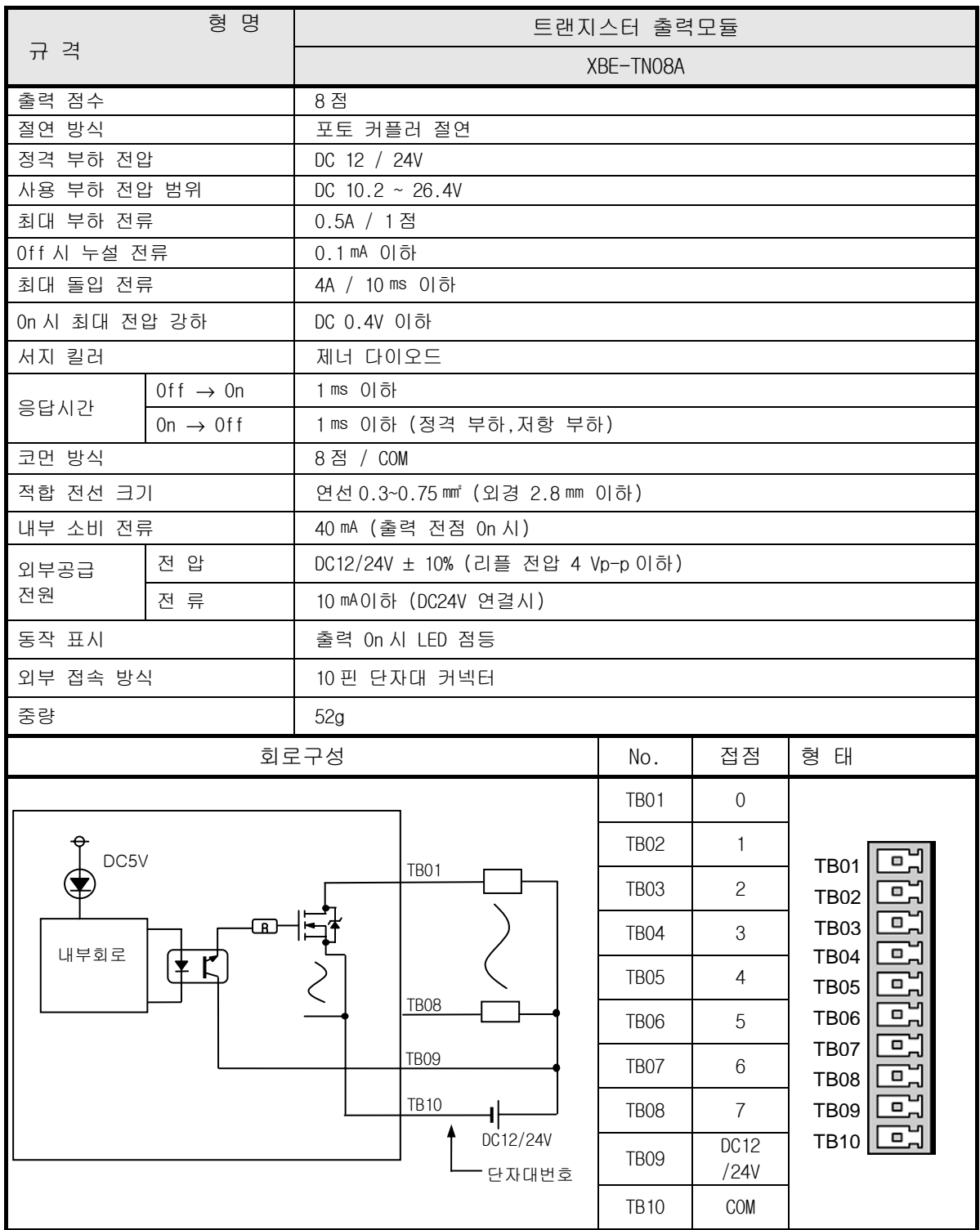

# 2.4.11 16 점 트랜지스터 증설형 출력모듈 (0.5A 싱크)

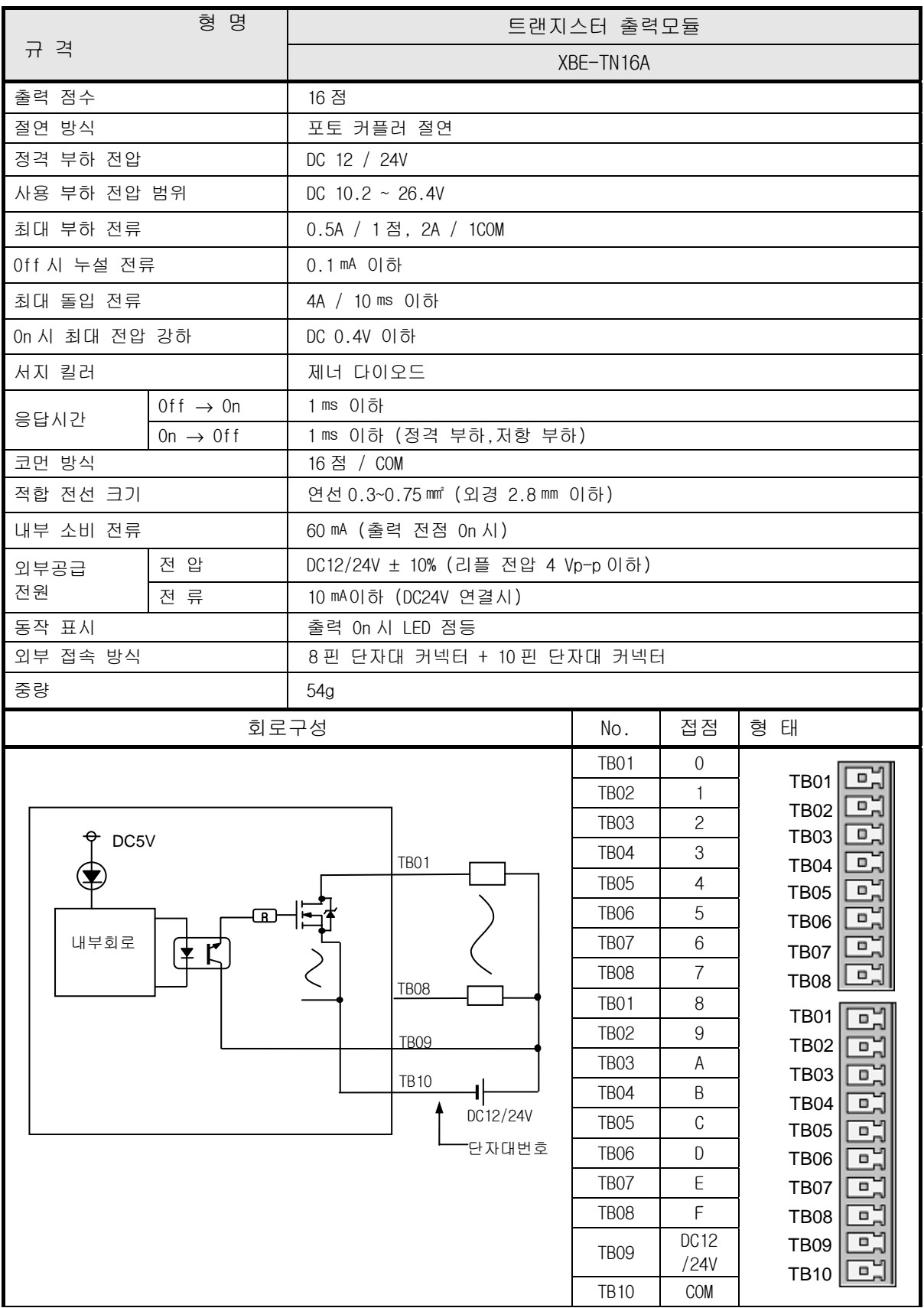

# 2.4.12 32 점 트랜지스터 증설형 출력모듈 (0.2A 싱크)

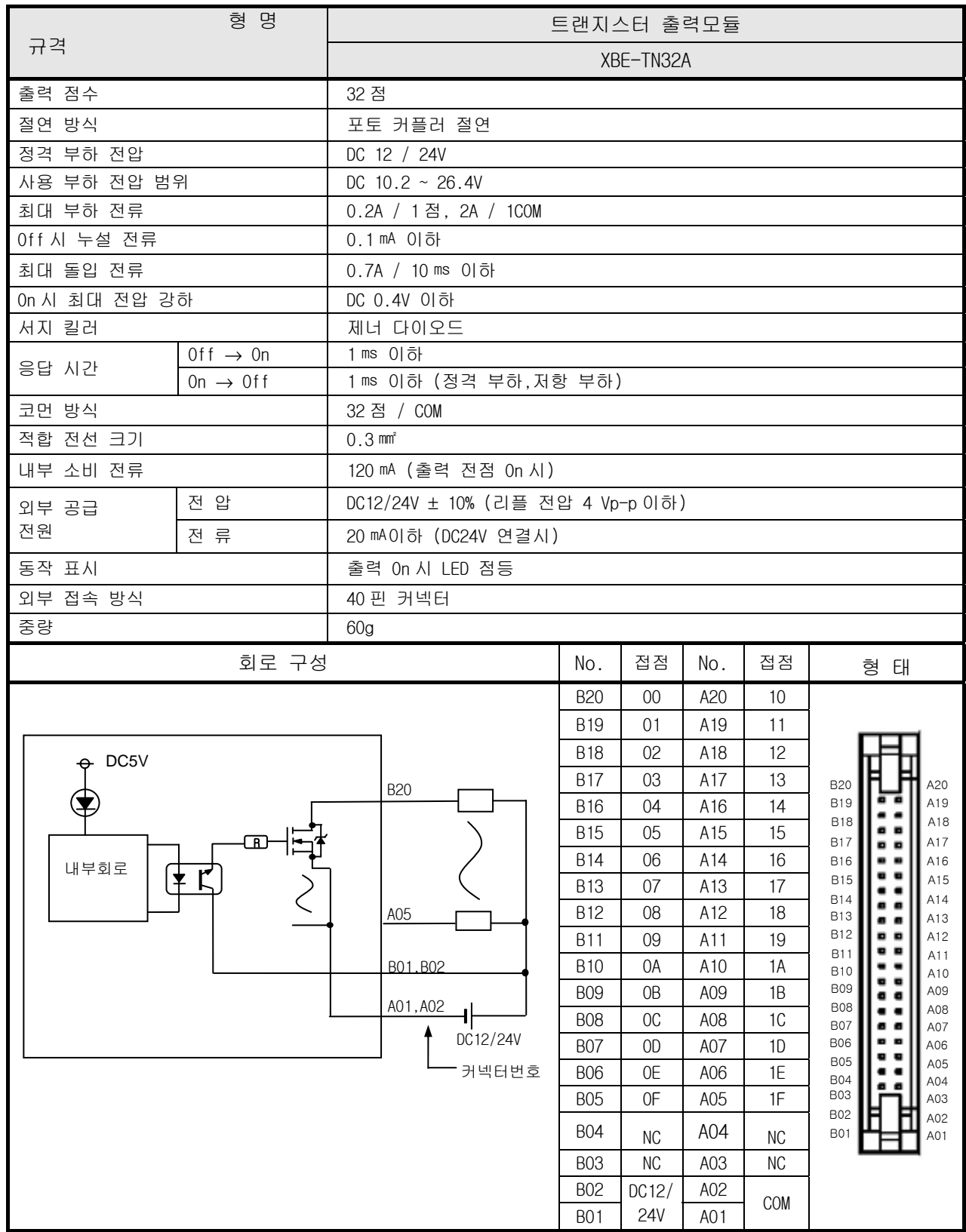

### 2.5 디지털 입출력 혼합모듈 규격

### 2.5.1 32 점 일체형 입출력 혼합모듈(DC16/TR16 점)

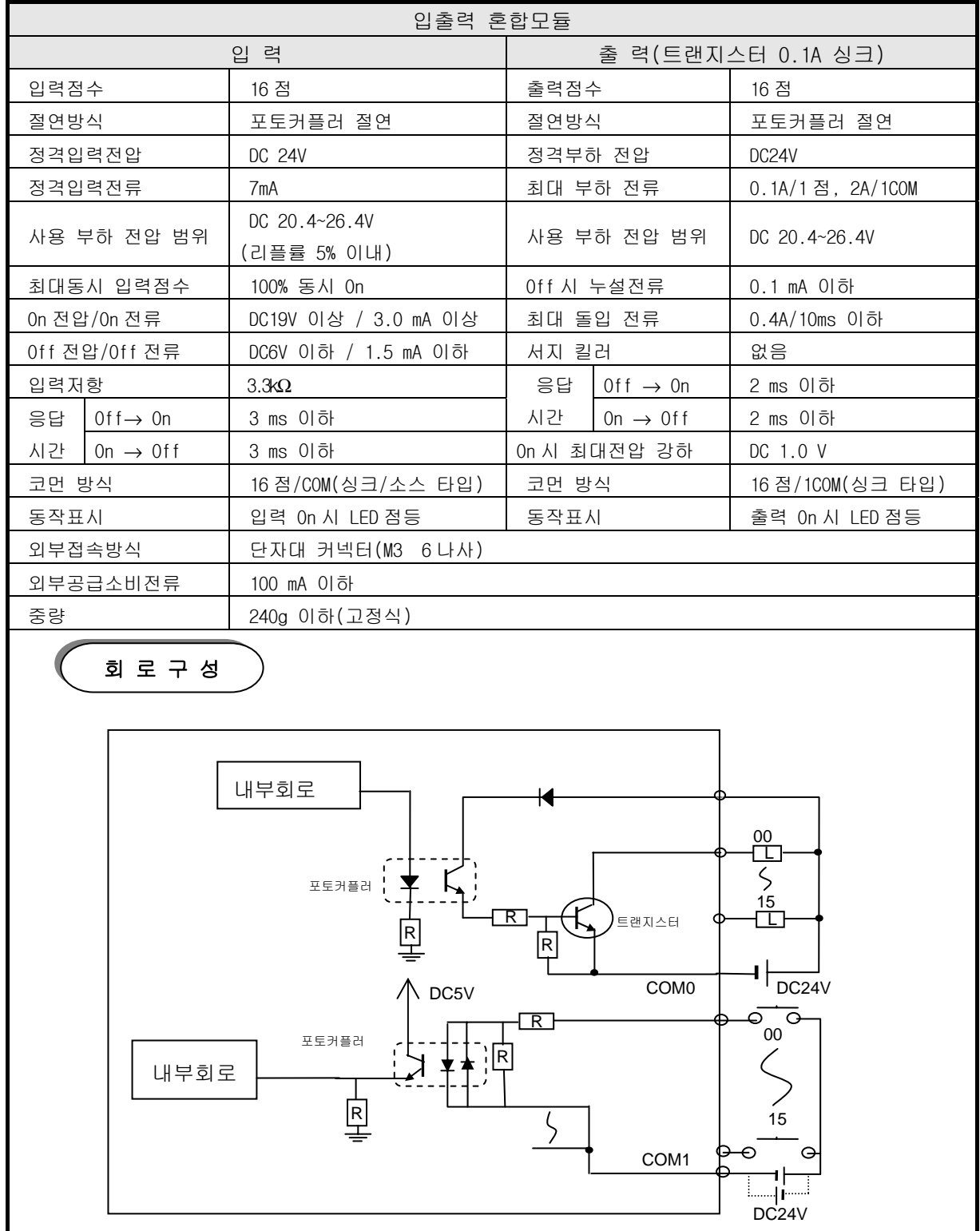

## 2.5.2 32 점 일체형 입출력 혼합모듈(DC16/TR16 점)

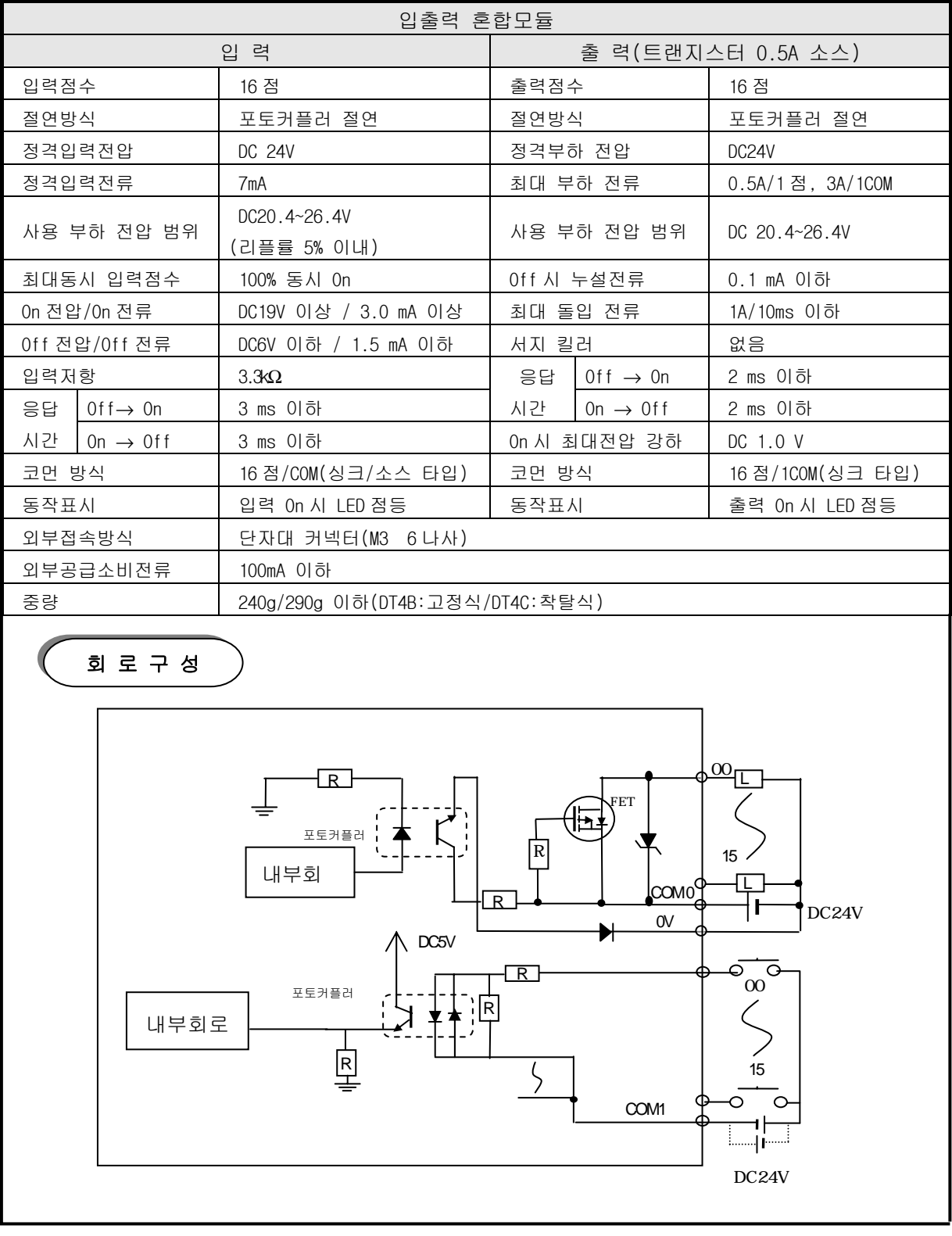

# 2.5.3 32 점 일체형 입출력 혼합모듈(DC16/TR16 점)

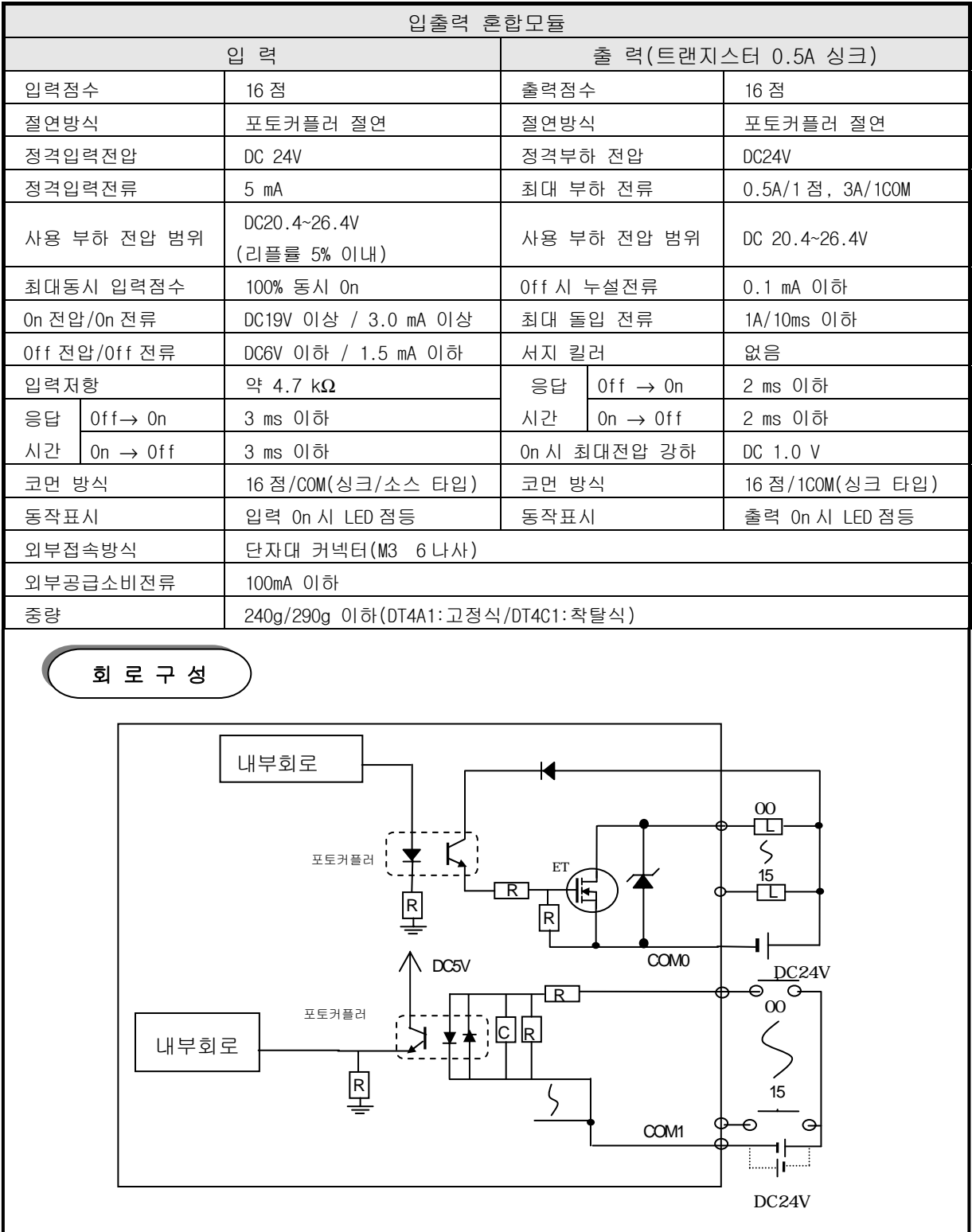

### 2.6 증설형 아날로그 모듈 규격

### 2.6.1 증설형 아날로그 전류 출력모듈 (XBF-DV04A/ XBF-DC04A)

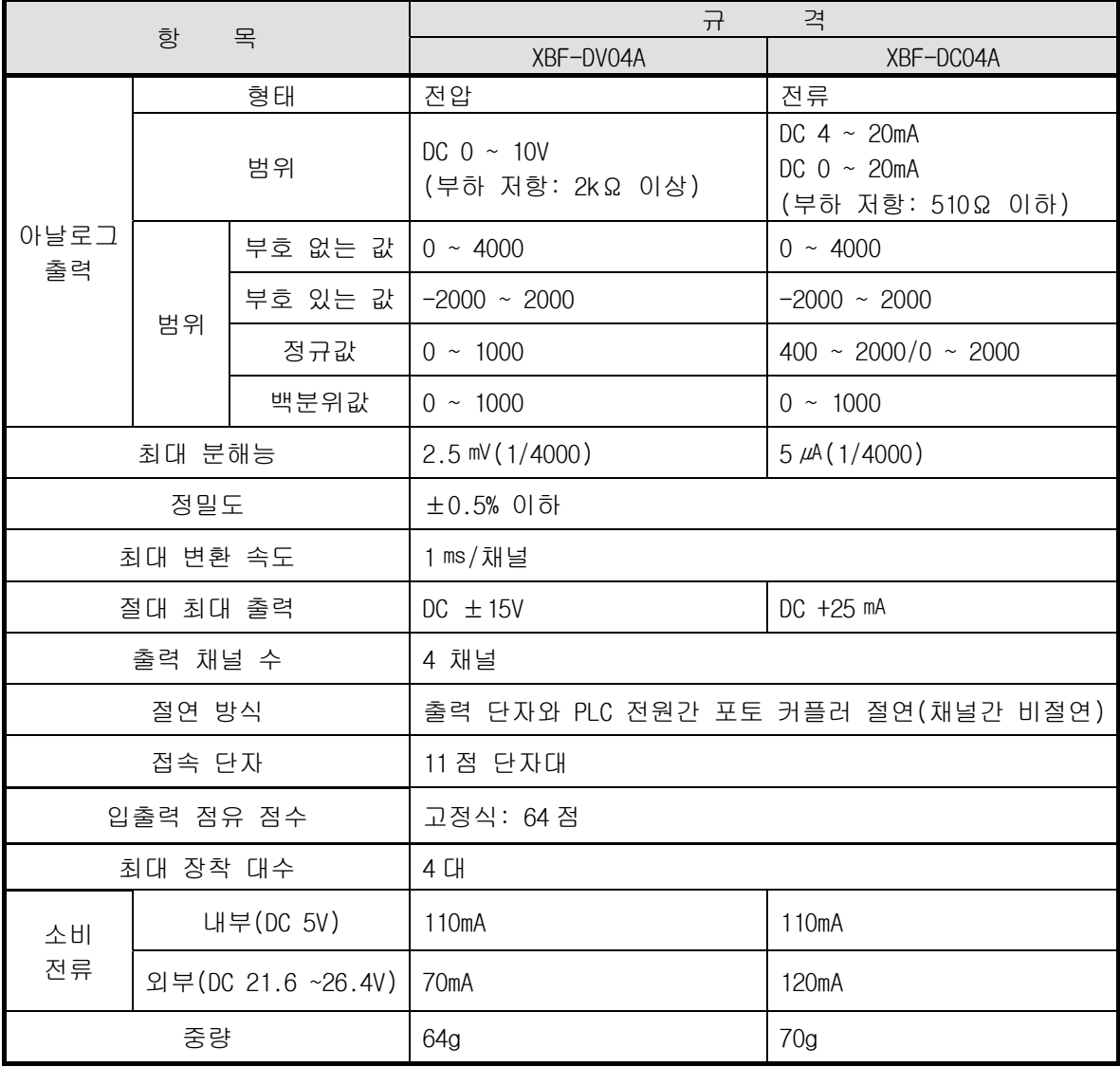

### 알아두기

1) 증설형 Smart I/O Dnet 어댑터 모듈:파라미터의 디폴트 값은 0x0000000F 임. (1)XBF-DV04A : 모든 채널(Enable), 출력(DC 0~10 V), 아날로그 출력 범위( 0 ~ 4000 ) (2)XBF-DC04A : 모든 채널(Enable), 출력( 0 ~ 20 mA), 아날로그 출력 범위( 0 ~ 4000 )

### 2.6.2 증설형 아날로그 입력 모듈(XBF-AD04A)

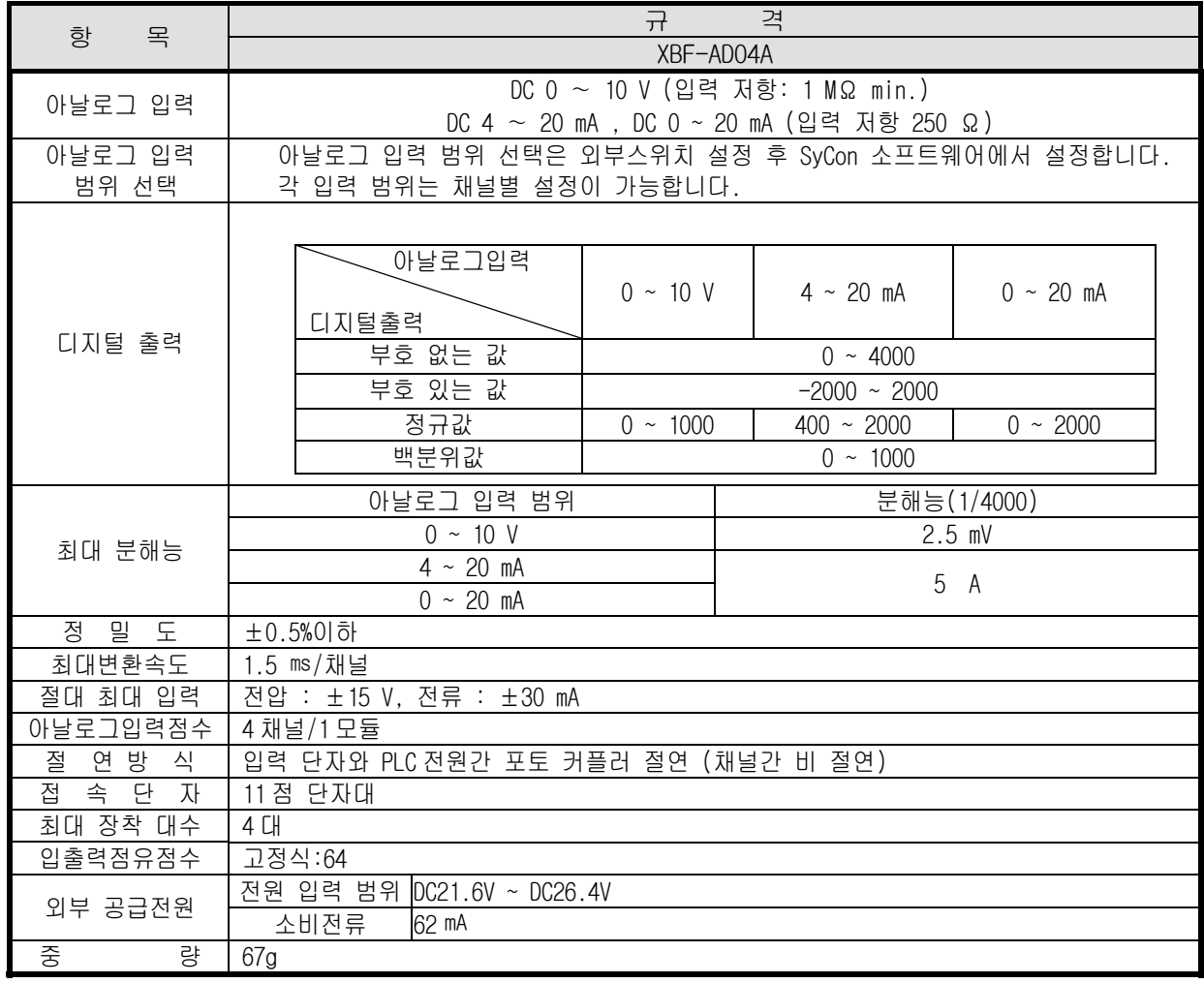

#### 전압/전류 선택 스위치

▶아날로그 입력의 전압/전류 입력 선택을 위한 스위치

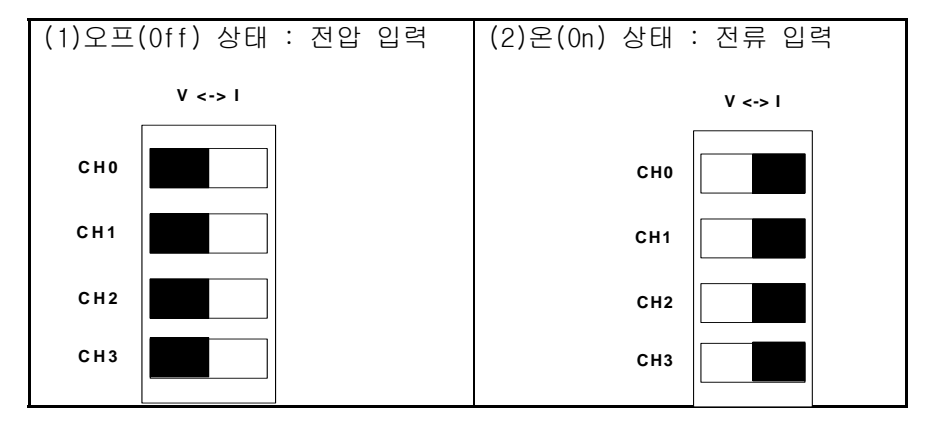

### 알아두기

- 1) A/D 변환 모듈은 공장 출하시 각 아날로그 입력 범위에 대한 오프셋/게인 값이 조정되어 있으며, 사용자에 의해 변경되지 않습니다.
- 2) 증설형 Smart I/O Dnet 어댑터 모듈 파라미터의 디폴트 값은 0x0000000F 임.( 이 값은 선택 스위치가 오프 상태일 때 즉, 전압 모드일 경우 에만 유효합니다. 전류 모드일 경우에는 반드시 파라미터값을 변경해야 합니다.) → 모든 채널(Enable), 입력(DC 0~10 V), 아날로그 입력 범위( 0 ~ 4000 )

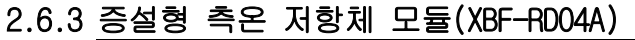

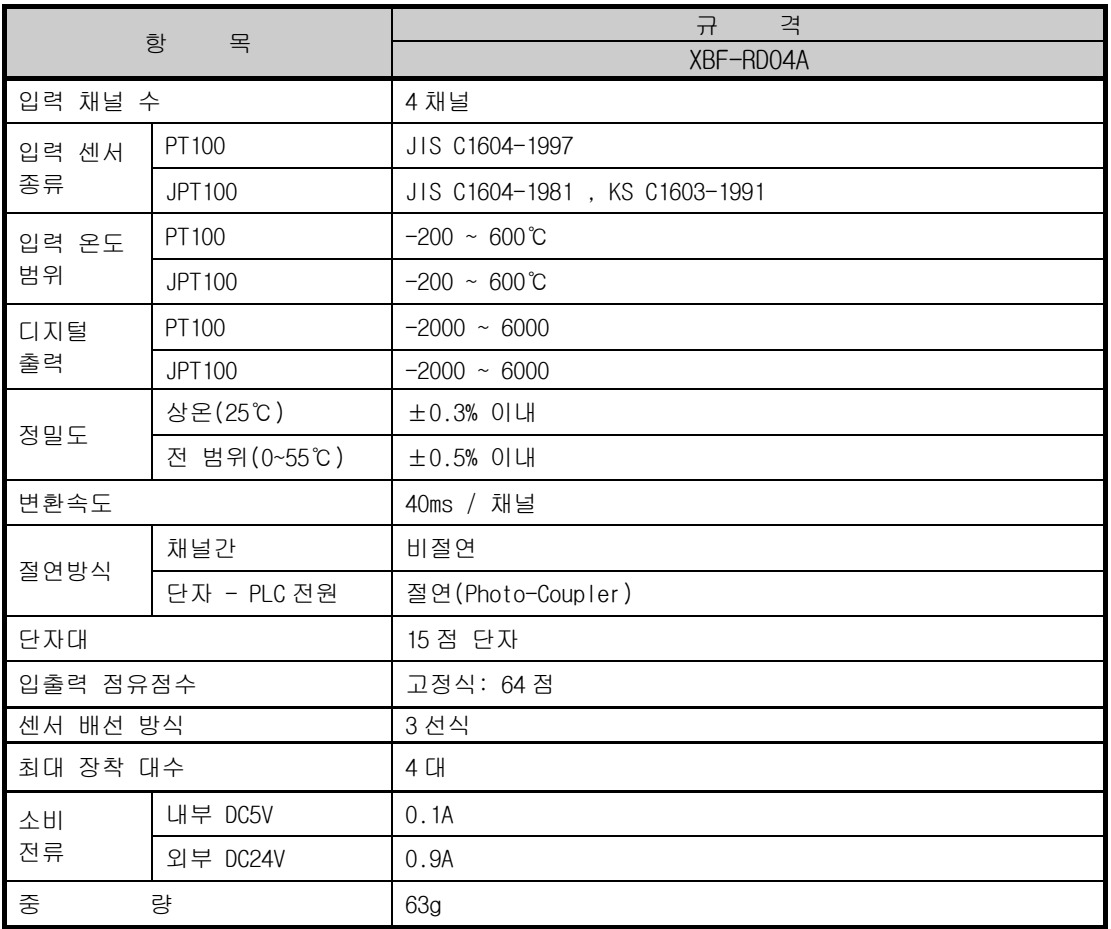

# 알아두기

1) 증설형 Smart I/O Dnet 어댑터 모듈 :파라미터의 디폴트 값은 0x0000000F 임.

→ 모든 채널(Enable), 온도 단위(섭씨), 입력 센서 종류( PT100 )

# 2.7 통신 모듈 규격

# 2.7.1 Pnet 모듈 규격

### 1) 일체형 모듈

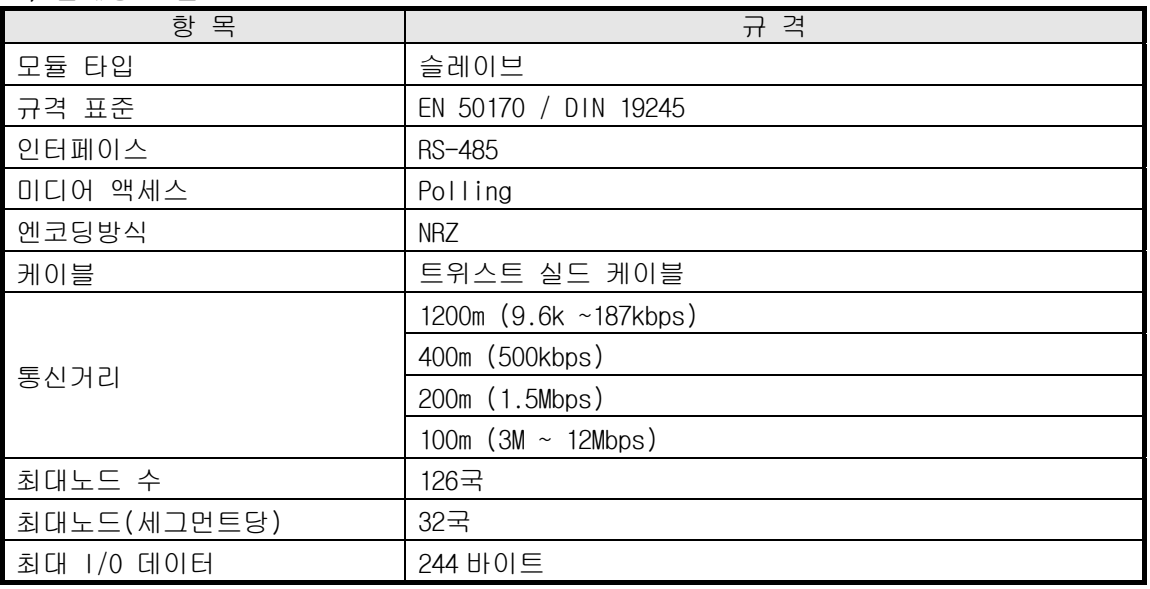

### 2) 증설형 모듈

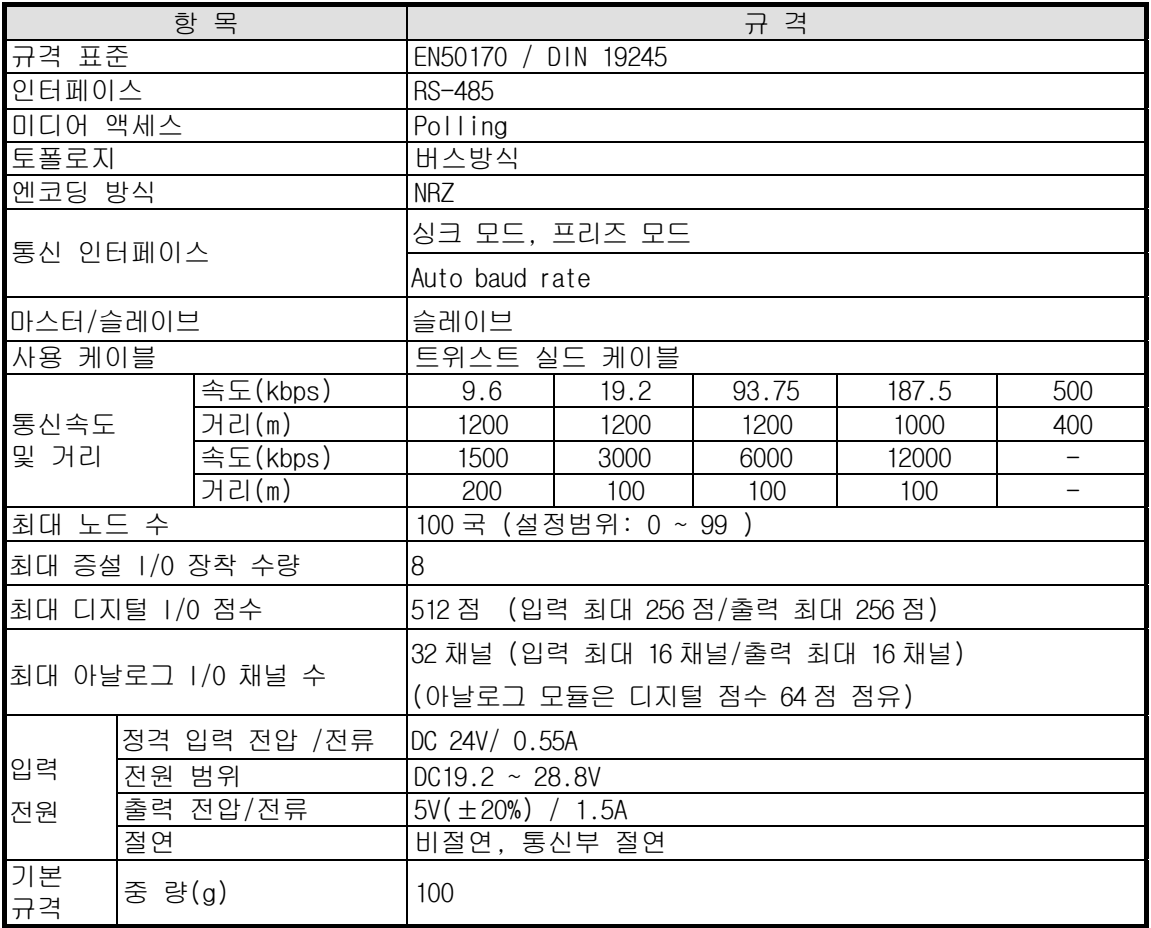

# 2.7.2 Dnet 모듈 규격

1) 일반형 모듈

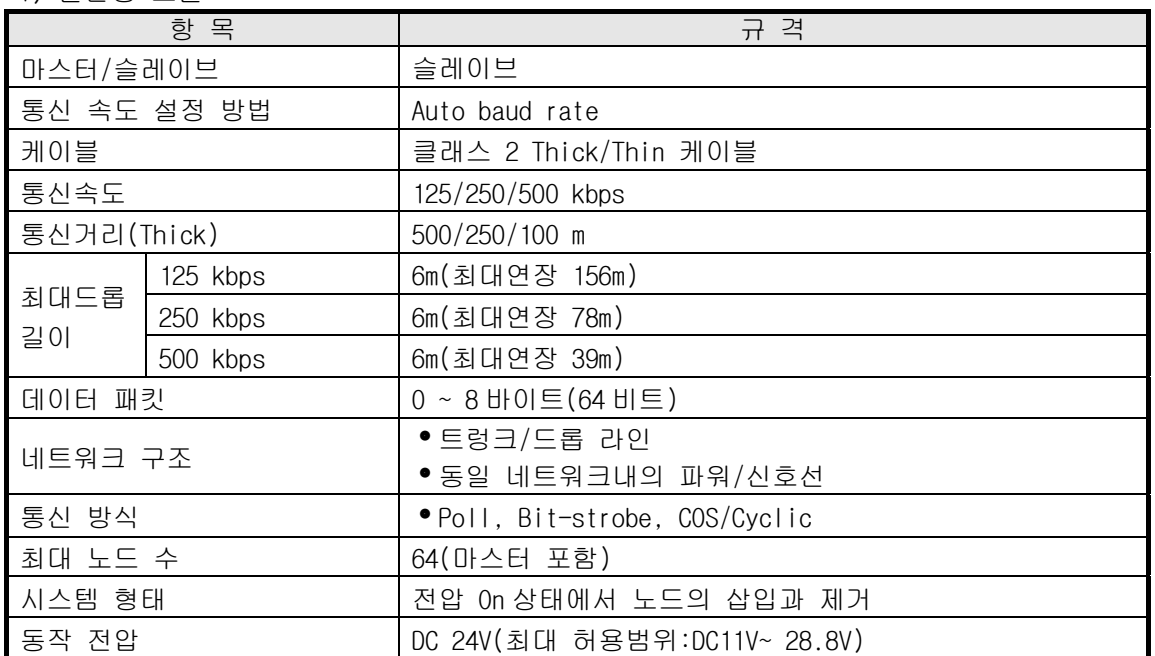

#### 2) 증설형 모듈

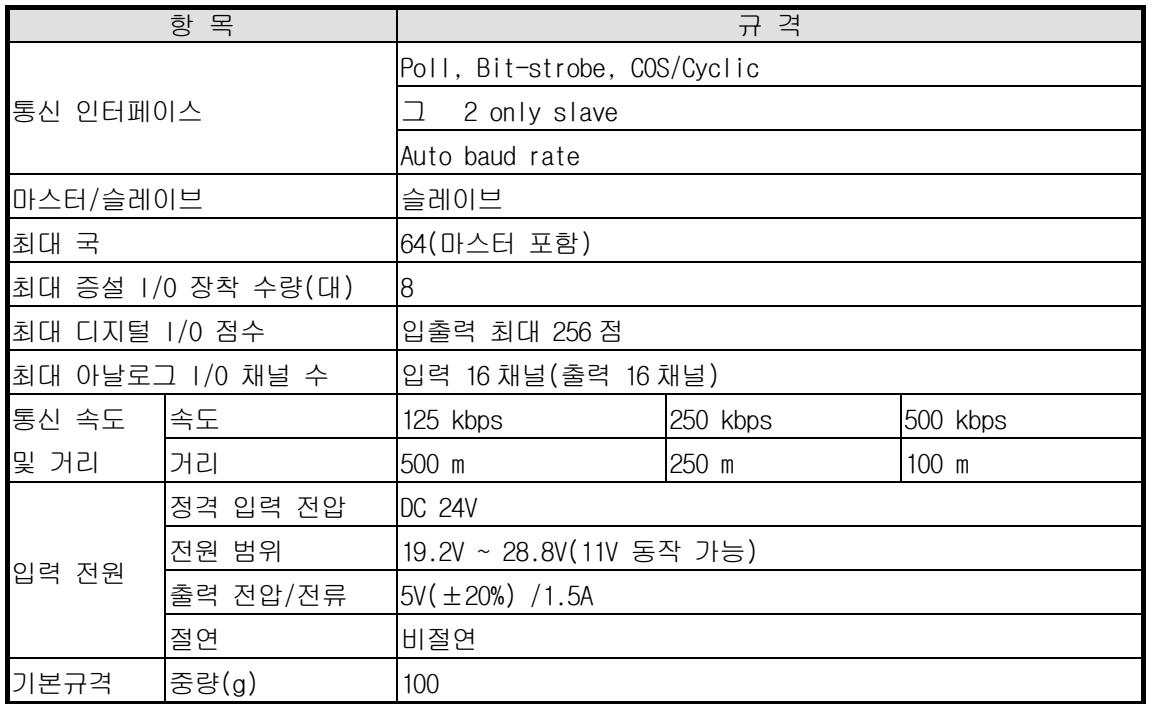

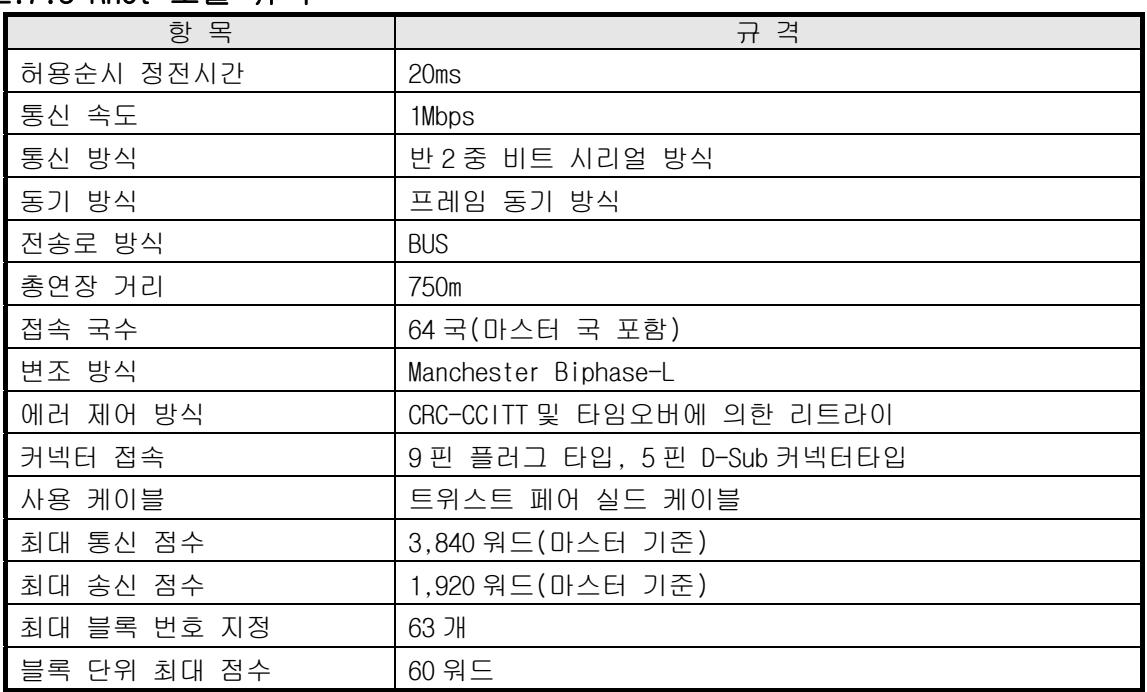

## 2.7.3 Rnet 모듈 규격

## 2.7.4 Snet 모듈 규격

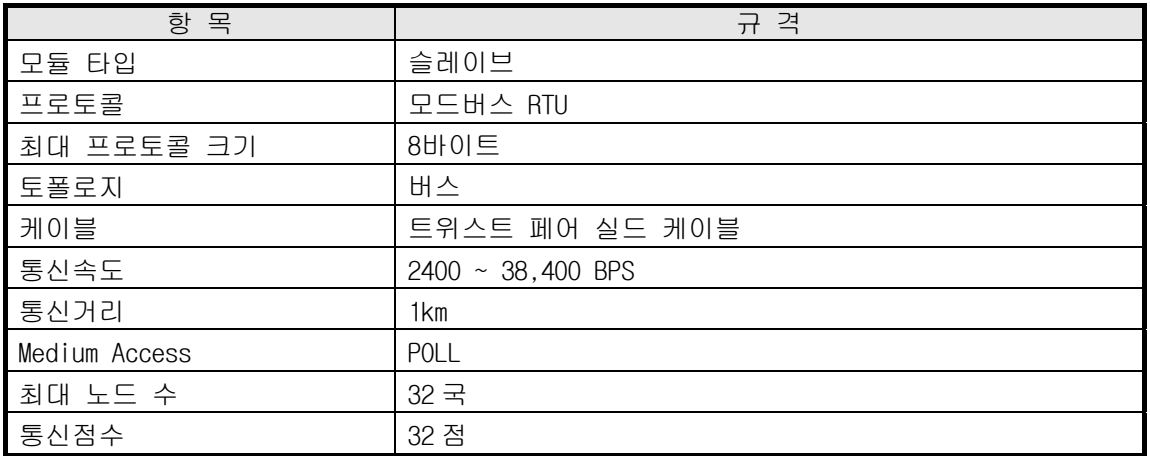

#### 알아두기

1) 증설형 모듈의 입출력 모듈 장착 시 주의사항 Pnet 또는 Dnet I/F 어댑터 모듈에서 지원할 수 있는 최대 전류가 1.5A 이므로 입출력 모듈 은 최대 1.5A 이내로 구성해야 합니다.

2.8 통신 케이블 규격

### 2.8.1 Pnet 케이블 규격

### (1) 케이블 규격

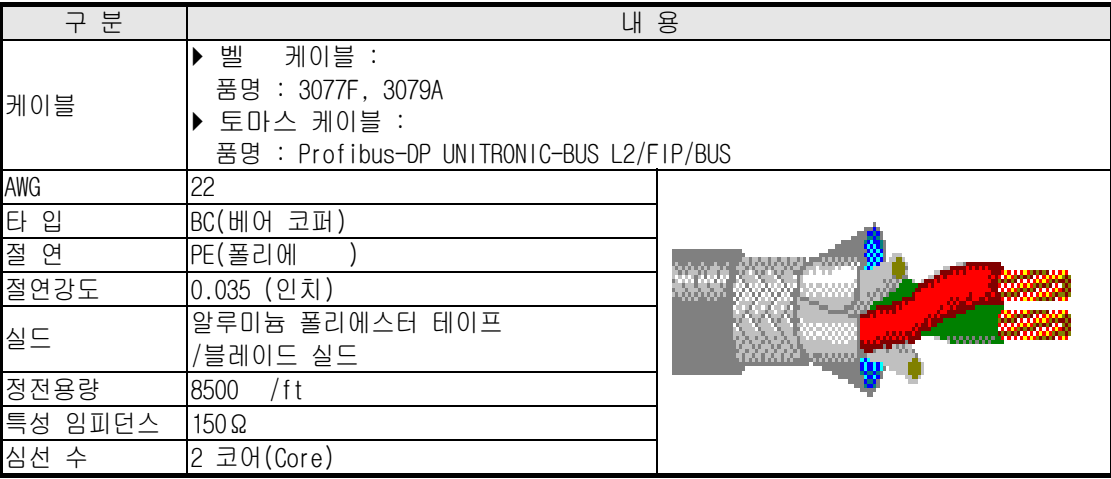

- (2) 커넥터의 구조 및 커넥터 결선 방법
	- 가) 들어가는 선 : 녹색선은 A1, 빨간색선은 B1 에 연결합니다.
	- 나) 나가는 선 : 녹색선은 A2, 빨간색선은 B2 에 연결합니다.
	- 다) 실드는 커넥터의 클램프에 연결합니다.
	- 라) 커넥터를 종단에 설치시 케이블은 A1, B1 에 설치하여 주십시오.

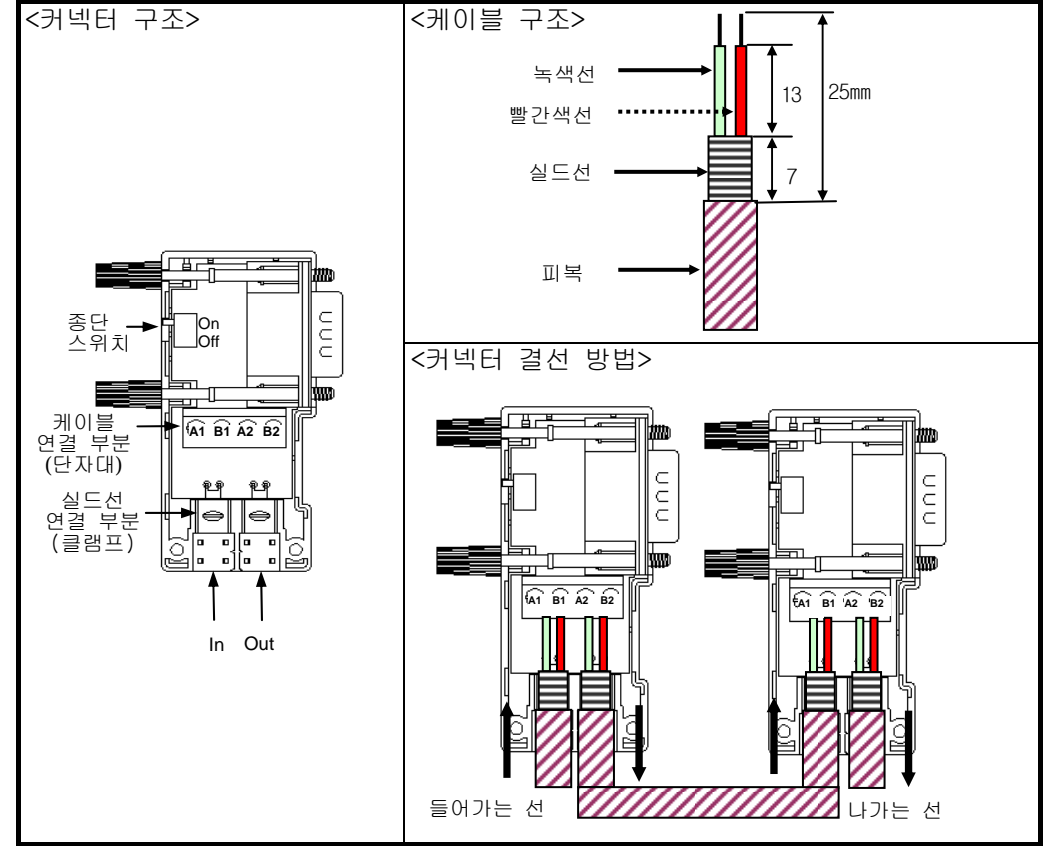

### 2.8.2 Dnet 케이블 규격

#### • 케이블 규격

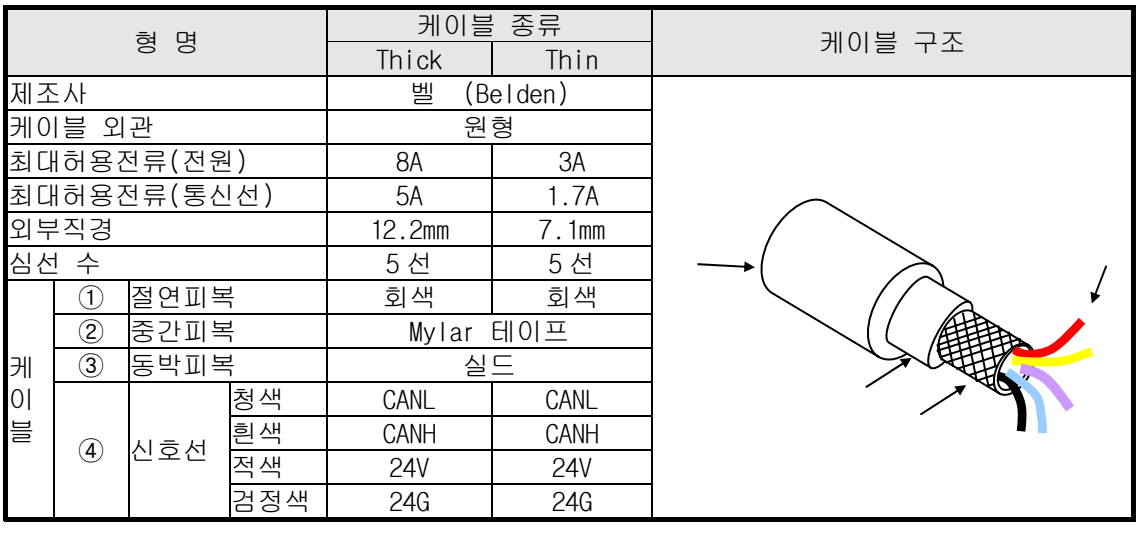

#### • 케이블 신호명

 Smart I/O Dnet I/F 모듈의 케이블은 다음과 같이 5 선을 가집니다. DC 24V 전원을 공급하기 위한 트위스트 페어 케이블, 신호선을 위한 트위스트 페어 케이블, 실드선 등으로 구성되며 Thick 또는 Thin 케이블 모두 트렁크/드롭 라인으로 모두 사용 가능합니다.

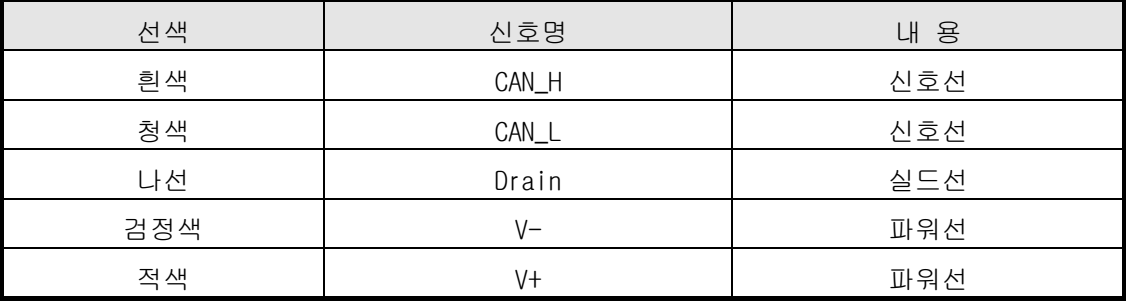

#### • 케이블 종류에 따른 최대 전송거리

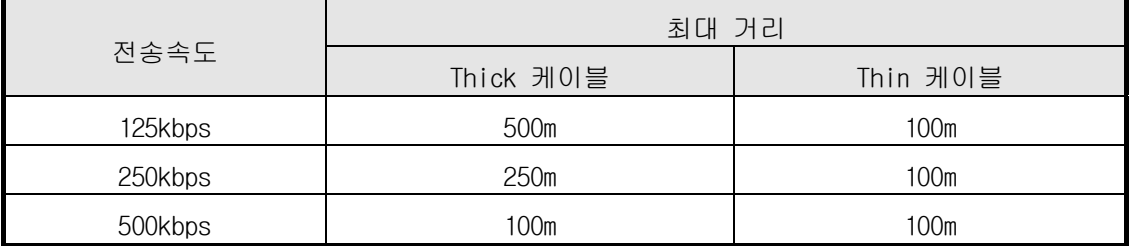

## 2.8.3 Rnet 케이블 규격

• 트위스트 페어 케이블

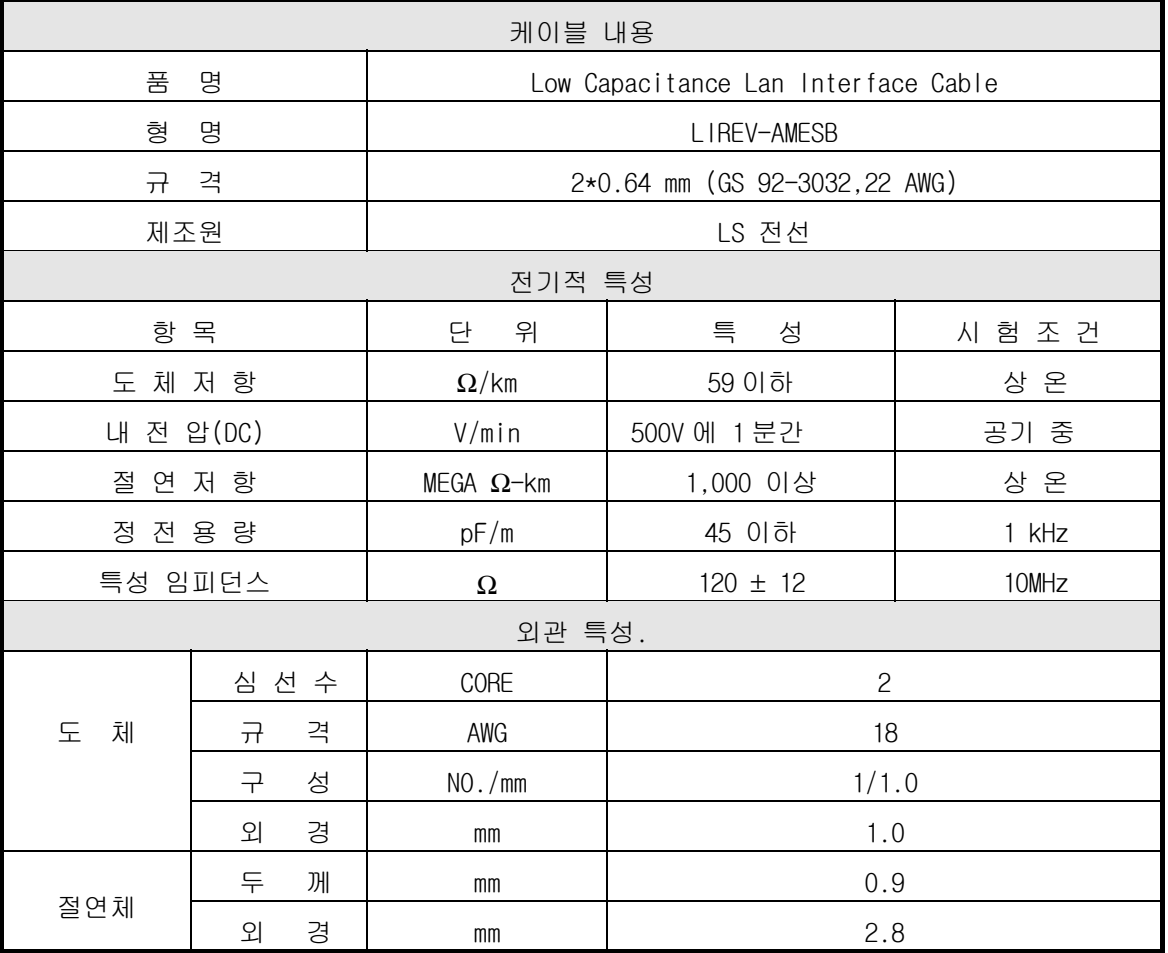

구 조 도

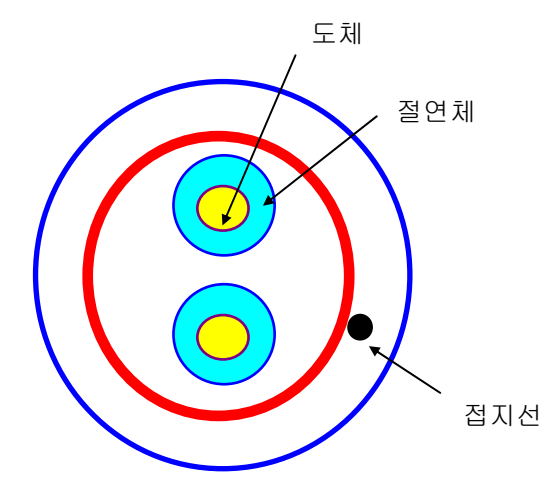

### 2.8.4 Snet 케이블 규격

RS-422 채널을 이용하여 Snet 통신을 할 경우는 통신거리 및 통신속도를 고려하여 RS-422 용 트 위스트 페어 케이블을 사용하여야 합니다. 아래의 표는 권장 케이블의 규격을 기재하고 있습니다. 권장 케이블 이외의 것을 사용할 경우에도 다음 특성에 맞는 케이블을 사용하여 주십시오.

품 명 : Low Capacitance Lan Interface Cable

형 명 : LIREV-AMESB

□ 규 격 : 2P X 22AWG(D/0.254 TA)

제조원 : LS 전선

트위스트 페어 케이블 규격

1) 전기적 특성

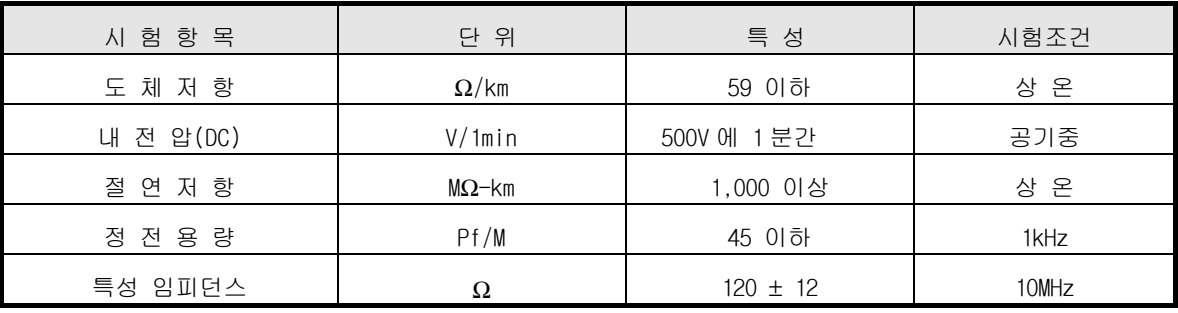

2) 외관 특성.

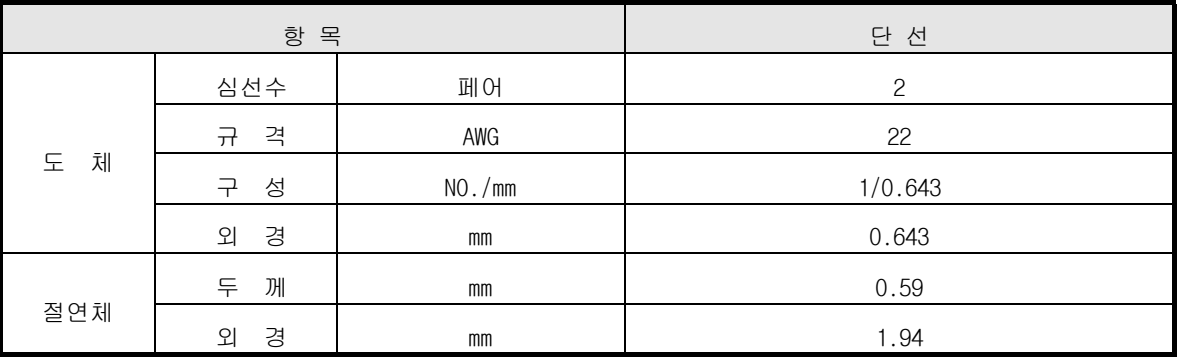

\* 구조도

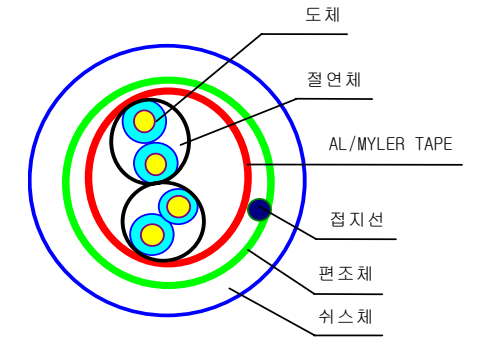

- 2.9 종단처리
- 2.9.1 Pnet 종단처리
	- 접속 커넥터

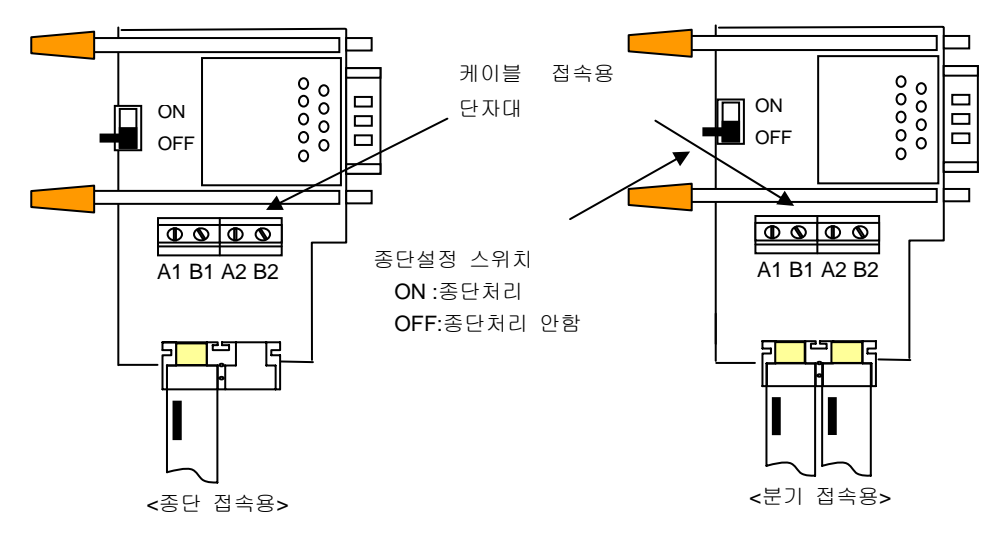

#### 2.9.2 Dnet 종단처리

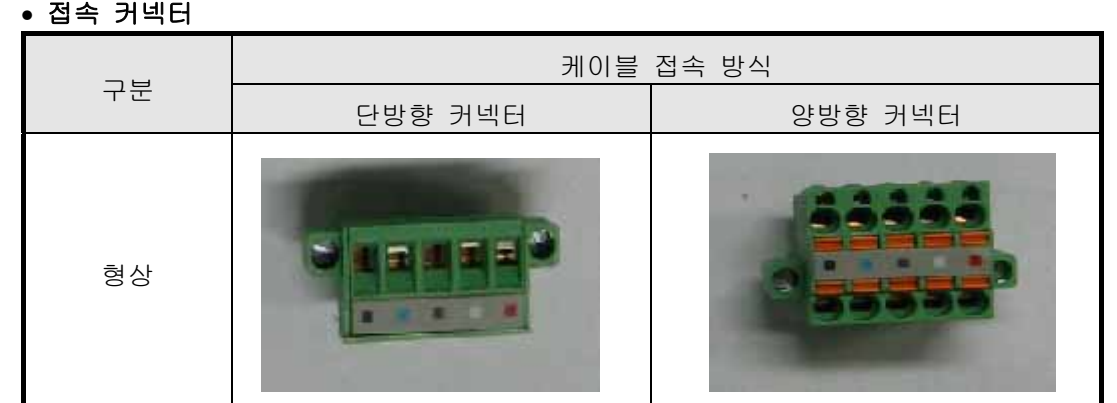

• 종단저항

- 121Ω, 1%, 1/4W 의 저항을 반드시 부착 - 커넥터의 CAN\_H 와 CAN\_L 신호선에 연결

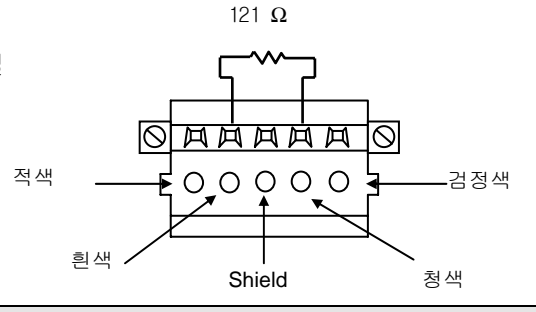

#### 알아두기

1) 종단저항은 네트워크의 트렁크라인 양단에 반드시 부착하여야 하며, 디바이스 포트 탭으로 구성 한 경우 탭의 양 끝단에 종단저항을 장착하여 주십시오. 종단저항이 빠져 있는 경우 통신이 정상 적으로 이루어 지지 않습니다.

#### • 4-Port/8-Port 탭 (자사)

- 멀티탭을 사용할 경우, 네트워크 시스템의 구성 및 변경이 용이합니다.

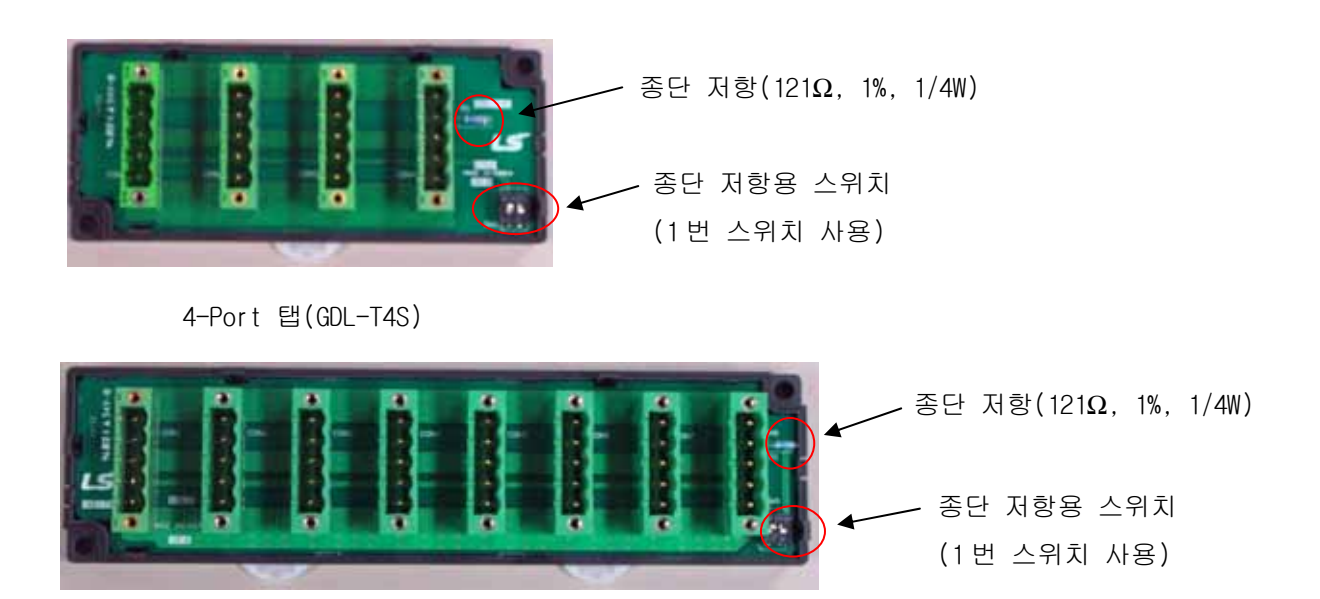

8-Port 탭(GDL-T8S)

#### 알아두기

1) 멀티탭을 사용하여 네트워크를 구성할 경우, 네트워크 라인 양단에 해당 되는 부분의 종단저항용 스위치를 반드시 'On' 하여 주십시오. 네트워크 라인에 종단저항이 빠져 있는 경우 통신이 정상적으로 이루어지지 않습니다. 멀티탭을 여러 개 사용할 경우에도 라인 양단에 해당하는 두개의 멀티탭에 장착된 종단저항용 스위치를 'On'하여 주십시오. 모든 멀티탭의 종단저항용 스위치를 'On'할 경우 통신이 정상적으로 이루어지지 않습니다.

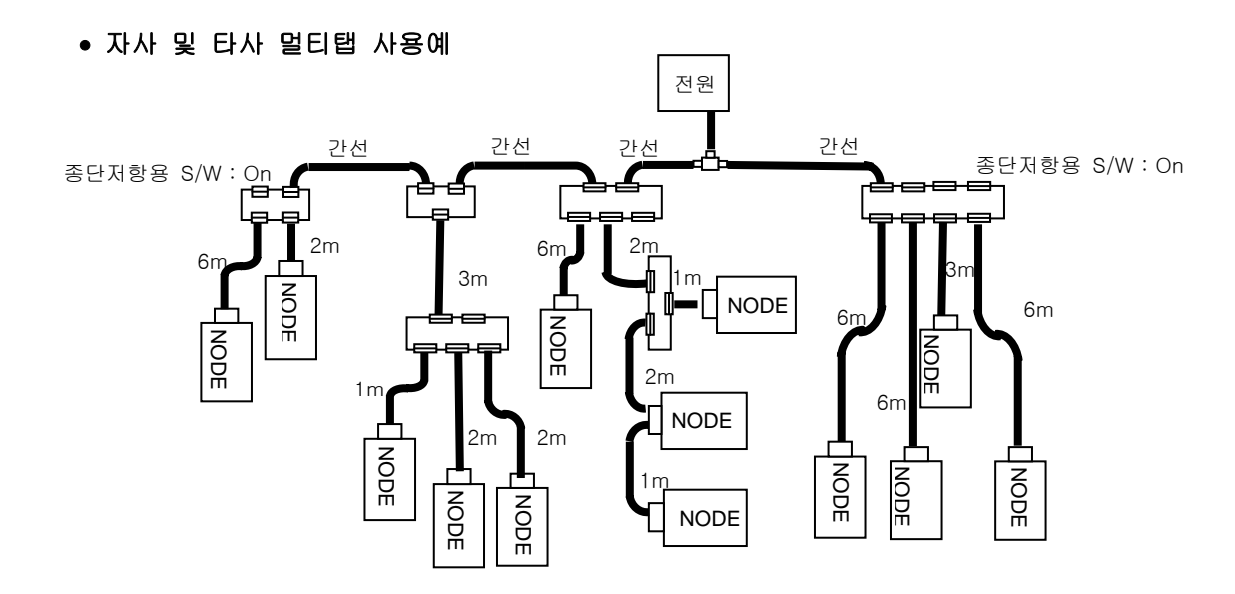

#### 2.9.3 Rnet 종단처리

Smart I/O Rnet 용 전기 네트워크 결선용 케이블 신호선은 Rnet 마스터 모듈의 커넥터 핀에서 6 번, 7 번을 사용하고, Smart I/O 모듈의 8 번, 9 번을 사용합니다.

마스터 모듈의 6 번 신호는 Smart I/O 모듈의 8 번 신호선으로, 7 번 신호선은 9 번 신호 선으로 각각 연결합니다.

각 커넥터 몸체는 다른 모듈과 실드선으로 접속되어 외부 노이즈 등을 바이패스시켜 주는 역할 을 수행하므로, 반드시 양측 커넥터의 몸체 끼리 실드선으로 접속되어야 하고, 케이블 커넥터 몸 체가 고압·고전류 선과 접촉되어서는 안됩니다.

9핀 커넥터 몸체에 실드선을 납 할 때는 커넥터 바디에 인두로 충분히 가열한 후 납 을 하여야 쉽게 떨어지지않고 견고하게 부착됩니다. 납땜 시 납땜 부위에 납이 너무 많이 부착되 어 있으면 커넥터 케이스 조립이 어려우므로 적당량의 납으로 납땜하시기 바랍니다.

- 저항값 : 110Ω, 1/2W
- 접속 핀 번호
	- 마스터 접속부 : Pin 6 번, 7 번
	- Smart I/O 접속부
		- 1) 9 핀 커넥터 : TX1 과 RX1 또는 TX2 과 RX2
		- 2) 5 핀 커넥터 : 검은색과 파란색 또는 빨간색과 흰색
- 부속 부품으로 있는 종단 저항(110Ω, 1/2W)을 네트워크 양쪽 끝에 반드시 부착 해야 합니다.
- 커넥터 케이스와 종단 저항이 서로 접촉 되어서는 안됩니다.

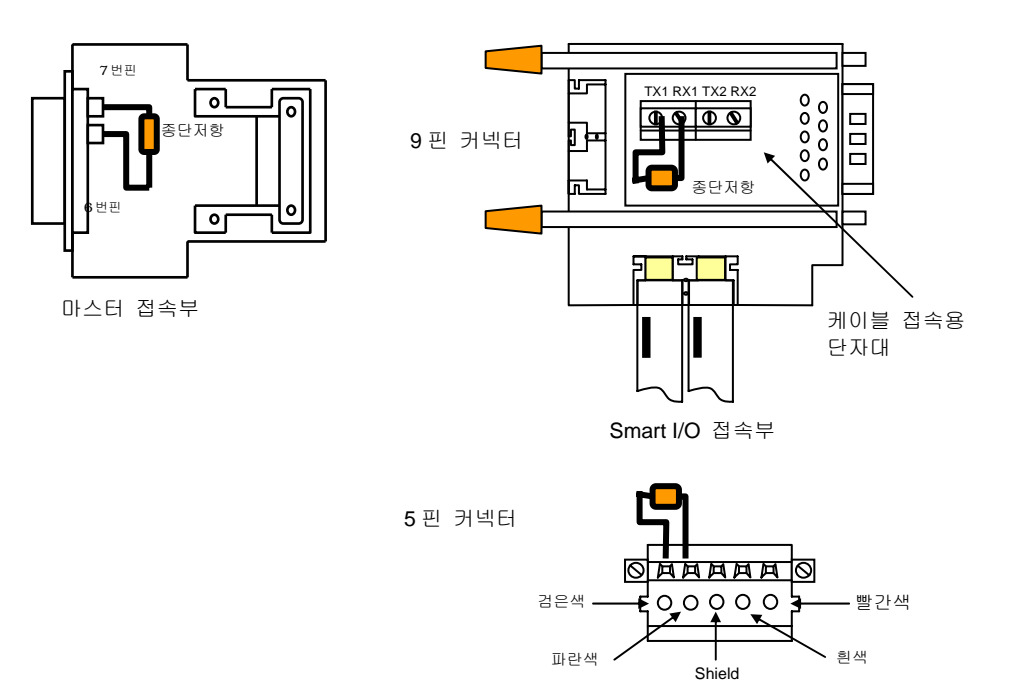

### 2.9.4 Snet 종단처리

RS-422 채널을 통하여 통신할 경우 반드시 외부에서 종단저항을 연결하여 주어야 합니다. 종단저항은 장거리 통신을 할 때, 케이블의 반사파에 의한 신호 왜 을 방지하는 역할을 하는 것으로 케이블의 특성 임피던스 값과 동일 값의 저항(1/2W)을 네트워크의 종단에 연결하여 주어야 합니다. 권장 케이블을 사용 할 경우에는 120Ω 종단저항을 선로 양단에 연결하여 주십시오. 권장 케이블 이외의 케이블 사용 시에도 사용 케이블의 특성 임피던스 값과 동일한 값의 1/2W 저항을 선로 양단에 연결하여 주십시오.

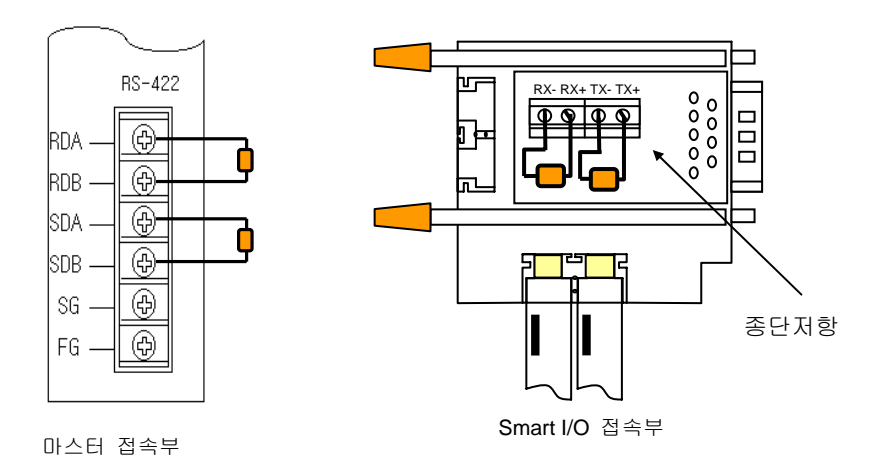

# $3<sup>2</sup>$

Smart I/O

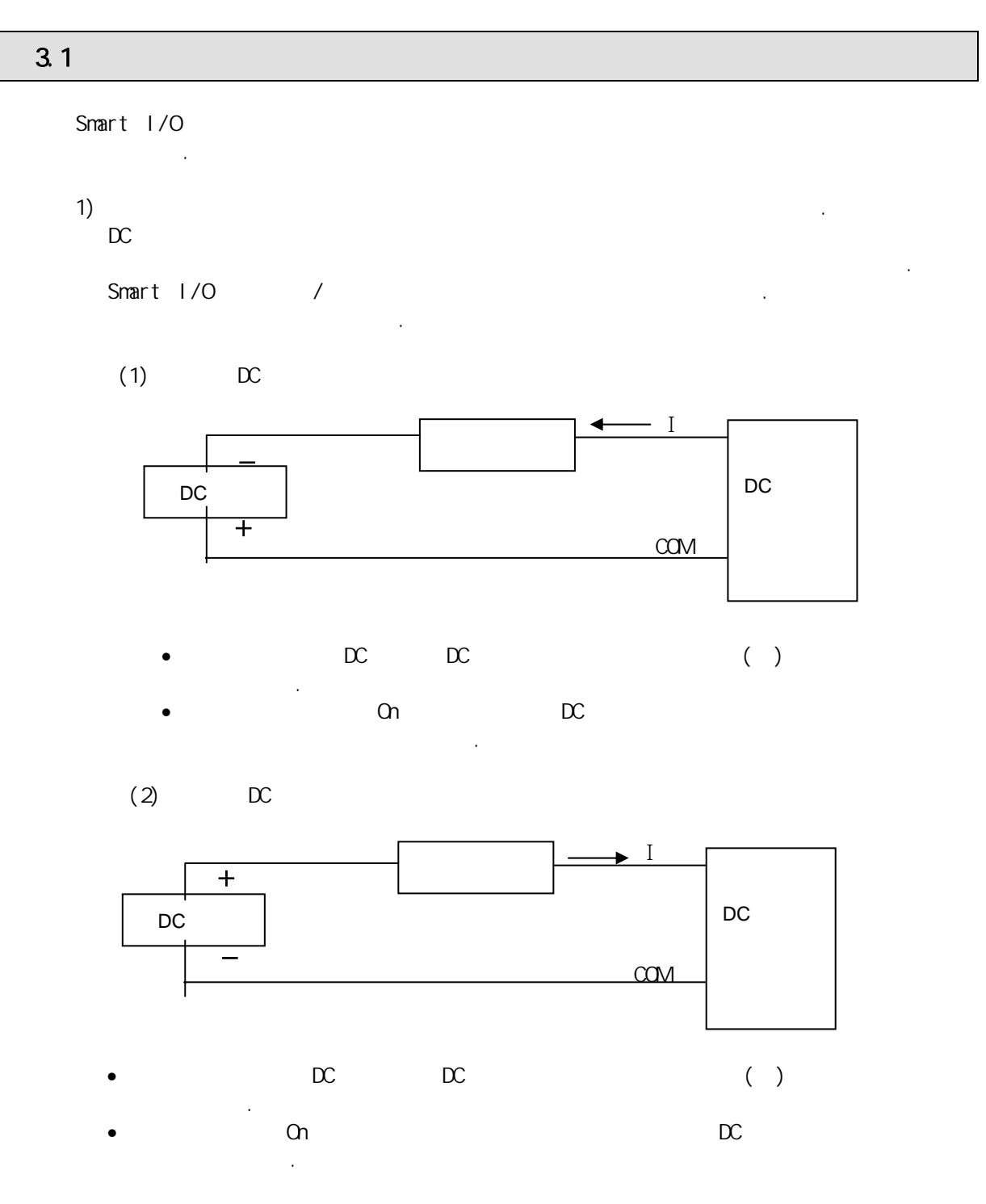

제품을 구비하고 있습니다. 본 장은 각 시스템의 구성 방법 및 특징에 대해 설명합니다.

 $2)$ 

모듈은 수명이 단축되므로 트랜지스터 출력 모듈을 사용하여 주십시오.

# $3$

# $3.2$

# $3.21$

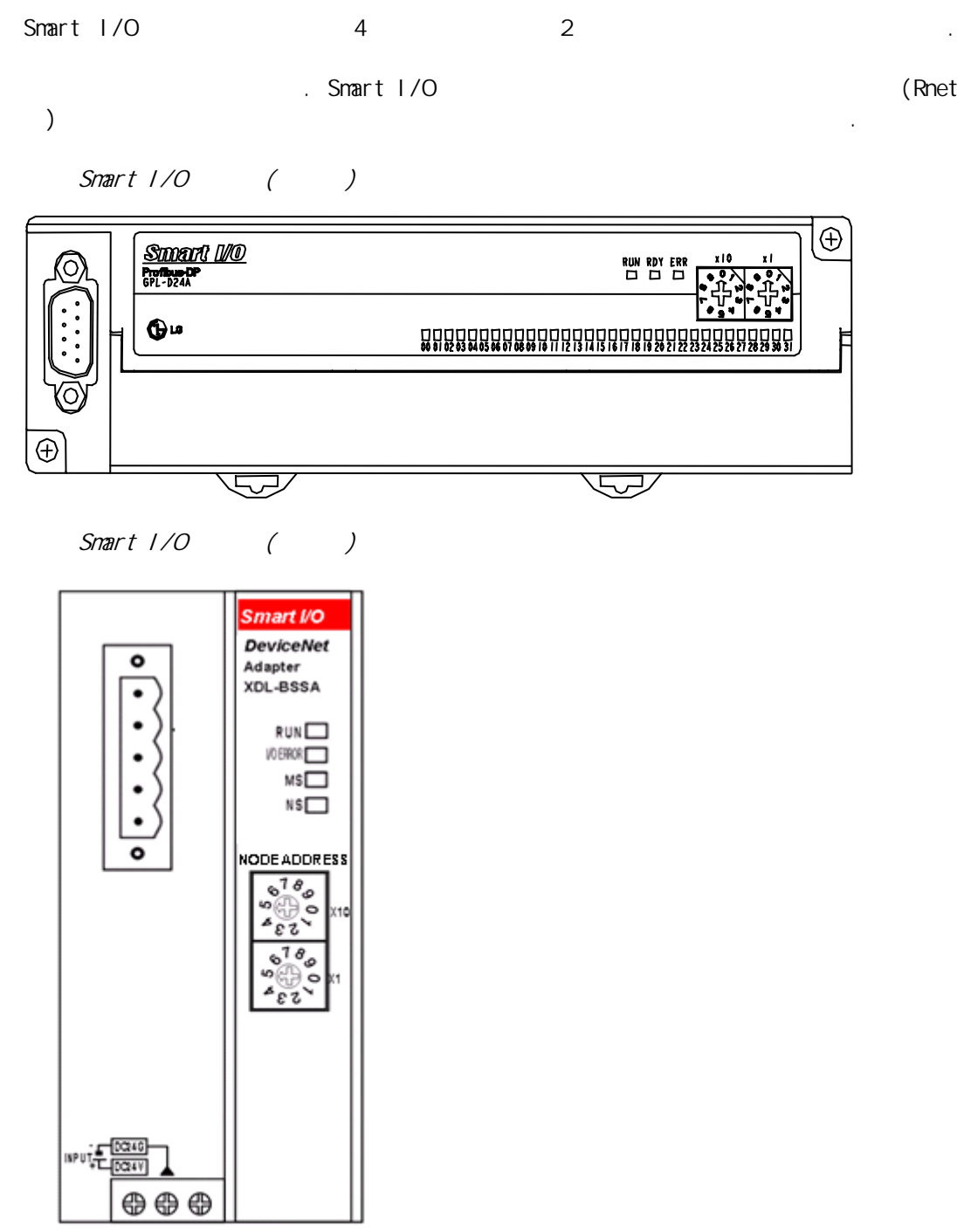

# $S$ mart I/O  $($   $/$   $)$

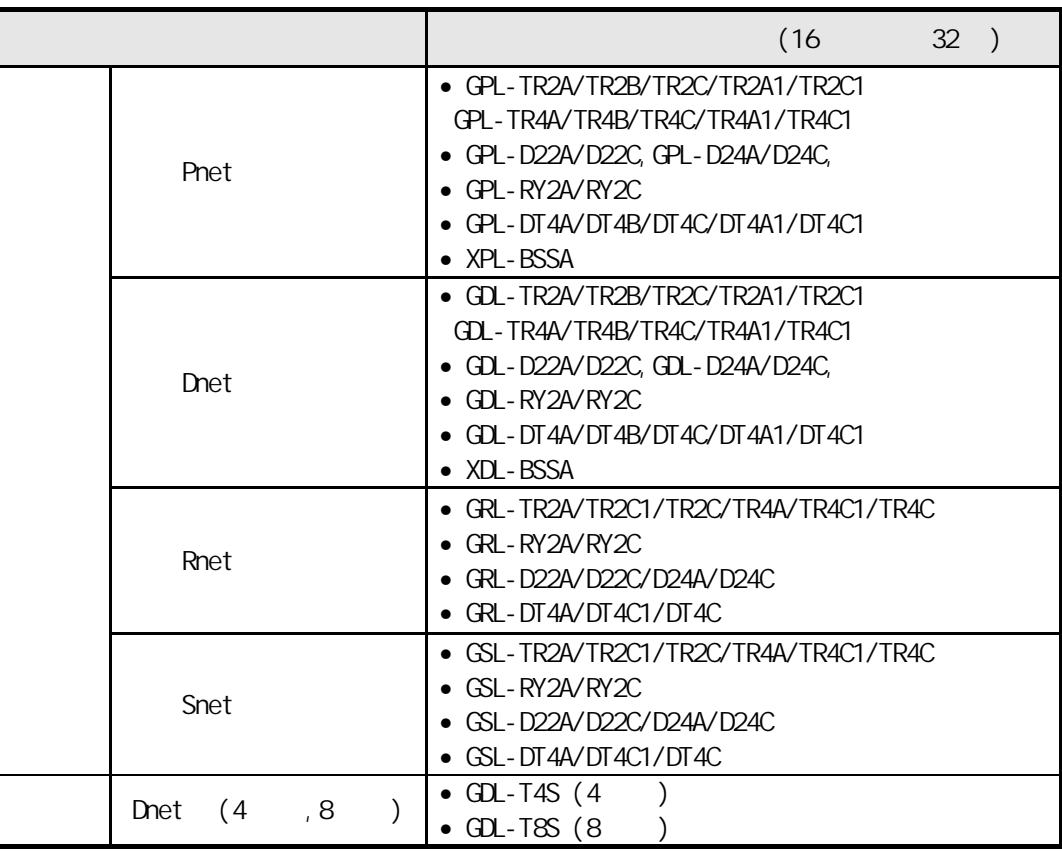

# 3.2.2 Smart 1/0

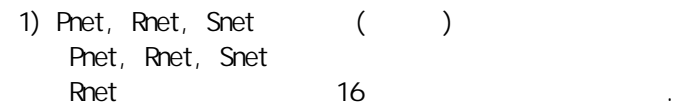

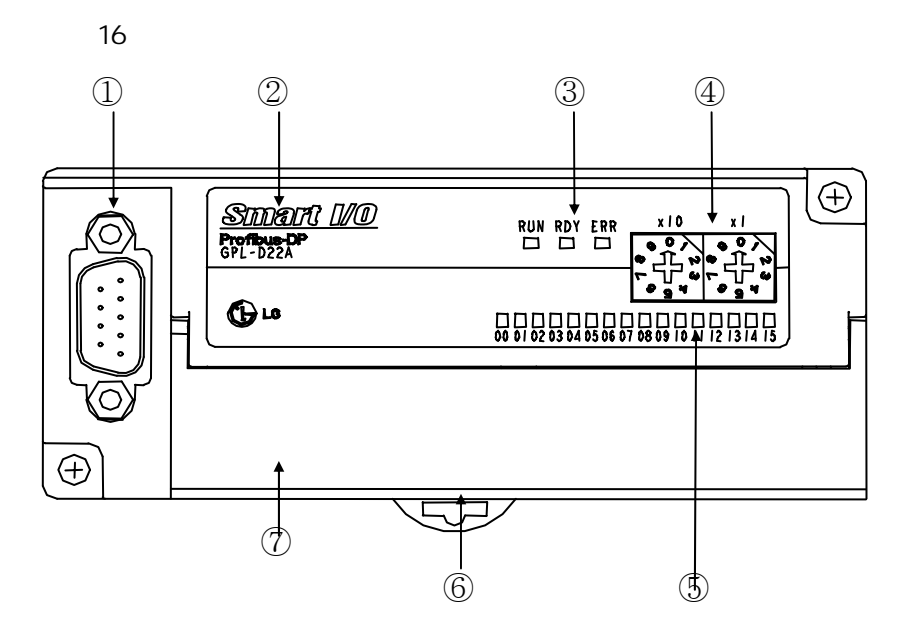

32

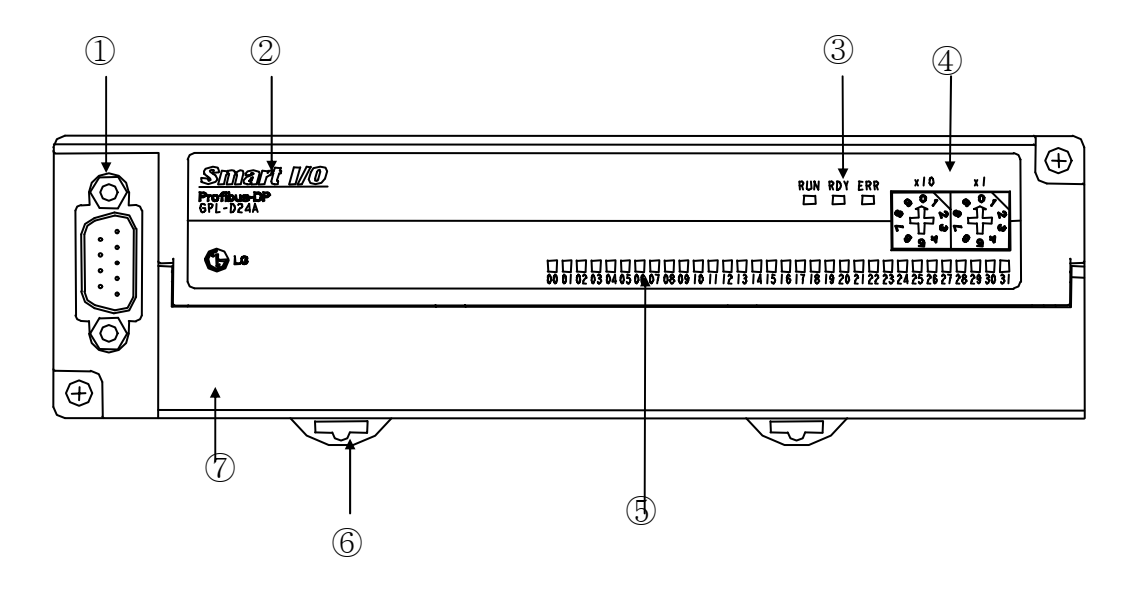

- $3$
- $(1)$  Pnet

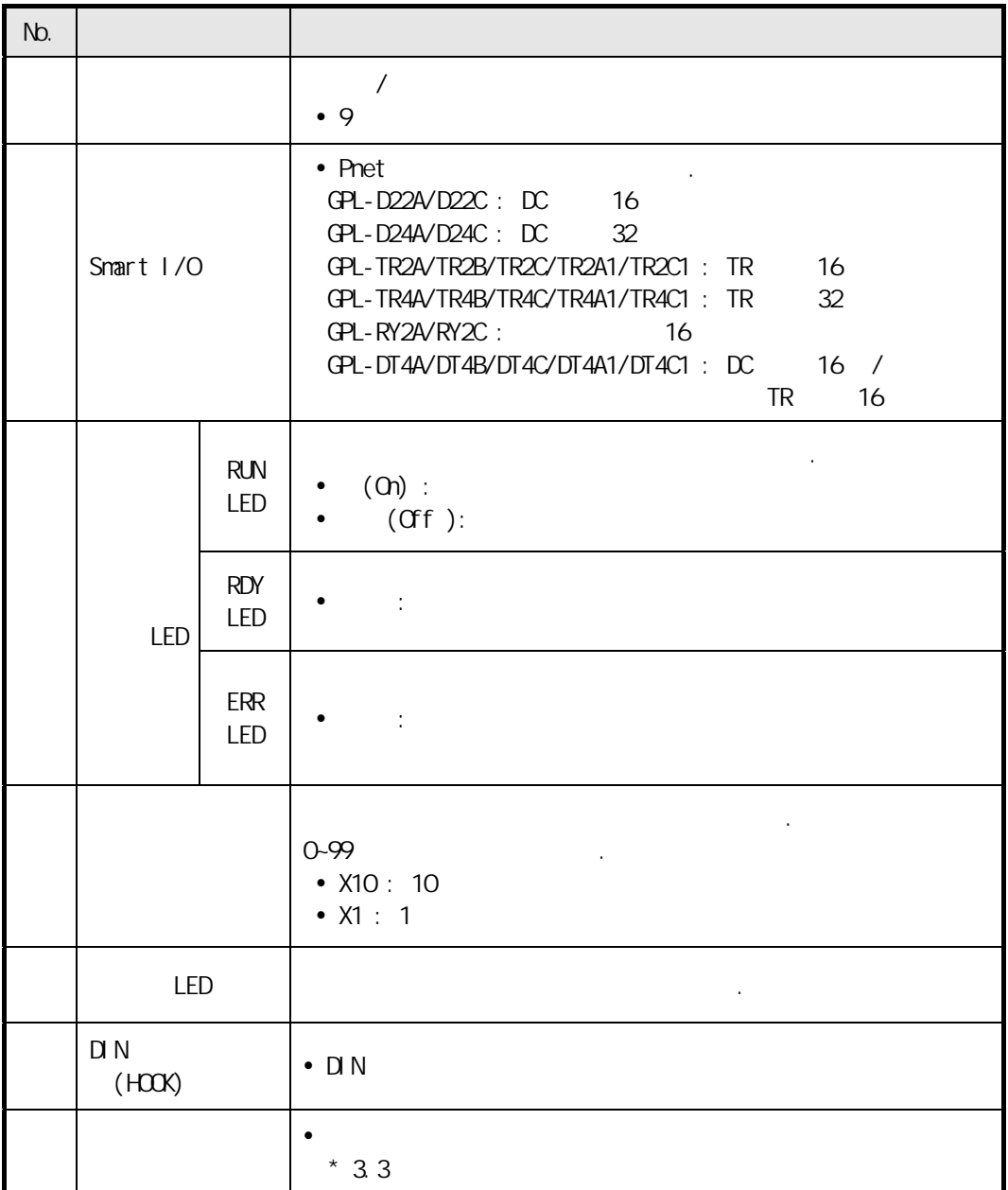

 $(2)$  Rnet

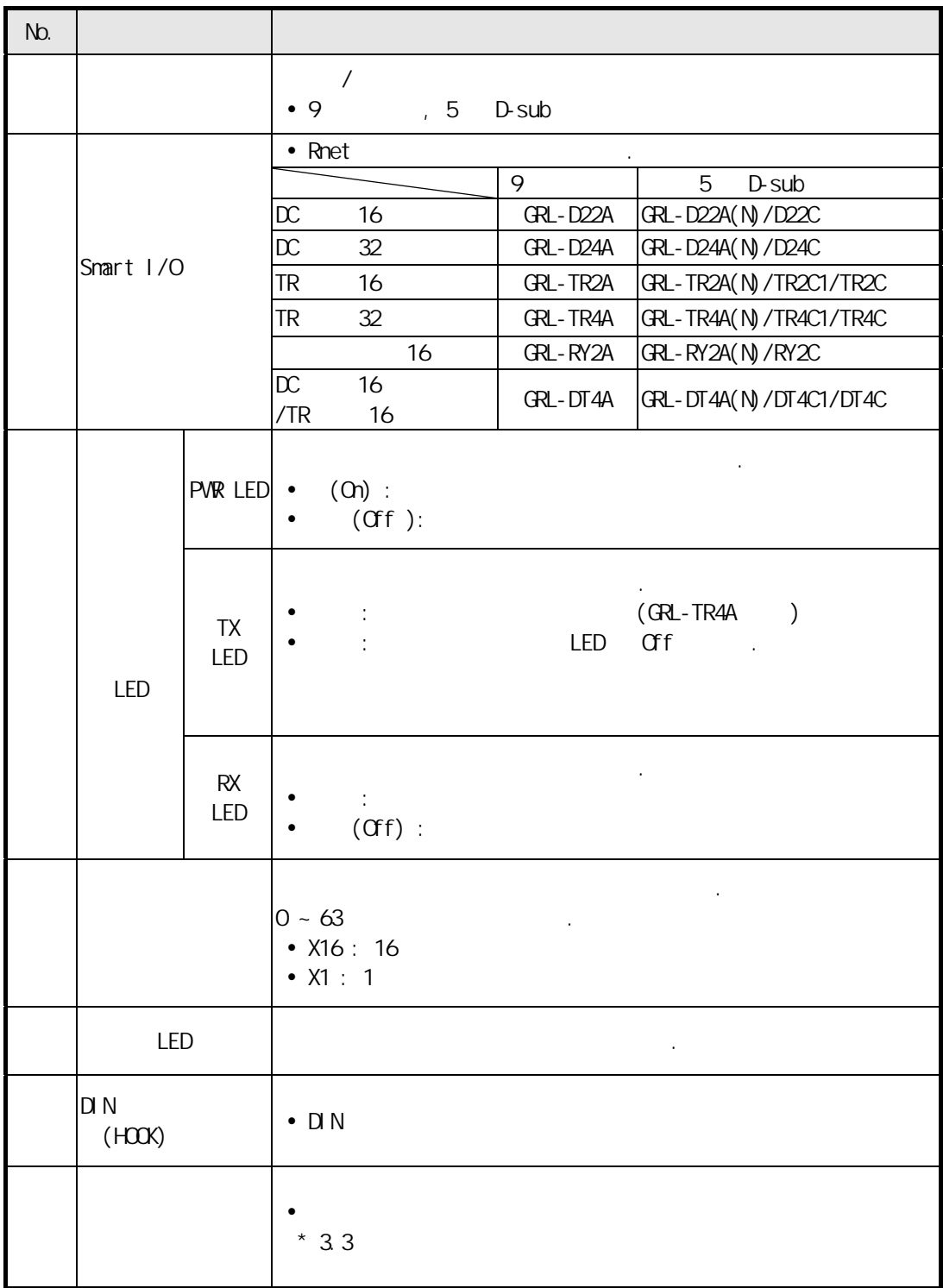

 $(3)$  Snet

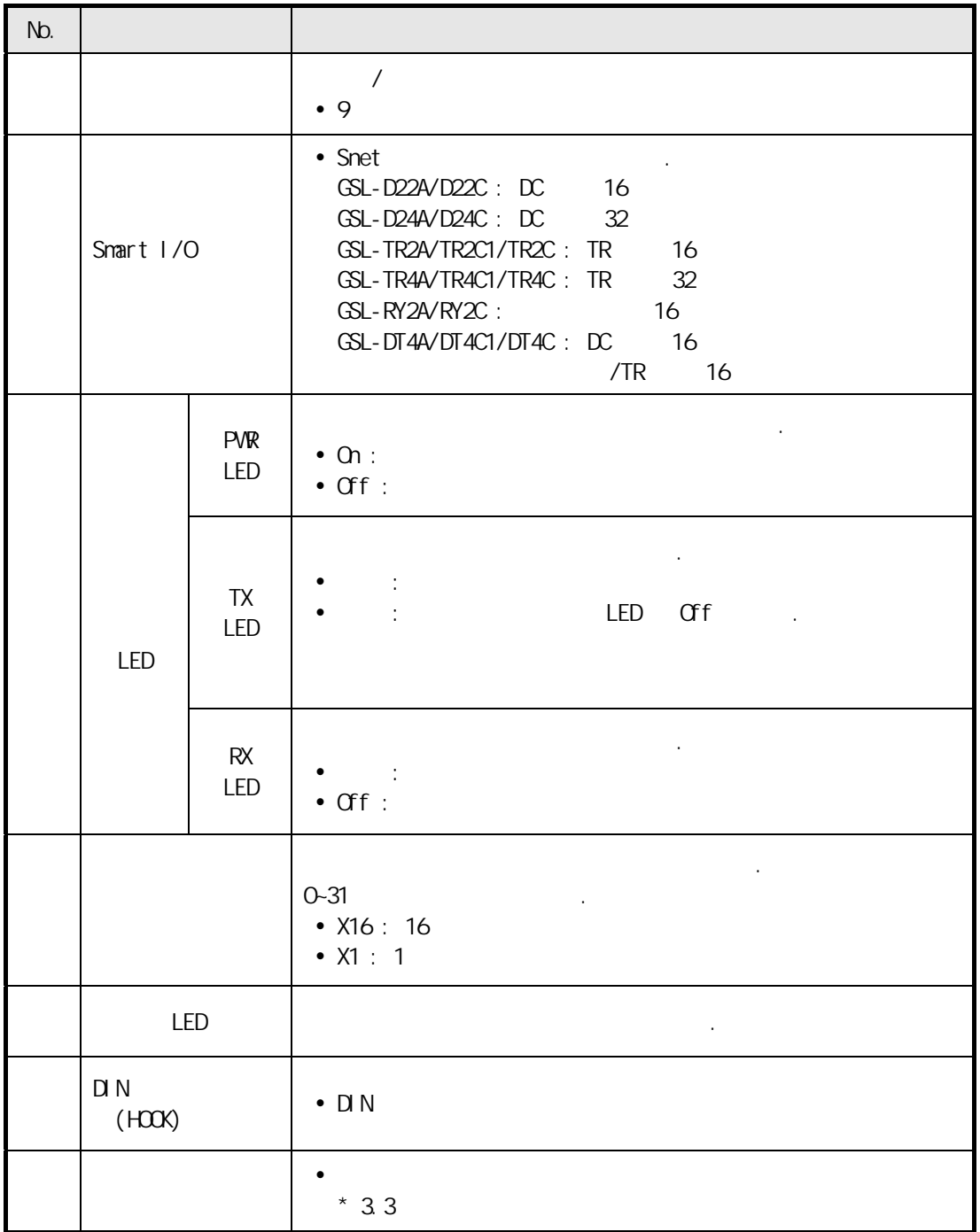

### $2)$  Dnet ()

Dnet extensive product and the product of the set of the set of the set of the set of the set of the set of the

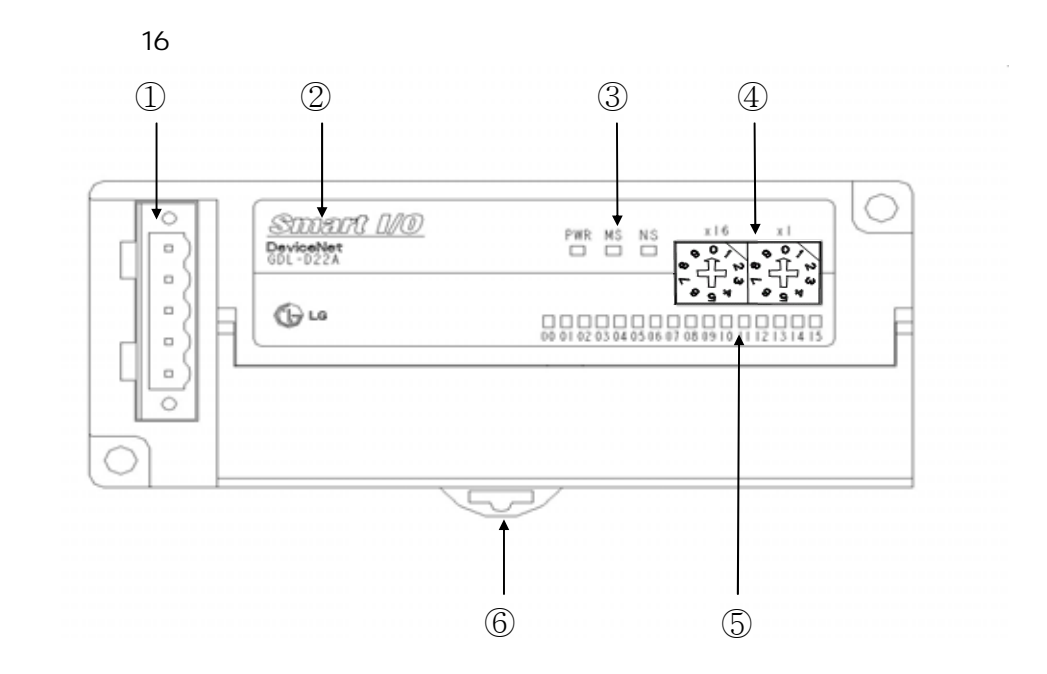

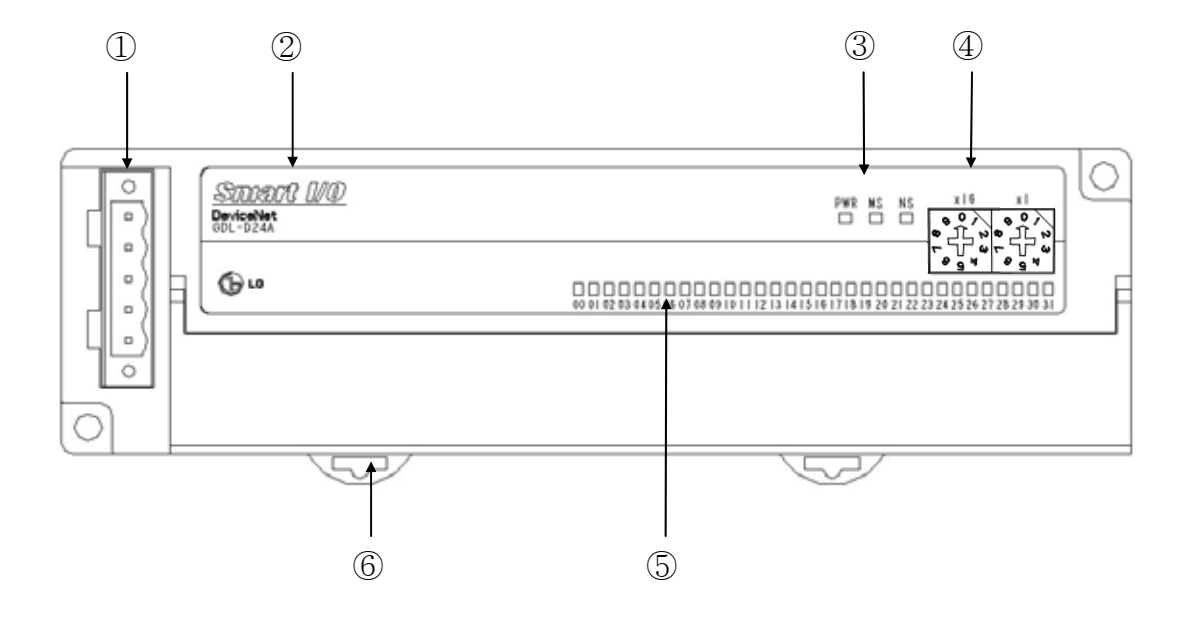

 $(1)$  Dnet

모드로 설정이 가능합니다.

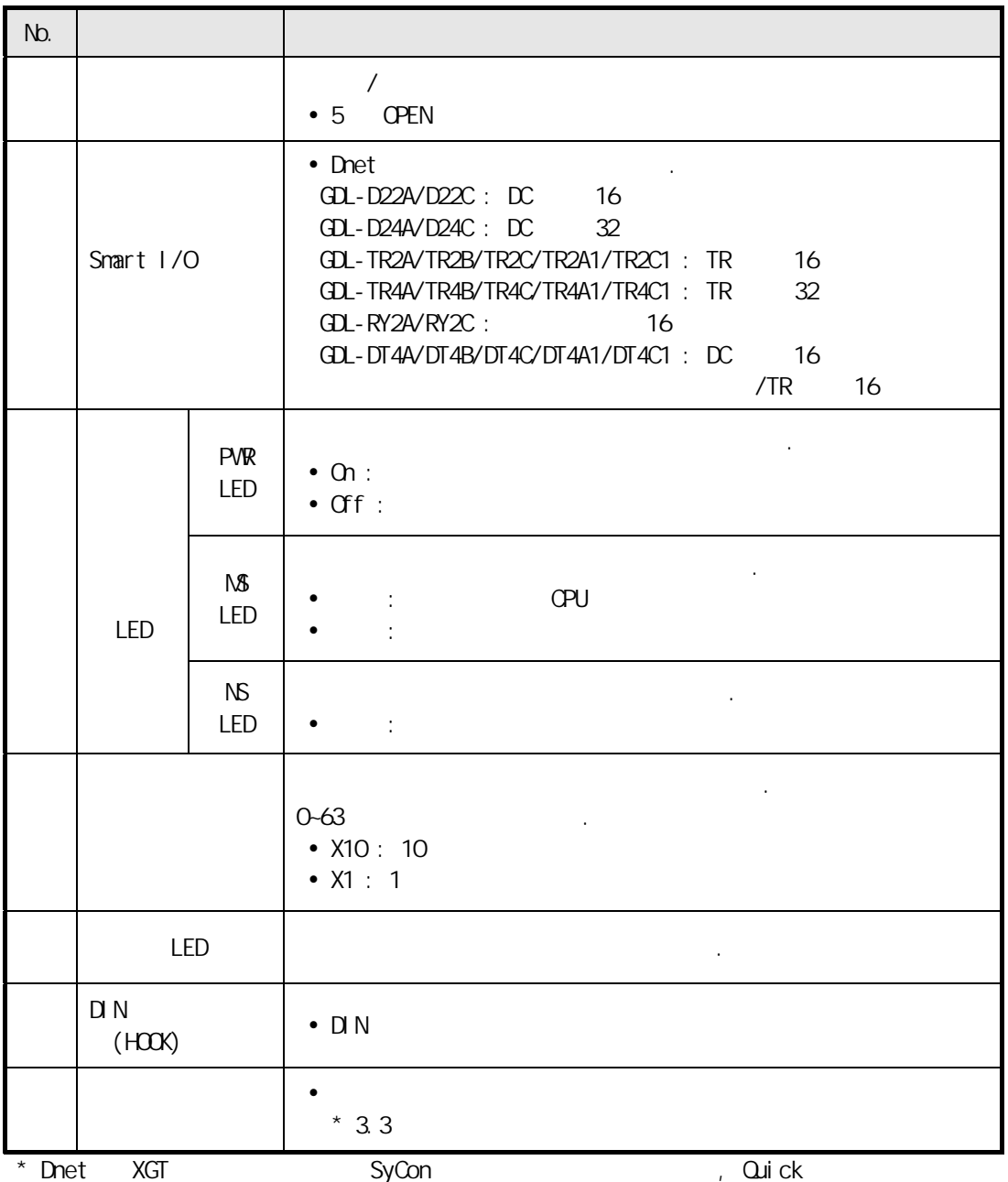

```
3) Smart I/O Pnet/Dnet I/F
```

$$
(1) \text{ Pret} \qquad ( )
$$

Pnet Settlement Settlement Settlement Settlement Settlement Settlement Settlement Settlement Settlement Settlement Settlement Settlement Settlement Settlement Settlement Settlement Settlement Settlement Settlement Settleme

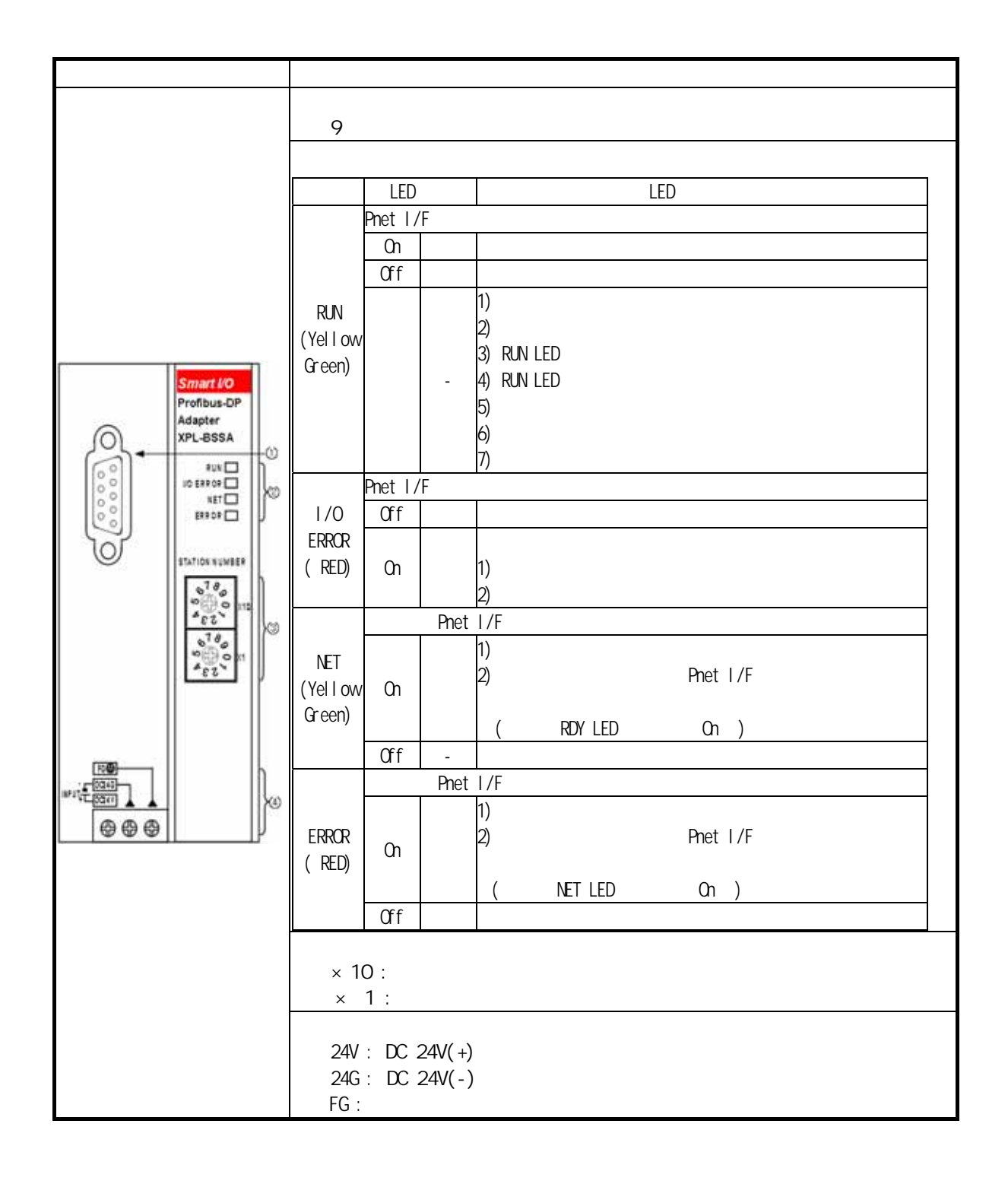

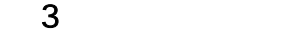

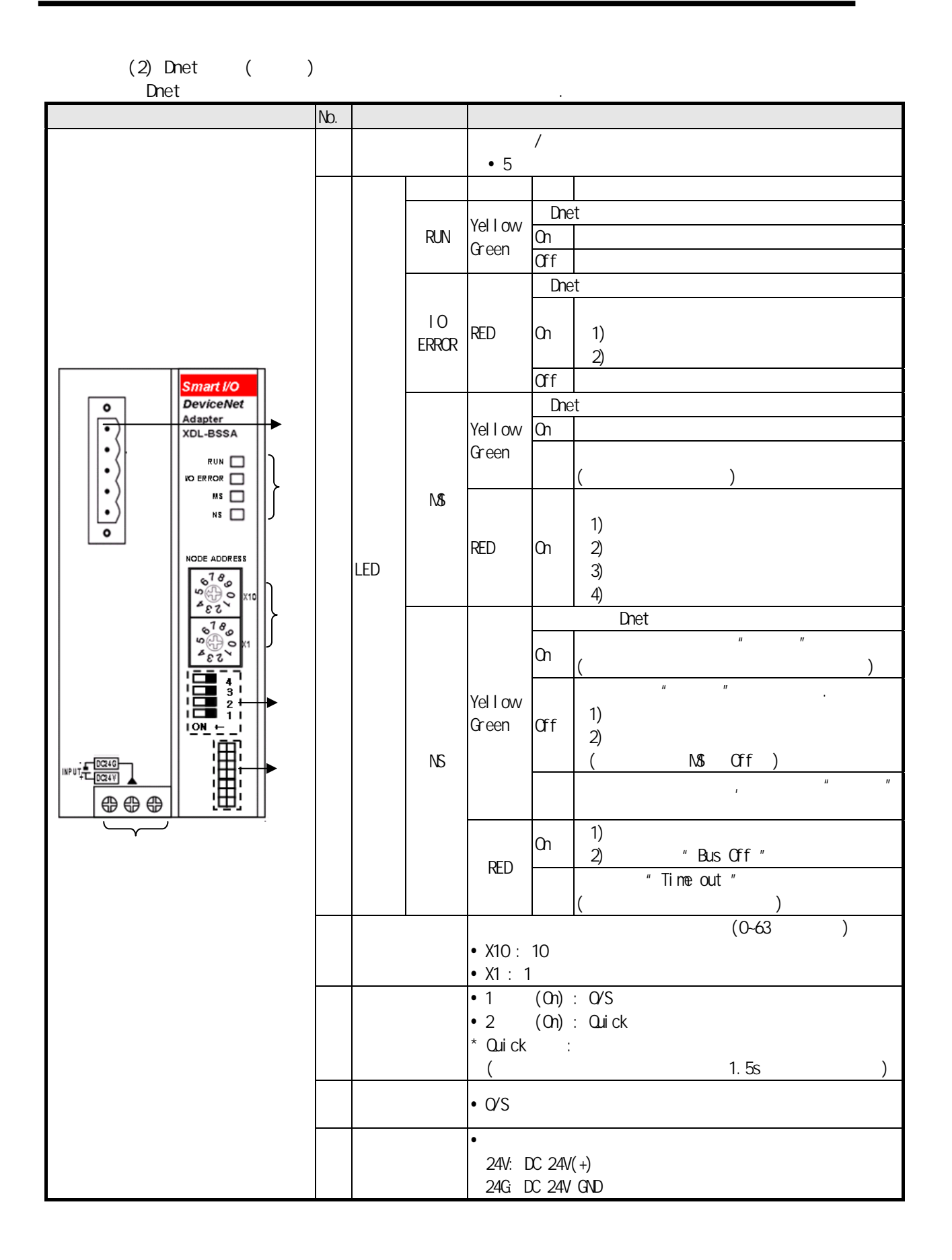

### $3<sup>2</sup>$

### 3.3

### 3.3.1 Smart I/O

1) Pnet  $(1)$ 

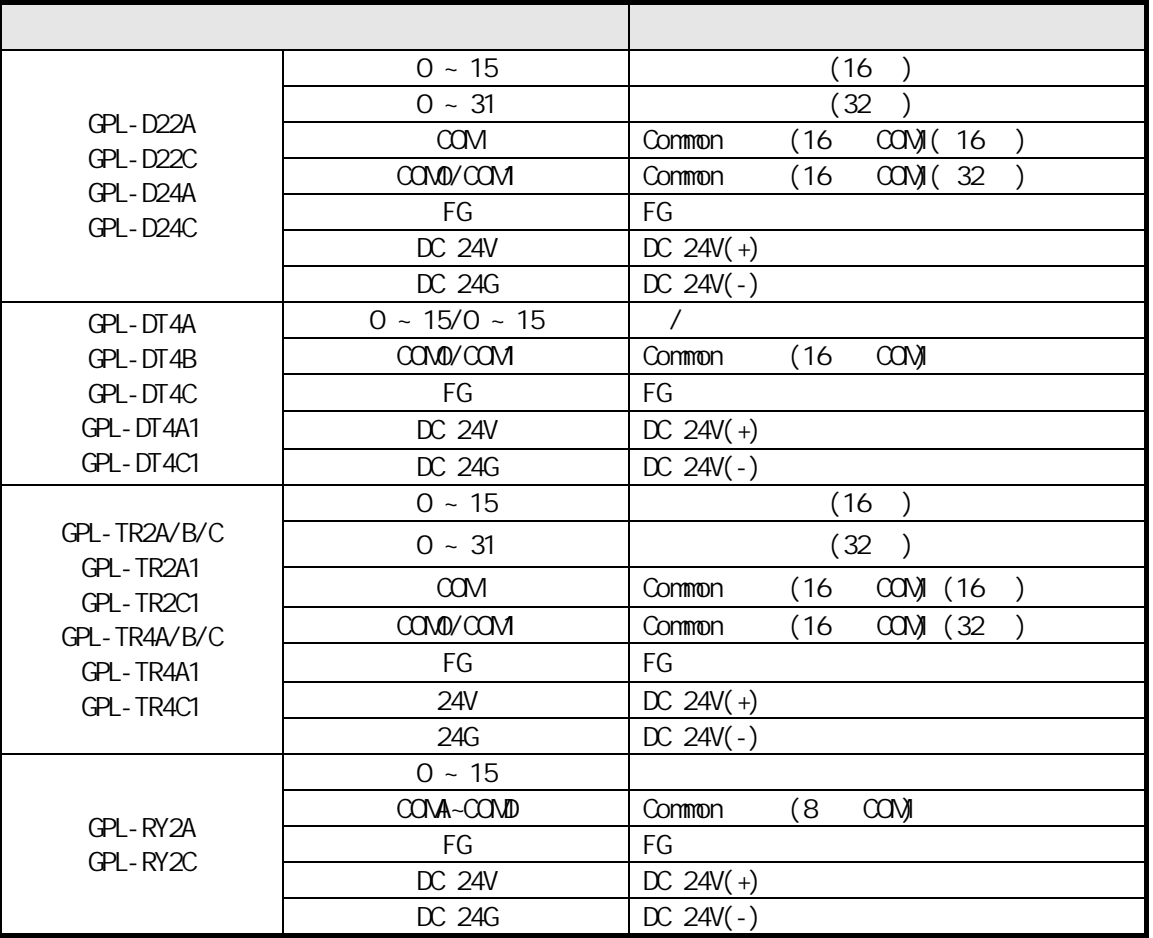

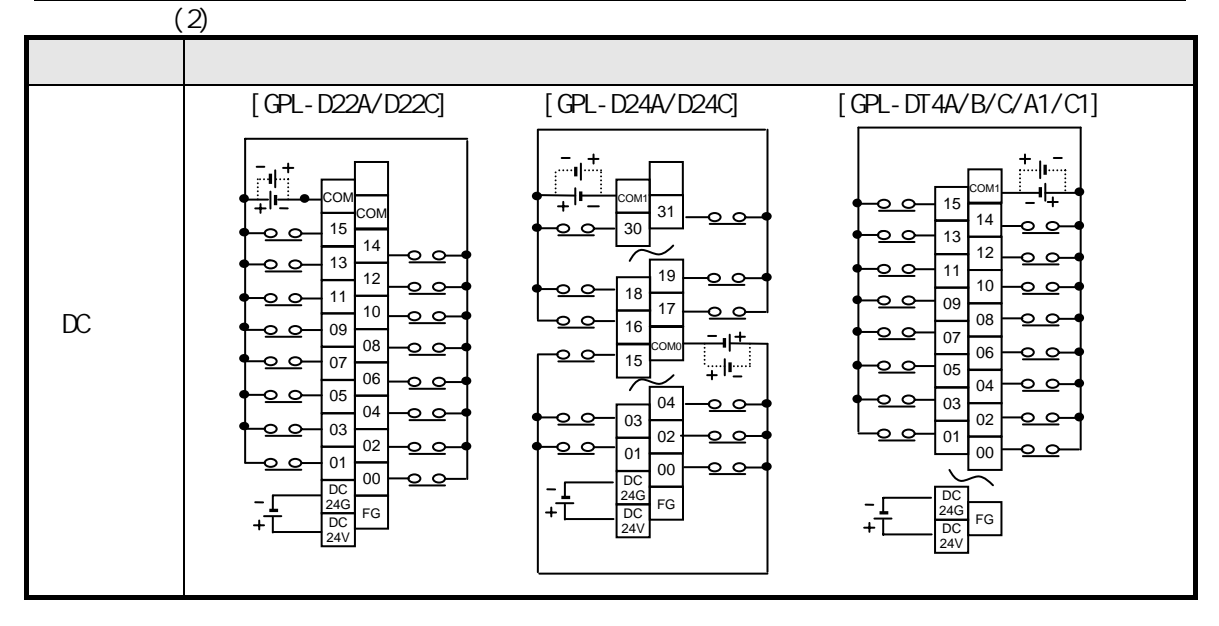

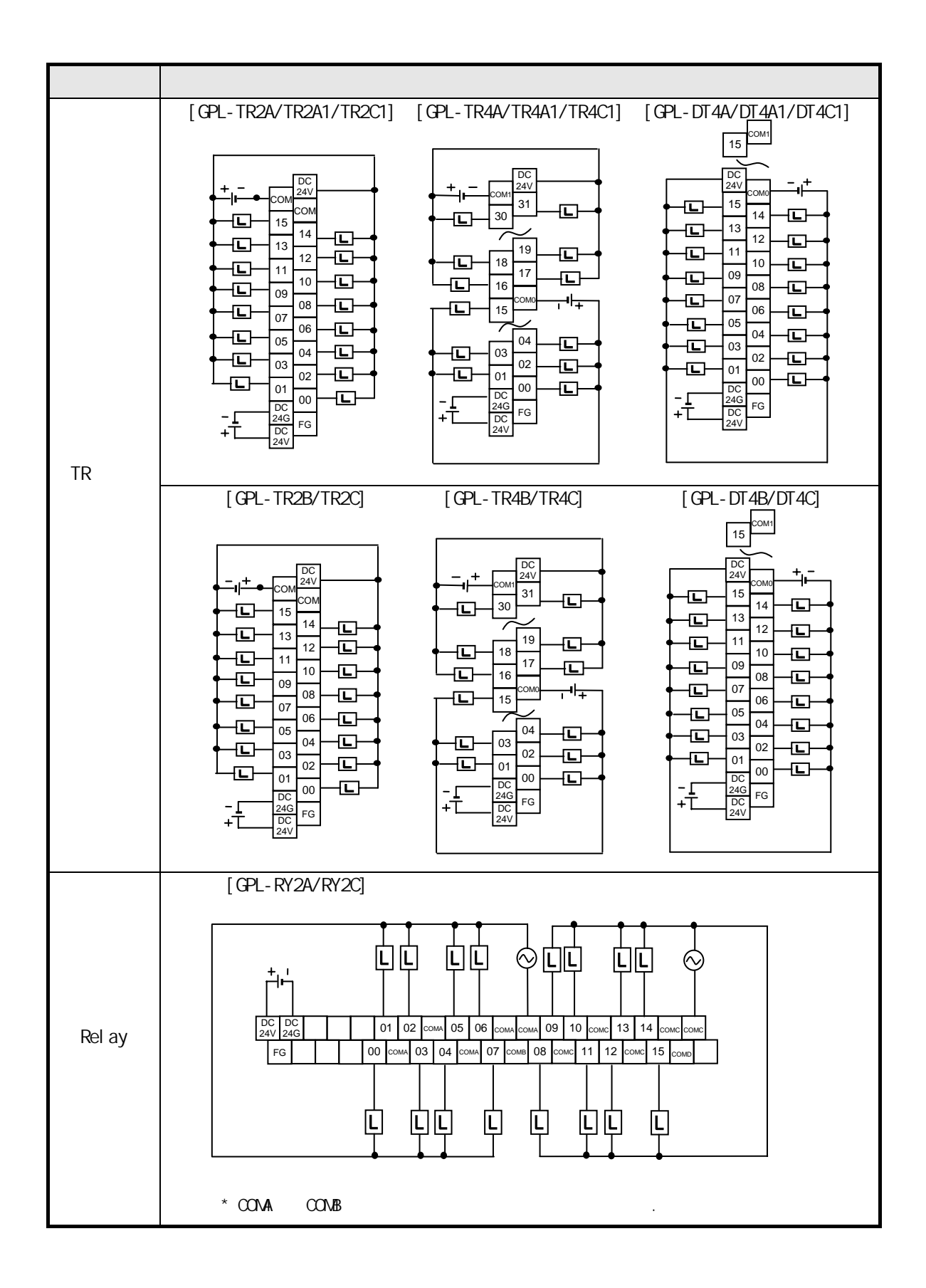

 $3 \overline{\phantom{0}}$
### 2) Dnet

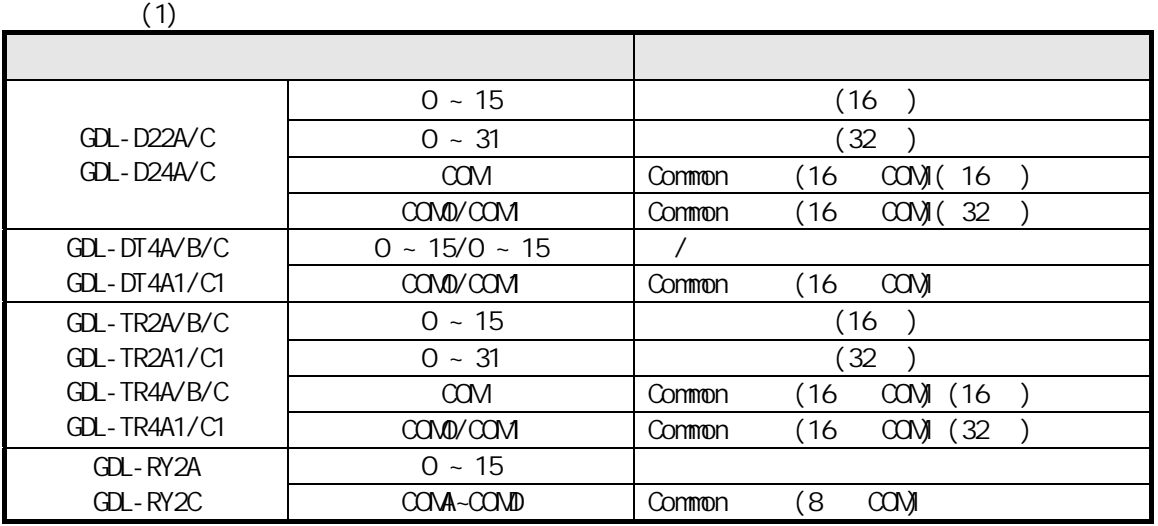

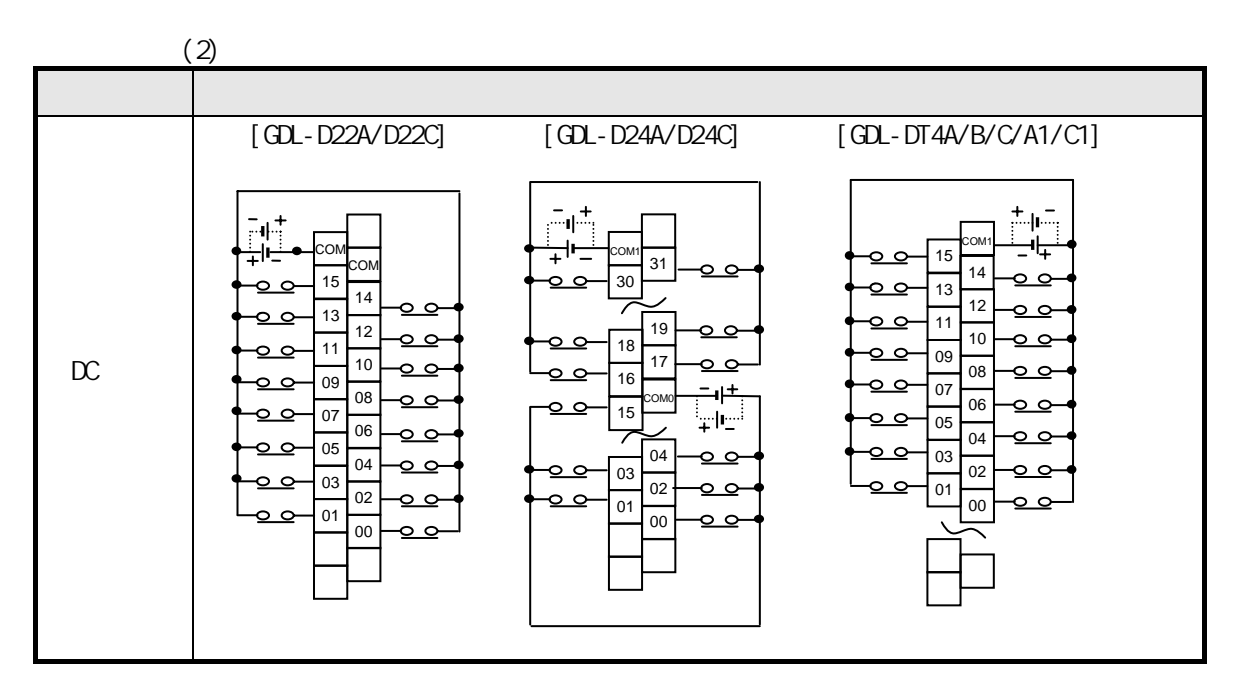

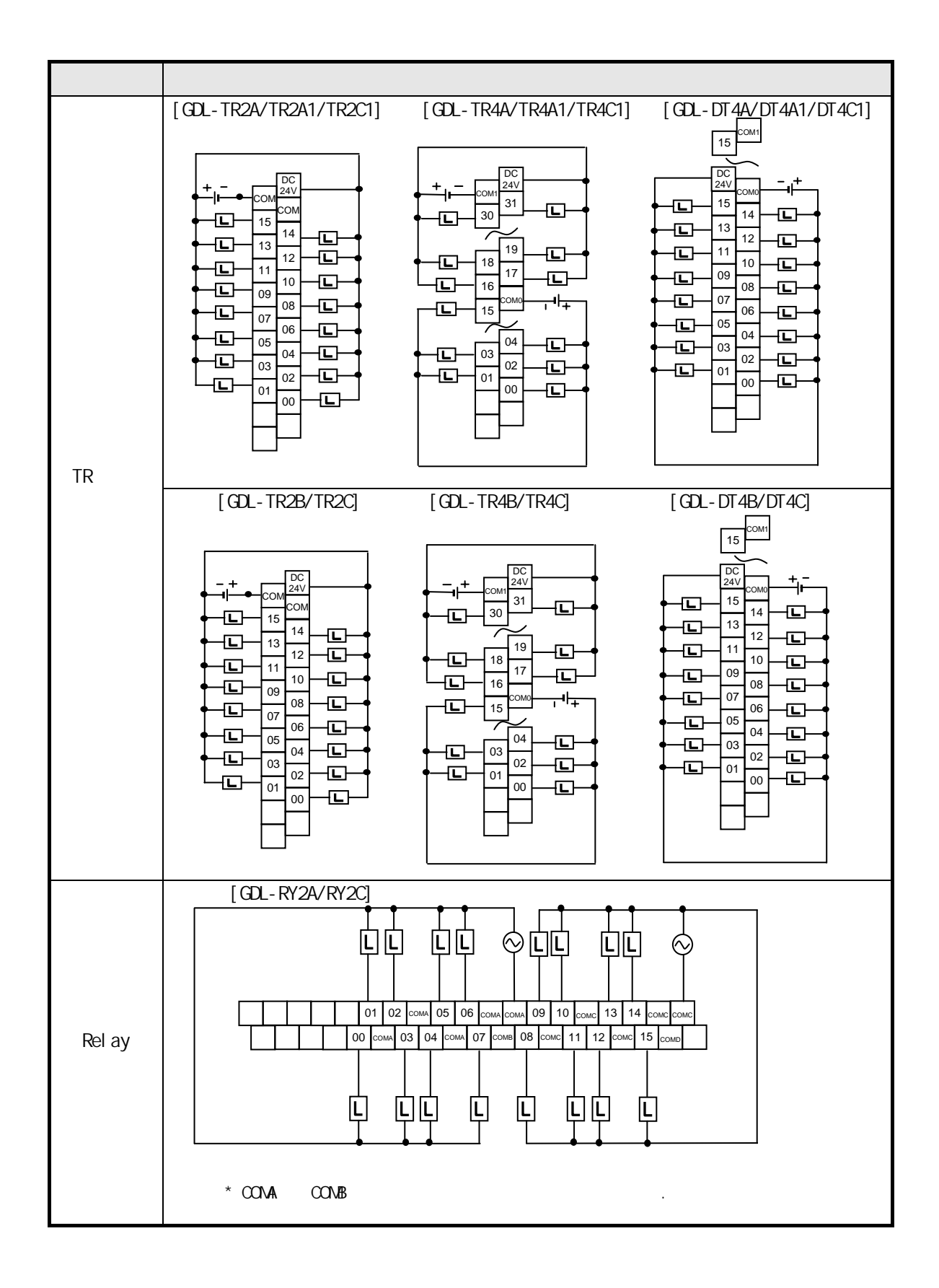

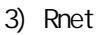

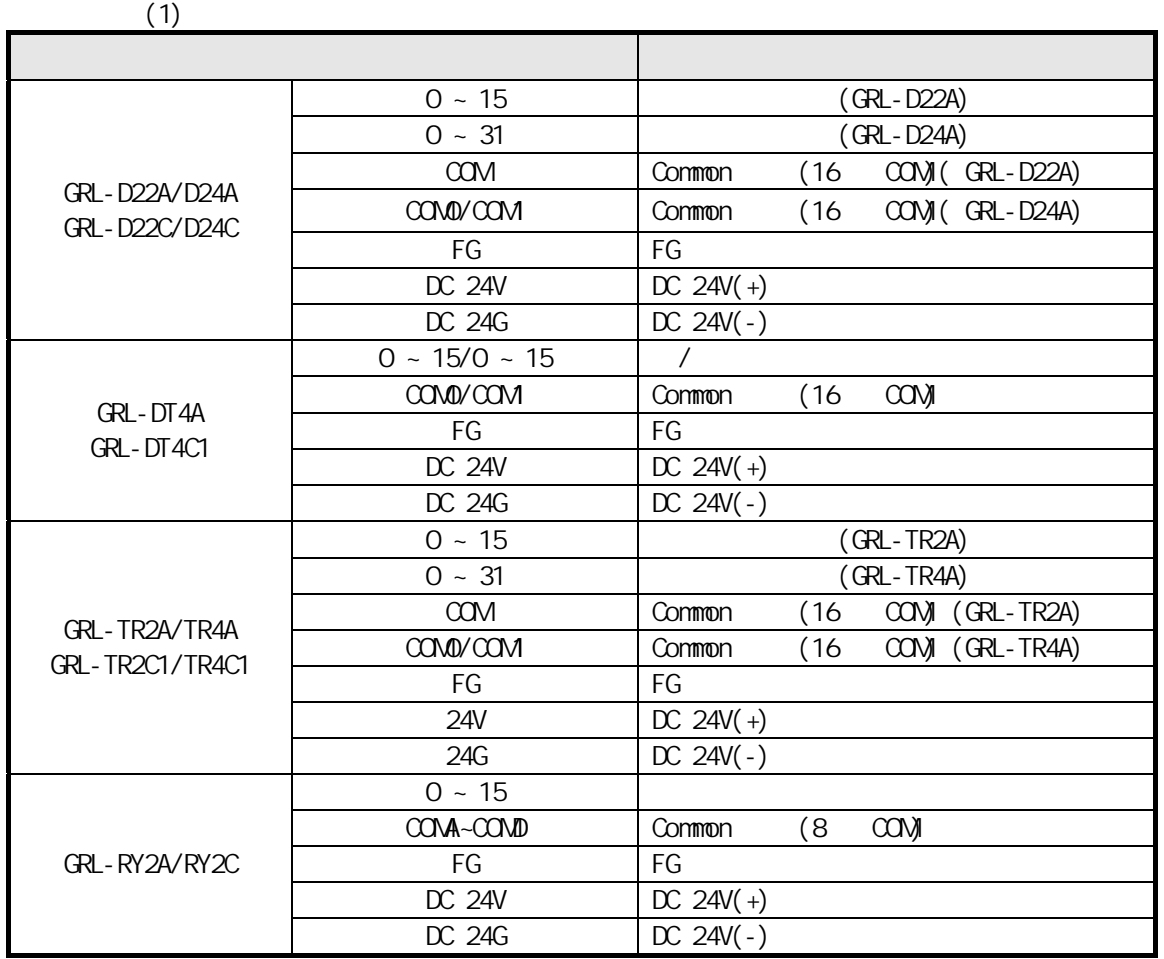

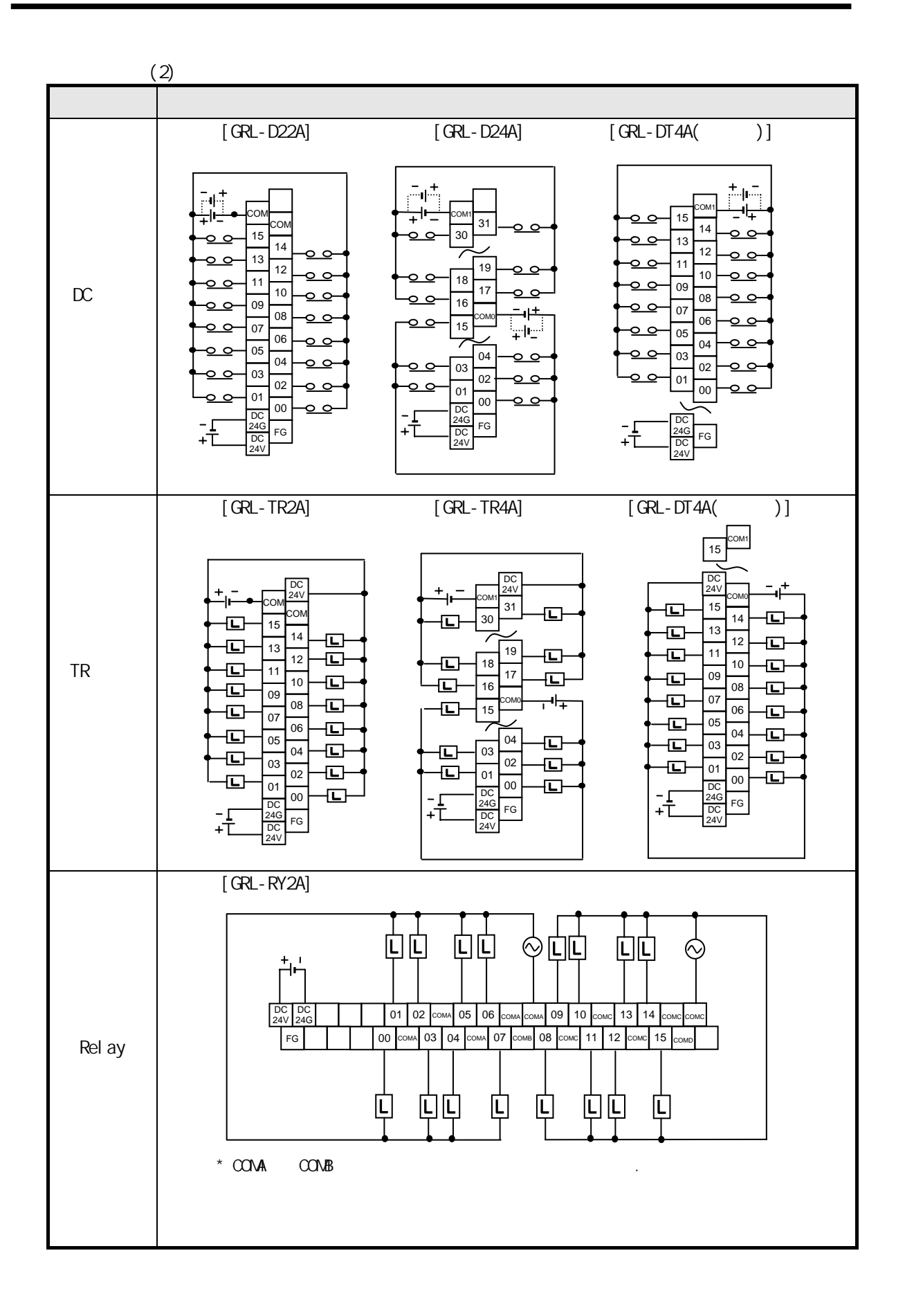

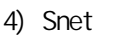

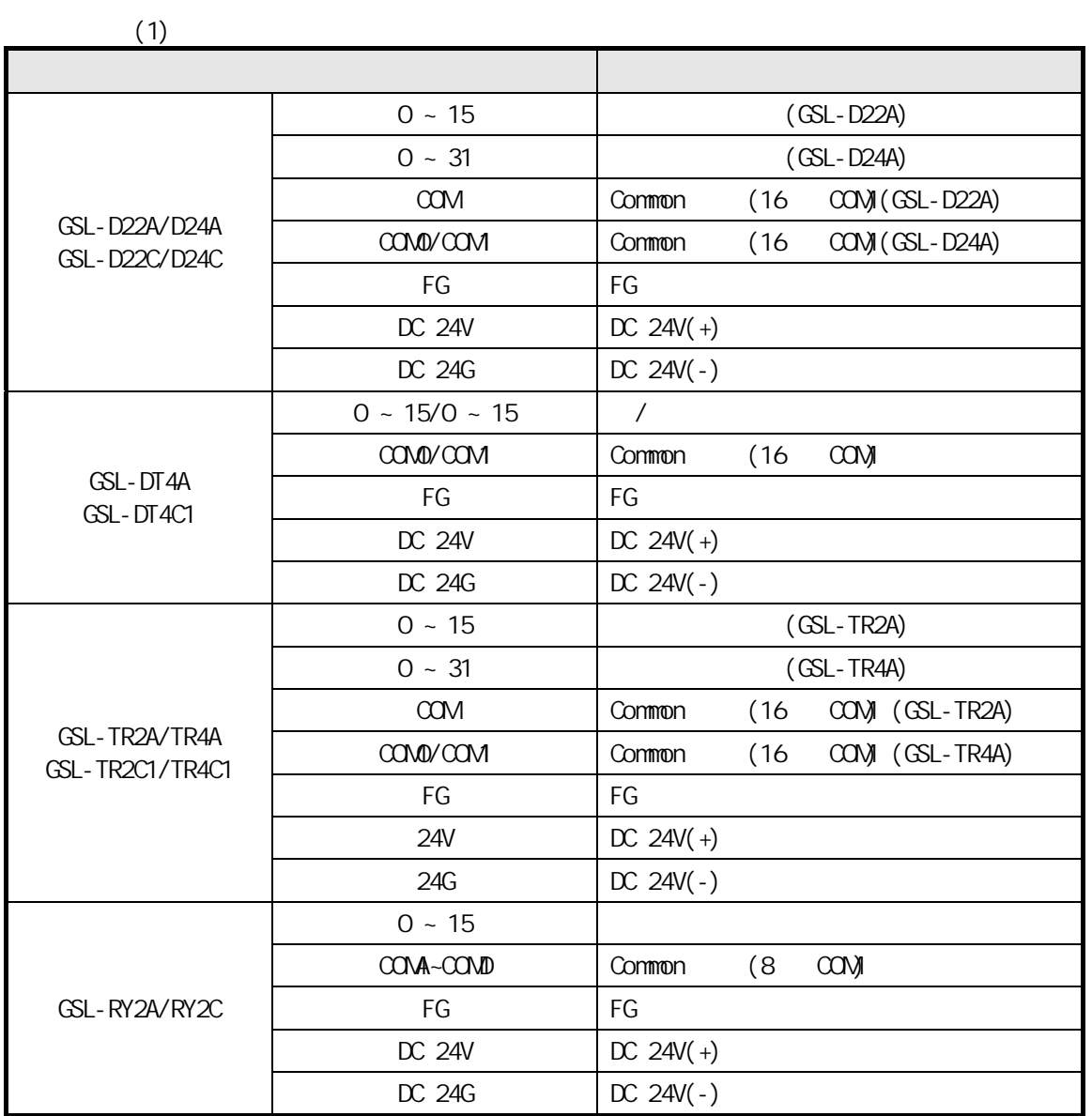

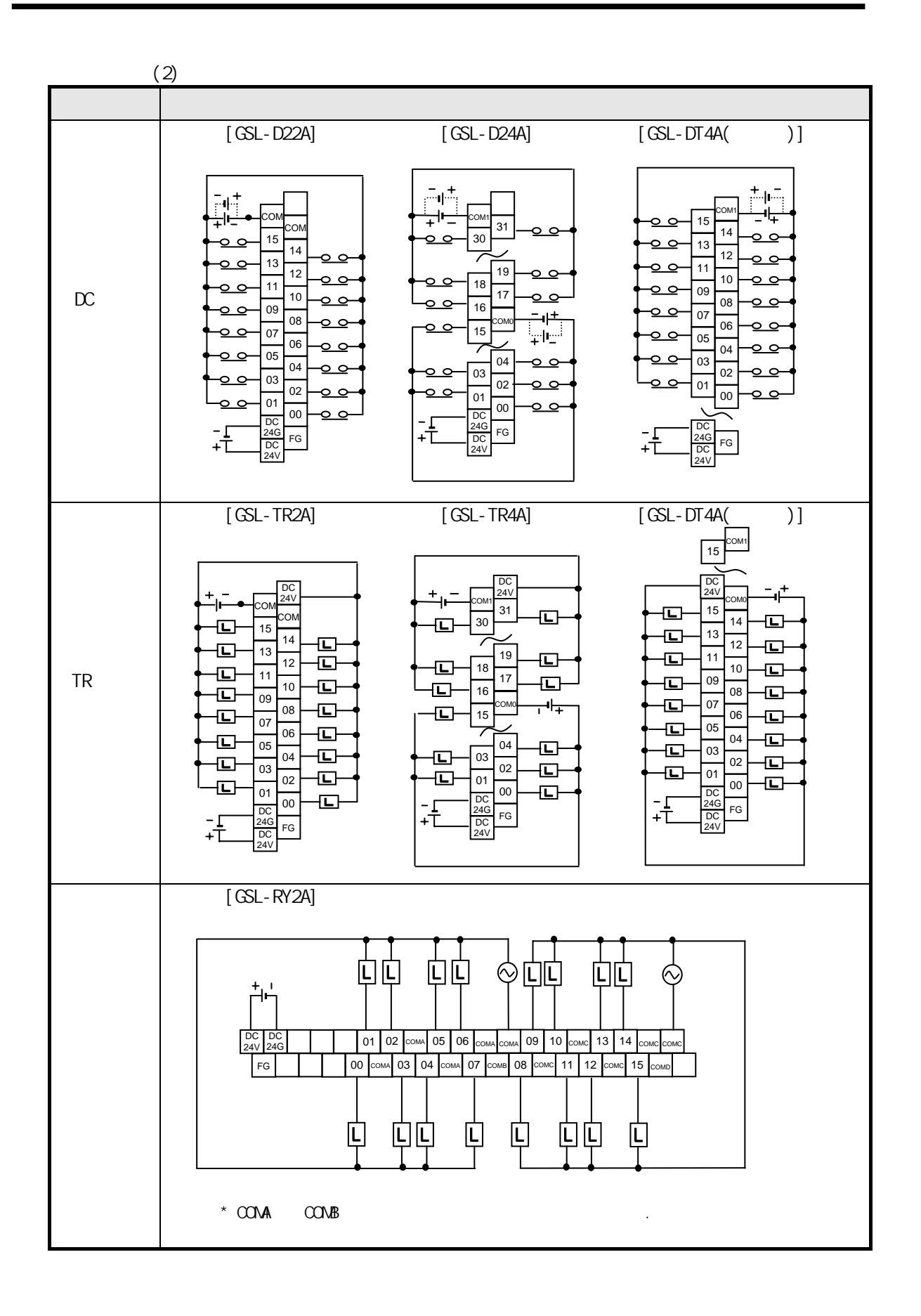

3.4.1 Pnet

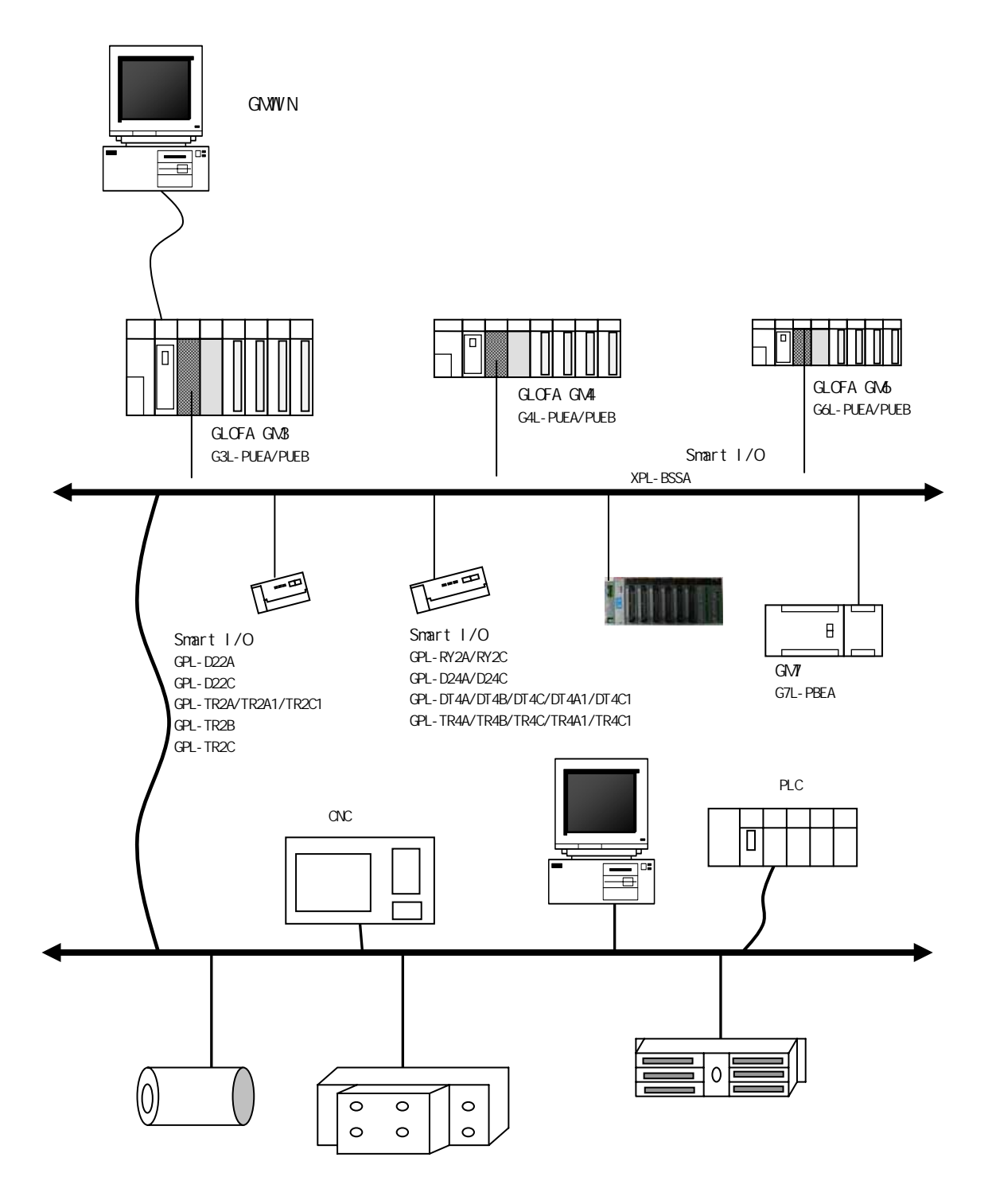

342 Dnet

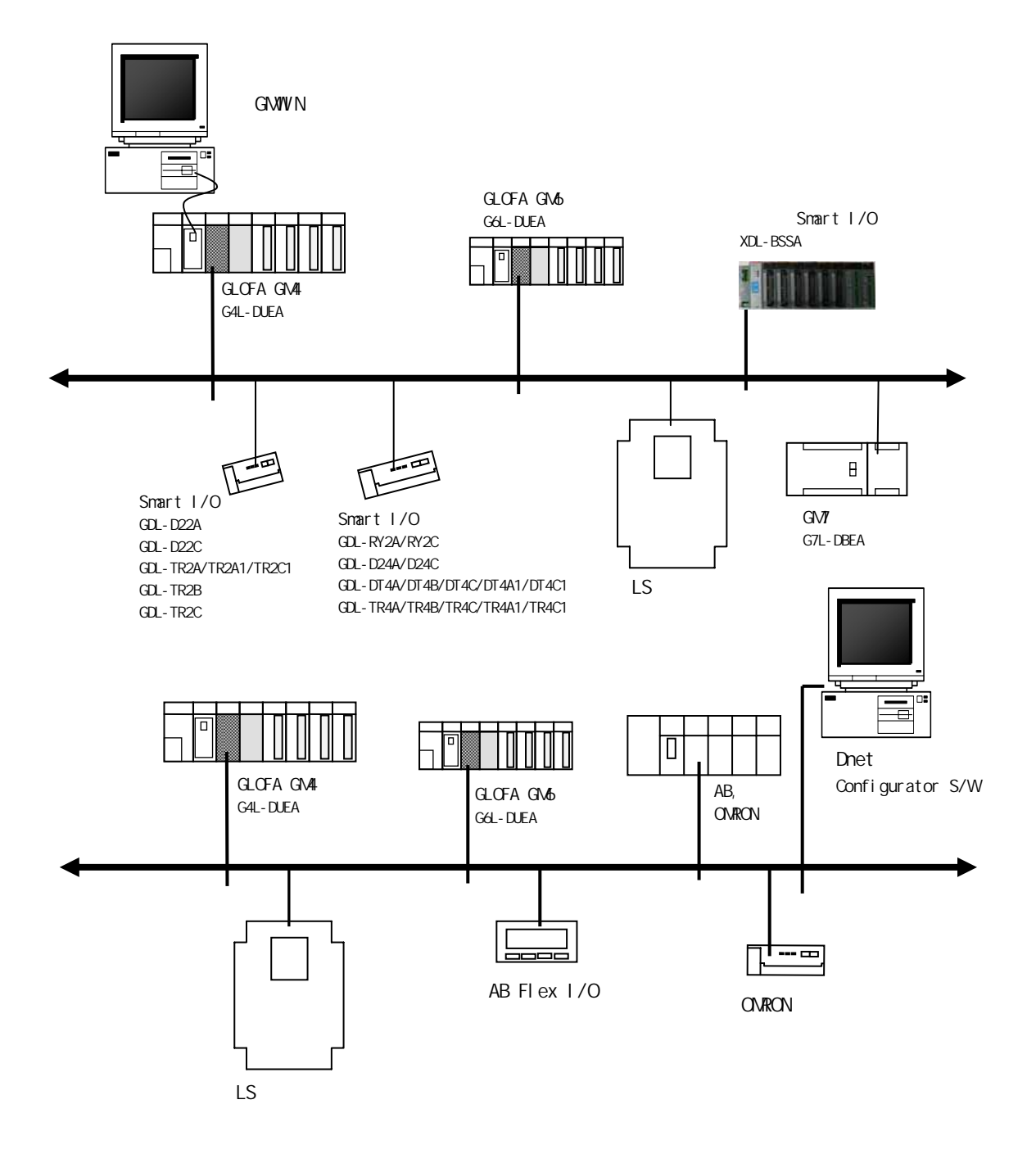

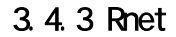

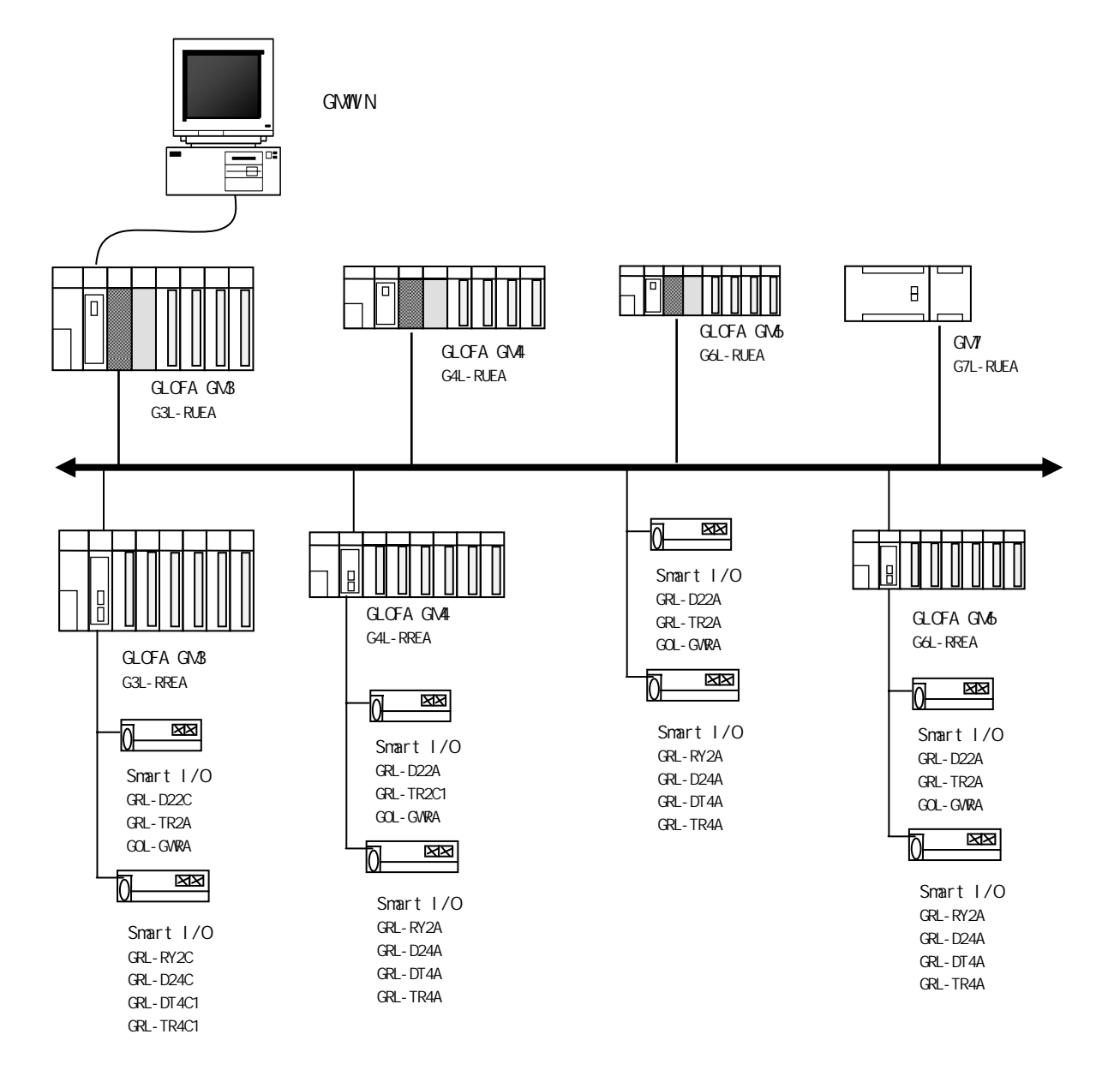

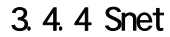

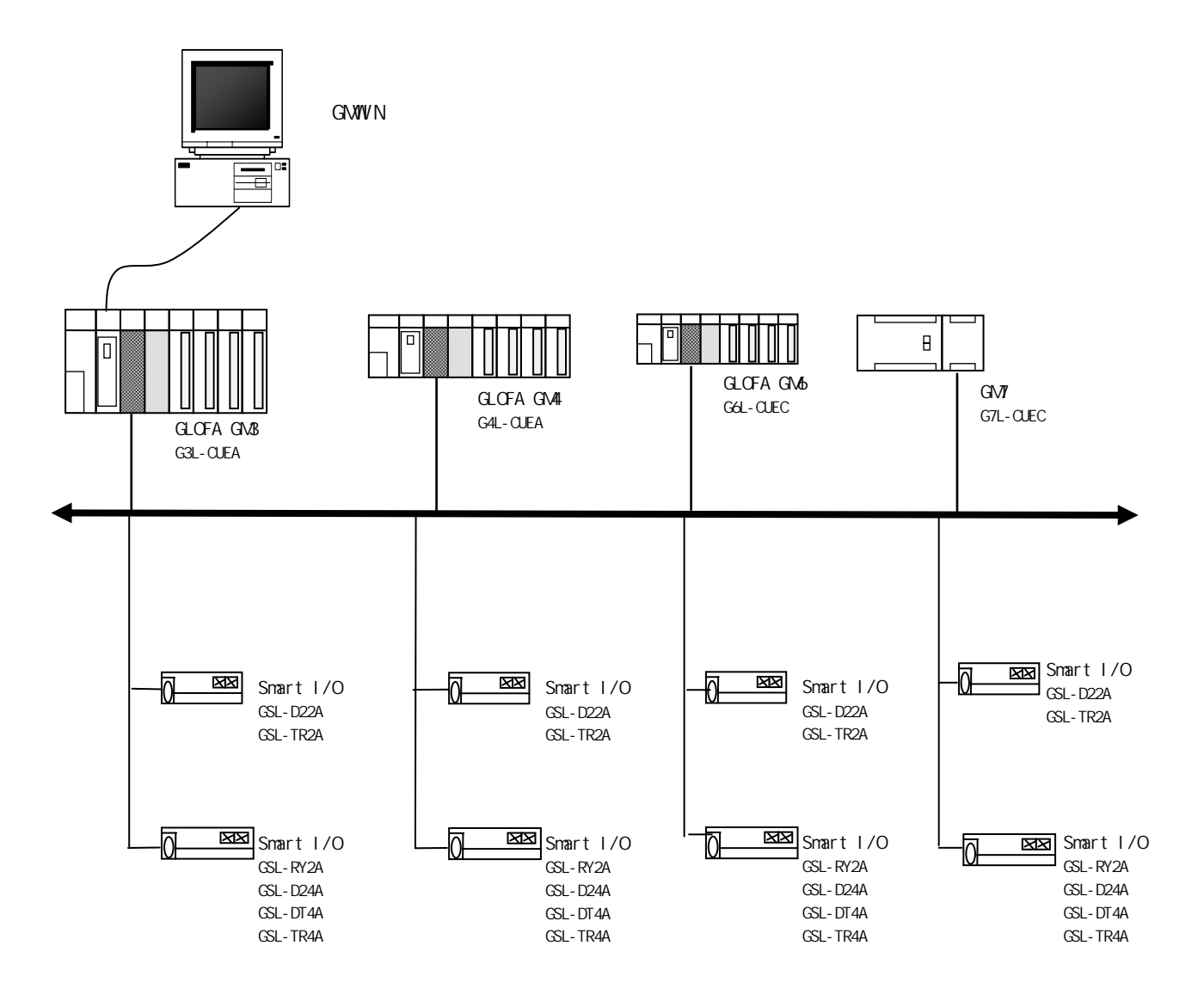

### $\overline{a}$

# 4.1 개요

Smart I/O

#### 4.1.1

는 XG-PD 의 파라미터 설정에서 송수신하려는 상대국 영역과 자기 영역을 지정하고 데

 $($ 사용합니다. 자신 도시 사용합니다. 자신 도시 사용합니다. 자신 도시 사용합니다. 자신 도시 사용합니다. 는 시스템에 효과적으로 사용할 수 있고, 간단히 파라미터 설정만으로 통신을 수행할  $\sim$ 

통신 내용에 따라 설정 가능합니다.

하게 사용할 수 있습니다.

 $\sum_{i=1}^{n}$  Rnet  $\sum_{i=1}^{n}$  840  $\sum_{i=1}^{n}$ 

GLOFA GWWIN, MASTER-K KGLWIN, XGT

기타 자세한 내용은 마스터 모듈 관련 사용 설명서를 참조하시기 바랍니다.

 $\frac{1}{2}$  and  $\frac{1}{3}$ ,  $\frac{1}{8}$  and  $\frac{1}{3}$  and  $\frac{1}{3}$  and  $\frac{1}{3}$  and  $\frac{1}{3}$  and  $\frac{1}{3}$  and  $\frac{1}{3}$  and  $\frac{1}{3}$  and  $\frac{1}{3}$  and  $\frac{1}{3}$  and  $\frac{1}{3}$  and  $\frac{1}{3}$  and  $\frac{1}{3}$  and  $\frac{1}{3}$  and

간단한 파라미터 설정만으로 상대국과 통신이 가능함으로 쉽게 사용할 수 있고, 내

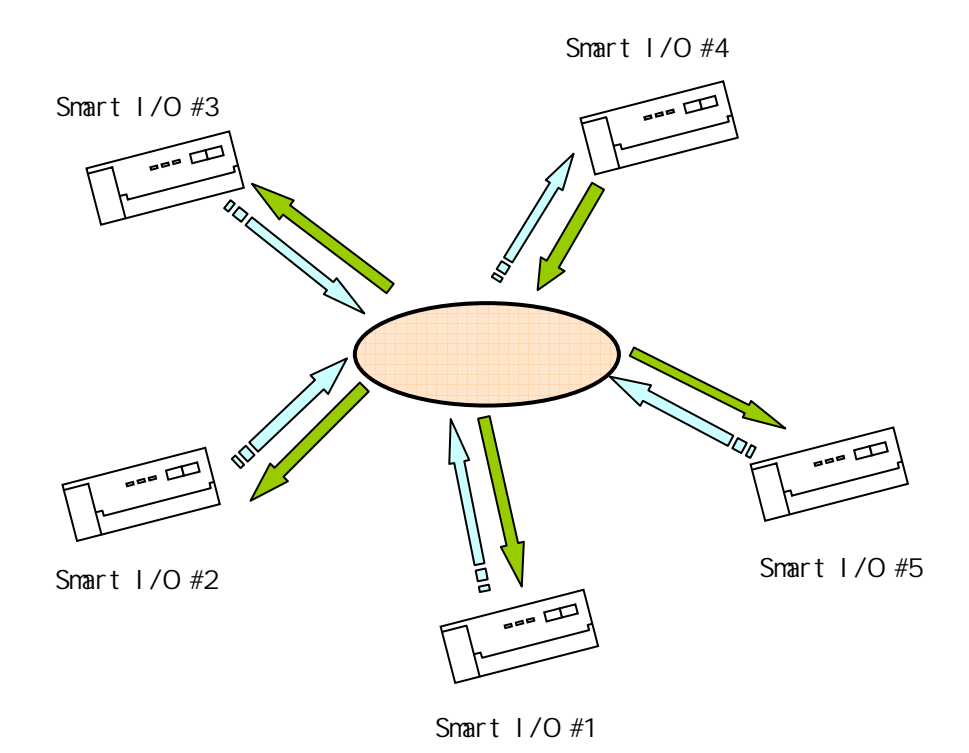

4-1

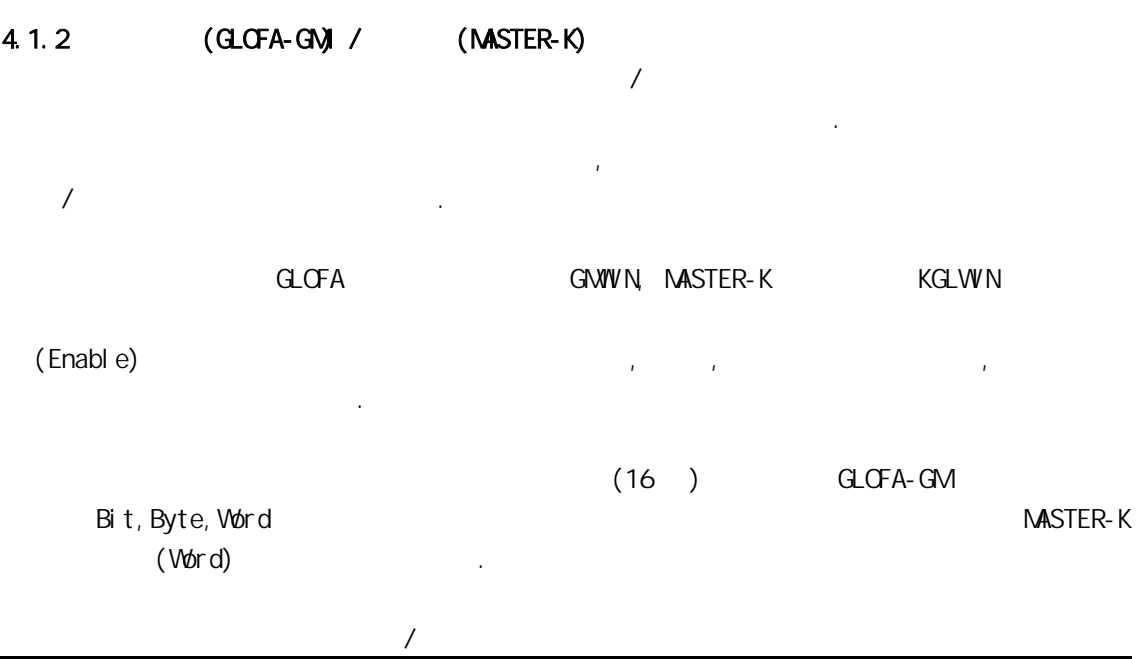

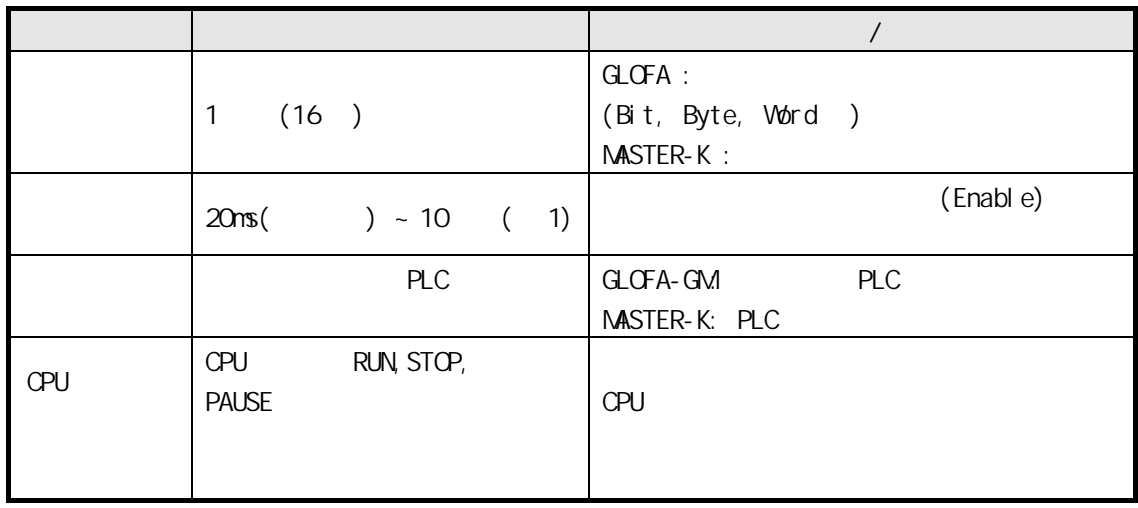

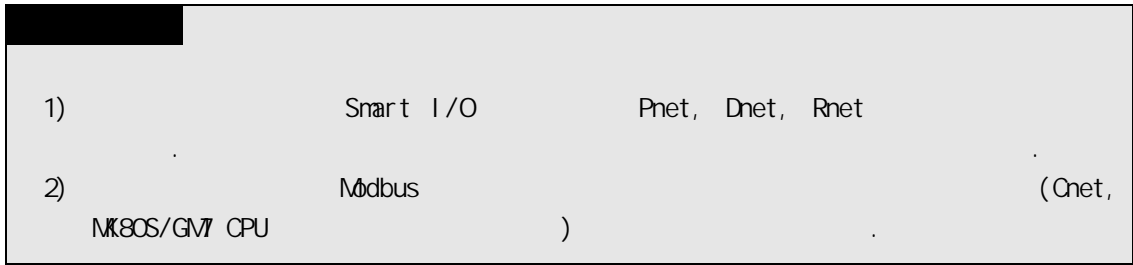

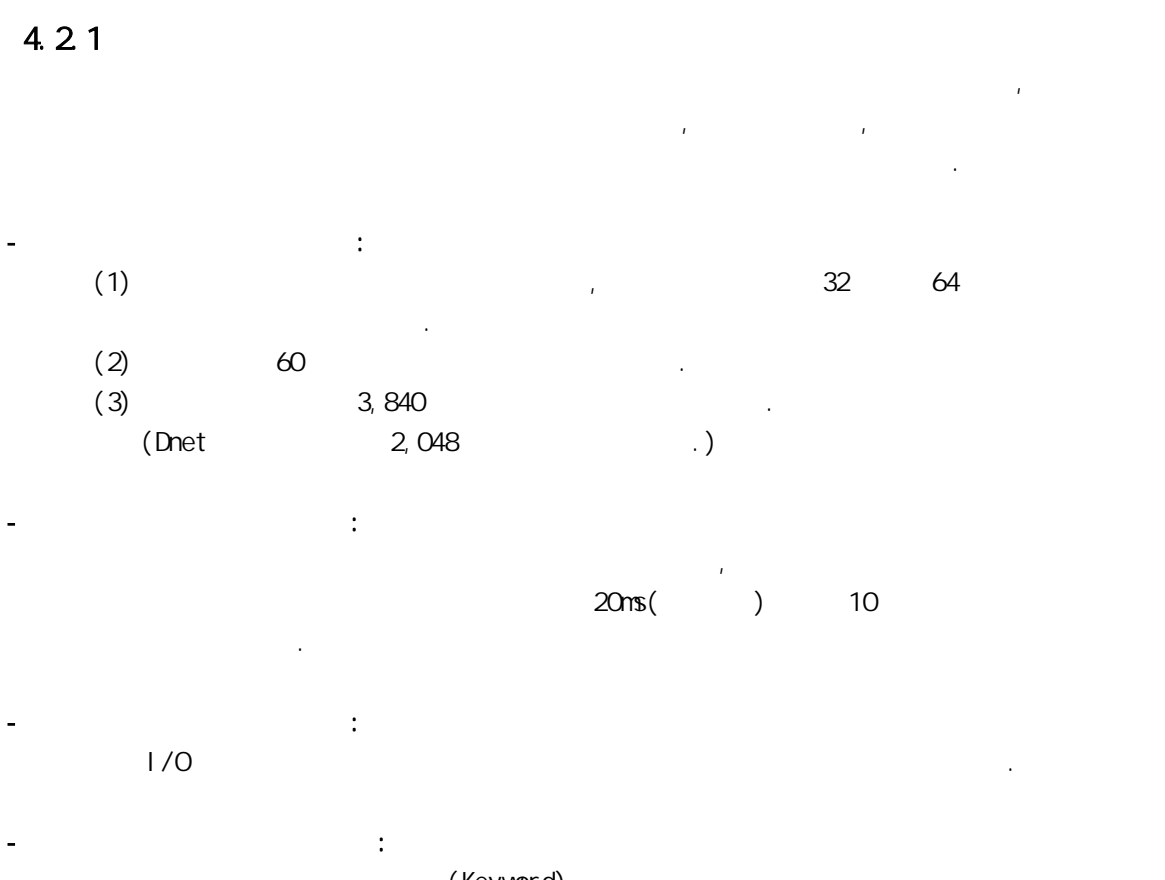

(Keyword)

스템 구축이 용이합니다.

| (GLOFA-GM/MASTER-K |                                 |       |       |            |    |                       |
|--------------------|---------------------------------|-------|-------|------------|----|-----------------------|
|                    |                                 |       |       |            |    |                       |
| Smart<br>1/0       | G3/4/6/7L-RUEA                  | 3,840 | 1,920 | $64(0-63)$ | 60 | Rnet $1/F$<br>Modul e |
|                    | $G3/4/6L -$<br><b>PUEA/PUEB</b> | 1,792 | 1,792 | $64(0-63)$ | 60 | Pnet $1/F$<br>Modul e |
|                    | G4/6L-DUEA                      | 128   | 128   | $64(0-63)$ | 60 | Dnet $1/F$<br>Modul e |

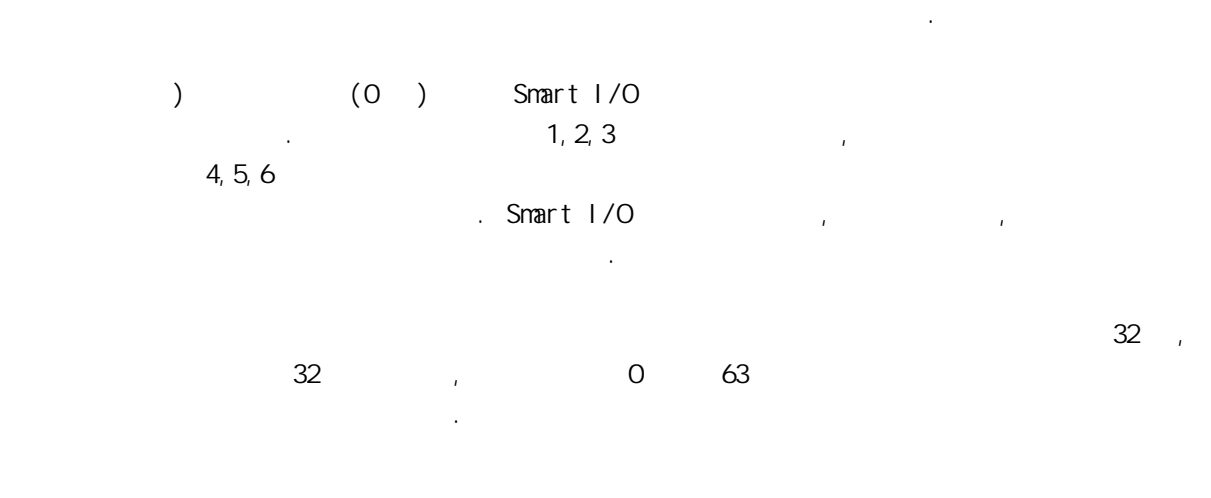

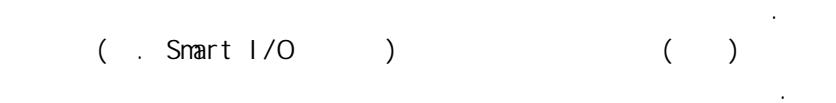

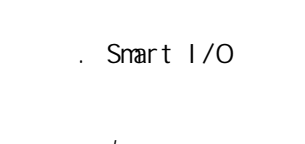

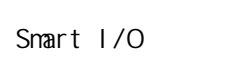

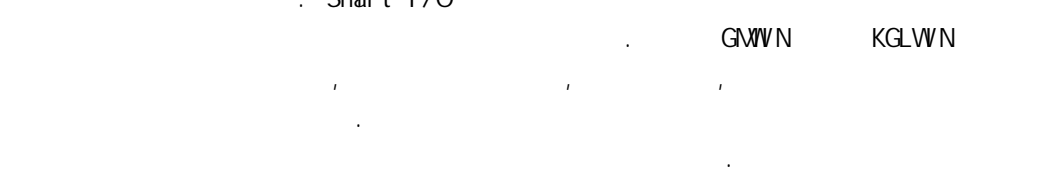

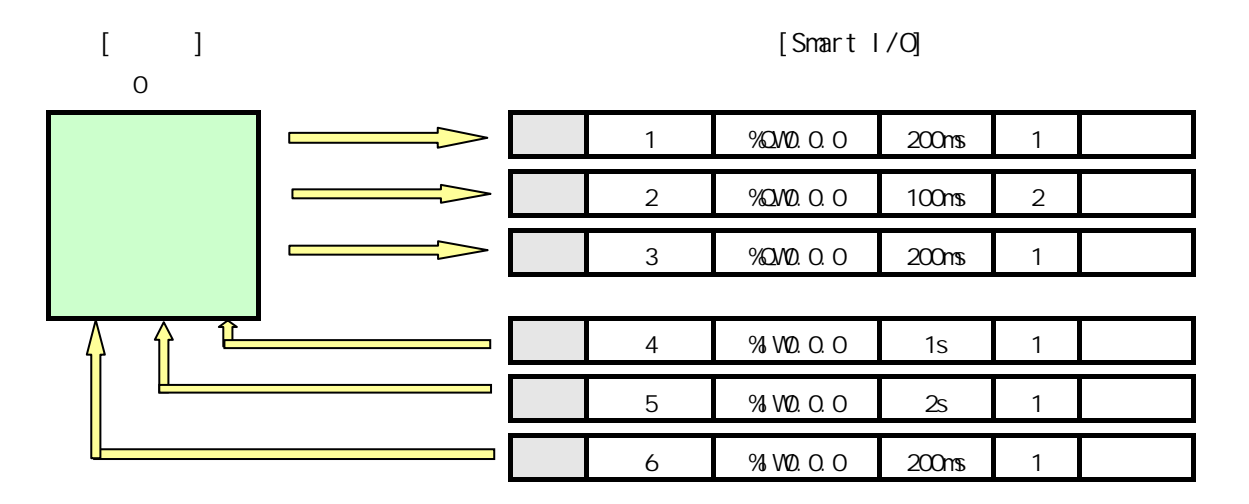

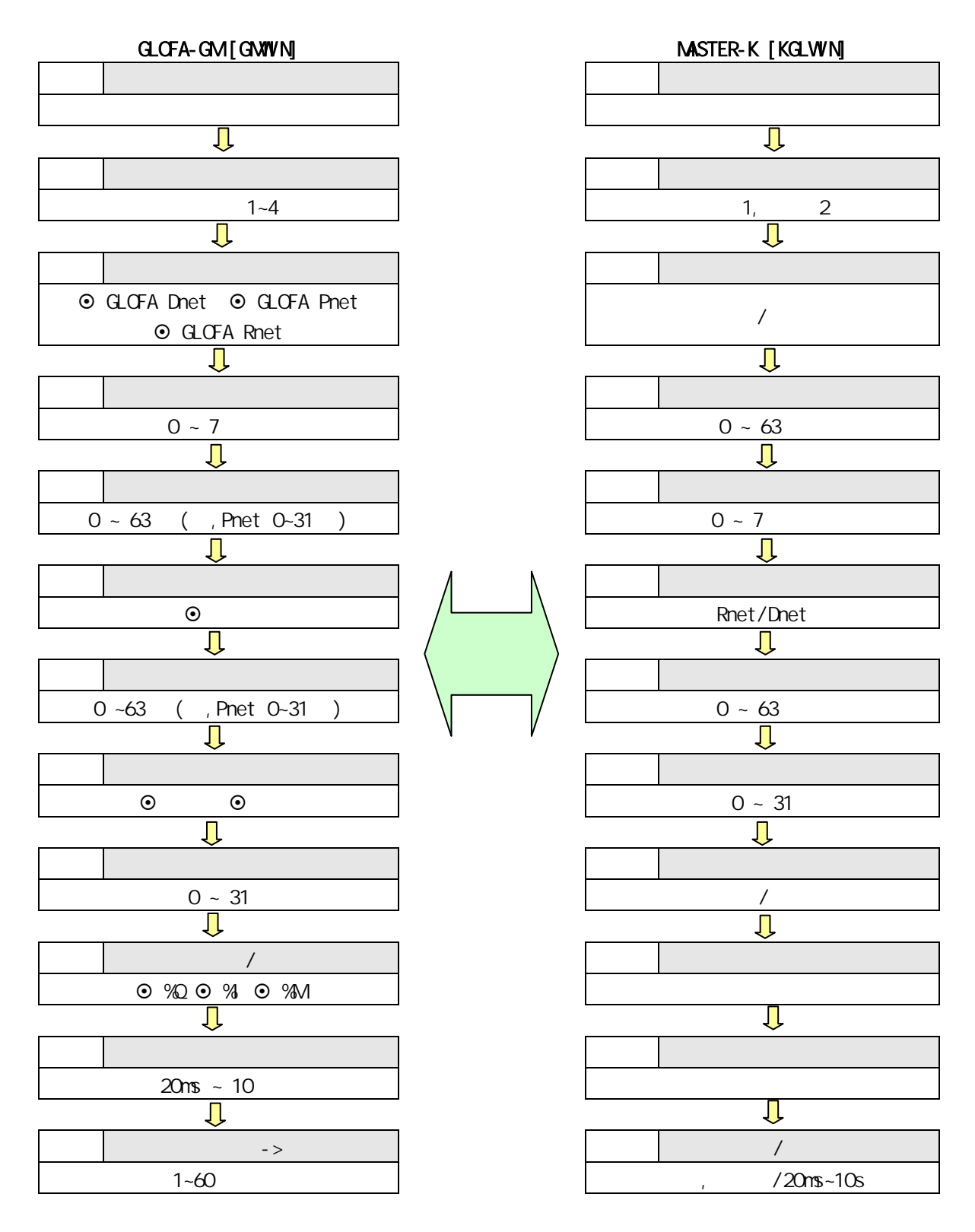

#### 4.2.4 GWWN

 $G$  with  $N$  and  $S$  and  $S$  and  $S$  and  $S$  and  $S$  and  $S$  and  $S$  and  $S$  and  $S$  and  $S$  and  $S$  and  $S$  and  $S$  and  $S$  and  $S$  and  $S$  and  $S$  and  $S$  and  $S$  and  $S$  and  $S$  and  $S$  and  $S$  and  $S$  and  $S$  and  $S$ 

설정하며 설정 순서 및 항목별 기능은 다음과 같습니다.

 $(1)$ 

 $G<sub>W</sub>W<sub>N</sub>$ 

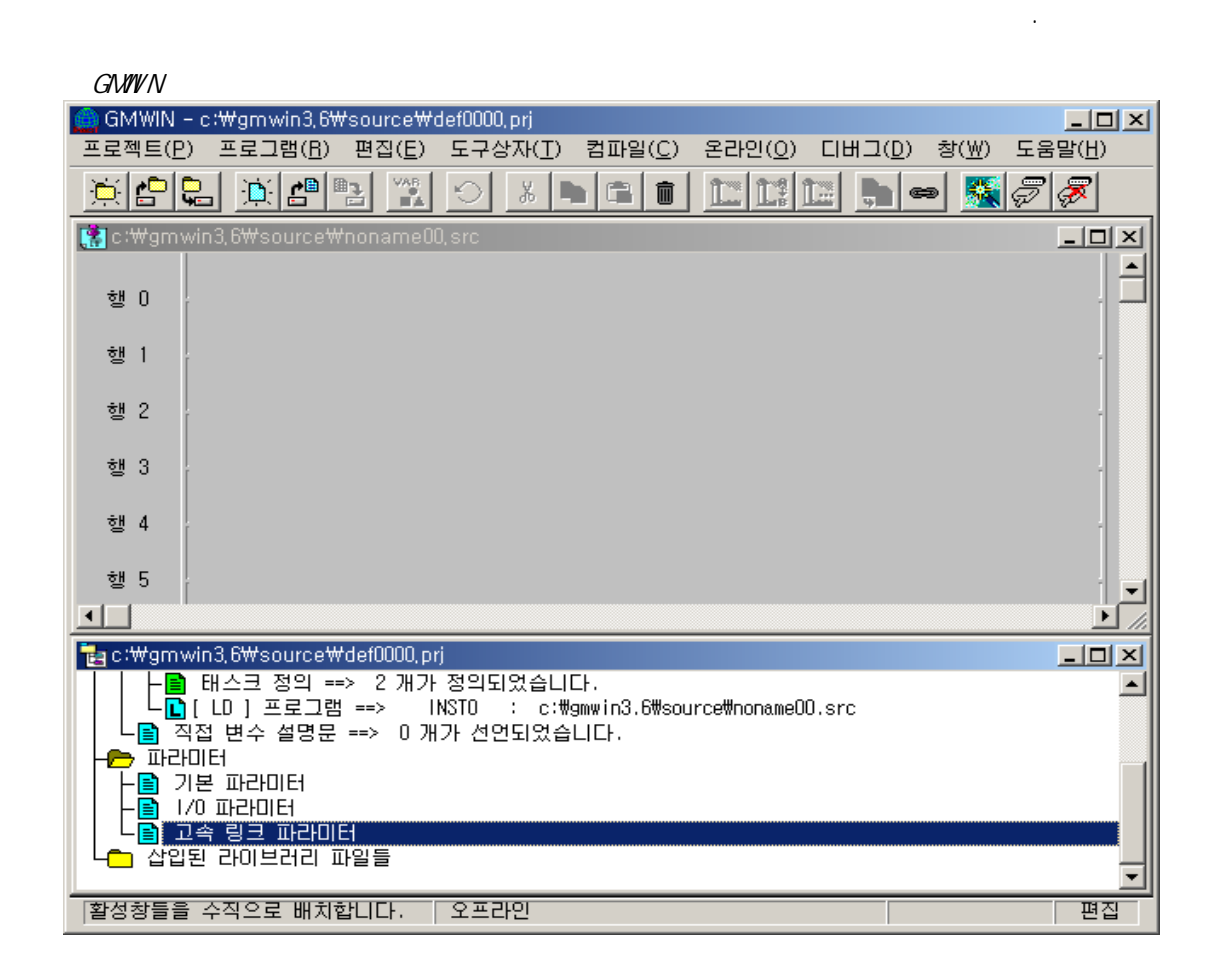

#### $(2)$

 $(a)$  :  $\qquad a$ 

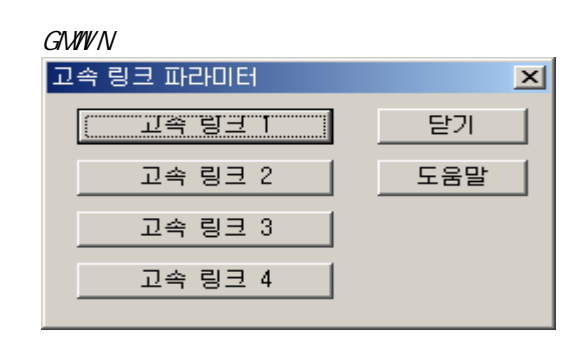

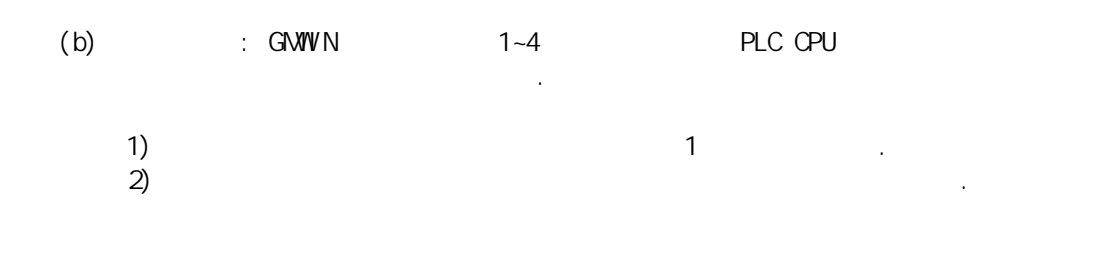

도우가 열리고, 파라미터 처음 설정시는 그림과 같은 초기값이 표시됩니다.

 $(3)$ 

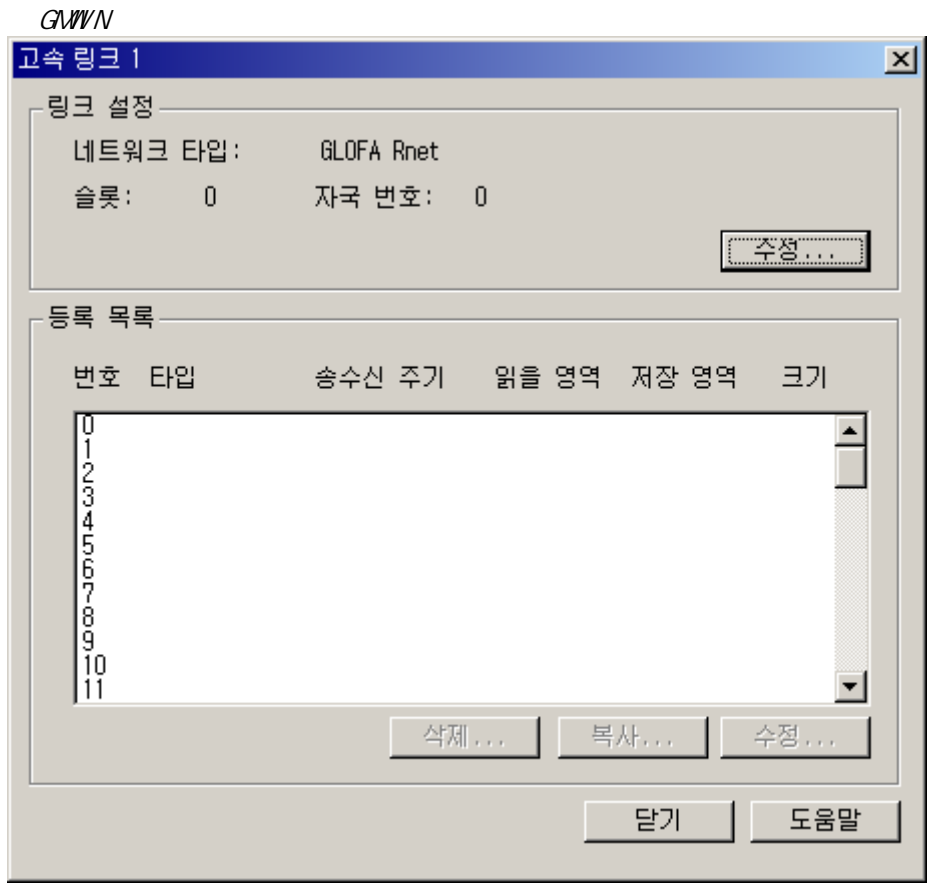

 $\ddot{\textbf{z}}$  and  $\ddot{\textbf{z}}$  and  $\ddot{\textbf{z}}$  and  $\ddot{\textbf{z}}$  and  $\ddot{\textbf{z}}$  and  $\ddot{\textbf{z}}$  and  $\ddot{\textbf{z}}$  and  $\ddot{\textbf{z}}$  $\frac{1}{2}$  , which  $\frac{1}{2}$  the set of the set of the set of the set of the set of the set of the set of the set of the set of the set of the set of the set of the set of the set of the set of the set of the set of the se

 $(a)$ 

니다.

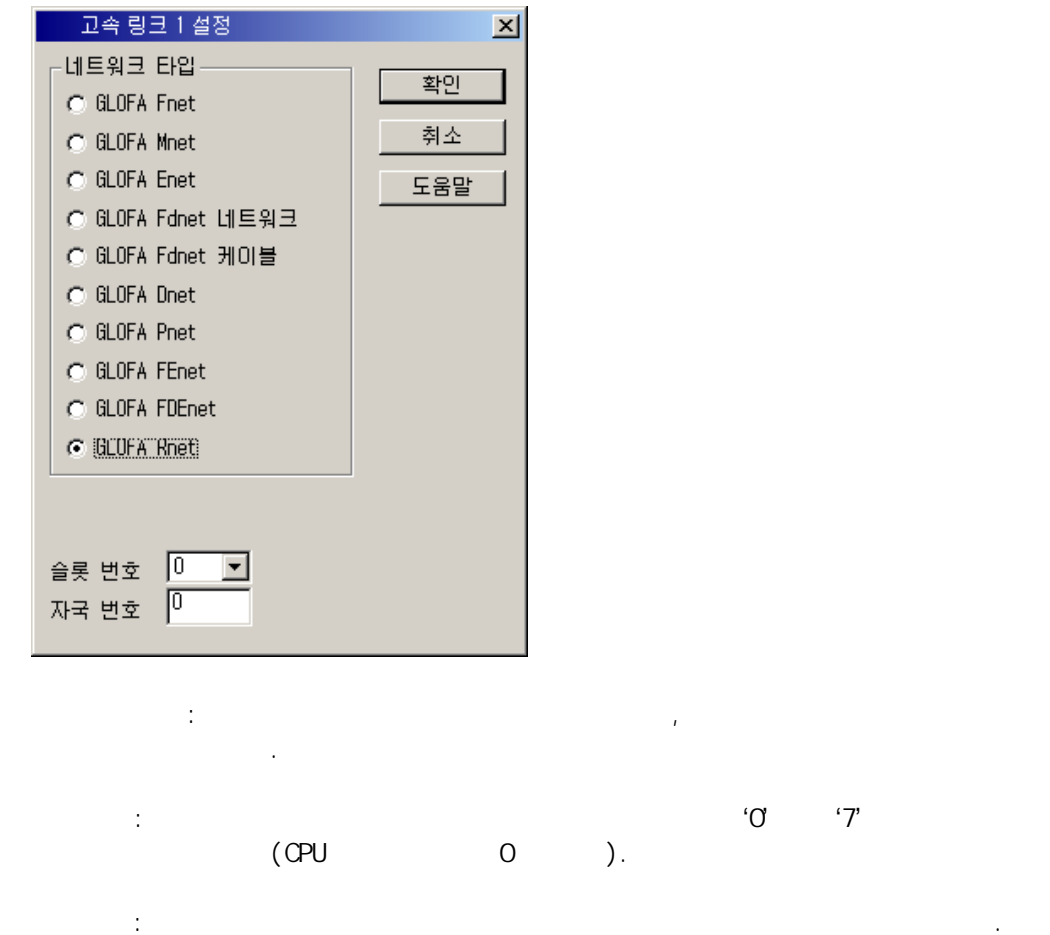

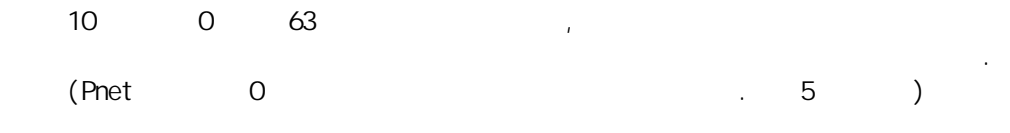

등록 목록은 실제 데이터 송수신 정보를 등록하는 영역입니다. 등록 목록 영역  $\mathcal{O}$  the term of the term  $\mathcal{O}$ 블 클릭하거나 화면 하단의 '수정...' 버튼을 선택하여 고속링크 항목 수정 화면에

 $(b)$ 

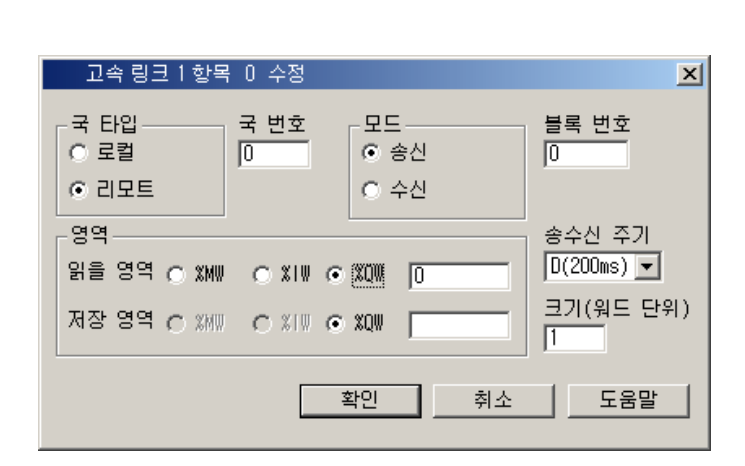

서 해당 내용을 설정할 수 있습니다.

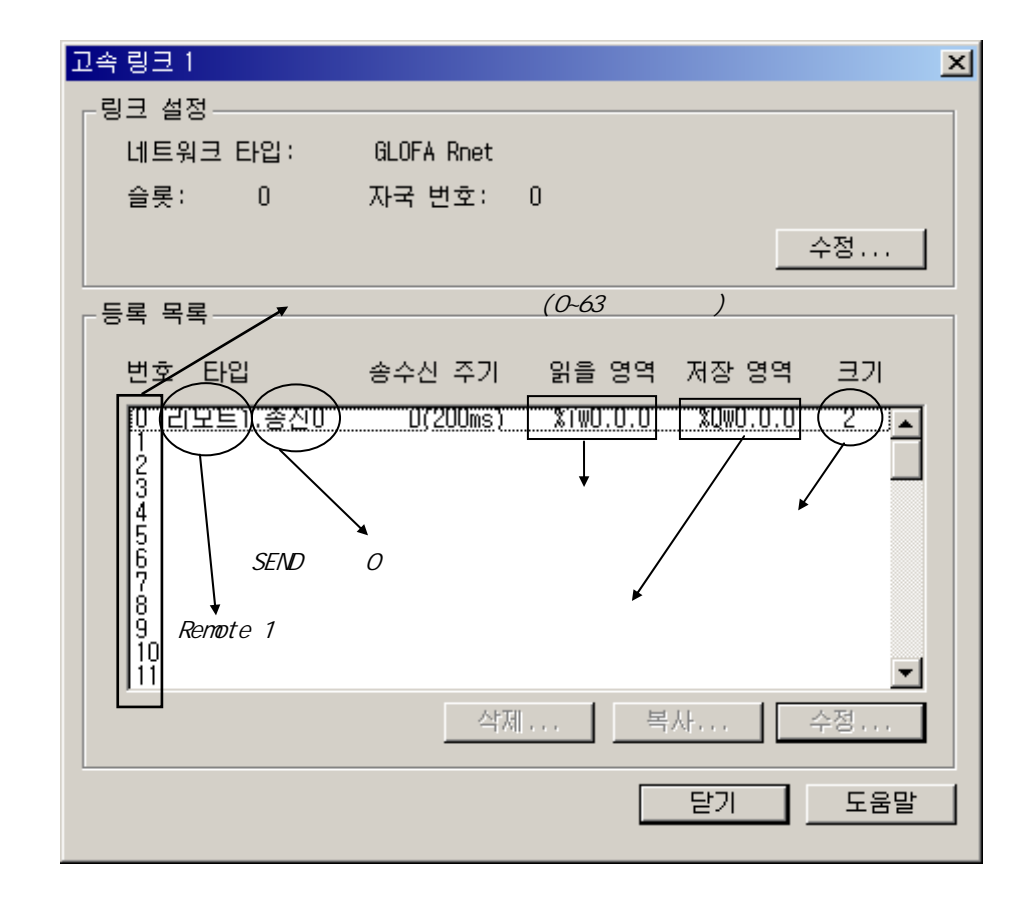

- 등록 번호 : 등록한 순서를 나타내는 일련 번호로 '0'에서 '63'번까지 64 개를 설  $\mathbf{r} = \mathbf{r} - \mathbf{r} - \mathbf$
- The state of the state of the state of the state of the state of the state of the state of the state of the state of the state of the state of the state of the state of the state of the state of the state of the state of 신을 위해선 리모트 타입으로 선택합니다.
- $\bullet$  :  $\bullet$  :  $\bullet$ 상대 국번을 설정하고, 리모트 타입인 경우 송수신 모두 상대국 국번 Smart I/O 라미터 설정 기능이 없으므로 송,수신시 리모트 국번을 지정합니다.
- $\bullet$  : hot in the second second and second and second and second and second and second and second and second and second and second and second and second and second and second and second and second and second and second an  $\sim$  32
- $\frac{32}{3}$ 이 되지 않습니다.  $\epsilon$  :  $\epsilon$  :  $\epsilon$ 
	- $\ddot{\phantom{a}}$ 에서 보낸 해당 블록 번호로 수신해야 됩니다.

합니다. 일반적으로 송신국에서 설정한 국번과 블록번호는 송신 데이

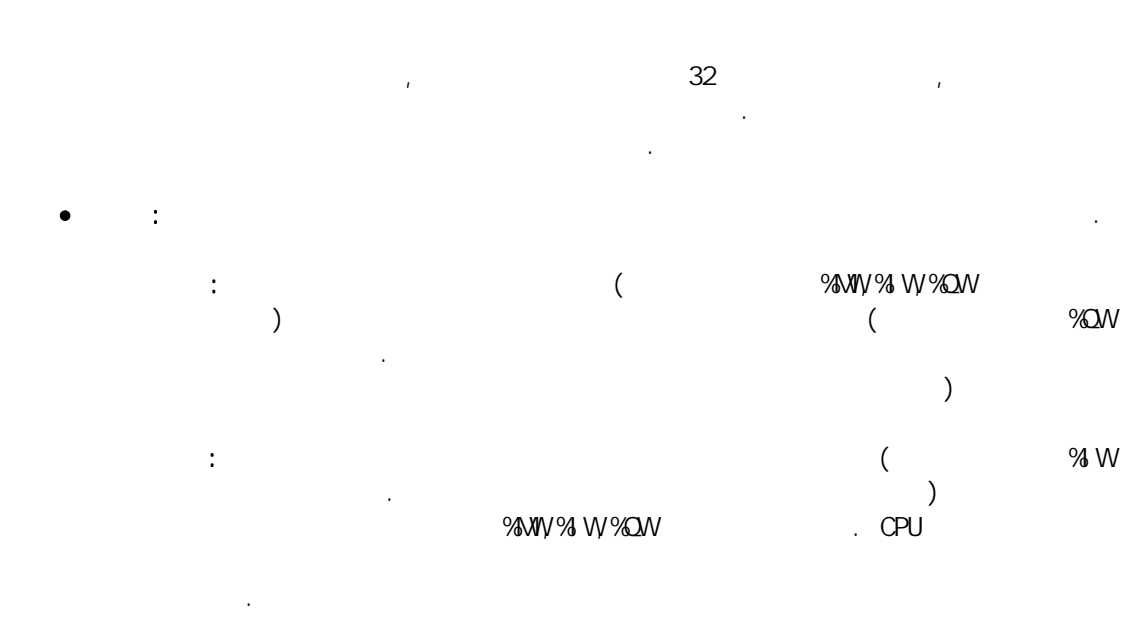

 $\overline{a}$ 

이상 설명한 국타입에 따른 설정 가능 영역을 다음 표에 나타냅니다.

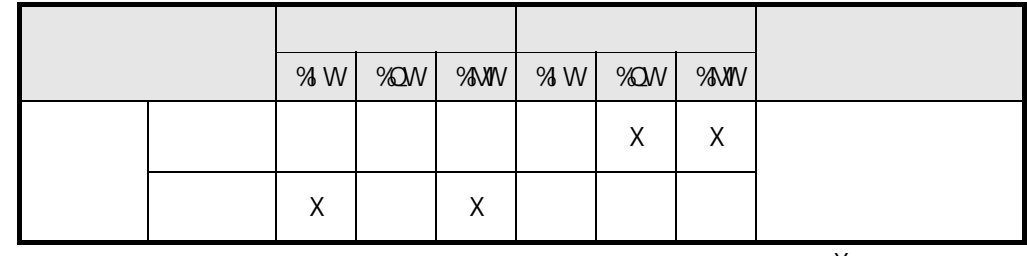

 $\rightarrow$  3:  $\rightarrow$  X:

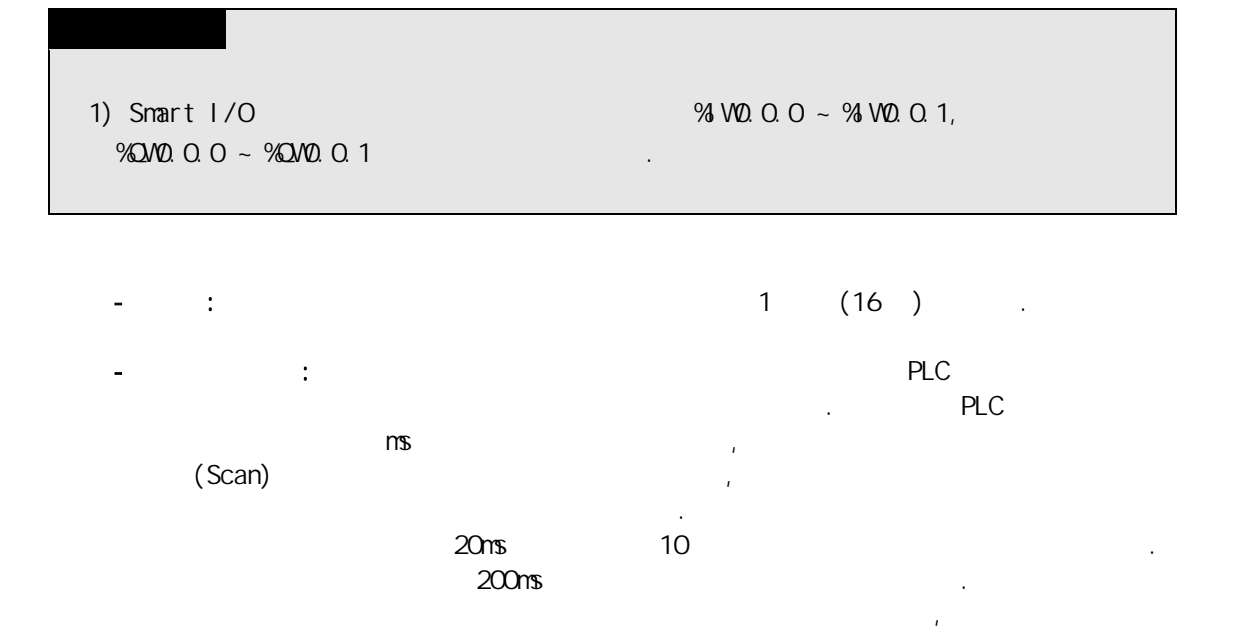

 $\mathcal{R} = \mathcal{R} \mathcal{R}$ 는 해당 클록의 기를 의미 합니다. 만일 PLC 프로그램

 $\overline{a}$ 

 $PLC$ 

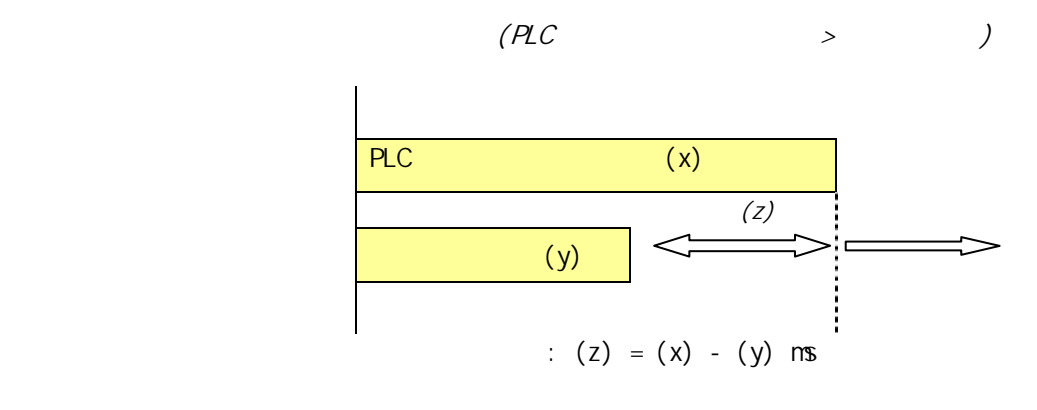

 $\blacksquare$ 

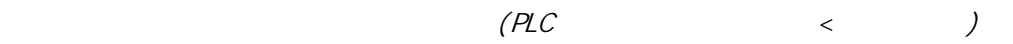

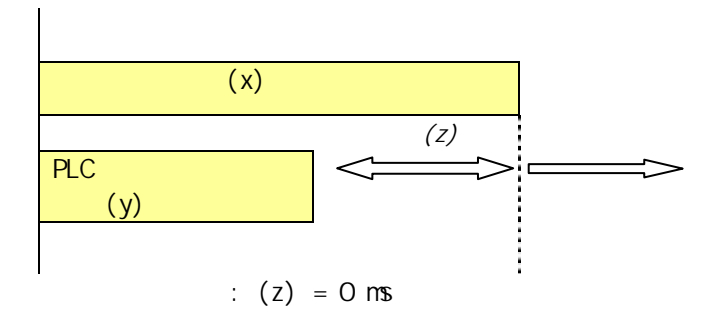

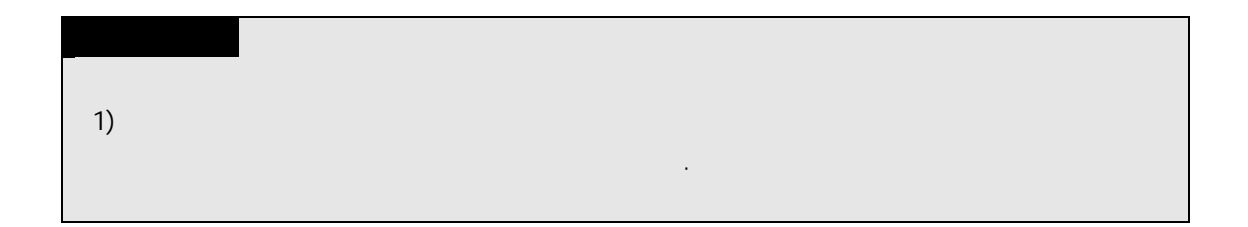

4-12

 $(5)$ 

 $\Gamma$  업-로드 프로그램  $\nabla$   $2 - 2 = 2$ 취소 도움말  $\blacksquare$  . GMWIN  $\blacksquare$  $PLC$ 

쯔기  $\vert x \vert$ 영역 \_\_\_\_\_\_\_\_ ○ 기본 파라미터 ○ 1/0 파라미터 ○ 고속링크 파라미터 C 이중화 파라미터  $O = 4$   $H = 0$ ○ 프로그램 ⊙ 파라미터와 프로그램 ○ 업-로드 프로그램 확인  $\begin{array}{c|c} \hline \end{array}$ 

고속링크 파라미터 설정이 끝나면 GMWIN 의 컴파일 메뉴에서 메이크를 실행 한 후 PLC CPU 로 파라미터 쓰기를 하고, 고속링크 서비스를 기동 시키면 파라미터 설정에 의한 고속링크

서비스를 시작합니다. 고속링크 기동 순서는 다음과 같습니다.

립니다. 그림에서 고속링크 파라미터 또는 파라미터와 프로그램을 선택하여 파라미터 다 운로드를 하면 해당 내용이 다운로드 됩니다. (Link Enable)  $1-4$   $\sim$  'On'  $\sim$ 

 $(4)$ 

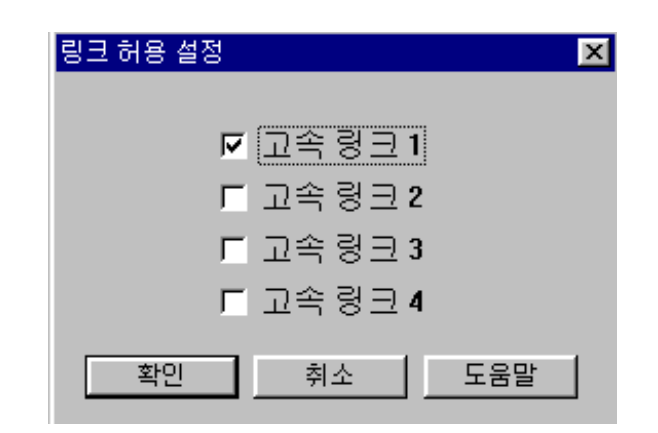

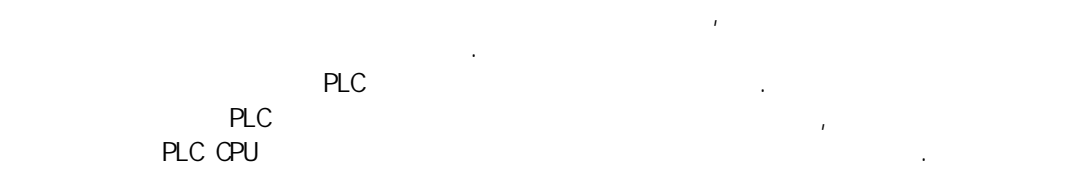

 $PLC$ 

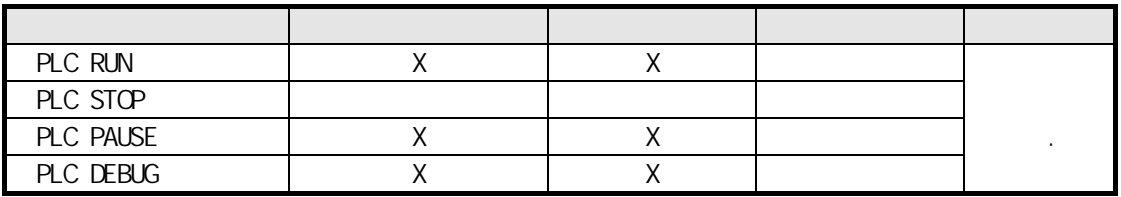

# 4.2.5 KGLWN

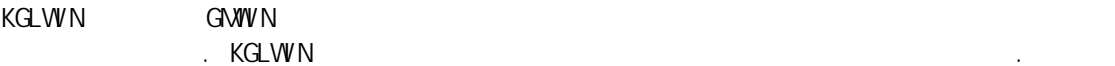

# $(1)$

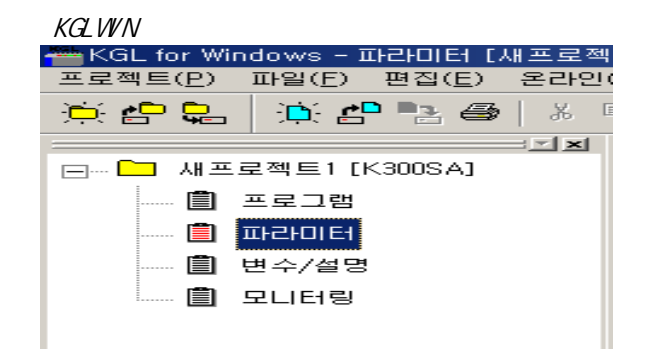

#### $(2)$

(a) 설정방법 : 프로젝트 화면에서 파라미터-링크를 선택합니다.

KGLWN

프로젝트 메뉴의 링크를 선택하면 고속 링크 파라미터 기본 화면으로 들어갑니다.

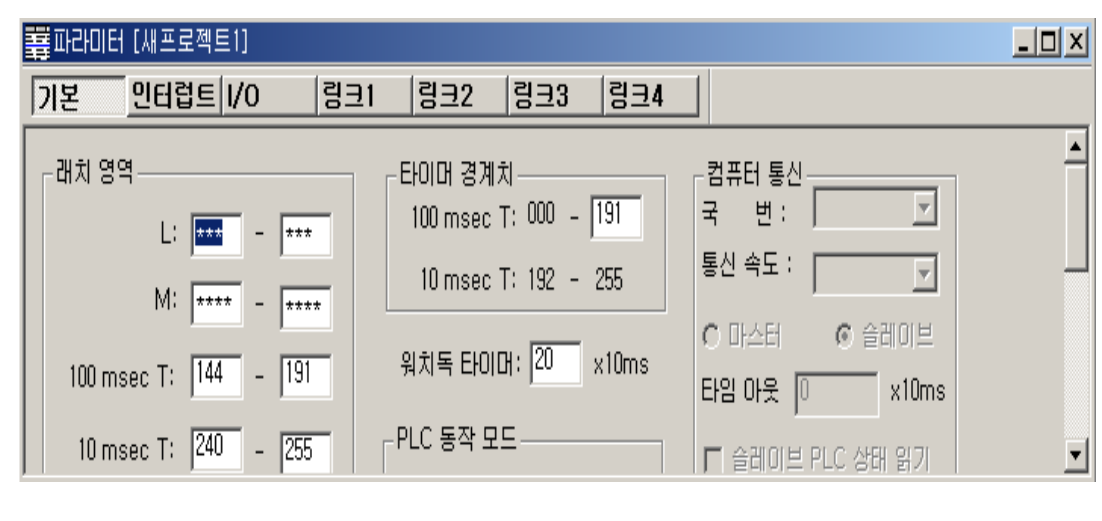

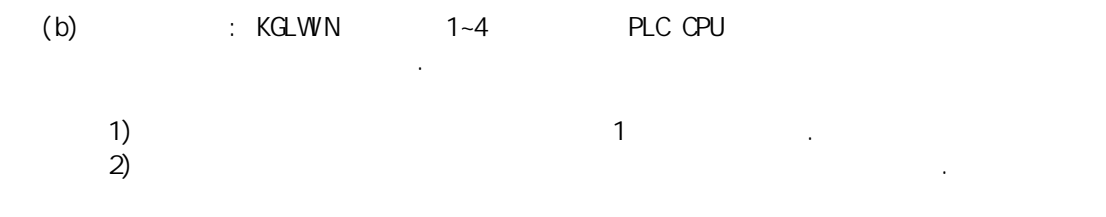

# $(3)$

 $K$ GLWIN  $\Box$ 

GMWIN .

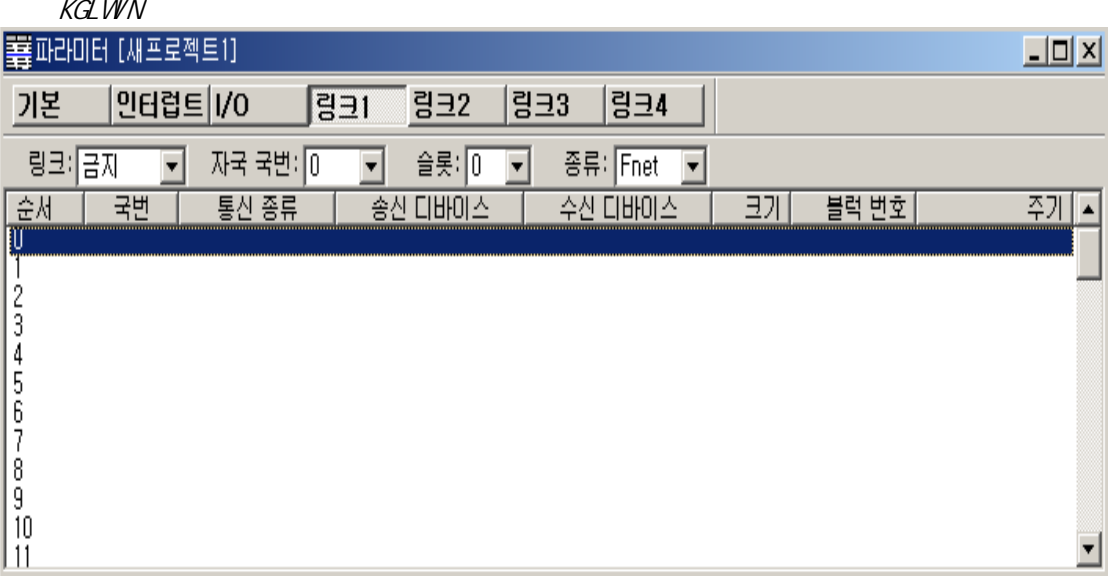

 $\frac{1}{2}$   $\frac{1}{2}$   $\frac{1}{2}$ 

 $\overline{a}$ 으며, 각 항목별 설정 방법 및 기능은 다음과 같습니다.  $(a)$  링크는 설정된 파라미터의 고속링크를 수행하기 위한 인에이블 조건입니다.  $\ddot{z}$  and  $\ddot{z}$  $z = 2\pi$  $(b)$ 통신 모듈 전면부의 국번 스위치에 설정된 자국 국번을 입력합니다. 10 0 63 가능하다 신 모듈을 구별하는 고유 번호이므로 중복 국번을 사용하면 안됩니다.  $(c)$  $\mathcal{O}$   $\mathcal{O}'$   $\mathcal{T}'$ 니다.  $(d)$ Smart I/O

> Rnet : Pnet : Pnet Dnet : Dnet (K1000S/K80S )

# $(4)$

 $K\textrm{GLW}\,\text{N}$  experiments are presented as a measurement of  $R$ 

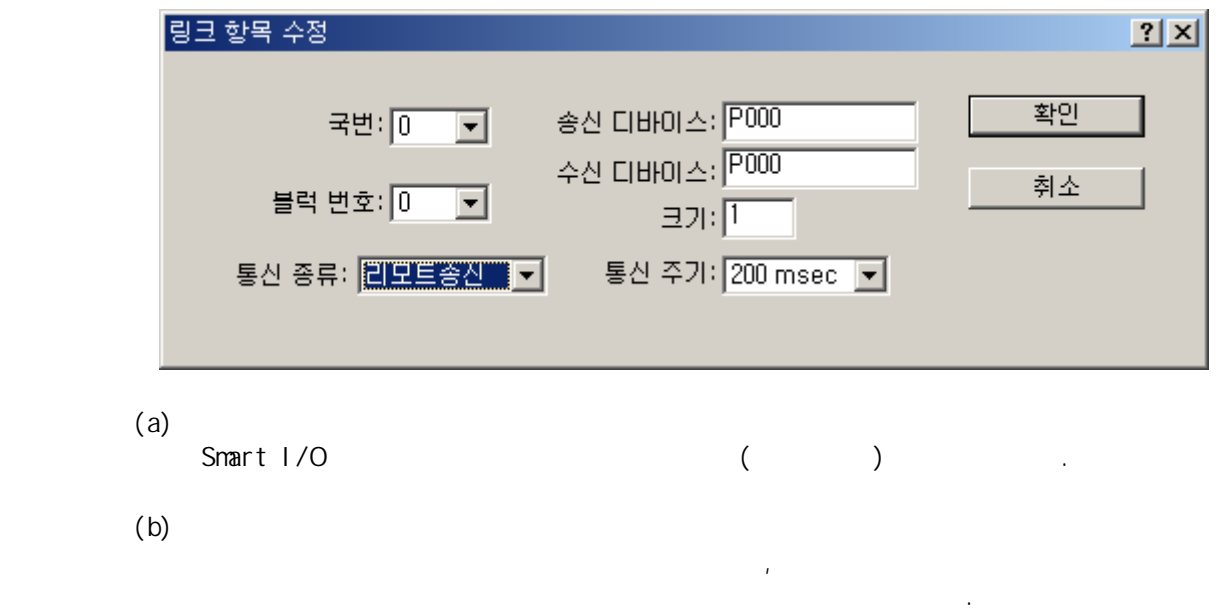

하고자 하는 디바이스와의 송수신 설정을 함으로써 파라미터의 설정이 완료됩니다.

리모트 국에 대해선 모두 송수신에 관계없이 다르게 설정합니다.

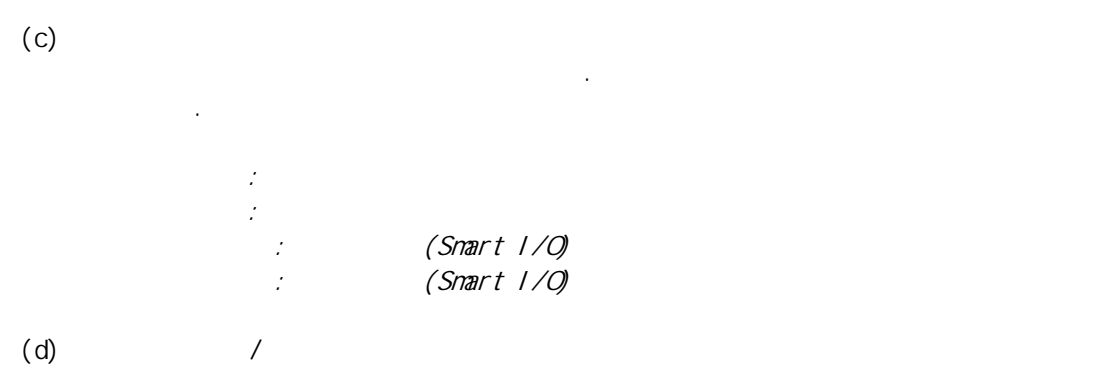

 $\overline{a}$ 

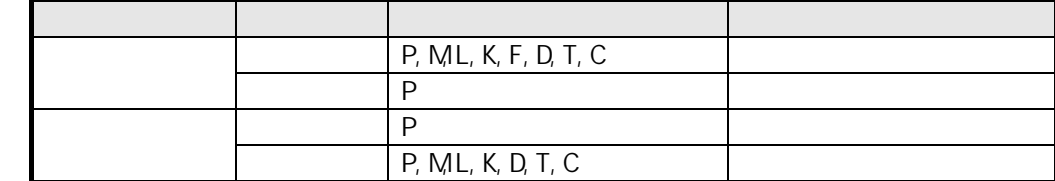

송신 및 수신 영역을 의미하며 설정은 아래 표를 참조하시기 바랍니다.

(e)

송수신 데이터의 크기를 설정하며 기본 단위는 워드입니다.  $($  , Dnet  $)$ 

 $(f)$  $P_{\rm LC}$ 

 $PLC$  and  $PLC$  and  $TRC$  and  $TRS$ 내로 짧게 수행될 때, 통신 모듈은 프로그램 매 스캔(Scan)에 따라 데이터 전송 을 하게 되는데, 이로 인한 통신량의 증가는 전체 통신 시스템의 효율성을 저하

 $\sim$  20ms  $\sim$  $10$ 

(5) 고속링크 운전

KGLWN 에서의 고속을 드러나 다운로드와 함께 통신 설정 여부에 대해 다음을 드러나 다운로드와 함께 통신 설정 여부에 대해 보여 있다.

동으로 수행합니다.

## 4.2.6 XG-PD

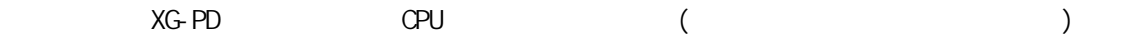

 $(1)$  Dnet/Pnet

설정 방법입니다.

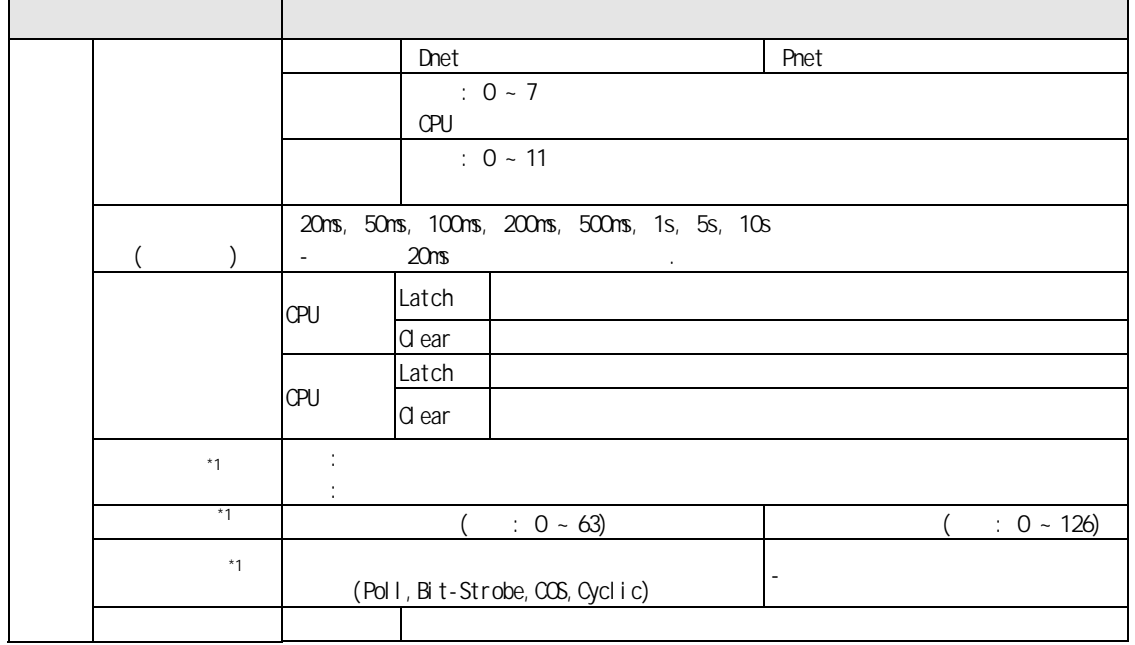

 $\overline{a}$ 

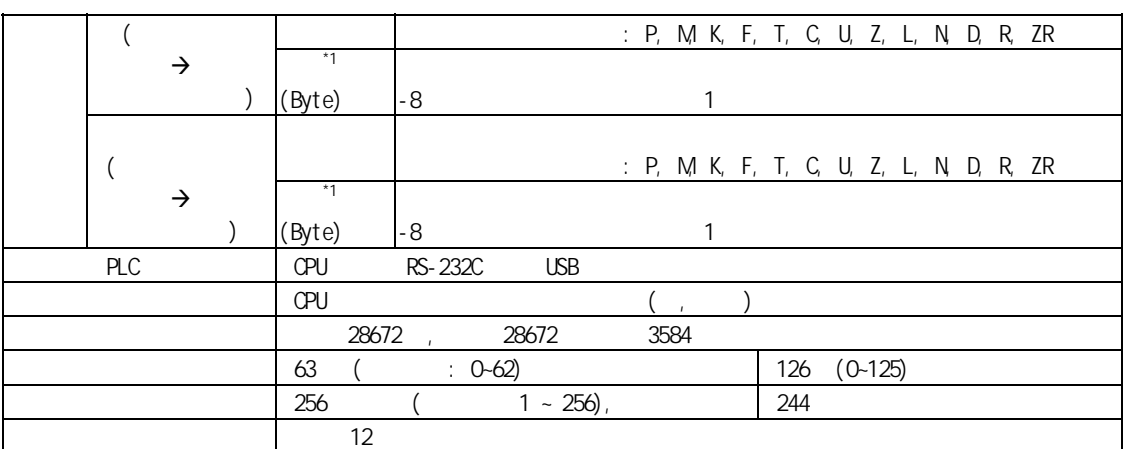

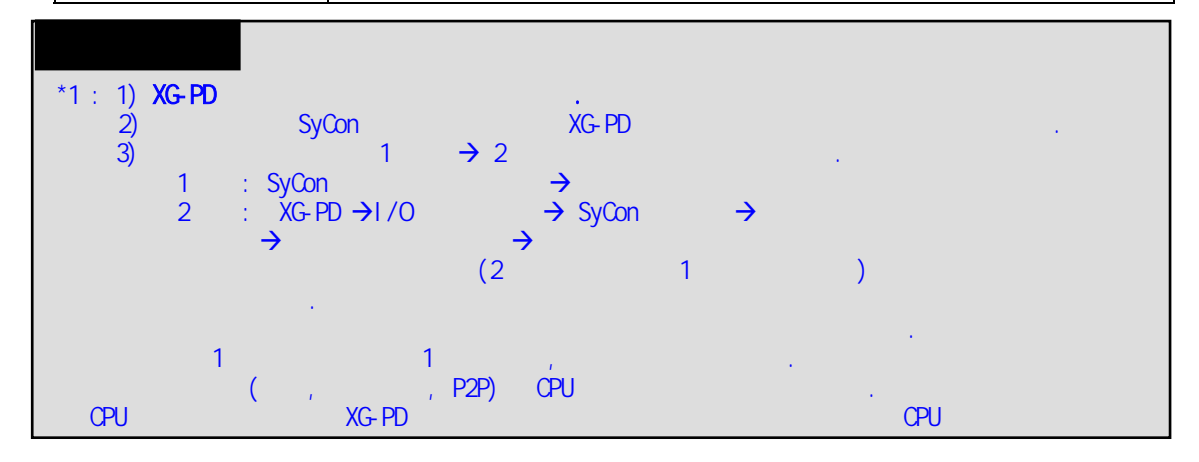

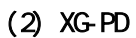

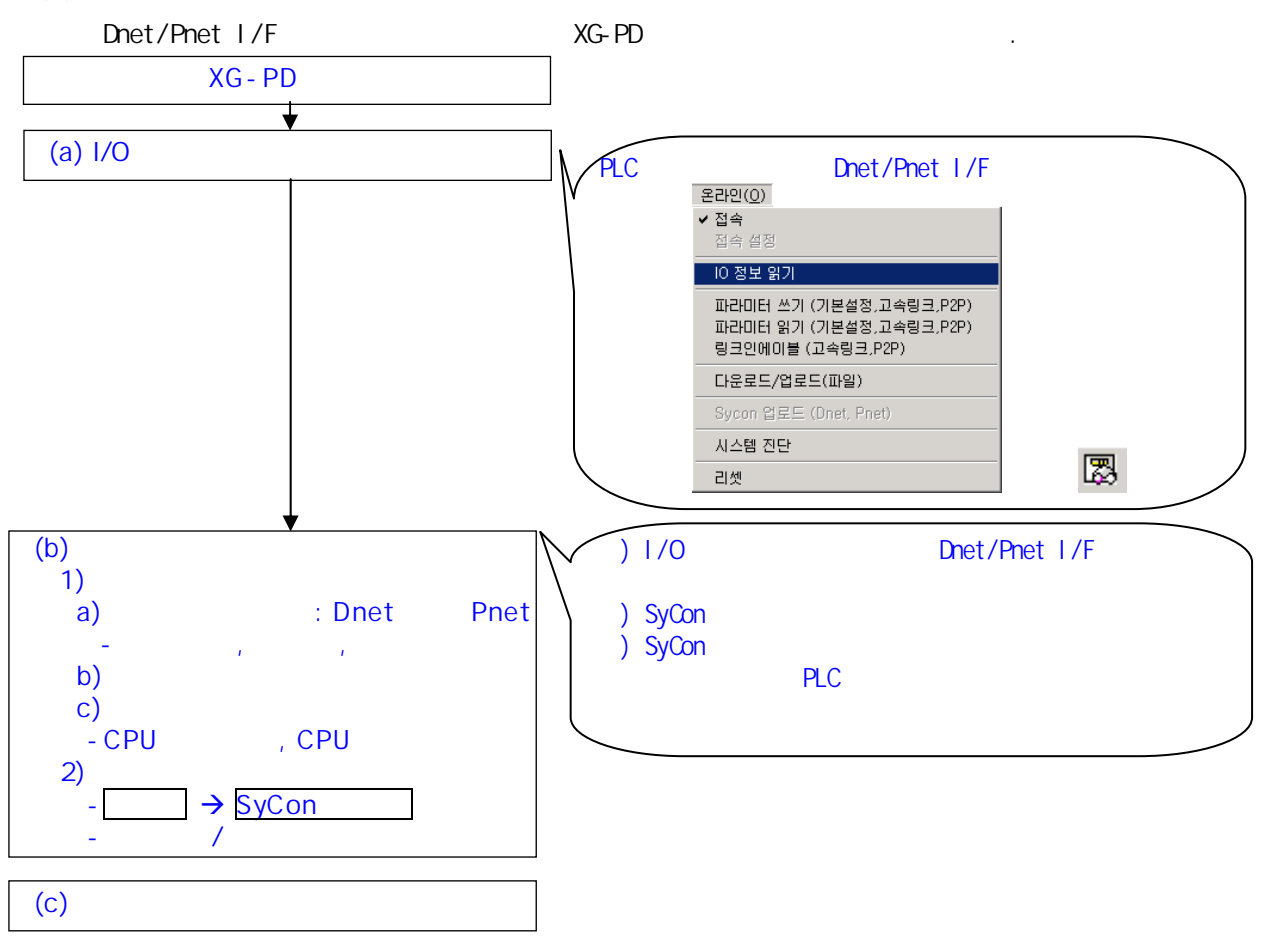

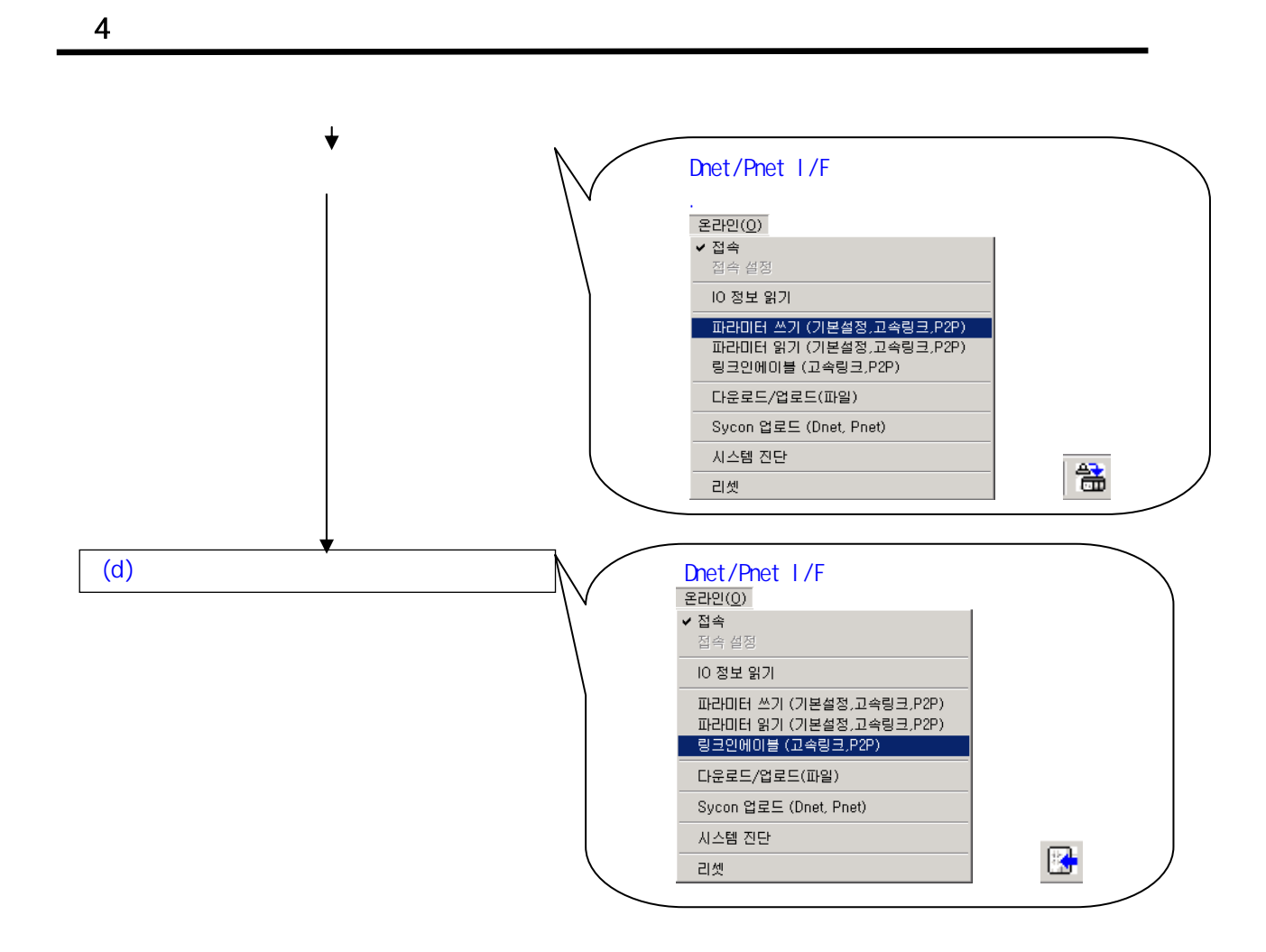

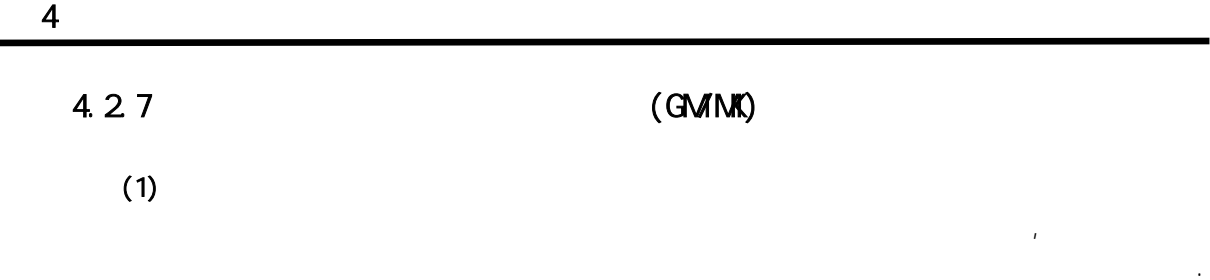

, 고속링크 전체 상태를 있는 -링크, 링크-트러블의 플래그, 파라미터 내의 64 HS\_STATE, TRX\_STATE, DEVICE\_MODE, ERROR

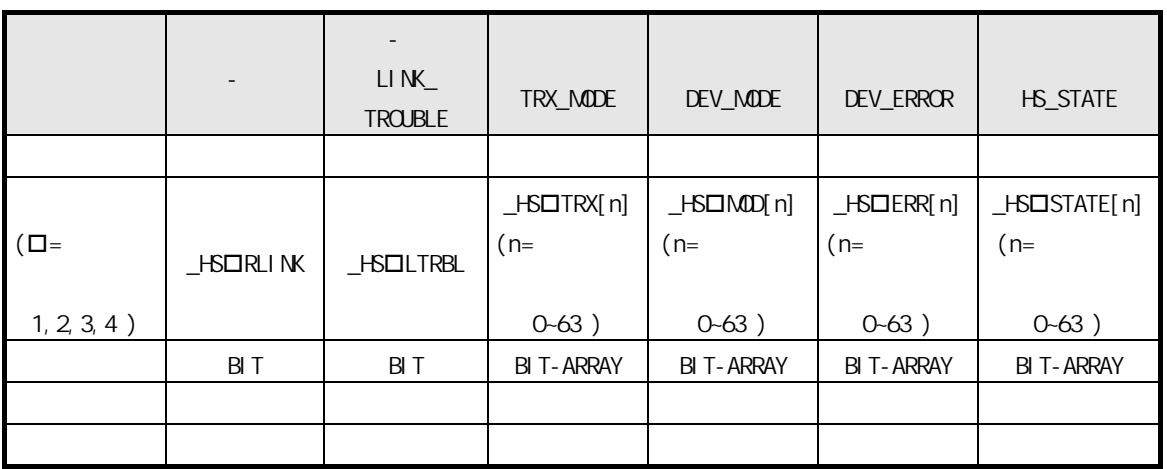

정보가 있습니다. 사용자는 프로그램 작성 기업을 고속일 기업을 고속일 기업을 고속일 기업을 고속일 기업을 고속일

송수신 데이터와 조합하여 비상 또는 유지 보수 측면으로 활용할 있습니다.

 $(a)$  -  $(\neg B\Box R\Box N)$ 

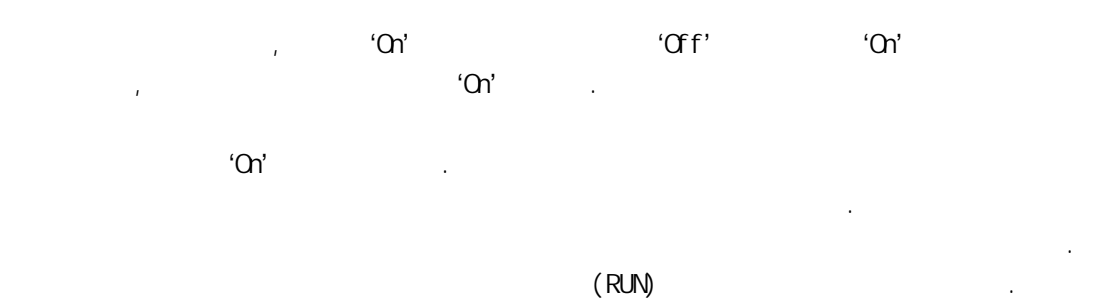

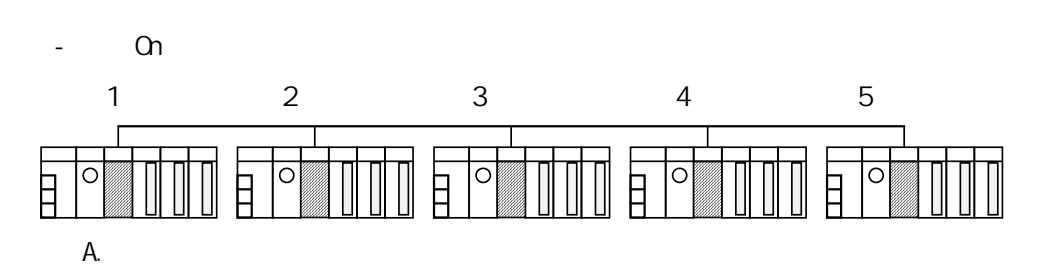

 $\overline{4}$ 

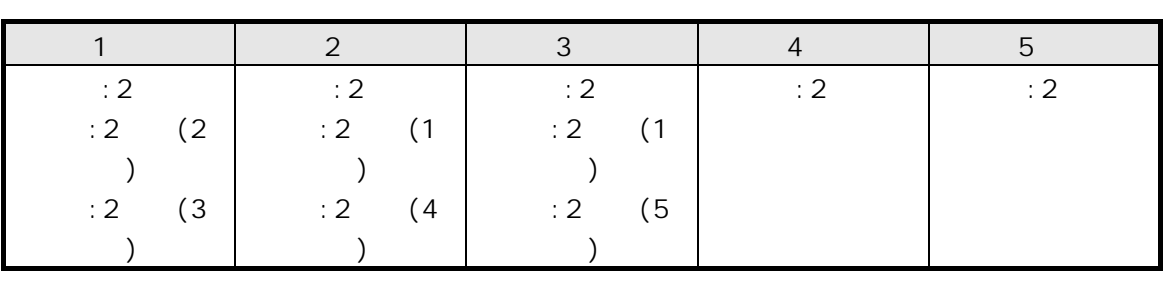

 $(b)$ 

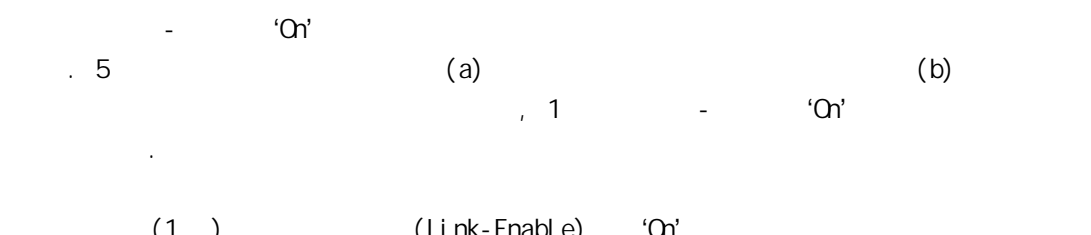

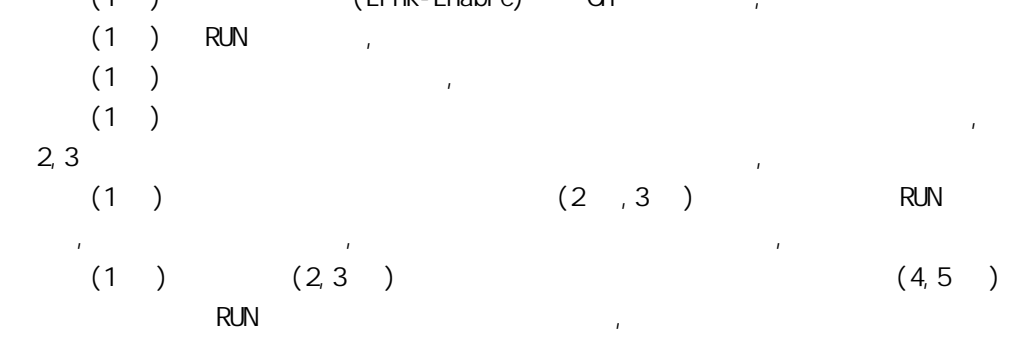

이상 7 개 항이 모두 만족할 1 국의 -링크는 'On' 됩니다. 여러 국의 PLC 고속 링크를 통해 연동 작업하는 시스템에서 -링크 접점을 프로그램과 연계하여 사용하

, 송수신되는 데이터의 상호 감시 신뢰성 있는 통신을 수행할 있습니다. the contract the link-Enable of the South of the South State (Link-Enable)  $\mathcal{C}$ 'On' 유지하므로 통신 에러 등의 이상 상태 감시에는 다음 항의 링크 트러블 정보 접점을 함께 사용하여야 합니다.

 $(2)$  -  $(\_$ HS $\Box$ LTRBL $)$ -링크가 'On' 상태에서 -링크가 'On' 되는 조건에 위배되는 경우가 발생하  $"On'$ ,  $'Off'$  .

 $(TRX\Box STATE[0.63])$  $(0-63)$  $'$ On'  $\qquad \qquad$ 

 $'CF'$  .

때.

 $(4)$   $($  HS $\Box$ MODE $[$   $0.63]$  $)$  $(0-63)$  $RUN$   $201'$ STOP/PAUSE/DEBUG 'Off'  $\mathcal{C}$ (5) 에러 (\_HSERR[0..63])

 $(0-63)$  $F_{\text{L}}$  , the PLC  $\text{PLC}$ 종합적으로 표시한 것으로 'Off' 되었을 상대국 PLC 정상 동작함을 의미  $, 'On'$ 

 $(6)$   $($  HSSTATE[0.63]) 개별 항목별 정보를 종합하여 등록 목록에 대한 종합 정보를 나타냅니다. ,

, and the contract of  $RUN$  support  $RUN$  $\mathcal{O}$  'On' and  $\mathcal{O}$ '  $\mathcal{O}$ '  $\math$ 

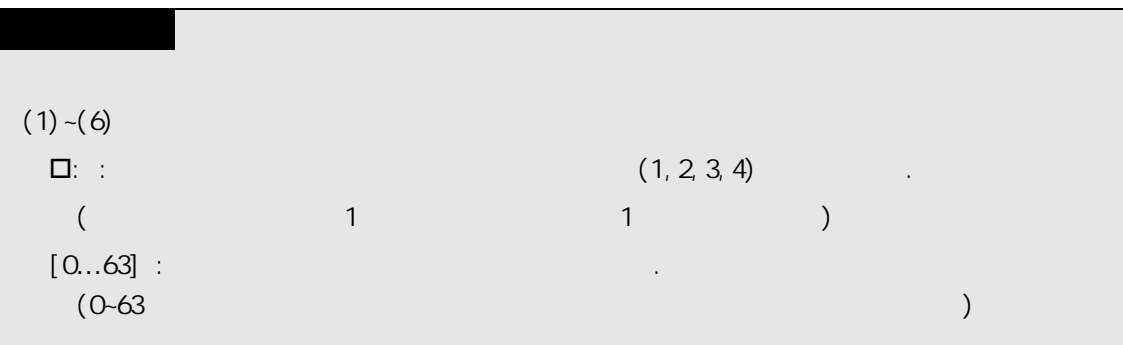

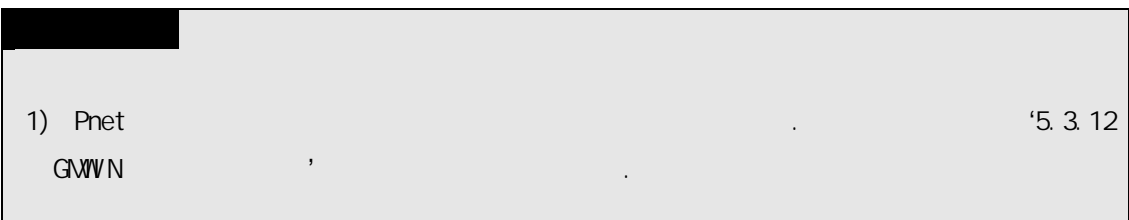

# 4.2.8 (XGT)

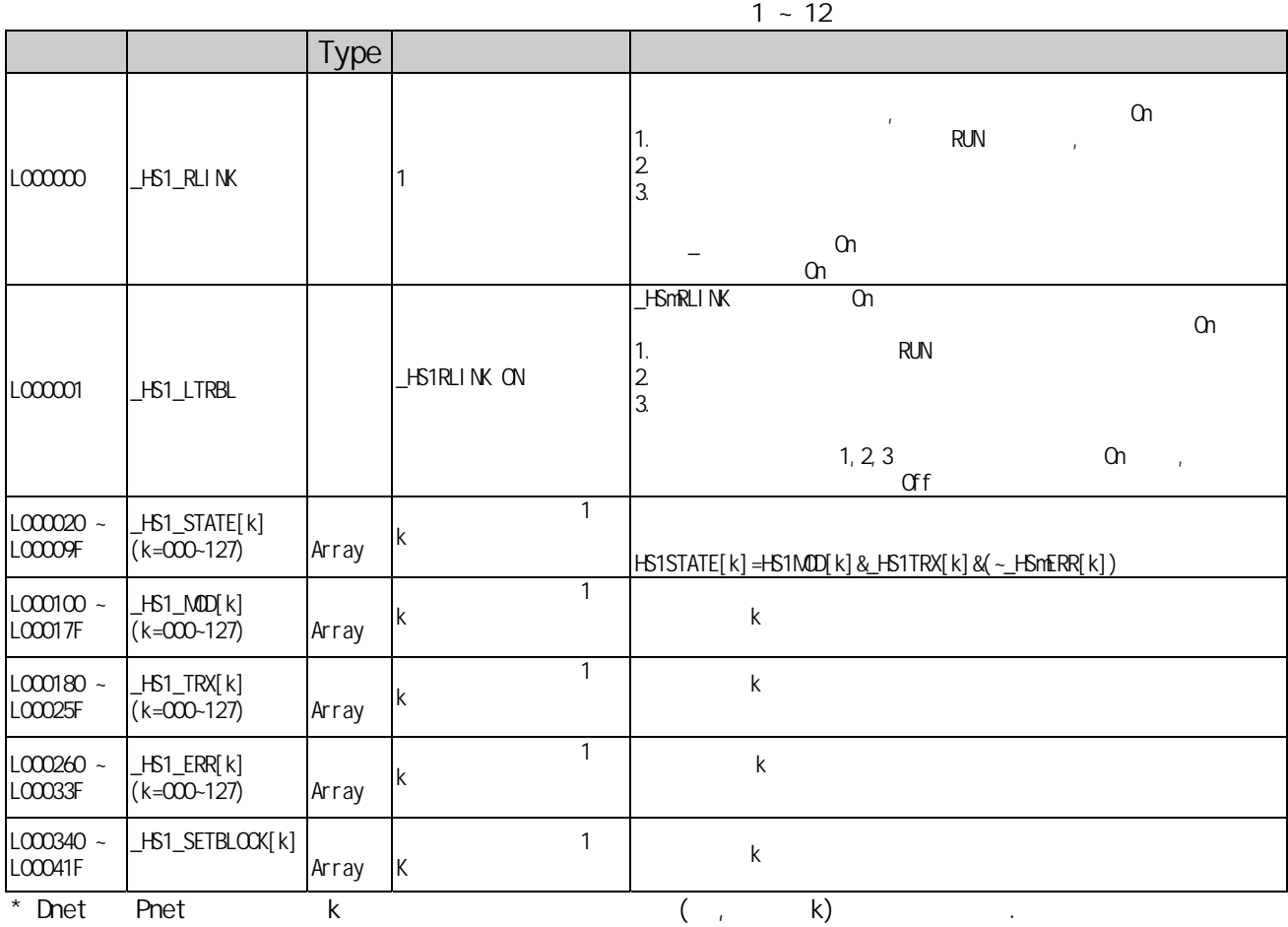

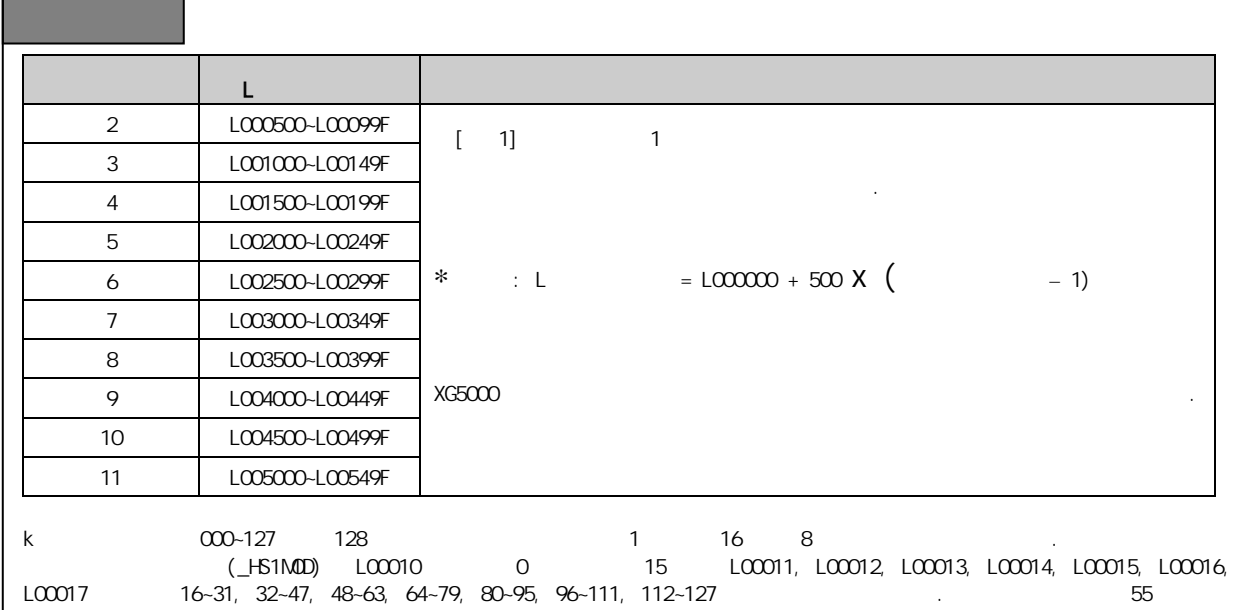

 $\frac{1}{2}$  LOCO137

 $(1)$ 

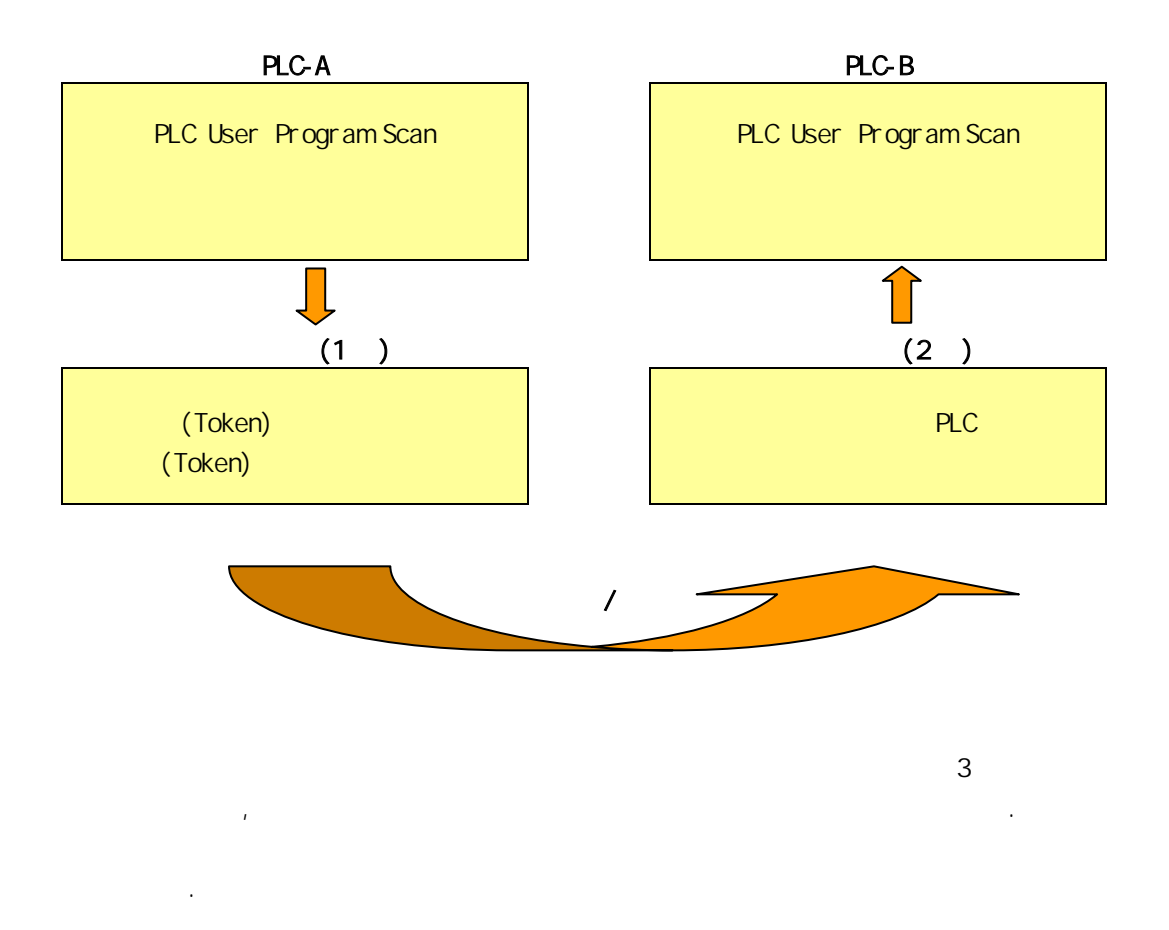

고속링크 데이터 전송 속도는 여러 요인에 의해 결정될 있습니다.

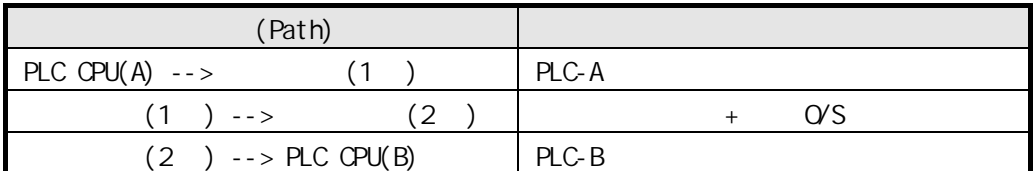

점에서 실행되므로 프로그램 스캔 시간은 데이터 전송의 중요 요소가 됩니다. 프로

니다. 또한 통신 모듈이 자신의 데이터를 송신 하기 위해서는 통신권 , 토큰

PLC CPU  $\blacksquare$  PLC

(Token) **Example 2** Example 2 Research Example 2 Research Example 2 Research Example 2 Research Example 2 Research  $($ Token)  $)$ 

 $\lambda$ 

 $PLC$ 

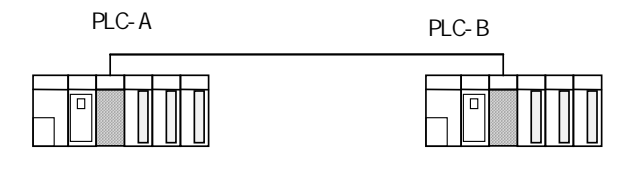

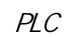

냅니다.

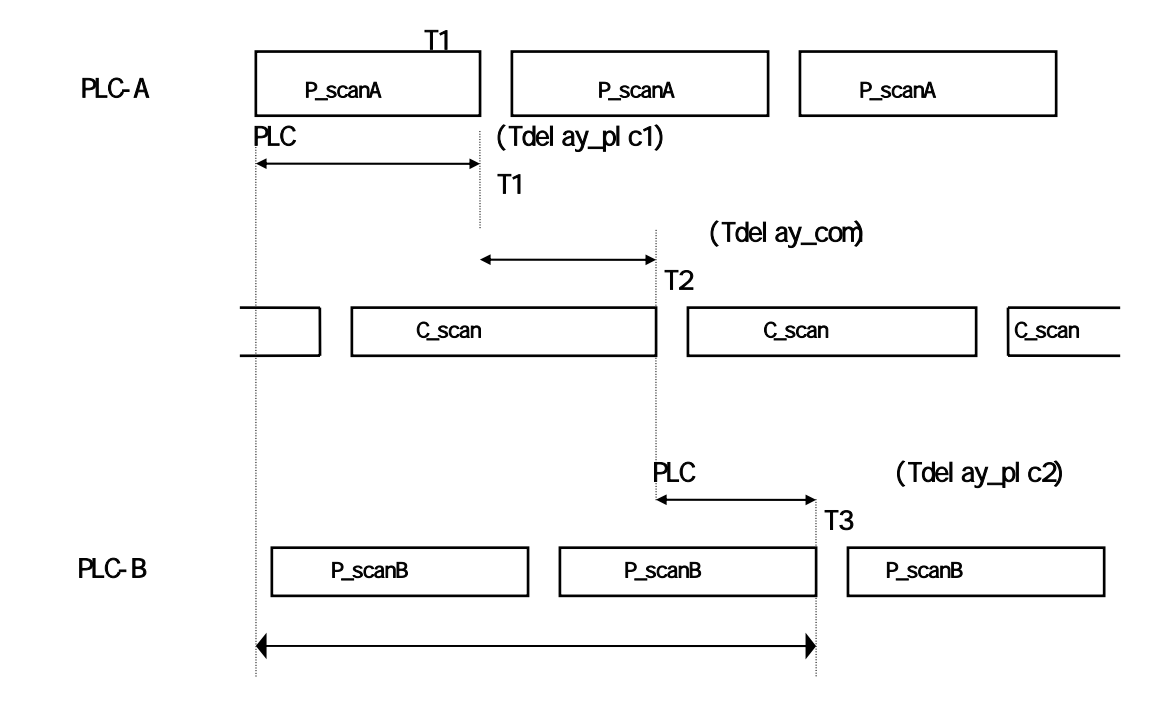

T1+T2+T3

어려우므로 다음과 같은 간단한 고속링크 통신 속도 예를 제시합니다.

 $\Gamma$ 

 $\sim$  2008  $\sim$  2008  $\sim$  2008  $\sim$  2008  $\sim$
$(2)$ 고속링크 속도는 그림을 예로 하여 PLC-A 에서 PLC-B 로 블록의 데이터가 송신되는데 걸리는 최대 시간을 계산하는 것으로 하였습니다. 통신 지연 시간은  $\frac{1}{2}$ ,  $\frac{1}{2}$ , 데이터 수가 512 바이트를 초과하는 복잡한 시스템과, 이하의 간략한 시스템 가지 경우로 구분하여 다음과 같이 계산합니다.  $(a)$  $10$  512 서는 다음과 같은 식으로 고속을 계산할 것이다.  $St = P\_scanA + C\_scan + P\_scanB$  --------------------------------[ 4-1]  $St =$  $P$ \_scanA = PLC A  $C$ <sub>Scan</sub> =  $P$ \_scanB = PLC B 이며 각각의 항은 다음과 같이 결정됩니다. C\_scan = THT × Sn -------------------------------------------[식 4-2] THT = Token Hold Time :  $1$  (Token)  $Sn = Total Station Number :$ Token Hold Time  $(THT) = 8$  ms  $(Fnet)$  :  $(b)$  $10$  512  $10$ 서는 다음과 같은 식으로 고속을 계산할 것이다. St = Et ×To ×Ntx + Mf ----------------------------------------[식 4-3] Et = Effective Tx Ratio()  $To = \text{Ortet time} (1)$  $Ntx = Total$  Tx number  $Mf = Margi n Factor($ 

 $\overline{4}$ 

이며 각각의 항은 다음과 같이 결정됩니다.

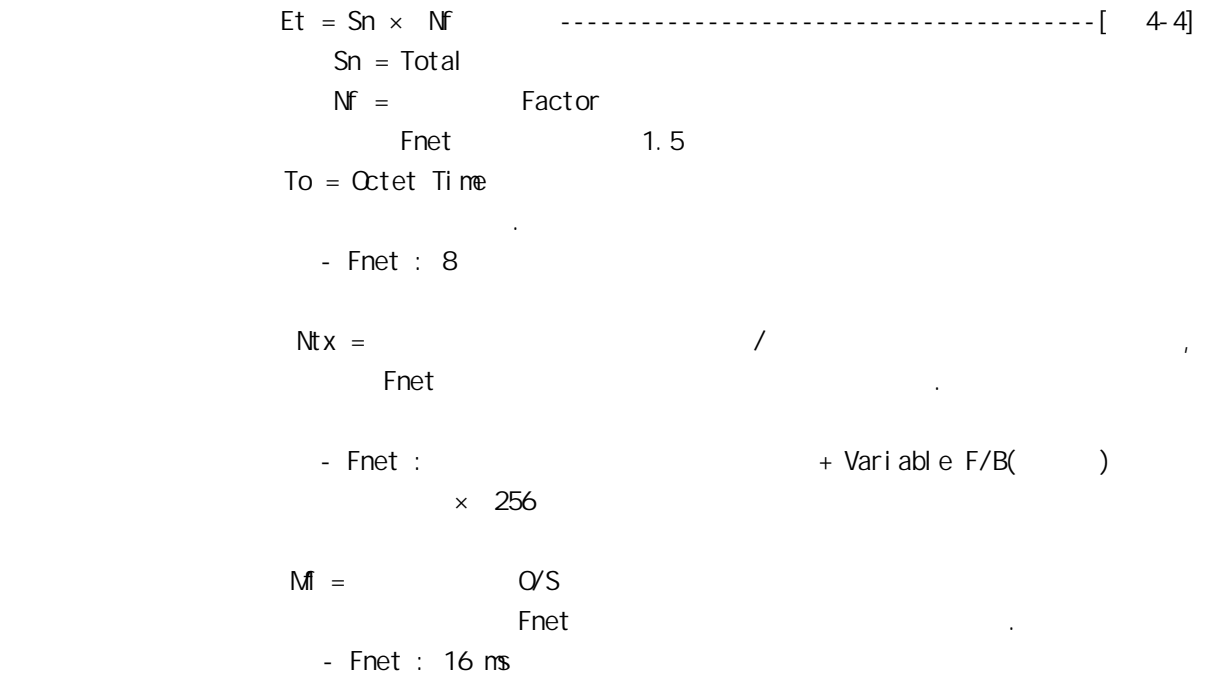

## 4.3

## 4.3.1 개요

대국의 일정 영역, 또는 특정 변수 영역에 데이터를 쓰거나 읽을 있는 기능으로, 용도에 따라 다양하게 사용할 있습니다.  $S$ mart I/O  $S$ mart I/O  $S$ net  $S$ net  $S$ net  $S$ net  $S$ 

자세한 상징 Modbus 사용은 '제8장 Modbus 방송을 가능한 것이다.

# 4.3.2 GWWN

펑션 블록을 이용한 프로그래밍 아래 내용을 참조하여 프로그램 하시기 바랍니다. 션블록 내용을 참조하여 프로그램 하시기 바랍니다.  $G L$ OFA  $G M$ 

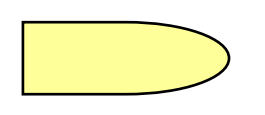

REQ

스캔에서 재기동 됩니다.

 ${}^{6}$ Class  ${}^{6}$   ${}^{6}$   ${}^{6}$   ${}^{6}$   ${}^{6}$   ${}^{6}$   ${}^{6}$   ${}^{6}$   ${}^{6}$   ${}^{6}$   ${}^{6}$   ${}^{6}$   ${}^{6}$   ${}^{6}$   ${}^{6}$   ${}^{6}$   ${}^{6}$   ${}^{6}$   ${}^{6}$   ${}^{6}$   ${}^{6}$   ${}^{6}$   ${}^{6}$   ${}^{6}$   ${}^{6}$   ${}^{6}$   ${}^{6}$   ${}^{6}$   ${}^{6}$   ${}^{6}$ 

, NDR ERR

펑션 블록은 기동 됩니다. 한번 기동 되면 상대국으로부터 응답을 수신

SLV\_ADDR :

 $Func:$ 모드 트레스 아이들 게이트 - 제8장 Modbus - 기<br>- 자세한 내용은 제8장 Modbus - 기<br>- 기타 제8장 Modbus - 기타 제8장 Modbus - 기타 제8장 Modbus - 기타 제8장 Modbus - 기타 제8장 Modbus - 기타 제8장 하시기 때문에 대한 사람

펑션 블록을 수행하여 통신하고자 하는 리모트 국번을 설정합니다.

ADDRH :

ADDRL :

리모트 국에서 읽을 시작 번지 상위 번지를 지정합니다.

## NUMH :

다.

리모트 국에서 읽을 시작 번지 하위 번지를 지정합니다.

# $M$

다.

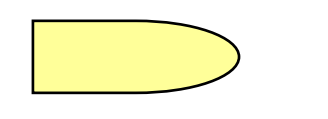

## NDR :

 $\alpha$ Off and the original contact  $\overline{C}$ 신뢰성 있는 통신을 수행할 있습니다.

## ERR :

 $\alpha$  , the internal on the internal  $\alpha$ and an off the contract and the contract and the contract of the contract of the contract of the contract of the contract of the contract of the contract of the contract of the contract of the contract of the contract of t 않습니다.

## STATUS :

 $\alpha$  of the set of the set of the set of the set of the set of the set of the set of the set of the set of the set of the set of the set of the set of the set of the set of the set of the set of the set of the set of the

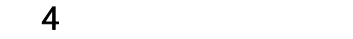

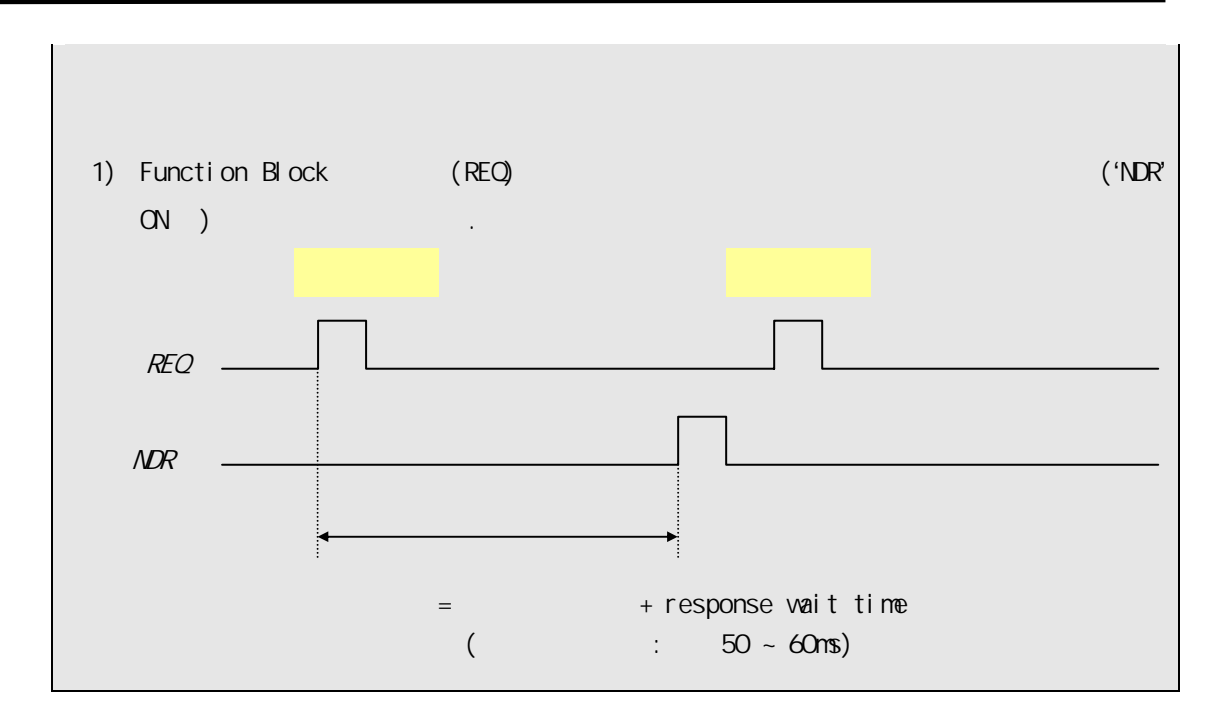

## 4.4 KGLWN

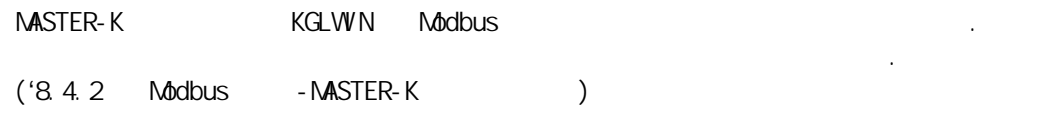

## 제 **5** 장 **Profibus-DP** 통신

## **5.1** 개요

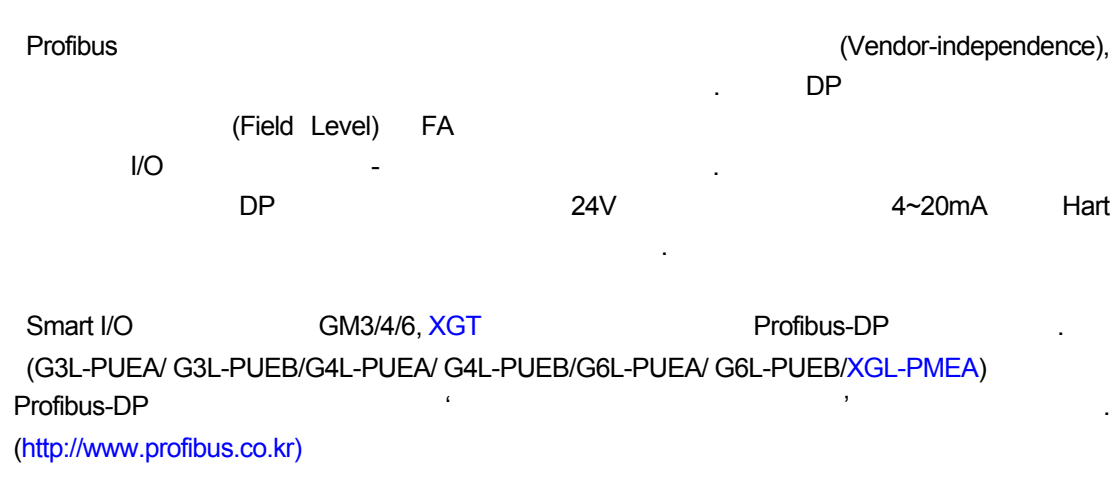

#### $5.2$

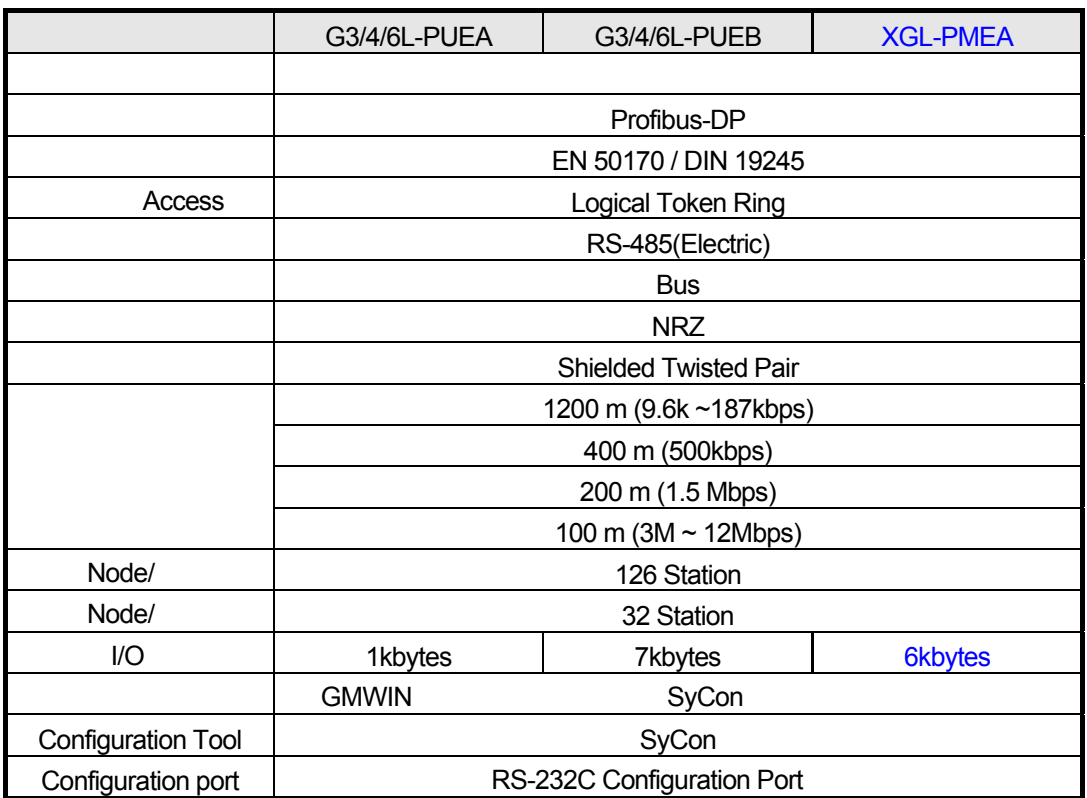

## $5.3$

## **5.3.1** 개요

**Profibus-DP** 마스터 모듈에서는 다음과 같은 기능으로 설정 가능합니다.

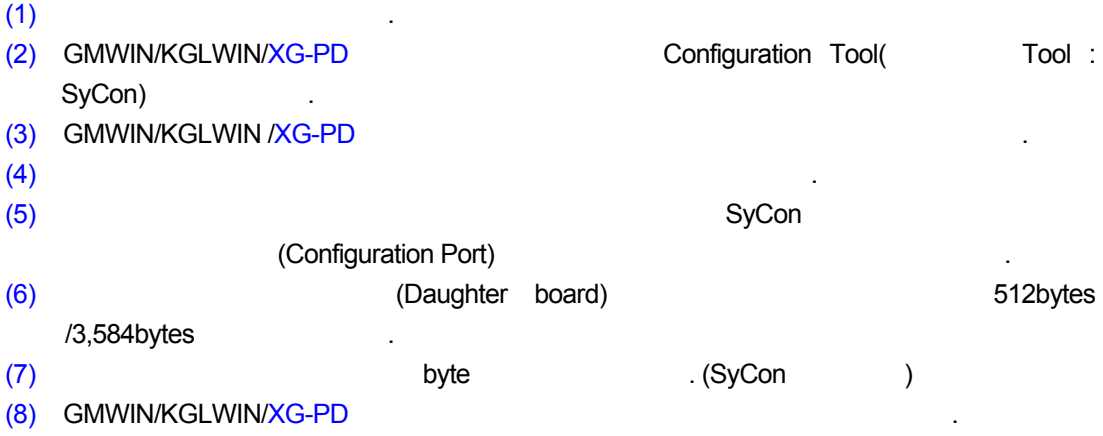

## **5.3.2** 고속링크에 의한 운전

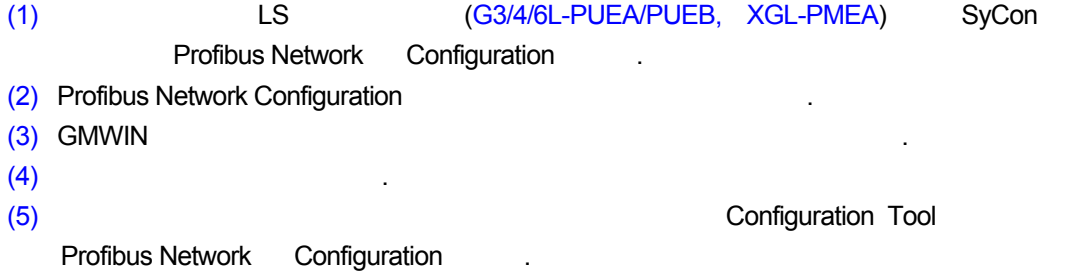

# **5.3.3 SyCon**

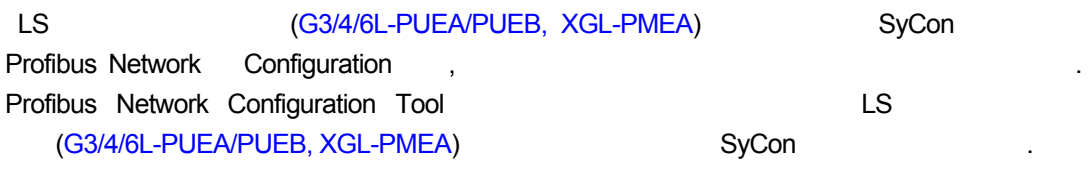

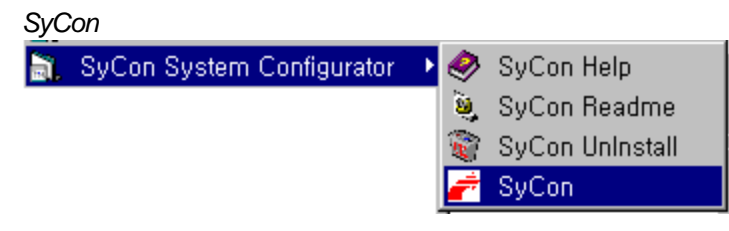

프로젝트를 작성하던 경우에는 마지막에 사용하던 프로젝트가 열립니다.

SyCon 실행 전에 사용하던 프로젝트가 있다면 그림과 같은 초기 화면이 나오며 사용하던 고대가 있다.

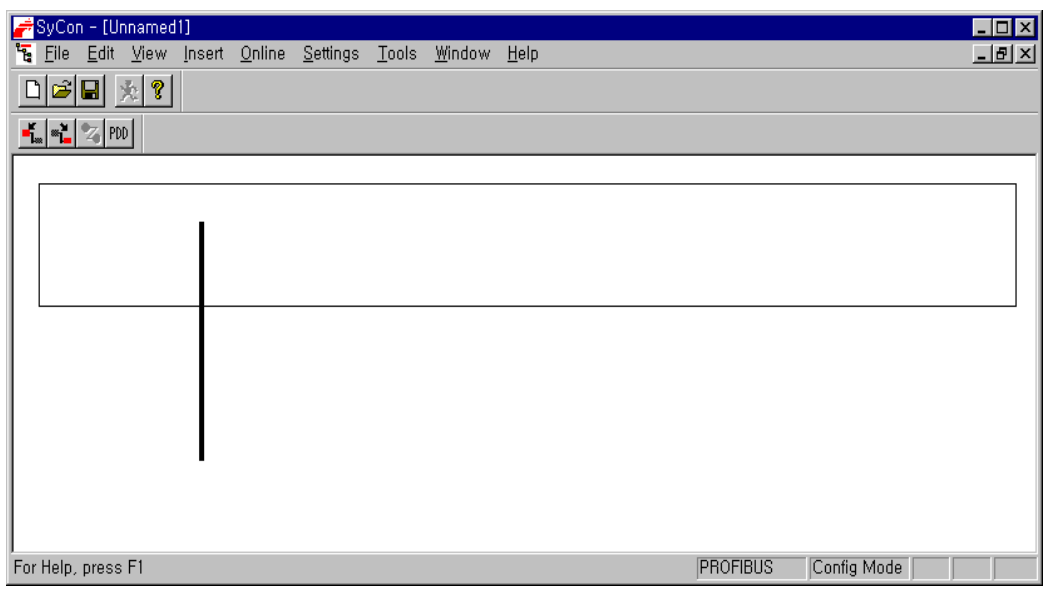

클릭합니다.

5.3.4

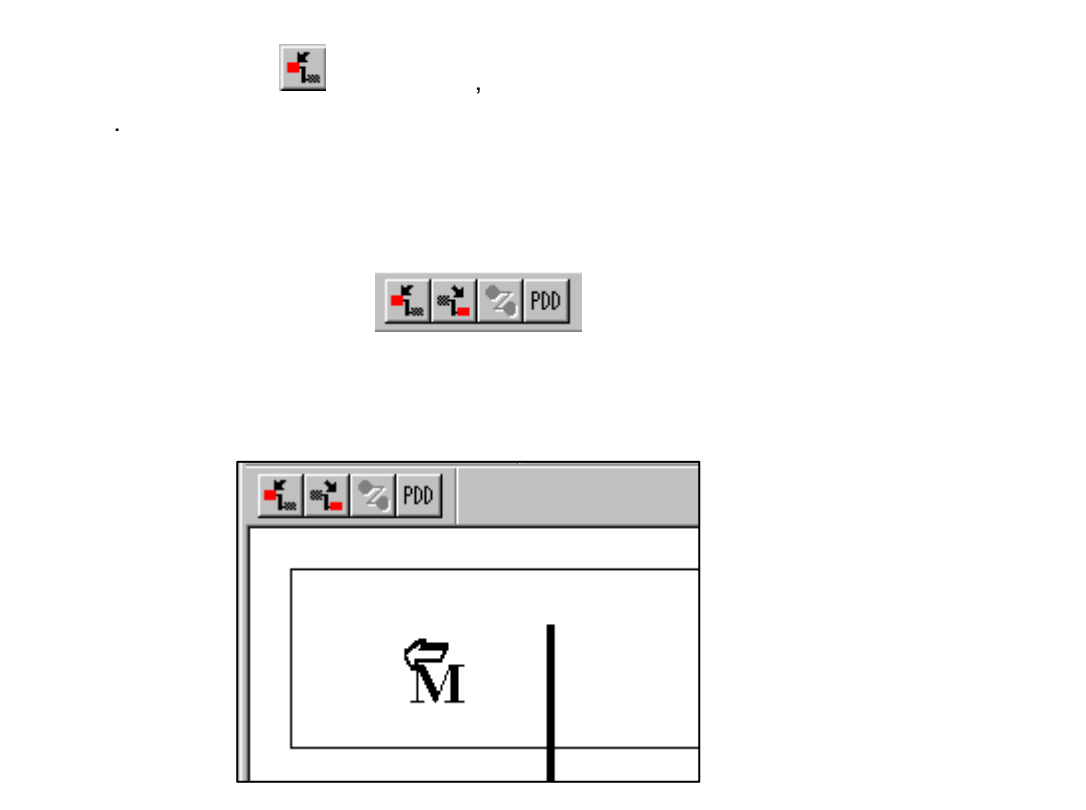

삽입 마스터(Insert 마스터) 윈도우가 그림과 같이 열리면 사용하는 마스터 모듈이 **G3/4/6L-PUEA** 이면 **COM-DPM/PKV20-DPM** 선택하고, **G3/4/6L-PUEB** 이면 **COM-PB/PKV20-PB** 선택하고, **XGL-PMEA** 이면 **COM-C-DPM** 선택하여 중간의 Add 버튼을 클릭합니다. ation address) and the control of the section (Description)  $(Description)$ OK 버튼을 누르시면 매우 여러 십시면 마스터 모델이 넘어져 있다.

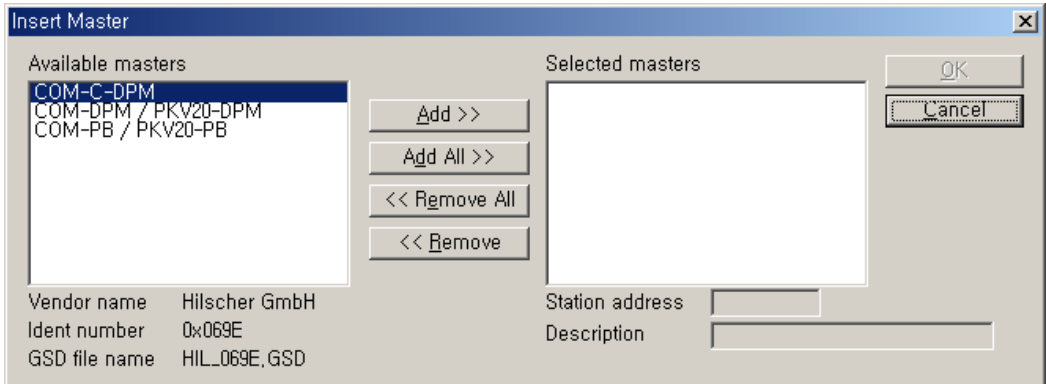

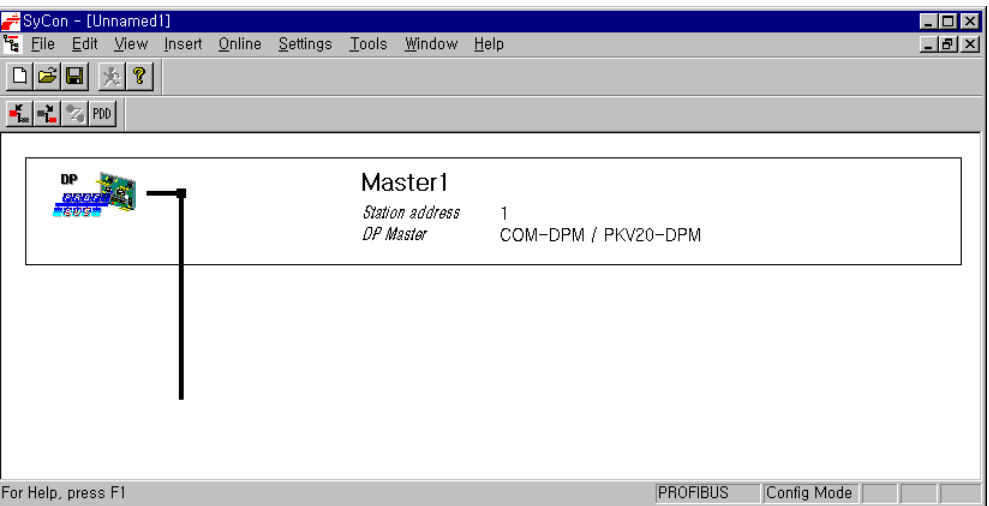

## 5.3.5

Settings..." Settings..." interface" "Controlled release of the communication by the application program" , "Addressing mode" "Byte addresses", "Storage format **(word module)"**에서 **"Little Endian(LSB-MSB)"** , **"Handshake of the process data"**  "Buffered, host controlled"

 $\alpha$ 

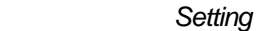

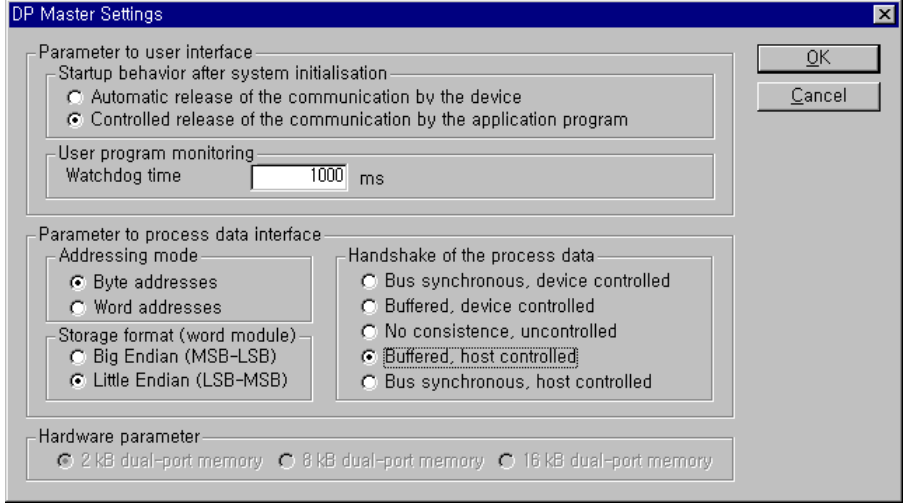

 $5.3.6$ 

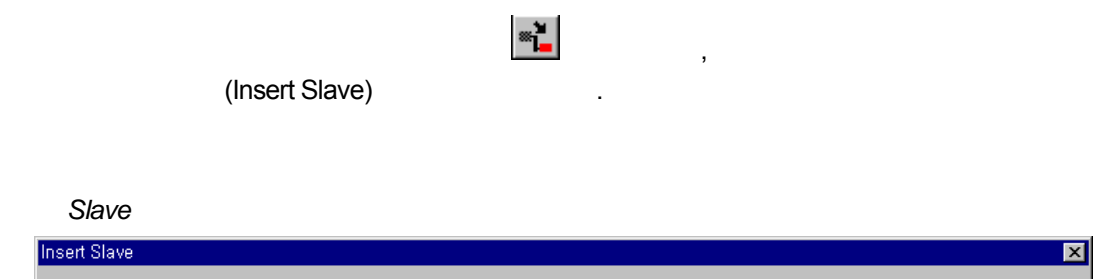

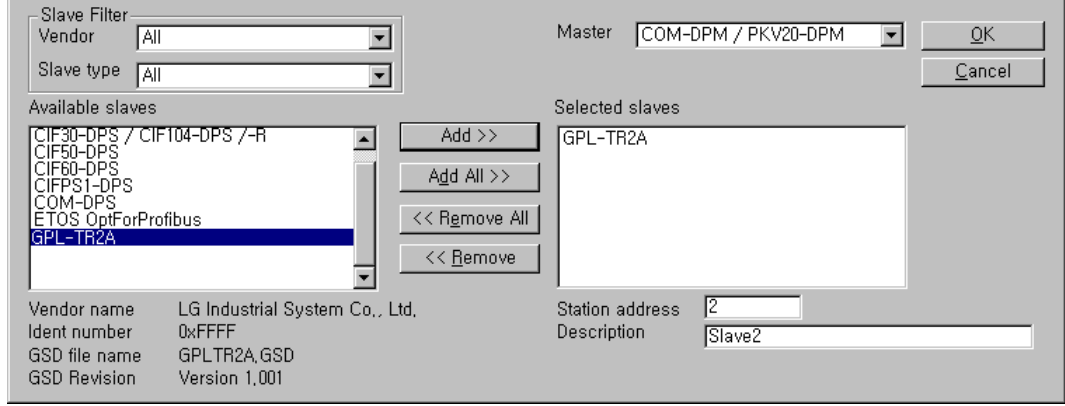

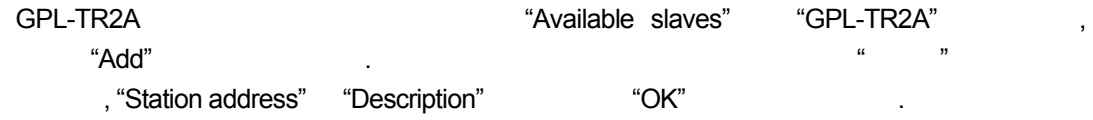

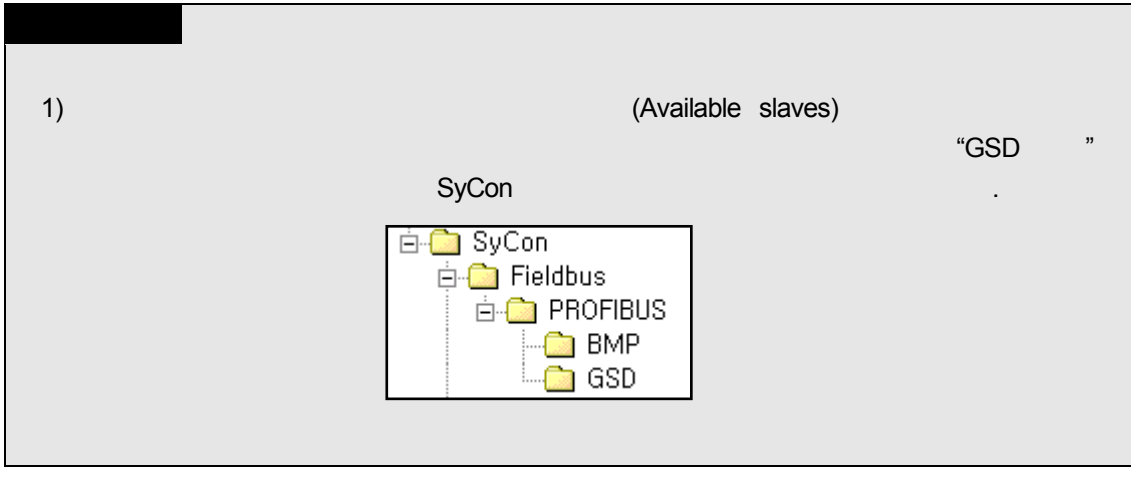

# **5.3.7 Slave Configuration**

"Slave configuration" ( 클릭합니다.)

*Slave Configuration* 

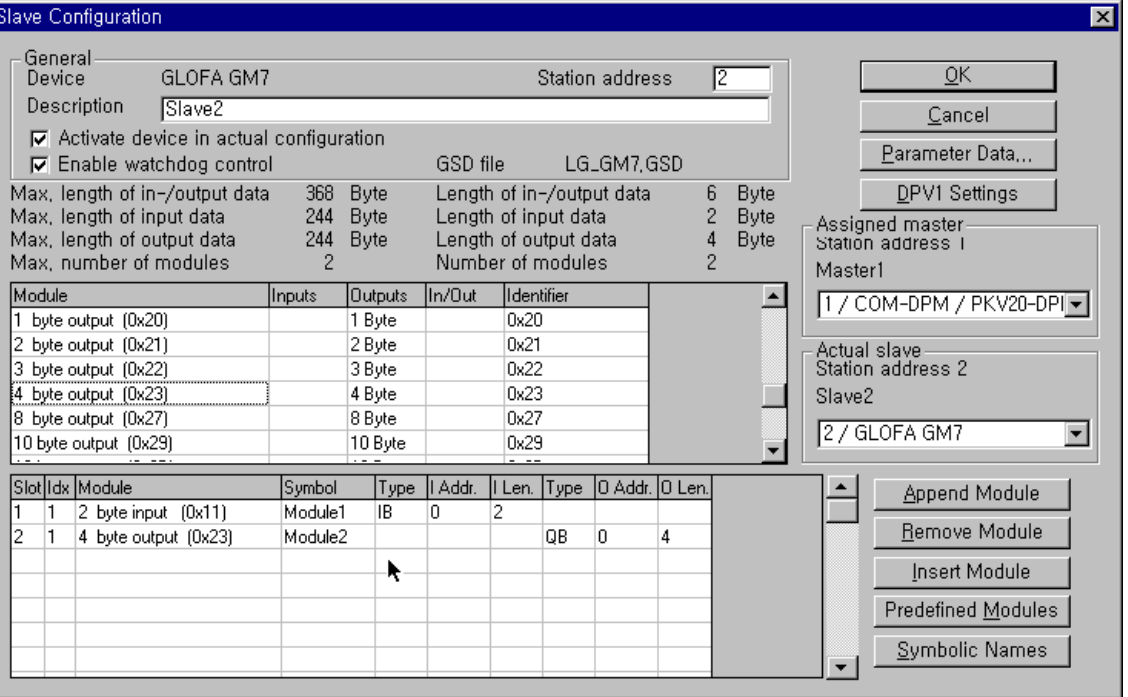

"Append Module"

가운데 보이는 리스트 박스는 사용 가능한 모듈이 모두 보입니다. 이중에서 필요로 하는

삽입됩니다. 반드시 Input 모듈을 먼저 삽입하고, 아래쪽에 Output 모듈을 삽입해야

 $\frac{1}{2}$ .

### **5.3.8** 버스 파라미터의 설정

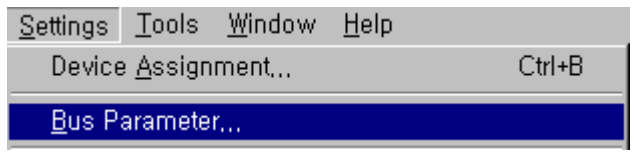

버스 파라미터의 설정은 Profibus-DP 네트워크에 관한 설정으로 메뉴에서 "Settings/Bus Parameter..." The Standard Continuitie and Morth Standard)" " The " 있으며, 속도 설정(Baud rate)에는 9.6kbps ~ 12Mbps 설정이 있습니다. 기본적으로는 **Baud rate** 1.5Mbps, Optimize standard

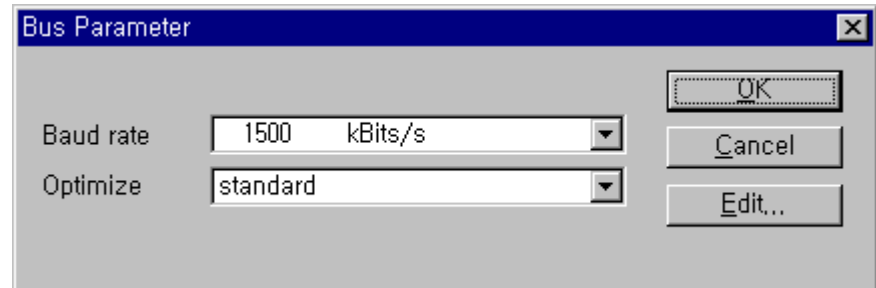

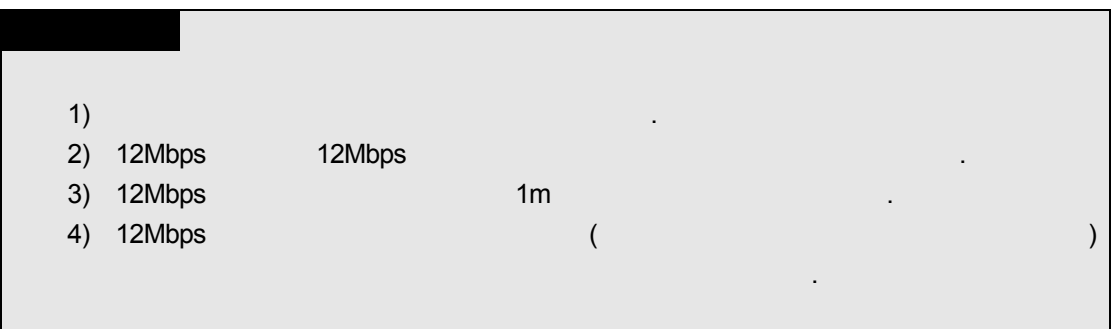

5.3.9

Configuration

합니다. 어떤 디바이스를 이용할 것인지에 대한 설정으로 우선 왼쪽 마우스로 클릭해서

. **Setting/Device Assignment...**"

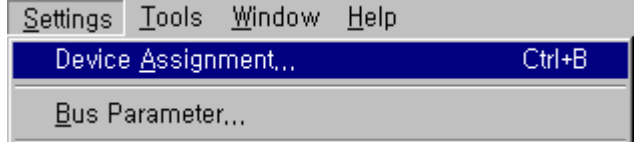

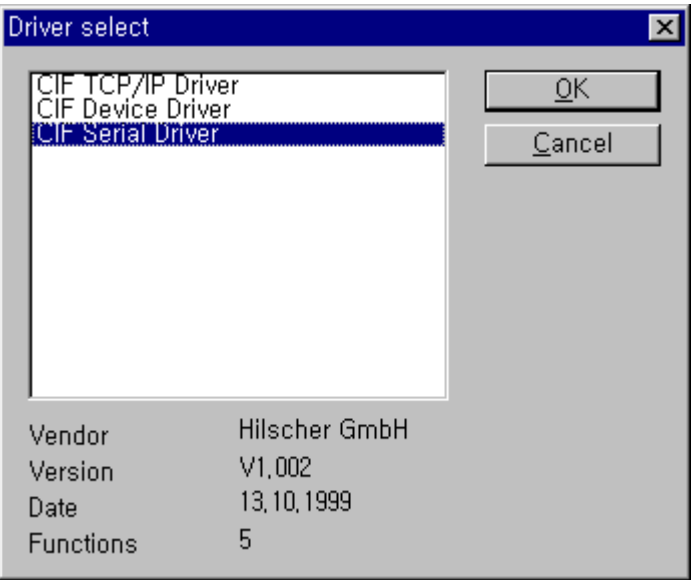

"CIF Serial Driver" The CIF Serial Driver"

| 1) G3/4/6-PUEA/B, XGL-PMEA<br>"CIF TCP/IP Driver", "CIF Device Driver" | <b>RS-232C</b> |
|------------------------------------------------------------------------|----------------|
|                                                                        |                |

 $C$ *IF* Serial Driver

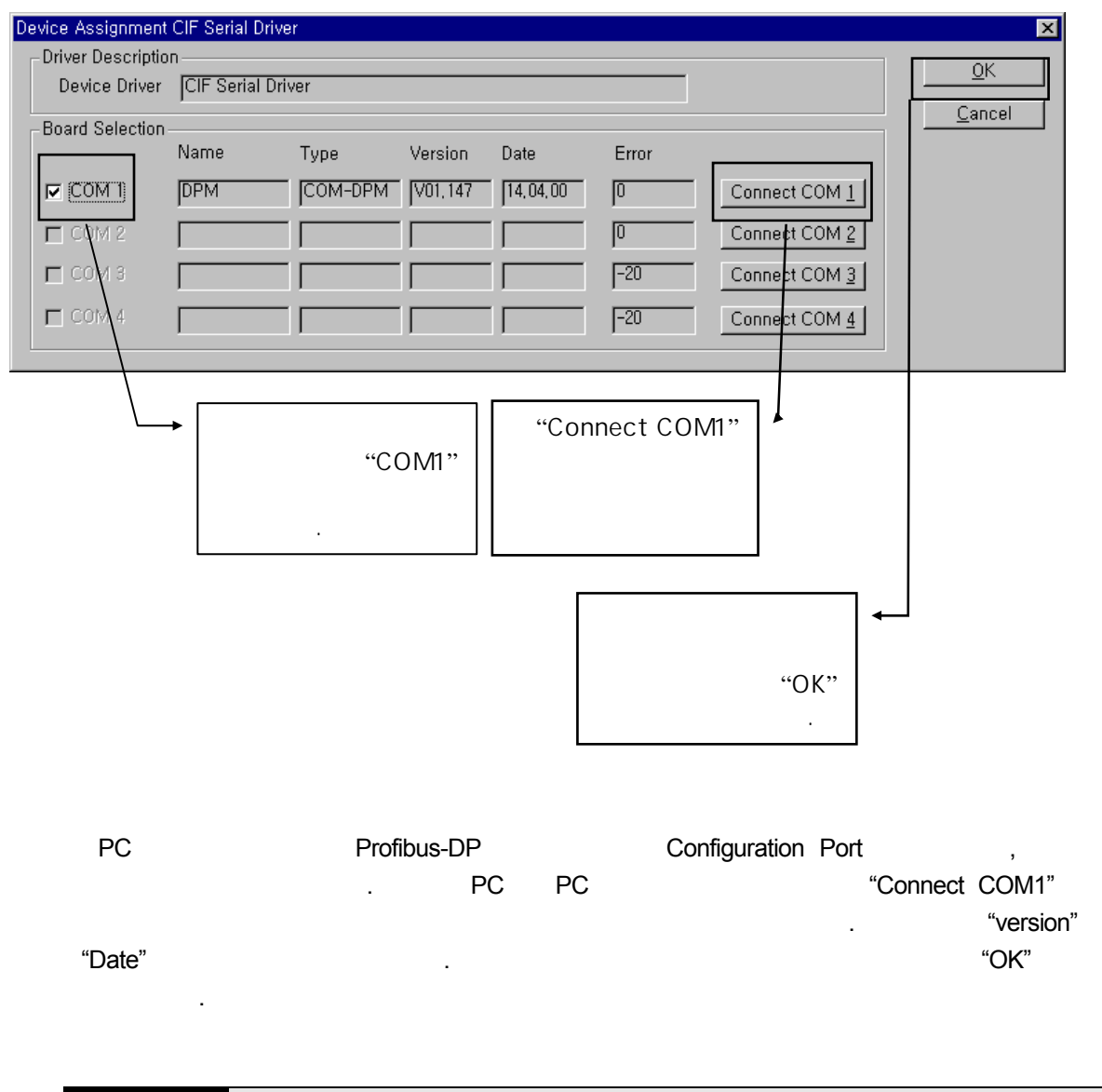

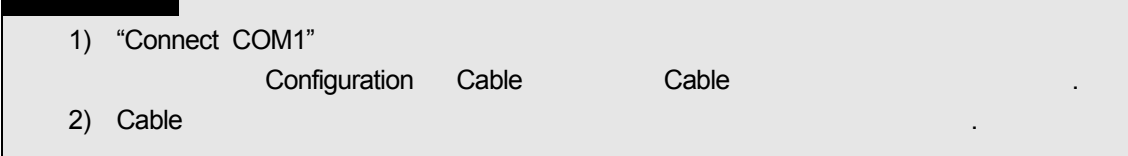

## **5.3.10 Configuration**

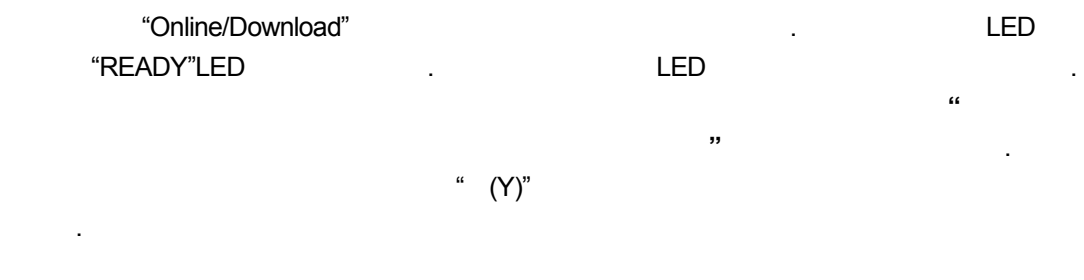

**Configuration** 

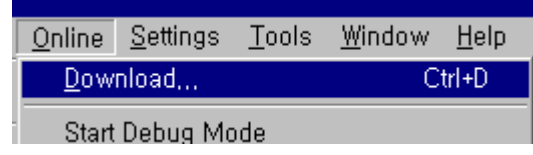

#### $Download$

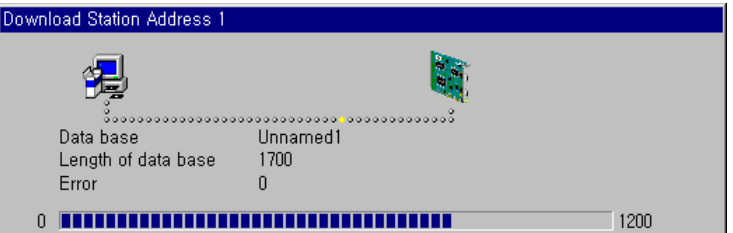

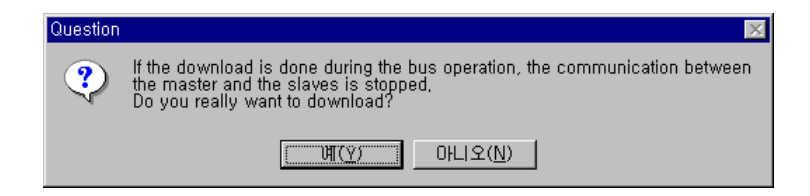

# 5.3.11 GMWIN

Configuration

. **Configuration** 

선택하여 해당 항목을 설정하며 설정 순서 항목별 기능은 다음과 같습니다.

 $G$ MWIN  $G$ 

 $(1)$  GMWIN

들어갑니다.

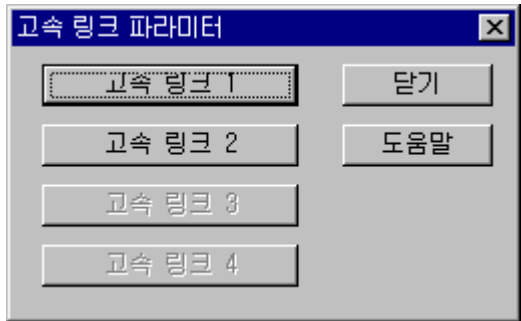

PLC CPU

통신모듈 하나에 하나의 고속링크 파라미터만 설정이 가능합니다.

의 관계 가능한 수의 고속을 구축할 수 있다. 설정 가능한 수의 고속을 구축할 수 있다. 설정 가능한 수의 고속을 구축할 수 있다. 설정 가능한 수의 고속을 구축할 수 있다.  $\overline{\phantom{a}}$ 

*CPU* 기종별 최대 장착 대수

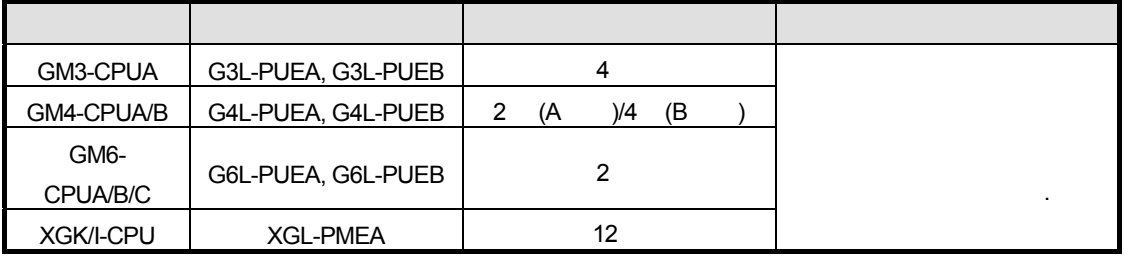

 $(2)$ 

설정 초기 화면이 나타납니다.

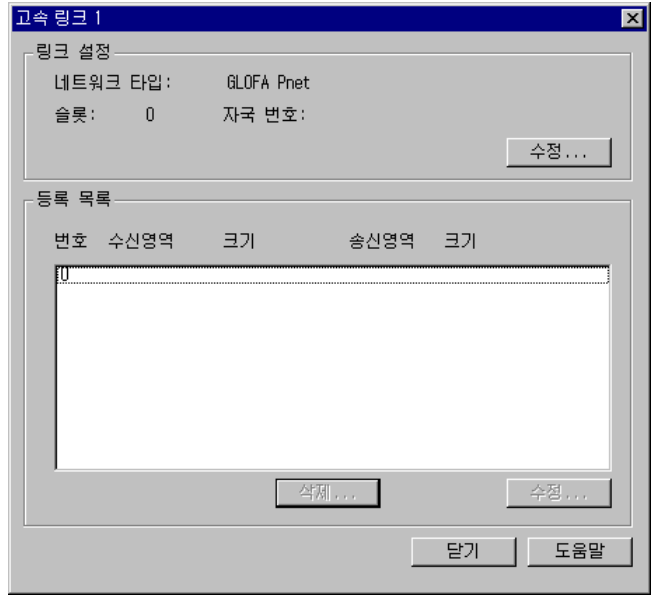

 $1)$  $\overline{\phantom{a}}$ 

 $\mathbf{r}$ ,  $\mathbf{r}$ ,  $\mathbf{r}$ ,

항목별 설정 방법 기능은 다음과 같습니다.

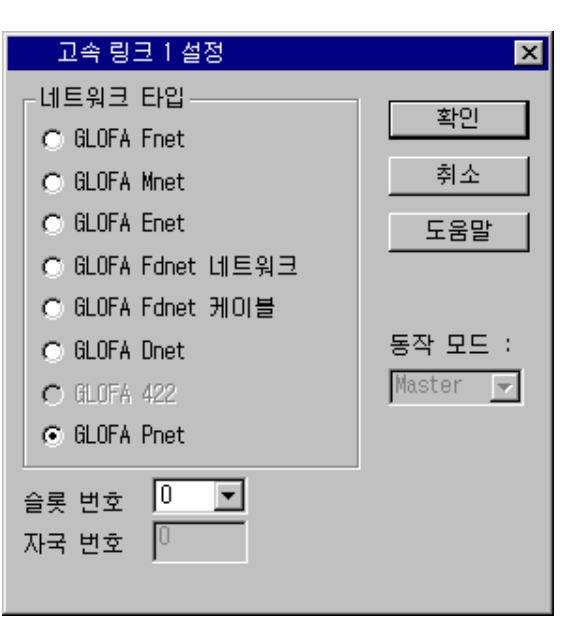

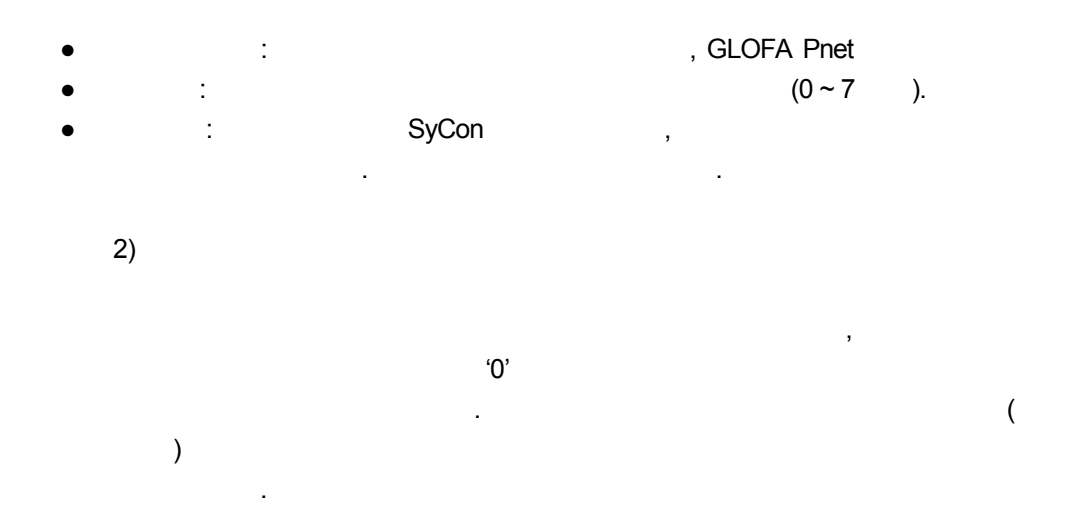

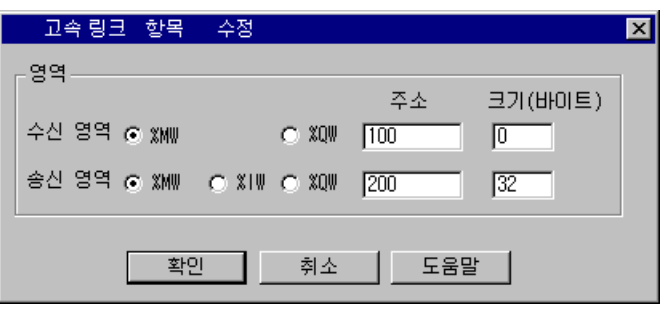

등록번호를 클릭하여 수정할 있습니다.

송수신 파라미터 설정 완료 화면*( )* 

다음은 송수신 파라미터를 설정 후의 화면입니다. 파라미터 수정은 해당

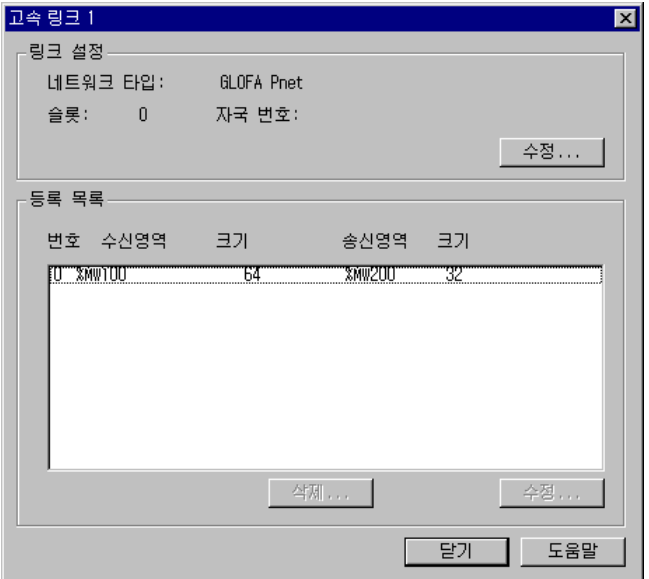

 $\bullet$  : 60  $\bullet$  : 60  $\bullet$  : 60  $\bullet$  : 60  $\bullet$  : 60  $\bullet$  : 60  $\bullet$  : 60  $\bullet$  : 60  $\bullet$  : 60  $\bullet$ 

등록 항목별 기능은 다음과 같습니다.

저장 영역을 설정합니다. ● 크기 : 송수신할 데이터의 크기를 의미하며 단위는 1 바이트(byte) 송수신 합계 G3/4/6L-PUEA 1kbytes , G3/4/6L-PUEB 7kbytes 있습니다.

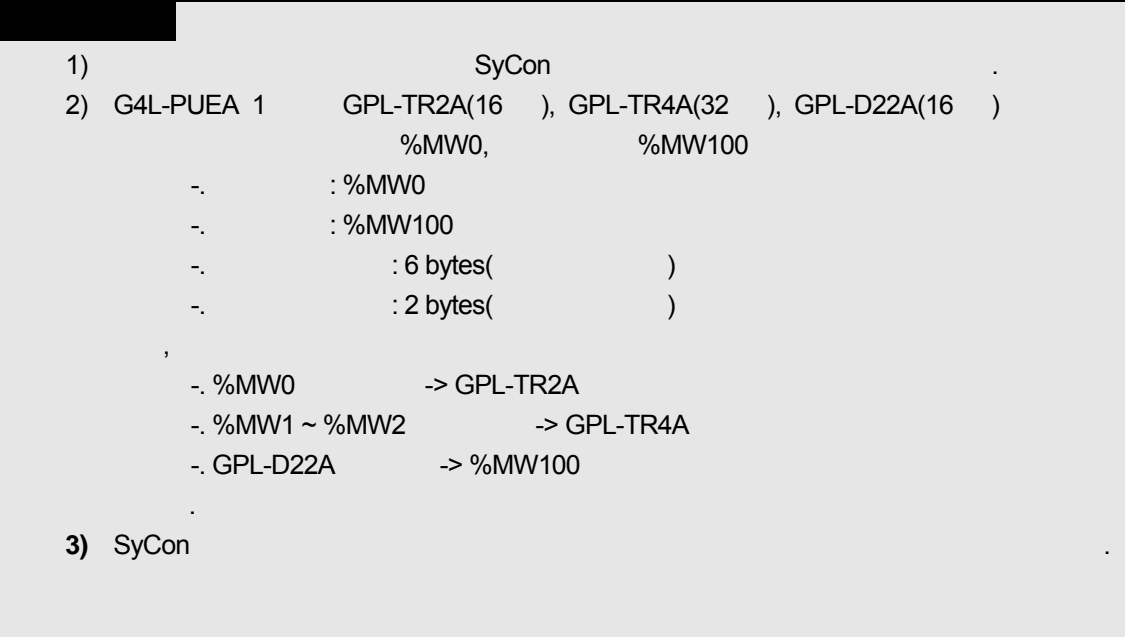

### 5.3.12 GMWIN

 $(1)$ 

있는 방법을 고속링크 정보로서 사용자에게 제공합니다. ,  $\frac{1}{2}$ 

(\_PHSxRLINK), - (\_PHSxLTRBL) , \_PHSxSTATE  $\mathcal{A}$ 고속 상태를 모니터할 것이다. 고속 일그 모니터 대의 PLC 유전할 것이다. 고속 일그 모니터 -링크, 링크-트러블 등의 고속링크 정보를 이용하여 송수신 데이터의 신뢰성을 확인한 사용하여야 합니다.

제공하는데 고속링크 정보에는 통신 네트워크 전체의 정보를 있는 -

#### 1) - (\_PHSxRLINK)

 $\mathcal{O}$  , the set of  $\mathcal{O}$  of  $\mathcal{O}$   $\mathcal{O}$  $\mathsf{R}$ ,  $\mathsf{R}$  is the contract of  $\mathsf{R}$  is the contract of  $\mathsf{R}$  is the contract of  $\mathsf{R}$  is the contract of  $\mathsf{R}$  is the contract of  $\mathsf{R}$  is the contract of  $\mathsf{R}$  is the contract of  $\mathsf{R}$  is the

'On'

(RUN)

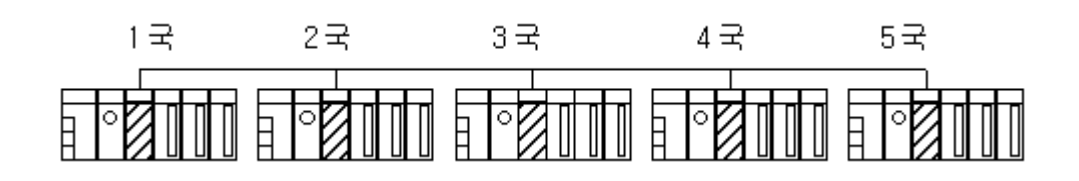

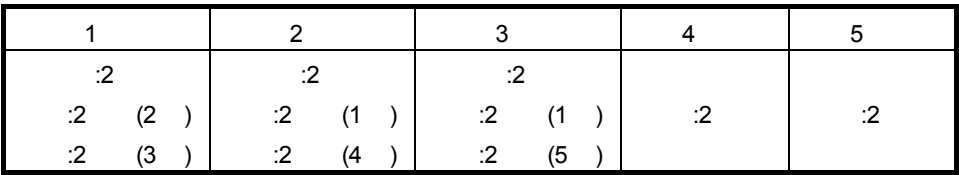

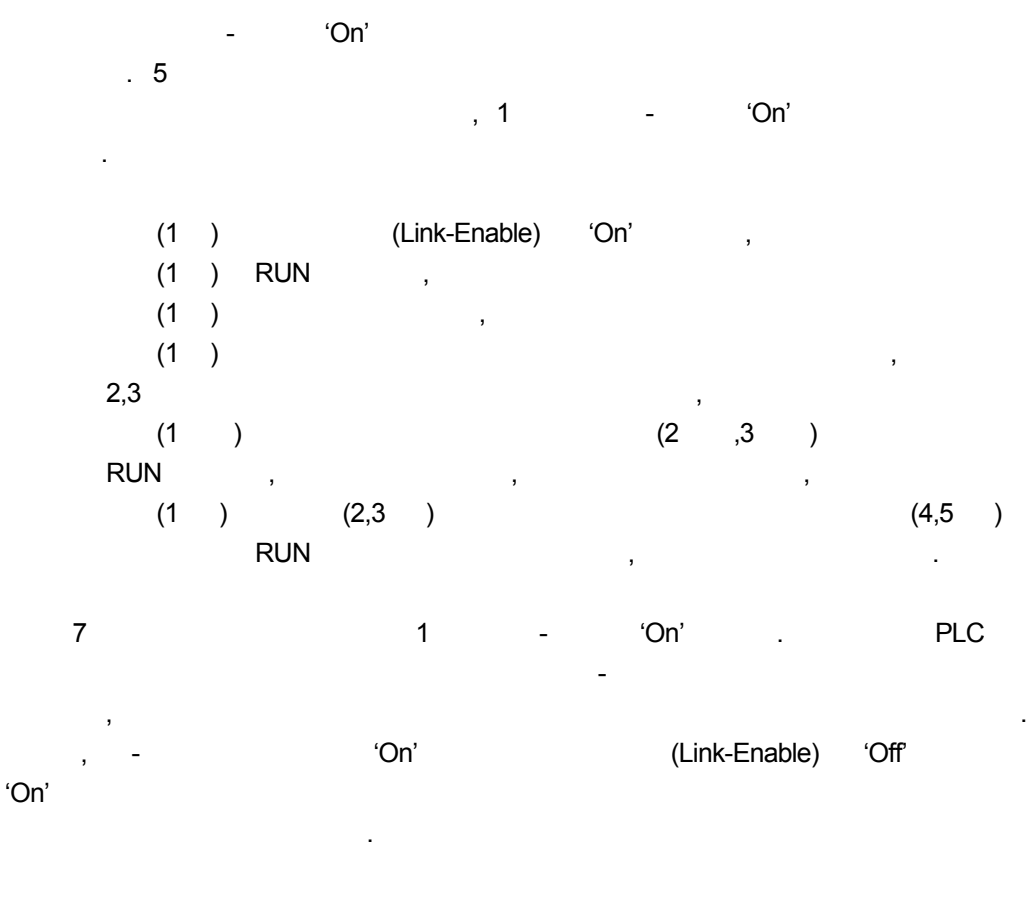

 $2)$  -  $(PHSxLTRBL x=$   $(1~2))$ 

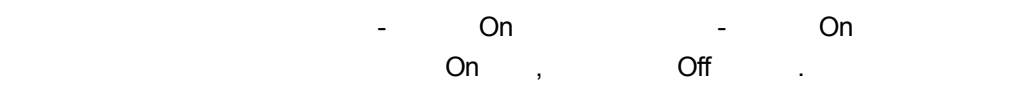

3)  $($ PHSxSTATE[0..127] x= $(0~127)$ 

 $127$   $\hspace{1.6cm}$  ,  $\hspace{1.6cm}$  ,  $\hspace{1.6cm}$  $\mathsf{Run}$  , the contract  $\mathsf{Run}$  , the contract  $\mathsf{Run}$ Off and  $\overline{\phantom{a}}$ 

 $(2)$ 

고속에서 GMWIN 공항을 이용하여 모니터 기능을 이용하여 모니터 기능을 이용하여 모니터 기능을 이용하여 모니터 기능을 이용하여 모니터 기능을 이용하여 모니터 기능을 이용하여 모니터 기능을 이용하여 모니터 기능을 이용하여 모니터 기능을 이용하여 모니터 기능을 이용하여 모니터 기능을 이용하여 모니터 기능을 이용하여 모니터 기능을 이용하여 모니터 기능을 이용하여 모니터 기능을 이용하여 모니터 기능

방법은 모니터를 받는 것이 없는 것이 없다.

1) **GMWIN** 모니터 있는 기능입니다. 온라인의 모니터 항목에서 변수 모니터를 선택하여  $\overline{B}$ 화면에서 직접 고속링크 정보 플래그를 하나씩 선택하여 등록을 합니다. 이때 \_PHSxSTATE[n] Array  $\mathbf{X}^{\prime}$  ,  $\mathbf{X}^{\prime}$ GM3 PLC CPU  $1~-4$  , GM4 PLC CPU 1~2 (BM6 PLC CPU 1  $\blacksquare$ Start **Extending Start** 2007

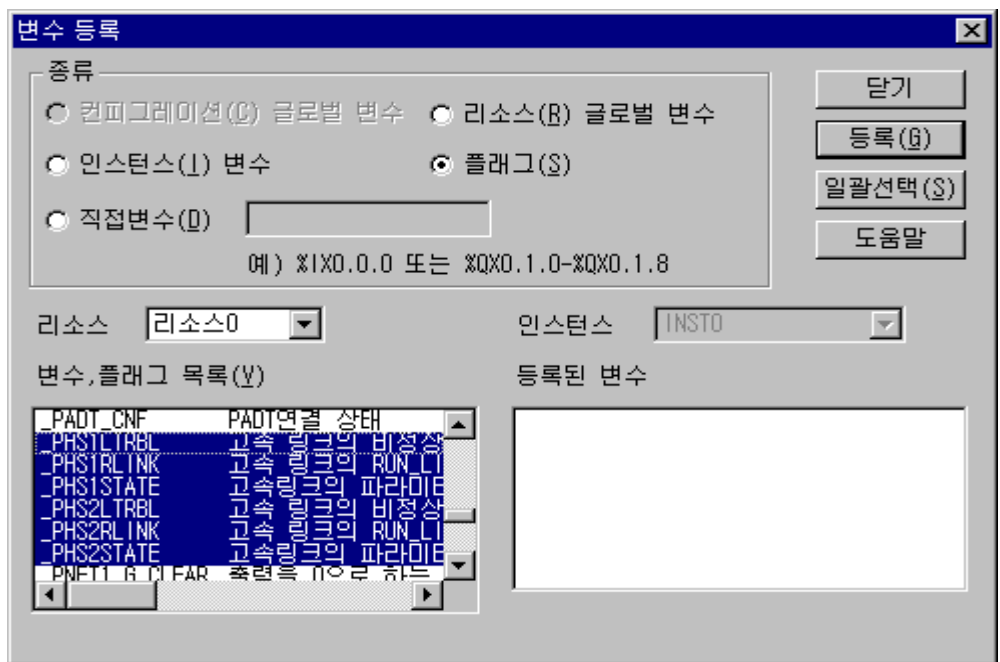

고속링크 정보 모니터 화면*(*변수 등록*)* 

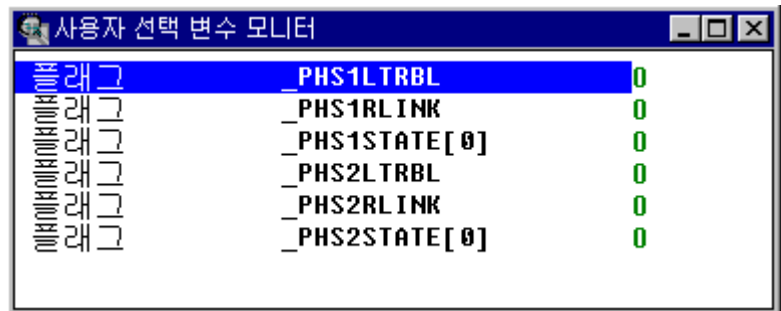

2)

GMWIN **Between Assembly and Security and Security and Security and Security and Security and Security and Security and Security and Security and Security and Security and Security and Security and Security and Security and** 

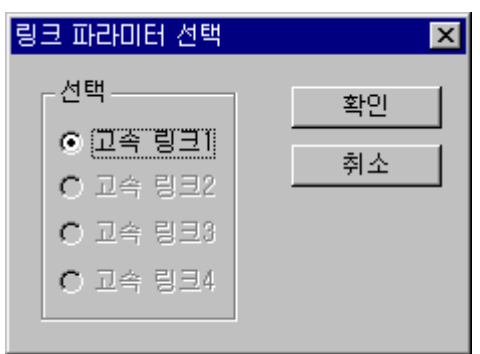

설정된 등록 목록이 모니터 되어 화면에 표시됩니다.

같은 링크 파라미터 선택 화면이 나옵니다. 사용자는 자신이 설정한 파라미터 번호

$$
(\qquad \qquad ),\qquad \qquad (\qquad \qquad ),\qquad \qquad
$$

입출력 데이터와 함께 모니터 있습니다.

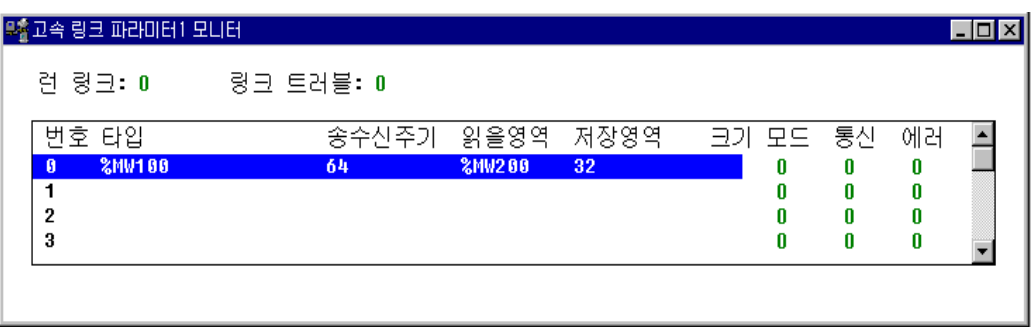

 $\blacksquare$ 

#### **5.3.13 KGLWIN**

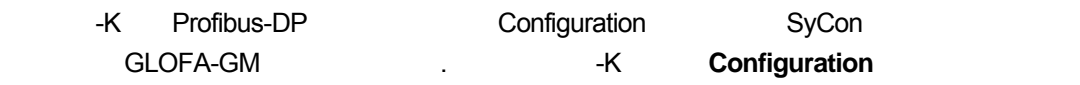

화면으로 들어가며 해당 항목을 선택할 있습니다.

KGLWIN 프로젝트 화면에서 파라미터를 선택하여 해당 항목을 설정하며 설정 순서

(1) KGLWIN

 $KGLWIN$ 

들어갑니다.

항목별 기능은 다음과 같습니다.

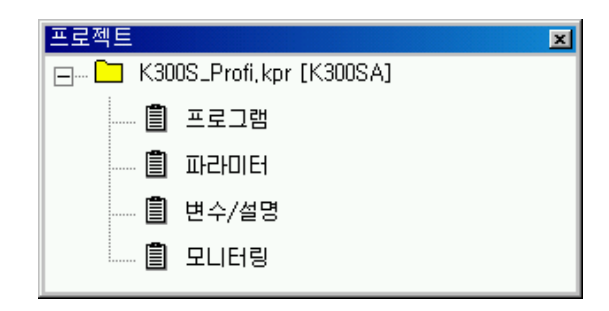

 $(2)$  $\vert$ 1)

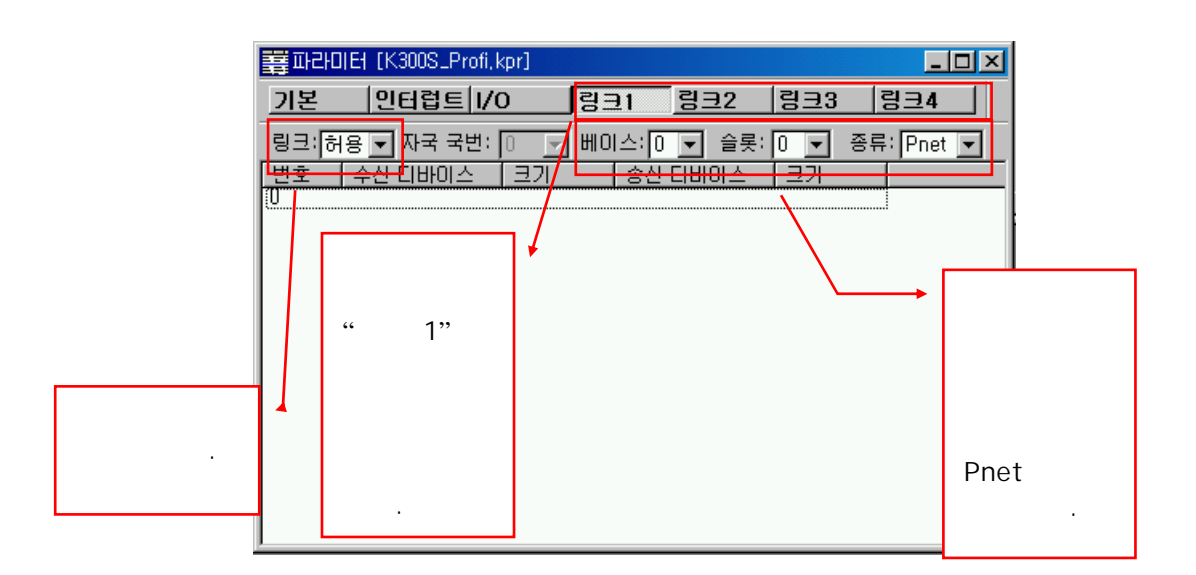

PLC CPU

의미 한 후 수의 고속을 구축을 구축할 수 있다. 설정 가능한 수의 고속을 구축할 수 있다.

 $\mathcal{A}$ 

#### **-K CPU**

## -K CPU

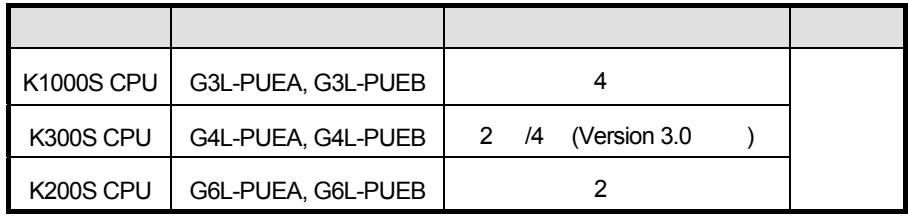

*\** 고속링크를 사용하는 다른 통신모듈과 혼합하여 사용하면 장착 대수가 제한됩니다*.*

- $\bullet$  :  $\bullet$  :  $\bullet$
- 위해서는 허용을 설정하여야 합니다. ● 대국 : Providence SyCon (1) in the SyCon (1) in the Europe of the Europe of the Europe of the Europe of the Europe of the Europe of the Europe of the Europe of the Europe of the Europe of the Europe of the Europe of the E
- 설정합니다. 여기서는 변경할 없습니다.
- $\bullet$  :  $\bullet$  :  $\bullet$

설정 화면이 나타납니다.

- $\frac{1}{2}$  :  $(0 \sim 7)$ .
- $\bullet$  :  $\bullet$  :  $\bullet$

 $(3)$ 

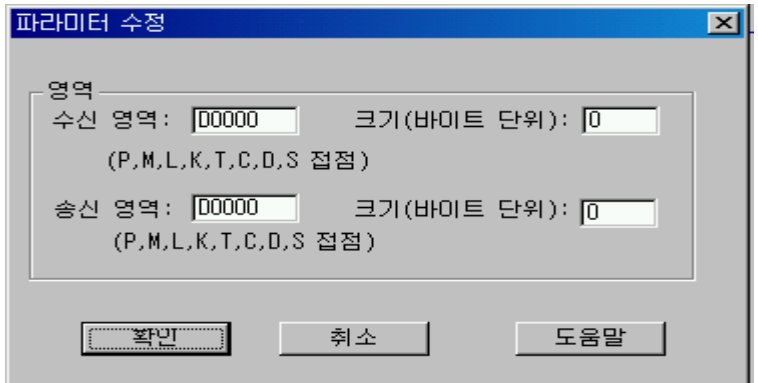

- $\bullet$  :  $\bullet$  :  $\bullet$ 영역을 설정합니다.
- e  $\qquad$  :  $\qquad$  :  $\qquad$  (byte)  $\qquad$ G3/4/6L-PUEA 1kbytes , G3/4/6L-PUEB 7kbytes

```
1) SyCon 에서 상승
2) G4L-PUEA 1 GPL-TR2A(16 ), GPL-TR4A(32 ), GPL-D22A(16 )
                <u>P000, P010</u>
      (1) : P000
      (2) : P010(3) : 6 bytes( (3)(4) : 2 bytes( (4)\overline{\phantom{a}}(5) P000 \rightarrow GPL-TR2A
      (6) P001~P002 -> GPL-TR4A
      (7) GPL-D22A \rightarrow P010
      됩니다. 
3) SyCon 에서 작화된 순서는 국번 케이블 결선보다도 데이터를 송수신시 우선됩니다.
```
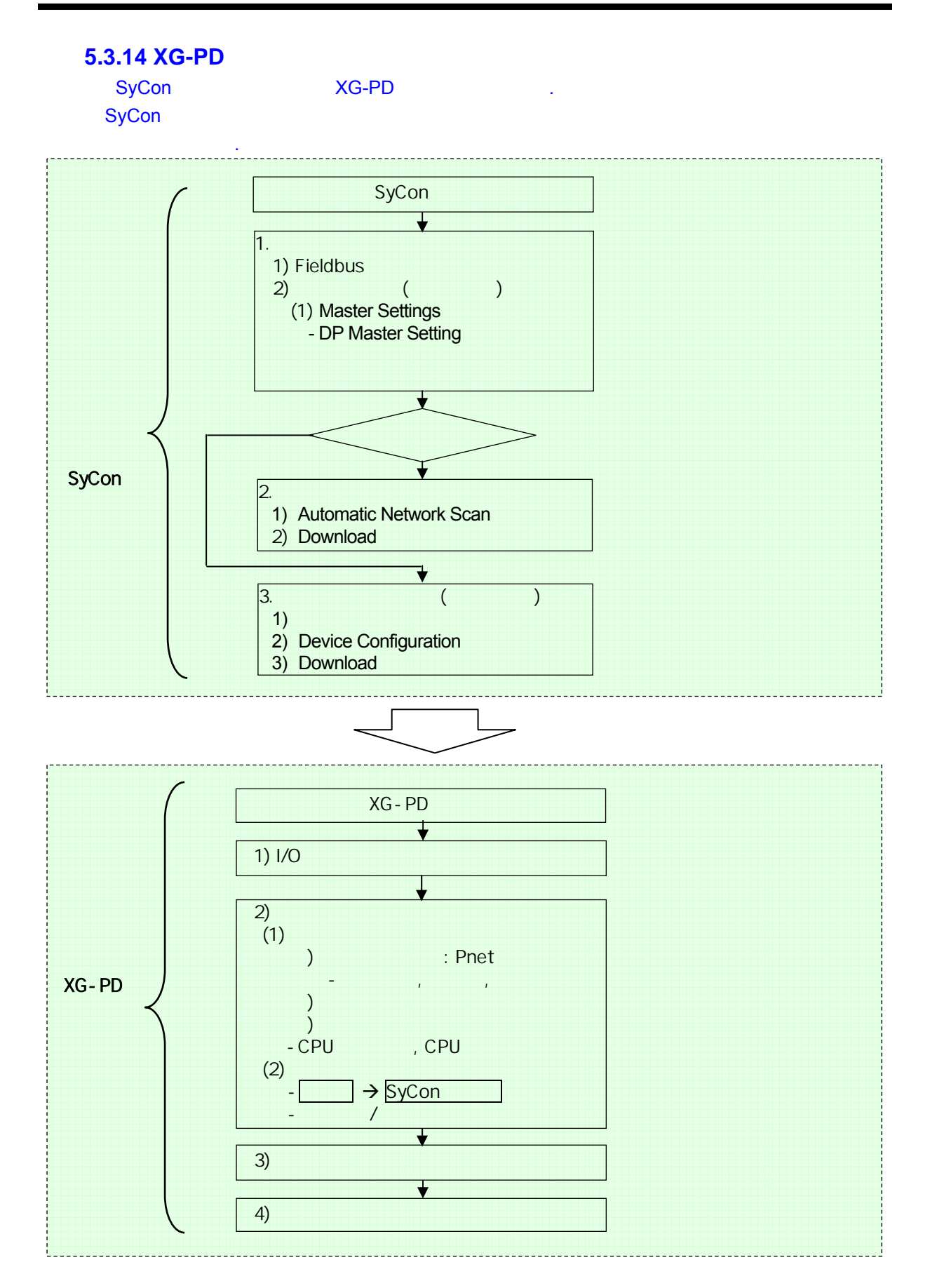

## 5.3.15 XGT

## **1)** 프로그램 예 **-** 자사 **Smart I/O Pnet** 모듈간의 통신

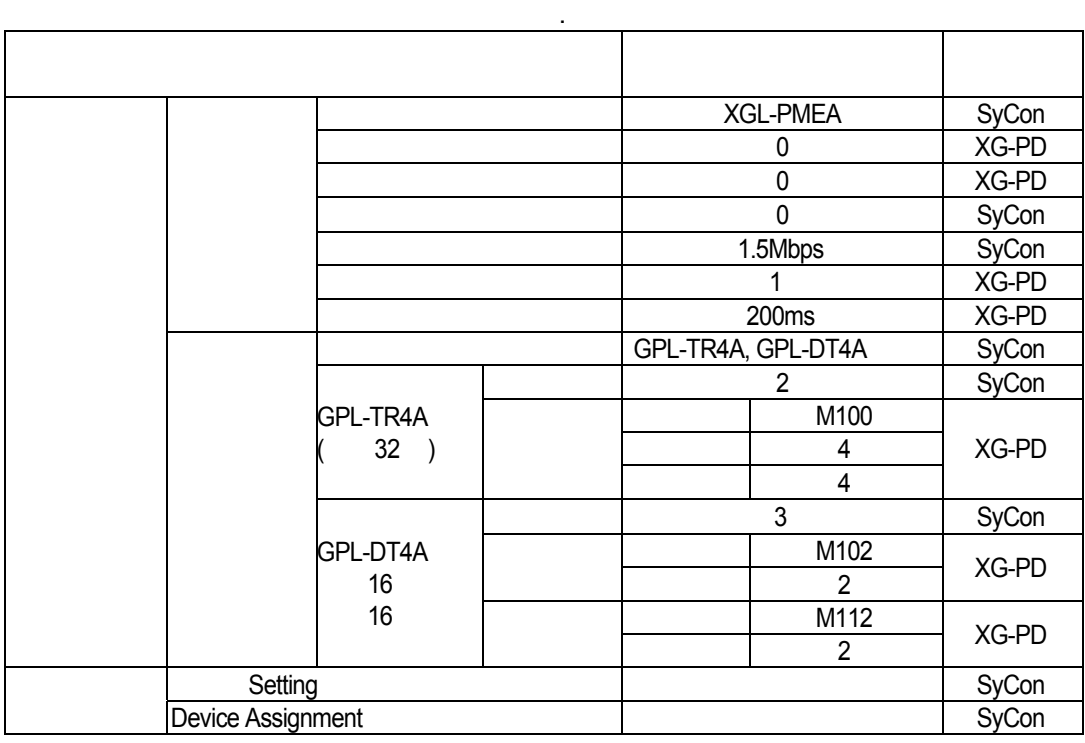

• 시스템 구성

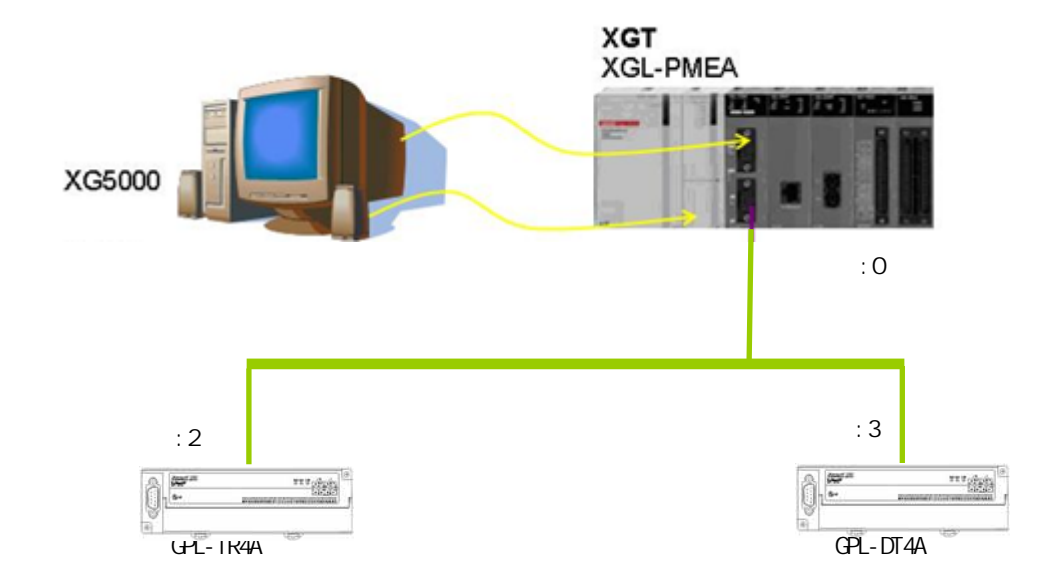

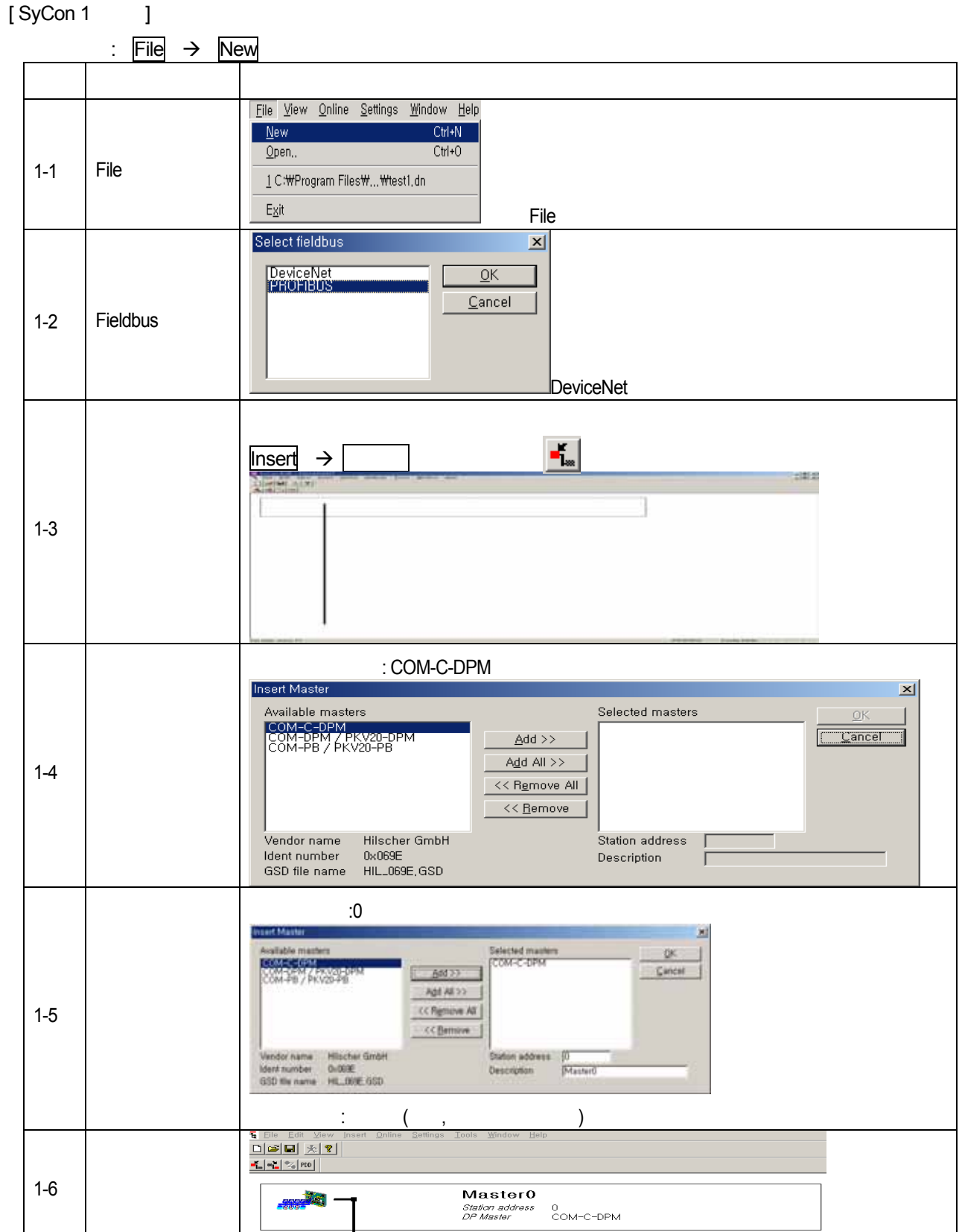

 $[SyCon 2]$  $:$  Insert  $\rightarrow$  Slave

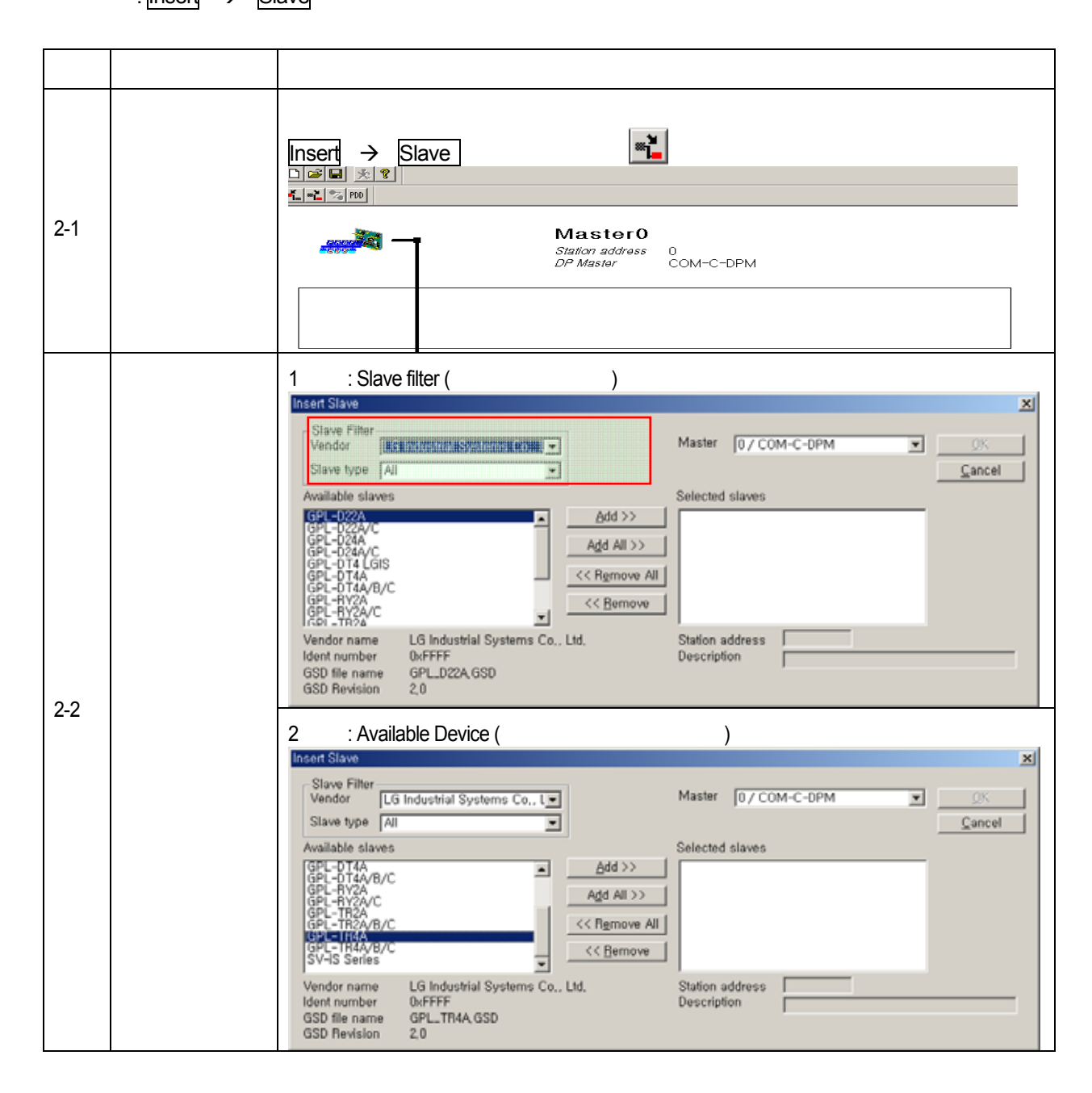

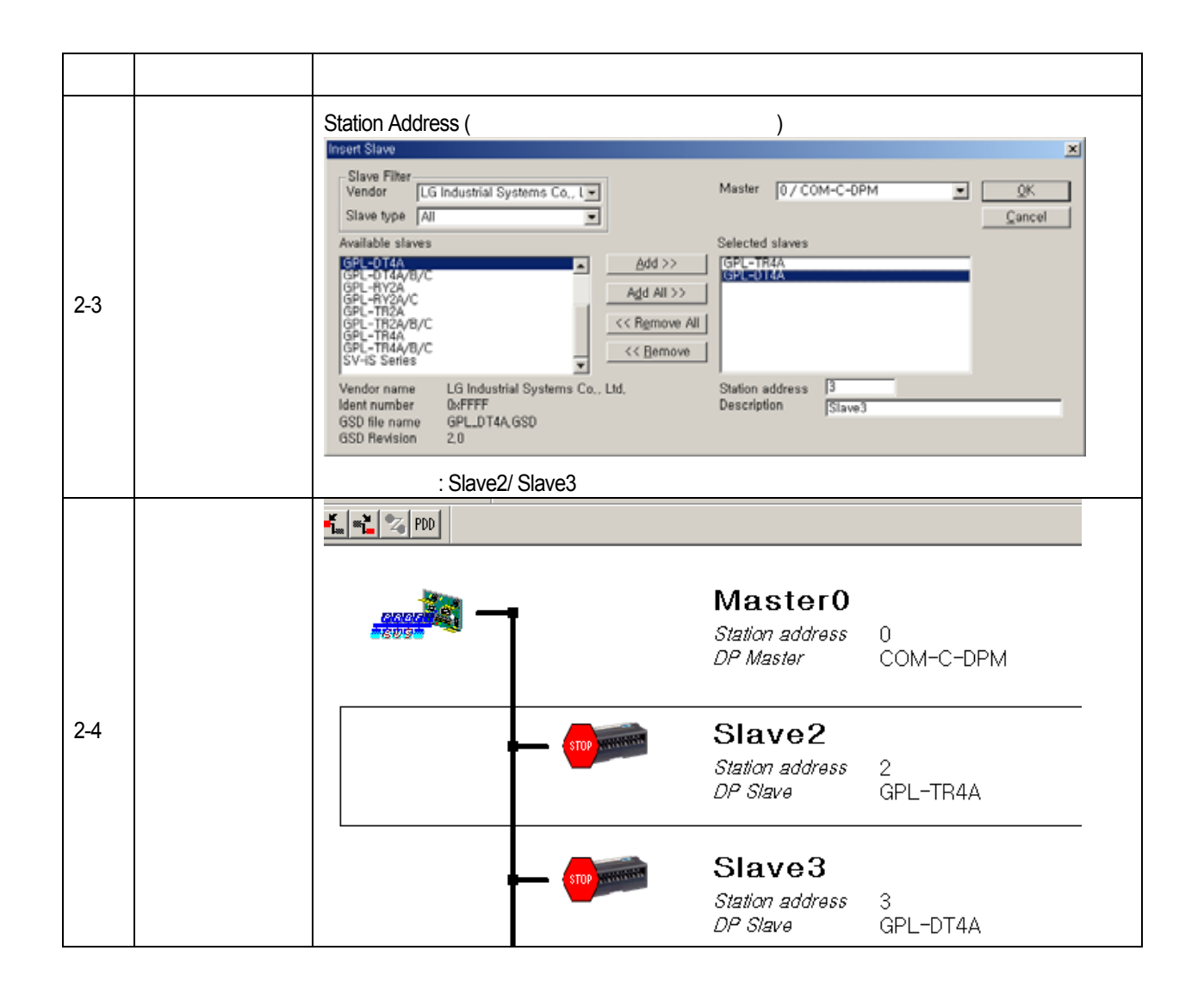

[ SyCon 3 |

: CPU 모듈에서 사용하는 RS-232C 케이블의 배선도와 동일합니다.

따라서 케이블을 사용하시면 됩니다.

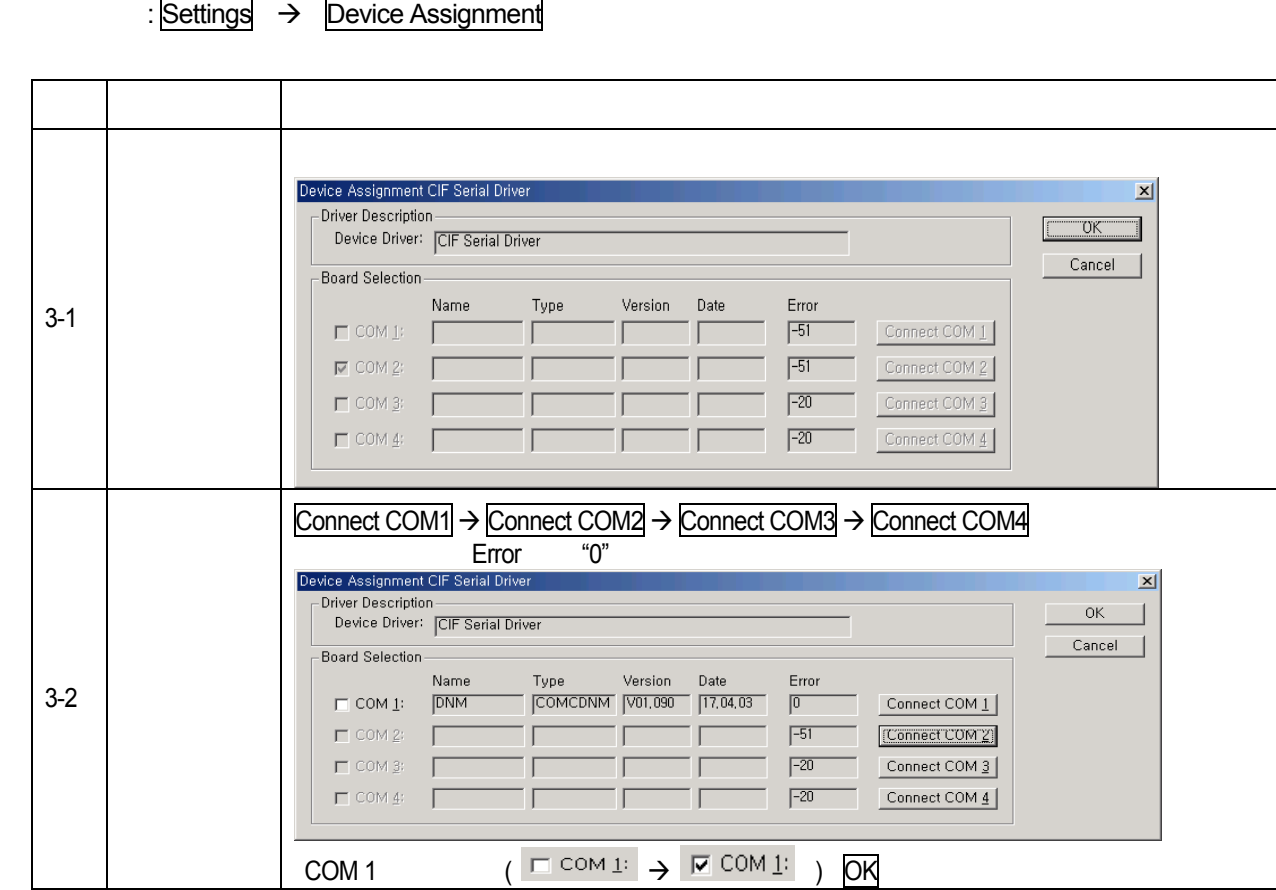

 $[SyCon 4]$ 

 $:$  OnLine  $\rightarrow$  Download

# 제 5 장 **Profibus-DP** 통신

 $[XG-PD 1]$  CPU

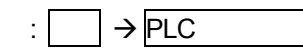

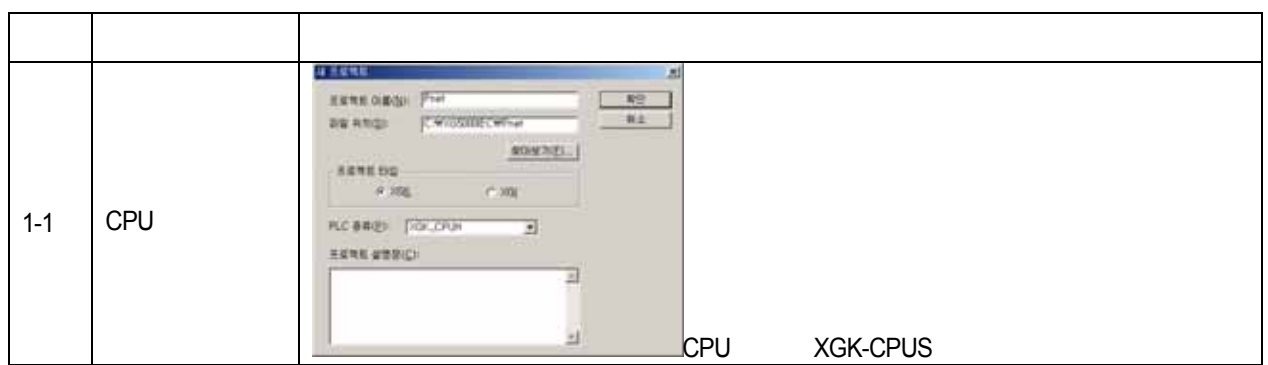

 $[XG-PD 2]$ 

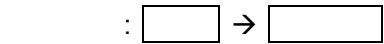

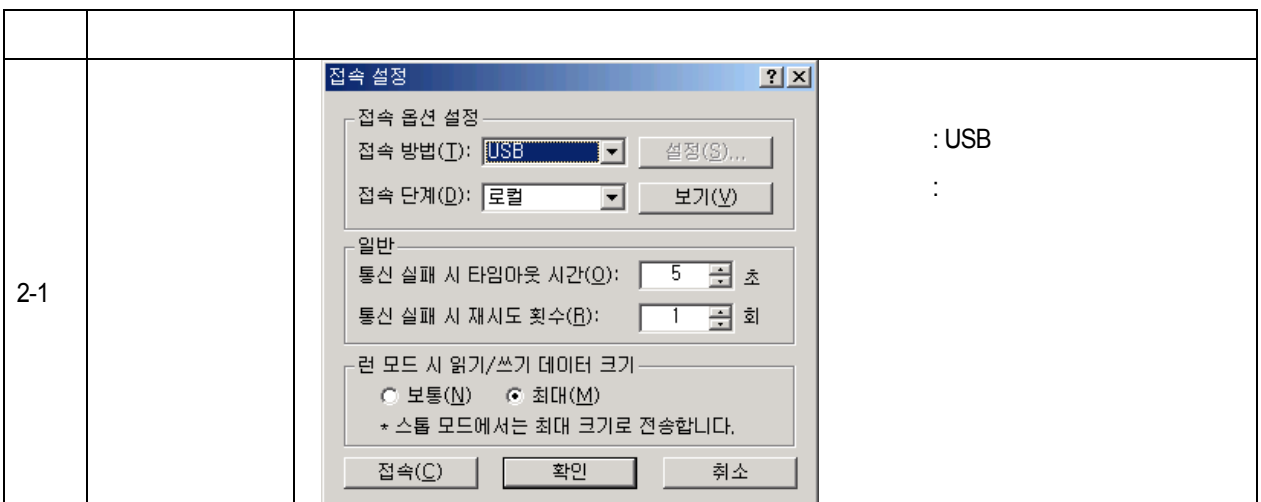

 $[XG-PD 3]$ 

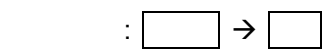

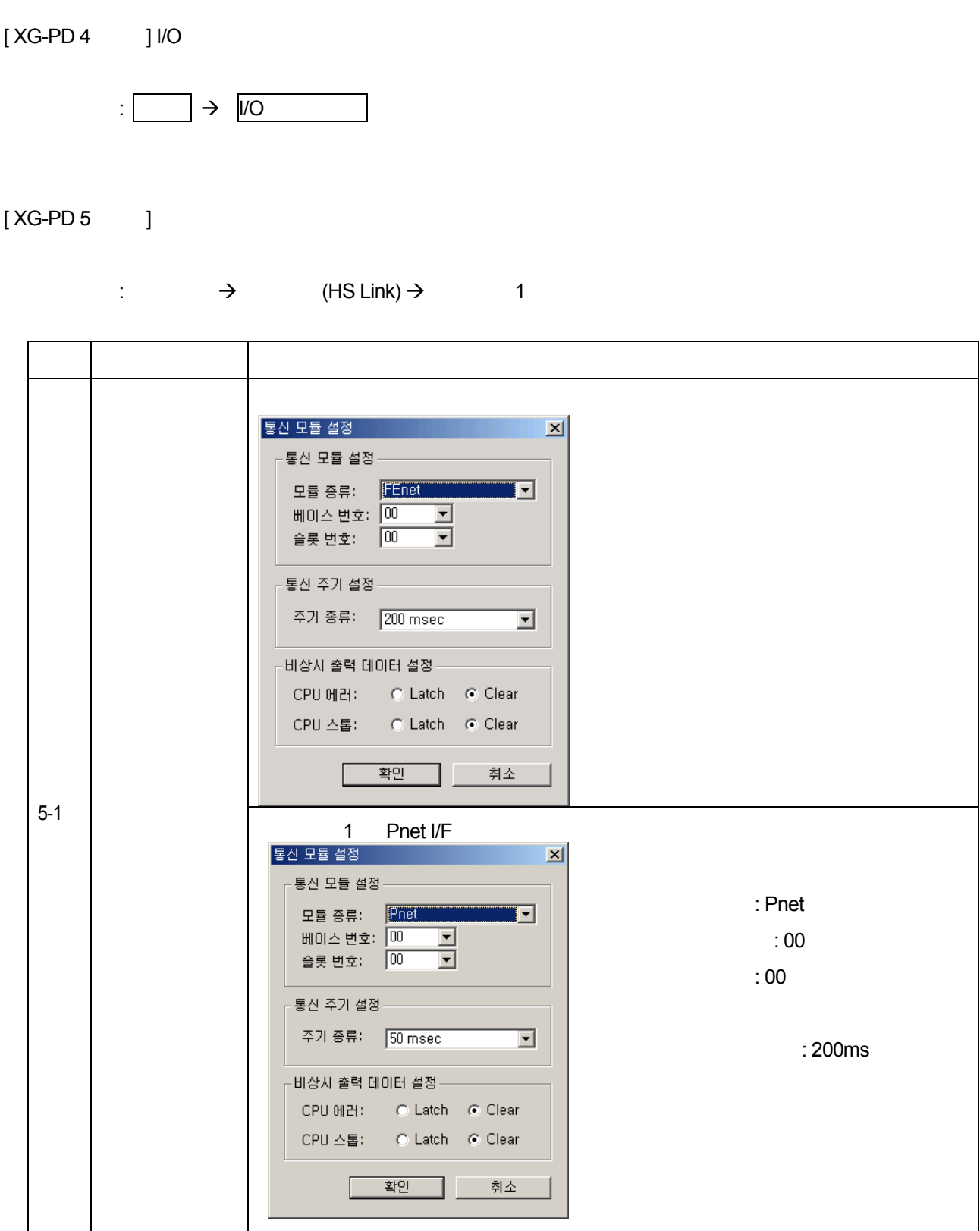

# 5 **Profibus-DP**

 $[XG-PD 6-1$  ] SyCon

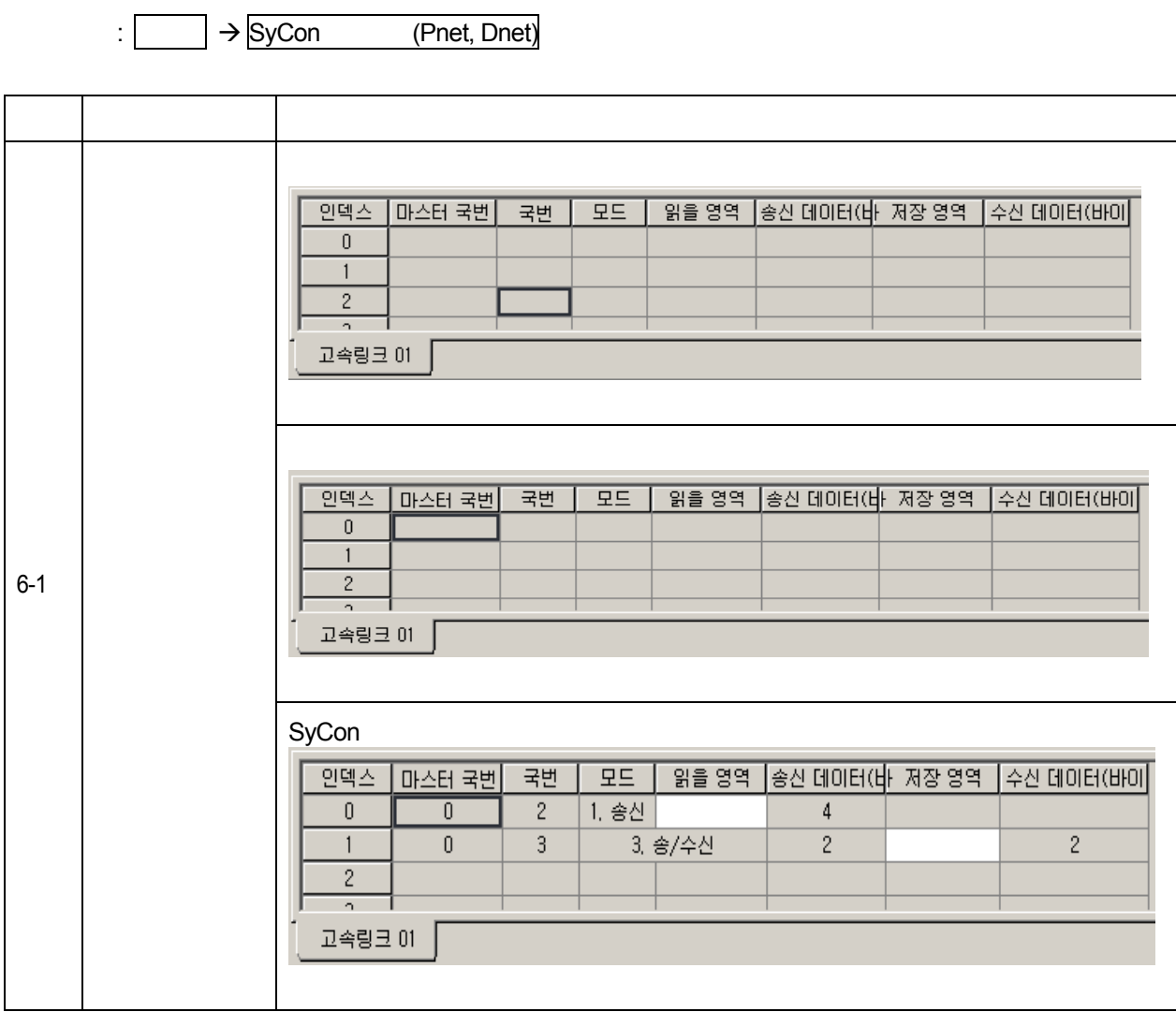
# $[XG-PD 6-2 \t 1$  /

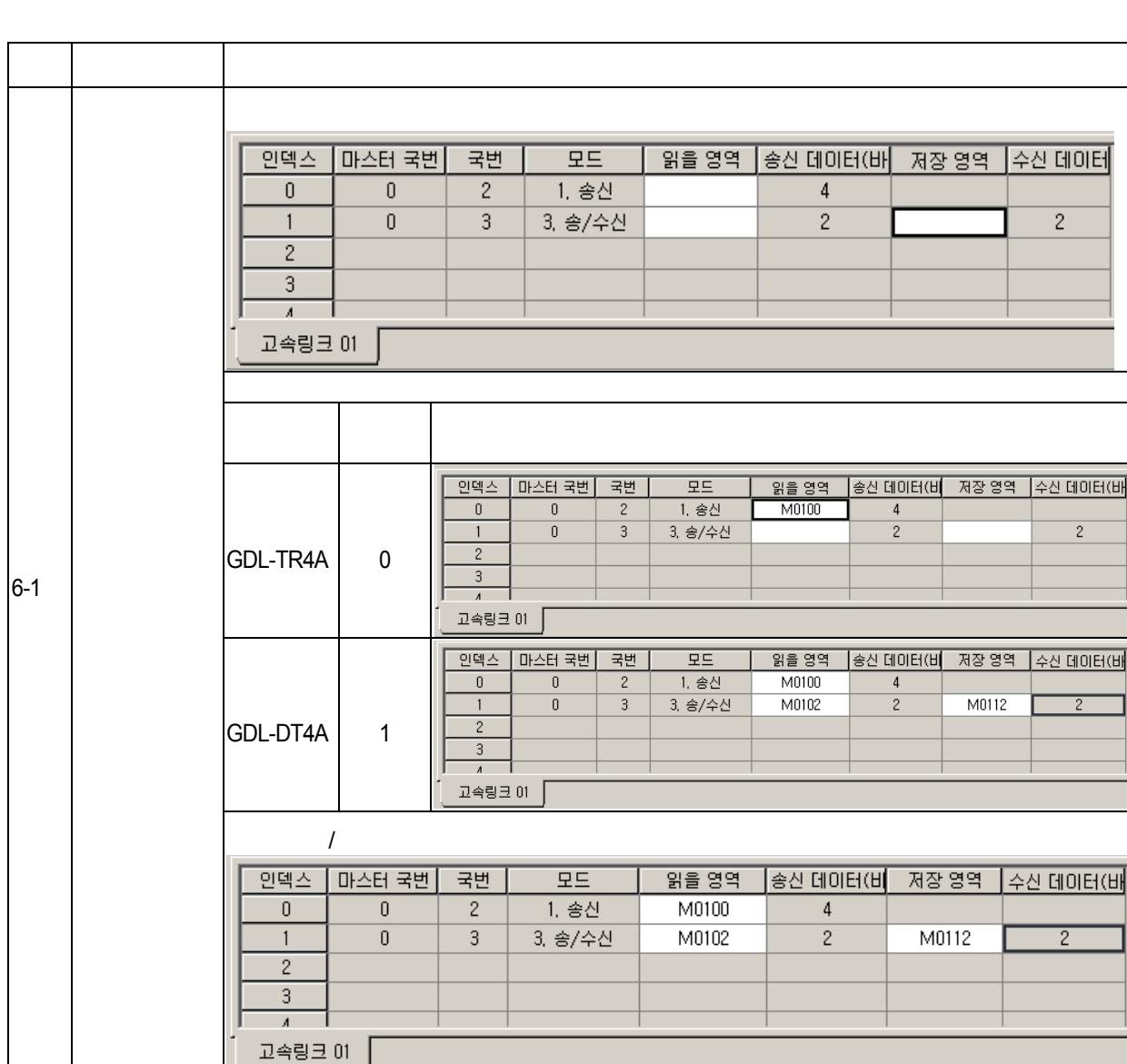

 $\Rightarrow$  (HS Link)  $\rightarrow$  1  $\rightarrow$ 

[ XG-PD 7 T

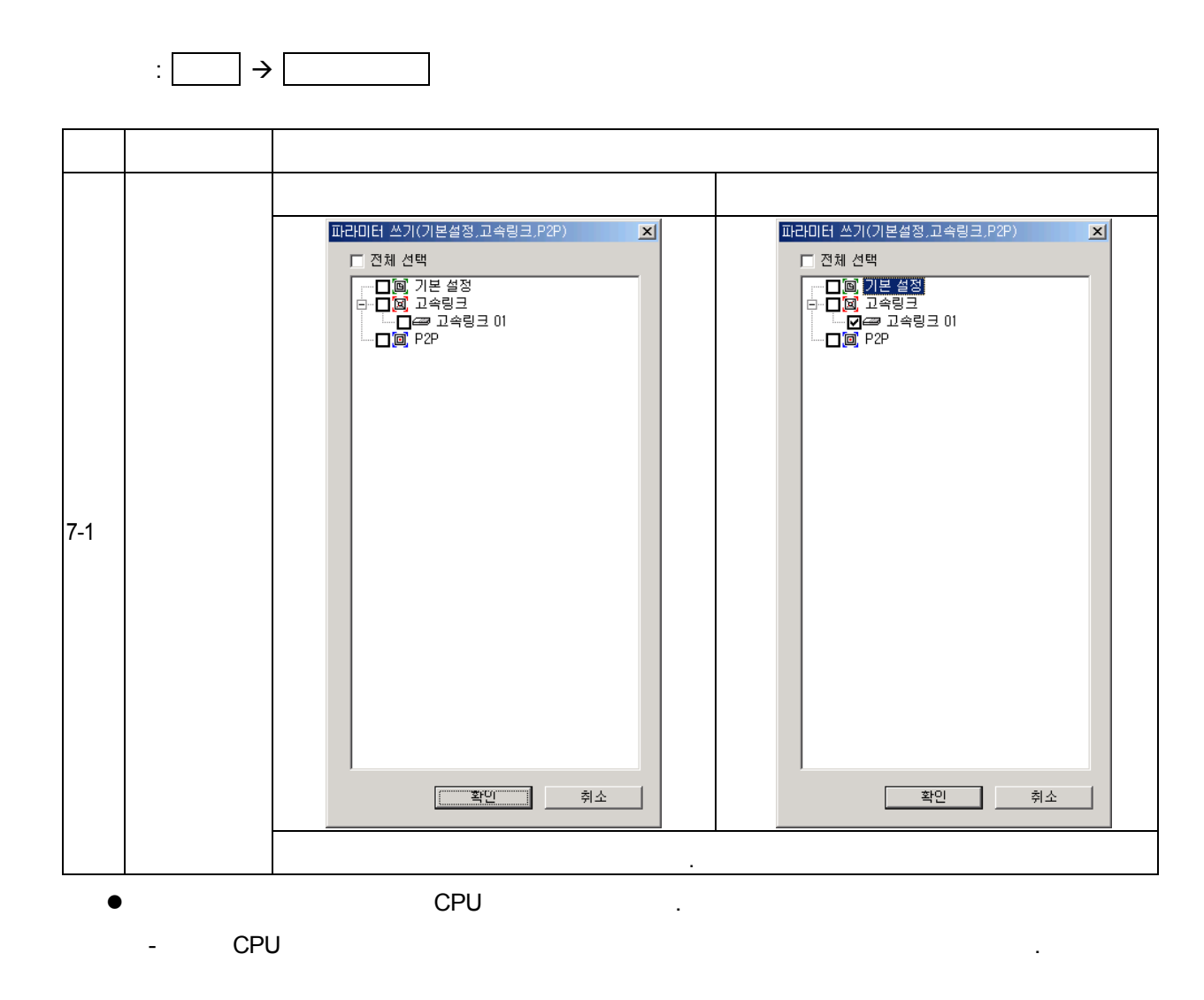

[XG-PD 8 ]

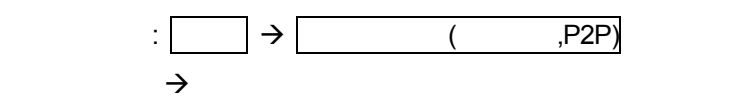

# **2)** 프로그램 예 **-** 자사 증설형 **Smart I/O Dnet** 모듈간의 통신

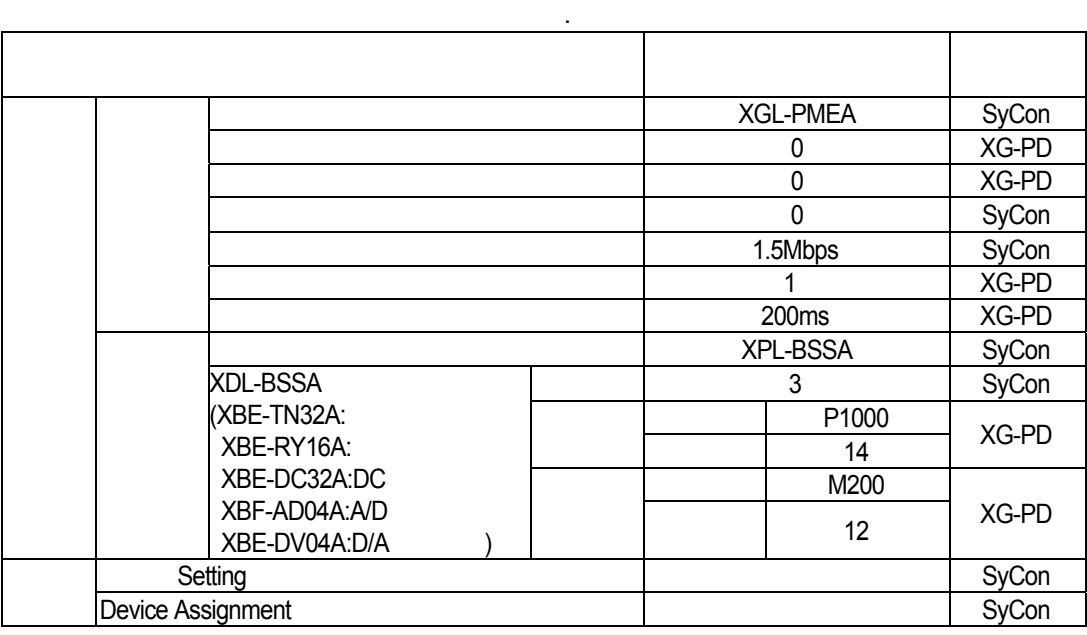

• 시스템 구성

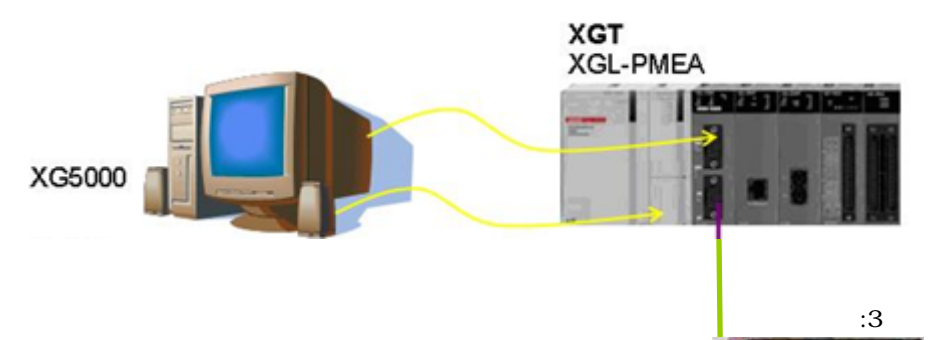

XPL-BSSA

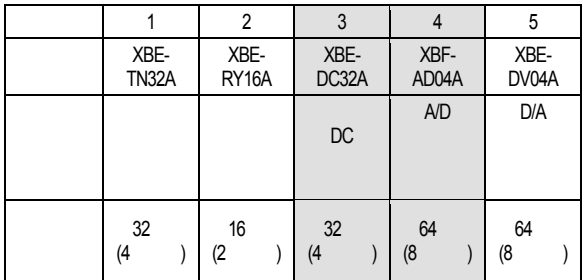

 $[SyCon 1 \quad 1$ 

 $\mathsf{H} \colon \mathsf{File} \to \mathsf{New}$ 

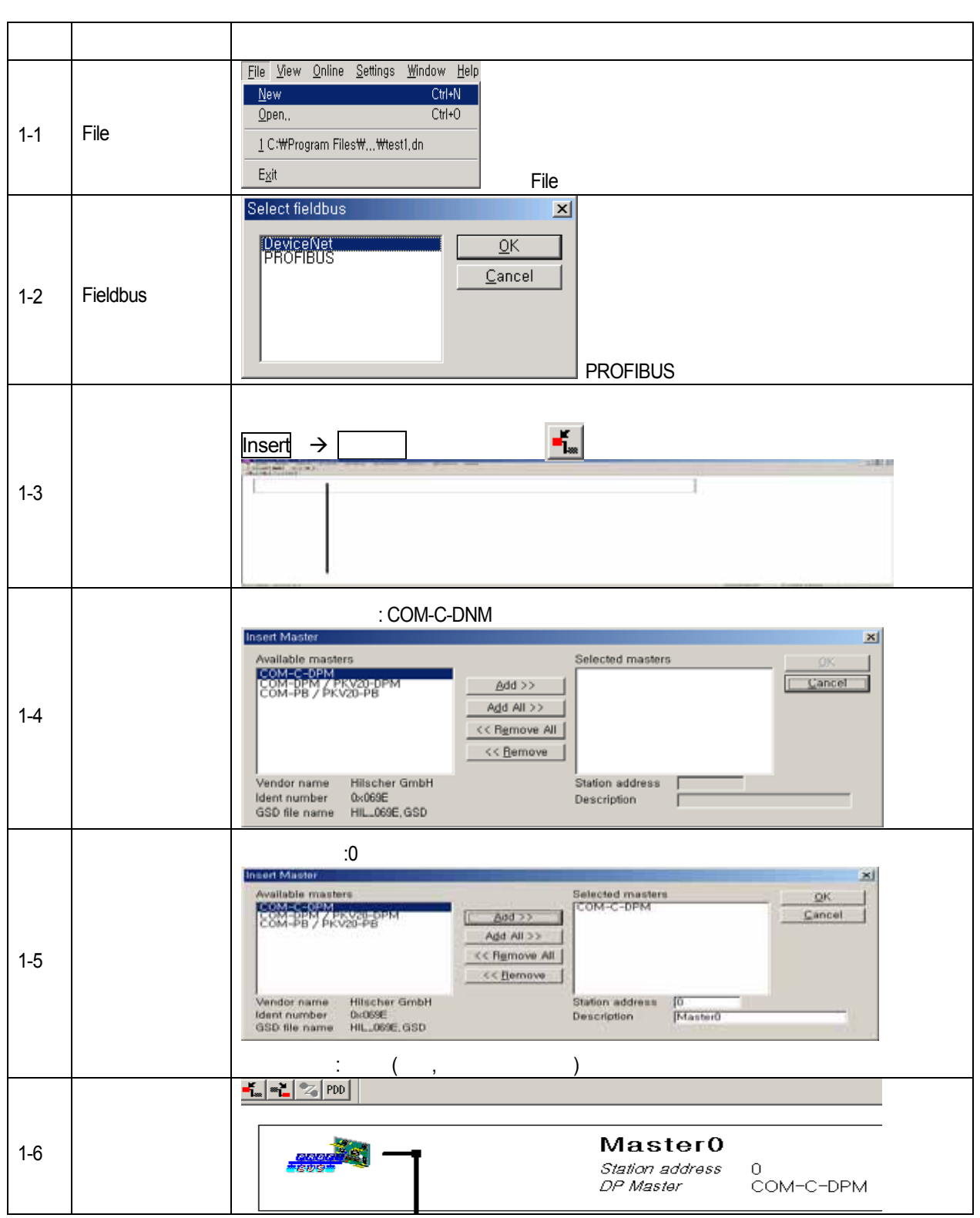

 $[SyCon 2]$ 

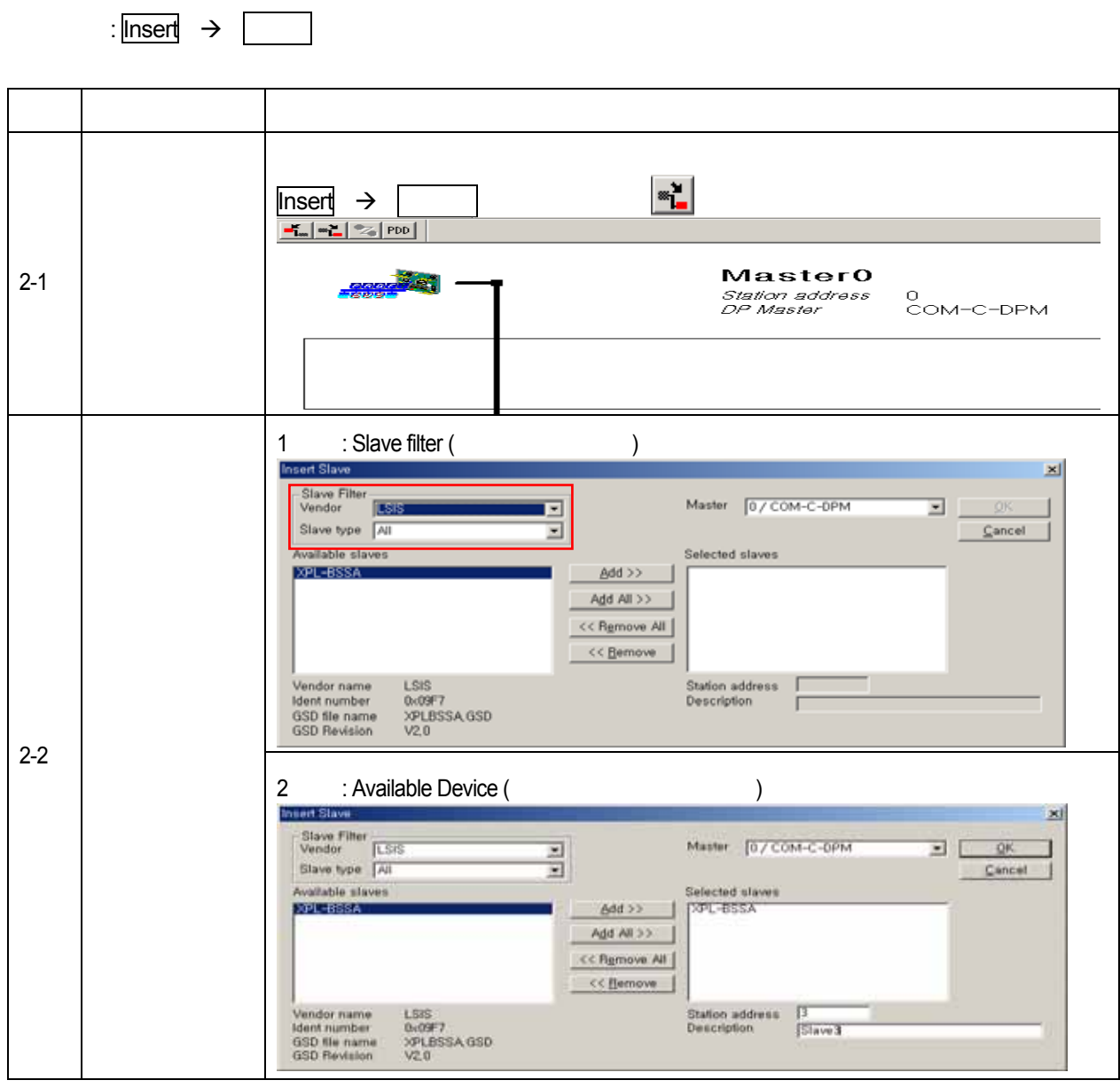

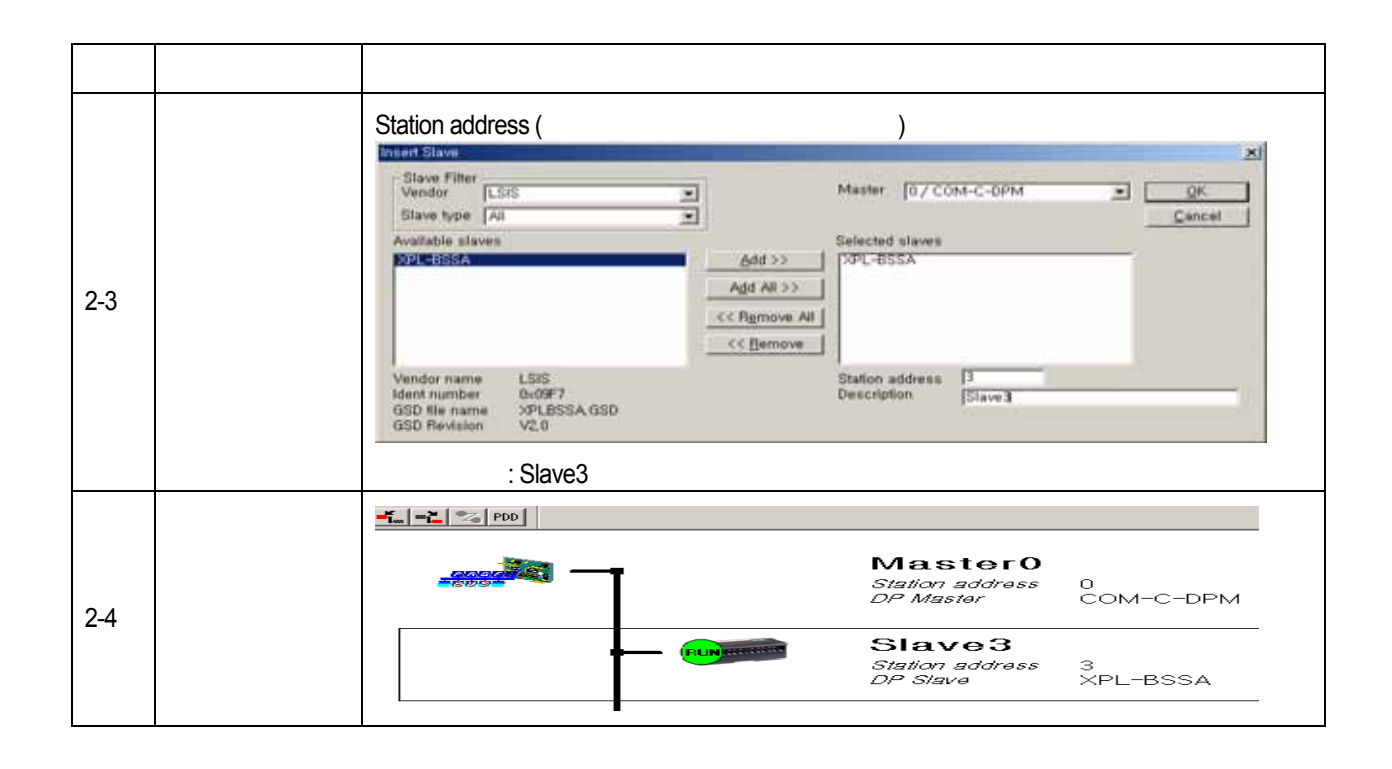

[ SyCon 3 T ] The SyCon 3 T L SyCon 3 T L SyCon 3 T L SyCon 3 T L SyCon 3 T L SyCon 3 T L SyCon 3 T L SyCon 3 T L SyCon 3 T L SyCon 3 T L SyCon 3 T L SyCon 3 T L SyCon 3 T L SyCon 3 T L SyCon 3 T L SyCon 3 T L SyCon 3 T L

 $\Rightarrow$  Device Configuration

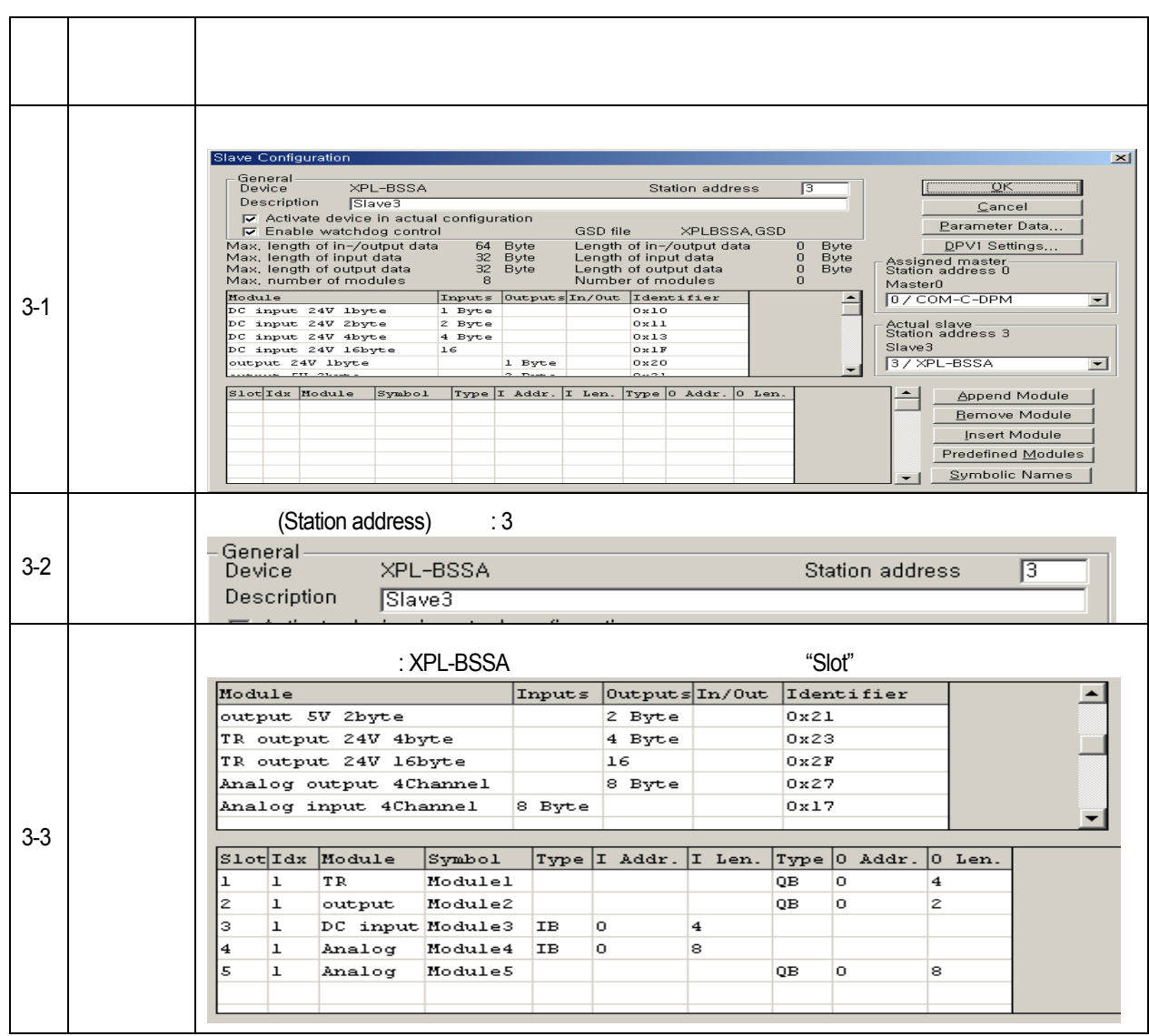

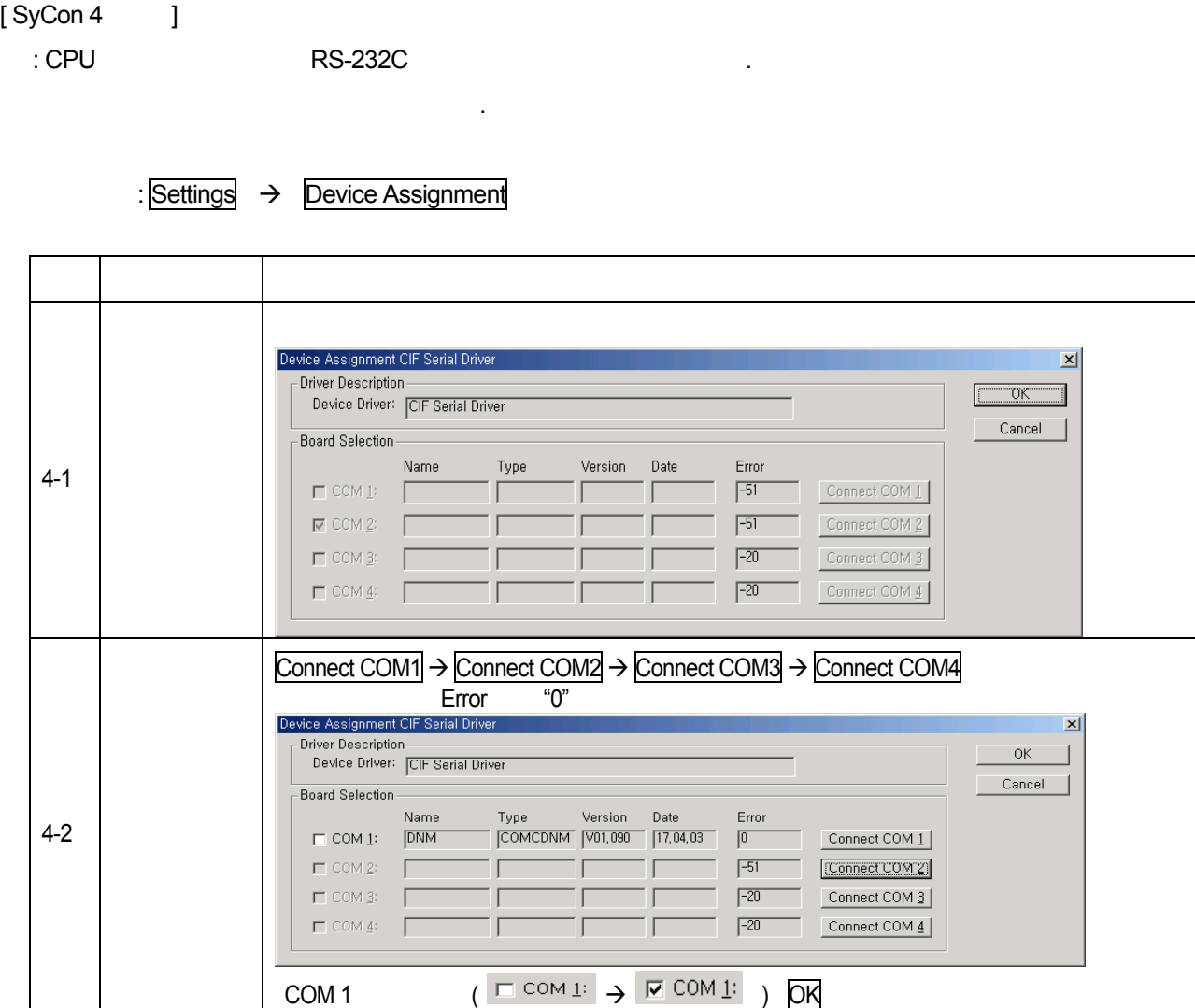

 $[SyCon 5]$ 

 $:$  OnLine  $\rightarrow$  Download

# 제 5 장 **Profibus-DP** 통신

 $[XG-PD 1]$   $CPU$ 

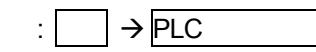

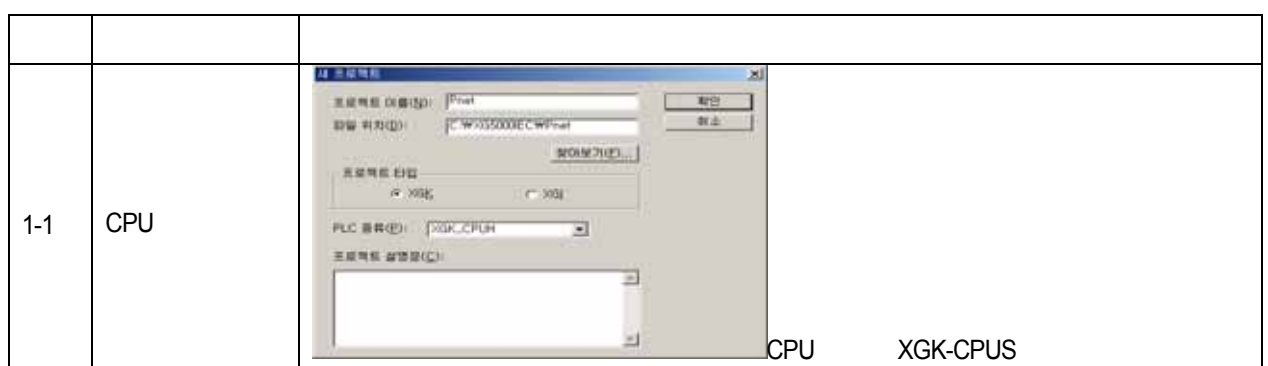

 $[XG-PD 2]$ 

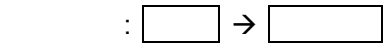

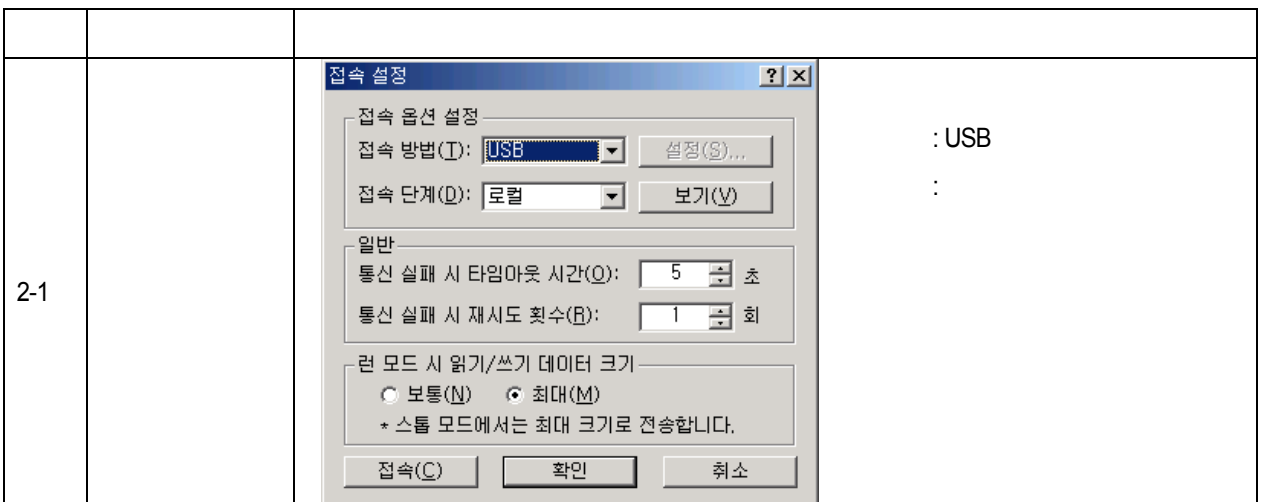

 $[XG-PD 3]$ 

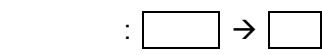

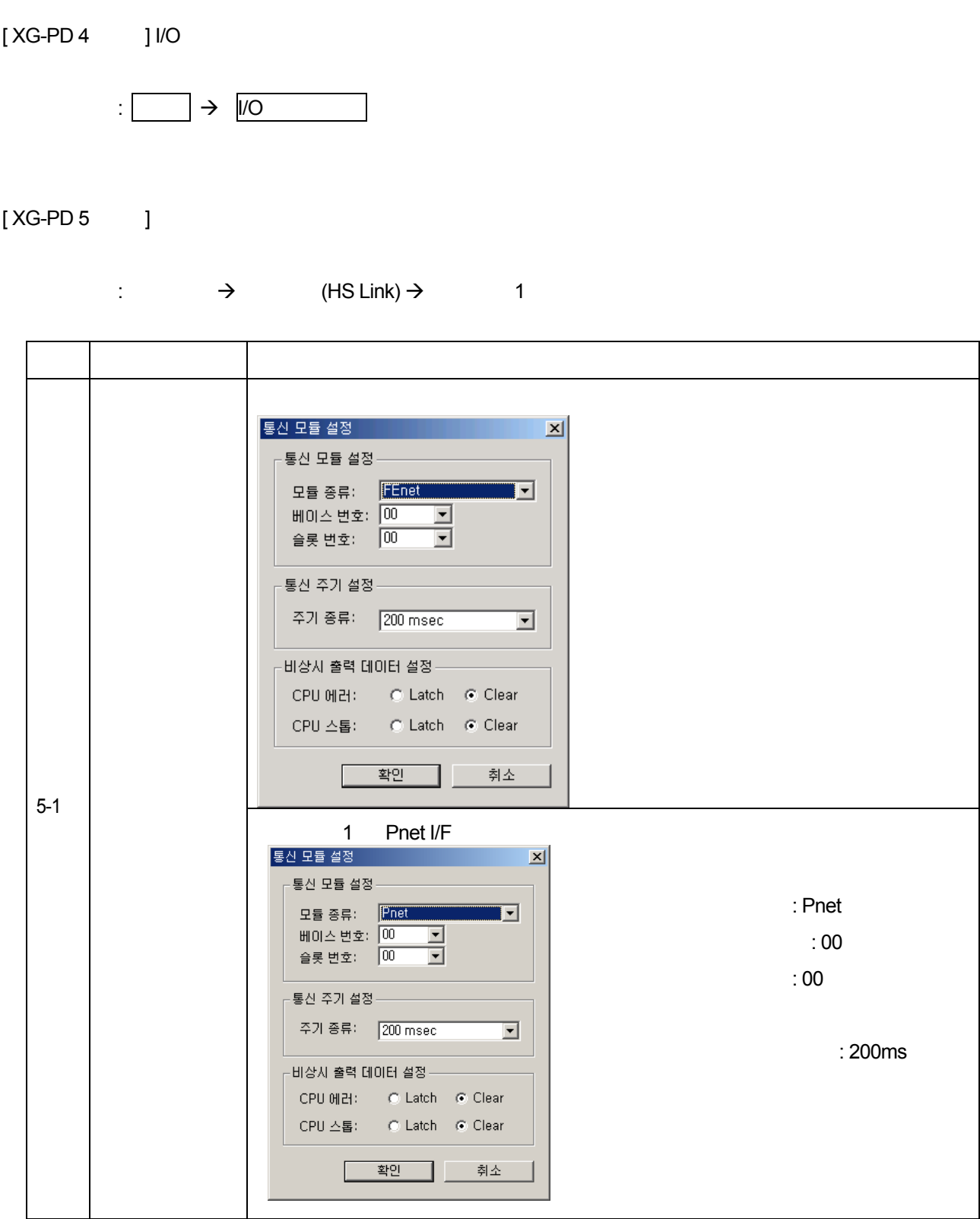

# 제 5 장 **Profibus-DP** 통신

 $[XG-PD 6-1$  ] SyCon

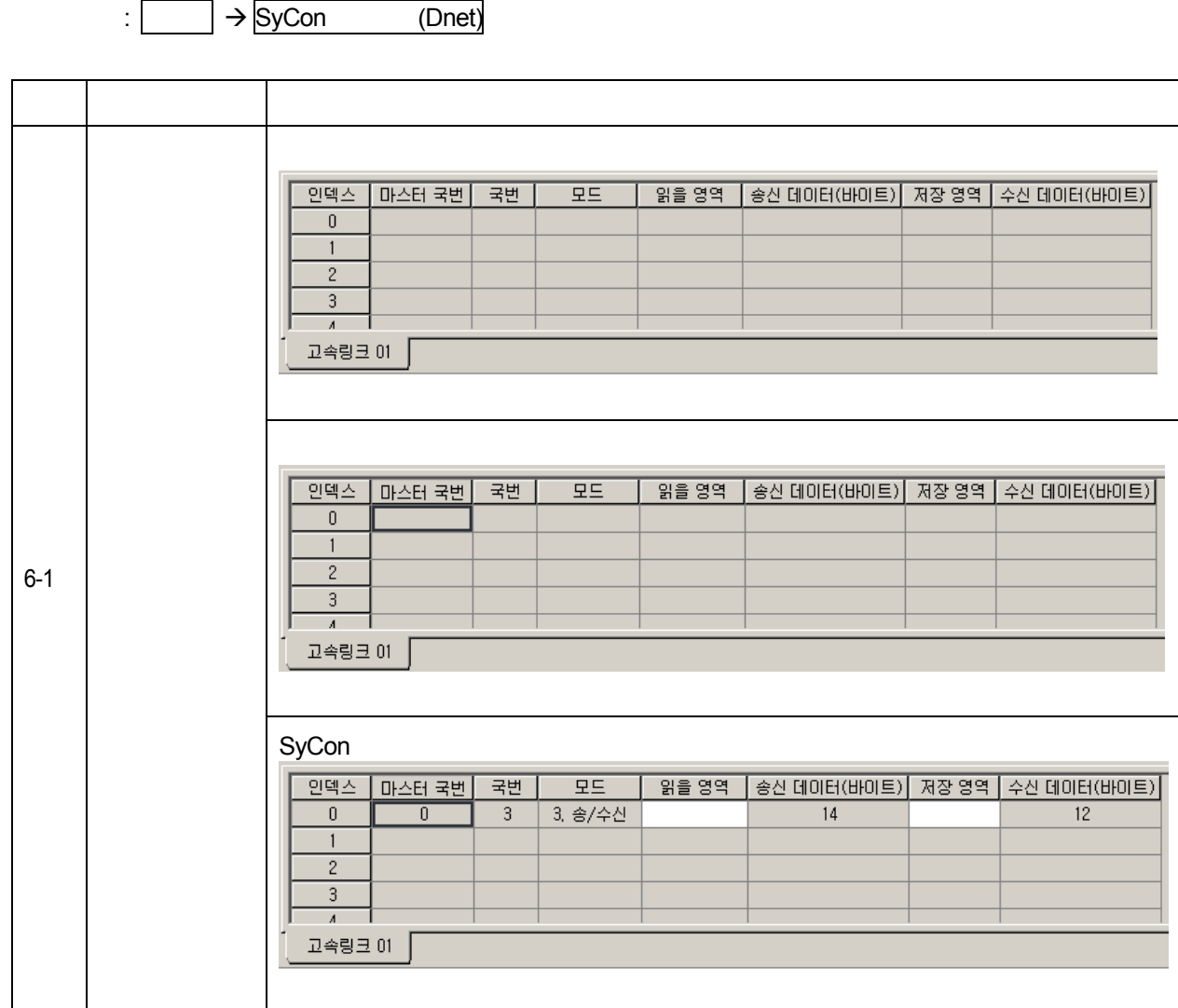

# $[XG-PD 6-2 \t 1$

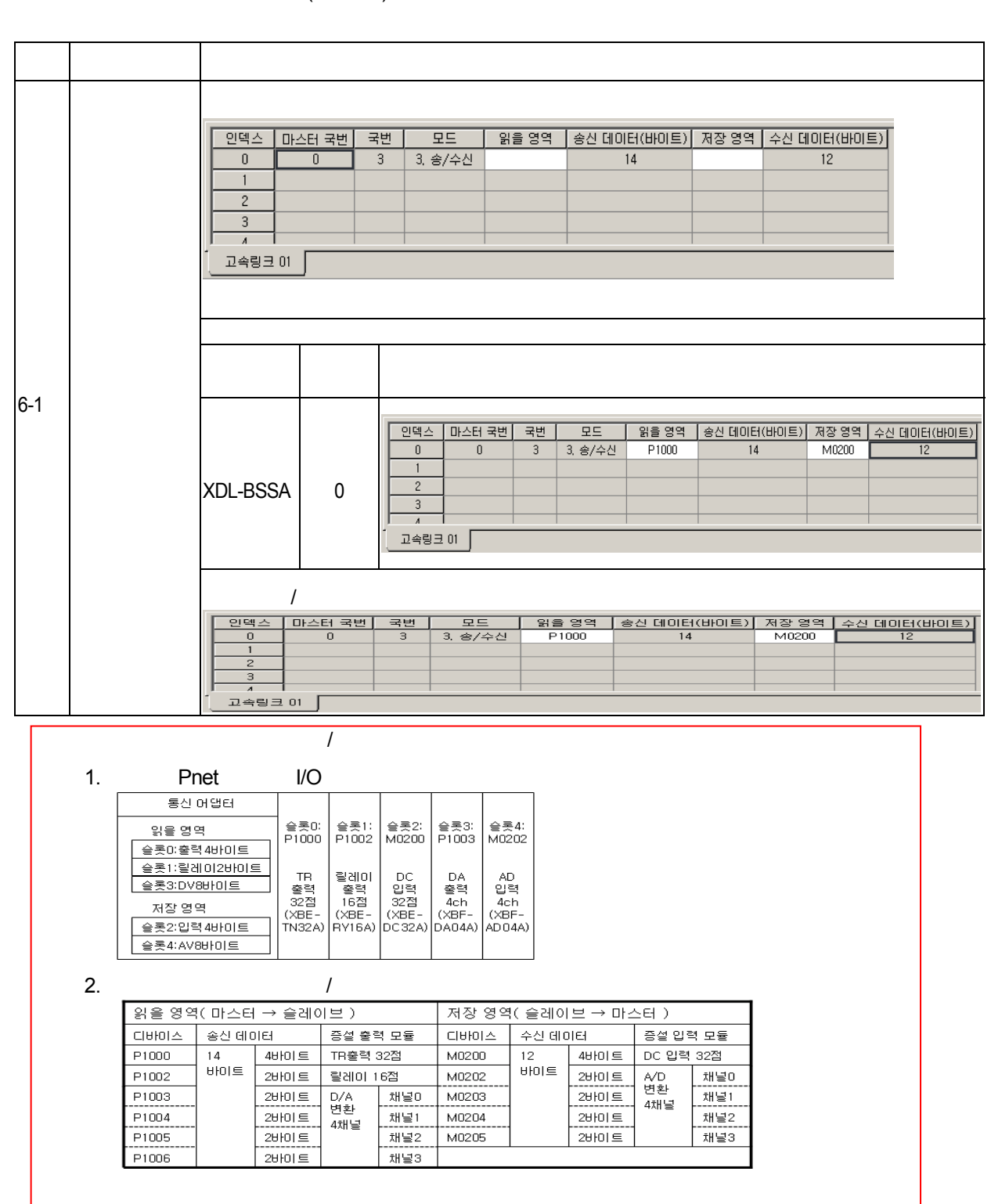

 $\Rightarrow$  (HS Link)  $\rightarrow$  1  $\rightarrow$ 

[ XG-PD 7 T

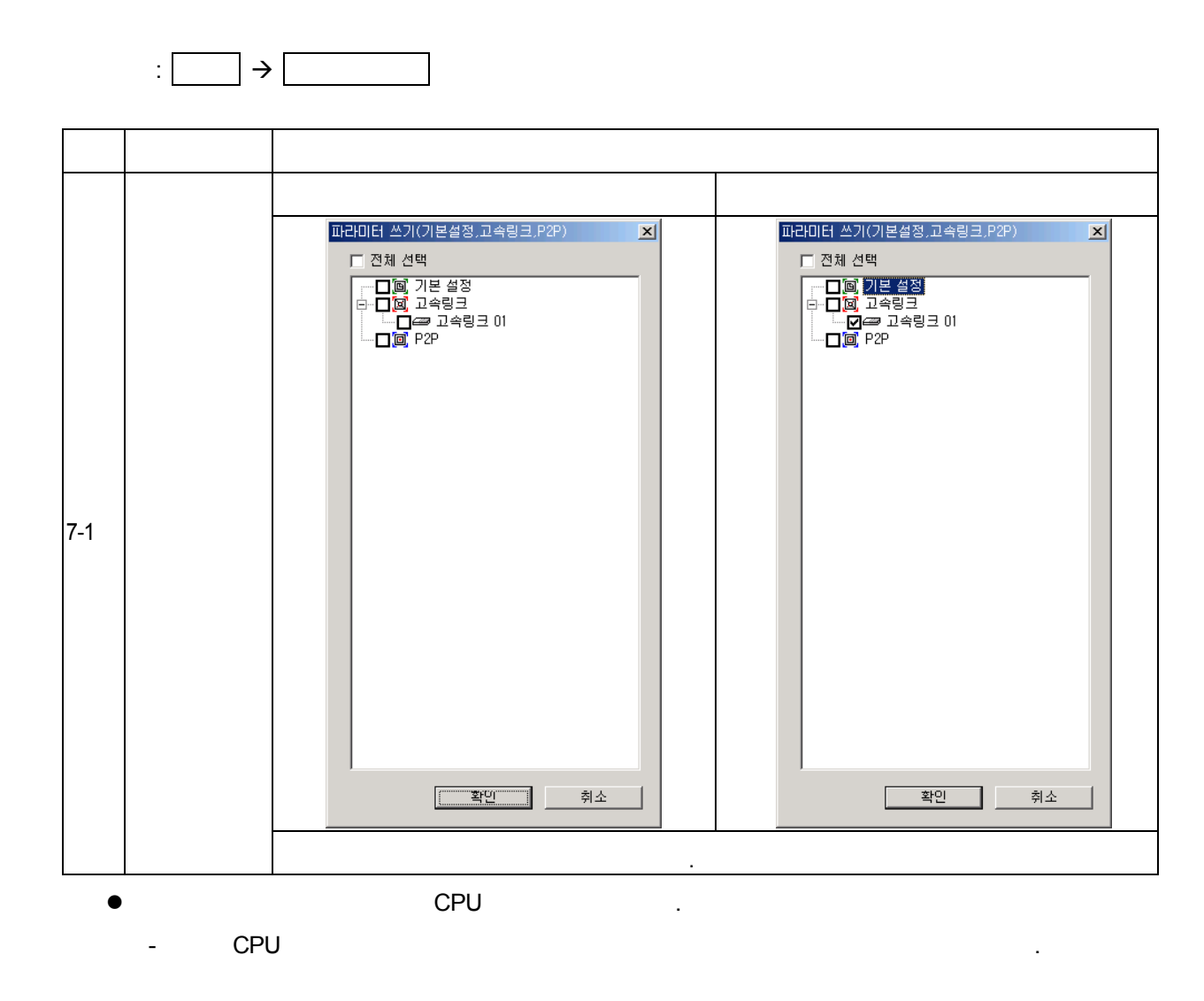

 $[XG-PD 8]$ 

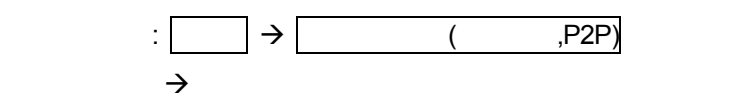

# 제 6 장 DeviceNet 통신

### 6.1 개요

DeviceNet(이하 Dent)는 비용이 많이 드는 아날로그 4~20mA 스탠더드를 간단한 디지털 스탠더드로의 교체에 대한 요구로 탄생됐으며, 리밋스위치, 포토일렉트로닉 센서, 모터 제어기, 인버터, 바코드리더, 패널 디스플레이 등 여러 종류의 산업 디바이스들을 네트워크에 연결해 주는 커뮤니케이션 링크입니다. 비용이 저렴하고, 설치가 간단하며, 서로 다른 회사의 디바이스와 뛰어난 호환성을 가지고 있을 뿐만 아니라, 마스터(Master)/슬레이브(Slave), 멀티 마스터(Multiple Master), 피어 투 피어(Peer-to-Peer) 등의 네트워크 응용에서도 뛰어난 성능을 갖고 있습니다. Dnet 는 CAN(Controller Area Network) 프로토콜을 그대로 사용하여, 시스템 반응 시간이 짧고, 신뢰성이 높아, 저렴한 가격의 CAN 칩을 그대로 사용할 수 있기 때문에, 생산 비용이 저렴합니다.

Smart I/O Dnet 모듈은 다음과 같은 특성을 가지고 있습니다.

- z 네트워크 시스템 상에서 최하위의 각종 입출력 기기와 통신을 하는 실시간 제어 가 가능합니다.
- z 1 대의 마스터 모듈이 63 대의 슬레이브 모듈을 제어할 수 있으며, 최대 2,048 점의 I/O 제어가 가능합니다.
- z 멀티 드롭 및 T 분기 접속이 가능하여 네트워크 설치 및 확장이 유연합니다.
- z 자사의 마스터 모듈과 타사의 각종 슬레이브 모듈과 접속이 가능합니다.
- z 자사의 슬레이브 모듈과 타사의 마스터 모듈과의 시스템 구성이 가능합니다.
- z 하드웨어로 통신국번(MAC ID Address) 설정이 가능합니다. (0 ~ 63 국).
- 통신속도는 마스터의 설정에 따라 자동으로 설정됩니다. (125kbps, 250kbps, 500kbps 중 하나를 선택할 수 있습니다.)
- GLOFA-GM4 와 GM6(K200S)에는 2 대의 마스터 모듈 장착이 가능합니다. (단, GM4-CPUB 와 K300S: 4 대,GM4-CPUC: 8 대)
- XGK/XGI 시리즈에는 12 대의 마스터 모듈의 장착이 가능합니다.
- GLOFA-GM/MASTER-K 시리즈의 경우, 간단히 고속링크 파라미터 설정만으로 통신 이 가능하고, XGK/XGI 시리즈의 경우, SyCon 과 고속링크 파라미터 설정으로 통 신이 가능합니다.
- z 다양한 종류의 슬레이브 모듈과 통신이 가능합니다.
- 통신 방식은 Poll, COS, Cyclic, Bit-strobe를 지원합니다.
- z 연결 기반(connection based) 통신으로, 명시적 메시지(Explicit Messages)를 통해 마스터와 연결된 상태에서 I/O 메시지를 통해 실제 데이터를 송수신합니다.

일반적인 디지털 I/O, 액츄레이터, 근접 스위치, 광 스위치, 밸브, 인버터, A/D 모듈, D/A 모듈, 위치제어, 고속카운터, RTD 등에 Dnet 는 광범위하게 적용되고 있습니다.

# 6.2 통신 규격

### 6.2.1 프레임 규격

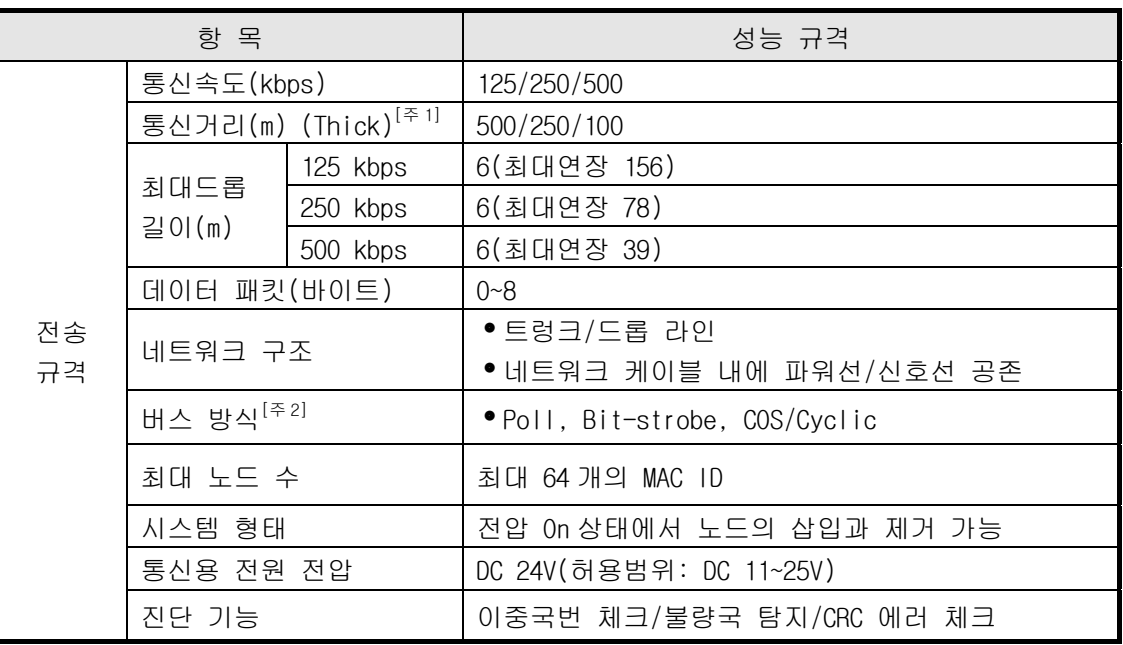

# 알아두기

1) Smart I/O 모듈의 전송 거리는 데이터 전송률에 반비례 하고, Thin 케이블 사용 시 데이터 전송률에 관계없이 전송 거리는 100m 로 제한됩니다. 2) 케이블 제작 및 설치는 "제 10 장 설치 및 배선"을 참조하시기 바랍니다.

# 6.3 통신 파라미터 설정

 Dnet 은 일반적으로 마스터/슬레이브 개념의 통신으로, 마스터 모듈이 통신할 슬레이브 모듈들의 국번, 통신 방식, 모듈의 입출력 데이터 크기, 통신 주기 및 시간 등을 설정 하여야만 통신이 가능합니다. 이렇게 설정된 파일을 스캔리스트 파일이라고 하며, 이 파일을 가지고 마스터 모듈이 슬레이브 모듈과 통신하게 됩니다. 따라서 고속링크 파라미터 편집 메뉴에서 서비스의 종류와 통신 속도, 국번 등의 스캔리스트 파일을 설정하고, Dnet 모듈은 설정된 스캔리스트 파일을 CPU 로부터 수신해서 통신을 하게 됩니다.

Smart I/O Dnet 모듈과 통신을 하기 위해서 고속링크 통신 서비스를 이용합니다. 이 기능은 통신 기기들간의 통신 방법으로 특정 시간마다 주기적으로 상대국의 데이터나 정보를 교환할 때 사용합니다. 자신 또는 상대 국의 변화되는 데이터를 서로 주기적으로 참조하여 운전하는 시스템에 효과적으로 사용할 수 있으며, 간단히 파라미터 설정만으로 통신을 수행할 수 있습니다.

통신 파라미터 설정은 GLOFA-GM 시리즈의 경우, GMWIN 의 고속링크 파라미터(MASTER-K 시리즈는 KGLWIN 의 링크 파라미터 사용)에서 송수신하려는 상대국 영역과 자기 영역을 지정하고 각 슬레이브 모듈의 송수신 데이터 크기, 스캔타임 시간, 폴레이트(Poll Rate) 시간, 통신 방식(마스터 모듈이 Poll 방식만을 지원), 국번과 같은 통신 파라미터를 설정함으로써 통신이 가능합니다. XGK/XGI 시리즈는 SyCon 을 통해 네트워크 상에 존재하는 통신 모듈들의 각종 모듈 정보(국번,송수신 크기,통신 방식,통신 속도), Expected Packet Rate 및 Production Inhibit Time 을 설정한 후, XG5000 상의 XG-PD 를 사용하여 송수신하려는 상대국의 데이터 영역 및 자기의 데이터 영역을 지정하여 통신을 수행합니다. 데이터 크기는 모듈당 최소 1 바이트에서 256 바이트 (2,048 점)까지 설정이 가능하고, 통신 주기는 최소 5ms 에서 10 초까지 통신 내용에 따라 설정 가능합니다. 간단한 파라미터 설정만으로 상대국과 통신이 가능함으로 쉽게 사용할 수 있고 내부 데이터 처리 또한 고속이므로 많은 데이터를 한꺼번에 주기적으로 처리하는데 유용하게 사용할 수 있습니다. 다음은 통신 기종별 고속링크 점수를 나타냅니다.

|             | 구 분<br>최대 통신점수                               |       | 최대블록번호      | 기 타       |  |
|-------------|----------------------------------------------|-------|-------------|-----------|--|
|             | $GDL-TR2A^{[27]}\$                           | 16 점  | 64 개(0-63)  | 출력모듈      |  |
|             | $GDL-TR4A^{[\frac{\pi}{12}1]}$               | 32점   | 64 개(0-63)  | 출력모듈      |  |
|             | $GDL-RY2A^{[} \approx 1]$                    | 16 점  | 64 개 (0-63) | 출력모듈      |  |
| Smart $1/0$ | $GDL$ -DT4A $^{[271]}$                       | 32점   | 64 개 (0-63) | 혼합모듈      |  |
| 모듈          | GDL-D22 $A^{[\frac{\pi}{2} 1]}$              | 16 점  | 64 개(0-63)  | 입력모듈      |  |
|             | GDL-D24A <sup>[<math>\approx</math> 1]</sup> | 32점   | 64 개(0-63)  | 입력모듈      |  |
|             | XDL-BSSA                                     | 256 점 | 64 개(0-63)  | 통신 어댑터 모듈 |  |

기종별 최대 통신 점수

# 알아두기

1) I/O 특성에 따라 A/B/C/C1 으로 구분하지만, 통신점수는 동일합니다.

2) 마스터 설정에 관한 자세한 내용은 Dnet I/F 사용설명서를 참조하시기 바랍니다

# 6.3.1 고속링크

고속링크는 링크 파라미터 설정에 의해 데이터를 송수신하는 통신 서비스로서, 사용자가 고속링크 파라미터를 이용하여 송수신 데이터 크기, 송수신 영역 설정으로 데이터 교환이 이루어지는 고속 데이터 전송 서비스입니다.

# (1) 고속링크 국번 설정 기능 :

- (a) 송수신 영역이 여러 개일 경우 송신/수신 각각 최대 32 개씩 64 개의 국 설정 을 할 수 있습니다.(단, XGK/XGI 시리즈는 송신/수신 각각 63 개씩 설정이 가능합니다.)
- (b) 한 국당 최대 256 바이트까지 설정할 수 있습니다.
- (c) 최대 링크 점수가 2,048 점까지 사용 가능 합니다.

#### (2) 송수신 영역 설정 기능 :

설정된 I/O 번지에 따라 데이터를 통신국번별로 송수신 영역을 설정할 수 있습니다.

# 6.3.2 고속링크 통신 상태 플래그 정보

#### (1) 고속링크 정보 기능

고속링크를 통해 상대국에서 읽어온 데이터의 정합성을 확인하기 위하여, 고속링크 서비 스 상태를 확인할 수 있는 방법으로 고속링크 플래그 정보를 사용자에게 제공합니다. 즉, 파라미터 내의 64 개 등록 항목별로 통신 상태를 알려주는 TRX STATE, DEVICE MODE, DEVICE ERROR 의 개별 정보가 있습니다. 사용자는 프로그램 작성시 키워드 형태로 상기 정 보를 고속링크 송수신 데이터와 조합하여 비상시 또는 유지 보수 측면으로 활용할 수 있습 니다.

고속링크 정보

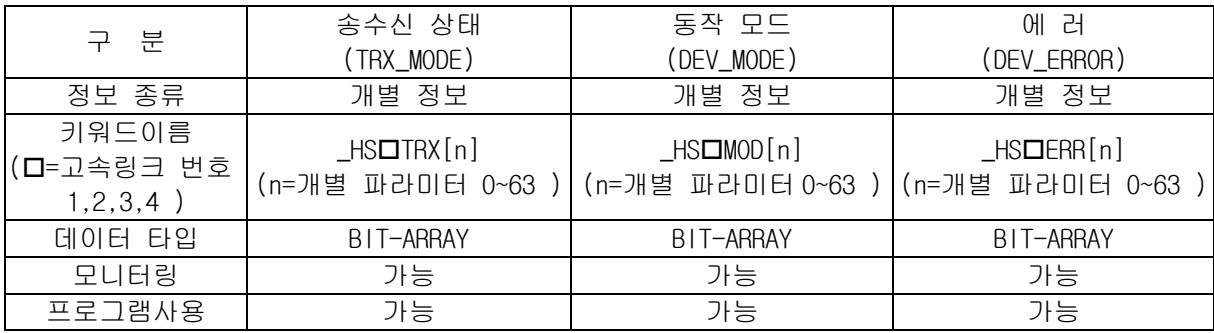

(a) 송수신 상태(\_HSTRX[0..63])

개별 파라미터 등록번호(0~63)의 각각 설정되어 있는 파라미터 동작이 송수신 주기 에 맞게 이루어질 때 해당 비트가 'On' 되며, 반대로 이루어지지 않을 경우 'Off' 됩니다.

(b) 동작 모드(\_HSMOD[0..63])

개별 파라미터 등록번호(0~63)의 각각 설정되어 있는 파라미터 동작 모드 정보를 표시합니다. 등록 항목에 설정된 국이 RUN 모드이면 해당 비트가 ' On ' 되고, STOP/PAUSE/DEBUG 모드에 있을 경우는 'Off' 됩니다.

(c) 에러 (\_HSERR[0..63])

개별 파라미터 등록번호(0~63)의 각각 설정되어 있는 파라미터 에러정보를 표시합니 다. 에러는 PLC 가 정상적으로 사용자 프로그램을 수행시키지 못하는 상황을 종합적으 로 표시한 것으로 'Off' 되었을 때 상대국 PLC 가 정상 동작함을 의미하고,'On' 되 면 상대국이 비정상 상태에 있음을 의미합니다

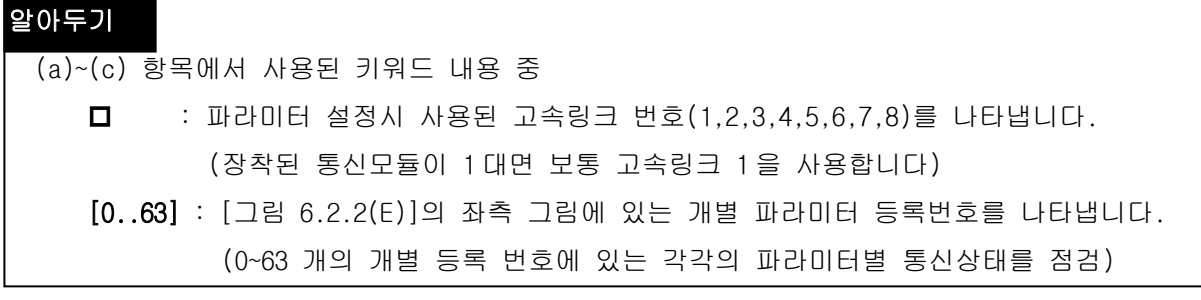

## 6.3.3 고속링크 정보 모니터 (GMWIN)

현재 고속링크 상태를 GMWIN 온라인 접속 후 모니터 기능을 이용하여 모니터 할 수 있습 니다. 모니터 방법은 모니터 메뉴에서 변수 모니터를 선택하는 방법과 링크 파라미터 모니 터를 선택하는 두 가지 방법이 있습니다.

(1) 변수 모니터

변수 모니터는 GMWIN 의 플래그 모니터 기능을 이용하여 필요 항목만을 선택하여 모 니터 할 수 있는 기능으로, 순서는 다음과 같습니다.

- (a) 온라인의 모니터 항목에서 변수 모니터를 선택합니다.
- (b) 변수 등록 화면에서 플래그 선택합니다.
- (c) 변수, 플래그 목록 리스트 화면에서 직접 모니터하고 싶은 고속링크 정보 플래 그를 하나씩 선택하여 등록합니다. ( HSxERR[n], \_HSxMOD[n],\_HSxTRX[n]은 ARRAY 플래그이므로 사용자가 직접 모니터하고 싶은 파라미터 내의 등록 번호를 입력)

※ 'x'는 고속링크 번호, [n]은 개별 파라미터 번호(0~63)

고속링크 정보 변수 등록 화면

(2) 링크 파라미터 모니터

설정되어 있는 파라미터 항목에서 직접 통신 상태를 모니터 할 수 있는 기능입니 다. GMWIN 온라인 접속의 보기 메뉴에서 링크 파라미터 창 항목을 선택하면 다음과 같은 고속링크 파라미터 모니터 화면이 열리며 설정한 등록 목록이 모니터링 되어 화면에 표시됩니다.

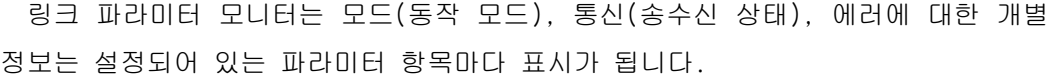

|                                                             | 런 링크: 0                                                                                                    | 링크 트러블: 0                 |                                                                                                    | 고속 링크 1                              |       |         |                                                           |
|-------------------------------------------------------------|----------------------------------------------------------------------------------------------------|---------------------------|----------------------------------------------------------------------------------------------------|--------------------------------------|-------|---------|-----------------------------------------------------------|
| 변호<br>n<br>2<br>3<br>4<br>5<br>6<br>7<br>8<br>9<br>10<br>11 | 타입<br>$L10.X$ SC<br>$R1.S.$ PL<br>R4.S PL<br>RS.S. PL<br><b>R5.R PL</b><br><b>R8.S PL</b><br><b>R8.R PL</b><br>RO.S. PL<br>RO.R PL<br>RS.S. PL<br>R9.RPL | 송수신주가 읽을영역.<br>5555555555 | XMWO<br>XMWO.<br><b>XMWO</b><br><b>%MW200</b><br><b>XMWO</b><br>X0W0.4.0<br><b>SMWO</b><br>XMW40<br>XMWO.<br><b>XMW10</b> | 저장영역<br>222<br>2<br>З<br>4<br>2<br>4 | 크기 모드 | 통신<br>n | 에러<br>П<br>Ω<br>Ω<br>۵<br>0<br>۵<br>٥<br>Ω<br>0<br>0<br>n |
|                                                             |                                                                                                    |                           |                                                                                                    |                                      |       |         |                                                           |

고속링크 파라미터 모니터 화면(예)

위의 그림에서 모니터 되고 있는 값의 의미는 다음과 같습니다.

- 모드 1 : 해당 파라미터 등록 번호에 설정된 국(네트워크 상에 있는 모든 슬레이 브)이 운전(RUN) 모드임을 나타냅니다. 모드가 정지(STOP)/일시정지(PAUSE)/디버그(DEBUG) 일 경우는 상태값이 '0'으로 표시됩니다.
- 통신 1 : 해당 파라미터 등록 번호에 설정된 내용으로 정상적인 통신을 수행하고 음을 표시합니다.
- 에러 0 : 해당 파라미터 등록 번호에 설정된 내용으로 통신 수행 중 에러가 없음 을 나타냅니다.

# 6.3.4 고속링크 서비스(GMWIN)

Smart I/O Dnet 모듈은 마스터 모듈과 통신하기 위해 자신의 국번을 딥 스위치를 이용하여 설정하고 통신속도는 마스터 모듈의 설정에 따라 자동으로 셋(Set) 됩니다. 단독형 리모트 모듈을 제어하기 위해선 마스터에 해당하는 모듈에서 GMWIN 으로 고속링크 파라미터(링크 파라미터)설정만으로 통신 가능하고 자사 및 타사 모듈과의 인터페이스가 용이합니다.

다음 표는 단독형 리모트 모듈의 기본 구성을 나타냅니다.

단독형 리모트 모듈의 규격

| 모듈명       |       |           | 내 용           | 서비스 모드            |  |
|-----------|-------|-----------|---------------|-------------------|--|
|           |       | GDL-TR2A  | TR 출력 16 점    |                   |  |
|           |       | GDL-TR4A  | TR 출력 32 점    |                   |  |
| GLOFA-GM/ |       | GDL-DT2A  | DC/TR 혼합 16 점 | Poll, Bit-strobe, |  |
| MASTER-K  |       | GDL-D22A  | DC 입력 16점     | COS/Cyclic 서비스    |  |
|           |       | GDL-D24A  | DC 입력 32점     |                   |  |
|           |       | GDL-RY2A  | 릴레이 출력 16점    |                   |  |
|           | OMRON | DRT1-0D08 | TR 출력 8점      | Poll 서비스          |  |
| 타사 예      |       | 1794-0B16 | TR 출력 16 점    | Poll 서비스          |  |
|           | A.B   | 1794-1B16 | DC 24V 입력 16점 |                   |  |

스캔리스트란 마스터 모듈이 전원 On 시에 슬레이브 모듈과 미리 지정된 통신을 하기 위해 사용자가 설정해야 하는 통신정보 데이터입니다. 따라서 사용자는 Dnet I/F 모듈과 통신하고자 하는 슬레이브 모듈에 대한 정보를 고속링크 파라미터를 사용하여 설정해야 합니다.

다음은 고속링크 파라미터 설정 방법을 나타낸 그림입니다.

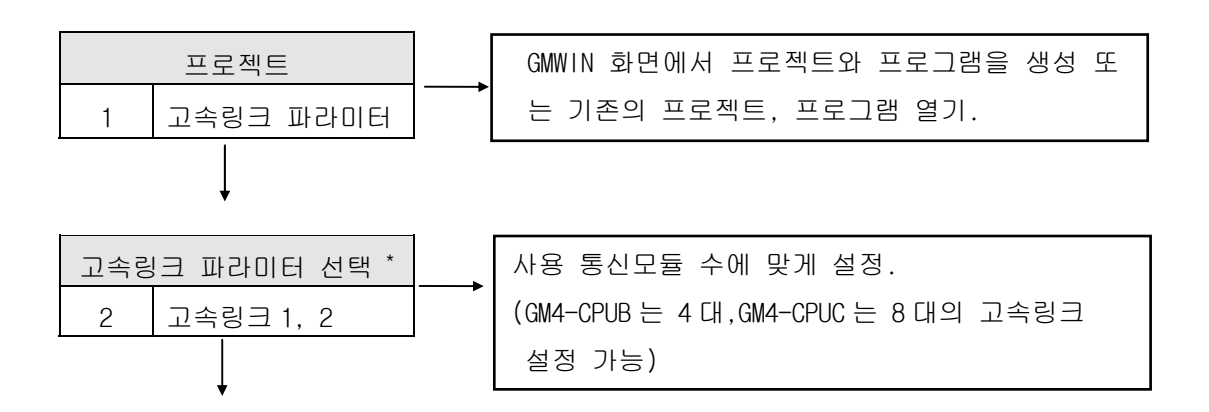

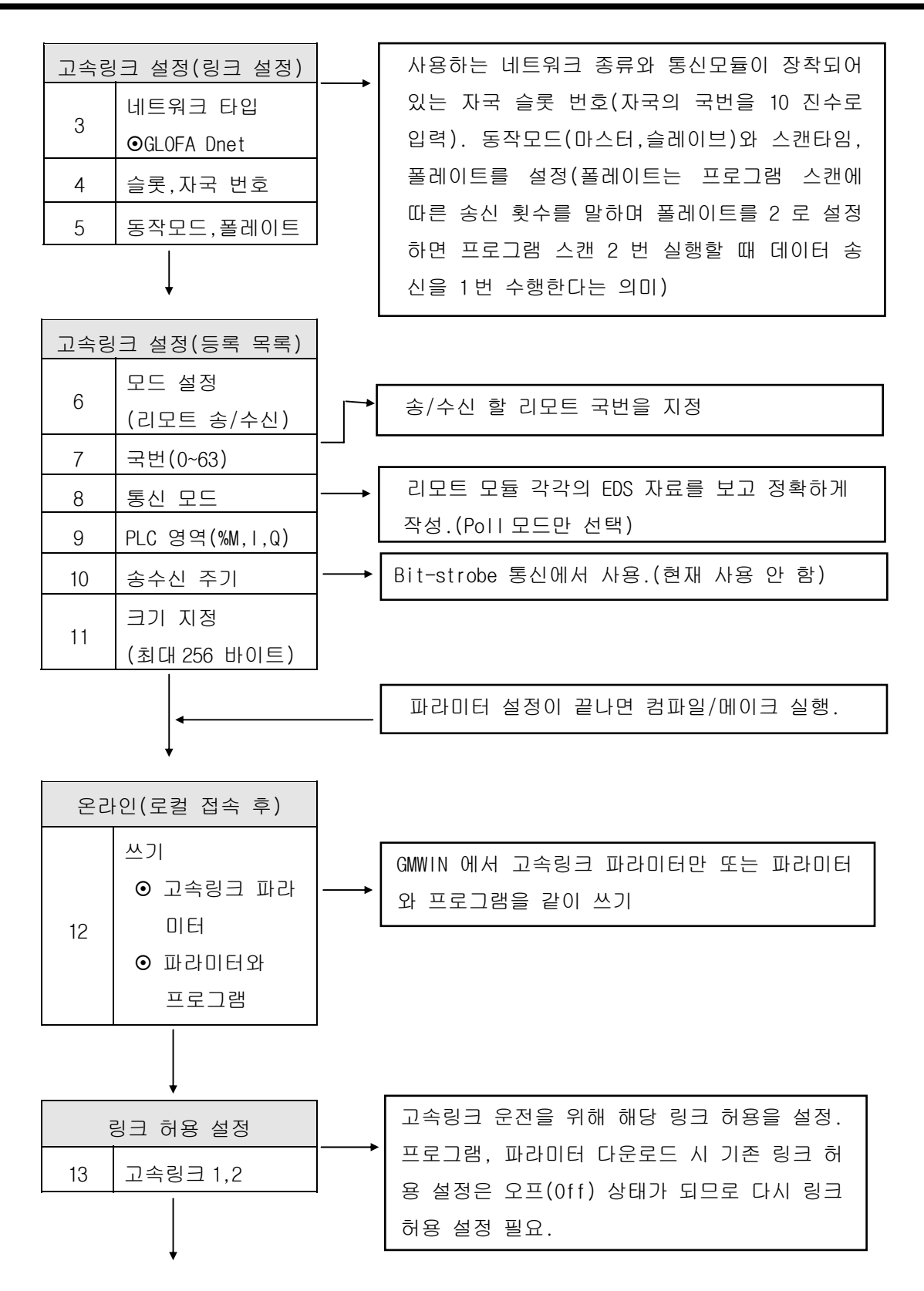

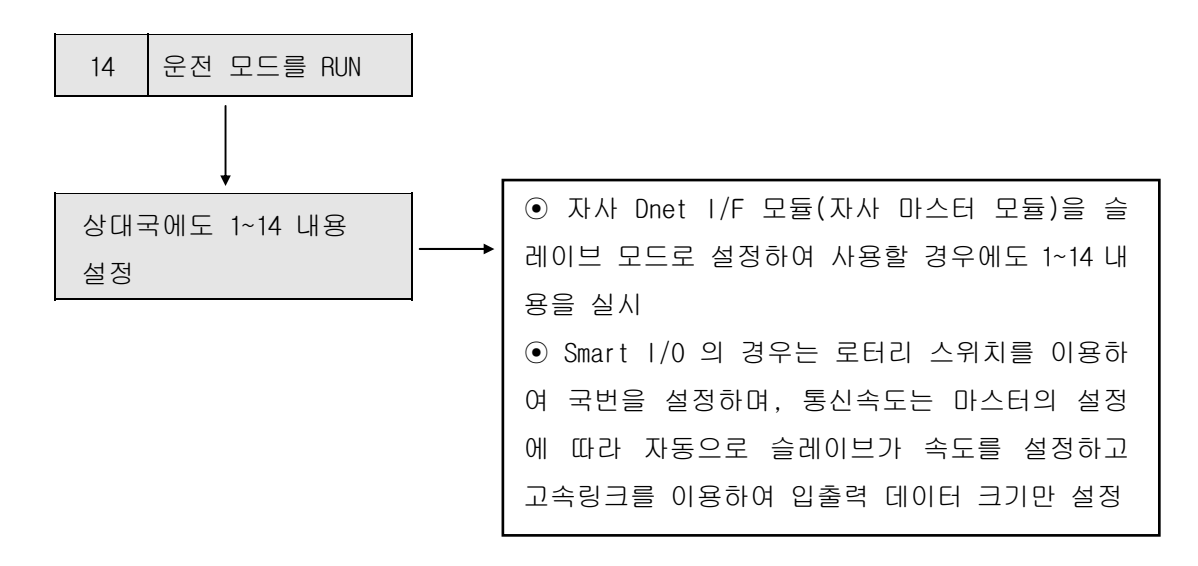

- \* GM4-CPUB 의 경우는 고속링크 1/2/3/4 설정 가능
- \* GM4-CPUC 의 경우는 고속링크 1/2/3/4/5/6/7/8 설정 가능

다음은 Dnet 통신을 하기 위해 고속링크 파라미터를 사용해서 스캔리스트를 설정하는 방법에 대해 구체적으로 설명합니다.

먼저 GMWIN 을 이용하여 CPU 타입에 맞는 프로젝트 파일을 선택하고 프로젝트 파일 내에서 고속링크 파라미터를 선택한 후 '고속링크 1'을 선택합니다.

고속링크 파라미터 선택 화면

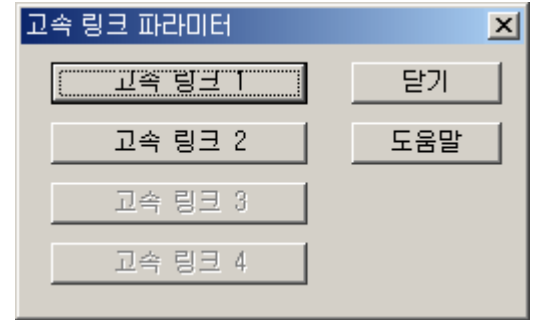

'고속링크 1'를 선택하고 나서 다음 그림의 '<-' 표시 부문을 선택하여 마스터 모듈인 Dnet I/F 모듈이 장착된 슬롯 위치와 국번, 동작 모드 그리고 스캔 타임과 폴레이트를 설정합니다.

다음은 '고속링크 1'을 클릭하여 나타나는 화면입니다.

파라미터 설정 초기 화면

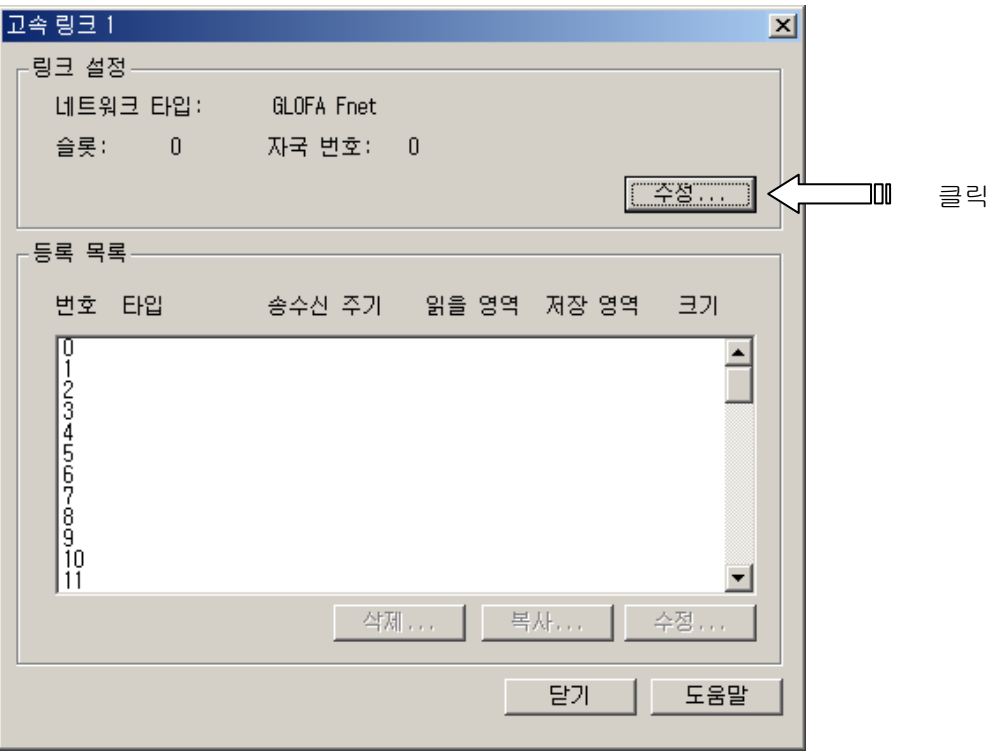

다음은 '수정' 버튼을 클릭하여 나타나는 화면으로 네트워크 타입 즉 통신 종류 및 PLC 에 장착된 위치를 선택하는 화면이며, Dnet I/F 모듈(마스터 모듈)의 슬롯 위치(0 슬롯), 자국 번호(0 국), 스캔타임(5ms) 및 폴레이트(1)를 설정합니다.

고속링크 1 설정 화면

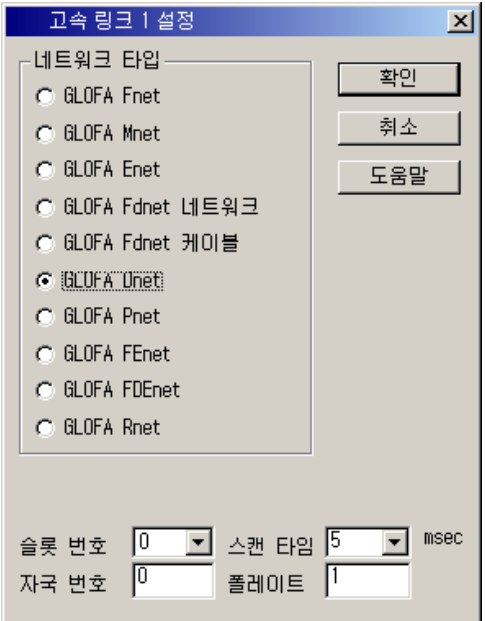

앞의 그림에서 네트워크 타입, 슬롯 번호. 자국 국번, 스캔 타임, 폴레이트 등을 설정하면 등록 목록의 번호 0 은 자국(마스터 모듈의 국번)으로 자동 설정되고 목록 번호 1~63 까지를 사용자가 통신하고자 하는 슬레이브 모듈을 설정합니다.

 다음은 '등록목록 1'을 클릭하여 전환되는 화면으로 출력 슬레이브 모듈의 정보를 등록하는 화면입니다.

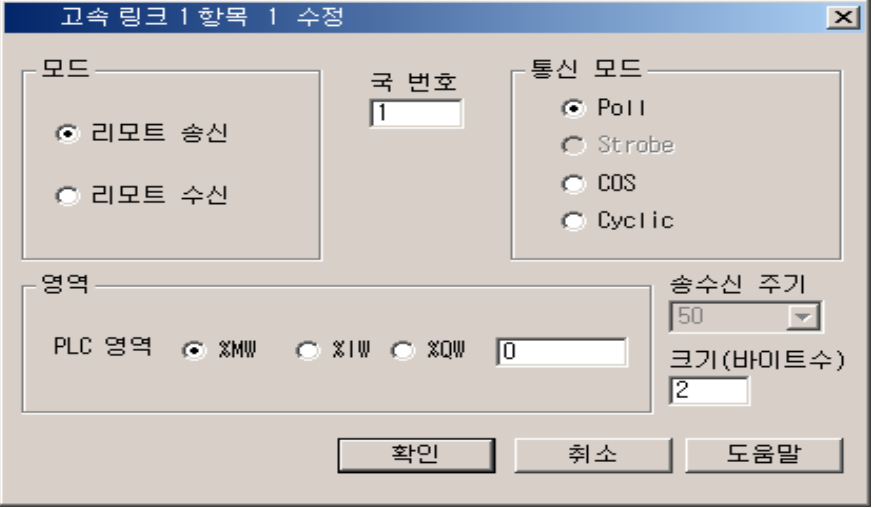

모드 및 통신 영역 설정 화면(GDL-TR2A/B/C1/C)

이것은 Smart I/O 출력모듈의 송신 데이터 설정 방법을 나타냅니다. 파라미터 메뉴 중 '모드'는 모듈의 종류(입력인지, 출력인지), '국 번호'는 상대국(슬레이브 모듈) 국번, '통신 모드'는 슬레이브 모듈의 통신 방식인 Poll 로 설정, '영역'은 송신할 자신의 데이터 영역을 설정하고 '크기'는 출력모듈의 데이터 크기로 2 바이트로 설정합니다. 슬레이브 모듈에서는 이외의 별도 설정 파라미터는 없으며, 통신 속도에 따라 마스터 모듈에서 제어합니다

링크 설정 내용

| 구 부     | 내 용                                                                                                    |  |  |  |  |  |  |
|---------|----------------------------------------------------------------------------------------------------|--|--|--|--|--|--|
| 네트워크 타입 | 통신모듈 종류를 설정하는 것으로 'GLOFA<br>Dnet'으로<br>설정합니다.                                                                                      |  |  |  |  |  |  |
| 슬롯번호    | 설정하려는 통신모듈이 장착된 슬롯번호를 0~7 의 범위 중<br>하나를 선택합니다. (CPU 우측이 0 슬롯입니다)                                                                   |  |  |  |  |  |  |
| 자국번호    | 통신모듈 전면부의 국번 스위치에 설정된 자국 국번을<br>입력합니다. 10 진수로 0~63 까지 설정 가능하며,<br>자국<br>국번은 동일 네트워크 시스템에서 통신모듈을 구별하는<br>고유 번호이므로 중복 국번을 사용하면 안됩니다. |  |  |  |  |  |  |

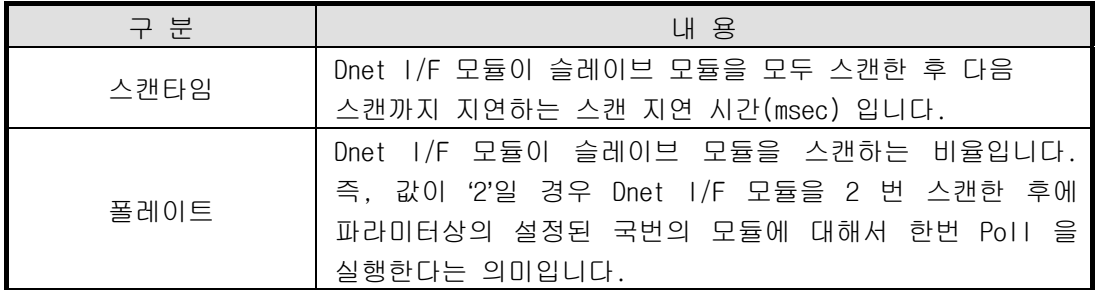

Smart I/O Dnet 모듈 중 출력모듈(GDL-TR2A(B/C/C1)/RY2A(B/C/C1)/TR4A(B/C/C1))과 통신하기 위해서는 송신 관련 파라미터(파라미터 등록 화면의 등록정보 하나)만 설정하면 됩니다. 수신 설정은 필요 없습니다.

고속링크 파라미터 설정 항목

|            | 구 분              | 내 용                                                                |  |  |  |
|------------|------------------|--------------------------------------------------------------------|--|--|--|
|            | 리모트 송신           | Smart I/O 출력모듈에 데이터를 송신합니다.                                        |  |  |  |
| 모드         | 리모트 수신           | 1/0 입력모듈로부터 데이터를 수신합<br>Smart<br>니다.                               |  |  |  |
|            | 국번호              | 네트워크에 존재하는 슬레이브 모듈의 국번을<br>지정합니다.                                  |  |  |  |
|            | Poll             | Poll 서비스를 수행합니다.                                                   |  |  |  |
| 통신         | Bit-strobe       | Bit-strobe 서비스를 수행합니다. (설정불가)                                      |  |  |  |
| 모드         | CO <sub>S</sub>  | COS 서비스를 수행합니다. (설정불가)                                             |  |  |  |
|            | Cyclic           | Cyclic 서비스를 수행합니다. (설정불가)                                          |  |  |  |
|            | 리모트 송신<br>모드일 경우 | 1/0 출력모듈에 보낼 자국의<br>송신<br>Smart<br>데이터의 영역을 지정합니다.                 |  |  |  |
| 영역         | 리모트 수신<br>모드일 경우 | Smart 1/0 입력모듈로부터 수신한 데이터를<br>저장할 자국의 영역을 지정합니다.<br>(%IW영역은 설정 불가) |  |  |  |
| 송수신 주기(ms) |                  | 데이터의 송수신 주기를 설정합니다.                                                |  |  |  |
| 크기(바이트)    |                  | 송수신할 슬레이브 모듈의 데이터의 크기로,<br>해당 모듈에서 요구하는 설정 바이트 값으로<br>지정하여 통신합니다.  |  |  |  |

Smart I/O Dnet 모듈 중 입력모듈과 통신하기 위해서는 그림에 나타낸 바와 같이 수신 관련 파라미터(파라미터 등록 화면의 등록정보 하나)만 설정하면 됩니다. 송신 설정은 필요 없습니다.

 다음은 '등록목록 2'을 클릭하여 전환되는 화면으로 입력 슬레이브 모듈의 정보를 등록하는 화면입니다.

모드 및 통신 영역 설정 화면(GDL-D22A/C)

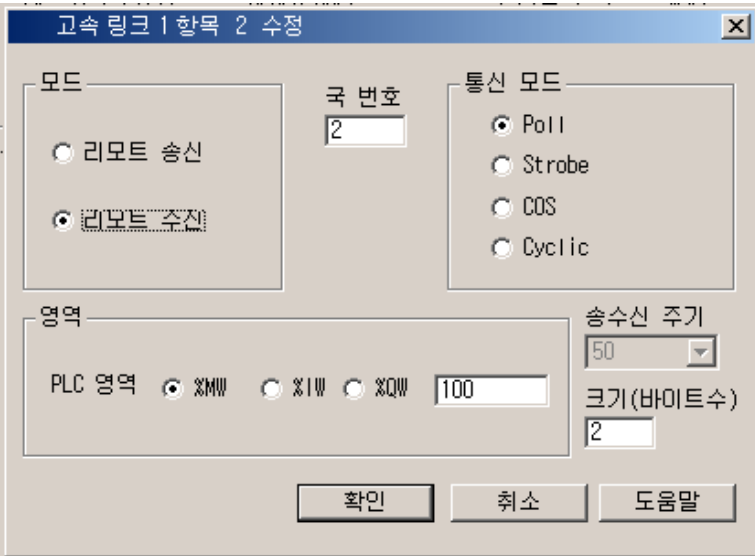

아래 그림은 지금까지 설정한 슬레이브 모듈들의 등록정보를 모두 나타내고 있습니다. ( Poll 서비스를 이용해서 1 번국, 2 번국과 통신하기 위한 설정입니다.)

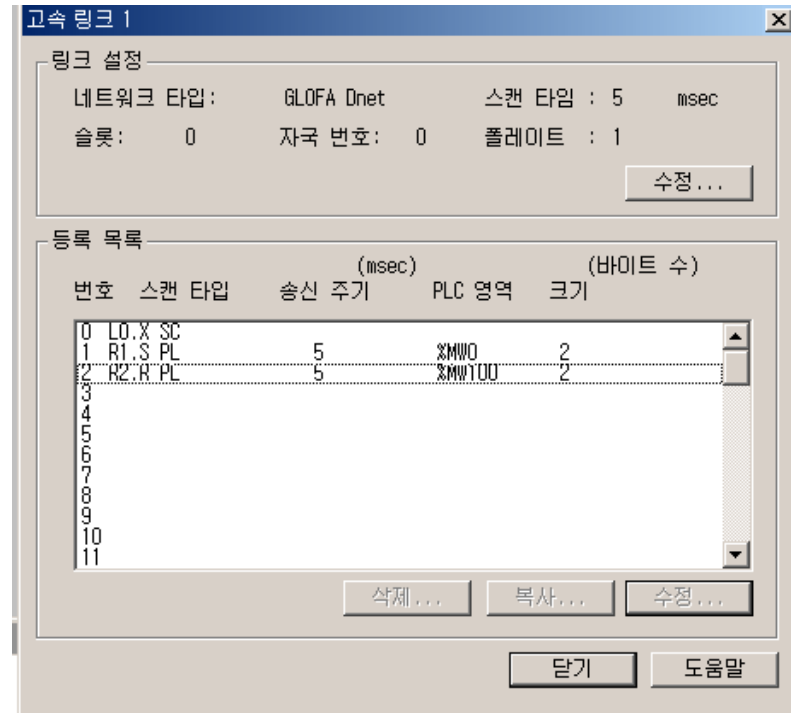

고속링크 파라미터 송수신 설정

### 알아두기

- 1) 타사의 단독형 I/F 모듈과의 통신 시 GLOFA-GM 시리즈와 동일한 방법으로 설정하며 데이터 크기만 다음과 같이 지정합니다. -. DRT1-OD08 : 1 바이트
	- -. 1794-OB16/IB16 : 4 바이트
- 2) 마스터(G4/6L-DUEA)에서 고속링크 설정 시, 혼합모듈(GDL-DT4A/B/C1/C)의 경우 입력만으로 설정할 경우 접속할 수 없습니다. 출력만 또는 혼합으로 설정할 경우 정상으로 접속이 됩니다.

Poll 서비스 설정에 대한 의미

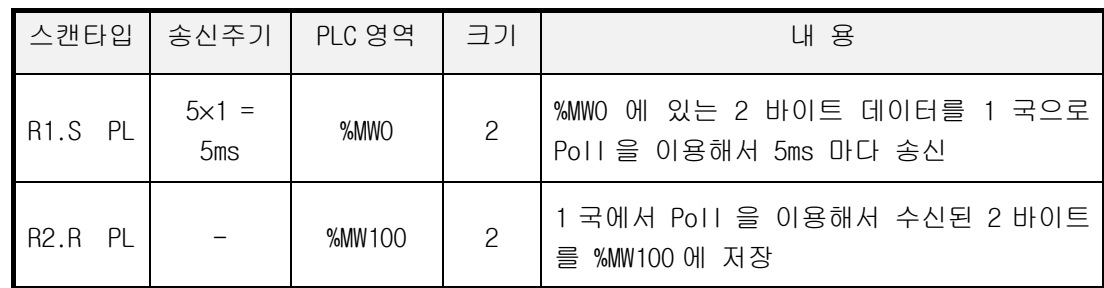

\* 여기서 송신 주기는 스캔타임 × 폴레이트 입니다.

### 프로그램 쓰기

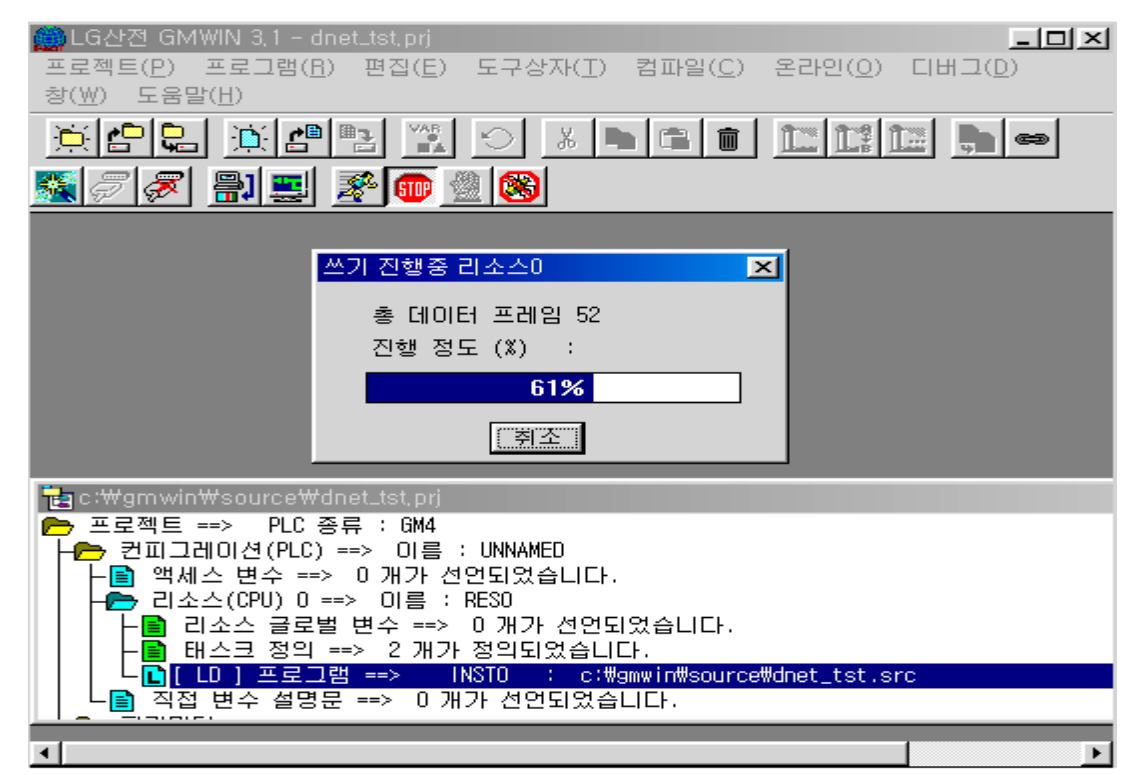

앞에 나타낸 바와 같이 Dnet 마스터 모듈과 Smart I/O 모듈이 통신을 하기 위해서는 사용자가 슬레이브의 정보(국번/입출력 크기)를 정확하게 파악한 후 고속링크 파라미터 를 설정해야 통신할 수 있습니다. 따라서 사용자는 고속링크 파라미터를 정확하게 설정한 후 GMWIN 의 온라인 접속을 통해 파라미터를 CPU 모듈에 다운로드 합니다.

고속링크 허용 설정

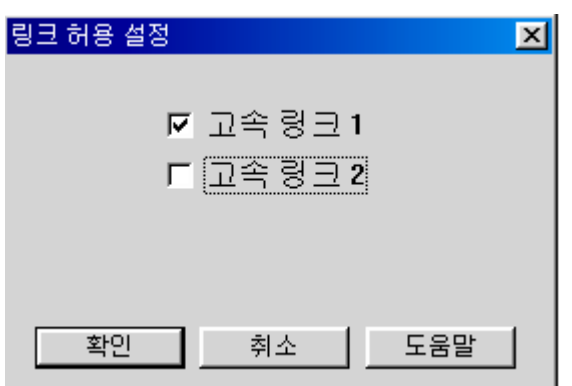

 프로그램 다운로드가 완성되면 온라인 메뉴 내의 링크 허용 설정을 인에이블 합니다. 인에이블 허용이 확인되면 CPU 프로그램 모드를 런으로 변경 합니다. 모드가 런으로 변경되면 바로 데이터 공유가 시작되며 통신을 수행합니다.

# 6.3.5 고속링크 정보 모니터(KGLWIN)

고속링크 정보는 KGLWIN 온라인 접속 후 모니터링창과 정보 읽기 메뉴를 이용하여 모니터 할 수 있습니다. 모니터링 창의 플래그 모니터 메뉴에서 모니터 할 플래그를 선택하여 개별 정보 또는 전체 정보를 모니터 하는 방법과 온라인-정보 읽기 메뉴에서 고속링크 파라미터 를 선택하여 전체 정보를 모니터 하는 두 가지 방법이 있습니다.

(1) 플래그 모니터

플래그 모니터는 KGLWIN 의 플래그 모니터 메뉴를 이용하여 필요한 플래그만을 선택 하여 모니터 할 수 있는 기능으로, 먼저 모니터링 창에서 플래그 모니터 단추를 선 택하면 아래의 플래그 모니터 화면이 나타나고, 등록단추(▼)를 누르면 플래그 등록 화면이 나타납니다. 플래그 등록 화면에서 모니터 하고자 고속링크 정보 플래그를 하나씩 선택하여 등록을 합니다. 플래그 정보는 부록의 플래그 일람을 참고하기 바 랍니다. 만일 모니터가 되지않으면 모니터시작 모드인지를 다시 확인하여 주십시오.

| ■ 모니터링                  |                                                                                                    | $\Box$ d $\boxtimes$ |
|-------------------------|----------------------------------------------------------------------------------------------------|----------------------|
| ┃더블 워드 ┃플래그<br>워드<br>비트 | <b>LCOCHASTS</b>                                                                                                    |                      |
| 변호 디바이스<br>다른미름         | _cOCHASTS<br>ዹ<br>_cOCHBSTS<br>LOOCHSEL<br>_cOCRDER<br>$\textcolor{red}{\text{-}\mathrm{c}0}$ FERR<br>_c0INRING<br>_COLINF<br>_c0LNKMOD<br>.CORXECNT<br>.COSCANAV | 설정값                  |
|                         |                                                                                                    |                      |

플래그 모니터 화면 및 플래그 등록화면

|               | EX              | 비트 | 더블 워드<br>뭐          | 플래그   | LHS0MOD[15-0]<br>디바이스명ㅣ<br>개수 |
|---------------|-----------------|----|---------------------|-------|-------------------------------|
|               | 새프로젝트1,kpr [K1] | 번  |                     | 벼     | 현재값                           |
| 圁<br>         | 프로그램            |    | .HSOMOD[15-0]       | D4605 | .8 7654 321.<br>00510/h01FE/  |
|               |                 | 2  | LHSOERR[15-0]       | D4613 | $00000/h0000/$                |
| ₿<br>1111111  | 파라미터            |    | $_H$ SOTRX $[15-0]$ | D4609 | 00510/h01FE/ 8 7654 321.      |
| Ê<br>         | 변수/설명           |    |                     |       |                               |
| ▤<br>11111111 | 모니터링            |    |                     |       |                               |

플래그 모니터 화면(플래그가 등록된 상태)

(2) 정보 읽기에서의 고속링크 파라미터 모니터

메뉴 온라인-정보 읽기에서 고속링크 파라미터를 선택하면 네트워크 상에 존재하는 모든 슬레이브의 상태가 아래와 같이 고속링크 파라미터에 대한 상세한 정보를 볼 수 있습니다.

고속링크 파라미터 모니터

| 고속링크 정보     |          |                                |                                                              |         |                                                                                      |                                                              |         |             | $\vert x \vert$                                               |
|-------------|----------|--------------------------------|--------------------------------------------------------------|---------|--------------------------------------------------------------------------------------|--------------------------------------------------------------|---------|-------------|---------------------------------------------------------------|
|             |          | 0슬롯/Dnet/국번:00                 |                                                              |         |                                                                                      |                                                              |         |             |                                                               |
| 번호          | 국번       | 통신종류                           | 디바                                                           | 크기      | 통신주기                                                                                 | 통신                                                           | 모드      | 송수신         | 에러                                                            |
| 234567<br>8 | 20000000 | <u>김물틀좋장</u><br>김몸틀송실<br>리모트송산 | M000<br>M000<br>P001<br>M000<br>M000<br>M003<br>M000<br>P002 | 2422224 | 50 msec<br>50 msec<br>50 msec<br>50 msec<br>50 msec<br>50 msec<br>50 msec<br>50 msec | Poll<br>Poll<br>Poll<br>Poll<br>Poll<br>Poll<br>Poll<br>Poll | 0000000 | О<br>000000 | $\blacksquare$<br>٠<br>٠<br>٠<br>$\cdot$<br>$\mathbf{r}$<br>٠ |
|             |          |                                |                                                              |         |                                                                                      |                                                              |         |             | ⊩                                                             |
|             |          |                                |                                                              | 확인      |                                                                                      |                                                              |         |             |                                                               |

(3) 정보 읽기에서 링크 정보 모니터

메뉴 온라인-정보 읽기-링크정보를 선택하면, 슬롯별로 장착된 통신모듈의 국번과 네트워크 타입 정보 즉, 링크 상태를 쉽게 모니터 할 수 있습니다.

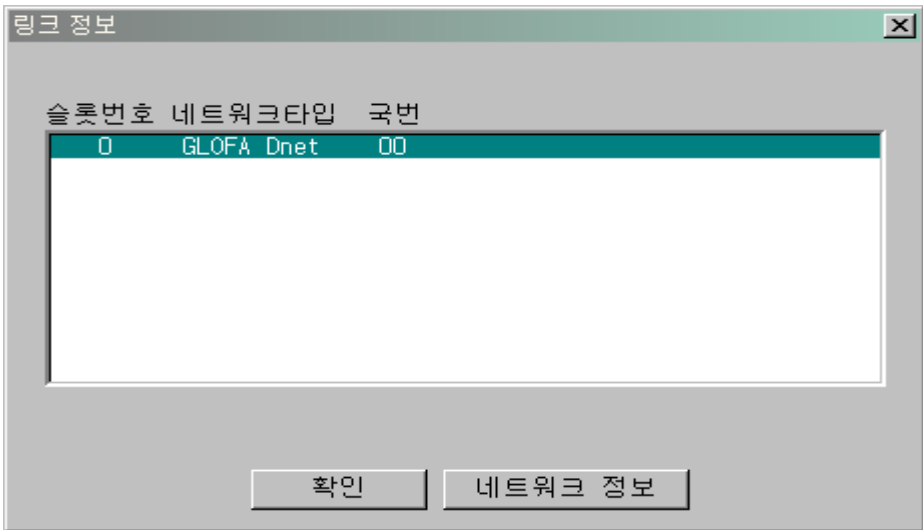

# 6.3.6 고속링크 설정 순서(KGLWIN)

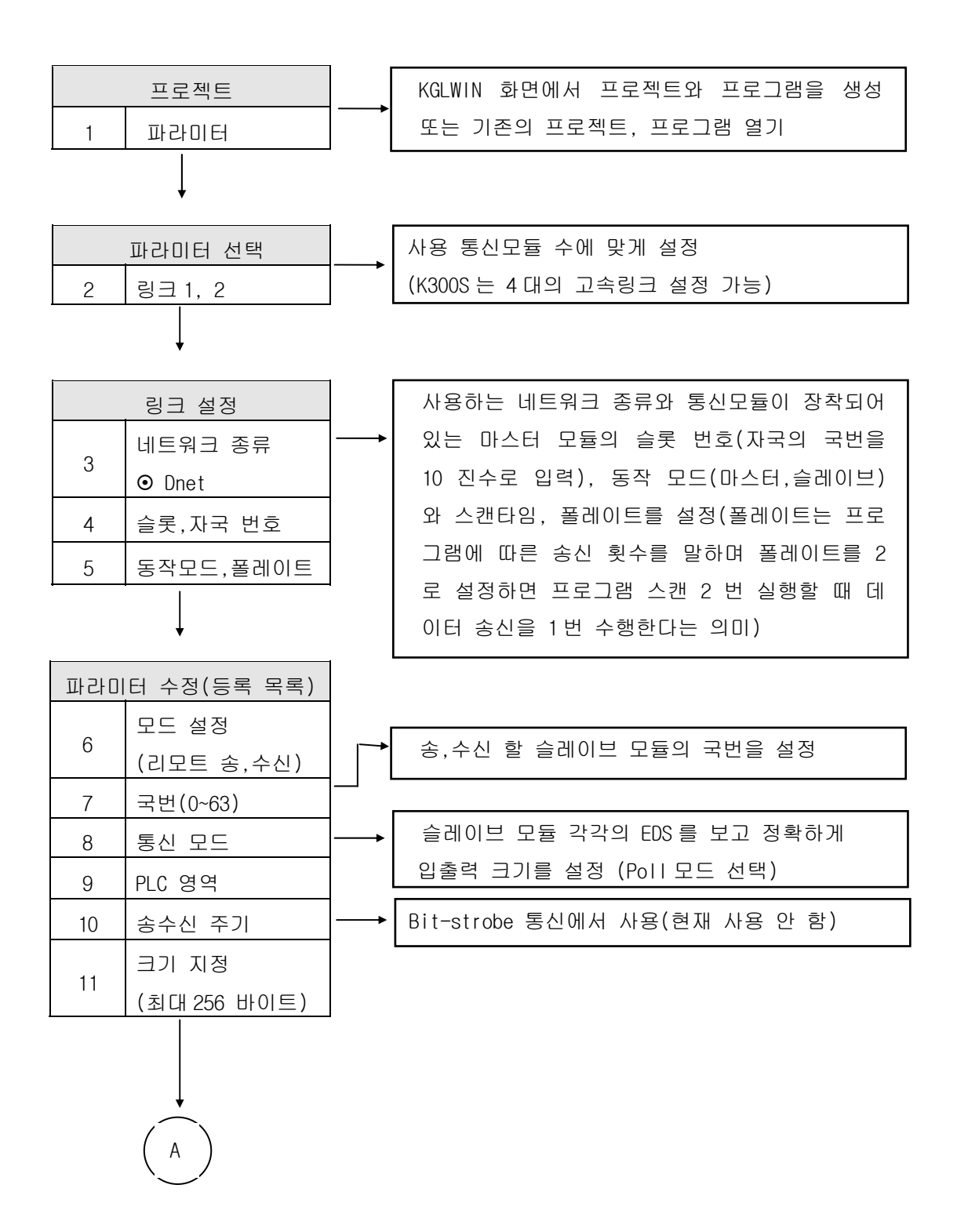

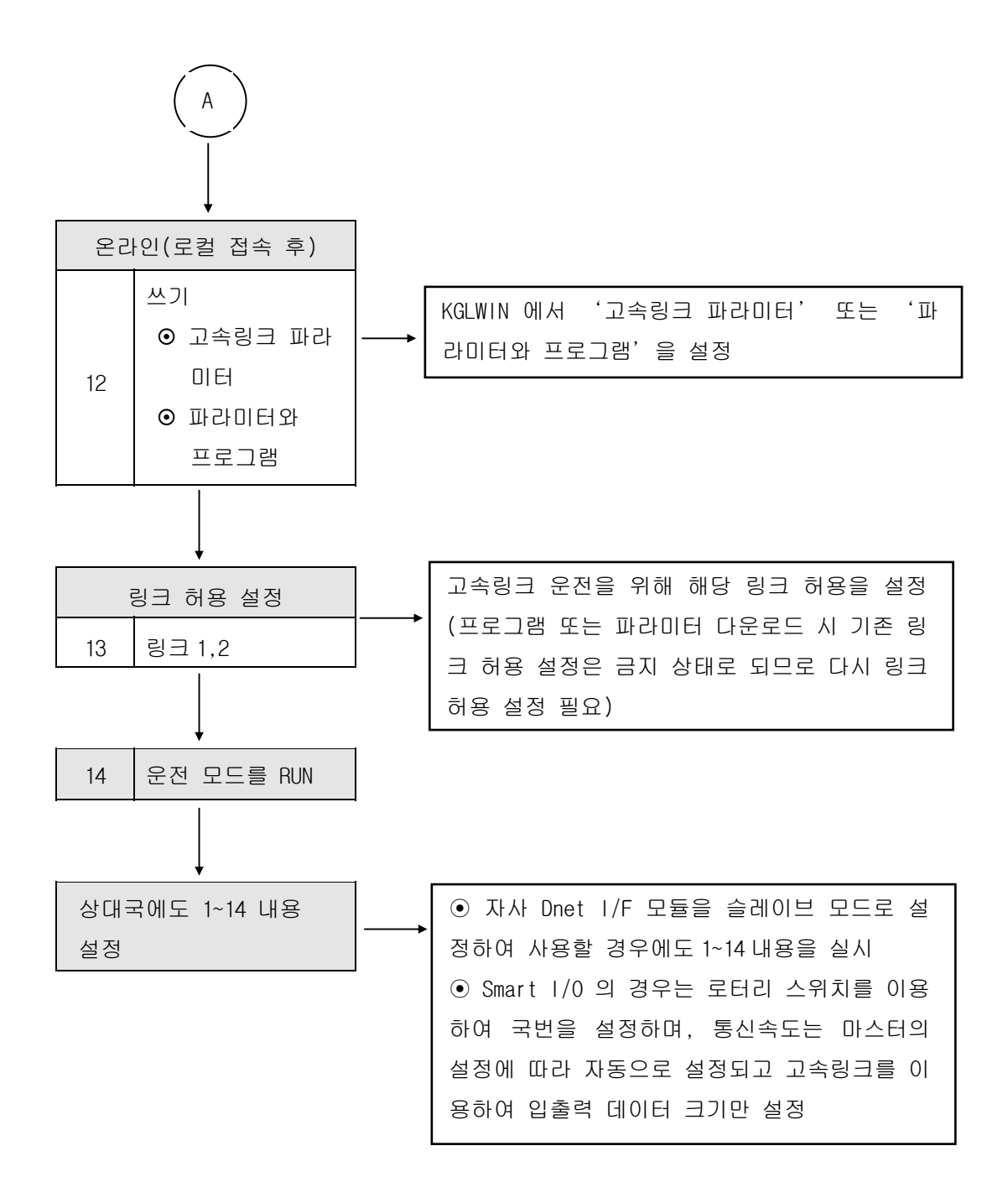

# 6.3.7 고속링크 운전(KGLWIN)

 고속링크 파라미터 설정이 끝나고, 확인 단추를 클릭한 후 파라미터 다운로드를 실행하면, 고속링크 서비스를 시작합니다. 이때 링크 파라미터 기본화면의 해당 링크는 허용 상태이어야 합니다. 다음의 그림은 파라미터를 다운로드하는 화면으로 메뉴 온라인-다운로드를 선택하면 나타납니다.

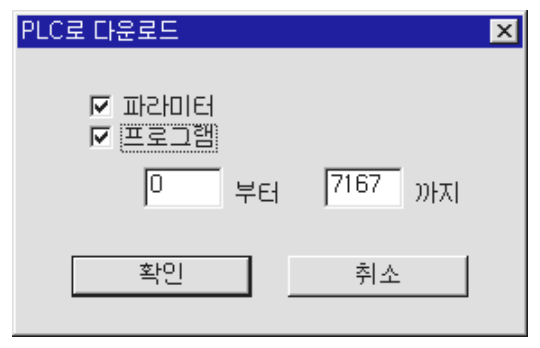

파라미터 다운로드 화면

 프로그램과 마찬가지로 고속링크 파라미터 다운로드는 PLC 가 정지(STOP)모드일 때에만 가 능하며, 고속링크 허용을 설정하여 기동이 되면 PLC 동작모드와 관계없이 고속링크를 수행 합니다. 파라미터와 링크허용 정보는 PLC CPU 에 배터리 백업이 되어 전원이 차단되어도 보 존됩니다. [표]는 PLC 모드와 고속링크 동작관계를 설명합니다.

PLC 모드와 고속링크의 관계

| 모 드             | 파라미터 다운로드 | 고속링크 동작 | НΙ<br><u>JJ</u>   |
|-----------------|-----------|---------|-------------------|
| 운전(RUN)         |           |         |                   |
| 정지(STOP)        |           |         | 고속링크 허용 시 PLC 모드와 |
| 일시정지<br>(PAUSE) |           |         | 관계없이 고속링크 동작함.    |
| 디버그(DEBUG)      |           |         |                   |

# 6.3.8 고속링크 설정 순서(XG-PD)

먼저, 마스터와 슬레이브의 인터페이스는 SyCon 으로 설정하여 마스터 모듈에 다운로드한 후, XG-PD 를 통해, 마스터 모듈에 설정된 통신 인터페이스 정보를 업로드하여 고속링크 파라미터를 설정합니다. SyCon 이 설정되어 있지 않거나 정상적인 시스템 설정이 되어 있지 않으면 올바른 통신을 할 수 없습니다.

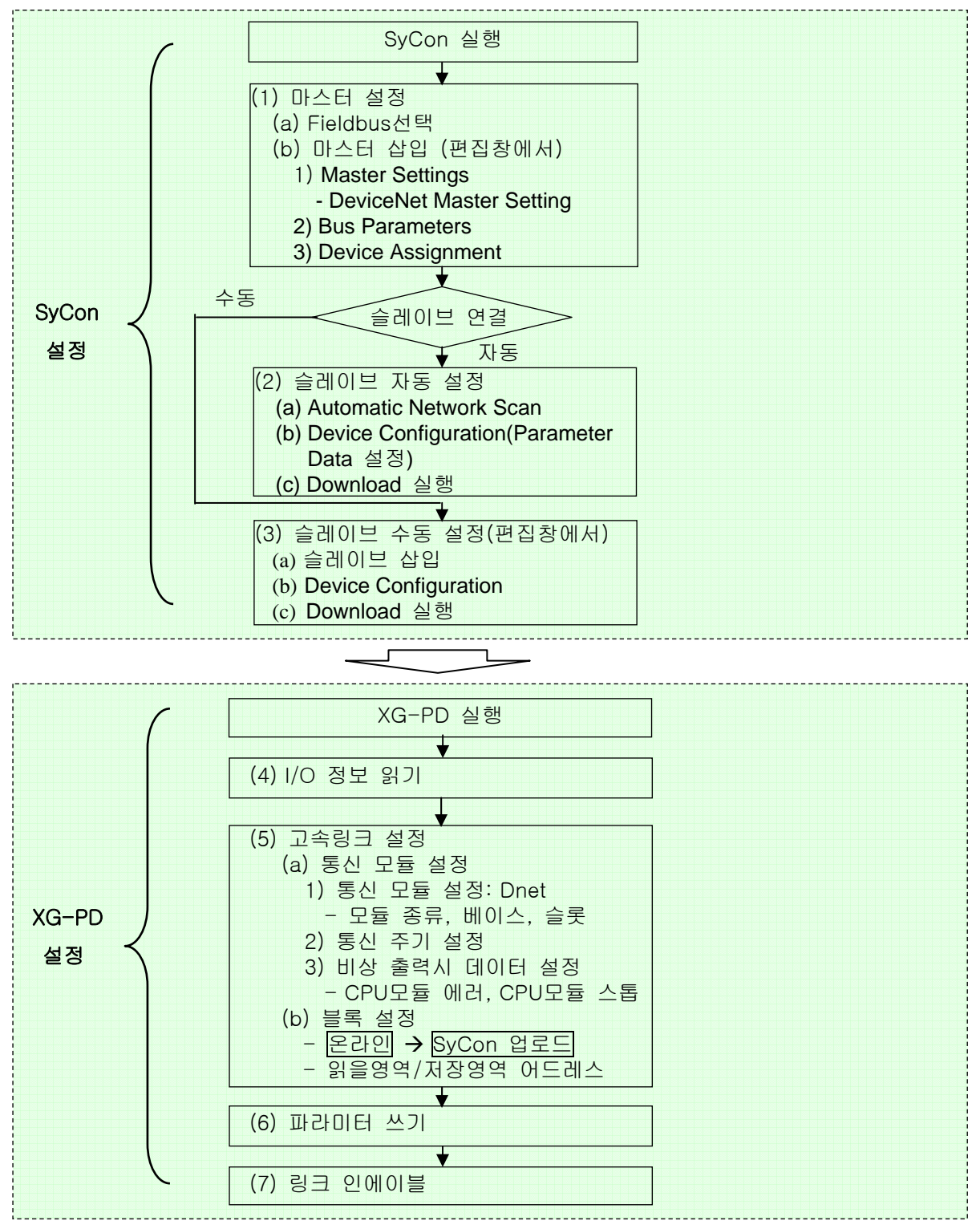

### (1)SyCon 실행

마스터와 슬레이브간의 Dnet 통신에 대한 기본적인 파라미터를 설정합니다. 마스터와 슬레이브의 구성은 다음과 같이 2 가지 방법이 있습니다. (a)EDS 파일을 이용한 구성 장점 : 실제 연결되지 않은 슬레이브에 대해 미리 설정 단점 : 잘못 설정할 경우 정상적인 통신이 이루어지지 않음

(b)Auto Scan 방식

장점 : 속도가 빠르고 쉽게 파라미터 설정이 가능

단점 : 실제로 네트워크 상에 연결된 슬레이브에 한정됨

따라서 사용자의 필요에 따라 적절한 방법을 이용하여 사용하면 됩니다.

1) 초기 화면 실행

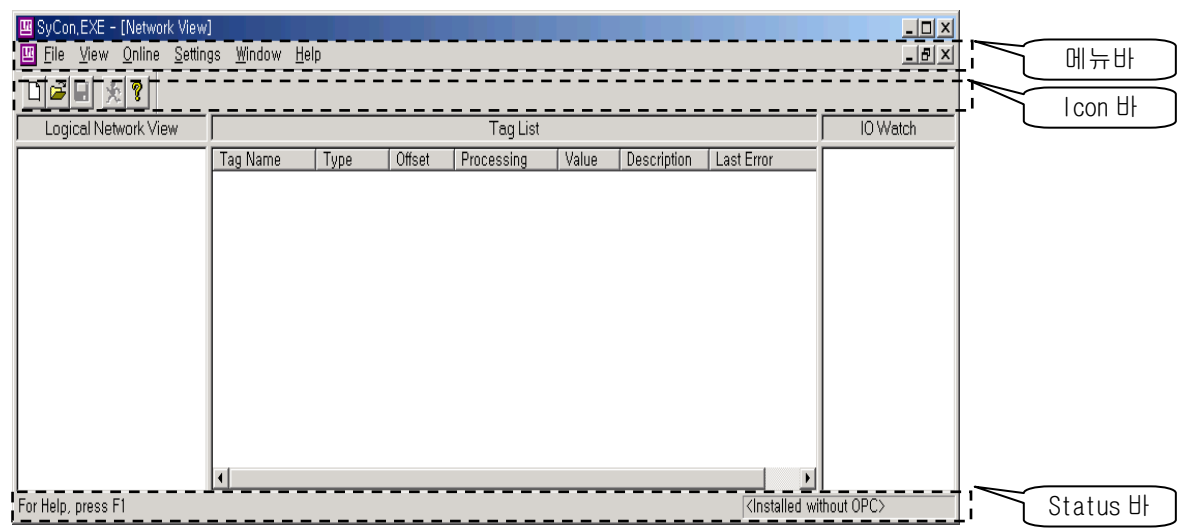

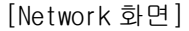

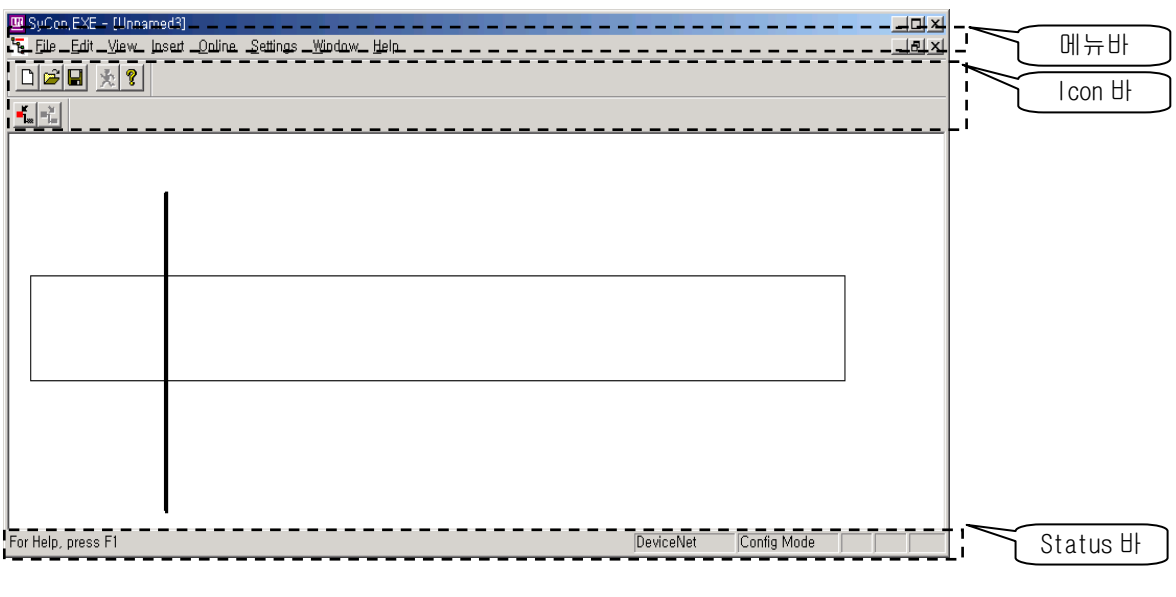

[편집화면]
2) 구성메뉴

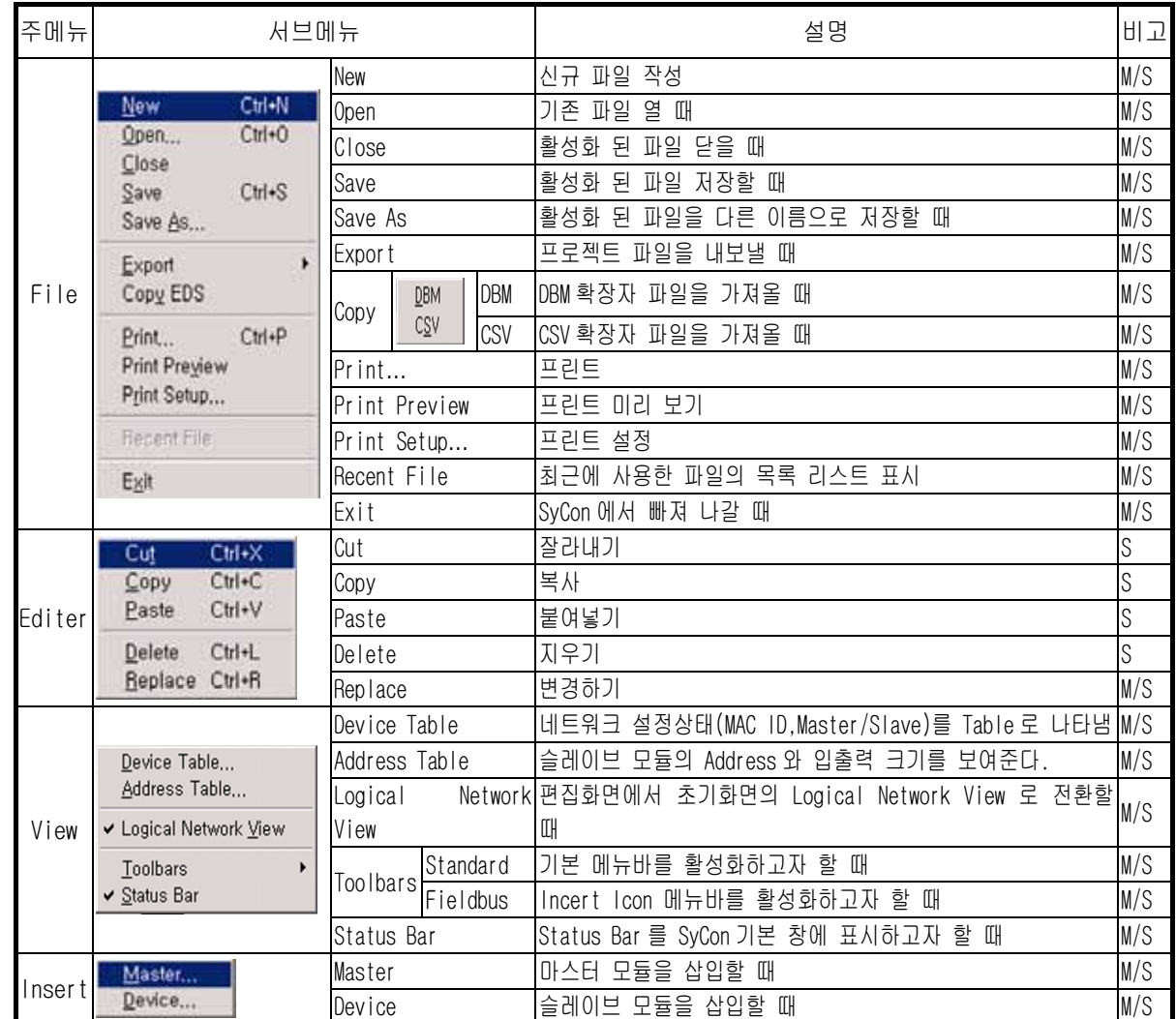

\* 비고항의 M : 마스터를 의미하며 편집창에서 Master 를 선택할 경우에만 활성화되는 서브 메뉴

S : 슬레이브를 의미하며 편집창에서 Slave 를 선택할 경우에만 활성화되는 서브 메뉴

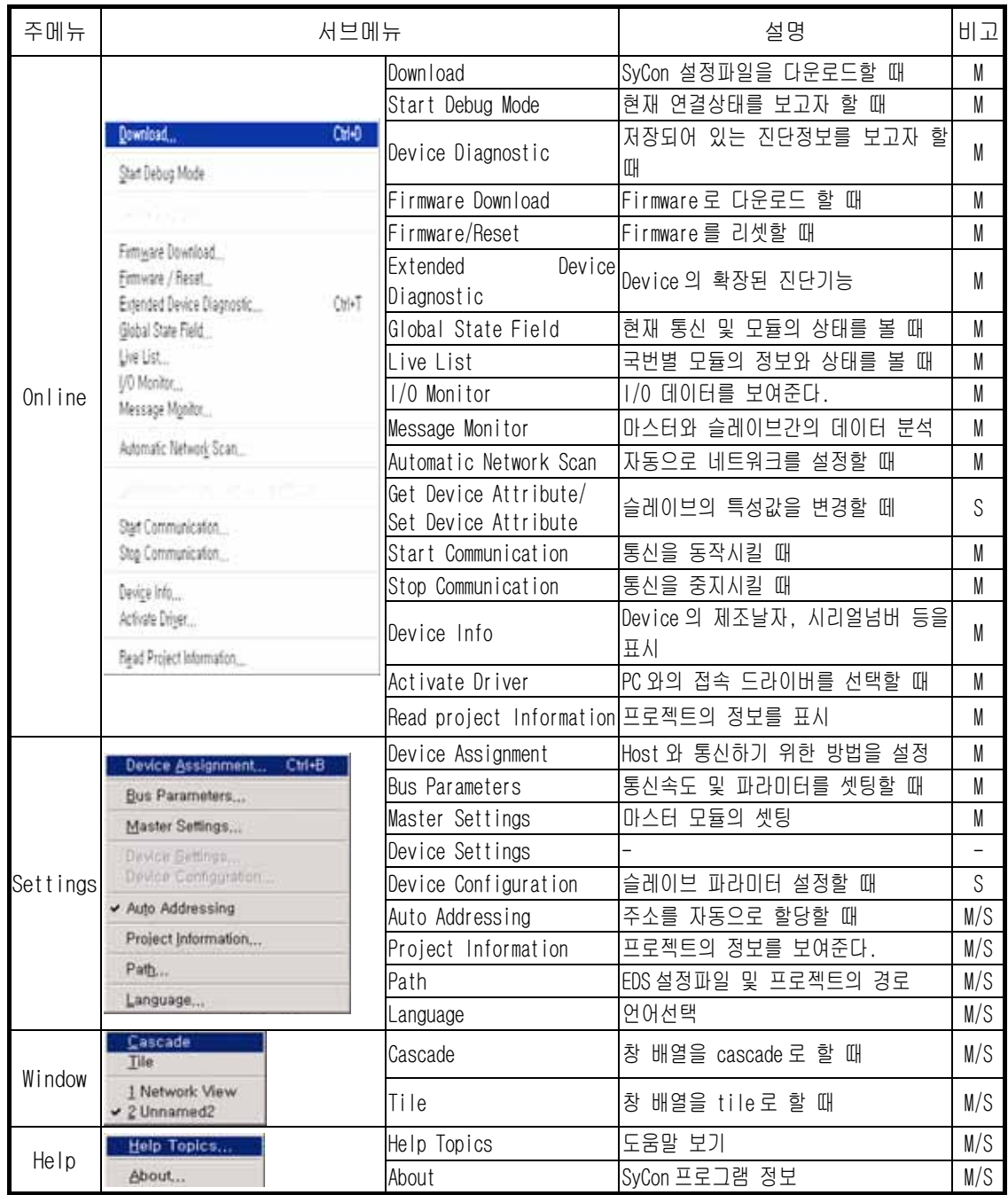

\* 비고항의 M : 마스터를 의미하며 편집창에서 Master 를 선택할 경우에만 활성화되는 서브 메뉴 S : 슬레이브를 의미하며 편집창에서 Slave 를 선택할 경우에만 활성화되는 서브 메뉴 3) 신규작성(New File )

신규작성을 통해 마스터를 설정해야만 AutoScan 을 통해 슬레이브를 자동 설정할 수 있습 니다.

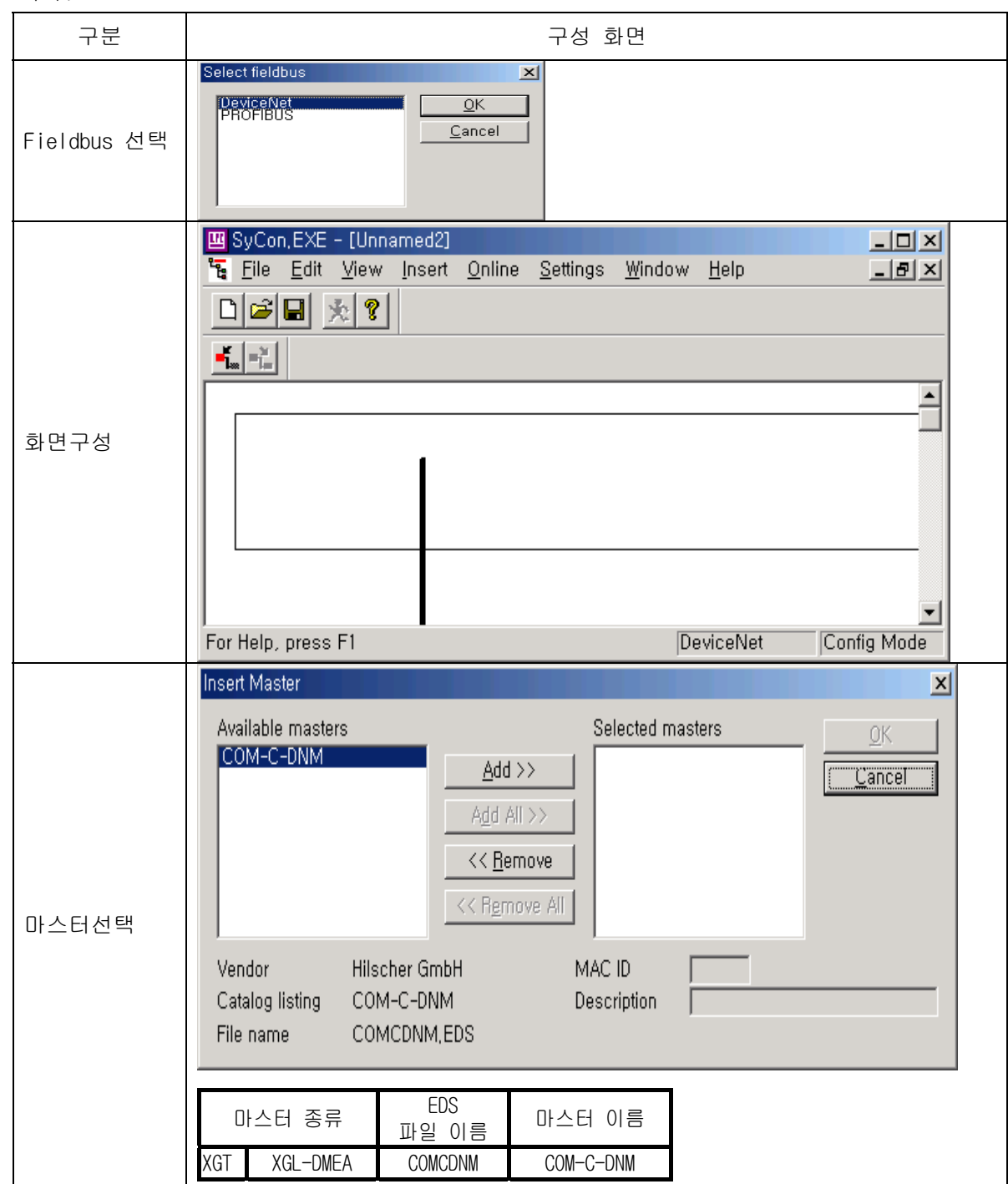

- 4) 마스터/슬레이브 선택
	- a) 마스터

가) 선택

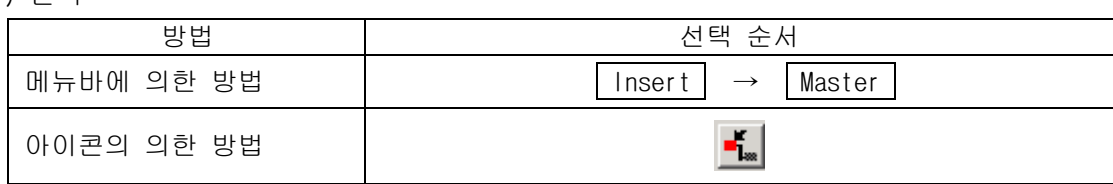

### 나) 삽입

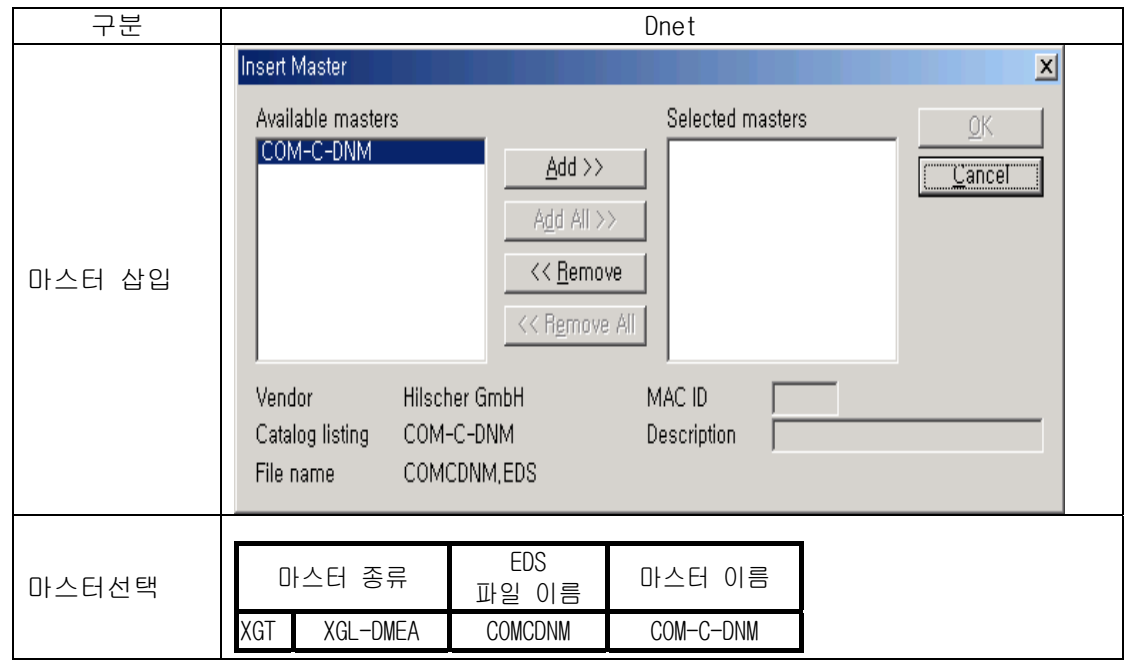

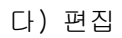

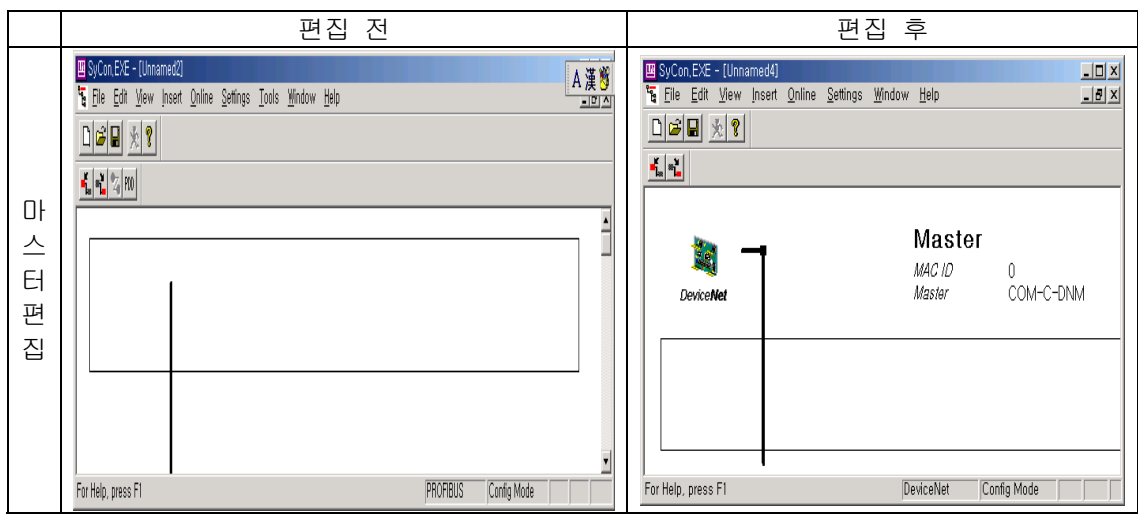

b) 슬레이브

마스터를 삽입 한 후에 실행할 수 있습니다.

가) 선택

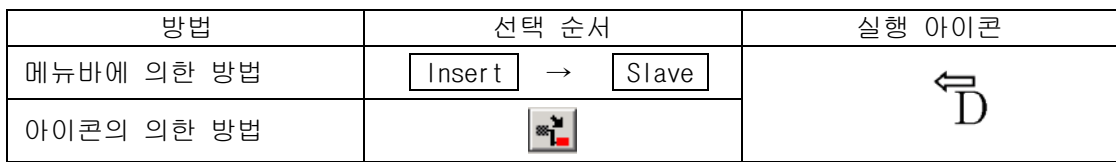

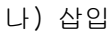

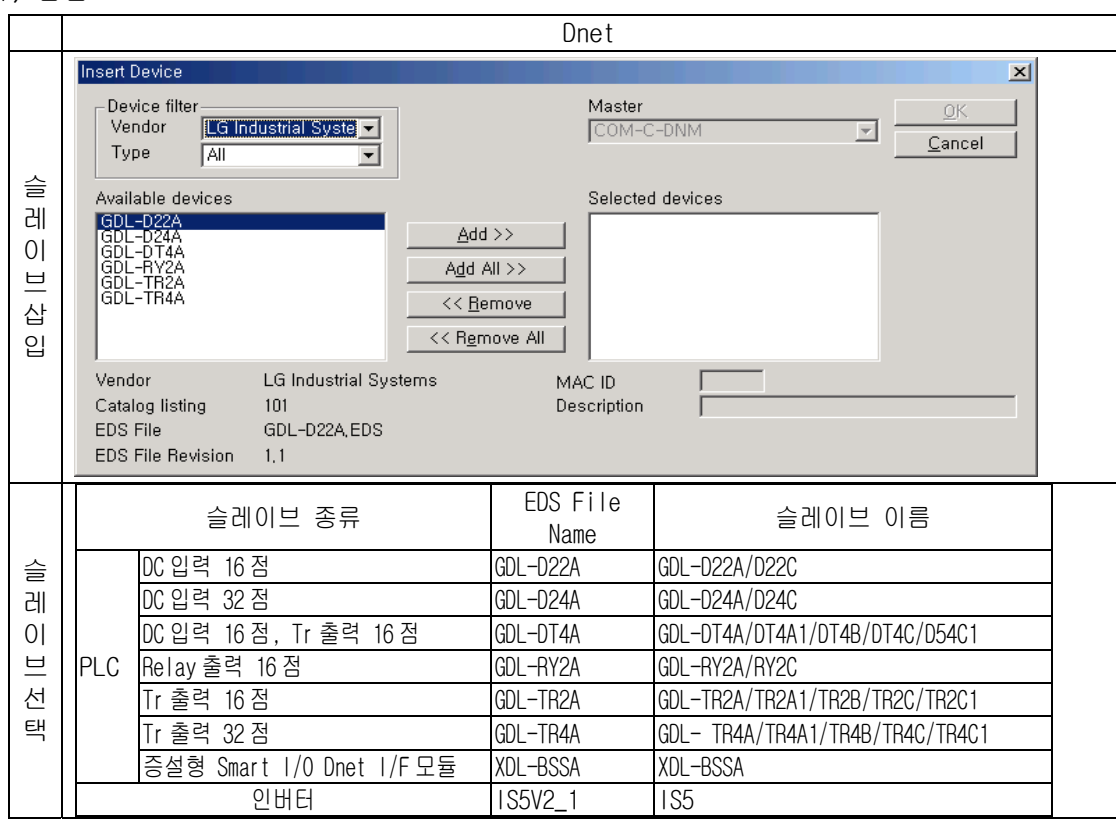

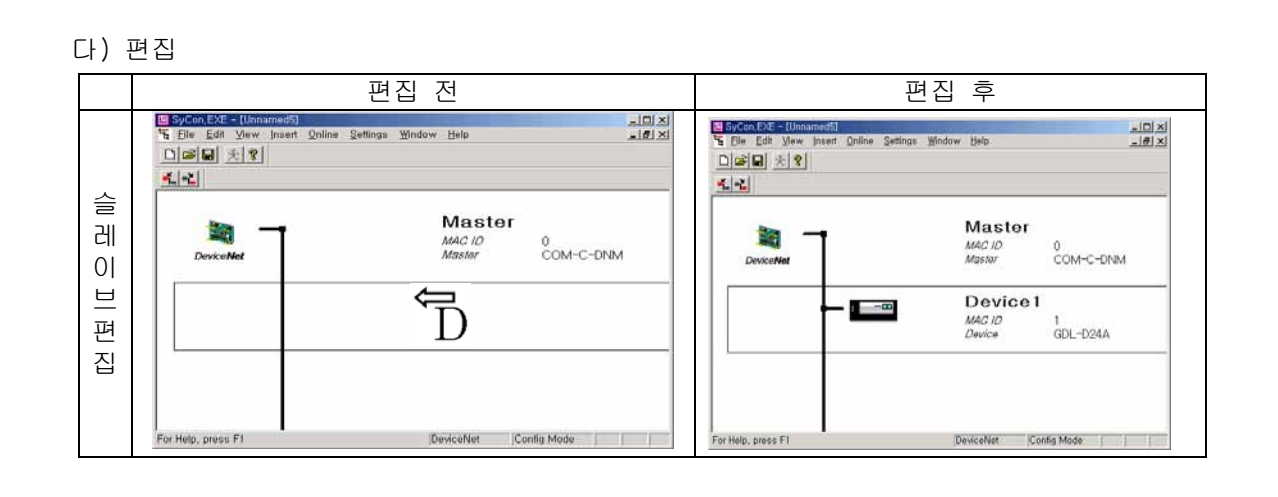

5) 마스터 설정

마스터를 설정하기 위해서는 편집창에서 설정한 마스터를 선택해야만 가능합니다.

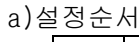

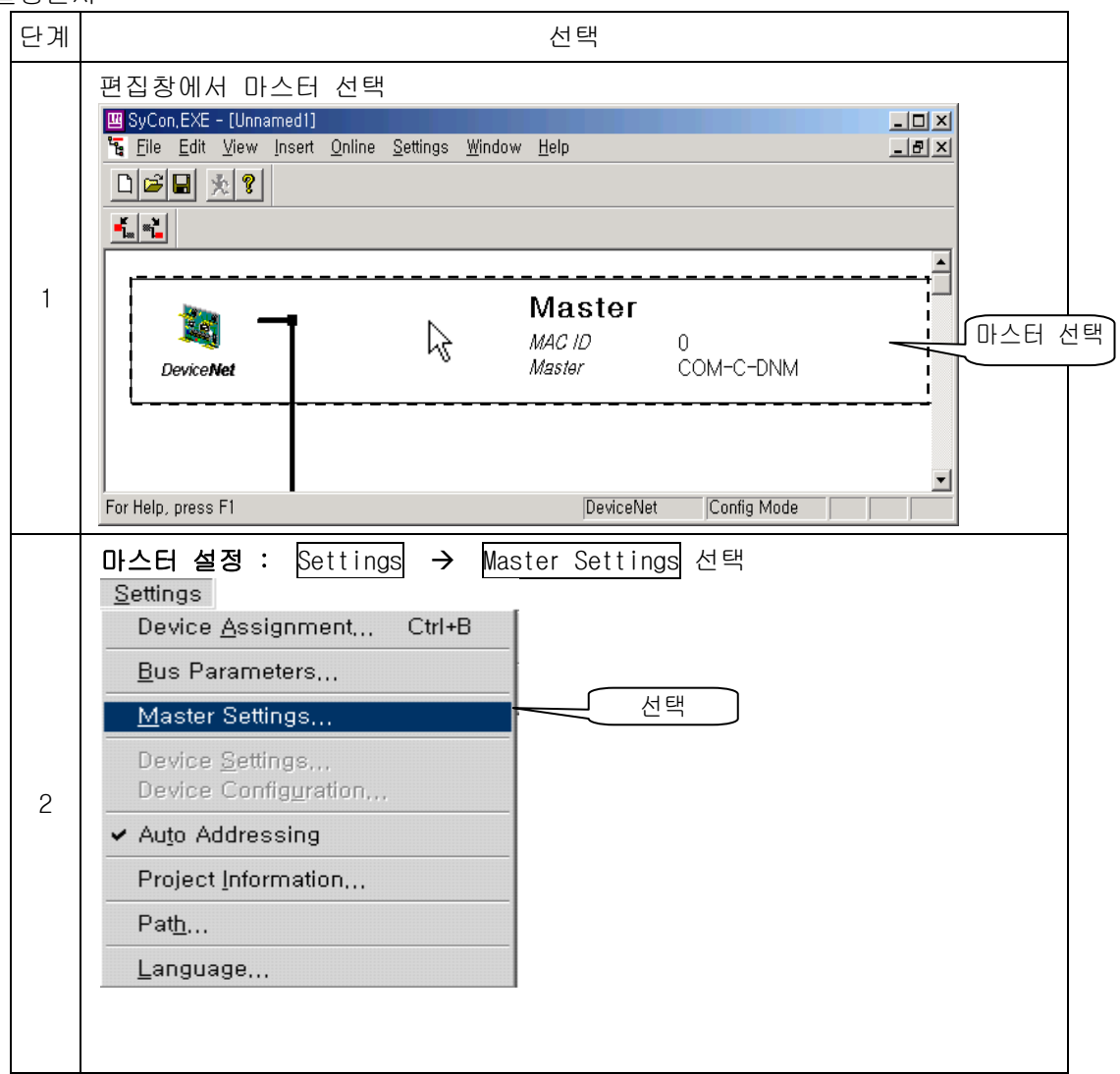

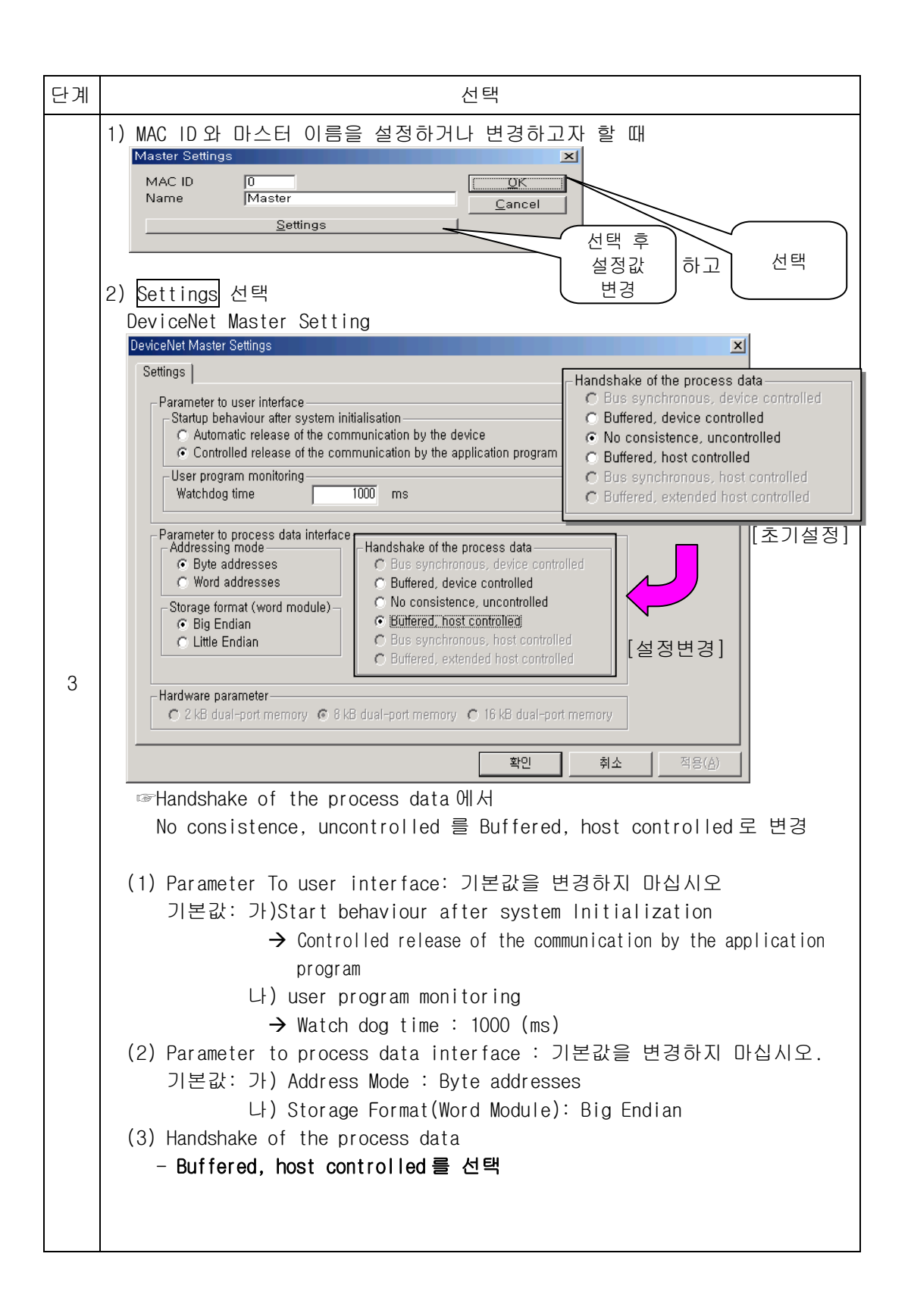

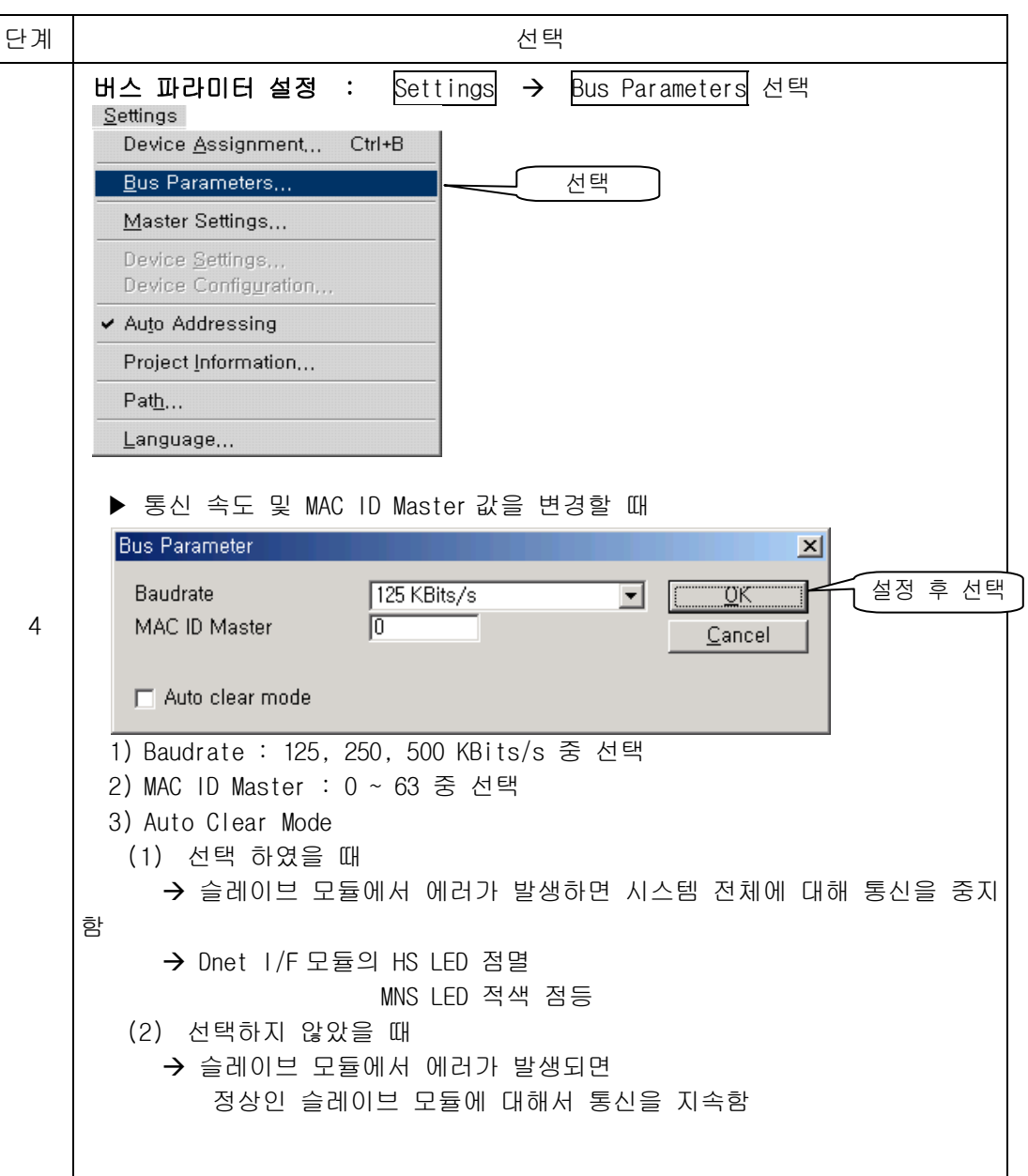

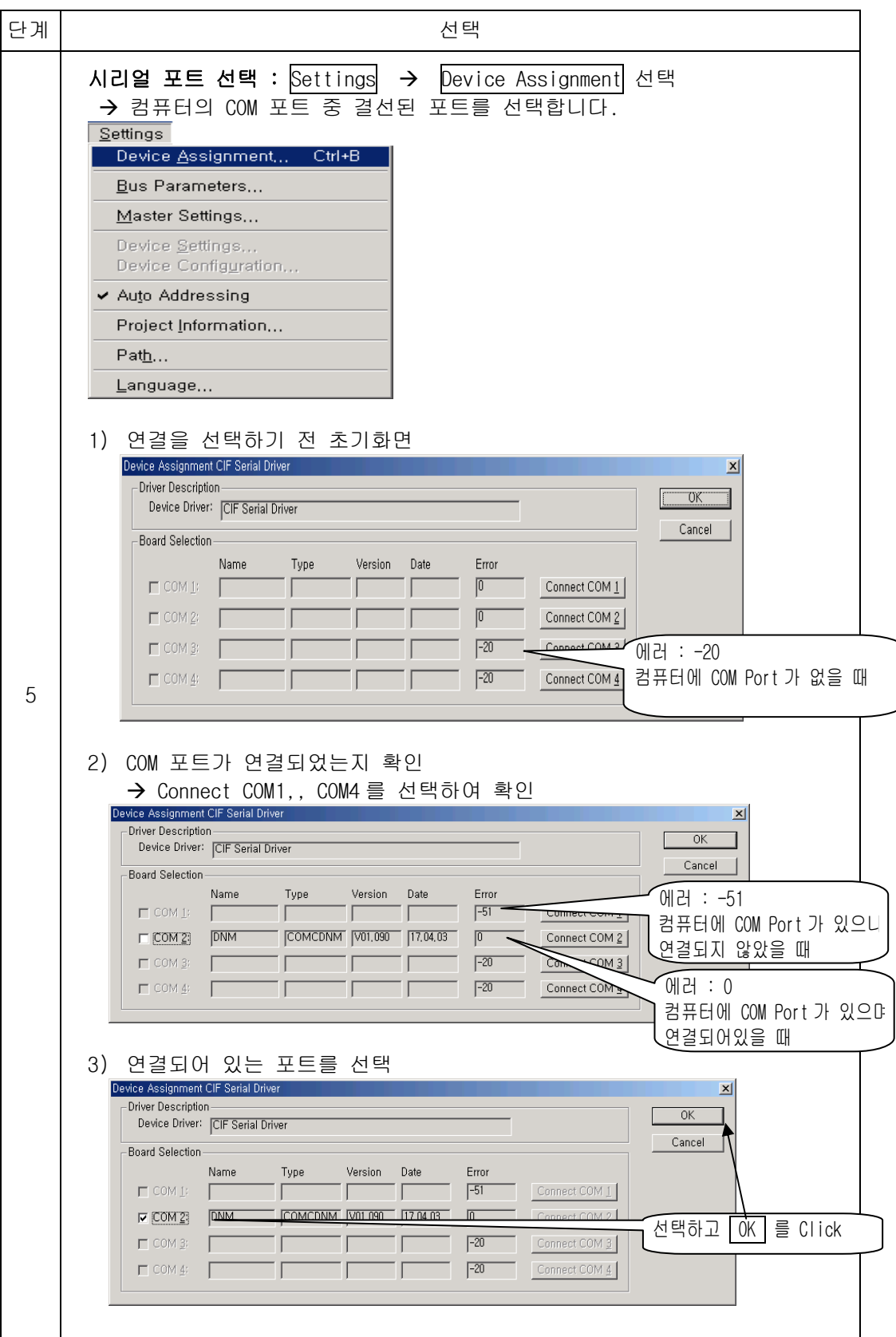

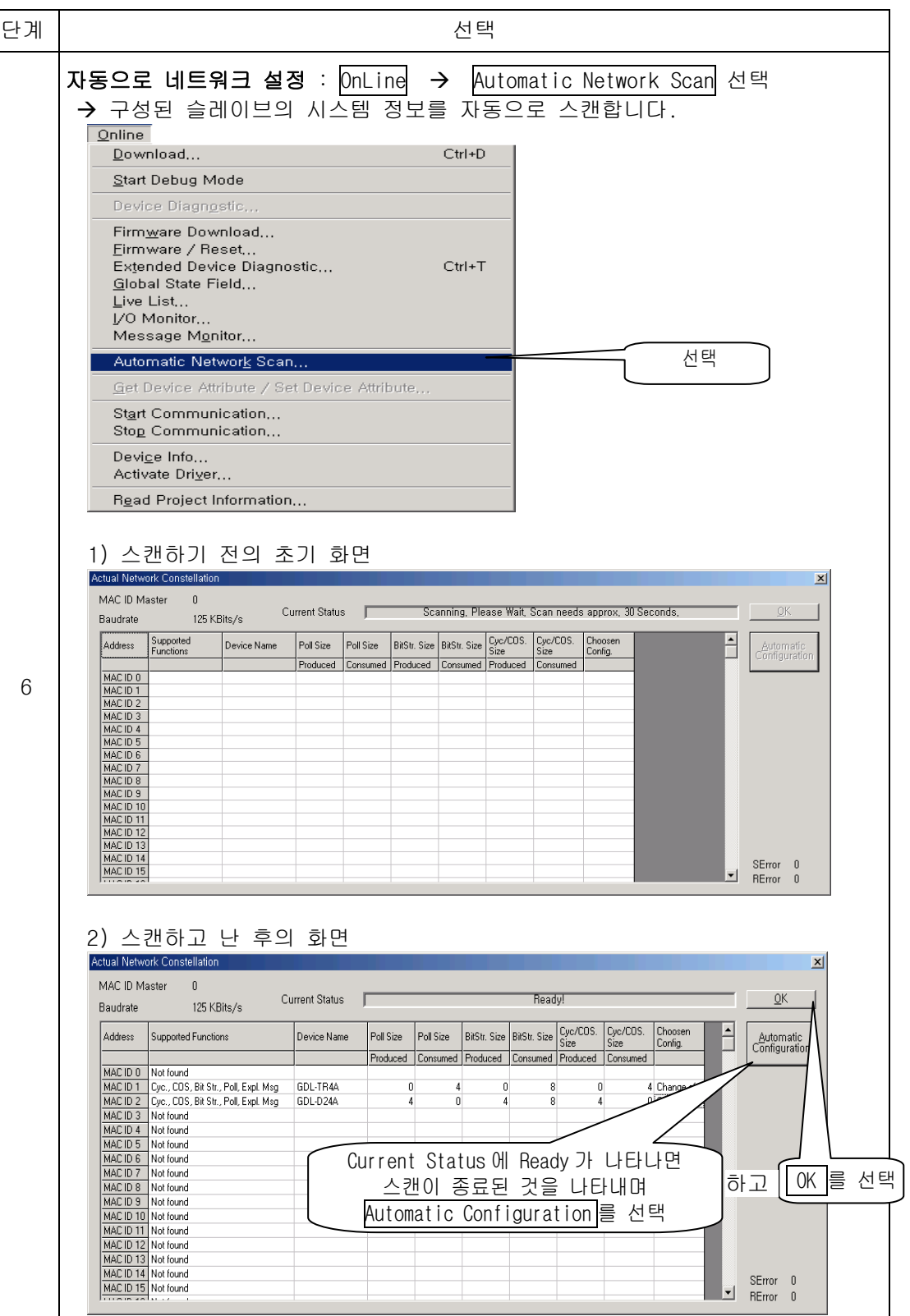

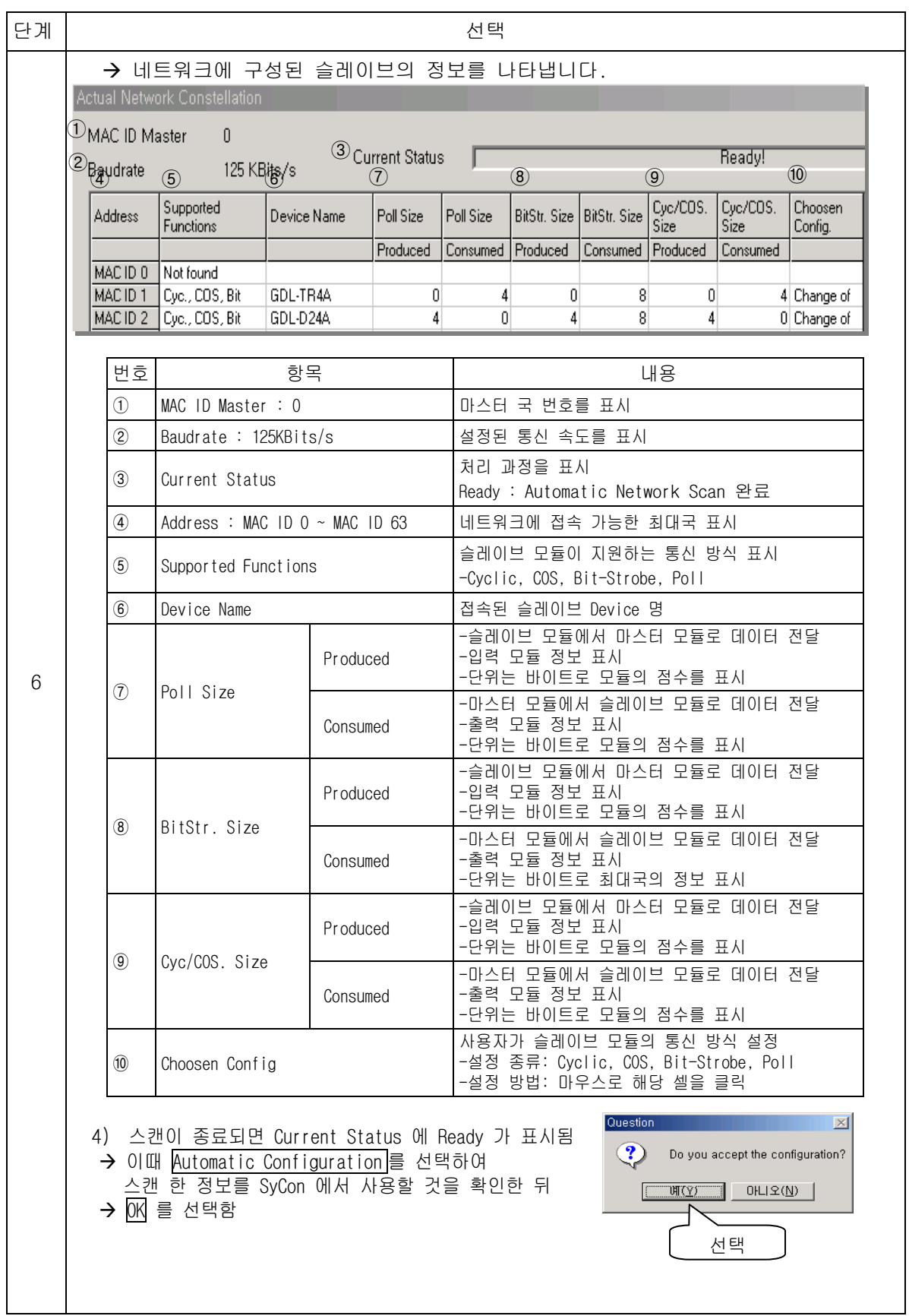

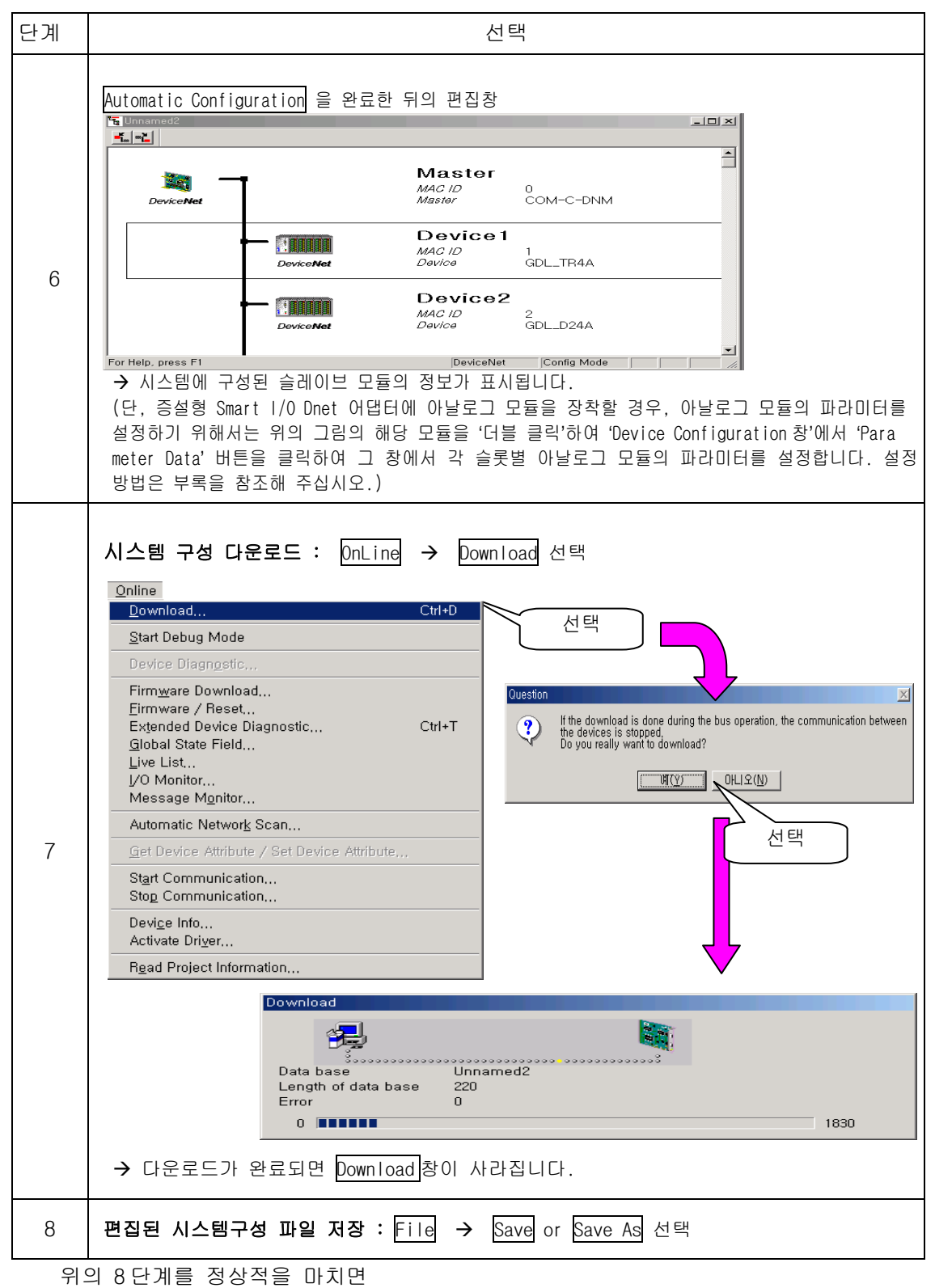

XG-PD 에서 SyCon 업로드( <mark>온라인</mark> → SyCon 업로드)하여 고속링크를 설정하여 사용할 수 있습니다.

- 6) 슬레이브 모듈 설정(수동설정) 슬레이브 모듈을 설정하기 위해서는 편집창에서 설정한 슬레이브를 선택해야만 가능합니 다.
	- a)설정순서

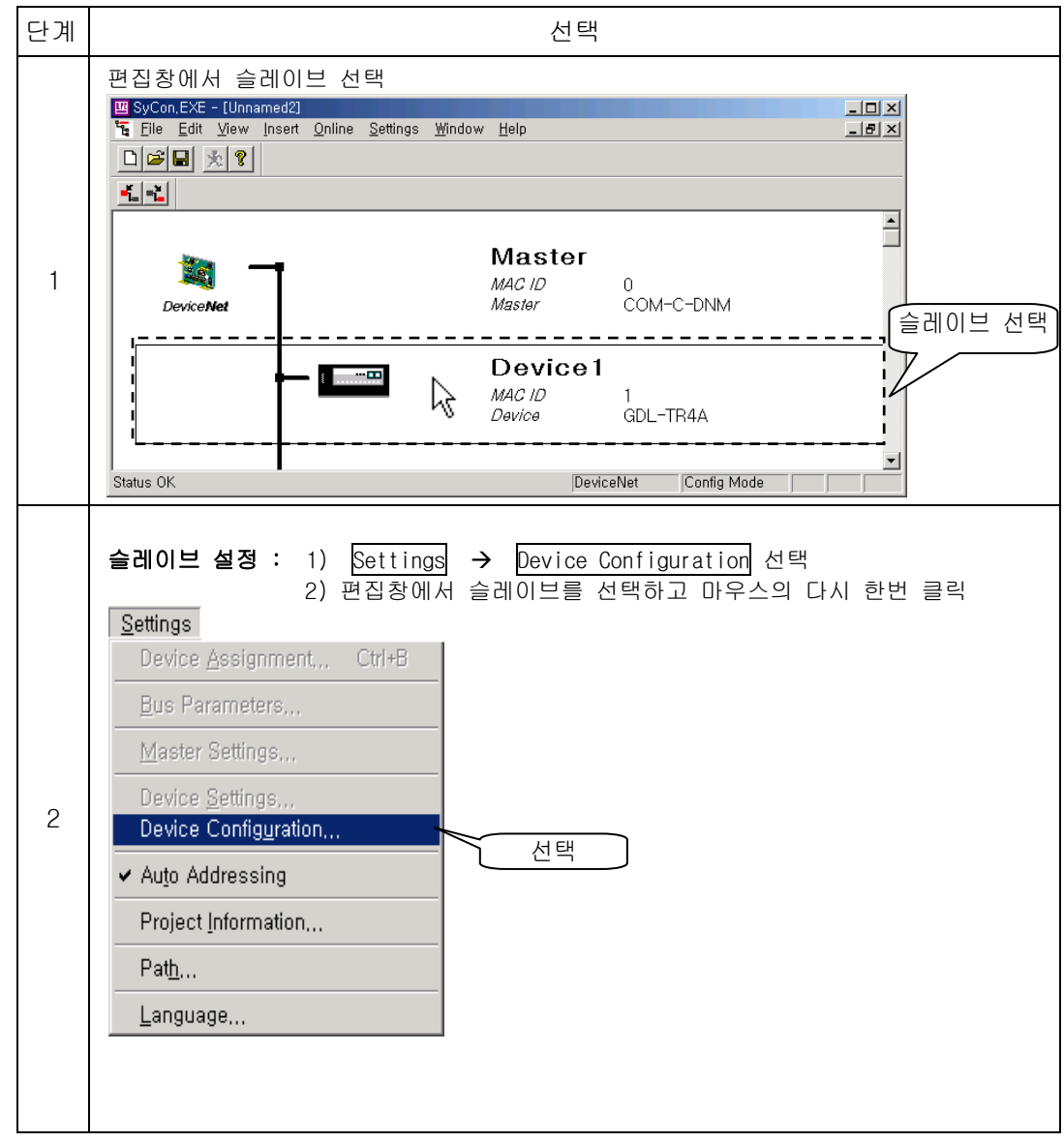

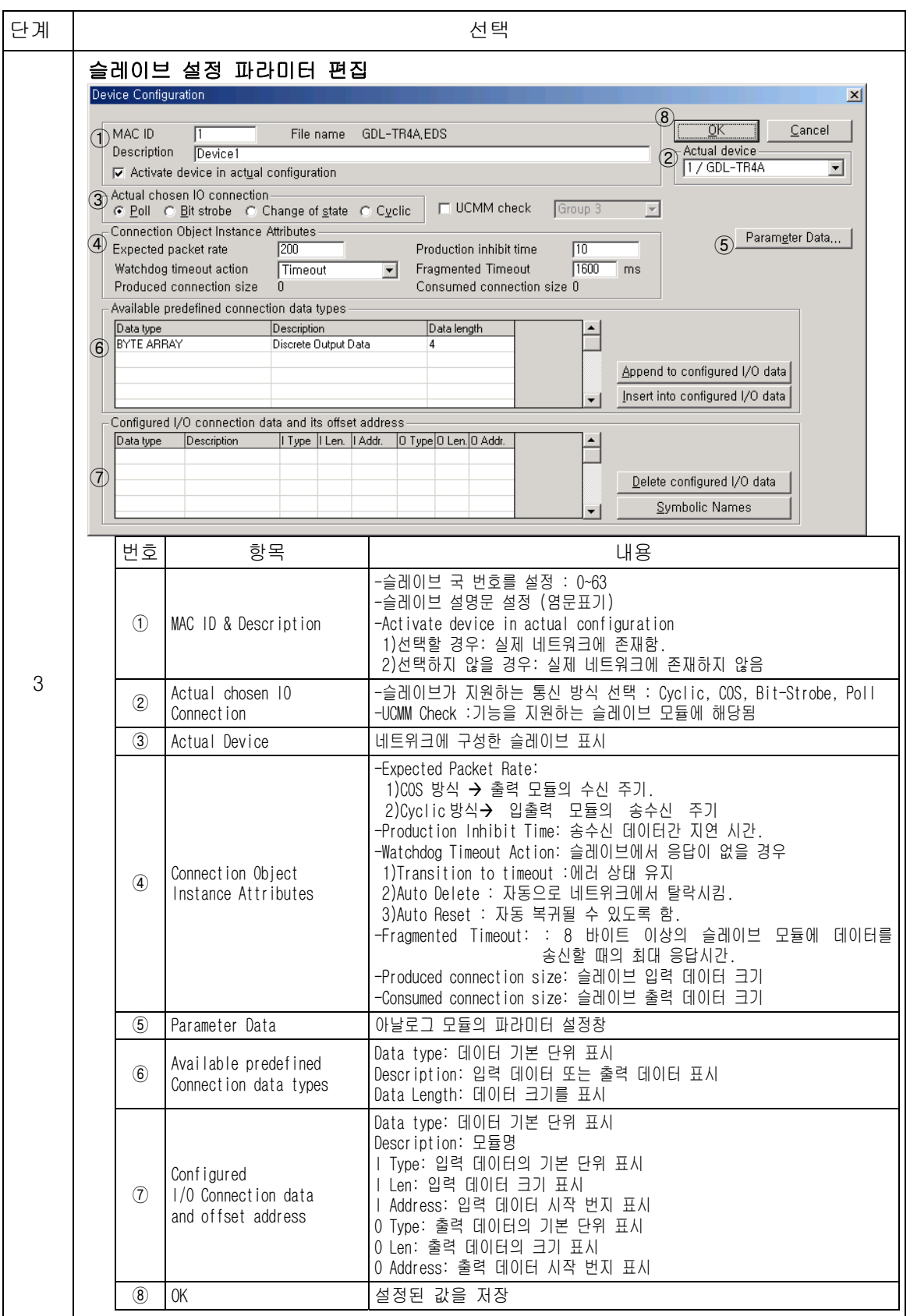

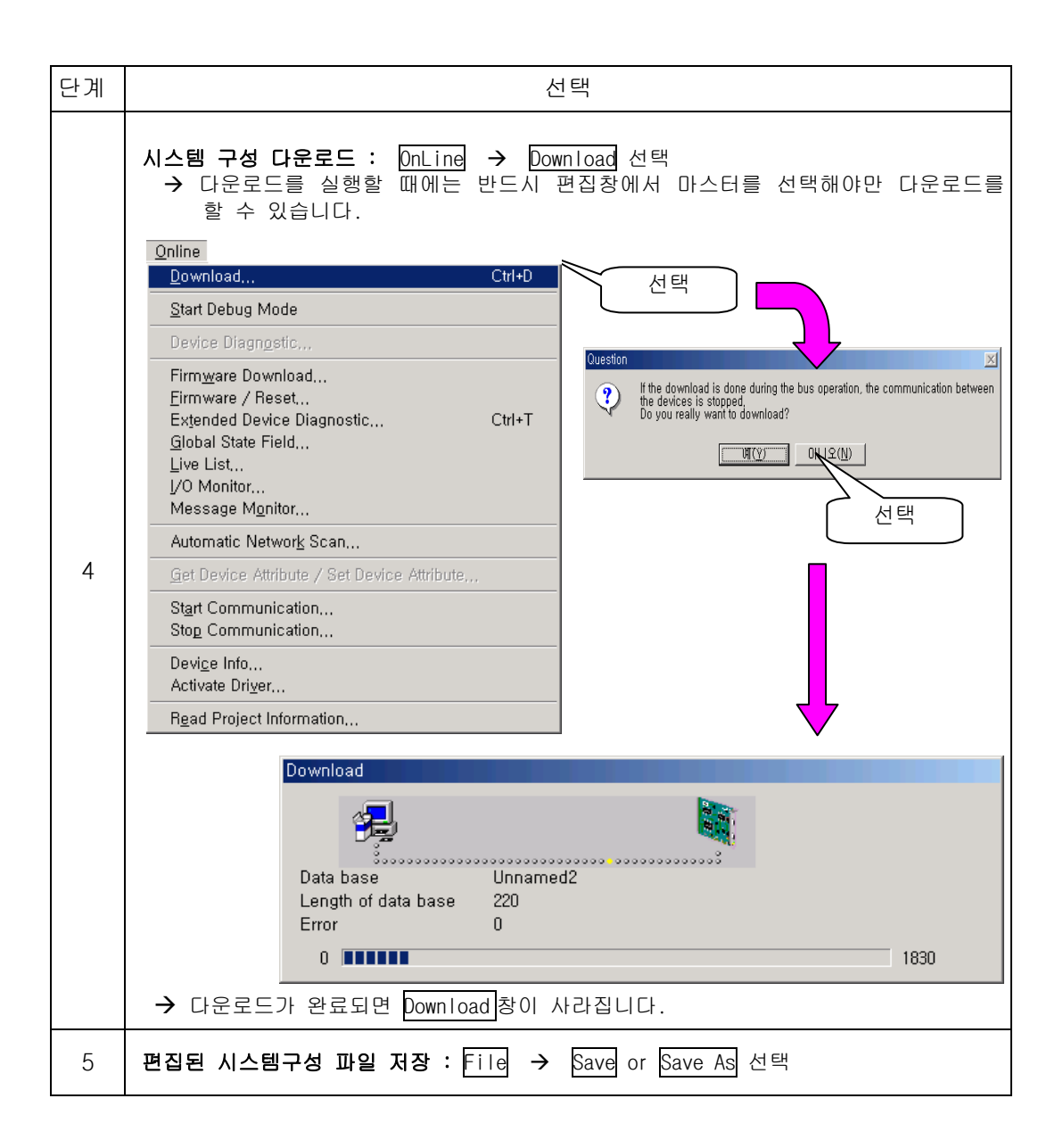

- 7) 진단
	- ▶ 진단을 하기 위해서는
		- 다운로드 된 파일과 같은 파일이 편집창에 있어야만 가능합니다.
		- 편집창에서 마스터를 선택해야만 가능합니다.
		- 위의 2가지 조건이 만족되어야만 진단을 할 수 있습니다.
	- ▶ 진단을 통해 확인 할 수 있는 내용은 국번호, 모듈명, 통신속도, 통신방식 그리고 배 선관계입니다.

a)설정순서

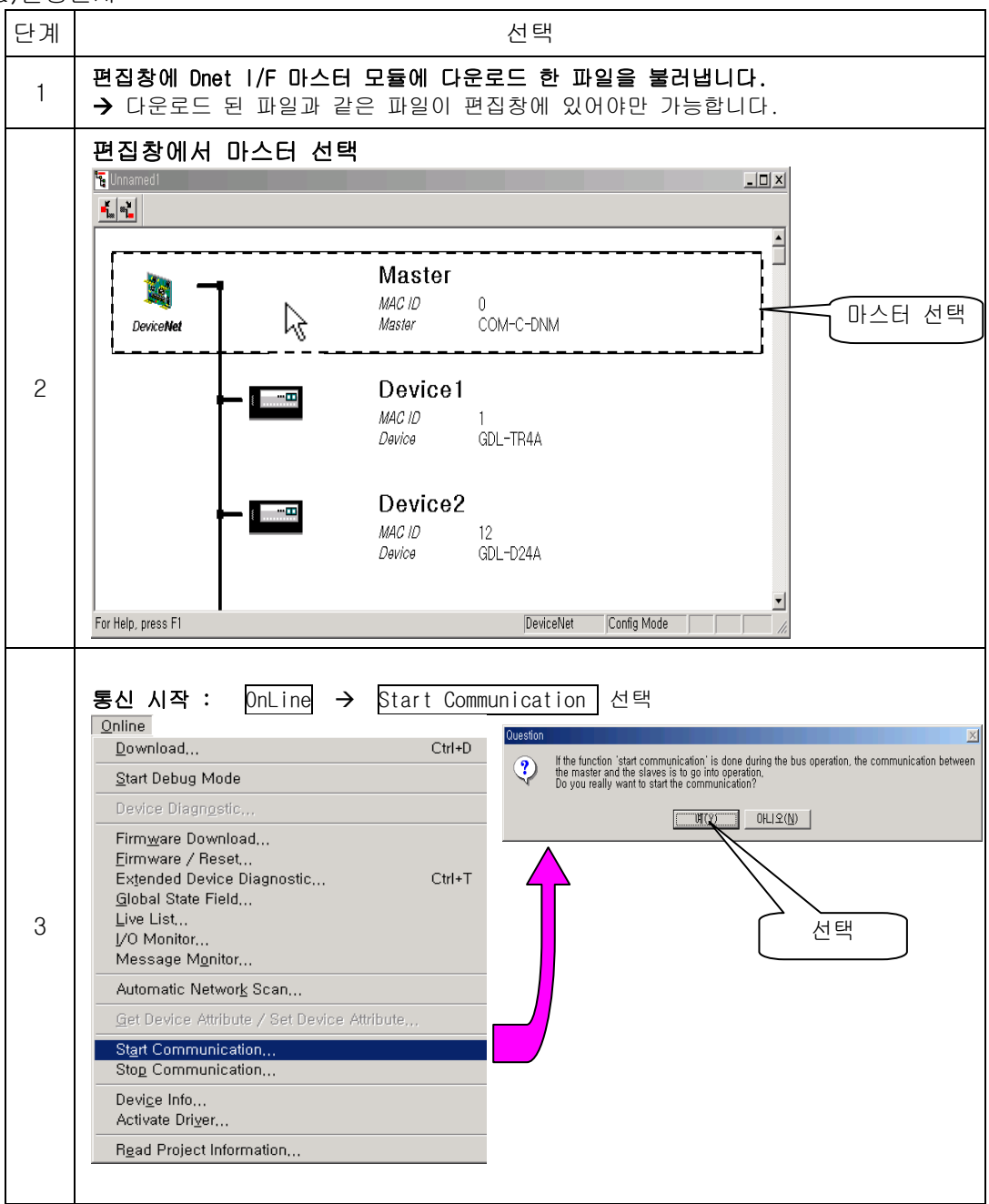

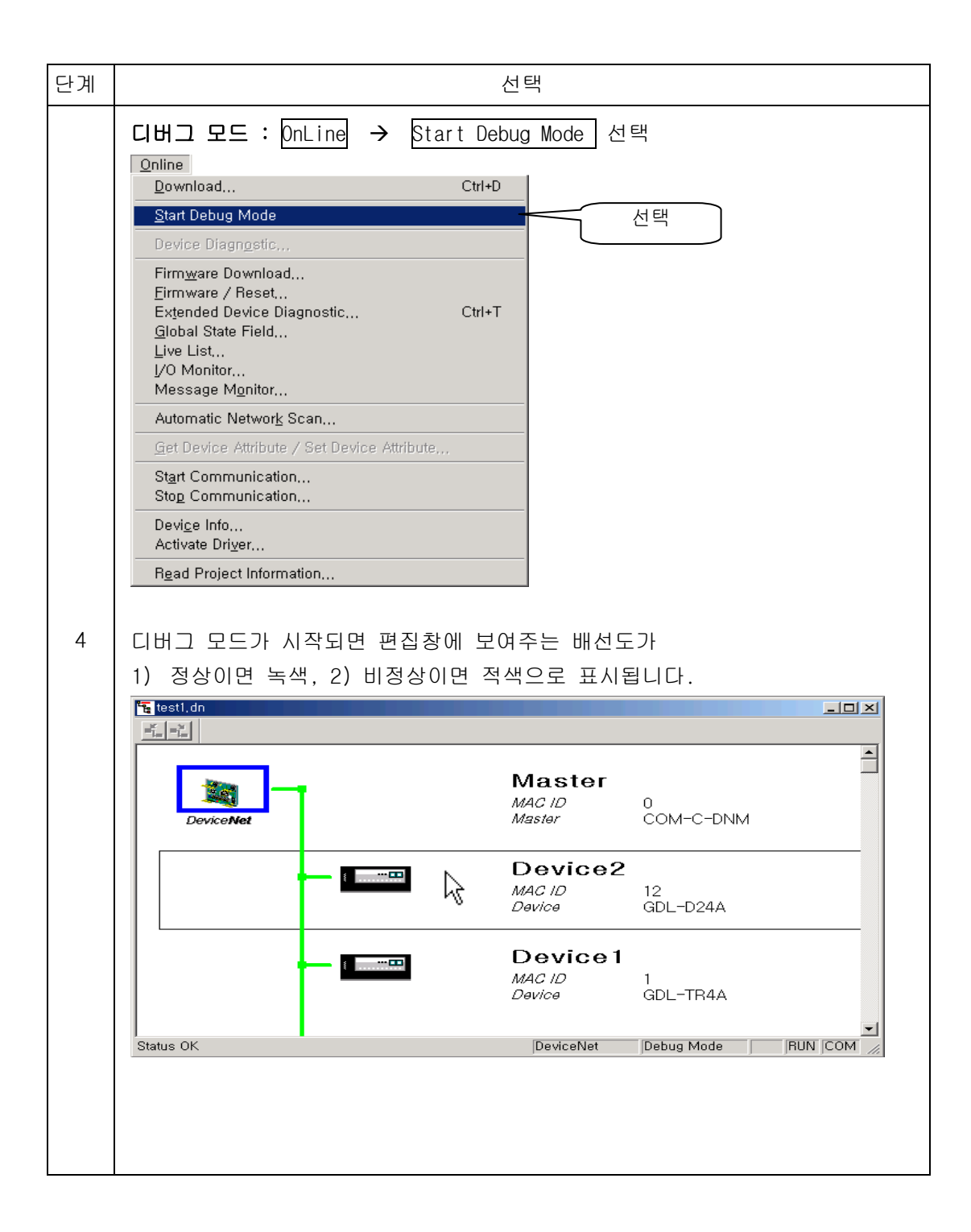

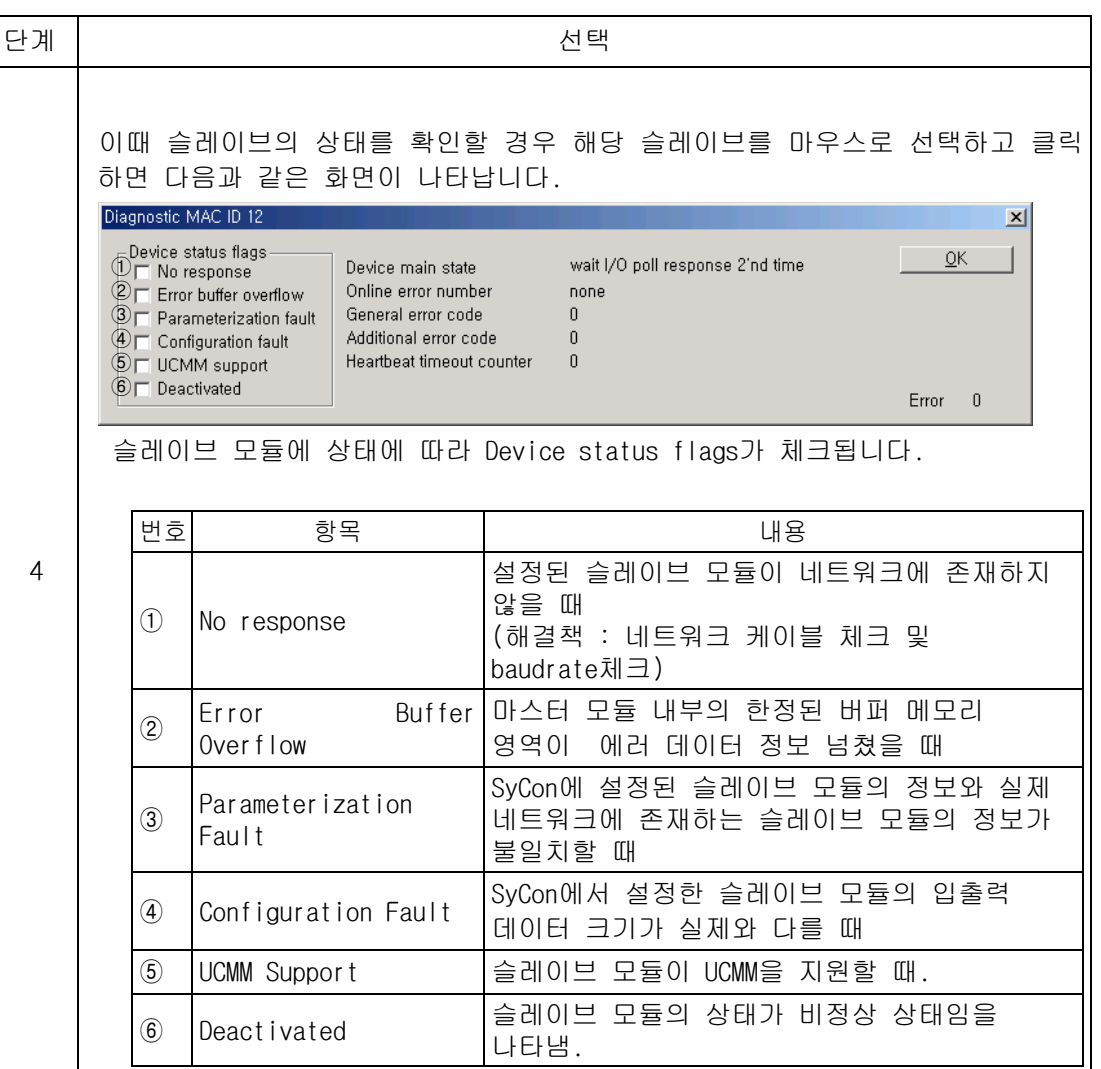

## (2)SyCon 모니터링 정보

통신 중인 네트워크의 다양한 상태 정보를 모니터링 하는 기능입니다.

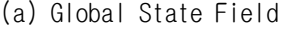

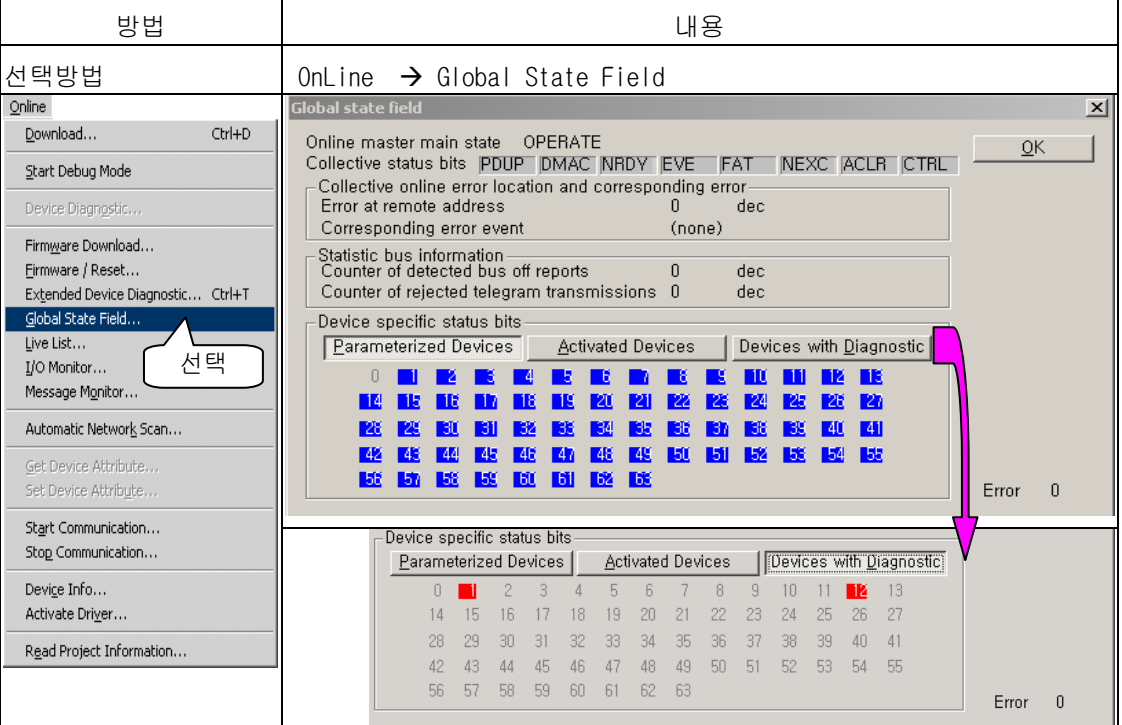

# Global State Field 의 내용은 다음과 같습니다.

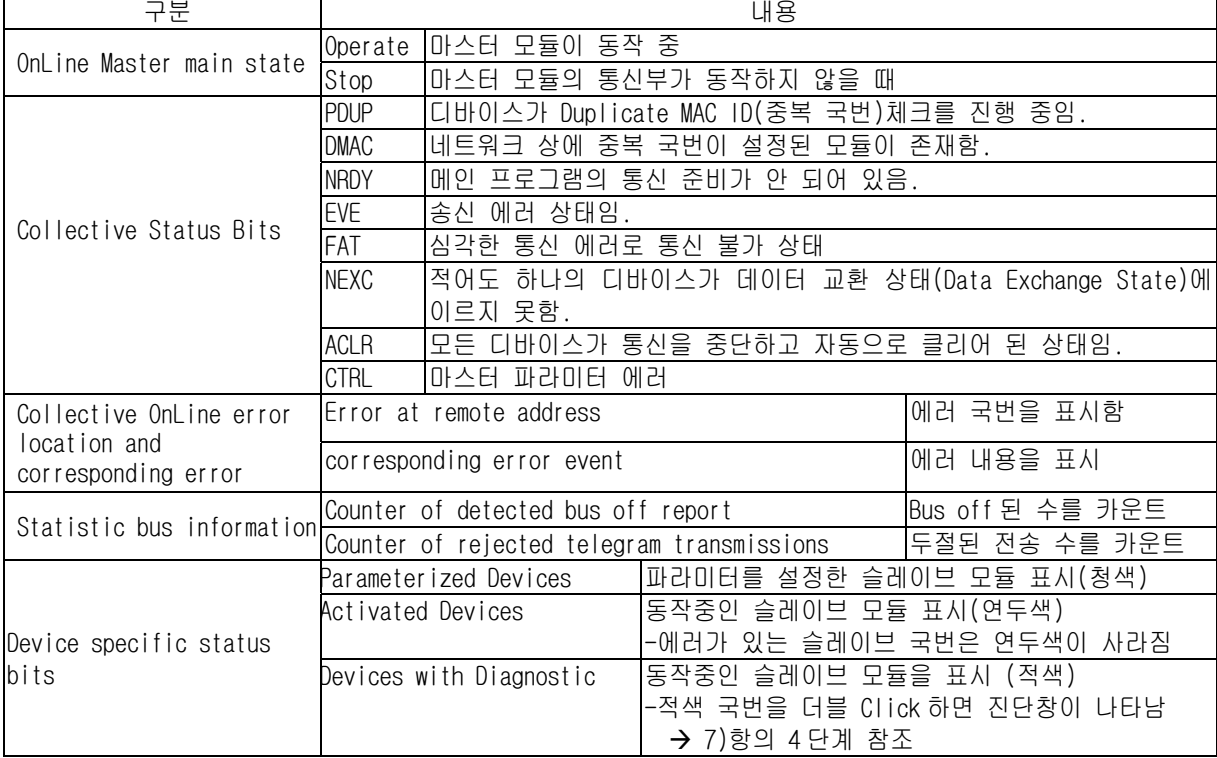

(b) Live List

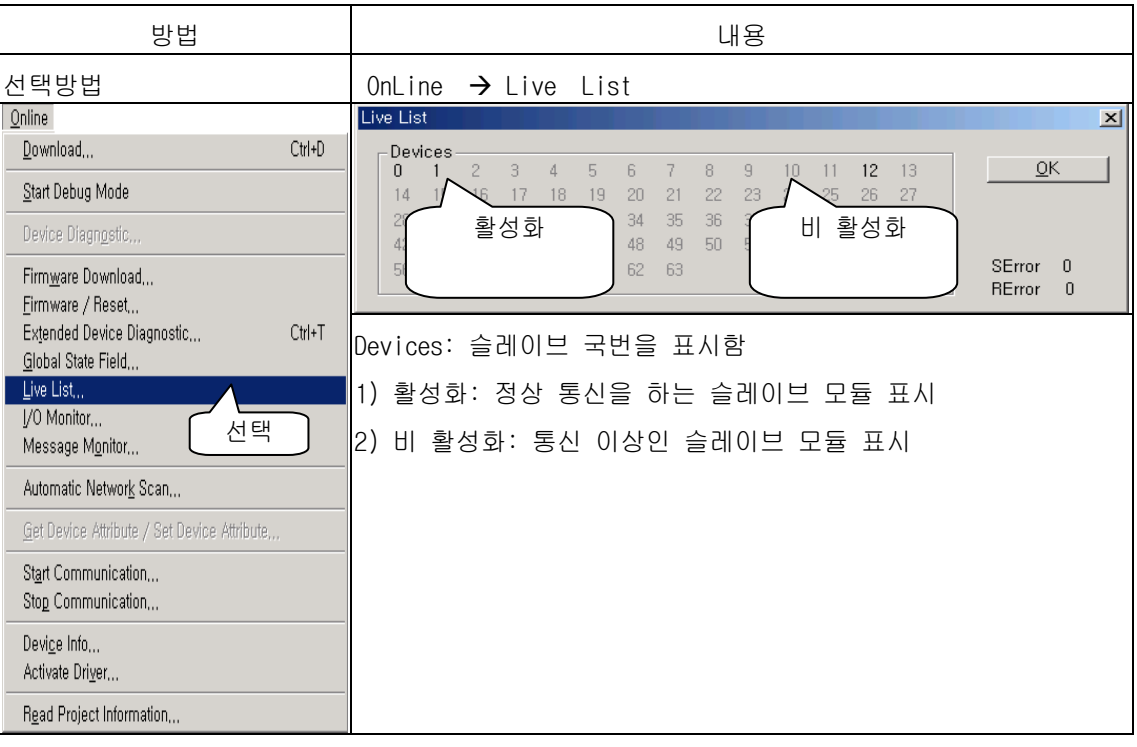

## (3)XG-PD 설정

### \* 메뉴바와 단축 아이콘의 관계

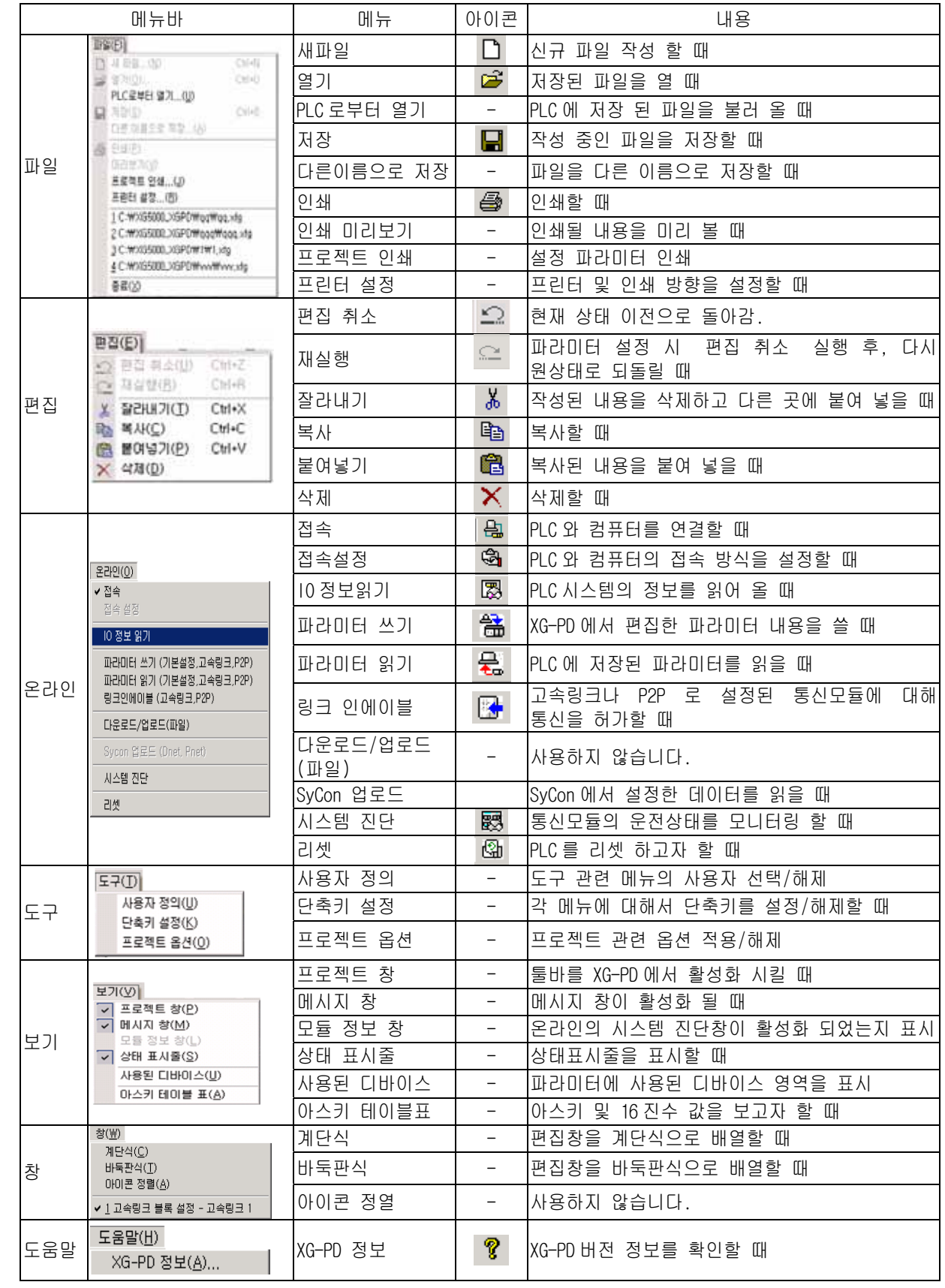

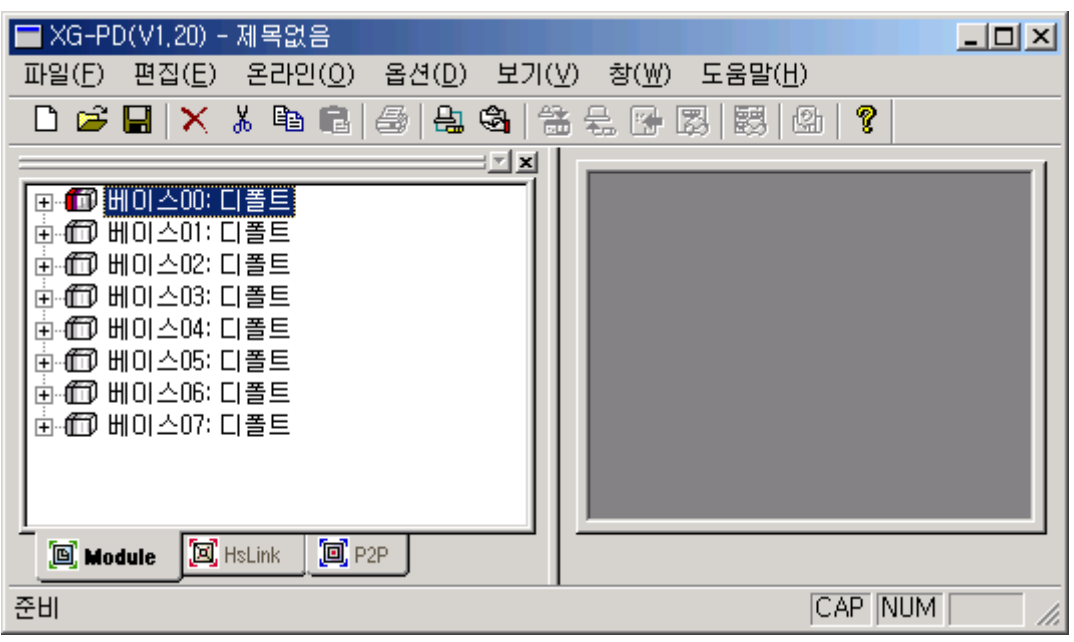

XG-PD 를 실행하면 다음과 같은 화면이 나타납니다.

[기본 화면]

XG-PD 에서 설정할 수 있는 파라미터는 다음과 같습니다.

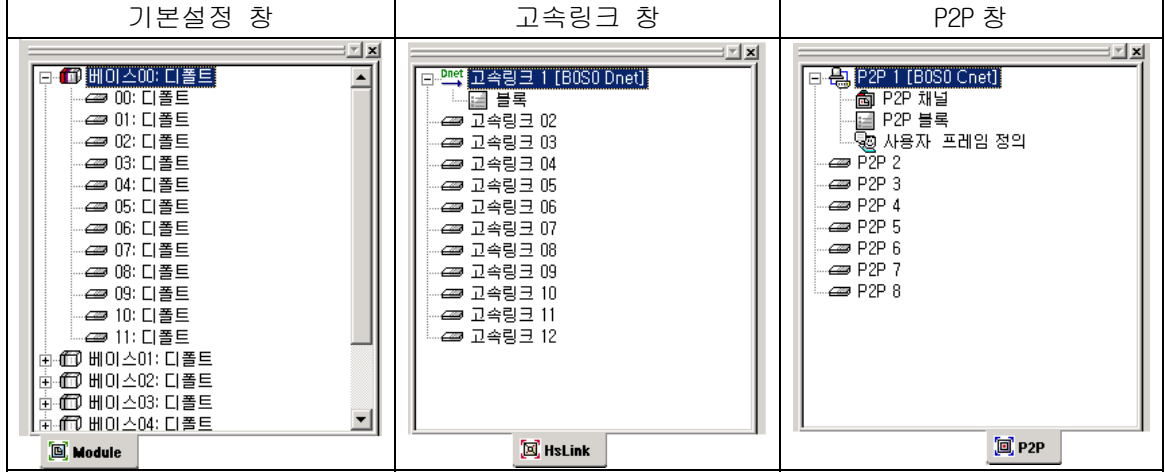

[파라미터 창]

Dnet I/F 모듈에서 사용되는 창은 '고속링크 창'입니다.

고속링크는 최대 12 개까지 사용할 수 있습니다.

고속링크는 Dnet I/F 모듈 1 대당 1 개씩 사용할 수 있습니다.

(a)고속링크 창 사용방법

고속링크 창의 '고속링크 1'을 클릭하여 '통신 모듈 설정'창에 해당 정보를 설정하고 '블록'을 클릭하여 '고속링크 블록 설정' 창에 '읽을 영역'과 '저장 영역'을 설정합니다.

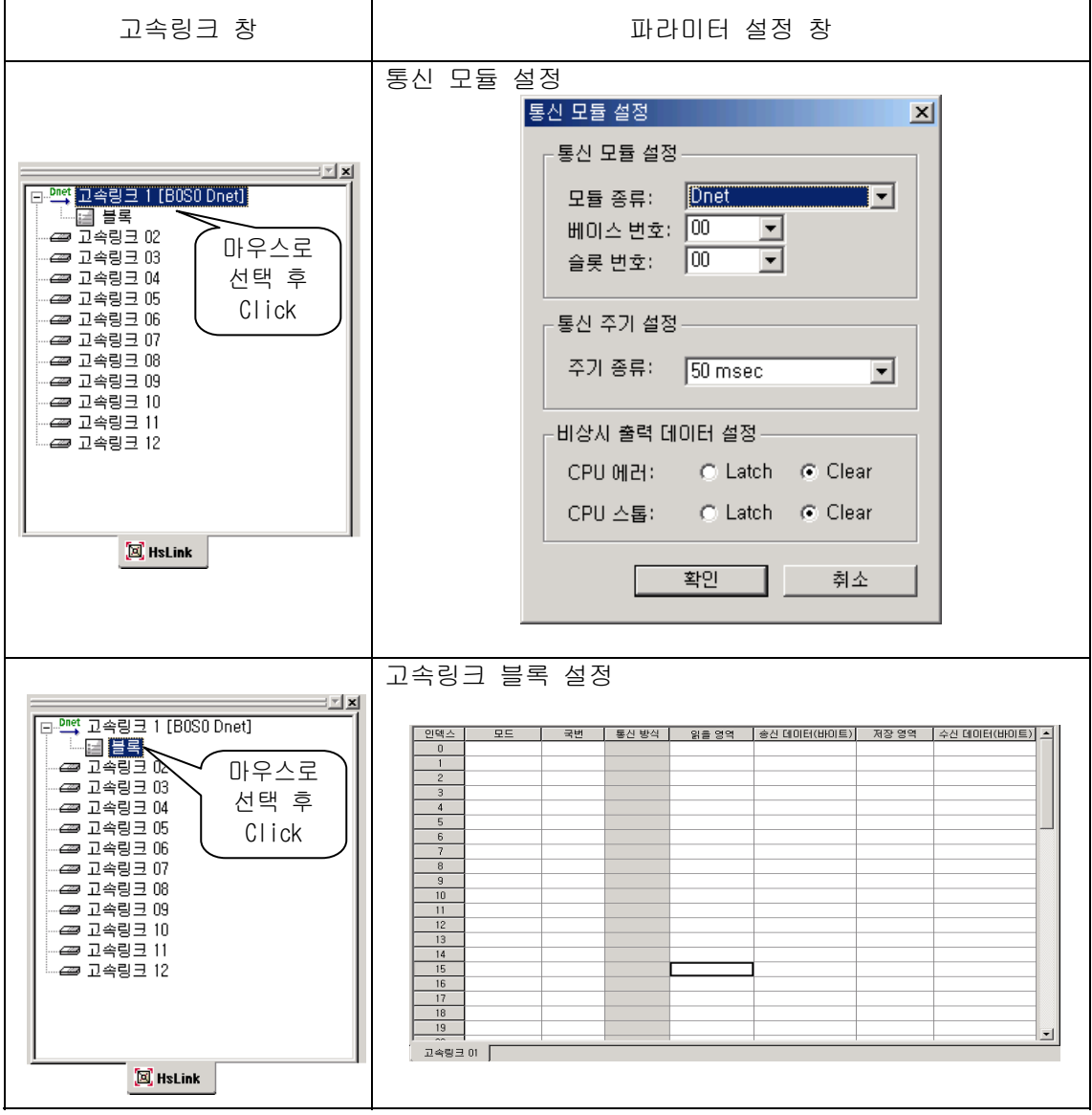

# 알아두기

고속링크 1 [B0S0 Dnet].의 의미는 다음과 같습니다.

- 1) 고속링크 1: 고속링크의 일련 번호를 나타냅니다.
- 2) B0: 베이스의 번호를 의미합니다. (예, 증설베이스 2 단: B2, 증설베이스 5 단:B5)
- 3) S0: 슬롯 번호를 의미합니다. (예, 슬롯 5 번: S5, 슬롯 11 번 : S11)

### (b)통신모듈 설정 파라미터

통신모듈 설정 파라미터는 다음과 같이 설정할 수 있습니다.

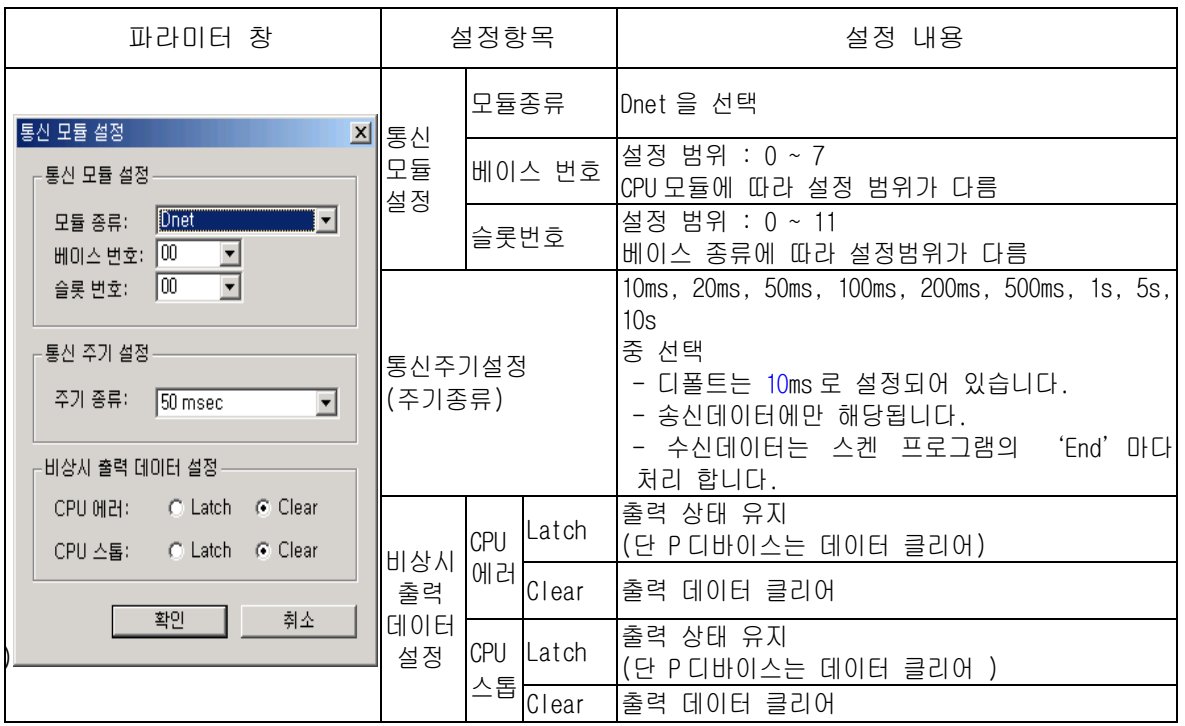

확인 버튼을 클릭하여 파라미터 설정을 완료합니다.

### 알아두기

통신주기 설정시 주의사항

1) 통신주기 설정값은 송신데이터(CPU 모듈의 데이터  $\rightarrow$  Dnet I/F 모듈 ) 주기이고, 스켄 프로그램에서 작성한 데이터 변화시간보다 통신주기를 길게 설정하면 슬레이브 모듈에 전달되는 데이터는 프로그램과 다르게 동작합니다.

# (c)고속링크 블록설정 파라미터

고속링크 블록설정 파라미터는 다음과 같이 설정할 수 있습니다

1) SyCon 업로드

고속링크 블록설정 하기 전에 반드시 SyCon 내용을 업로드해야만 합니다.

업로드 방법: 온라인  $\rightarrow$  SyCon 업로드(Dnet, Pnet)

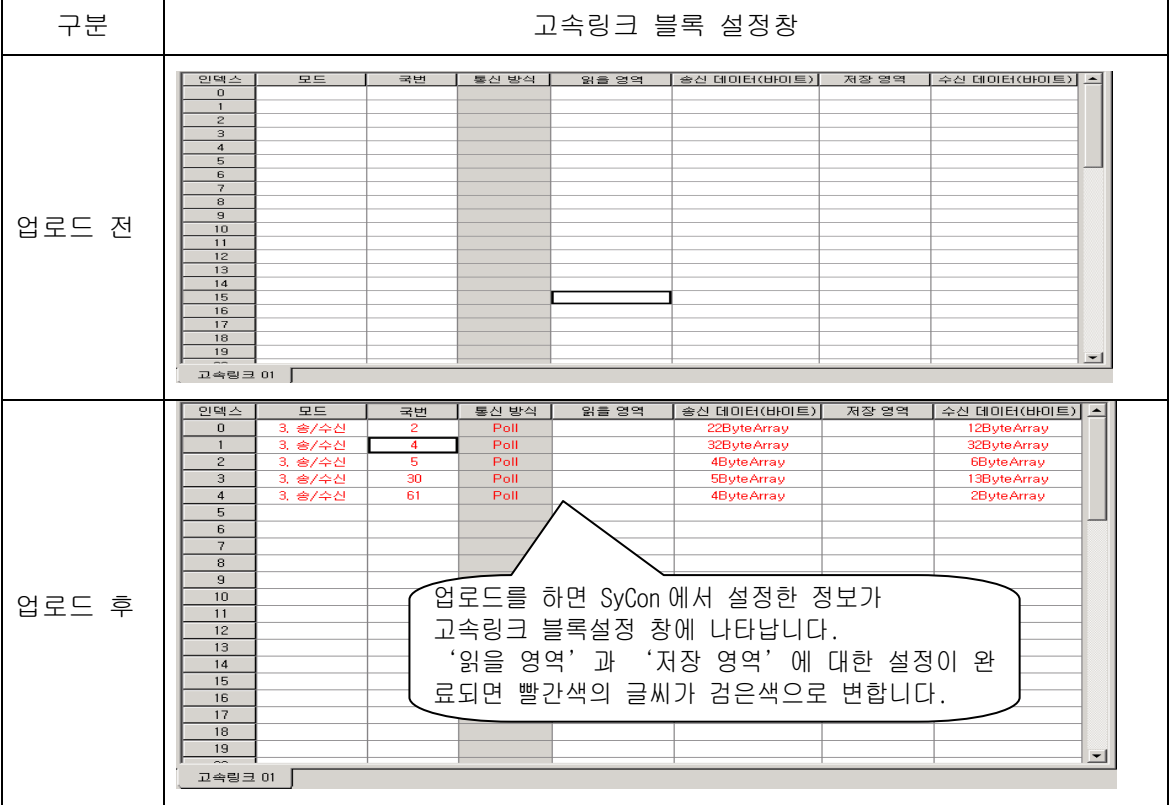

업로드한 뒤에 읽을 수 있는 정보는 다음과 같습니다.

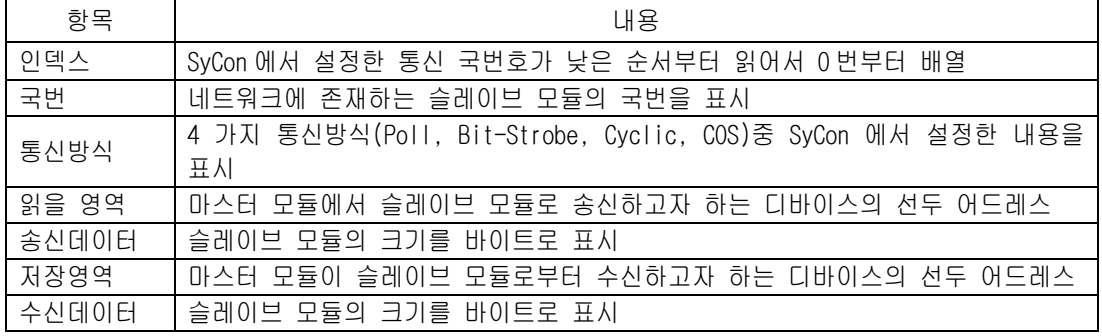

 업로드한 SyCon 정보는 XG-PD 에서 편집한 파일에 저장하여 사용할 수 없습니다. 따라서 저장된 XG-PD 파일을 이용하여 모니터할 경우에 다시 SyCon 을 업로드해야 합 니다.

2) 고속링크 블록 편집

고속링크 블록에서 편집할 수 있는 내용은 송수신할 어드레스의 선두 번지입니다.

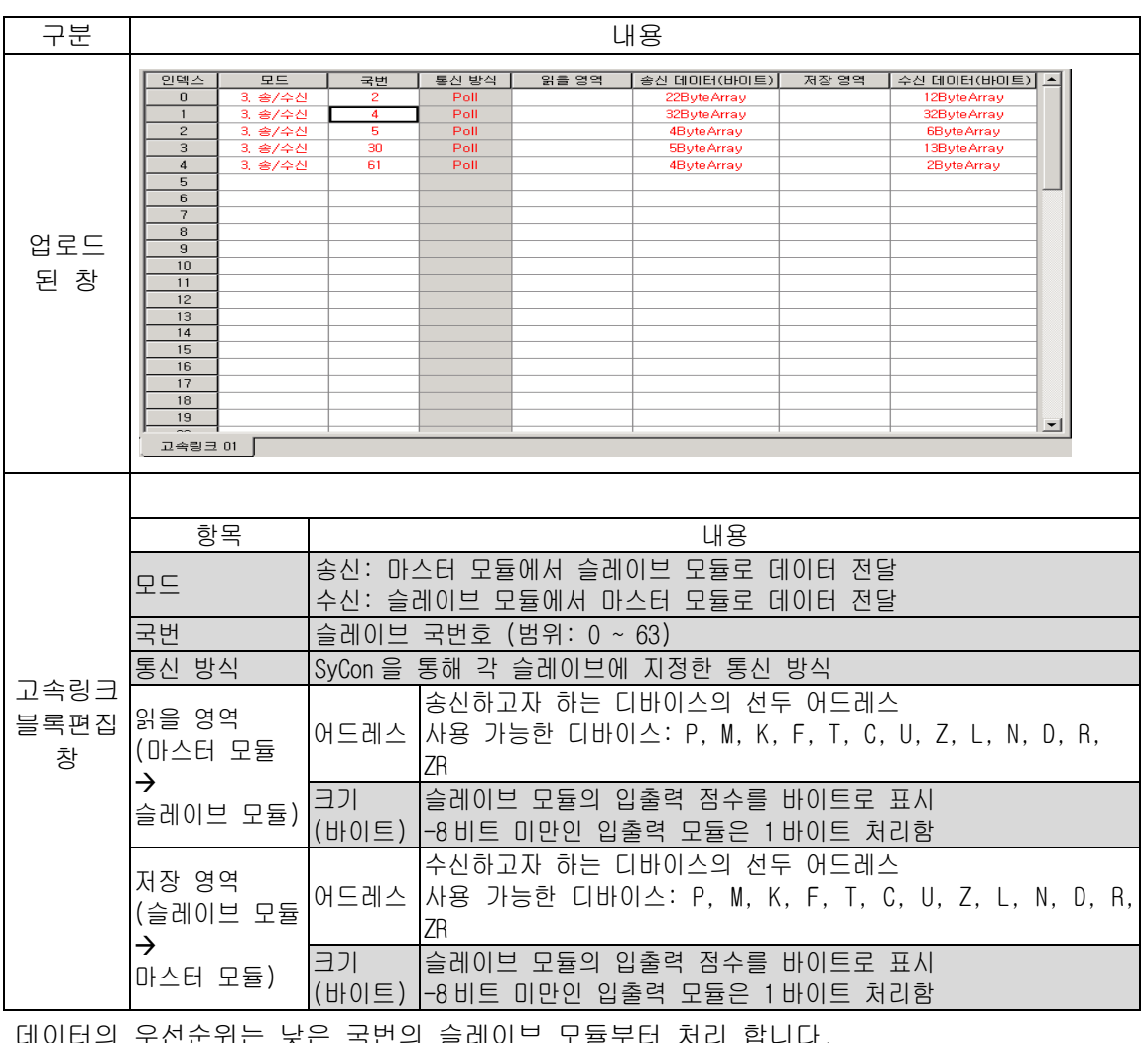

데이터의 우선순위는 낮은 국번의 슬레이브 모듈부터 처리 합니다.

# 알아두기

어드레스의 설정단위는 바이트입니다.

따라서 어드레스 설정시 8 점 모듈 또는 그 이하의 입출력 점수 모듈에 대한 데이터 1 바이트로 처리합니다.

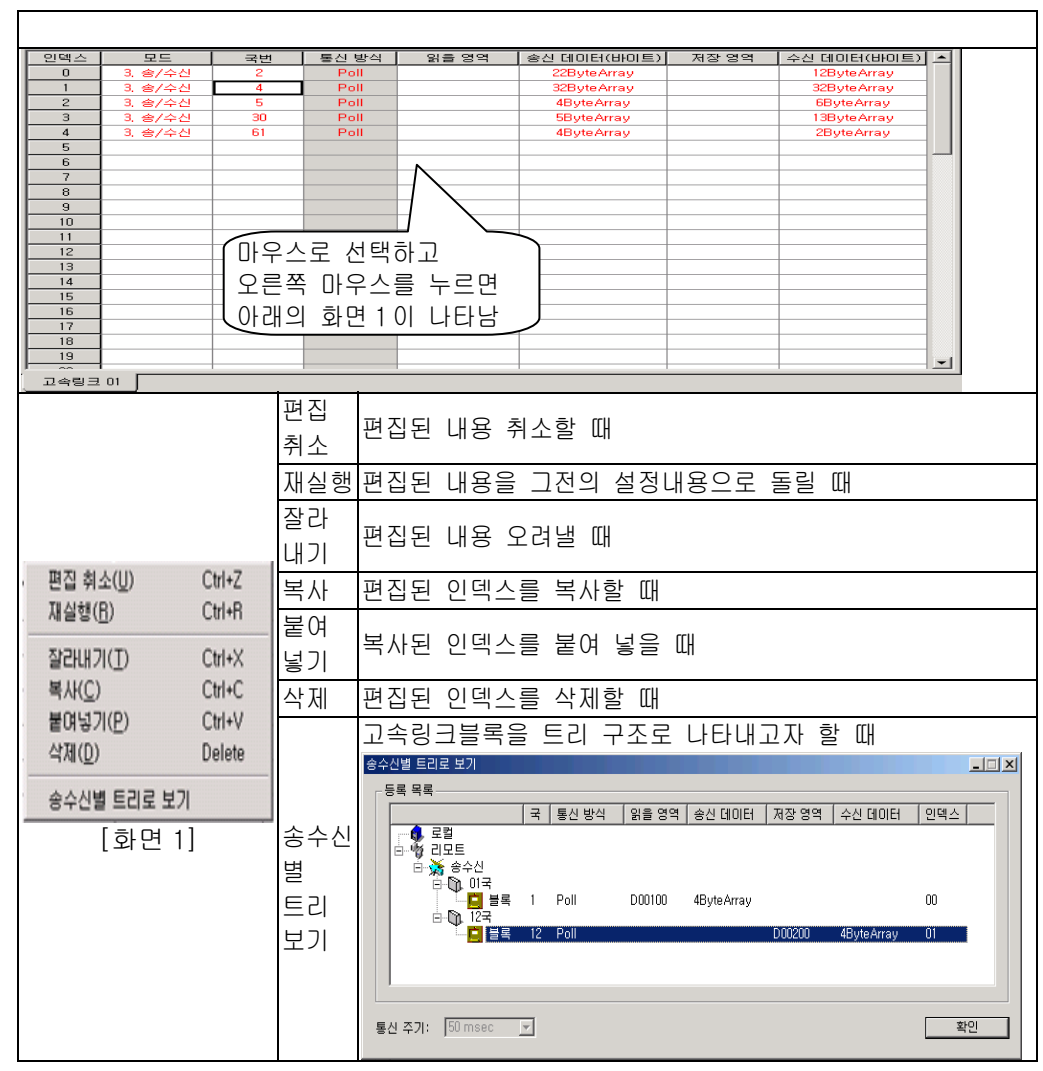

3) 고속링크 블록 편집 도구 사용방법

고속링크 블록을 편집하는 도구와 그 사용방법은 다음과 같습니다.

화면 1: 고속링크블록을 설정한 인덱스에 마우스를 위치하고 오른쪽을 클릭하면 나타남

| 화면구성                                                                                                    | 내용                                                                                                    |  |
|----------------------------------------------------------------------------------------------------|----------------------------------------------------------------------------------------------------|--|
| 파라미터 읽기(기본설정,고속링크,P2P)<br>$\vert x \vert$                                                                                                    | 1) Dnet I/F 모듈을 장착하여 설정할 수 고속링                                                                                                    |  |
| □ 전체 선택<br>■ 圖 기본 설정<br>白…□ [國] 고속링크<br>·□ <i>■ 고속</i> 링크 01<br>┈┏▅▅ 고속링크 02<br>┈Π <i>@</i> 고속링크 03<br>┈Π <i>@</i> 고속링크 04<br>┈□■ 고속링크 05<br>┈Π <i>@</i> 고속링크 06<br>┈Πఆ 고속링크 07<br>┈Πఆ 고속링크 08<br>┈Π <i>@</i> 고속링크 09<br>·□ <i>□ 고속</i> 링크 10<br>-Π <del>@9</del> 고속링크 11<br>└─□□ 고속링크 12<br>□ □ □ P2P<br>$\Box$ $\blacksquare$ P2P 02<br>$\Box$ $\blacksquare$ P2P 03<br>$\Box$ $\Box$ $\cong$ P2P 04 | 크 수는 최대 12 개 입니다.<br>-고속링크를 사용하는 다른 통신모듈과 혼합<br>하여 최대 12 개까지 사용할 수 있습니다.<br>2) 고속링크 파라미터에 대해서 각각 읽고 쓸<br>수 있습니다.<br>-설정하고자 하는 고속링크의 좌측 네모카 마<br>크를 마우스로 클릭하면 선택 할 수 있습니<br>다.<br>3) 고속링크 파라미터 읽기 쓰기는 CPU 모듈의<br>운전모드에 영향을 받지 않습니다. |  |
| $\neg$ $\Box$ $\cong$ P2P 07<br>— □ ● P2P 08<br>"확인"<br>취소                                                                                                    |                                                                                                    |  |

고속링크 파라미터를 읽거나 쓸 때 사용되는 화면은 다음과 같습니다.

고속링크 파라미터를 CPU 모듈로 쓰기를 하면 이 데이터는 CPU 모듈이 저장하고 있습니다. 따라서 CPU 모듈을 교체할 경우 고속링크 파라미터를 CPU 모듈로부터 읽어 백업을 받아 놓 고 새로운 CPU 모듈에 백업된 고속링크 파라미터 쓰기를 해야 합니다.

#### 6.4 예제 프로그램

### 6.4.1 GLOFA-GM 시리즈

### (1) 프로그램 예 - 자/타사 Dnet 모듈간의 통신

GM6 베이스 슬롯 0 에 마스터 통신모듈(0 국)이 장착되어 있으며 리모트 모듈(1 국~4 국)로 데이터를 각각 송수신하는 프로그램(I/O 구성 맵 참조).

시스템 구성

0 국(0 슬롯)

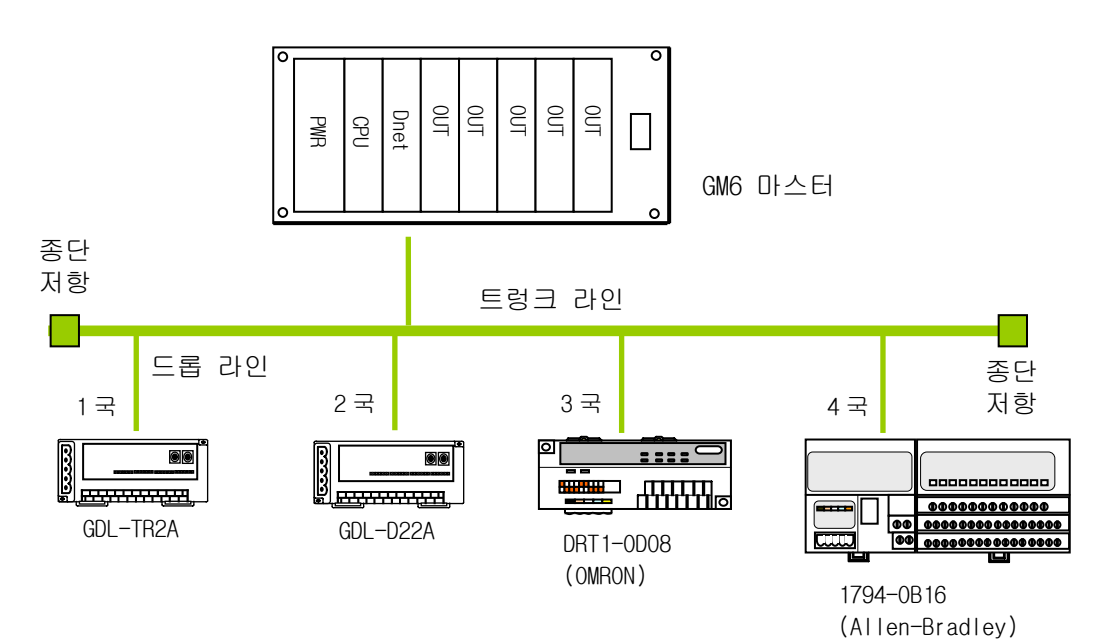

I/O 구성 맵

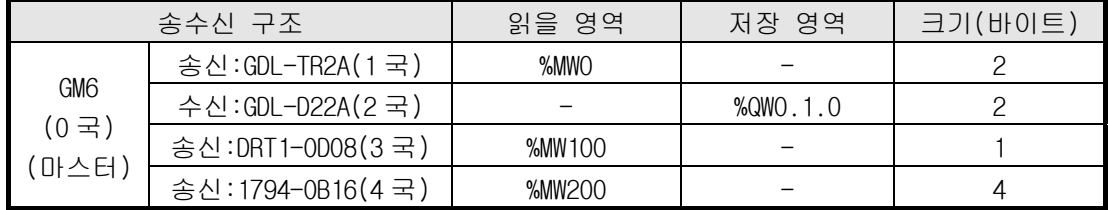

# (a) GM6(0 국)에서의 고속링크 파라미터 설정

마스터 모듈 *'*링크정보*'* 설정

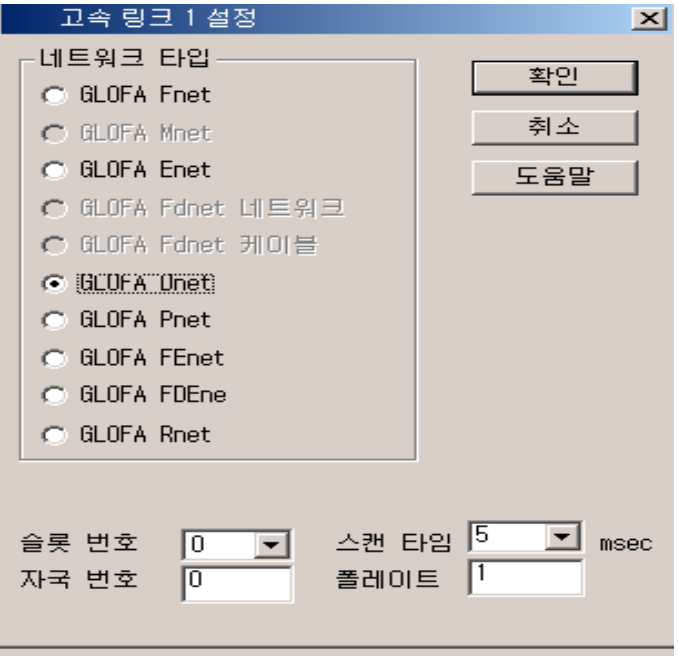

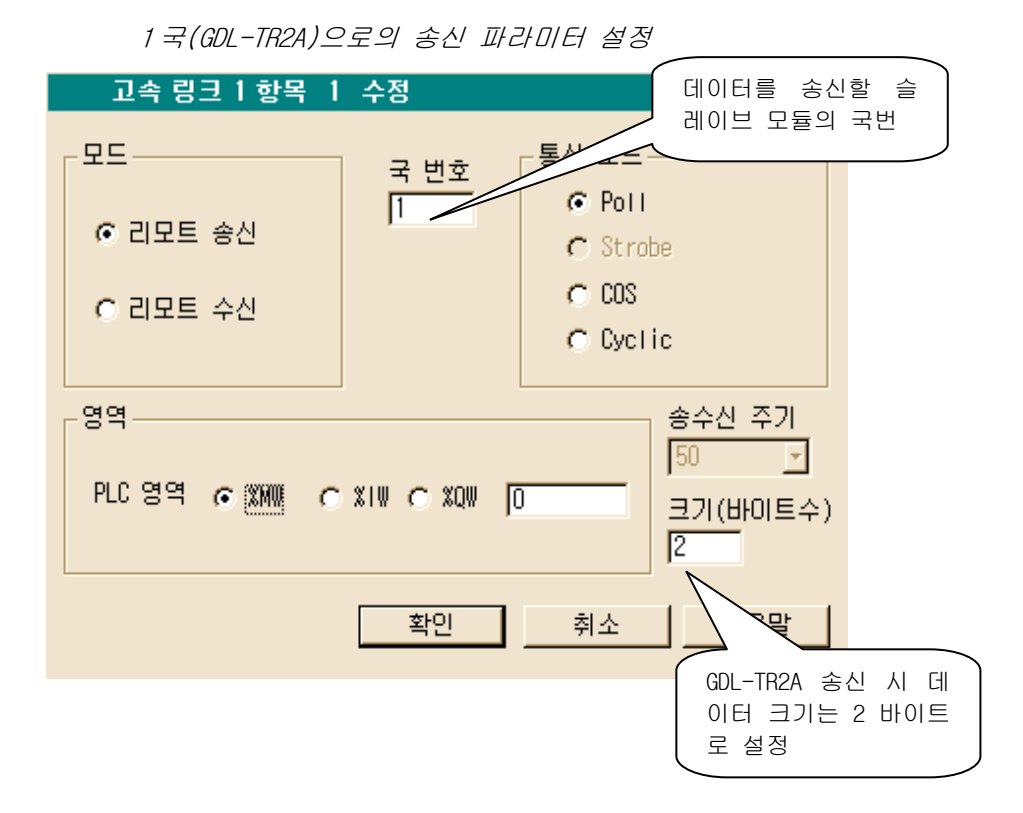

6-53

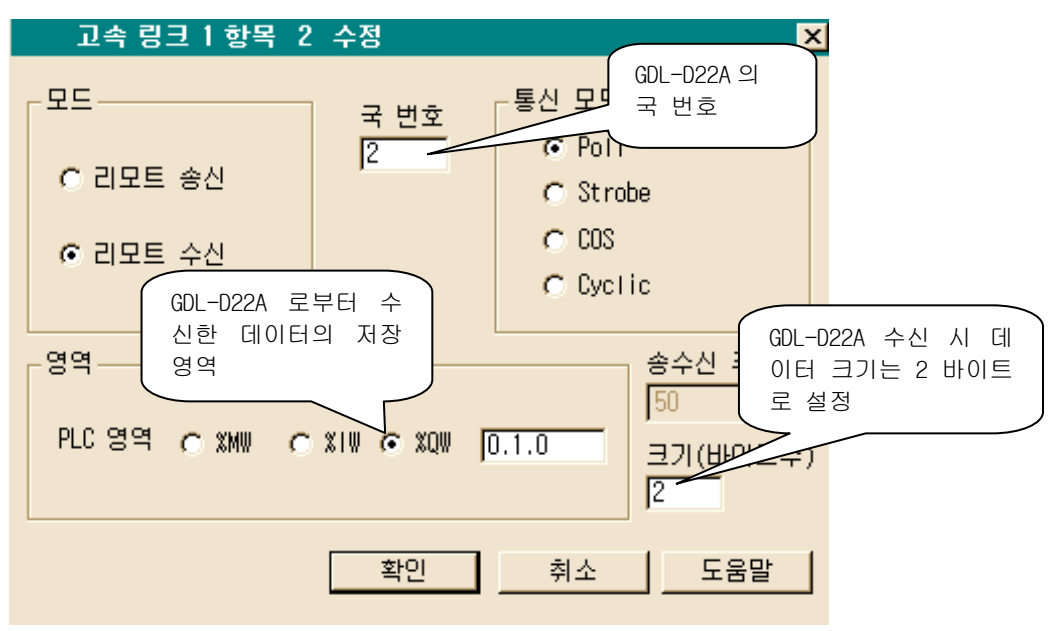

2 국(GDL-D22A)으로의 수신 파라미터 설정

3 국(DRT1-OD08)으로의 송신 파라미터 설정

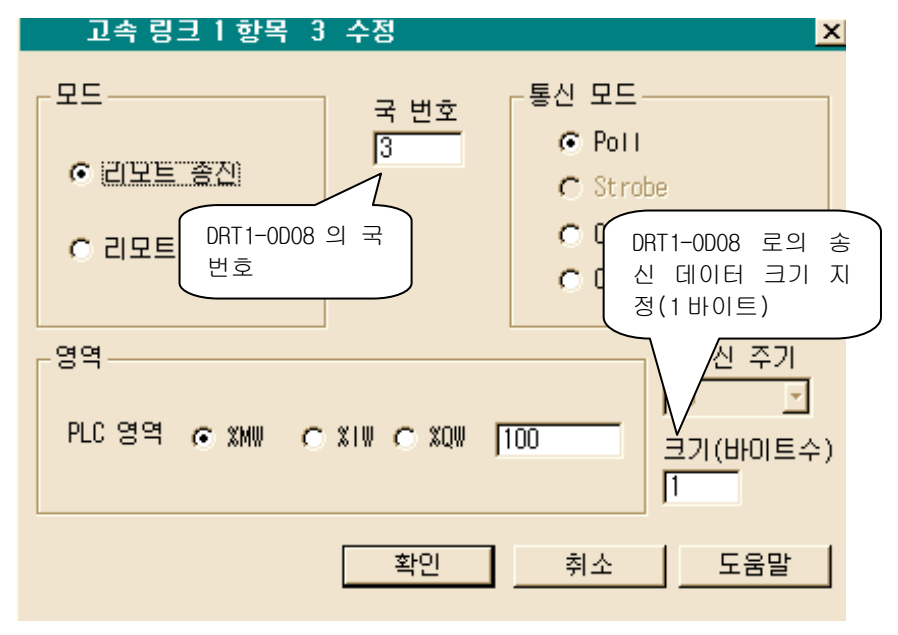

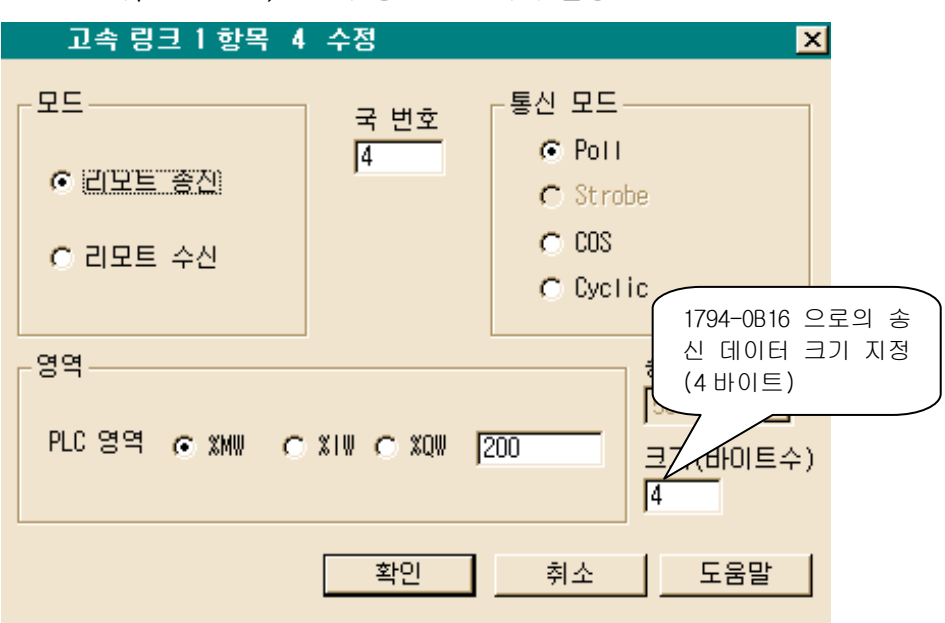

4 국(1794-OB16)으로의 송신 파라미터 설정

마스터 모듈 *'*고속링크 1*'* 설정완료 화면

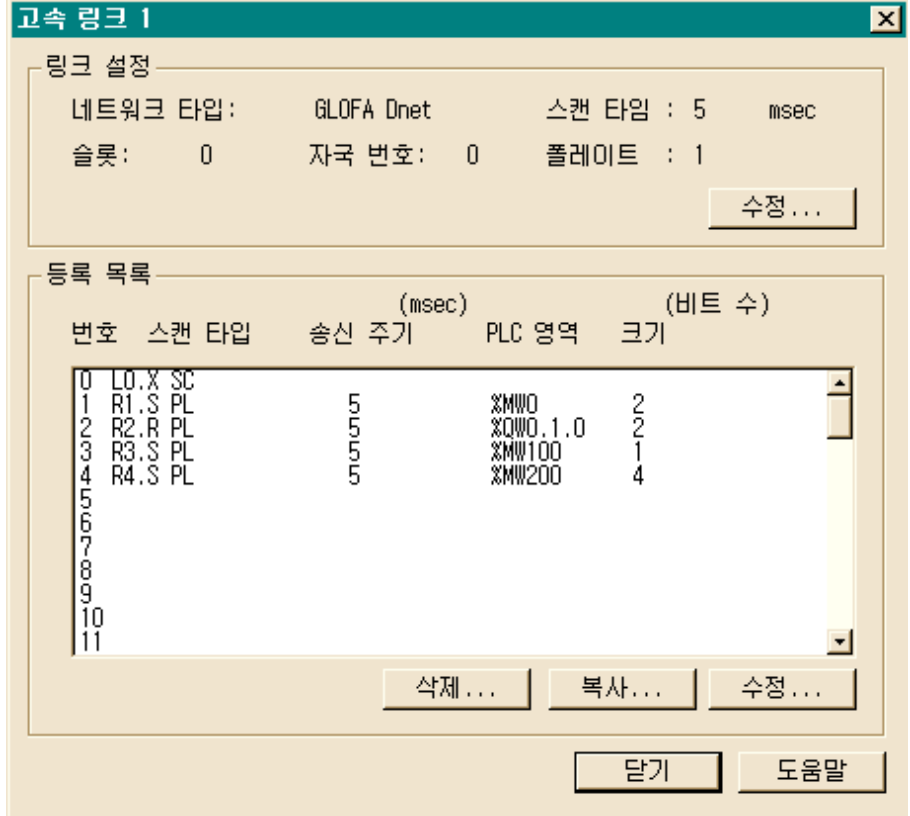

# 6.4.2 MASTER-K 시리즈

### (1) 프로그램 예 - 자사 Dnet 모듈간의 통신

K300S 베이스 슬롯 0 에 마스터 통신모듈(0 국)이 장착되어 있으며 리모트 모듈(1 국~4 국)로 데이터를 각각 송수신하는 프로그램(I/O 구성 맵 참조).

시스템 구성

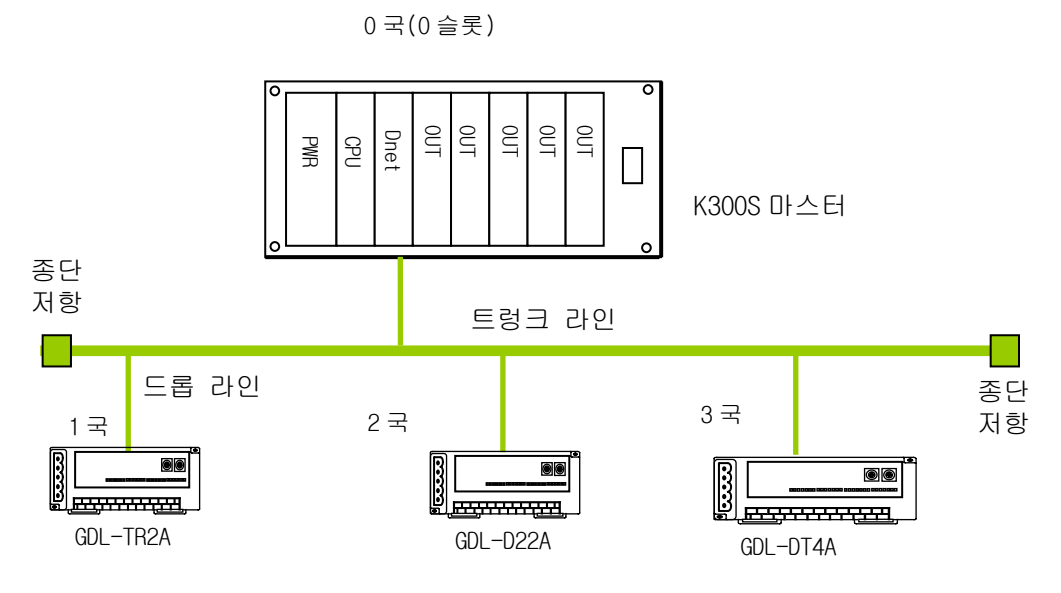

I/O 구성 맵

|                         | 송수신 구조                  | 읽을 영역             | 저장 영역            | 크기(바이트) |
|-------------------------|-------------------------|-------------------|------------------|---------|
| K300S<br>(0 국)<br>(마스터) | 송신:GDL-TR2A(1국)         | P <sub>0</sub> 07 |                  |         |
|                         | 수신:GDL-D22A(2 국)        |                   | P <sub>000</sub> |         |
|                         | 송신/수신:                  | P007              |                  |         |
|                         | GDL-DT4A $(3 \nexists)$ |                   | $-POO1$          |         |

#### (a) K300S(0국)에서의 고속링크 파라미터 설정

앞의 시스템을 구성한 후, 사용자는 먼저 '사용자 프로그램'을 작성한 후 'I/O 구성 맵'과 같이 고속링크 파라미터를 설정합니다. 설정 순서는 다음과 같습니다.

- 1) 국번 배정 및 통신 케이블 연결
- 2) 사용자 프로그램 작성(각 국별로)
- 3) 데이터 송수신 맵(map) 작성
- 4) KGLWIN 의 고속링크 파라미터 설정
- 5) 온라인 메뉴에서 '프로그램 및 파라미터 다운로드' 실행
- 6) 온라인 메뉴에서 모드를 런으로 변경
- 7) 플래그 모니터를 통해 고속링크 상태 점검
- 8) 이상 발생 시 1)번부터 다시 수행

 다음은 고속링크 파라미터 설정 예입니다. KGLWIN 에서 파라미터를 클릭하면 아래 화면이 나타납니다.

KGLWIN 파라미터 기본화면(K300S 의 경우)

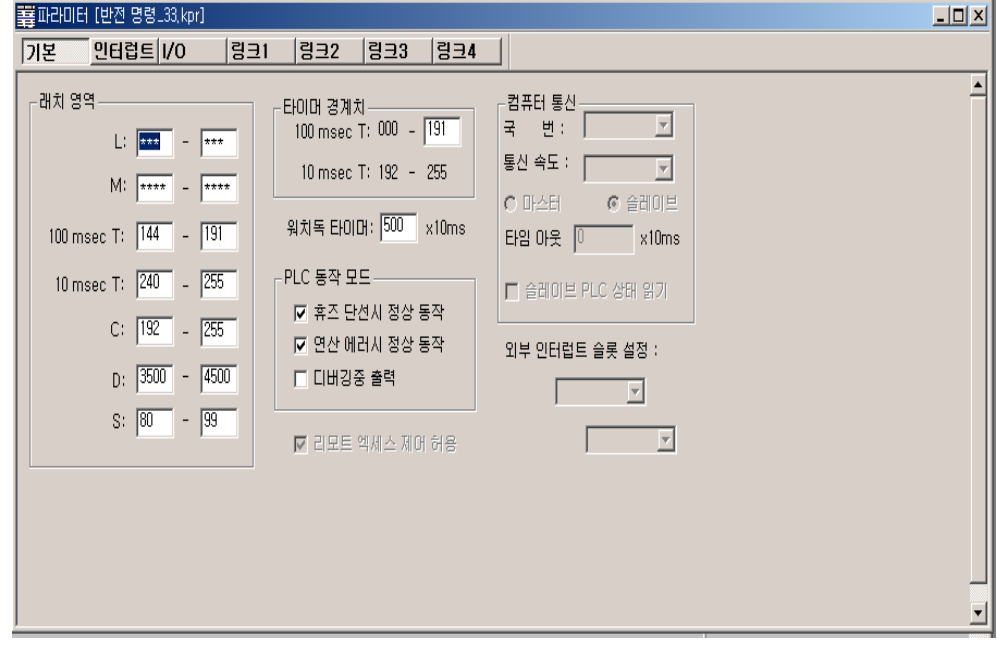

고속링크 설정을 위해서는 '링크 1'을 클릭합니다.

 '고속링크 설정창'에서 아래와 같이 마스터 모듈의 국번(0), 베이스(0), 슬롯(0), 통신 모듈 종류(Dnet) 및 링크(허용)를 설정합니다.

또한 네트워크의 통신 스캔타임(5ms)과 폴레이트(2)를 아래와 같이 설정합니다.

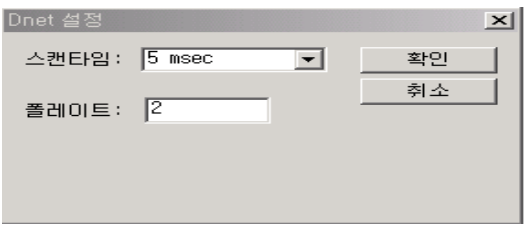

#### 마스터 모듈 *'*링크정보*'* 설정

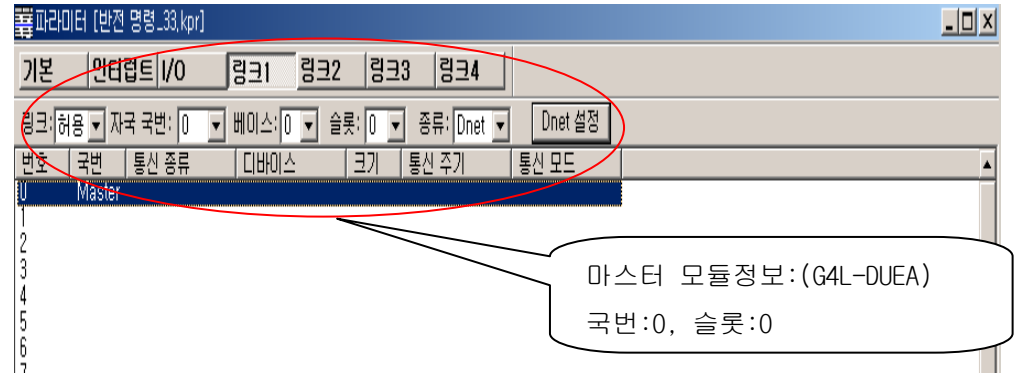

 위와 같이 마스터 모듈 정보 및 전체 네트워크 정보를 설정하면, '등록 번호 0'에는 'Master'가 표시 됩니다.

 이제 각 슬레이브를 설정합니다. 우선 '등록 번호 1'을 더블 클릭하여 '파라미터 수정' 창에서 슬레이브의 국번(1),통신 종류(리모트 송신),디바이스(P007),크기(2 바이트)를 아래와 같이 설정합니다.

1 국(GDL-TR2A)으로의 송신 파라미터 설정

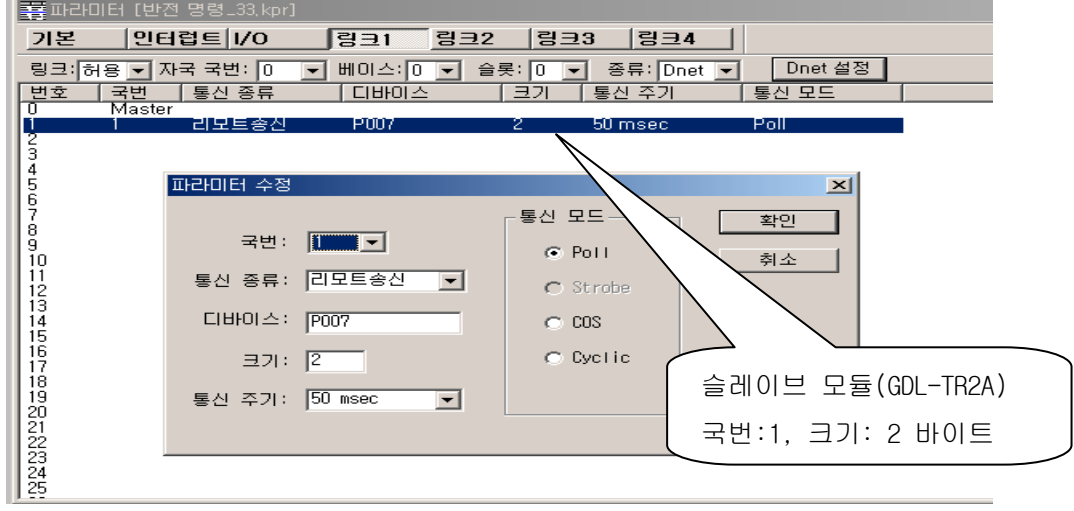

나머지 슬레이브 모듈의 설정은 아래와 같습니다.

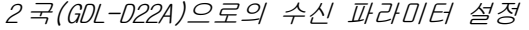

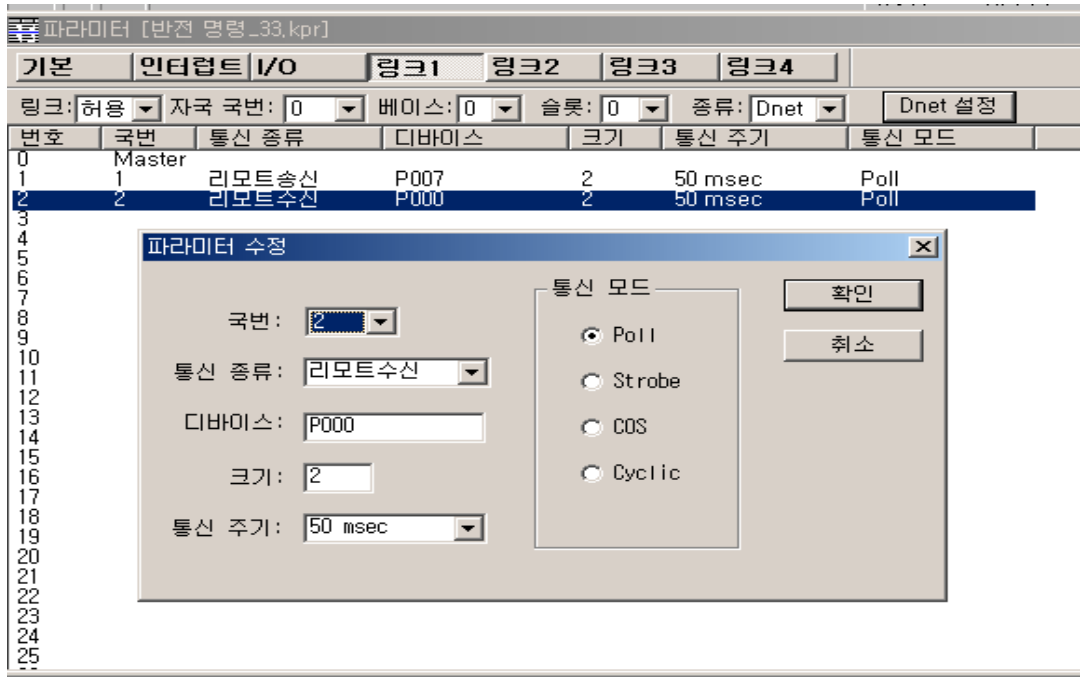

3 국(GDL-DT4A)으로의 송신 파라미터 설정(혼합모듈)

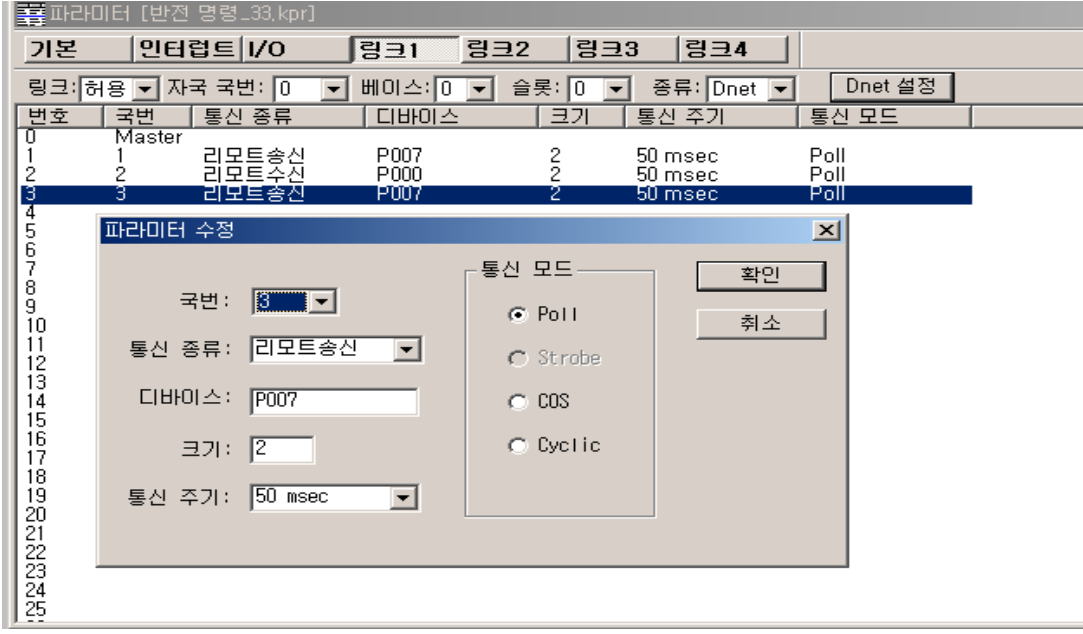
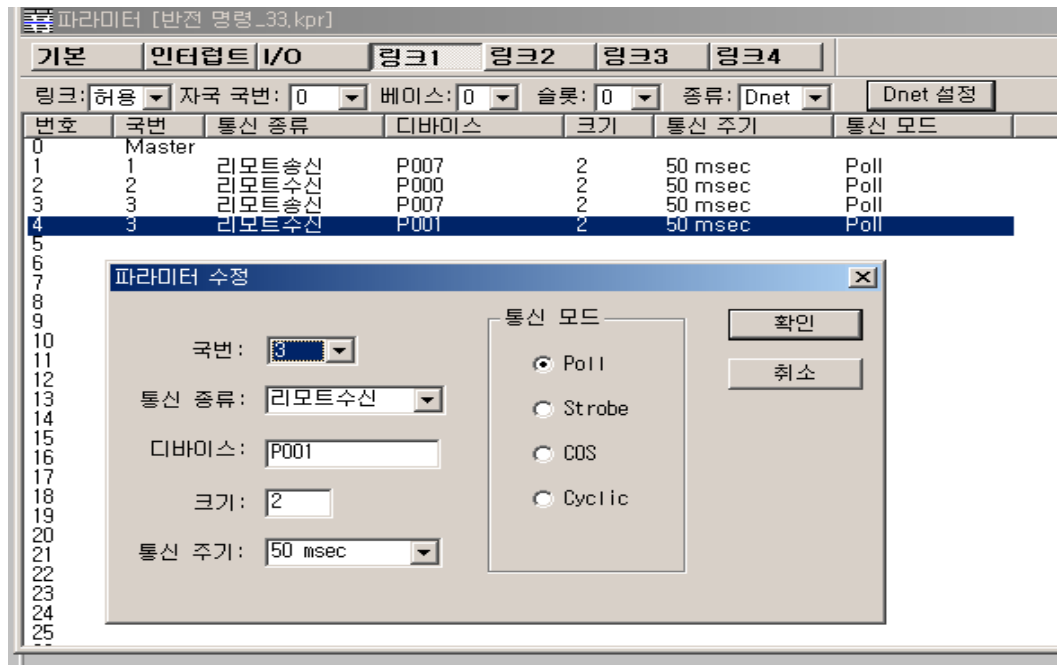

3 국(GDL-DT4A)으로의 수신 파라미터 설정(혼합모듈)

전체 설정 내용은 다음과 같습니다.

K300S 의 고속링크 파라미터

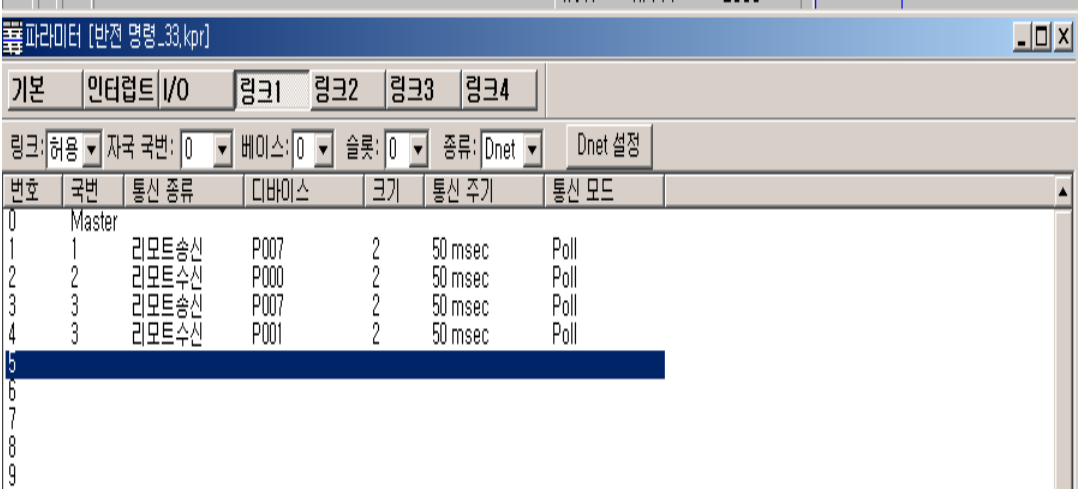

## 6.4.3 XGT 시리즈

#### (1) 프로그램 예 - 자사 Smart I/O Dnet 모듈간의 통신

예제의 기본 구성 및 설정은 다음과 같습니다.

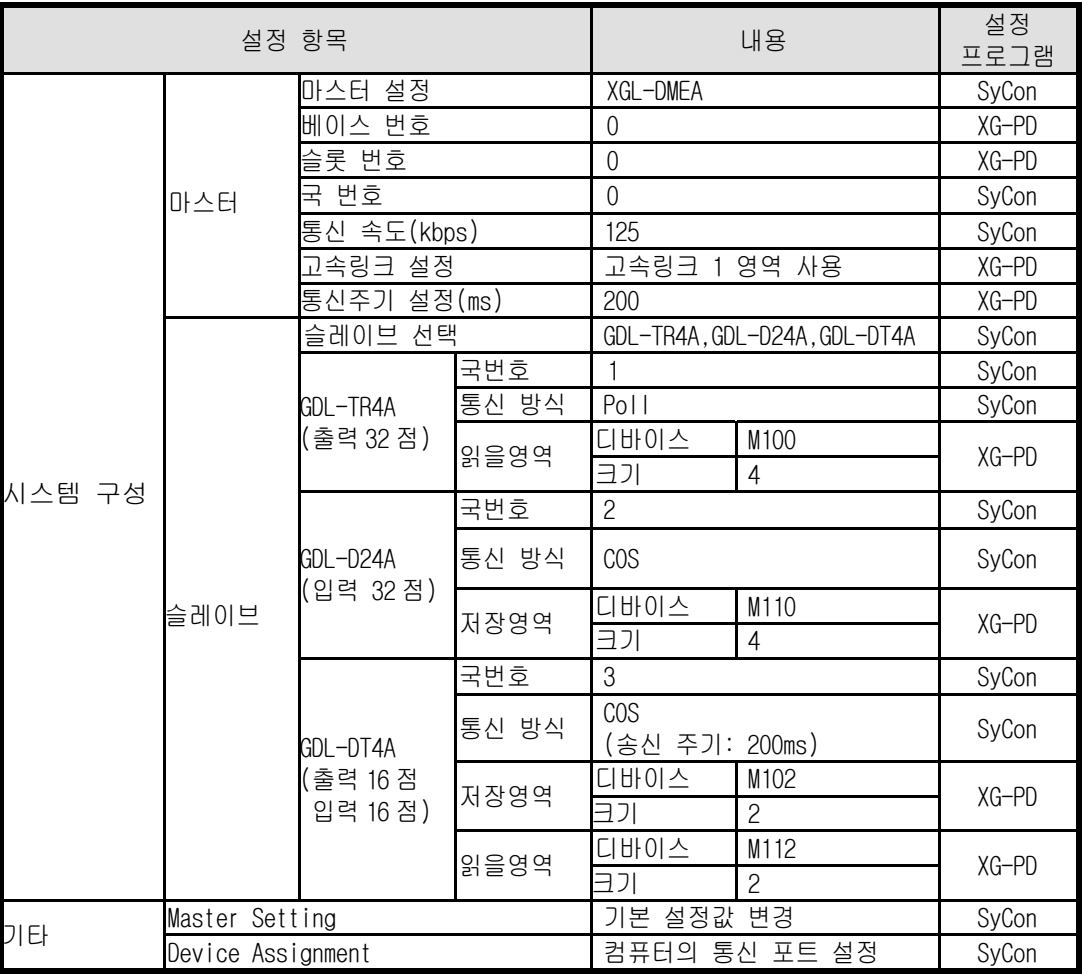

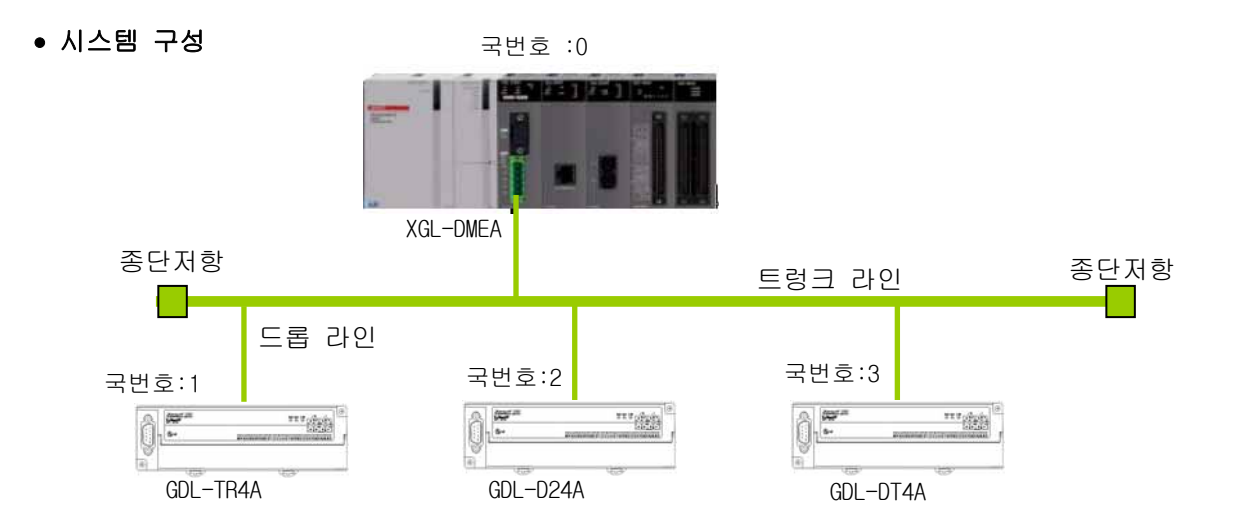

[ SyCon 1 단계 ] 마스터 및 국번호 설정

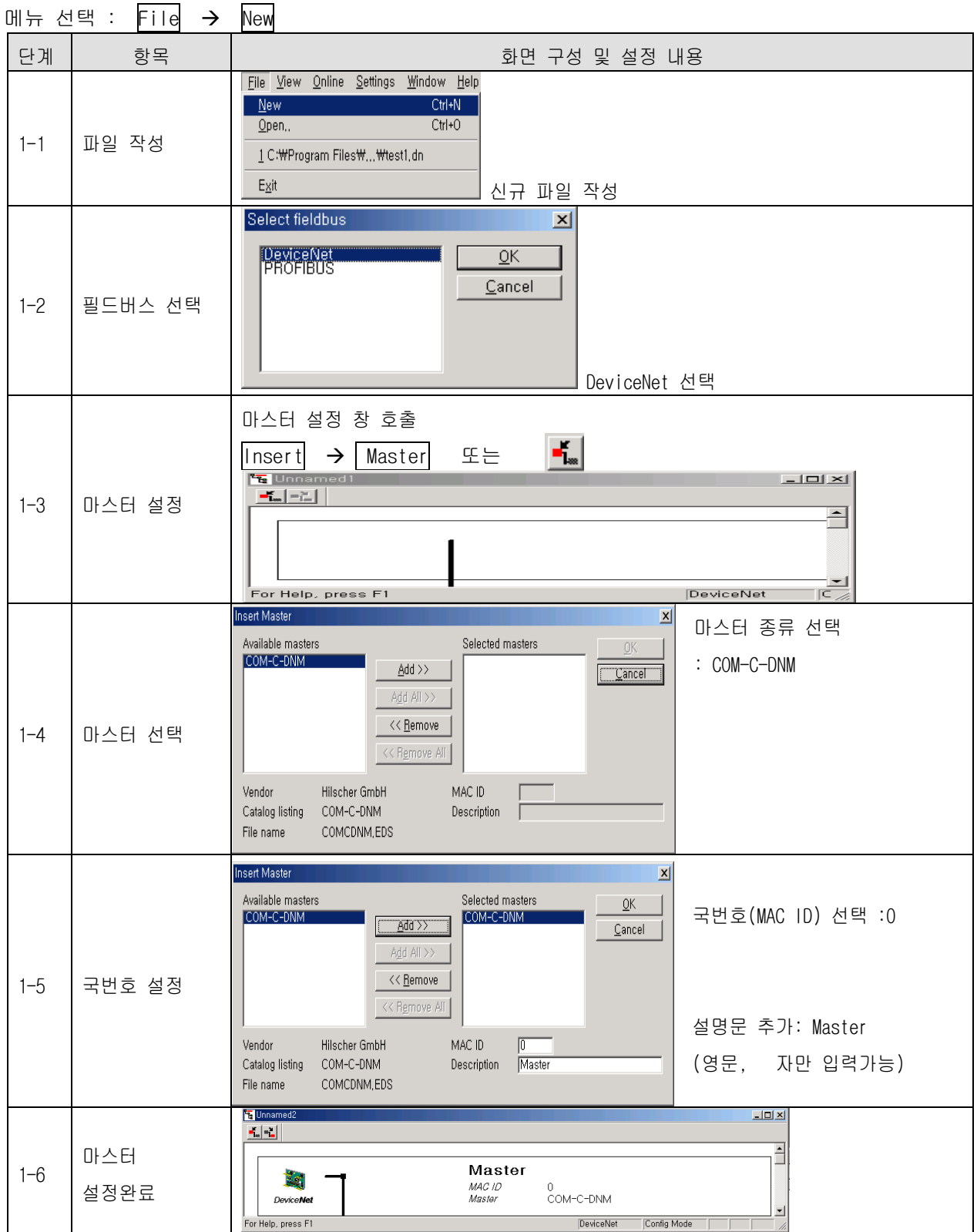

[ SyCon 2 단계 ] 기본 설정 변경

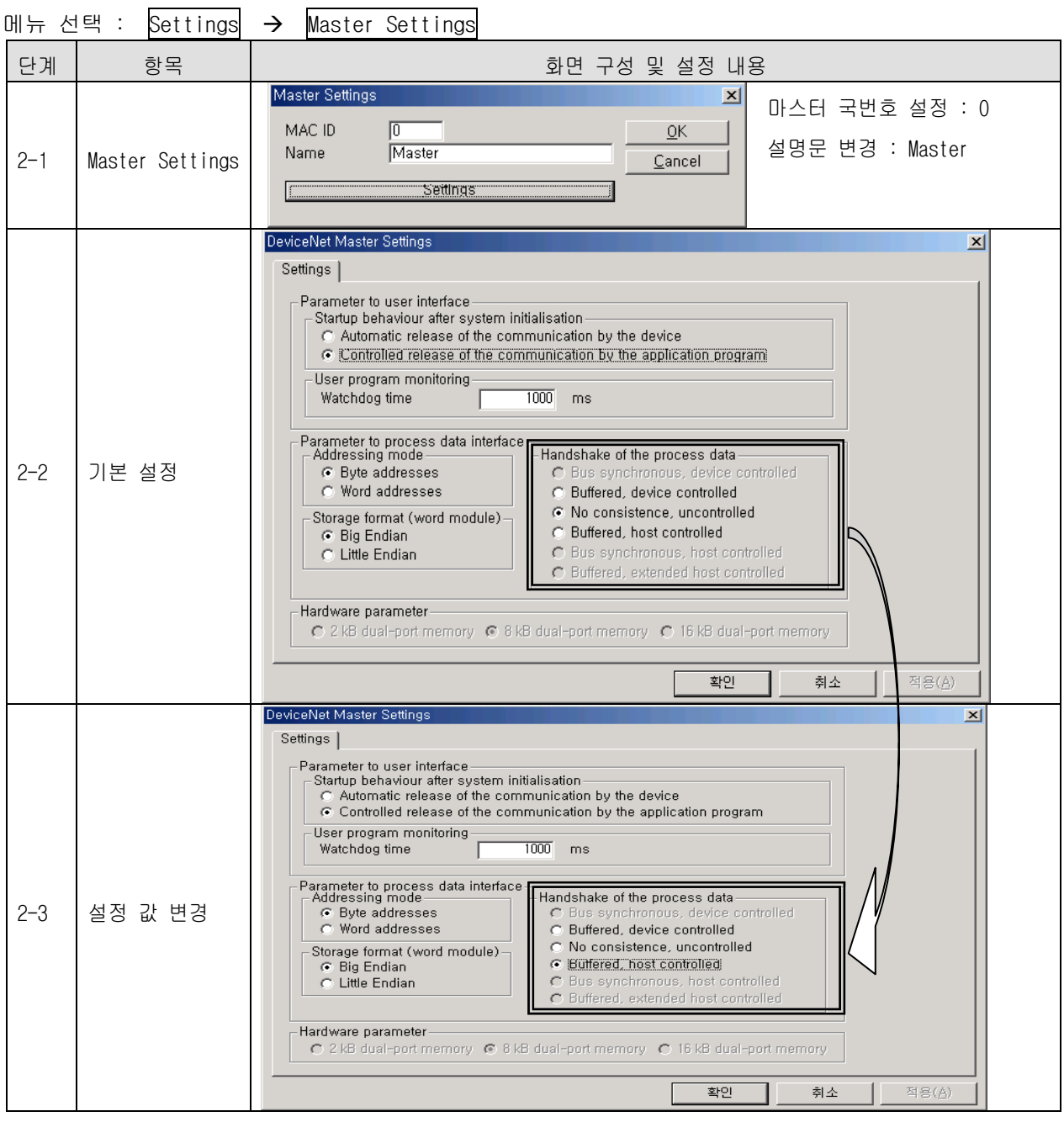

\* Handshake of the process data 이외에는 설정하면 안됩니다.

[ SyCon 3 단계 ] 통신 속도

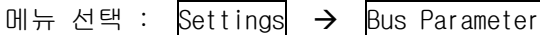

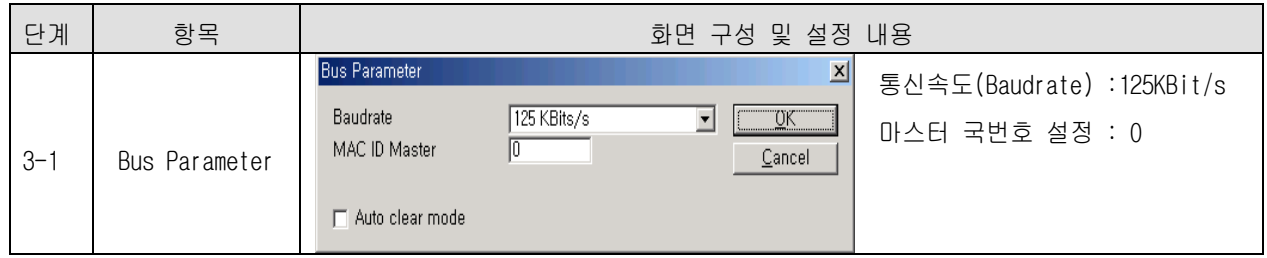

- \* Auto Clear Mode
	- (1) 선택하였을 때
		- $\rightarrow$  일부 슬레이브 모듈에 이상이 발생하면, 나머지 정상 모듈도 통신을 중지합니다.
		- → Dnet I/F 모듈의 HS LED 적색 점멸
			- MNS LED 적색 점등
	- (2) 선택하지 않았을 때
		- $\rightarrow$  일부 슬레이브 모듈에 이상이 발생하여 네트워크에서 탈락해도, 나머지 정상 모듈은 정 상 통신합니다.

[ SyCon 4 단계 ] 슬레이브 및 국번호 설정

메뉴 선택 : Insert → Master

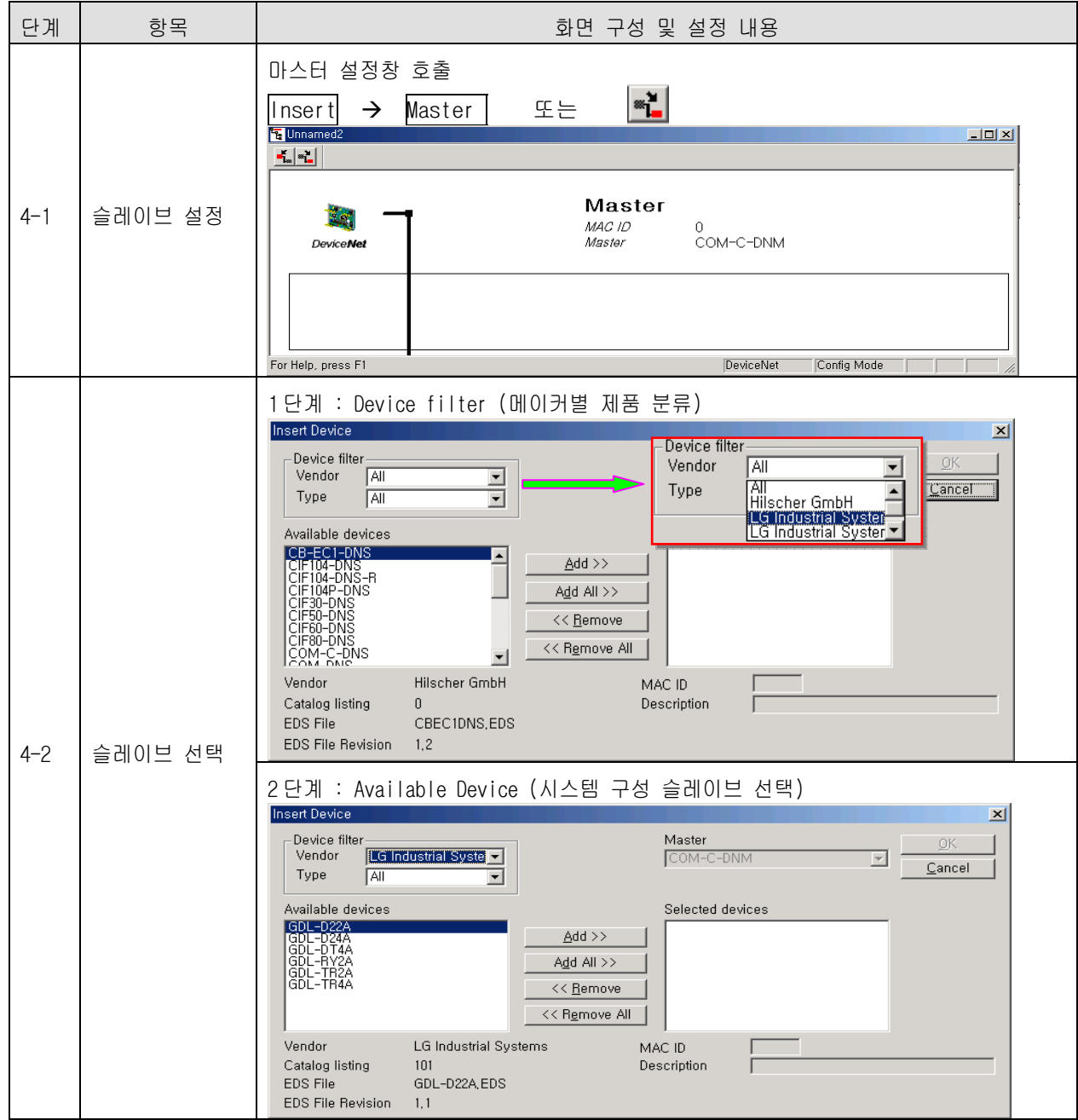

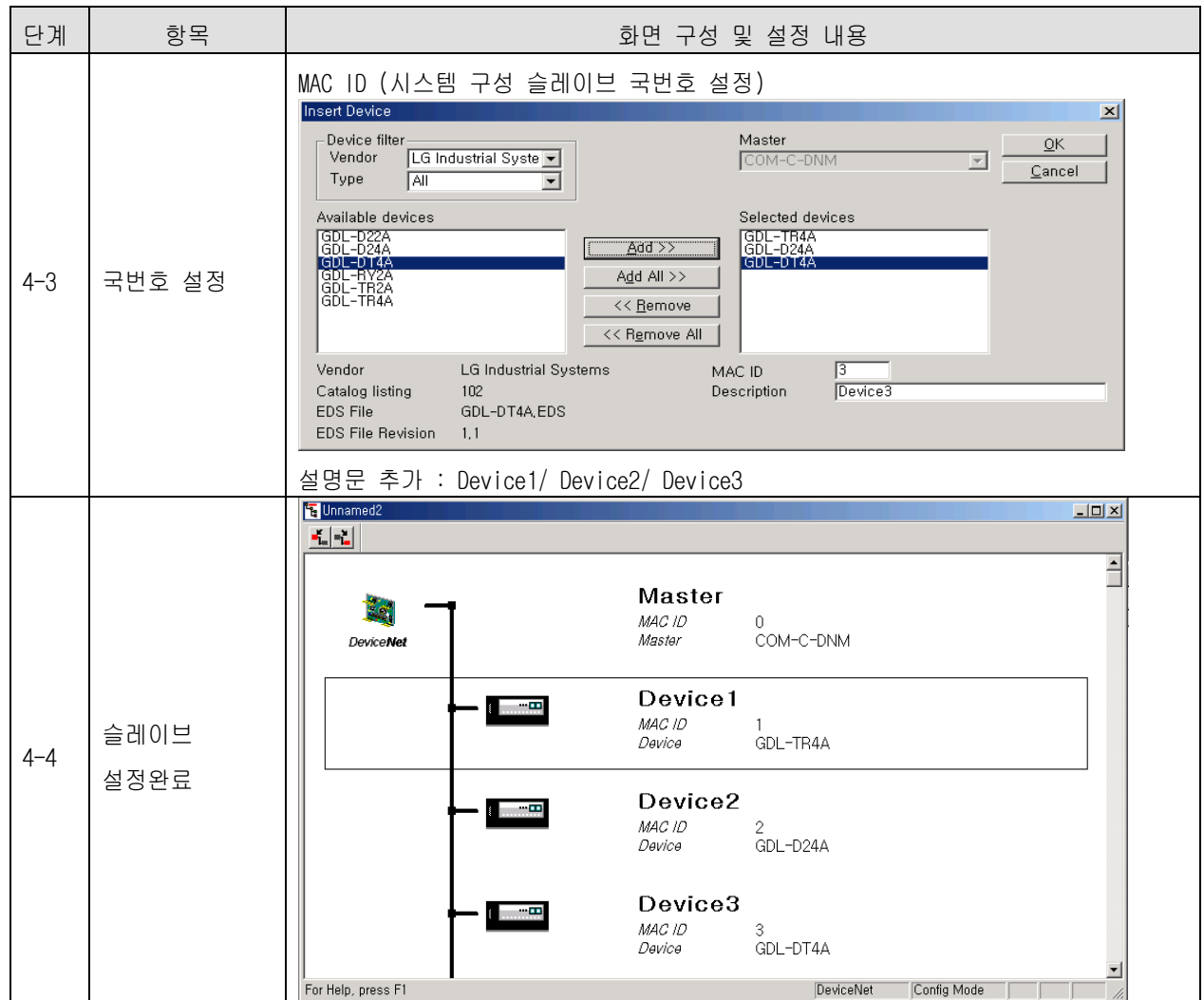

[ SyCon 5-1 단계 ] 슬레이브 통신 방식 설정 - 슬레이브 : GDL-TR4A

메뉴 선택 : Settings → Device Configuration

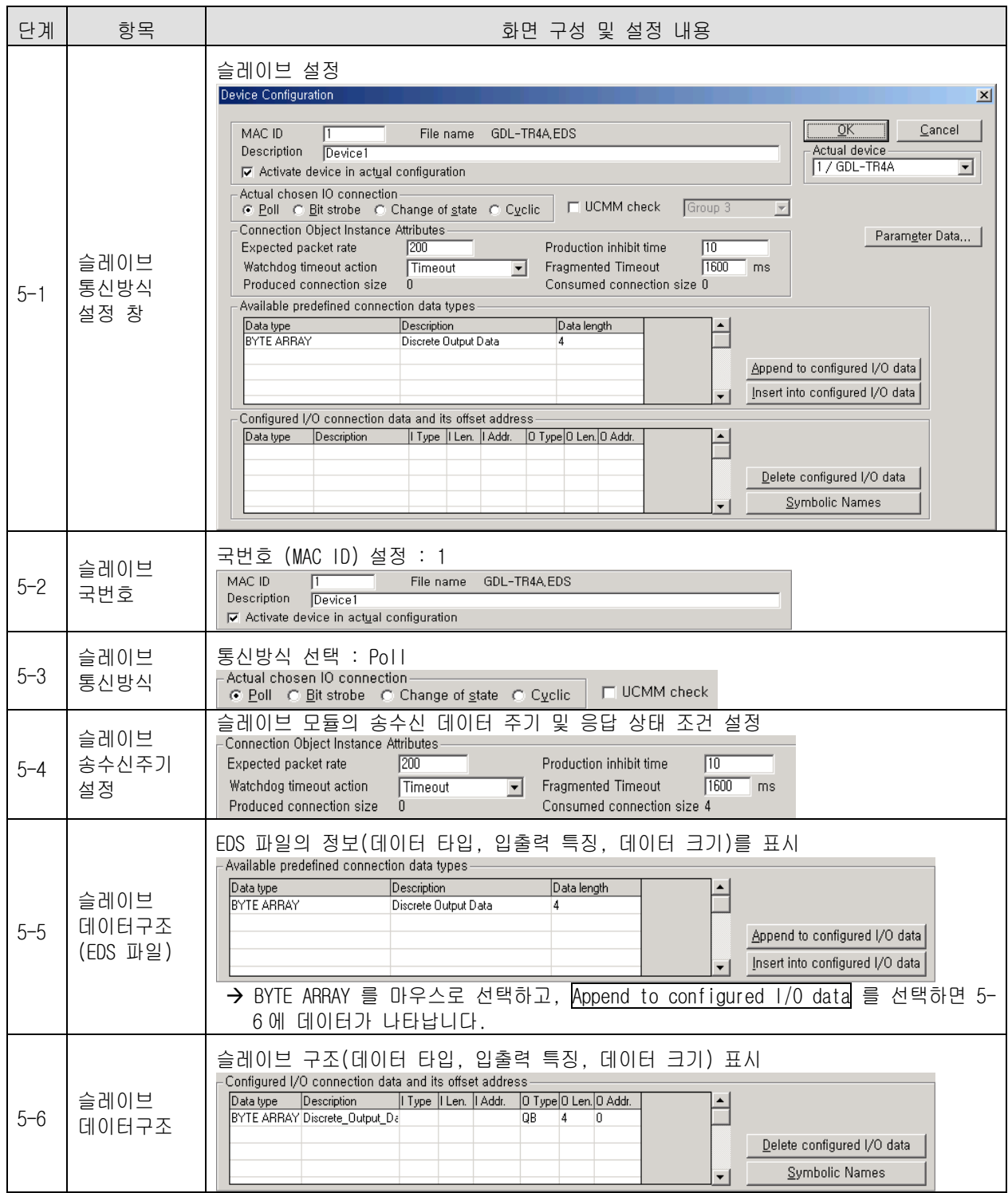

[ SyCon 5-2 단계 ] 슬레이브 통신 방식 설정 - 슬레이브 : GDL-D24A

메뉴 선택 : Settings → Device Configuration

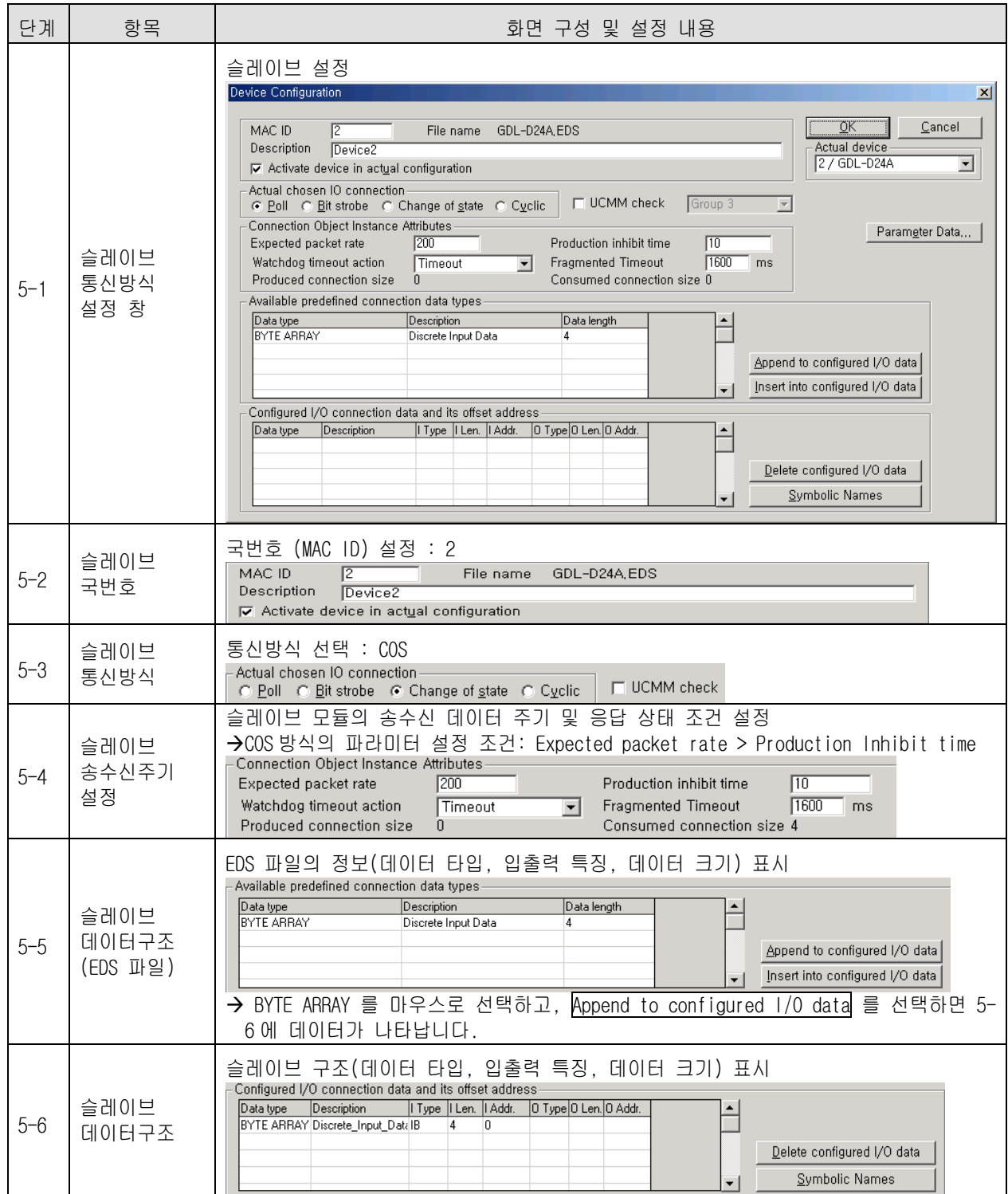

[ SyCon 5-3 단계 ] 슬레이브 통신 방식 설정 - 슬레이브 : GDL-DT4A 메뉴 선택 : Settings → Device Configuration

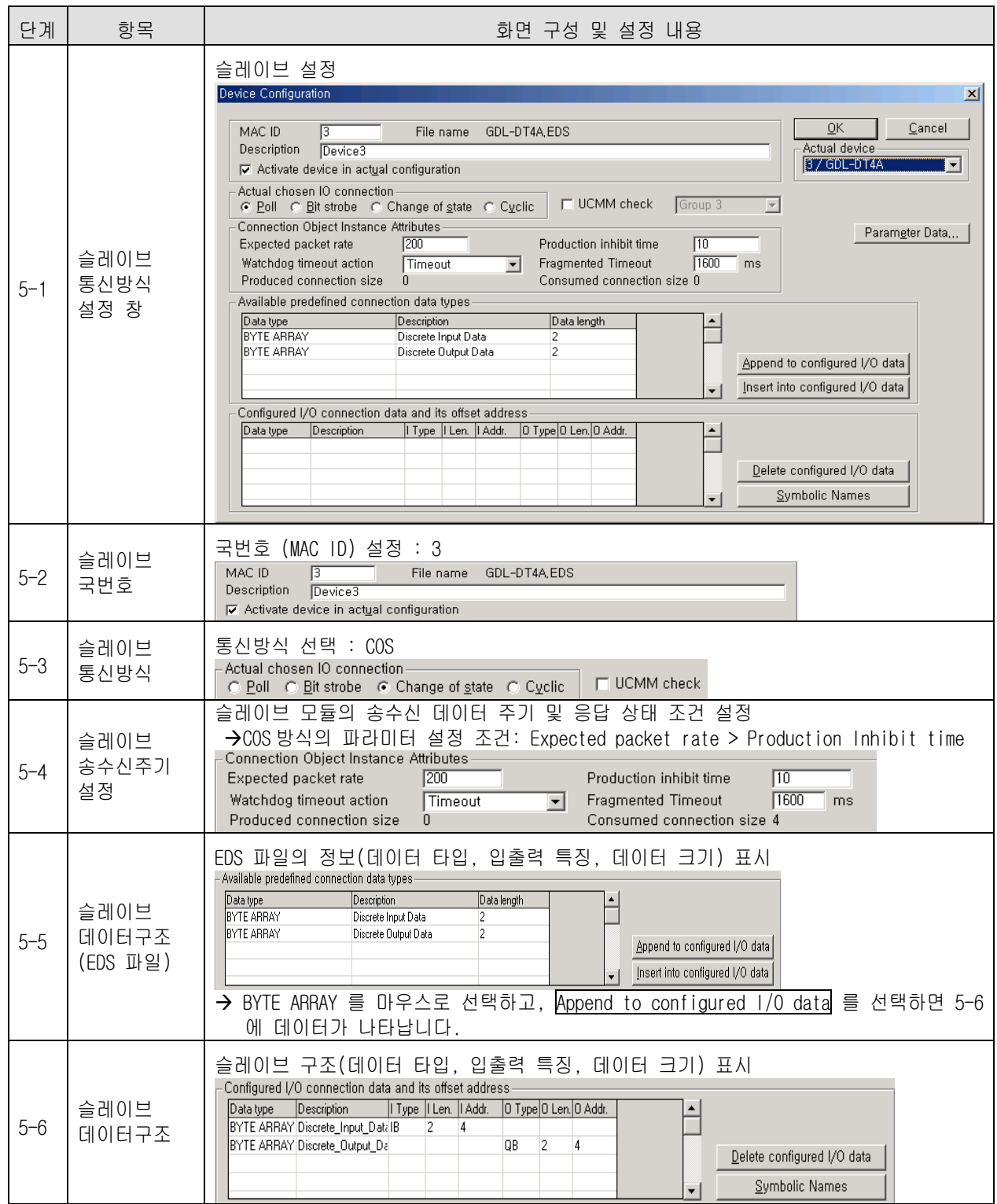

[ SyCon 6 단계 ] 시리얼 포트 선택

: CPU 모듈에서 사용하는 RS-232C 케이블(로더 케이블)을 사용합니다.

메뉴 선택 : Settings → Device Assignment

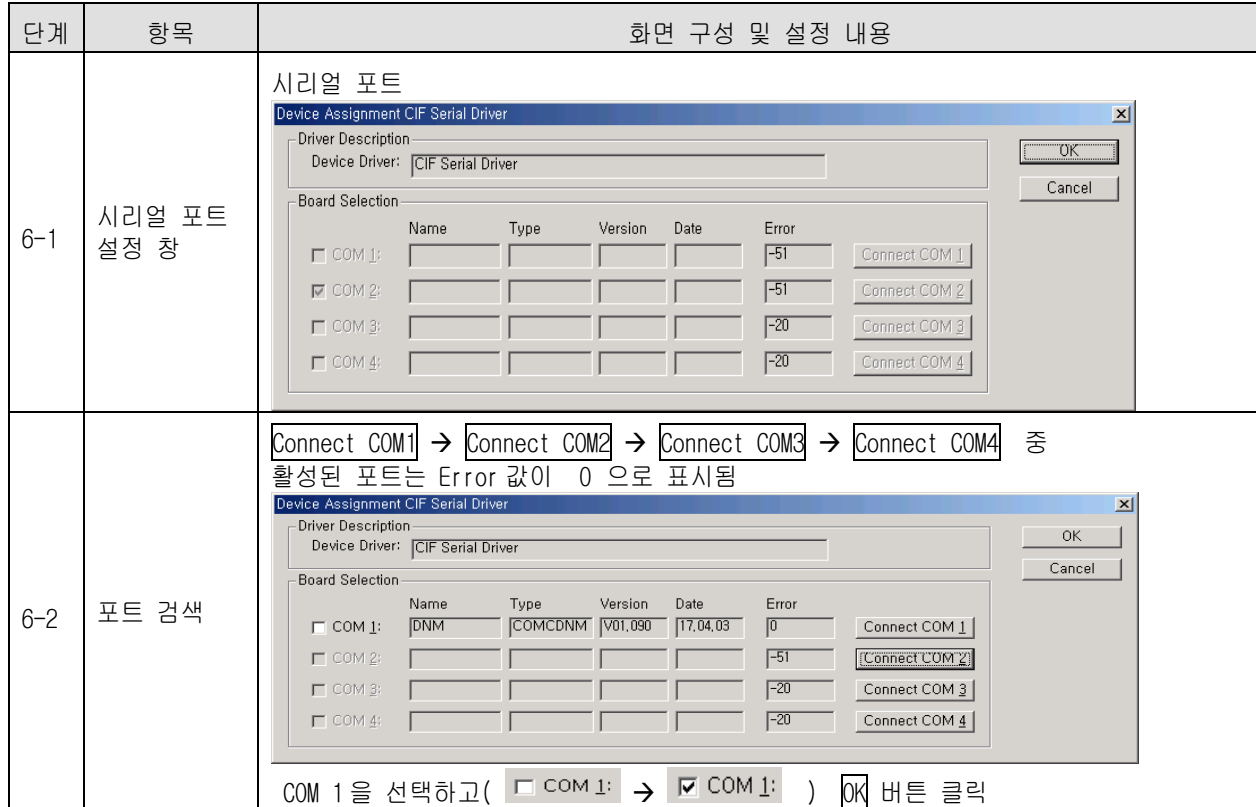

[ SyCon 7 단계 ] 다운로드

메뉴 선택 : OnLine → Download

[ XG-PD 1 단계 ] CPU 모듈 종류 선택

메뉴 선택 : <mark>옵션</mark> → PLC 타입 설정

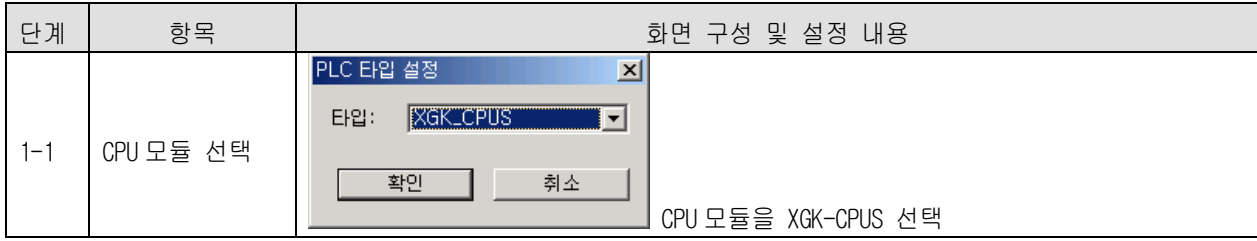

### [ XG-PD 2 단계 ] 통신 방식 설정

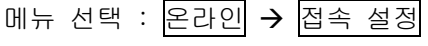

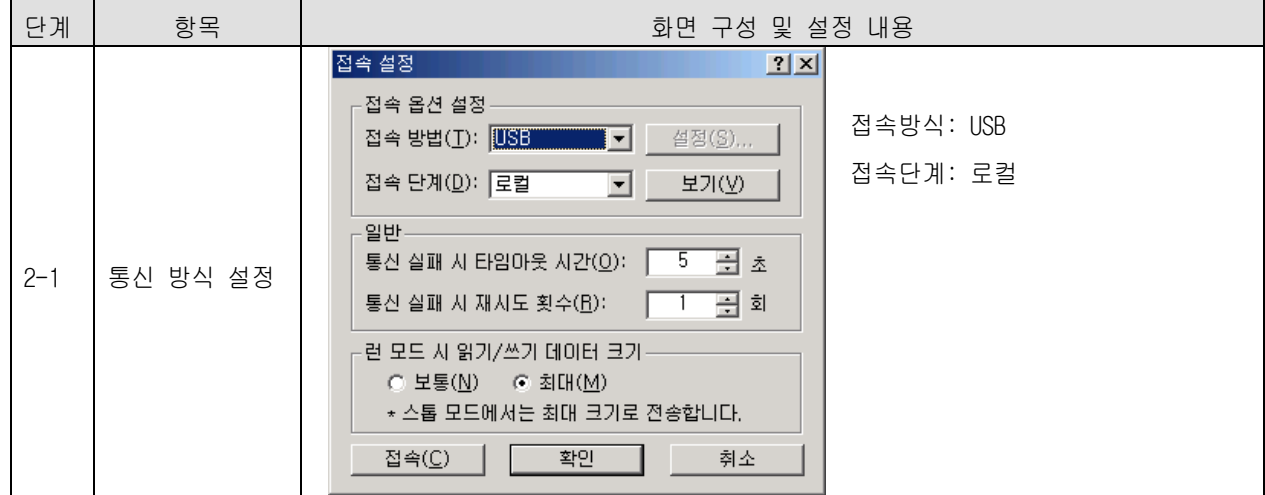

[ XG-PD 3 단계 ] 접속

메뉴 선택 : <mark>온라인</mark> → 접속

[ XG-PD 4 단계 ] I/O 정보 읽기

메뉴 선택 : <mark>온라인</mark> → 1/0 정보 읽기

[ XG-PD 5 단계 ] 고속링크 설정

메뉴 선택 : 파라미터  $\rightarrow$  고속링크(HS Link)  $\rightarrow$  '고속링크 1'

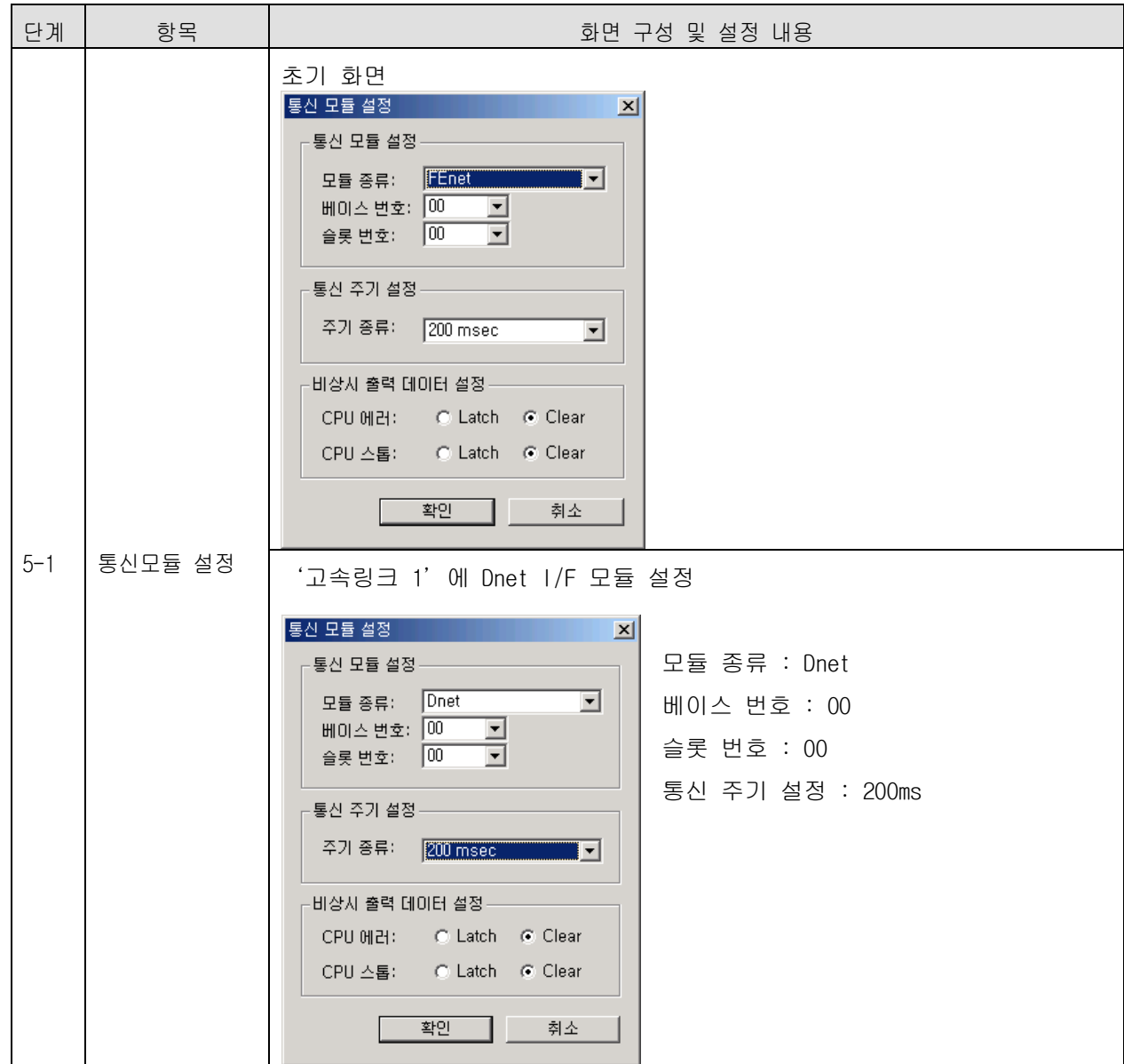

[ XG-PD 6-1 단계 ] SyCon 업로드

메뉴 선택 : <mark>온라인</mark> → SyCon 업로드 (Pnet, Dnet)

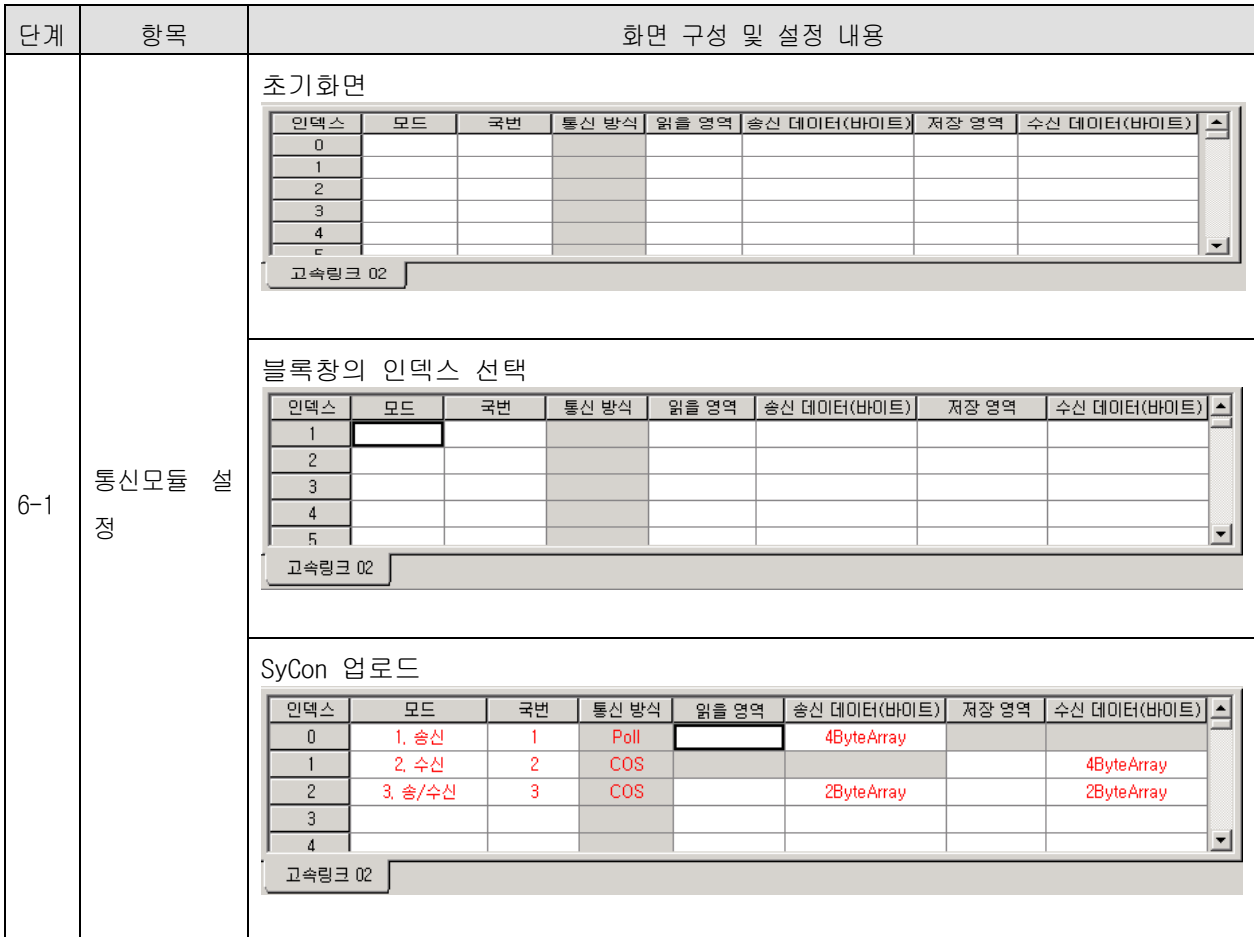

[ XG-PD 6-2 단계 ] '읽을 영역'/'저장 영역' 설정

### 메뉴 선택 : 파라미터  $\rightarrow$  고속링크(HS Link)  $\rightarrow$  고속링크 1  $\rightarrow$  블록

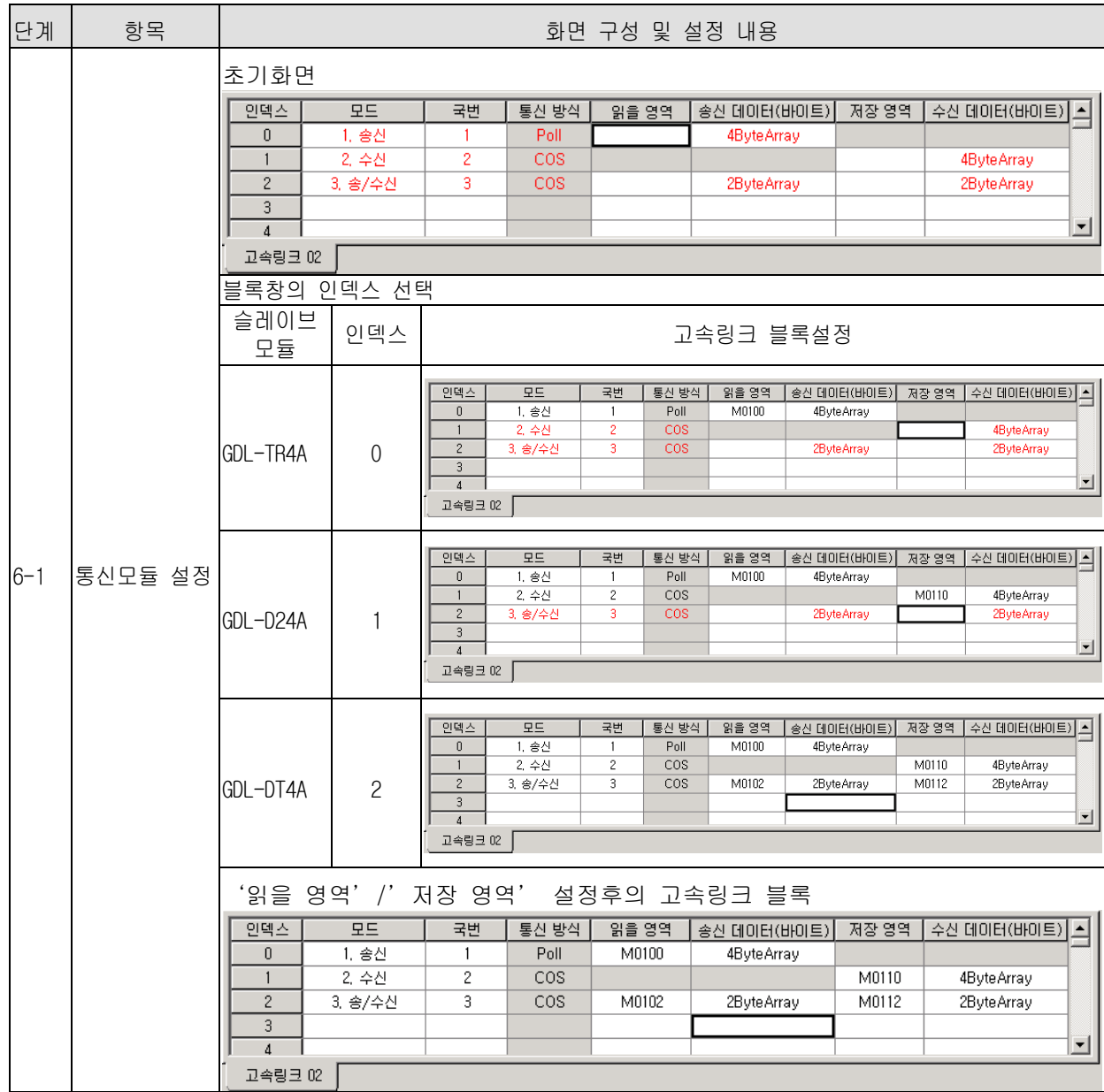

[ XG-PD 7 단계 ] 고속링크 파라미터 쓰기

메뉴 선택 :  $270$  - 파라미터 쓰기

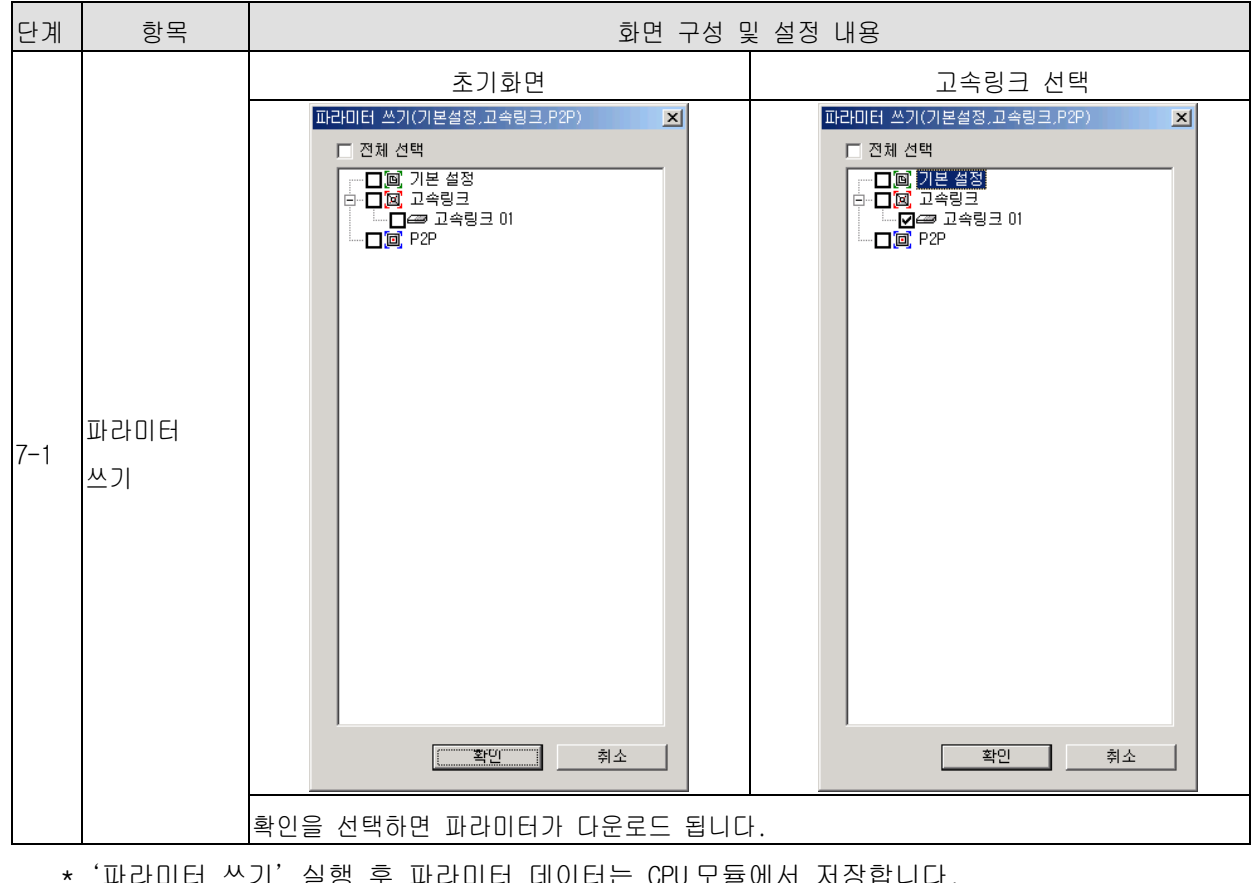

\*'파라미터 쓰기'실행 후 파라미터 데이터는 CPU 모듈에서 저장합니다. 따라서 CPU 모듈을 교체할 경우, 고속링크 파라미터를 백업 받아 사용해야 합니다.

[XG-PD 8 단계 ] 고속링크 인에이블

메뉴 선택 : <mark>온라인</mark>  $\rightarrow$  링크인에이블(고속링크, P2P) → 마스터 모듈과 슬레이브 모듈간 통신 허용

### (2) 프로그램 예 - 자사 증설형 Smart I/O Dnet 모듈간의 통신

| 설정 항목     |                   |                                                                                                    |      | 내용               |                         | 설정<br>프로그램 |
|-----------|-------------------|----------------------------------------------------------------------------------------------------|------|------------------|-------------------------|------------|
| 시스템<br>구성 | 마스터               | 마스터 설정                                                                                                    |      | XGL-DMEA         |                         | SyCon      |
|           |                   | 베이스 번호                                                                                                    |      |                  |                         | $XG-PD$    |
|           |                   | 슬롯 번호                                                                                                    |      | $\Omega$         |                         | XG-PD      |
|           |                   | 국 번호                                                                                                    |      | $\Omega$         |                         | SyCon      |
|           |                   | 통신 속도(kbps)                                                                                                    |      | 125              |                         | SyCon      |
|           |                   | 고속링크 설정                                                                                                    |      | 고속링크 1 영역 사용     |                         | XG-PD      |
|           |                   | 통신주기 설정(ms)                                                                                                    |      | 200              |                         | XG-PD      |
|           | 슬레이브              | 슬레이브 선택                                                                                                    |      | XDL-BSSA         |                         | SyCon      |
|           |                   | XDL-BSSA<br>(XBE-TN32A:트랜지스터 출력<br>XBE-RY16A:릴레이 출력<br>XBE-DC32A:DC 입력<br>XBF-AD04A:A/D 변환모듈<br>XBE-DV04A:D/A 변환모듈) | 국번호  | 3                |                         | SyCon      |
|           |                   |                                                                                                    | 통신방식 | Poll             |                         | SyCon      |
|           |                   |                                                                                                    | 읽을영역 | 디바이스<br>크기       | P <sub>1000</sub><br>14 | XG-PD      |
|           |                   |                                                                                                    | 저장영역 | 디바이스             | M200                    | XG-PD      |
|           |                   |                                                                                                    |      | 크기               | 12 <sup>°</sup>         |            |
| 기타        | Setting<br>Master |                                                                                                    |      | 설정값 변경<br>기본     |                         | SyCon      |
|           | Device Assignment |                                                                                                    |      | 통신 포트 설정<br>컴퓨터의 |                         | SyCon      |

예제의 기본 구성 및 설정은 다음과 같습니다.

• 시스템 구성

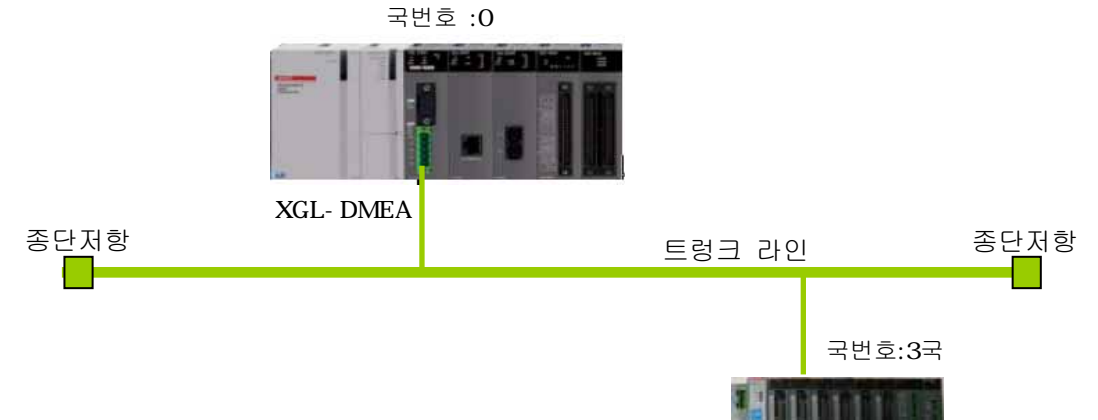

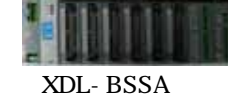

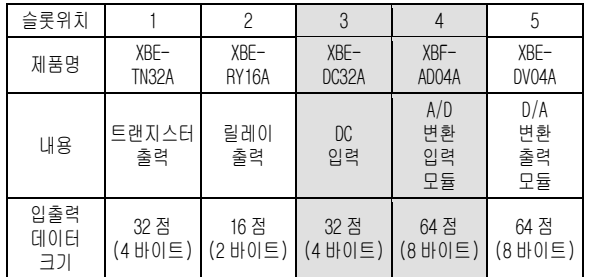

[ SyCon 1 단계 ] 마스터 및 국번호 설정 메뉴 선택 : File → New

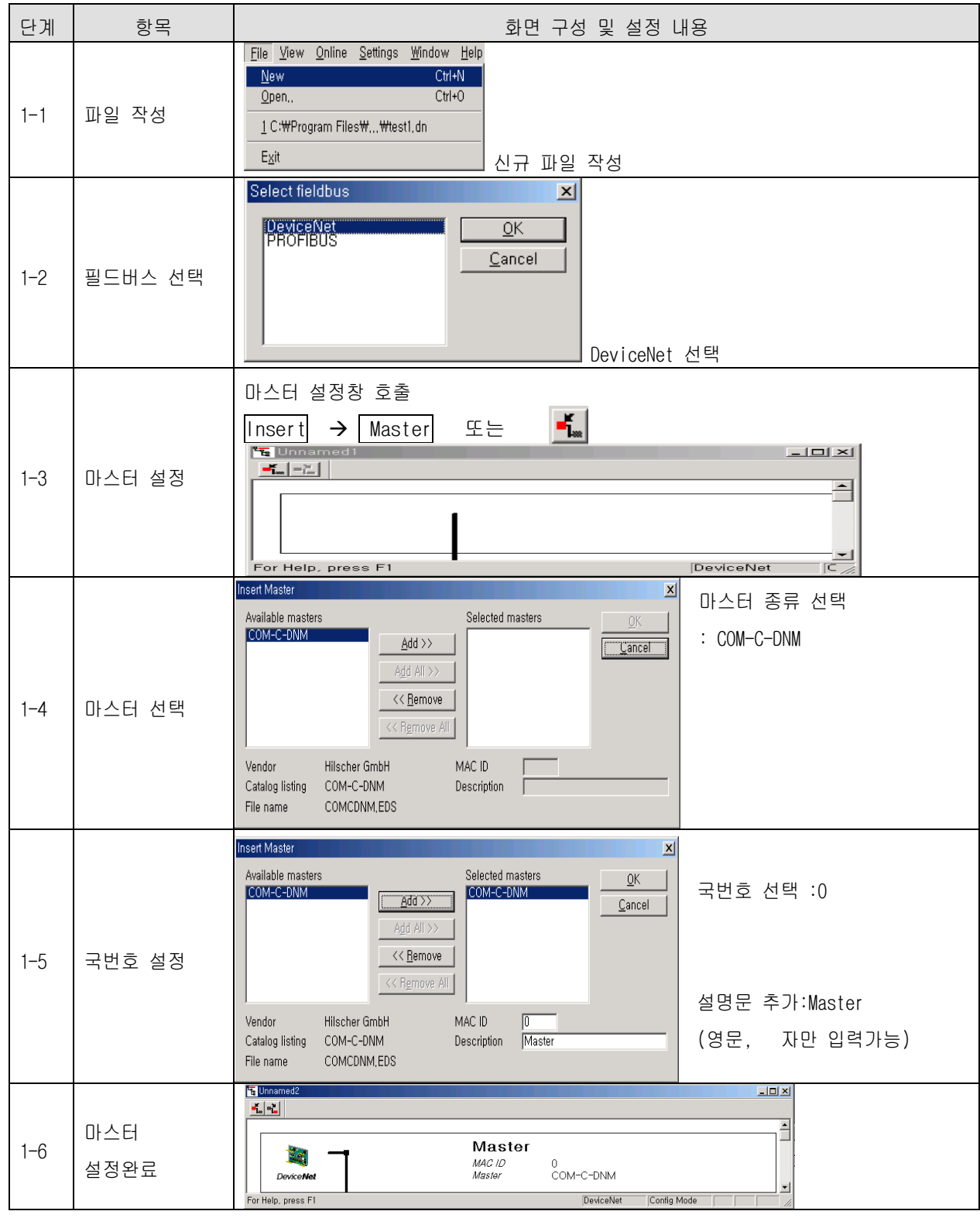

[ SyCon 2 단계 ] 기본 설정 변경

메뉴 선택 : Settings → Master Settings

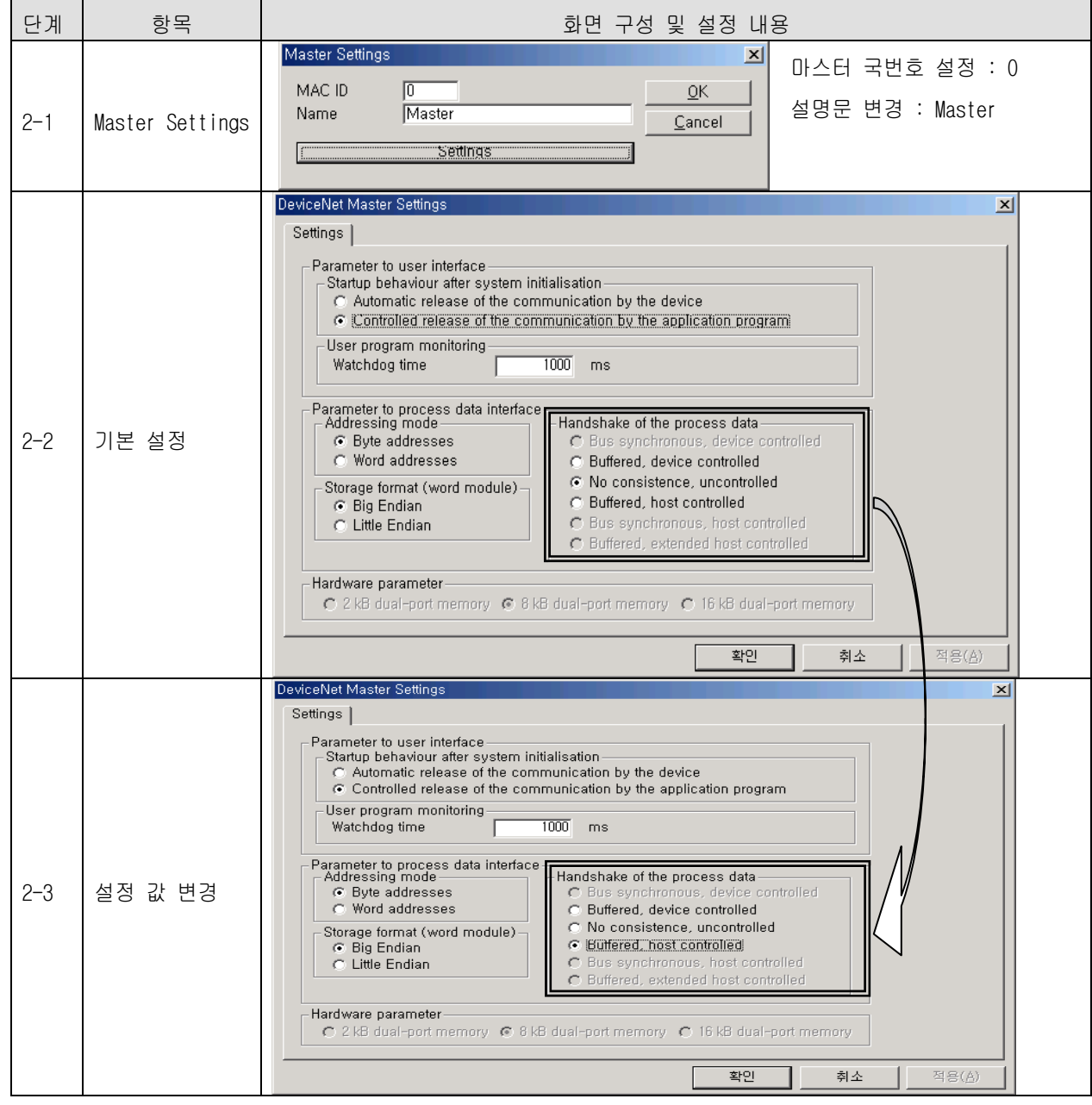

\* 'Handshake of the process data'이외에는 디폴트 값을 변경하지 마십시오.

[ SyCon 3 단계 ] 통신 속도

메뉴 선택 : Settings → Bus Parameter

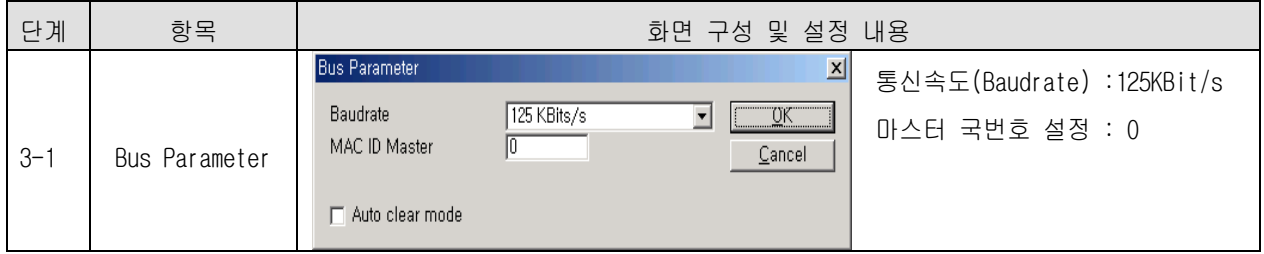

\* Auto Clear Mode

- (1) 선택하였을 때
	- $\rightarrow$  일부 슬레이브 모듈에 이상이 발생하면, 나머지 정상 모듈도 통신을 중지합니다.
	- → Dnet I/F 모듈의 HS LED 적색 점멸

MNS LED 적색 점등

- (2) 선택하지 않았을 때
	- $\rightarrow$  일부 슬레이브 모듈에 이상이 발생하여 네트워크에서 탈락해도, 나머지 정상 모듈은 정 상 통신합니다.

[ SyCon 4 단계 ] 슬레이브 및 국번호 설정

메뉴 선택 : Insert → Master

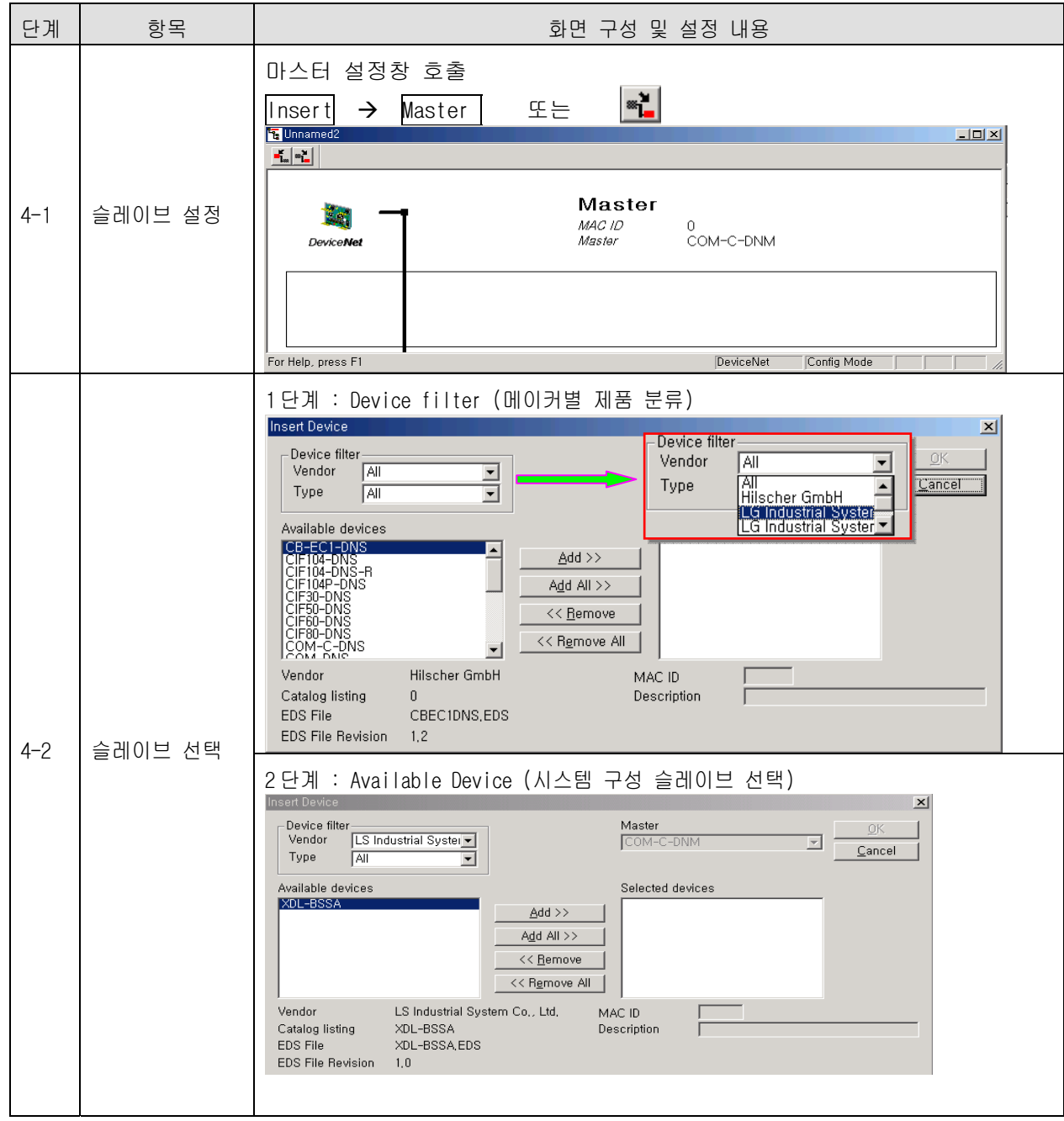

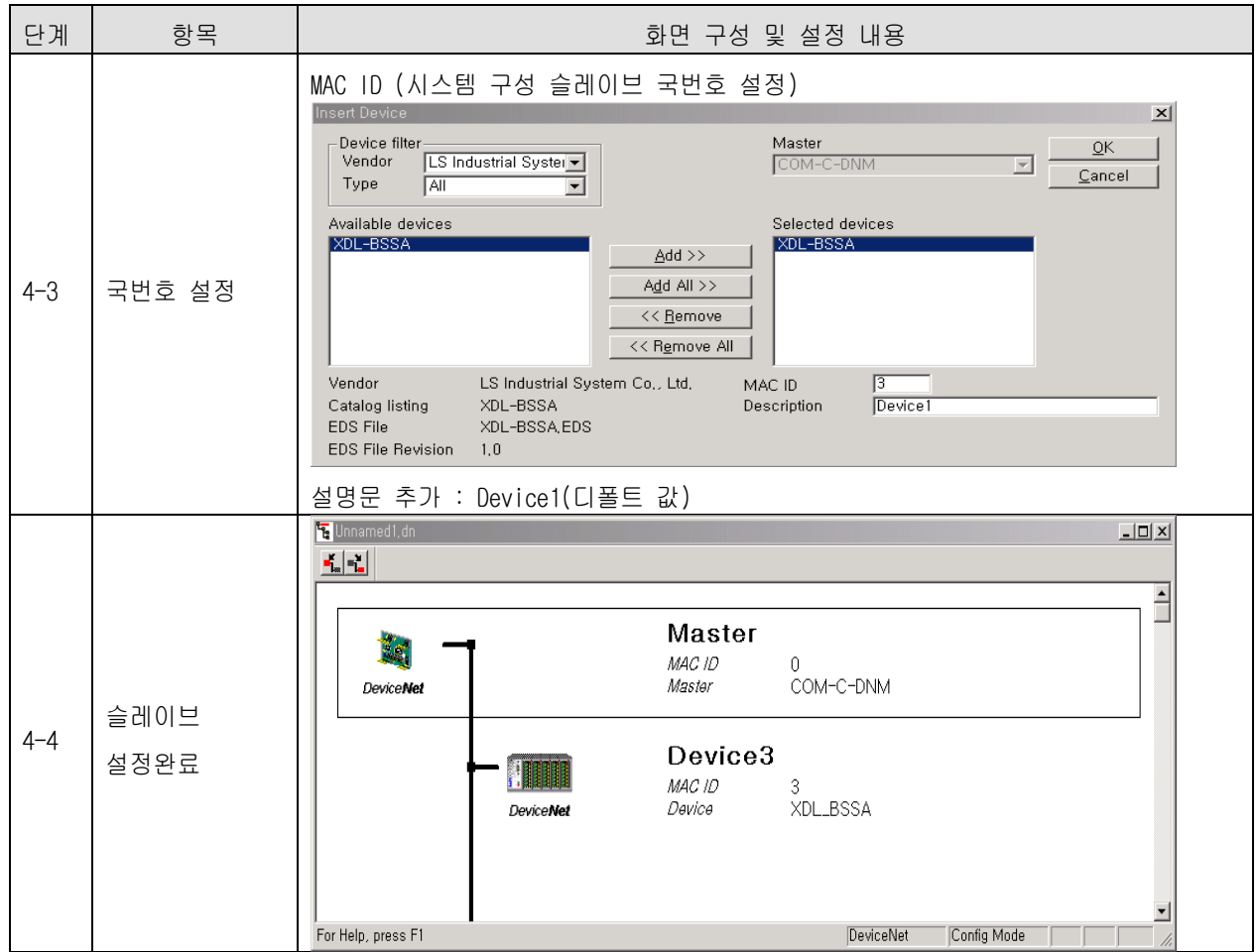

[ SyCon 5 단계 ] 슬레이브 통신 방식 설정 - 슬레이브 : XDL-BSSA

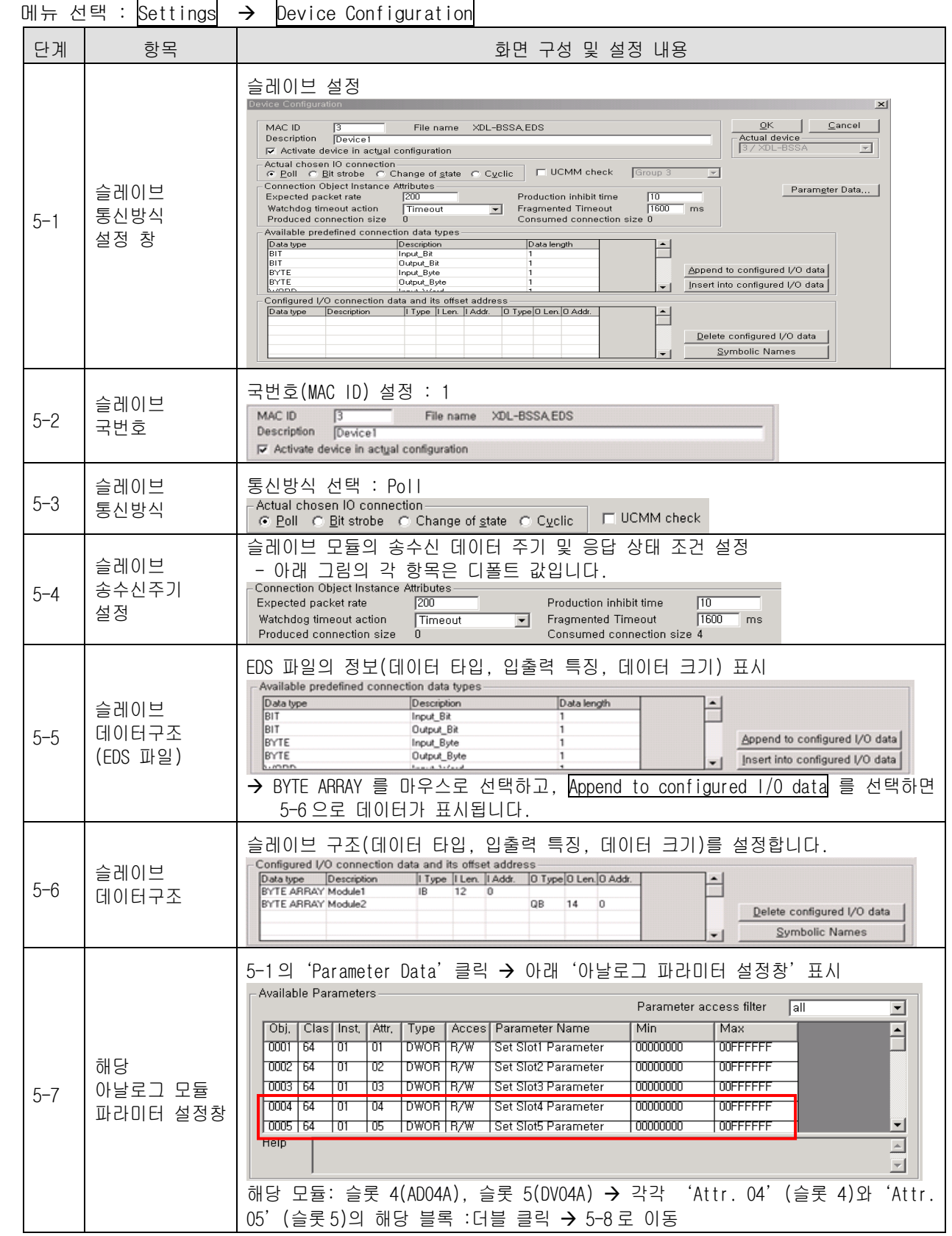

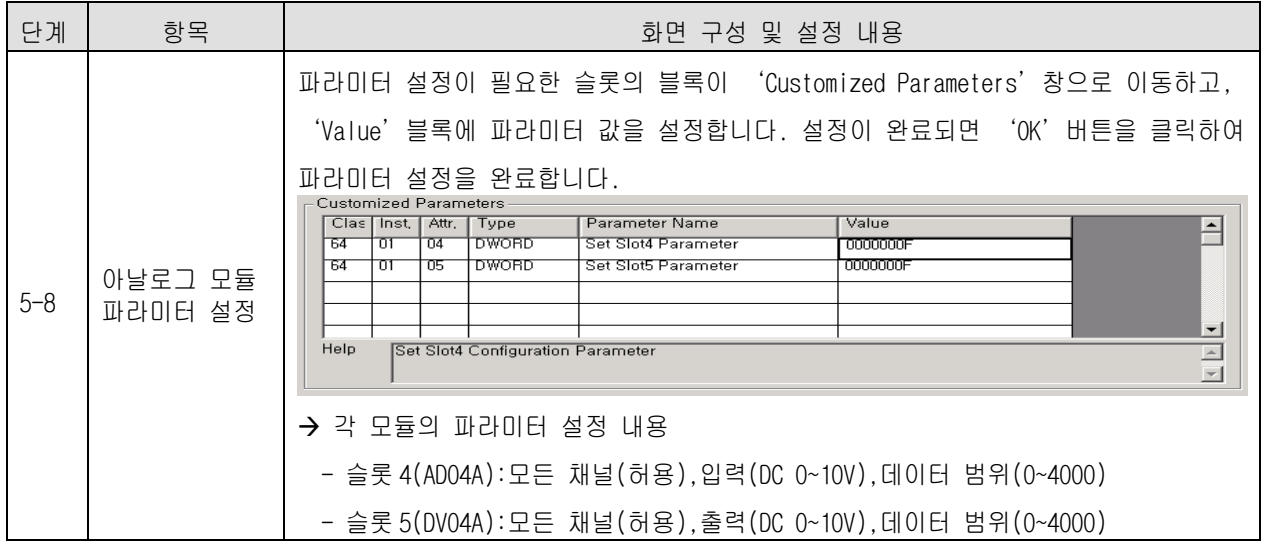

[ SyCon 6 단계 ] 시리얼 포트 선택

: CPU 모듈에서 사용하는 RS-232C 케이블(로더 케이블)을 사용합니다.

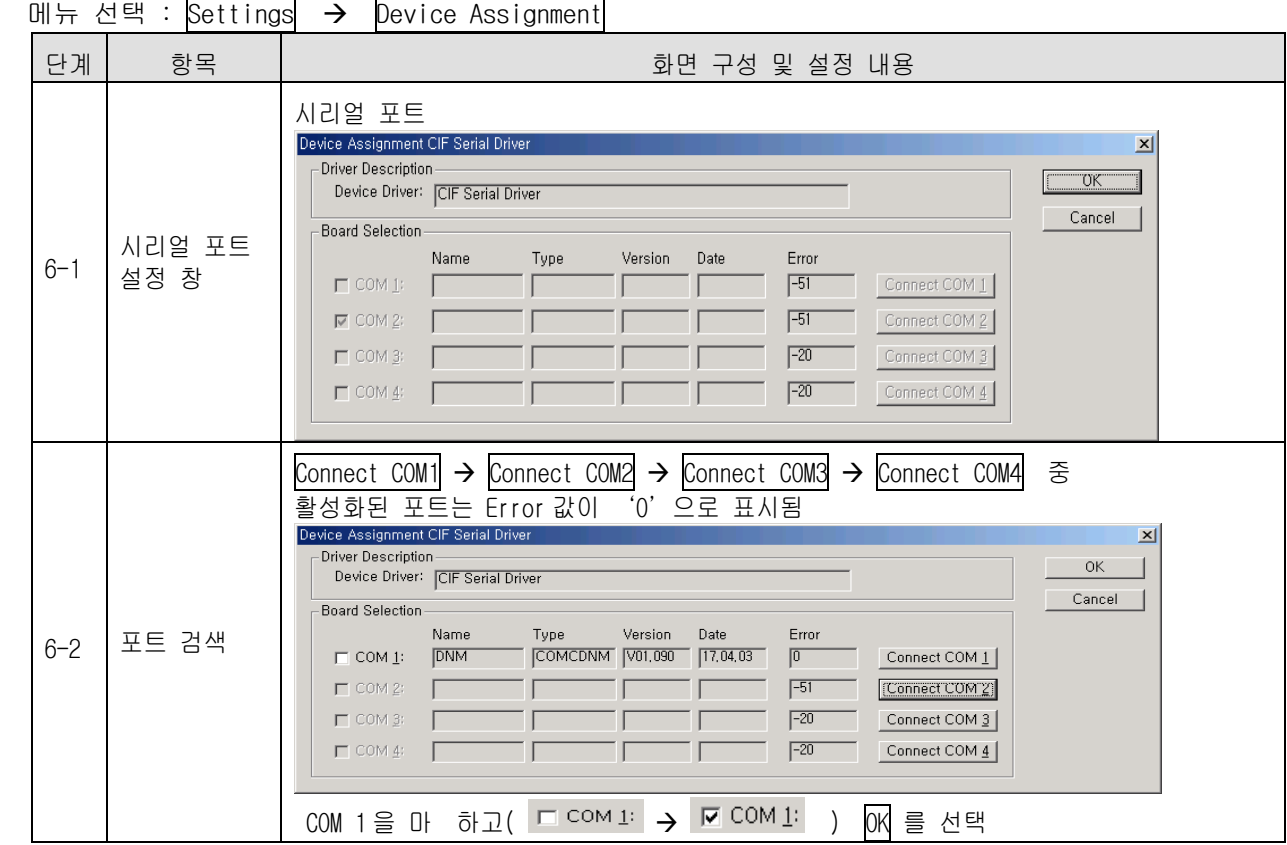

[ SyCon 7 단계 ] 다운로드

메뉴 선택 : OnLine → Download

[ XG-PD 1 단계 ] CPU 모듈 종류 선택

메뉴 선택 : <mark>옵션</mark> → PLC 타입 설정

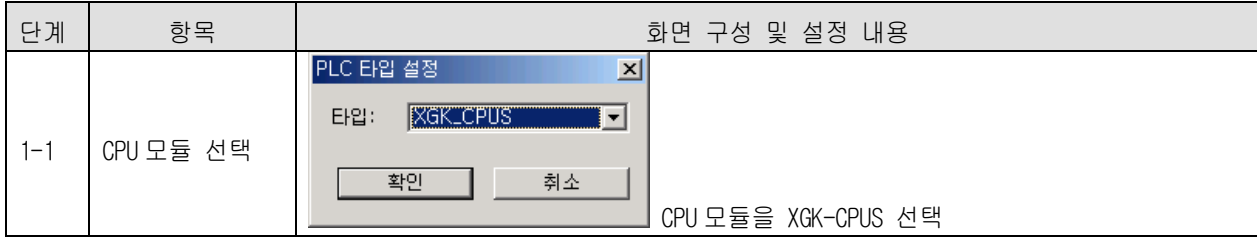

### [ XG-PD 2 단계 ] 통신 방식 설정

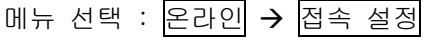

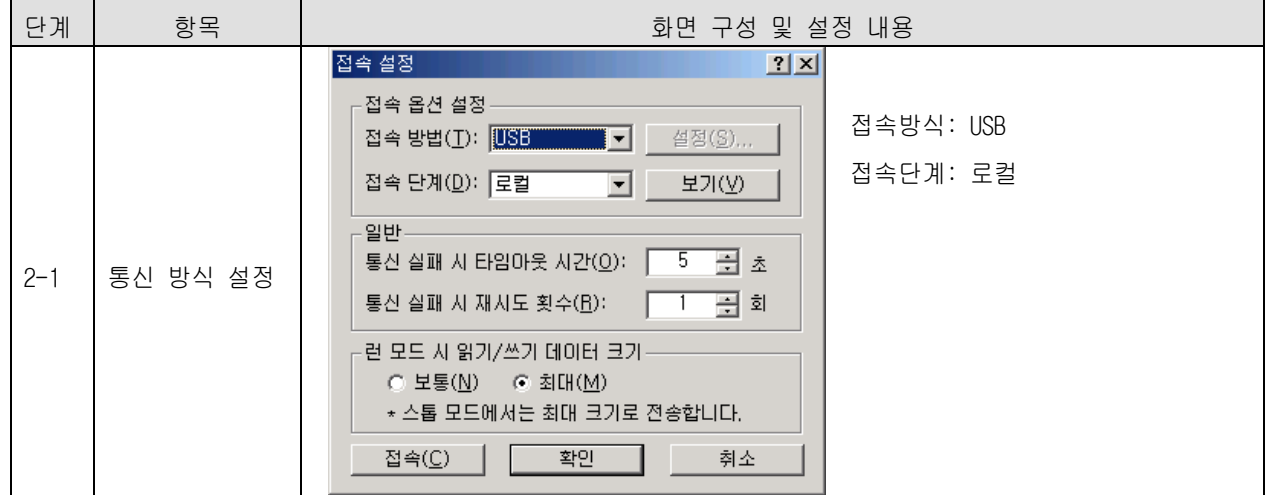

[ XG-PD 3 단계 ] 접속

메뉴 선택 : <mark>온라인</mark> → 접속

[ XG-PD 4 단계 ] I/O 정보 읽기

메뉴 선택 : <mark>온라인</mark> → 1/0 정보 읽기

[ XG-PD 5 단계 ] 고속링크 설정

메뉴 선택 : 파라미터  $\rightarrow$  고속링크(HS Link)  $\rightarrow$  '고속링크 1'

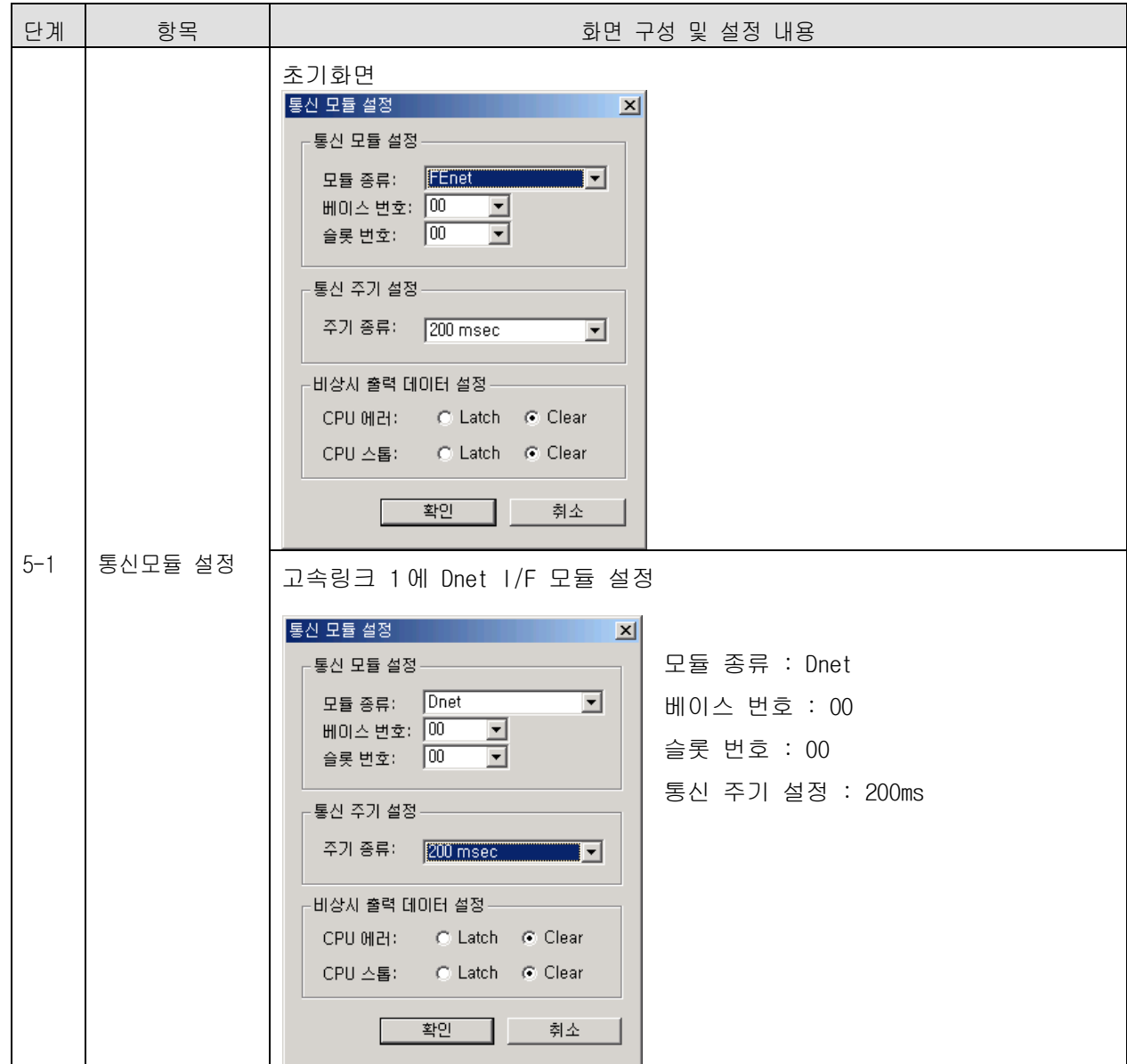

[ XG-PD 6-1 단계 ] SyCon 업로드

메뉴 선택 : <mark>온라인</mark>  $\rightarrow$  SyCon 업로드 (Dnet)

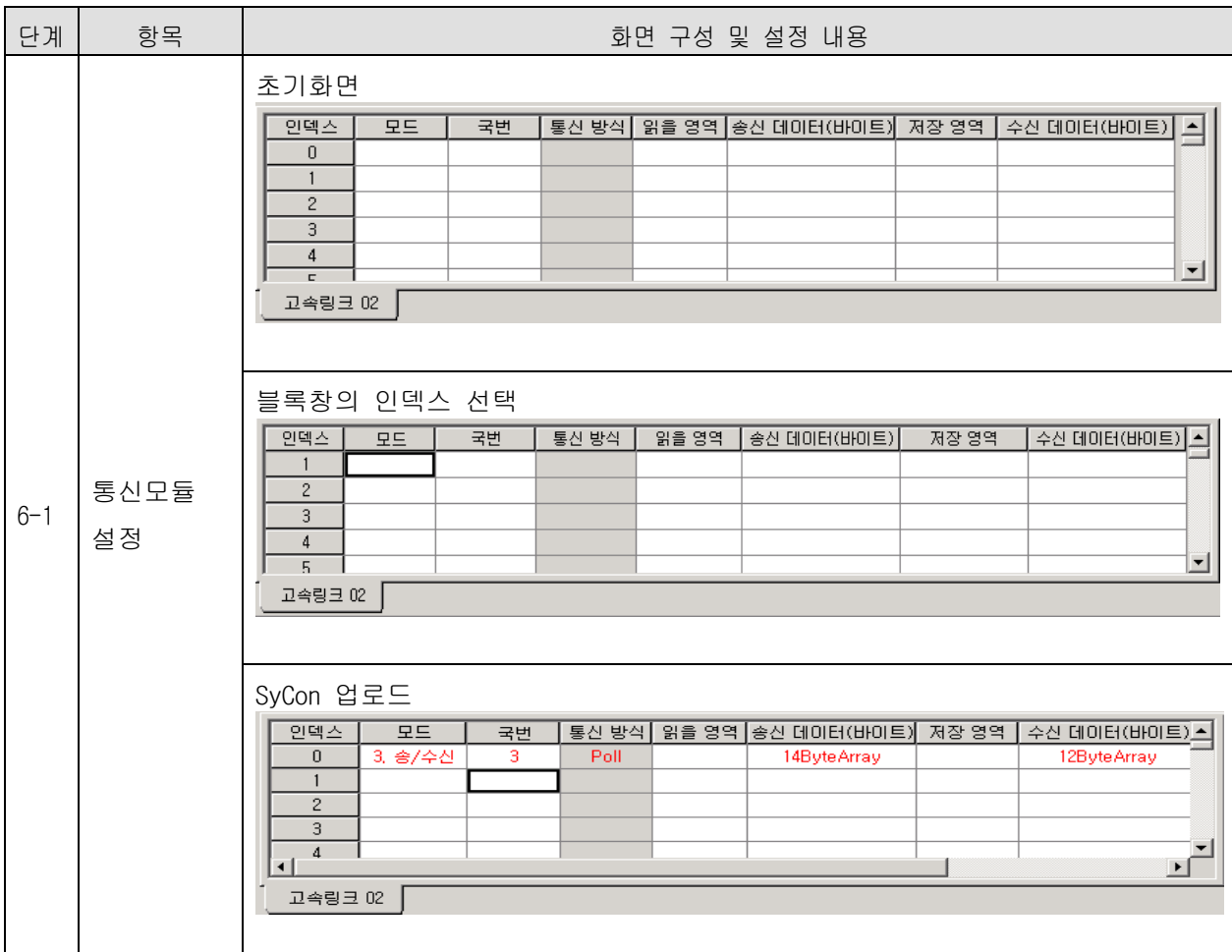

[ XG-PD 6-2 단계 ] '읽을 영역'/'저장 영역' 설정

메뉴 선택 : 파라미터  $\rightarrow$  고속링크(HS Link)  $\rightarrow$  '고속링크 1'  $\rightarrow$  블록

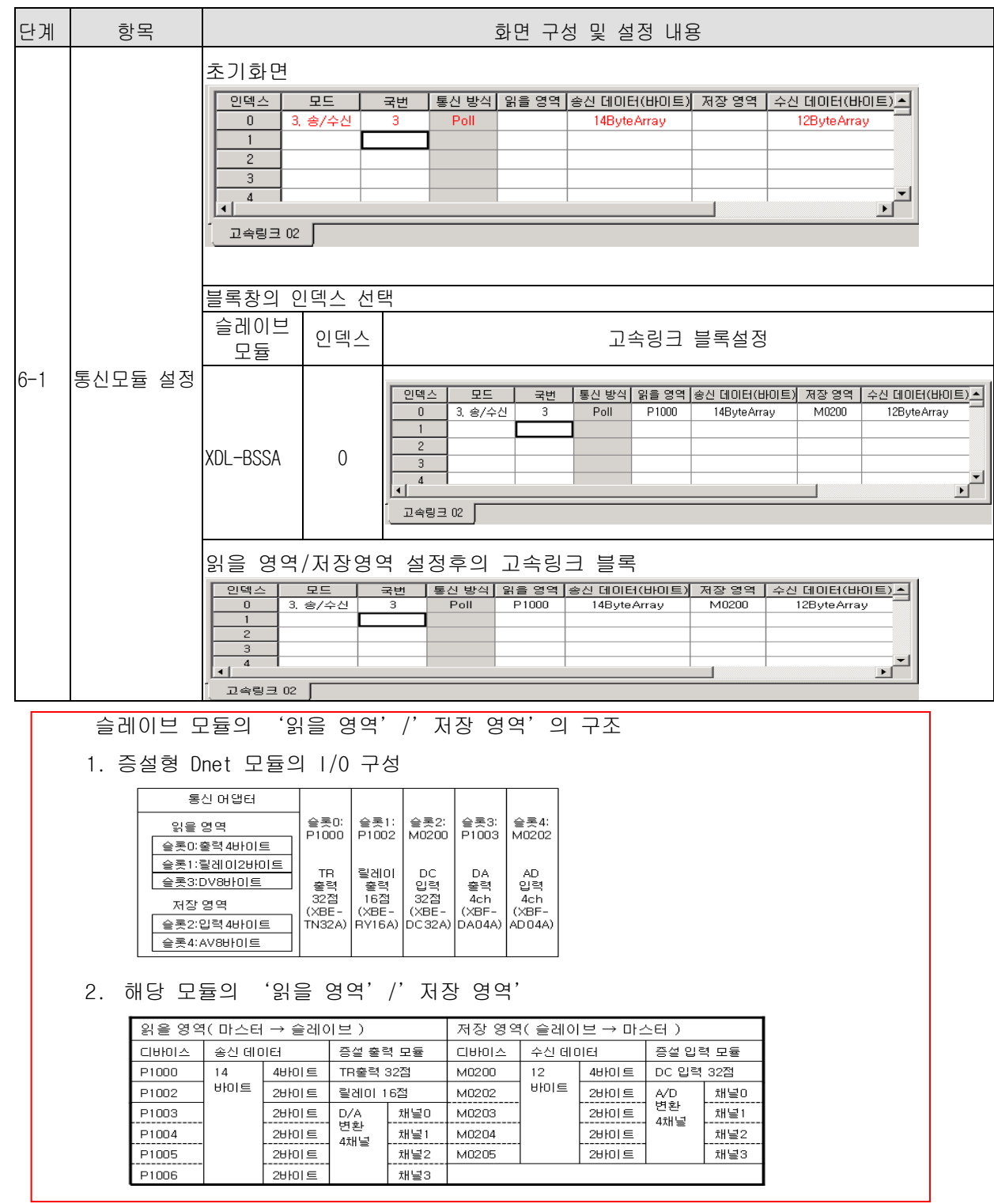

[ XG-PD 7 단계 ] 고속링크 파라미터 쓰기

메뉴 선택 :  $270$  - 파라미터 쓰기

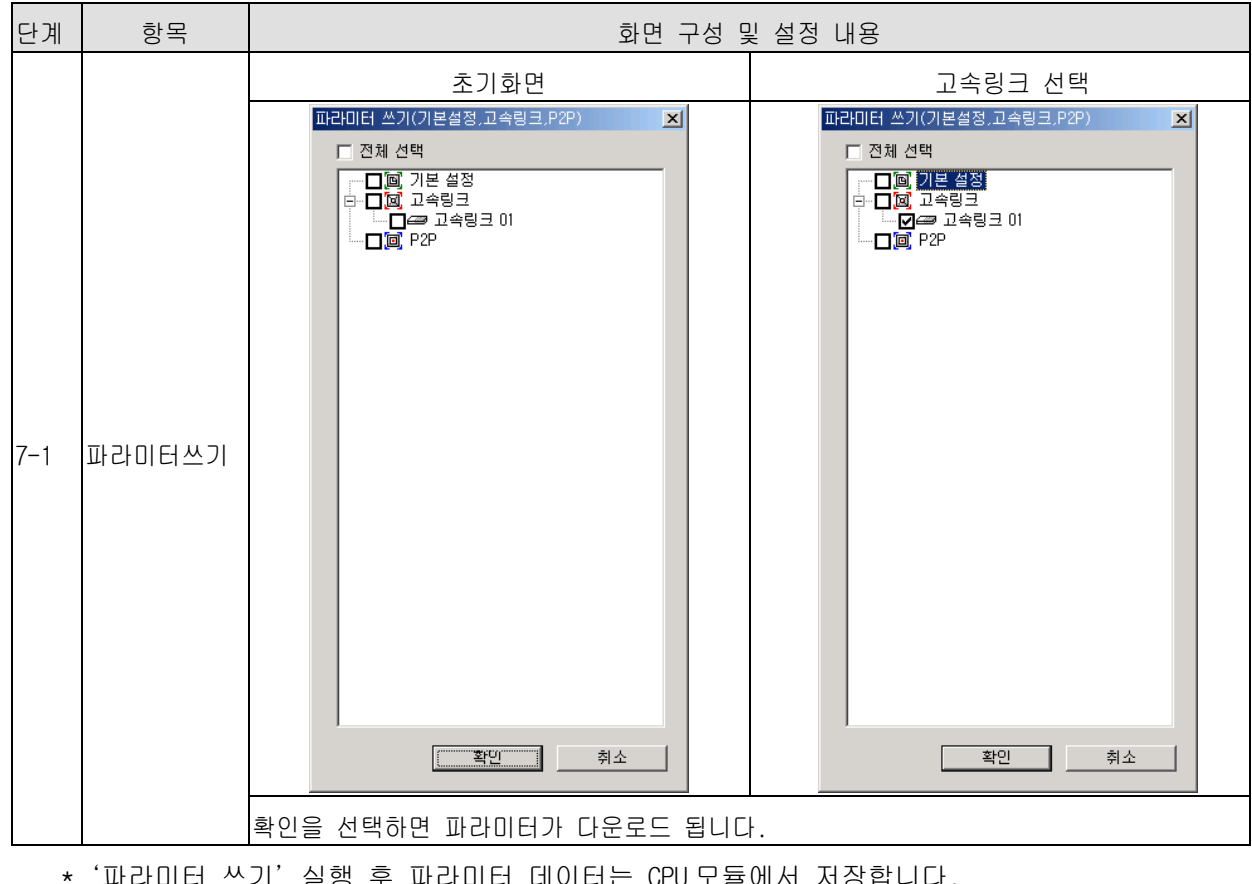

'파라미터 쓰기' 실행 후 파라미터 데이터는 CPU 모듈에서 저장합니다. 따라서 CPU 모듈을 교체할 경우, 고속링크 파라미터를 백업 받아 사용해야 합니다.

[XG-PD 8 단계 ] 고속링크 인에이블

메뉴 선택 : <mark>온라인</mark>  $\rightarrow$  링크인에이블(고속링크, P2P) → 마스터 모듈과 슬레이브 모듈간 통신 허용

### 제 7 장 Rnet 통신

### 7.1 개요

Rnet 네트워크의 주요 특징은 설치/유지 비용의 절감, 시스템 구성의 다양화, 유지 및 보수의 용이성, 시스템 변경의 용이함을 목적으로 하는데 있습니다.

본 네트워크는 구성의 다양화를 위해 저렴하고 설치가 쉬운 전기 네트워크(트위스트 페 어 케이블)를 지원하고 있습니다.

Rnet 모듈은 GLOFA 시리즈와 MASTER-K 시리즈에서 공용으로 사용할 수 있고, 시스템 적 용에 따라 다양하게 응용할 수 있습니다.

Rnet 버전 V1.0 이상 에서는 GLOFA Rnet 과 MASTER-K Rnet 모듈을 공용으로 사용할 수 있습니다.

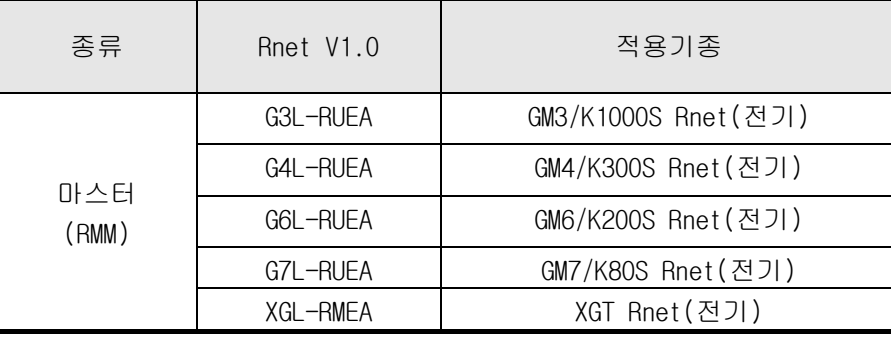

### 7.2 통신 규격

리모트 I/O 모듈 전송 규격(마스터 기준)

| 항 목        |              | 규 격                                                          |  |  |
|------------|--------------|--------------------------------------------------------------|--|--|
| 전송 속도      |              | 1Mbps(Rnet 모듈 공통)                                            |  |  |
| 엔코딩 방식     |              | Manchester Biphase-L                                         |  |  |
| 전기         | 전송거리 (세그먼트당) | 최대 750m                                                      |  |  |
|            | 전송 거리        | 최대 750m ★ (6 개 리피터+1)                                        |  |  |
|            | (리피터 사용 시)   | $= 5.25$ km                                                  |  |  |
|            | 전송 선로        | 트위스트 페어 실드 케이블                                               |  |  |
| 최대 접속 국수   |              | 마스터 + 슬레이브 = 64 국                                            |  |  |
|            |              | (마스터는 반드시 하나 이상 접속되어야 합니다)                                   |  |  |
| 최대 프로토콜 크기 |              | 256 바이트                                                      |  |  |
| 통신권 액세스 방식 |              | Circulated Token Passing                                     |  |  |
| 통신 방식      |              | COnnectiOn Oriented 서비스                                      |  |  |
|            |              | COnnectiOnless 서비스                                           |  |  |
| 프레임 에러 체크  |              | CRC $16 = X^{15} + X^{14} + X^{13} + \ldots + X^{2} + X + 1$ |  |  |

### 7.3 통신 파라미터 설정

### 7.3.1 개요

Rnet 통신 모듈에서 프로그램하는 방법으로는 제 4 장 통신 프로그래밍에서 언급되었던 고 속링크 서비스를 통하여 Smart I/O 모듈과 통신이 가능하게 되어 있습니다.

#### 고속링크

Rnet 통신모듈을 통한 고속링크 서비스는 간단히 파라미터만의 설정만으로 통신을 수행할 수 있습니다. GLOFA 시리즈인 경우는 GMWIN, MASTER-K 인 경우는 KGLWIN 에서, XGT 경우는 XG-PD 에서 각각 고속링크 파라미터 설정하며 , Rnet 버전 V1.0 이상에서 통신 최소 주기 를 매 스캔부터 설정 가능하도록 합니다. (송수신주기를 20ms 로 설정하면 실제 처리를 매 스캔으로함)

(1) Rnet 통신모듈의 설정 가능 범위

통신 기종별 최대 고속링크 점수(Rnet 마스터 기준)

| 구 분  |          | 최대 통신점수  | 최대 송신점수  | 최대블록번호      | 블럭당 최대점수 |
|------|----------|----------|----------|-------------|----------|
|      | G3L-RUEA | 3,780 워드 | 1,920 워드 | 64 개 (0-63) | 60 워드    |
| Rnet | G4L-RUEA | 3.780 워드 | 1,920 워드 | 64 개 (0-63) | 60 워드    |
| 통신모듈 | G6L-RUEA | 3,780 워드 | 1,920 워드 | 64 개 (0-63) | 60 워드    |
|      | G7L-RUEA | 3,780 워드 | 1,920 워드 | 64 개 (0-63) | 60 워드    |
|      | XGL-RMEA | 3,780 워드 | 1,920 워드 | 64 개 (0-63) | 60 워드    |

#### Smart I/O 모듈과 통신 시 통신 설정

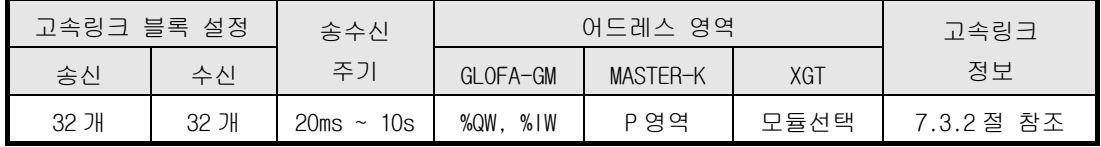

### 알아두기

- 1) 최대 링크 점수가 Smart I/O 의 경우 모듈 하나에 32 점 63 국을 설치할 경우 2,016 까지 사용 가능 합니다.
- 2) 자세한 내용은 '제 4 장 통신 프로그래밍'을 참조하시기 바랍니다.
- 3) XGT 의 어드레스 영역은 Smart I/O 을 통해 설정합니다.

### 7.3.2 고속링크 통신 상태 플래그

#### (1) 고속링크 정보 기능

고속링크를 통한 상대 국(리모트 국)으로부터 송수신한 데이터의 신뢰성을 확인하기 위하여 사용가능하며, 사용자는 프로그램 작성시 키워드 형태로 상기 정보를 고속링 크 송수신데이터와 조합하여 비상 시 또는 유지 보수 측면으로 활용할 수 있습니다.

고속링크 정보

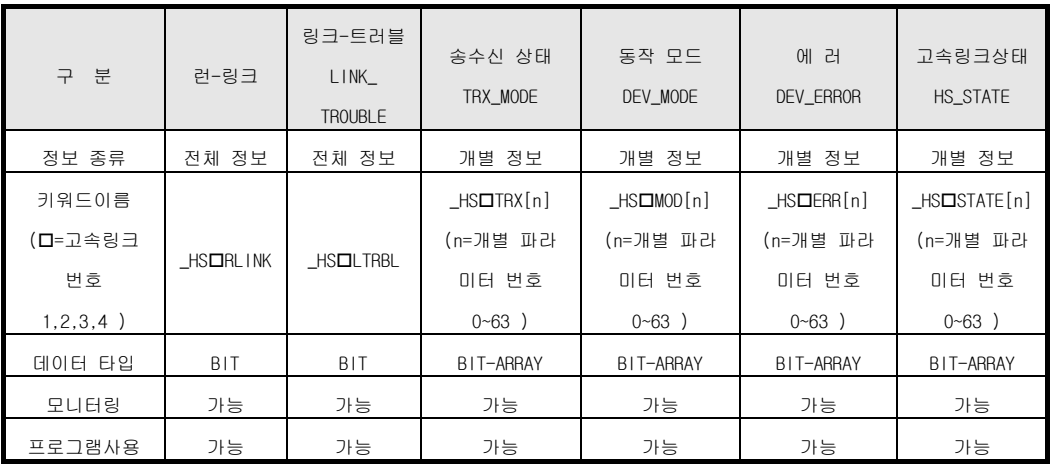

### 7.3.3 GMWIN 의 고속링크 설정

#### (1) GMWIN 의 프로젝트 및 링크 파라미터

GMWIN 프로젝트 기본 화면에서 고속링크 파라미터를 선택하여 고속링크 파라미터 기본 화면으로 들어가며 해당 항목을 선택할 수 있습니다.

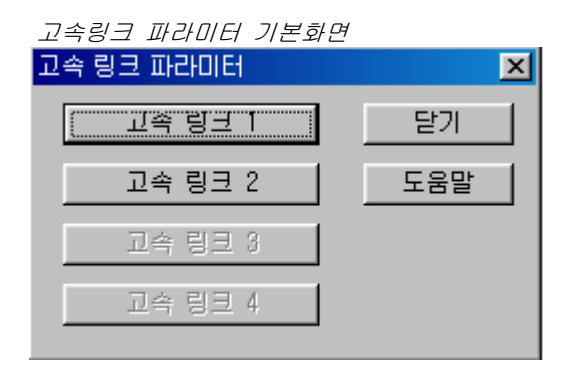

프로젝트 화면에서 파라미터-고속링크 파라미터를 선택하면 위 메뉴가 나오게 됩 니다.

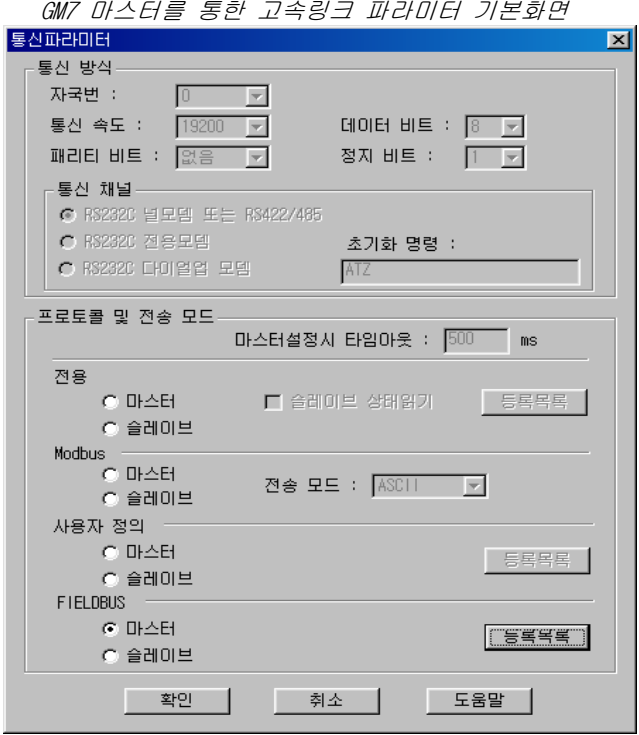

GM7 Rnet 의 경우 프로젝트 화면에서 파라미터 -> 통신 파라미터의 프로피버스 (Fieldbus) 마스터를 선택하고 등록목록을 클릭합니다.

### (2) 설정 가능 대수

고속링크 1~4 항목은 PLC CPU 종류에 따른 통신 모듈의 최대 장착 대수를 의미합니다. GLOFA GM1/GM2/GM3 CPU/GM4-CPUB 는 최대 4 대, GLOFA GM4-CPUA/GM6 는 최대 2 대, GM7 은 1 대의 통신 모듈 장착이 가능 하며 XGT 의 경우 12 대까지 가능합니다. XGT 의 경우 최대 모듈 장착수는 기본 베이스와 증설 베이스 어느 곳에서나 장착이 가능합니다.

CPU 기종별 통신 모듈 장착 관계

| -분기             | 설치 가능한 통신 모듈    | 최대 장착 대수(주1) |  |
|-----------------|-----------------|--------------|--|
| GM <sub>3</sub> | G3L-RUEA        | 4 대          |  |
| GM4(A 타입)       | G4L-RUEA        | 2 대          |  |
| GM4(B 타입)       | G4L-RUEA        | 4 대          |  |
| GM4(C타입)        | G4L-RUEA        | 8 대          |  |
| GM <sub>6</sub> | G6L-RUEA        | 2 대          |  |
| GM7             | G7L-RUEA        | 1 대          |  |
| <b>XGT</b>      | <b>XGL-RMEA</b> | 12 대         |  |

#### (3) 링크 파라미터 설정

파라미터 설정 기본 화면에서 해당 파라미터를 선택하면 그림과 같은 고속링크 파라미터 설정 윈도우가 열리고, 파라미터 처음 설정 시는 그림과 같은 초기값이 표시됩니다.

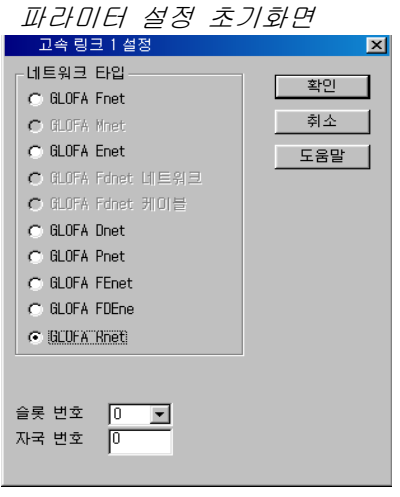

(a) 링크 설정

링크설정은 고속링크를 수행하기 위한 통신 모듈의 기본 사항을 설정하는 항목입니다.

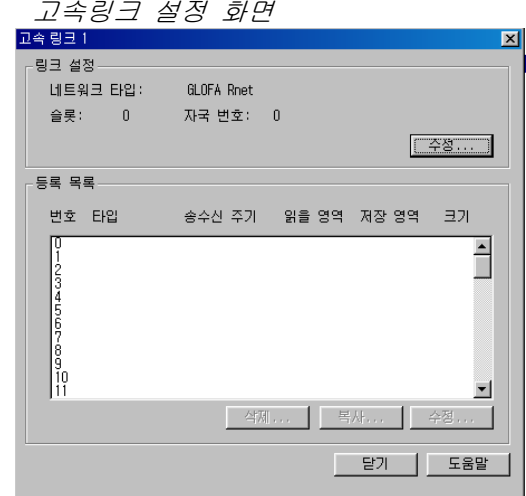

1)네트워크 타입 : 장착된 통신모듈 기종을 선택하는 것으로 Rnet 을 설정 합니다.

2)슬롯 번호 : 설정하려는 통신 모듈이 장착된 슬롯 번호를 '0'에서 '7'의 범위 중 하나를 설정합니다.

3)자국 번호 : 통신 모듈 전면부의 국번 스위치에 설정된 자국 국번을 입력합 니다. Rnet 의 자국 국번은 항상 0 국으로 설정하고 사용 하셔 야 합니다.

(b) G7L-RUEA 링크 설정

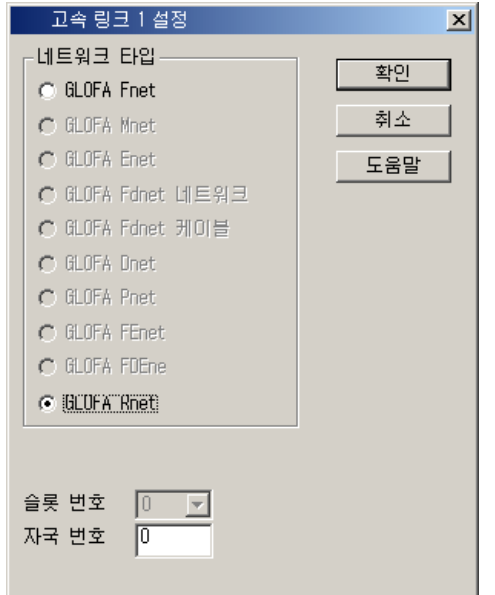

1)네트워크 타입 : GLOFA Rnet 을 설정합니다.

2)슬롯 번호 : 비활성화 되어있습니다.

3)자국 번호 :자국 국번은 항상 0 국으로 설정하여 사용해야 합니다.

(c) 등록 목록 설정

등록 목록은 실제 데이터 송수신 정보를 등록하는 영역입니다. 자세한 설정 방법은 제 4 장 통신 프로그래밍'을 참조하시기 바랍니다.

### 알아두기

1) Smart I/O 모듈중에서 GRL-DT4A 는 입력과 출력을 가지고 있습니다. 따라서 등록 목록을 사용 할 경우 한 모듈에 대해 두개의 목록이 소요되는 점을 유념하시기 바랍니다. 이 때 송수신시 국번은 동일 하게 설정하시되 블록 번호는 반드시 다르게 설정하셔야 합니다.

(4) 고속링크 운전

고속링크 파라미터 설정이 끝나면 GMWIN 의 컴파일 메뉴에서 메이크를 실행한 후 PLC CPU 로 파라미터 쓰기를 하고, 고속링크 서비스를 기동 시키면 파라미터 설정 에 의한 고속링크 서비스를 시작합니다. 고속링크 기동 순서는 다음과 같습니다.

(a) 파라미터 쓰기

파라미터 다운로드 화면

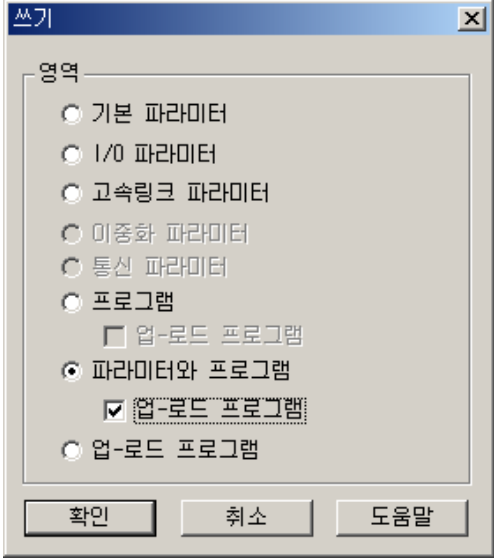

사용자가 작성한 고속링크 파라미터를 GMWIN 의 프로젝트 파일에 저장하고, GMWIN 기본 메뉴의 온라인 접속하기를 통해 PLC 와 접속 한 후 쓰기를 선택하 여 고속링크 파라미터 또는 파라미터와 프로그램을 다운로드 합니다.

(b) 고속링크 기동

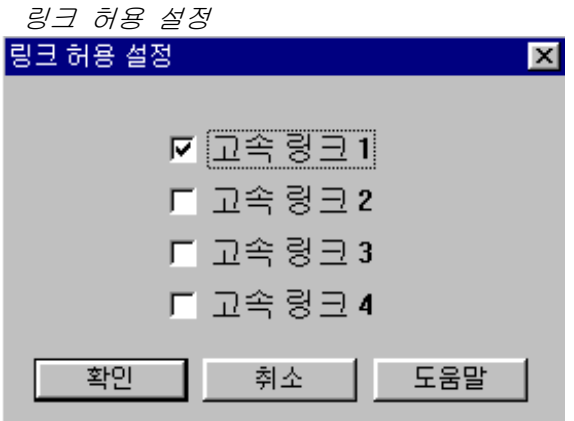
(c) G7L-RUEA 고속링크 기동

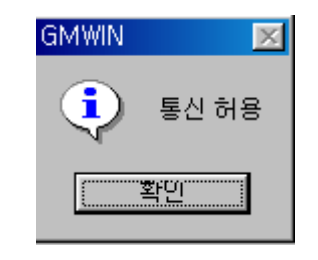

파라미터 쓰기 후 사용자가 링크 허용 설정을 하고 나서부터 고속링크를 실 행합니다. 링크 허용 설정은 반드시 PLC 의 스톱 모드에서만 가능합니다. 또한 고속링크 허용 설정이 기동 되면 PLC 동작 모드와 관계없이 고속링크 를 수행하며, 파라미터와 링크 허용 정보는 PLC CPU 에서 배터리 백업되어 전원이 차단되어도 보존됩니다.

(5) 고속링크 정보 모니터

현재 고속링크 상태를 GMWIN 온라인 접속후 모니터 기능을 이용하여 모니터 할 수 있습니다. 모니터 방법은 모니터 메뉴에서 변수 모니터를 선택하는 방법과 고속 파라미터 모니터에 의한 두 가지 방법으로 모니터 할수 있습니다.

(a)변수 모니터

변수 모니터는 GMWIN 의 플래그 모니터 기능을 이용하여 필요 항목만을 선택 하여 모니터 할 수 있는 기능으로, 순서는 다음과 같습니다.

- 1) 온라인의 모니터 항목에서 변수 모니터를 선택
- 2) 그림에서 변수 등록 화면에서 ⊙플래그 선택
- 3) 변수,플래그 목록 리스트 화면에서 직접 모니터하고 싶은 고속링크 정보 플래그를 하나씩 선택하여 등록(\_HSxSTATE[n], \_HSxERR[n], \_HSxMOD[n], \_HSxTRX[n]은 ARRAY 플래그이므로 사용자가 직접 모니터하고 싶은 파라미 터 내의 등록 번호를 입력)

### 알아두기

1) 'x'는 고속링크 번호를 나타내며 GM1/GM2/GM3/GM4-CPUB PLC 에서는 1~4 의 범위를 갖고,GM4-CPUA,GM6 PLC 에서는 1~2,그리고 GM7 에서는 1 만 유효합니다. [n]은 개별 파라미터 번호(0~63)입니다.

4)메뉴에서 변수 등록을 하고 닫기를 선택하면 해당 모니터 화면이 나타나며, 모니터링을 시작합니다.

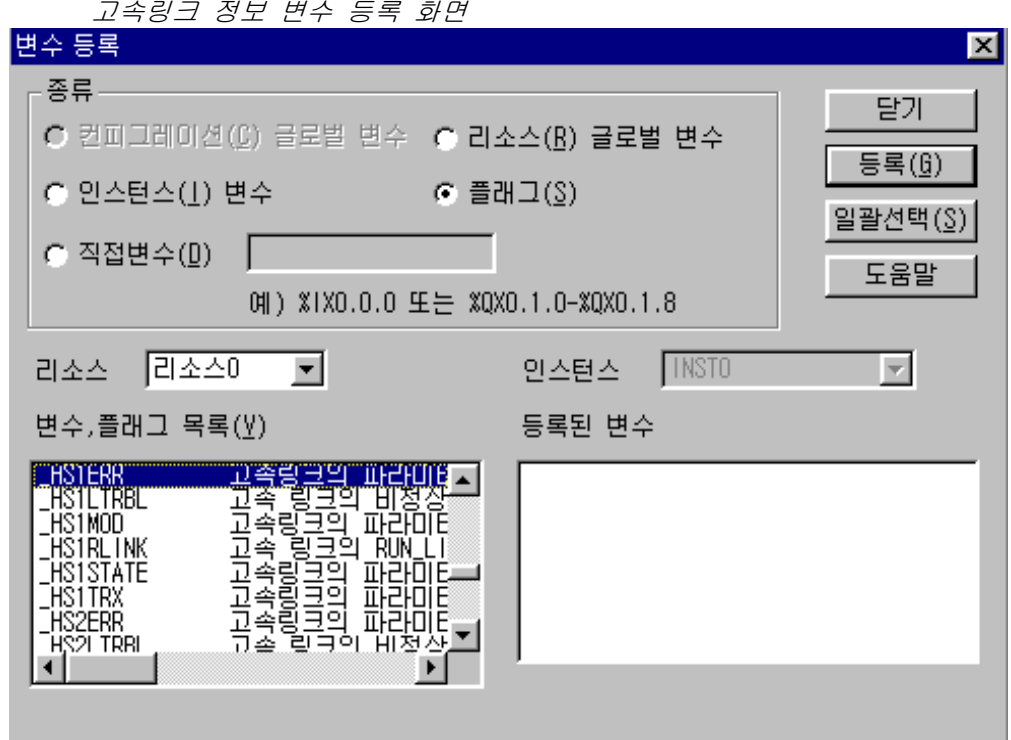

고속링크 정보 모니터 화면(변수등록)

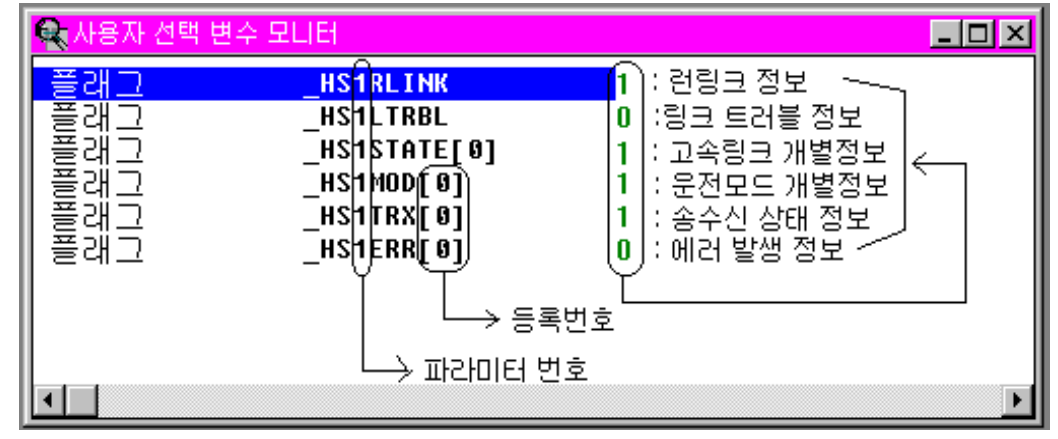

5)해당 플래그에 대한 상세 내용은 '통신모듈 플래그 활용'에 있으며 해당 플 래그 모니터로 Rnet 네트워크 상태 진단을 적절히 수행할 수 있습니다.

(b) 고속 파라미터 모니터

아래와 같은 메뉴로부터 고속링크 통신 상태를 모니터할 수 있는 기능입니 다. GMWIN 온라인 접속의 모니터 메뉴에서 링크 파라미터 항목을 선택하여 가능합니다.

링크파라미터 선택화면

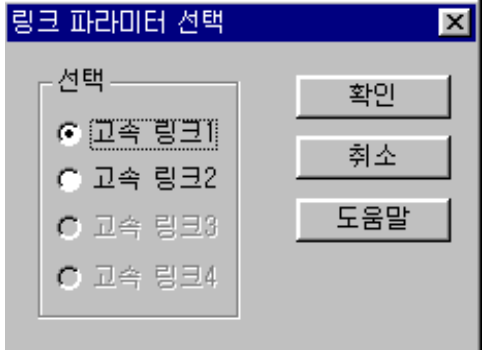

링크 파라미터 모니터는 아래 그림에서 런-링크, 링크-트러블에 대한 종합 정보가 화면 상단에 표시되고 모드(동작 모드), 통신(송수신 상태), 에러에 대한 개별 정보는 설정되어 있는 파라미터 항목마다 표시가 됩니다.

고속링크 파라미터 모니터 화면 (예)

|   |         | #좋고속 링크 파라미터] 모니터 |  |        |           |             |               |                   |                   |   |           |   |    |  | $\Box$ dixi              |
|---|---------|-------------------|--|--------|-----------|-------------|---------------|-------------------|-------------------|---|-----------|---|----|--|--------------------------|
|   | 런 링크: 1 |                   |  |        | 링크 트러블: 0 |             |               |                   |                   |   |           |   |    |  |                          |
|   | 번호 타입   |                   |  |        | 송수신주가     |             | 읽을영역          | 저장영역              |                   |   | 크기 모드 통신  |   | 에러 |  |                          |
|   |         | 리모트2. 송신2         |  |        | A(20ms)   |             | 8MW0          | %QW0.0.0          |                   |   |           |   | 0  |  |                          |
|   |         | 리모트3. 송신3         |  |        | A(20ns)   |             | <b>SMMO</b>   | <b>%OWD.0.0</b>   |                   | 1 |           |   | 0  |  |                          |
| 2 |         |                   |  |        |           |             |               |                   |                   |   |           | Π | 0  |  |                          |
| 3 |         |                   |  |        |           |             |               |                   |                   |   |           |   | 0  |  |                          |
| 4 |         |                   |  |        |           |             |               |                   |                   |   |           |   | Λ  |  |                          |
|   |         |                   |  |        |           |             |               |                   |                   |   |           |   | 0  |  |                          |
| n |         |                   |  |        |           |             |               |                   |                   |   |           |   | 0  |  |                          |
|   |         |                   |  |        |           |             |               |                   |                   |   |           |   | n  |  |                          |
|   |         | _ _               |  | $   -$ |           | $- \cdot -$ | $- \cdot$ $-$ | $- \cdot - \cdot$ | $- \cdot - \cdot$ |   | $-1$ $-1$ |   |    |  | $\overline{\phantom{a}}$ |

그림에서 모니터 되고 있는 값에 대한 의미는 '제 4 장 통신 프로그래밍'을 참조하시기 바랍니다.

## 알아두기

1. 런 링크 모니터링 Smart I/O 중 GRL-TR4A 의 경우 '07 년 1 월 이전에 생산된 모듈은 파라미터에 설정 되어 있는 경우 런-링크는 항상'0 '으로 표시됩니다.

(c) 고속 파라미터 모니터

아래와 같은 메뉴로부터 고속링크 통신 상태를 모니터할 수 있는 기능입니 다. GMWIN 온라인 접속의 모니터 메뉴에서 링크 파라미터 항목을 선택하여 가능합니다.

링크파라미터 선택화면

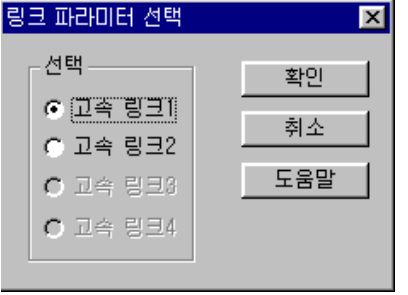

링크 파라미터 모니터는 아래 그림에서 런-링크, 링크-트러블에 대한 종합 정보가 화면 상단에 표시되고 모드(동작 모드), 통신(송수신 상태), 에러에 대한 개별 정보는 설정되어 있는 파라미터 항목마다 표시가 됩니다.

고속링크 파라미터 모니터 화면 (예)

|   | <u>5% 교속 링크 파라미터1 모니터.</u> |           |      |          |    |    |    |    | $\Box$ D $\times$ |
|---|----------------------------|-----------|------|----------|----|----|----|----|-------------------|
|   | 런 링크: 1                    | 링크 트러블: 0 |      |          |    |    |    |    |                   |
|   | 변호 타입                      | 송수신주가     | 읽을영역 | 저장영역     | 크가 | 모드 | 통신 | 에러 |                   |
| ß | 리모트2. 송신2                  | A(20ms)   | 2MW0 | %QW0.0.0 |    |    |    | O  |                   |
|   | 리모트3. 송신3                  | A(20ms)   | SMM6 | %OWD.0.0 | 1  |    |    | ſ  |                   |
| 2 |                            |           |      |          |    |    | Λ  | 0  |                   |
| 3 |                            |           |      |          |    |    | n  | 0  |                   |
| 4 |                            |           |      |          |    |    | n  | Λ  |                   |
| 5 |                            |           |      |          |    |    | ſ  | O  |                   |
| 6 |                            |           |      |          |    |    | N  | Λ  |                   |
|   |                            |           |      |          |    |    |    |    |                   |

그림에서 모니터 되고 있는 값에 대한 의미는 '제 4 장 통신 프로그래밍'을 참조하시기 바랍니다.

## 알아두기

1.런 링크 모니터링

Smart I/O 중 GRL-TR4A 의 경우 '07 년 1 월 이전에 생산된 모듈은 파라미터에 설정 되어 있는 경우 런-링크는 항상'0 '으로 표시됩니다.

## 7.3.4 KGLWIN 의 링크 파라미터 설정

#### (1) KGLWIN 의 프로젝트 및 링크 파라미터

고속링크 파라미터는 KGLWIN 의 프로젝트 화면에서 링크 파라미터를 선택하여 해당 항목을 설정합니다. 설정 순서 및 항목별 기능은 다음과 같습니다.

(a) KGLWIN 의 프로젝트 설정

다음 그림은 파라미터 창 선택 시 나타나는 파라미터 기본화면 입니다.

KGLWIN 파라미터 기본화면(K200S 의 경우)

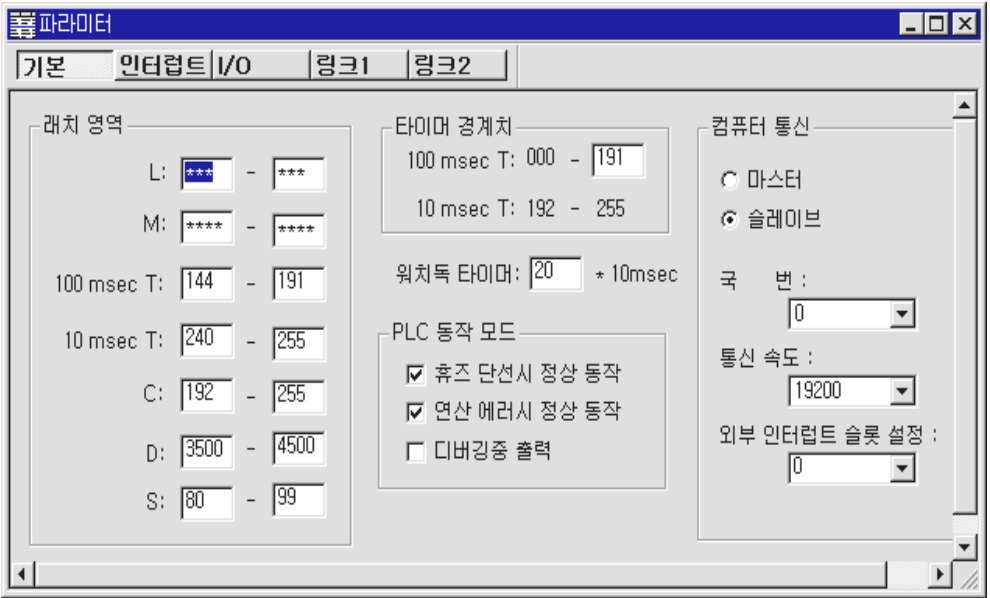

(b) 링크 파라미터 기본 설정

KGLWIN 파라미터 기본화면에서 링크 1을 선택하면 아래와 같은 고속링크 1 파라미터 기본화면이 나타납니다.

링크 파라미터 기본화면

| 籌파라미터 [새프로젝트1]                                                                                                    | $\Box$ D $X$ |
|----------------------------------------------------------------------------------------------------|--------------|
| <b>인터</b> 럽트 I/0<br>림크2<br>림크1<br>기본                                                                                   |              |
| $\overline{y}$ 자국 국변: $\overline{0}$<br>종류: <b>The T</b> -<br>슬롯: 0<br>베이스:0<br>링크:금지<br>٠<br>$\overline{\phantom{a}}$ |              |
| 순서<br>국변<br>통신 종류<br>킈<br>블럭 변호<br>수산 디바이스<br>송신 디바이스<br>līō                                                           | 주기   ▲       |
|                                                                                                    |              |
| 3                                                                                                    |              |
|                                                                                                    |              |
|                                                                                                    |              |
|                                                                                                    |              |
|                                                                                                    |              |
| 5<br>6<br>8<br>$\frac{9}{10}$<br>12                                                                                    |              |

(c) K80S 프로젝트 및 링크 파라미터 기본 설정 K80S 의 파라미터 창 선택 시 나타나는 파라미터 기본화면 입니다.

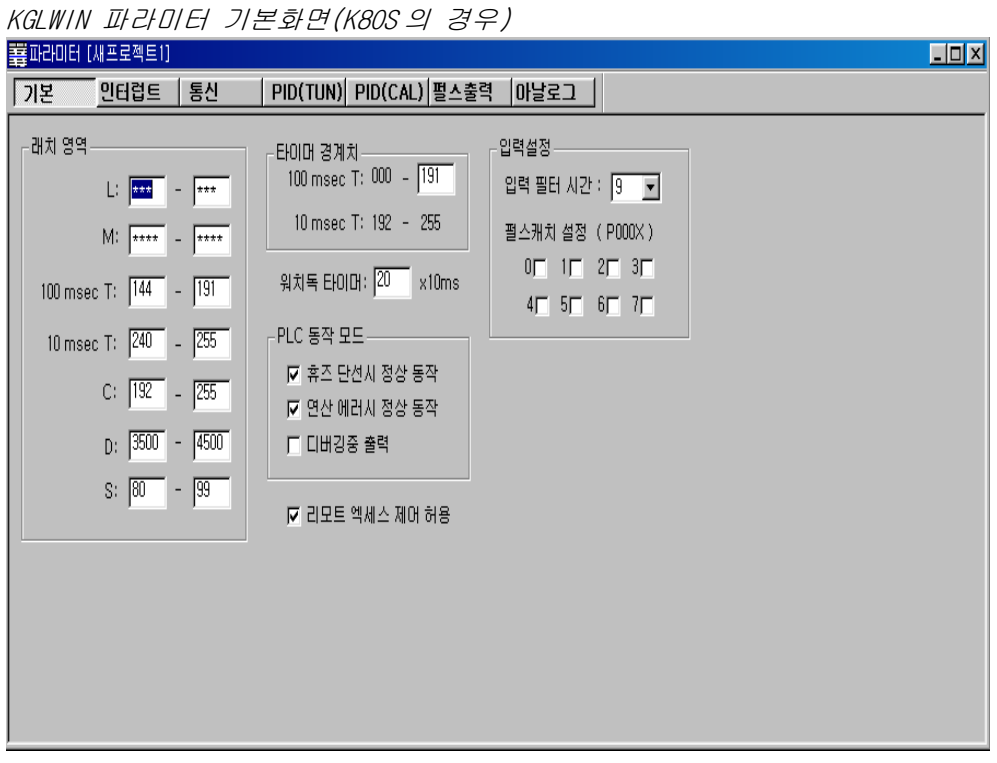

위 그림의 KGLWIN 파라미터 기본화면에서 통신을 선택하면 다음 그림과 같은 통신 파라미터 설정화면이 나오고, 오른쪽 하단의 FIELDBUS 메뉴를 마스터로 선택하여 등록목록을 누르면 고속링크 파라미터 기본화면이 나타납니다.

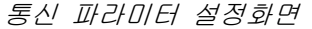

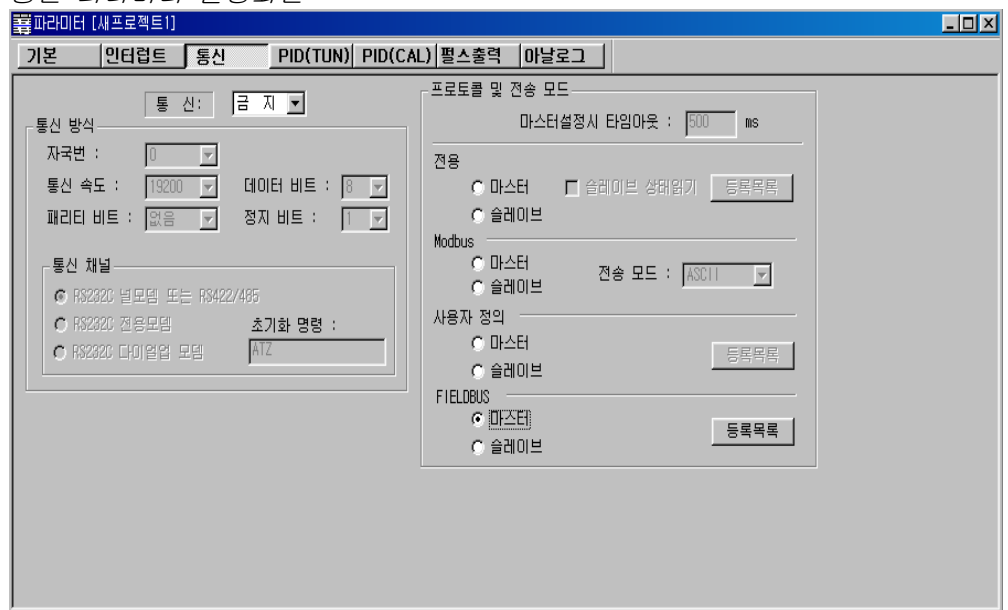

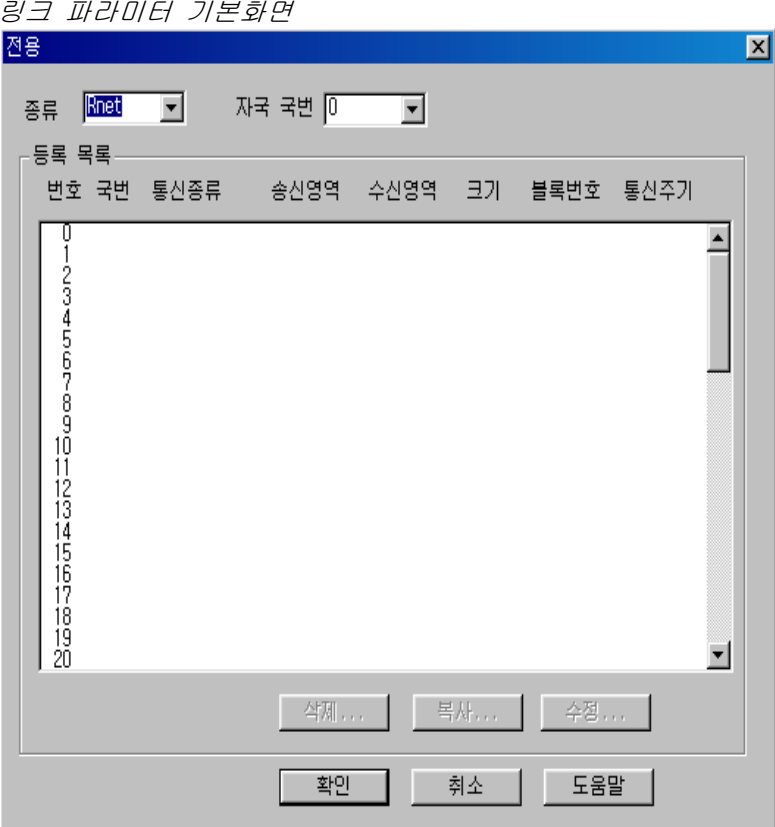

1)링크 1 : 고속링크의 종류로 K1000S CPU 는 최대 4 대, K300S/K200S 는 최대 2 대, K80S 는 최대 1 대의 통신 모듈을 장착할 수 있습니다. 고속링크 번 호는 장착된 슬롯 번호와는 관계가 없으며, 통신 모듈 하나에 하나의 고속 링크 파라미터만 설정 가능합니다. 아래 표는 CPU 기종별 장착 가능한 통 신 기종 및 최대 장착 수량을 나타냅니다.

CPU 기종별 통신 모듈 장착 관계

| 구 분            | 통신 모듈    | 최대 장착 수량 | Ы<br>$\perp$            |  |  |
|----------------|----------|----------|-------------------------|--|--|
| K1000S         | G3L-RUEA | 4 CH     |                         |  |  |
| K300S(v2.2 미만) | G4L-RUEA | 2 대      |                         |  |  |
| K300S(v2.2 이상) | G4L-RUEA | 4 CH     | 각각의 통신 모듈은<br>혼합하여 설치가능 |  |  |
| K200S          | G6L-RUEA | 2 대      |                         |  |  |
| <b>K80S</b>    | G7L-RUEA | СH       |                         |  |  |

2)링크 : 통신 모듈의 링크 실행 여부를 설정합니다.(허용, 금지)

3)자국 국번 : 자국은 항상 '0'으로 놓고 사용 해야 합니다.

4)슬롯 : 통신 모듈이 장착된 슬롯 번호로, '0'에서 '7'의 범위 중 하나를 설 정합니다.

- 5)등록 번호 : 등록 번호란 개별 파라미터가 등록된 순서를 나타내는 일련 번호로서 '0' 에서 '63'번까지 설정 할 수 있으나, 총 63 개를 등록 할 수 있고 송수신 순서와는 무관합니다. 단, 송수신 각각 최대 32 개를 등록 가능합니다.
- (d) 링크 파라미터 세부 설정 고속링크 등록 번호 No.0 이 선택된 상태에서 더블 클릭하면, 그림의 링크 파라 미터 설정 화면이 나타납니다.

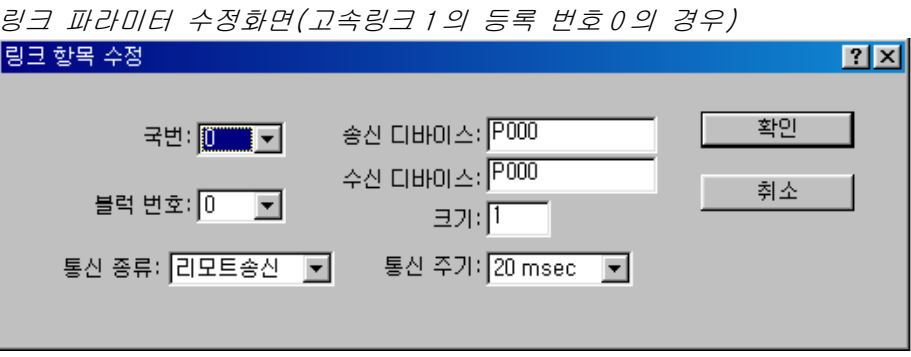

1)국번 : 설정 항목의 데이터를 송수신할 경우 상대 국번을 설정해야 합니다. 다음 표는 국 번호 설정 방법을 나타냅니다.

국 번호 설정 방법

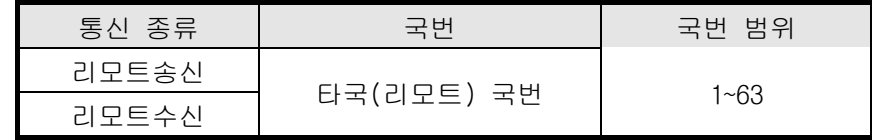

2)블럭번호 : 한 국에서 여러 영역의 많은 데이터를 송/수신하기 위해 설정 하는 파라미터로서 여러 블럭의 데이터를 서로 구분하여 주는 역할을 합니다. 만약 Smart I/O 출력 모듈에 대해 32 국을 설정 하면 입력은 31 국까지 설정해야 하고, 입력을 32 국 설정하면 출력은 31 국을 설정해야 합니다. 왜냐하면 마스터 국을 포함하 여 64 국까지 지원하기 때문입니다. 이때 동일 국번에 대해 동 일한 블록 번호를 2 개 이상 설정할 때에는 네트워크가 다운되 므로 항상 동일 국에 대해 2 개 이상의 블록 설정이 불가합니다. Rnet 최대 접속 국 수는 마스터 포함 64 국이지만 하나의 국에 송.수신을 동시에 설정하면 최대 국 설정이 불가합니다. 3)통신종류 : 리모트 송신, 리모트 수신으로 설정합니다. a)리모트송신 : 리모트 국에 자국의 데이터를 송신할 때 b)리모트수신 : 리모트 국의 데이터를 자국으로 수신할 때

4)송신/수신 디바이스 : 송신 및 수신영역을 의미하며, 리모트 송신의 경우 리모트 국으로의 송신을 의미하므로 송신 디바이스 에는 자국의 송신영역을, 수신 디바이스에는 리모 트 국의 수신영역(P 영역)을 설정합니다. 리모트 수 신은 리모트 국으로부터의 수신을 의미하므로, 송 신 디바이스에는 리모트 국의 송신 영역(P 영역)을, 수신 디바이스에는 자국의 수신 영역을 설정합니다.

통신 종류에 따른 송/수신 디바이스 설정영역

| 통신 종류 | 디바이스 | 설정 가능 영역            | 비고          |
|-------|------|---------------------|-------------|
|       | 송신   | P,M,L,K,F,D,T,C 전영역 | 자국의 송신영역    |
| 리모트송신 | 수신   | P 영역                | 리모트 국의 수신영역 |
|       | 송신   | P 영역                | 리모트 국의 송신영역 |
| 리모트수신 | 수신   | P,M,L,K,D,T,C영역     | 자국의 수신영역    |

- 5)크기 : 송수신할 데이터 크기를 의미하며[단위는 1 워드(16 점)], 최대 60 워드까지 설정 가능하나 본 Rnet 은 현재 2 워드까지 설정하도록 하였습니다. 현재 Smart I/O 의 최대 점수가 2 워드(32 점)이기 때 문입니다.
- 6)통신주기 : 고속링크는 사용자가 설정한 파라미터에 의해 PLC 프로그램이 끝나는 시점에서 송신과 수신을 행하는 서비스입니다. 따라서 PLC 프로그램 스캔시간이 수 ms 이내의 짧은 경우 통신모듈은 프로그램 스캔에 따라 데이터 전송을 하며 이로 인한 통신량 의 증가는 전체 통신 시스템의 통신 효율성 저하를 가져옵니 다. 이를 방지하기 위해, 사용자가 송수신 주기를 설정할 수 있도록 하였으며, 설정범위는 최소 20ms(Rnet 버전 V1.0 : 매 스캔부터)에서 최대 10 초까지입니다. 송수신 주기는 해당 블 록이 송신으로 설정된 경우는 송신 주기를 나타내며, 수신으 로 설정된 경우는 해당 블록의 데이터 수신을 체크하는 주기 를 의미 합니다.
- (e) 고속링크 운전

고속링크 파라미터 설정이 끝나고, 다운로드 메뉴로부터 확인 단추를 클릭 한 후 파라미터 다운로드를 실행하면, 고속링크 서비스를 시작합니다. 이때 링크 파라미터 기본화면의 해당 링크는 허용 상태이어야 합니다.

파라미터 다운로드 화면

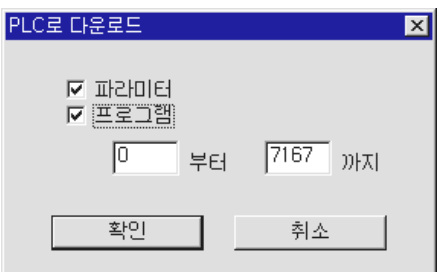

### (2) 고속링크 정보 모니터

고속링크 정보는 KGLWIN 온라인 접속 후 모니터링창과 정보 읽기 메뉴를 이용하 여 모니터 할 수 있습니다. 모니터링 창의 플래그 모니터 메뉴에서 모니터할 플 래그를 선택하여 개별 정보 또는 전체 정보를 모니터하는 방법과 온라인-정보 읽기 메뉴에서 고속링크 파라미터를 선택하여 전체 정보를 모니터하는 두가지의 방법이 있습니다.

#### (a)플래그 모니터

플래그 모니터는 KGLWIN 의 [프로젝트]→[모니터링]에서 플래그 모니터 메뉴 를 이용하여 필요한 플래그만을 선택하여 모니터할 수 있는 기능으로, 먼저 모니터링 창에서 플래그 모니터 단추를 선택하면 그림의 플래그 모니터 화면 이 나타나고, 등록단추(▼)를 누르면 플래그 등록 화면이 나타납니다. 플래그 등록 화면에서 모니터 하고자 고속링크 정보 플래그를 하나씩 선택하여 등록 을 합니다. 플래그를 등록이 완료되면 모니터 화면에서 모니터를 시작합니다. 만일 모니터가 되지않으면 모니터시작 모드인지를 다시 확인하여 주십시오.

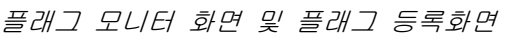

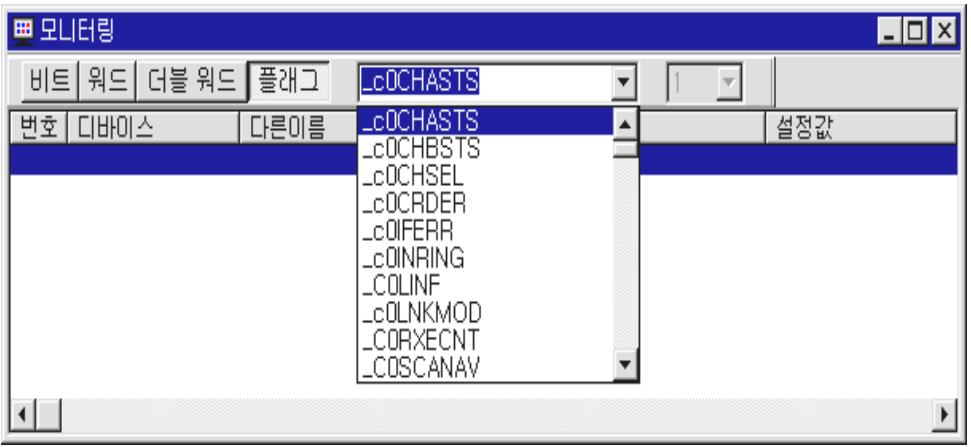

플래그 모니터 화면(플래그가 등록된 상태)

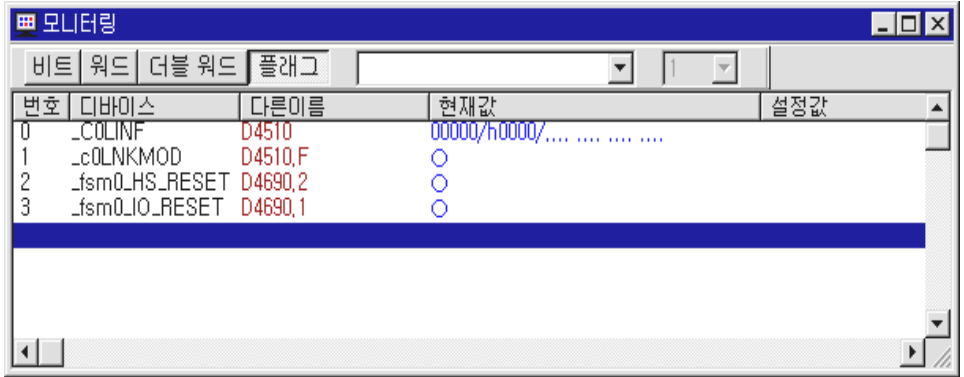

1)정보 읽기에서 고속링크 파라미터 모니터

메뉴 온라인-정보 읽기에서 고속링크 파라미터를 선택하면 그림과 같이 고속링크 파라미터에 대한 상세한 정보를 볼 수 있습니다.

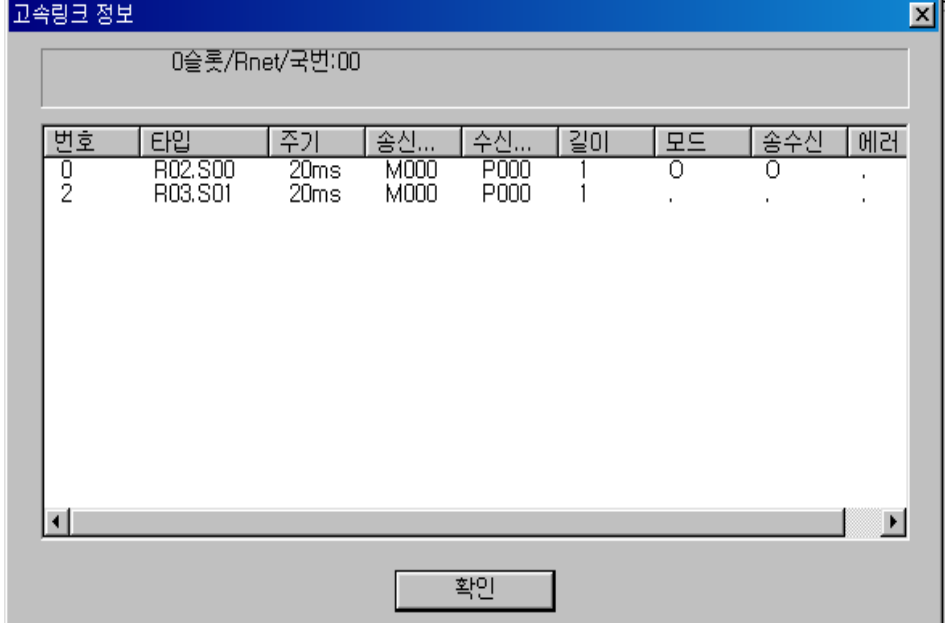

고속링크 파라미터 모니터

타입 항목에서 R02,R03 은 리모트(Smart I/O) 2 국과 3 국을 의미하고 S00,S01 은 블록 번호를 의미하며, 자국의 데이터(M000)를 0 번 블럭을 통해 리모트(Smart I/O) 2 국(P000)으로 전송하는 파라미터 입니다. R03 도 자국의 데이터(M000)를 1 번 블록을 통해 리모트(Smart I/O) 3 국(P000)에 전송하는 파라미터 입니다.

2)정보 읽기에서 링크 정보 모니터

메뉴 온라인-정보 읽기-링크정보를 선택하면, 슬롯별로 장착된 통신모듈의 링크상태를 쉽게 모니터 할 수 있습니다.

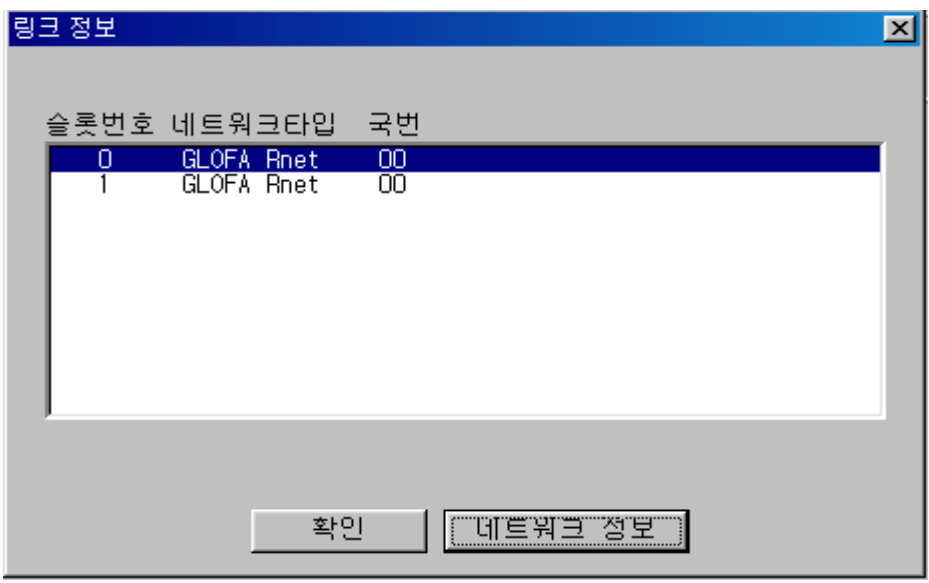

모니터하고자 하는 모듈을 선택하고 확인 단추를 클릭하면 해당 모듈에 접속된 전 Rnet 네트워크의 접속 상태를 볼 수 있습니다.(K80S 는 제외)

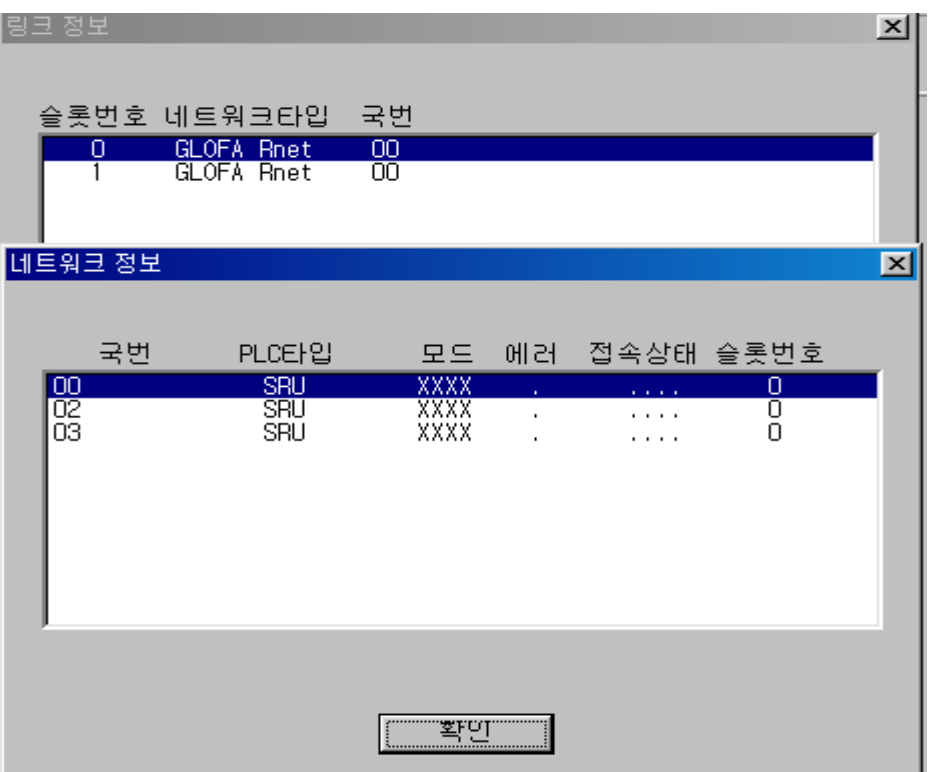

## (3) 플래그

| 키워드           |        | 번지수                           | 내 용                     |  |  |
|---------------|--------|-------------------------------|-------------------------|--|--|
|               |        | L0001 ~ L000F( 1~15 국)        | 상대국의 Alive 정보로서 상대국 전원이 |  |  |
|               | L0001  | $LO010 \sim LO01F(16~31}$ 국)  | 정상이고. 통신케이블을 통해 상대국과    |  |  |
| $NETx_LIV[n]$ | $\sim$ | $LO020 \sim LO02F(32~47~\pm)$ | 정상적으로 데이터가 송수신되고 있음을    |  |  |
|               | L003F  | $L0030 \sim L003F(48~63$ 국)   | 알려주는 플래그.(읽기만 가능)       |  |  |

데이터 링크 모듈 사용시 L 영역 일람(0 번 슬롯에 장착된 경우) x : 슬롯 번호, n : 상대국 국번

고속링크 상세 플래그 x : K1000S=9, K300S/K200S=4 m : 고속 링크 번호

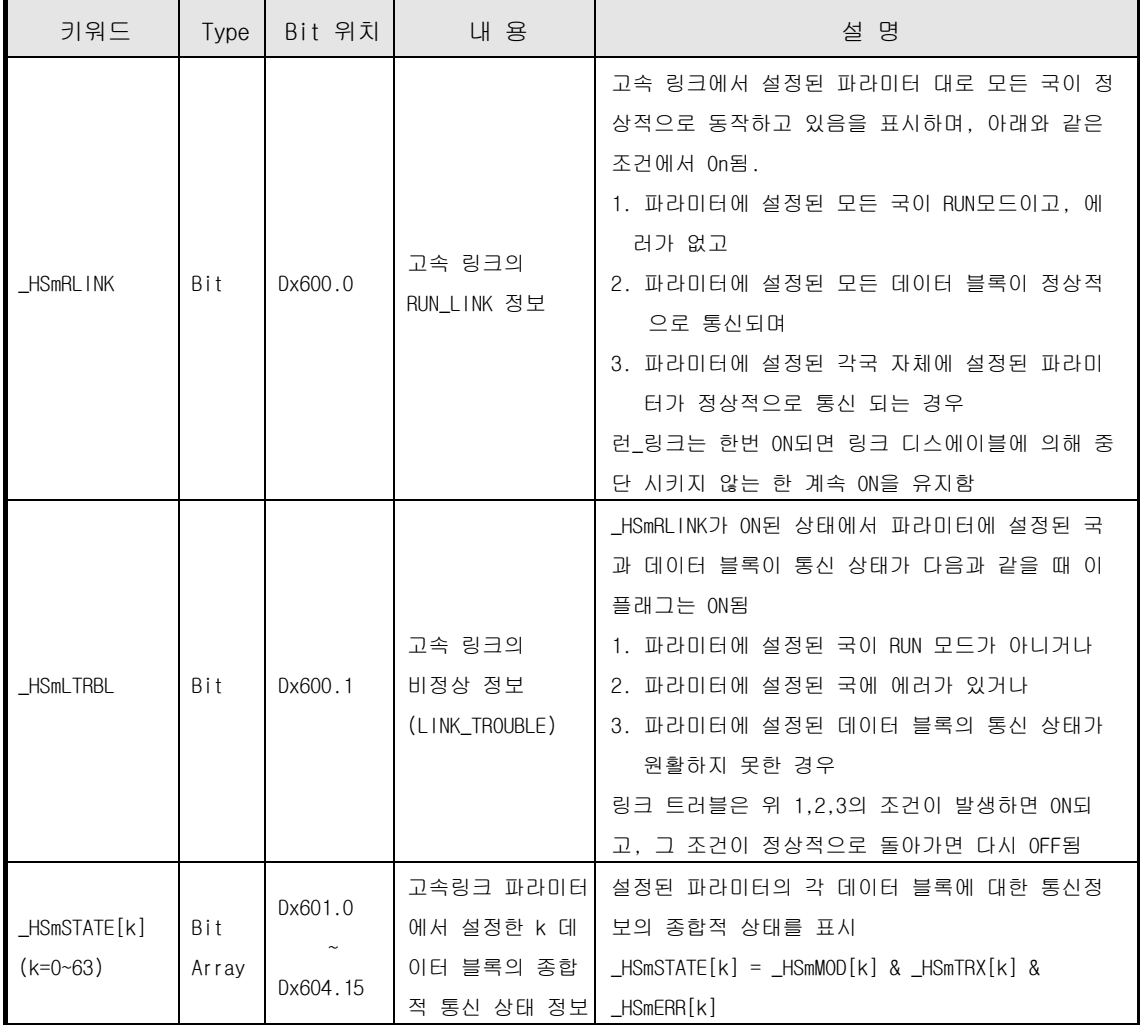

| 키워드                      | Type         | Bit 위치                  | 내 용                                                       | 설 명                                                      |
|--------------------------|--------------|-------------------------|-----------------------------------------------------------|----------------------------------------------------------|
| _HSmMOD[k]<br>$(k=0.63)$ | Bit<br>Array | $Dx605.0$ ~<br>Dx608.15 | 모드 정보<br>(RUN = 1. 이외 = 0)                                | 파라미터의 k 데이터 블록에 설정된 국의<br>동작 모드를 표시                      |
| _HSmTRX[k]<br>$(k=0.63)$ | Bit<br>Arrav | $Dx609.0$ ~<br>Dx612.15 | 상태 정보<br>(정상=1, 비정상=0)                                    | 데이터 블록의 통신 상태가<br>파라미터의 k<br>설정된 대로 원활히 통신 되고 있는지를<br>표시 |
| _HSmERR[k]<br>$(k=0.63)$ | Bit<br>Array | $Dx613.0$ ~<br>Dx616.15 | 고속링크 파라미터에서<br>k 데이터 블록에 설정된<br>국의 상태 정보<br>(정상=1. 비정상=0) | 파라미터의 k 데이터 블록에 설정된 국에<br>에러가 발생했는지를 표시                  |

m=1~3 일 때의 고속링크 상세 플래그

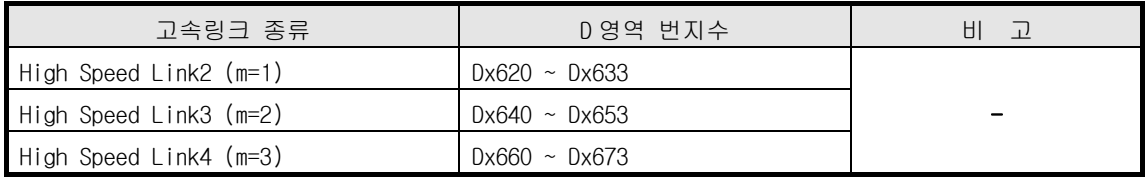

## 7.3.5 XGT Rnet 의 고속링크 파라미터 설정

XGT Rnet 을 사용하기 위해서는 XG-PD 를 통하여 고속링크 파라미터를 설정해야 합니다.

### (1) XG-PD 에서의 고속링크 파라미터

고속링크 파라미터는 XG-PD 의 고속링크를 통하여 설정하며 각 항목별 설정 순서 및 항목별 기능은 다음과 같습니다.

(a) XG-PD 에서의 고속링크 파라미터 설정순서

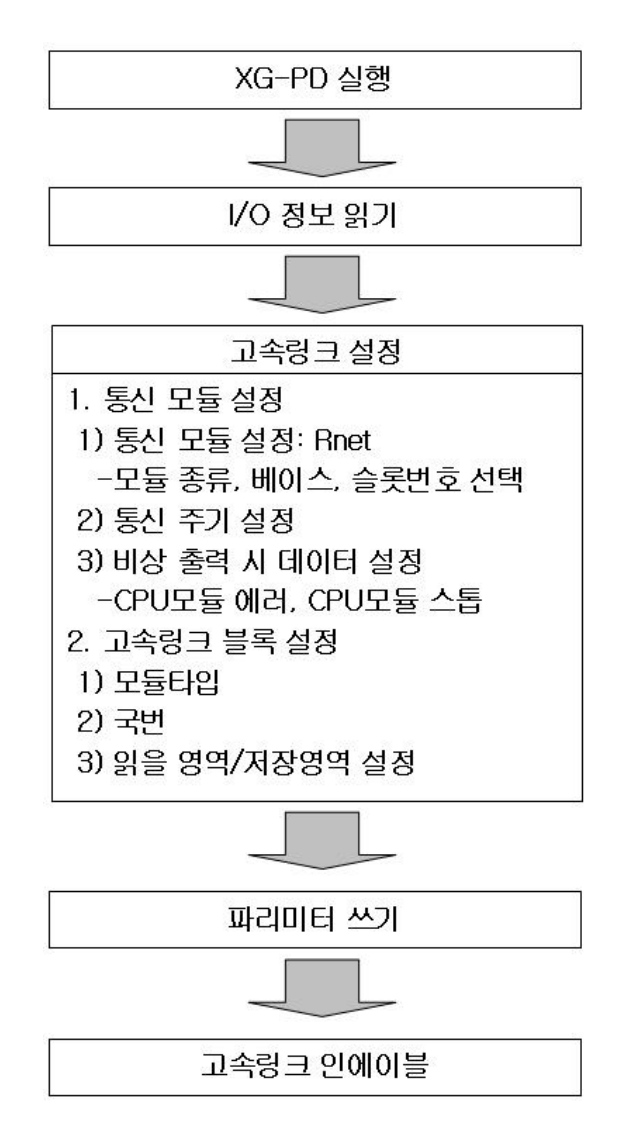

- (b) I/O 정보 읽기
	- 1) XG-PD 를 실행하고 파일의 새파일을 선택합니다.
		- a)프로젝트 이름과 사용하는 CPU 의 종류를 PLC 종류를 클릭하여 선택 후 확인을 클릭합니다.
		- b)기존 PLC 에 저장된 파라미터를 이용할 경우 파일의 PLC 로부터 열기를 선택합니다.

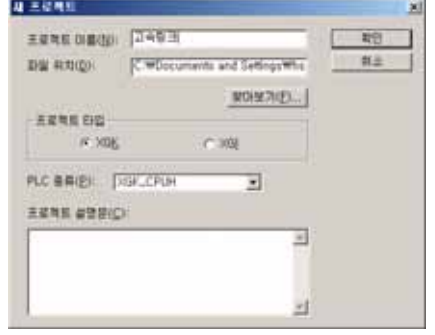

2) 온라인의 접속설정을 클릭하여 접속방법 및 접속단계를 선택 후 접속 합니다.

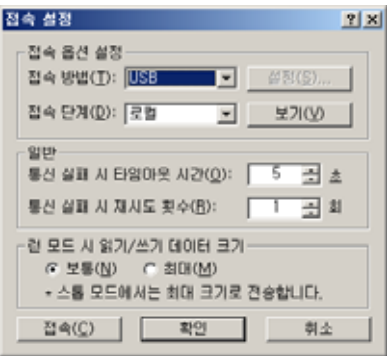

3) 온라인의 IO 정보읽기를 클릭하여 현재 PLC 에 장착된 모듈의 정보를 읽습니다.

(c) 통신모듈 설정방법

다음 그림은 통신모듈의 설정 화면이고 각 항목별 의미를 설명합니다.

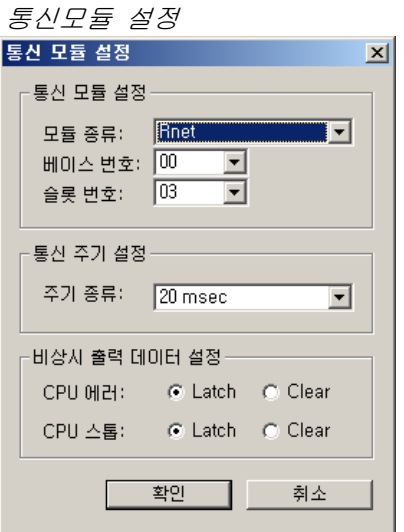

1) 통신모듈 설정

a)XG-PD 의 고속링크 선택 후 고속링크 화면을 더블 클릭하면 생성됩니다. b)모듈 종류 : 마스터로 동작하는 모듈(Rnet)을 선택합니다.

c)베이스 및 슬롯 번호 : 마스터로 동작하는 모듈이 장착된 위치를 설정 합니다.

- 2) 통신주기 설정
	- a)통신 주기는 CPU 의 데이터를 Rnet 에서 읽어오는 통신주기를 의미합니다.
	- b)주기 종류는 8 가지로 최소 20msec~최대 10sec 가 있습니다.
- 3) 비상시 출력데이터 설정
	- a)CPU 에러 : CPU 가 에러 시 출력데이터를 유지하는 래치(Latch)와 0 으로 초기화 하는 클리어(Clear)로 구분되며 사용자가 작업특성에 맞게 설정 합니다.
	- b)CPU 스톱 : CPU 가 스톱 시 출력데이터를 유지하는 래치(Latch)와 0 으로 초기화 하는 클리어(Clear)로 구분되며 사용자가 작업특성에 맞게 설정 합니다.

(d) 고속링크 블록설정

고속링크 블록설정은 통신모듈 설정 후 통신모듈의 특성에 맞게 설정되며 화면 구성은 아래와 같고 아래 설정 방법에 따라 설정합니다.

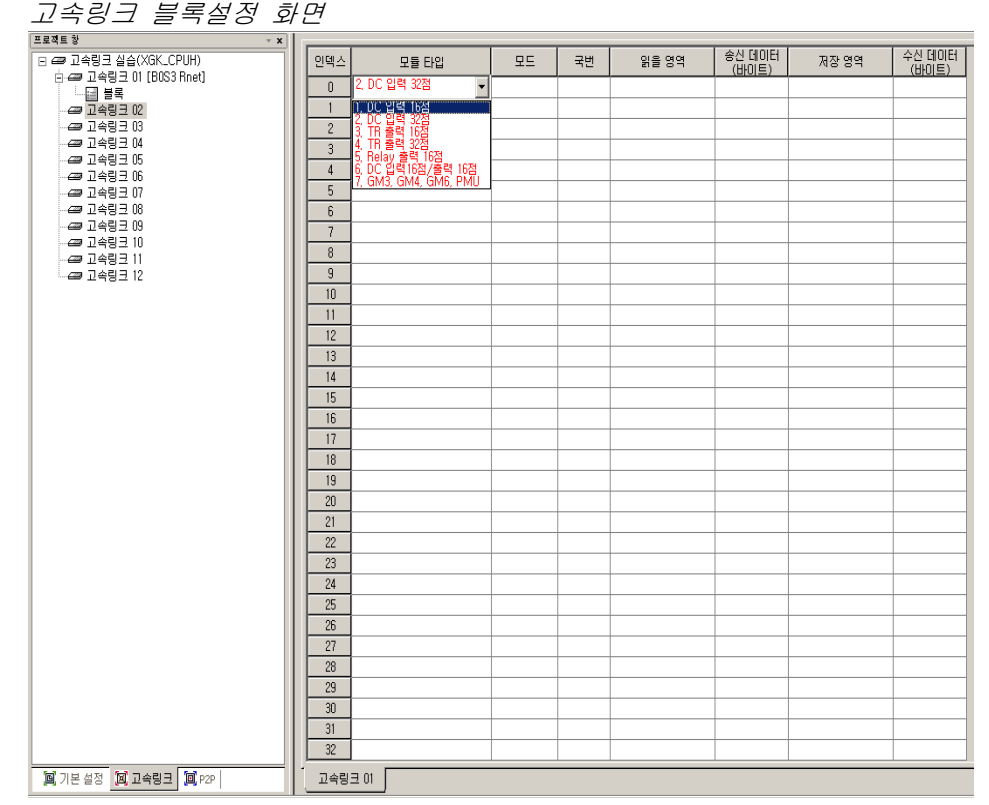

- 1) 인덱스 : 고속링크의 블록번호를 의미하며 0~127(128)번으로 구성됩니다.
- 2) 모듈타입 : Smart I/O Rnet 의 모듈 명을 선택합니다.
- 3) 모드 : 모드는 혼합모듈(DC 입력 16 점/출력 16 점)과 Smart I/O Rnet 시리즈를 제외한 제품에 대해서 모듈타입에서 선택한 모듈의 종류에 따라 자동 설정됩니다.
- 4) 국번 : Smart I/O Rnet 의 국번을 의미합니다.
- 5) 읽을영역/저장영역 : 출력모듈을 선택 시 읽을 영역이 활성화 되어 출력 모듈에 전송되는 PLC 의 디바이스 영역을 의미하고 입력 모듈 선택 시 저장영역이 활성화 되어 입력모듈에서 전송되는 데이터를 저장할 PLC 의 디바이스 영역을 의미합니다. 입출력 혼합모듈 선택 시에는 읽을 영역과 저장영역이 모두 활성화 됩니다.
- 6) 송신데이터/수신데이터 : 모듈타입에 맞게 자동으로 설정됩니다.
- (e) 파라미터 쓰기

온라인의 파라미터 쓰기를 클릭하여 설정한 고속링크 번호를 선택 후 확인을 클릭합니다.

(f) 링크인에이블 온라인의 링크인에이블을 클릭하여 설정한 고속링크 번호를 선택 후 확인을 클릭합니다.

### (2) 고속링크 정보 모니터

XG-PD 의 시스템 진단메뉴를 통하여 XGL-RMEA 에 연결된 Smart I/O Rnet 모듈의 통신 상태 및 고속링크 개별 정보를 확인 할 수 있습니다.

(a) 통신모듈 상태 확인하기

1)온라인의 시스템 진단을 클릭합니다.

- 2)해당모듈(XGL-RMEA)을 선택 후 마우스 오른쪽 버튼을 클릭하고 오토스캔을 선택합니다.
- 3)오토스캔을 통하여 Smart I/O 의 연결상태를 확인 할 수 있습니다.

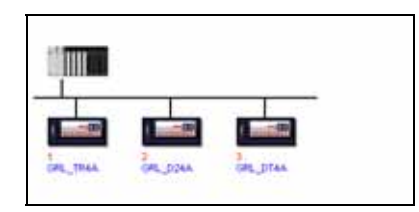

(b) 고속링크 개별 정보 확인하기

1)온라인의 시스템 진단을 클릭합니다.

- 2)해당모듈(XGL-RMEA)을 선택 후 마우스 오른쪽 버튼을 클릭하고 고속링크를 선택합니다.
- 3)고속링크정보를 통하여 각 블록의 통신상태를 확인 할 수 있습니다.

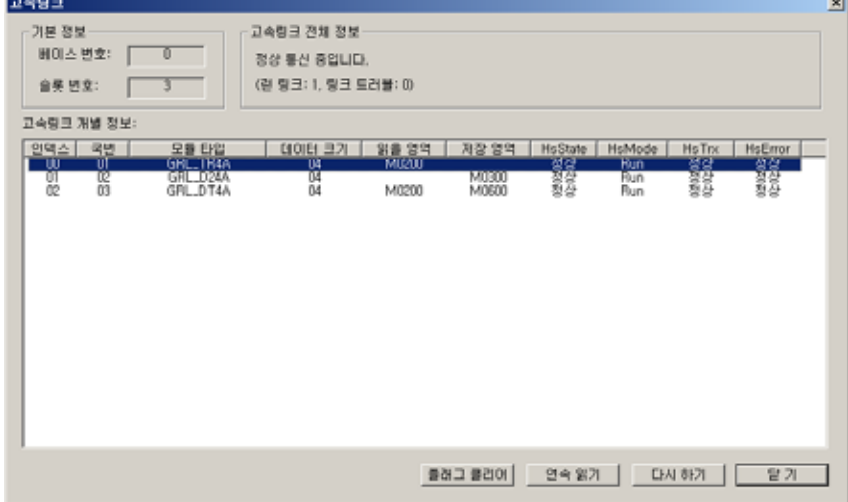

4)고속링크 플래그별 의미와 디바이스 영역은 아래와 같습니다.

| 명칭      | 표시형식              | 단위         | 디바이스영역     | 세부 내역                              |
|---------|-------------------|------------|------------|------------------------------------|
|         | _HS1_STATE000~127 | BIT        | L000020~9F | 고속링크 1번 000 번~127 번 블록의 종합적 상태 표시  |
|         | _HS2_STATE000~127 | <b>BIT</b> | L000520~9F | 고속링크 2 번 000 번~127 번 블록의 종합적 상태 표시 |
| HsState | _HS3_STATE000~127 | BIT        | L001020~9F | 고속링크 3 번 000 번~127 번 블록의 종합적 상태 표시 |
|         | _HS4_STATE000~127 | BIT        | L001520~9F | 고속링크 4 번 000 번~127 번 블록의 종합적 상태 표시 |
|         | _HS5_STATE000~127 | BIT        | L002020~9F | 고속링크 5 번 000 번~127 번 블록의 종합적 상태 표시 |

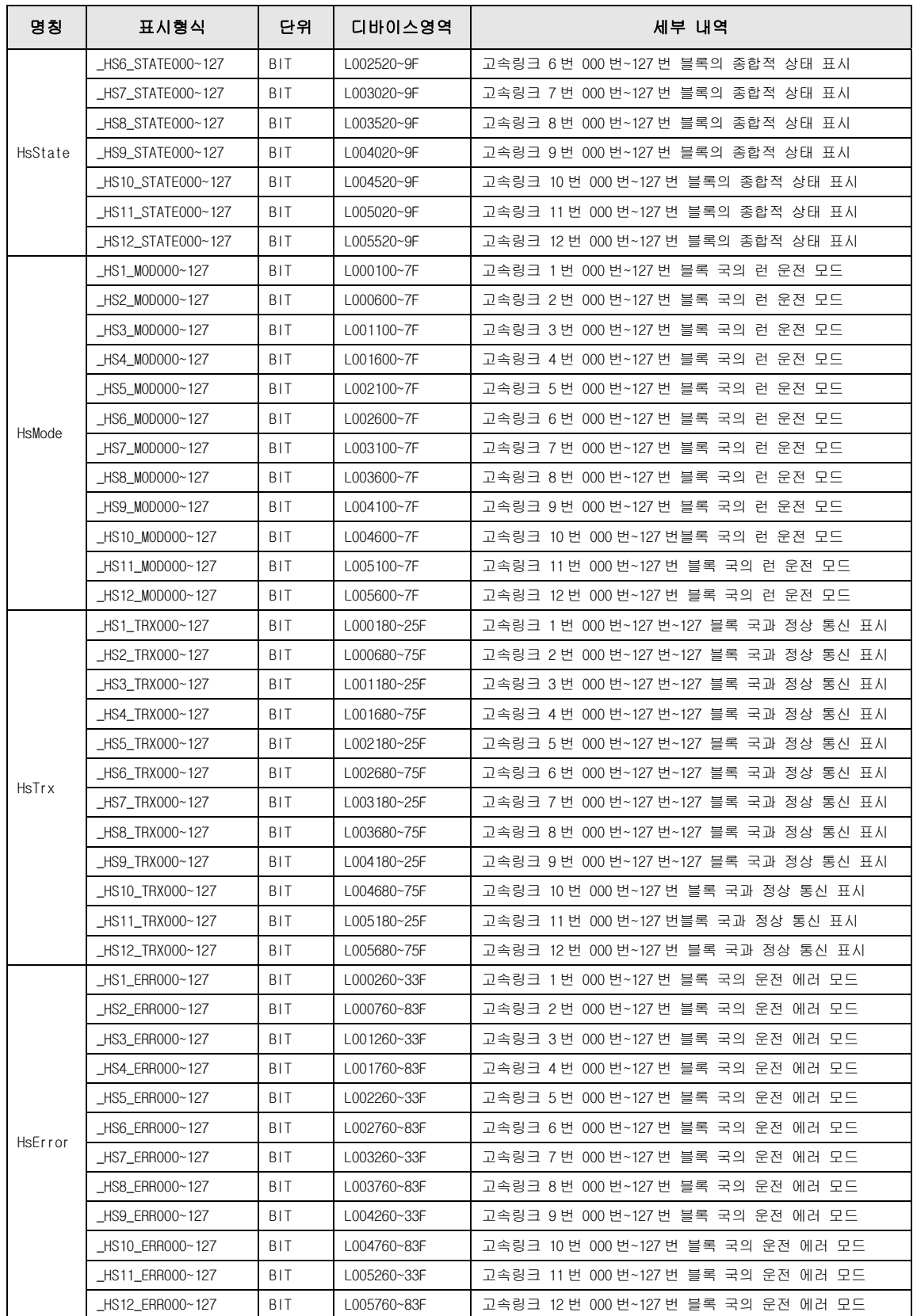

### 7.4 예제 프로그램

## 7.4.1 GLOFA-GM 시리즈

### (1) 프로그램 예 1

GM3 베이스에서 슬롯 0 에 통신 모듈(G3L-RUEA), 슬롯 1 에 출력 32 점, 슬롯 2 에 입력 32 점 모듈이 각각 장착되어 있습니다, GM3 %IW0.2.0 의 데이터를 1 국에 송신하고, 2 국의 데이터를 GM3 %QW0.1.0 에 출력하는 예입니다.

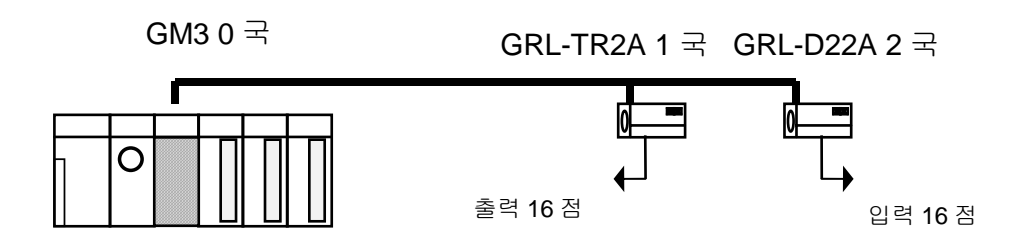

예제의 프로그램을 수행하기 위해서 먼저 다음 표와 같은 I/O 구성표를 만들고 각각 해당 CPU 모듈에서 고속링크 파라미터를 작성합니다

#### I/O 구성 및 송수신 흐름

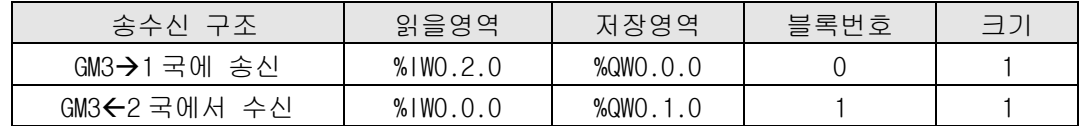

#### (a)작업 순서

- 1) 국번 배정 및 통신 케이블 연결
- 2) 사용자 프로그램 작성(각 국별로)
- 3) 표와 같은 형태의 데이터 송수신 맵 작성
- 4) GMWIN 의 고속링크 파라미터 설정 항목에서 파라미터 설정
- 5) 컴파일 메뉴에서 컴파일 및 메이크 수행
- 6) 온라인 메뉴에서 프로그램 및 파라미터 쓰기 실행
- 7) 온라인 메뉴에서 링크 허용 설정을 선택하여 설정 번호에 맞는 고속링크 허용 설정
- 8) 온라인 메뉴에서 모드를 런으로 변경
- 9) 온라인 메뉴에서 모니터를 시작하고 고속링크 모니터에 에러없이 런 링크가 On 되었는지 확인
- 10) 이상 발생시 1)번부터 다시 수행

GM3 0 국에서 1 국으로 송신 파라미터 설정

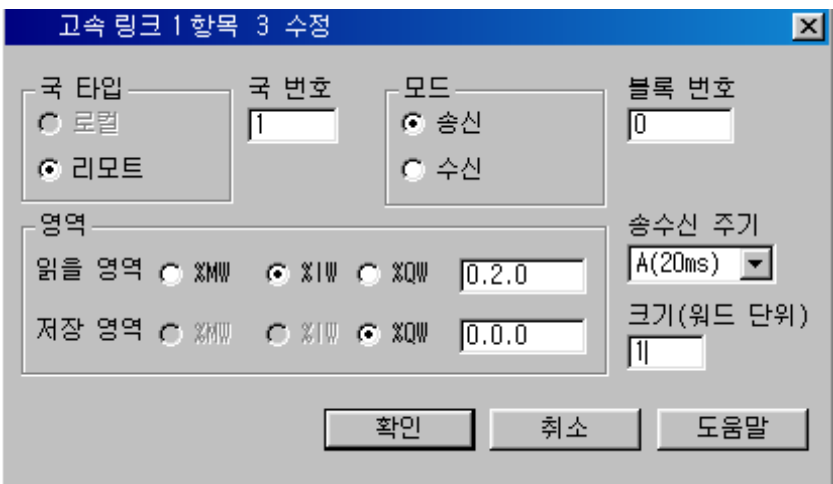

GM3 0 국이 2 국으로부터 수신 파라미터 설정

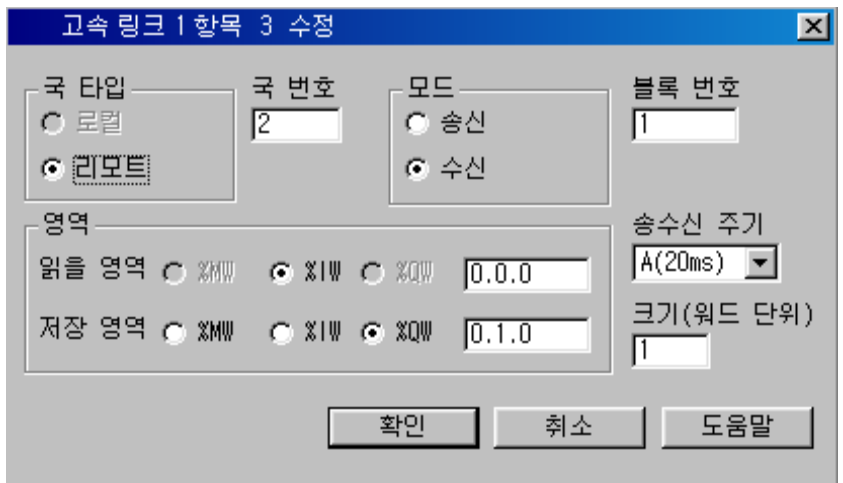

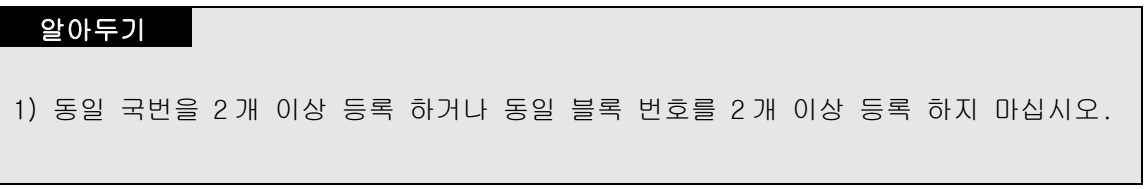

# 7.4.2 MASTER-K 시리즈

### (1) 프로그램 예 1)

그림과 같은 Rnet 마스터 시스템에서 하기 표와 같은 I/O 구조로 데이터 통신을 하기 위한 고속링크 파라미터 설정 방법을 설명합니다.

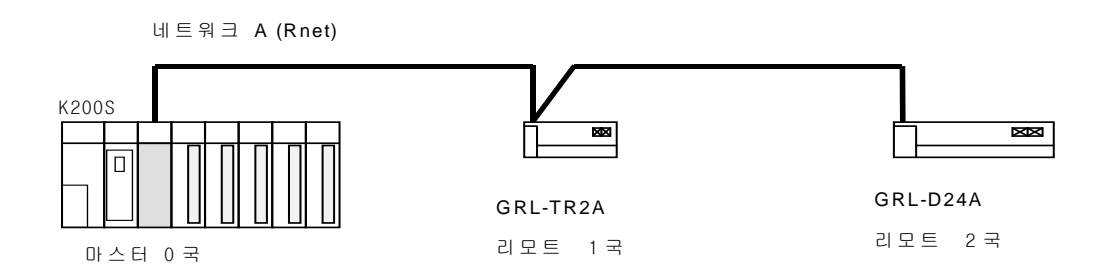

I/O 구성 및 송수신 흐름

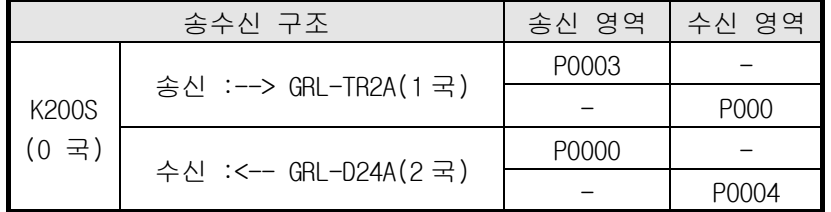

보기에서 K200S CPU 는 자국 슬롯 2 에 장착된 입력 모듈(P3)의 입력 값을 리모트 1 국에 1 워드 송신하며 리모트 2 국에서 수신한 데이터를 P4 출력 모듈에 출력 합니다. 이상과 같은 데이터 교환을 위한 고속링크 파라미터 구성 및 프로그램은 아래 그림에 설명되어 있습니다. 프로그램은 공용으로 사용할 수 있으며 링크 파라미터만 각각 설정하여 줍니다. (K1000S/K300S 의 Rnet 통신에서도 같은 프로그 램과 파라미터를 사용할 수 있습니다)

(a) 사용자 프로그램 작성

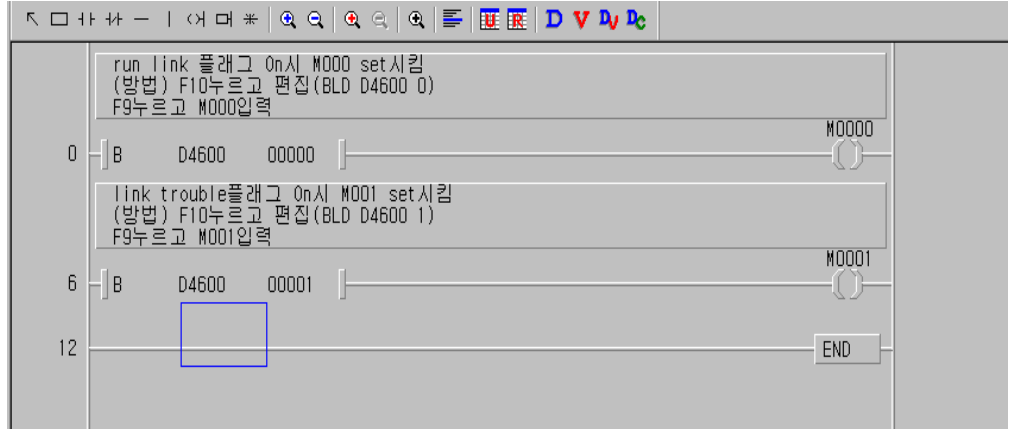

위 그림은 Run Link 플래그가 On 시 M0000 영역을 Set 시키고 Link Trouble 플래그 가 On 시 M0001 영역을 Set 시키는 프로그램입니다.

(b) 고속링크 파라미터 설정

마스터 구성 시스템에서 0,1,2 국이 표에 명기된 바와 같이 데이터 교환을 하기 위해서 사용자는 먼저 사용자 프로그램을 작성한 후 표와 같은 데이터 송수신 맵을 작성하여야 합니다. 그리고 표와 같은 데이터 송수신을 위해 고속링크 파라미터를 작성해서 PLC 로 다운로드 하여야 하는데 다음과 같은 순서에 의해 고속링크 기동 을 합니다.

1)국번 배정 및 통신 케이블 연결 2)사용자 프로그램 작성(각 국별로) 3)데이터 송수신 맵 작성 4)KGLWIN 의 고속링크 파라미터 설정 항목에서 파라미터 설정 5)온라인 메뉴에서 프로그램 및 파라미터 다운로드 실행 6)온라인 메뉴에서 모드를 런으로 변경 7)플래그 모니터를 통해 고속링크 상태 점검 8)이상 발생 시 1)번부터 다시 수행

7-31

(c) 예제 프로그램의 시스템을 위한 고속링크 파라미터는 다음과 같이 설정합니다.

K200S (0 국)의 고속링크 파라미터

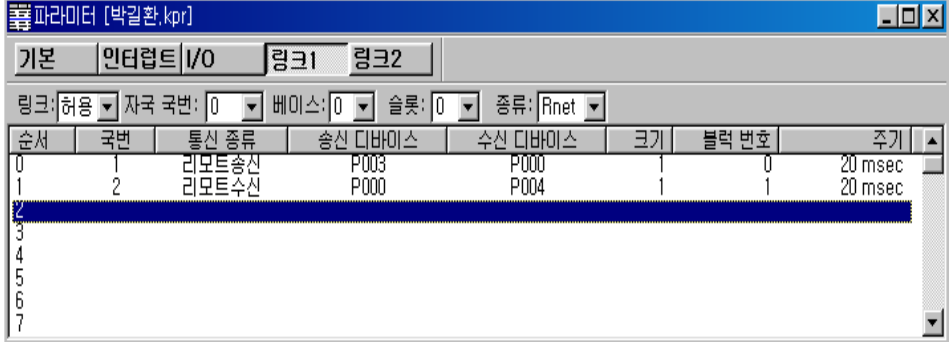

(d) 고속링크 속도 결정 방법

예제 1)의 시스템은 3 국의 통신모듈이 각 국별로 각각 1 워드의 데이터를 송수신 하는 간단한 시스템 입니다. 여기서 통신 속도에 대한 계산법은 다음과 같이 계산 할 수 있습니다.

식 St = P\_scanA + C\_scan St = 고속링크 최대 전송 시간 P\_scanA = PLC A 의 최대 프로그램 스캔 시간 C\_scan = 최대 통신 스캔 시간

에서 P\_scanA, PLC 의 스캔 시간이므로 위의 프로그램 경우는 각 3ms 이라고 가정하면 (KGLWIN 의 온라인-정보 읽기-PLC 정보를 통해 확인 가능)

 $C_{\text{1}}$  can = n1 x 180us + n2 x 828us + 1,000us --------------[식 7-1] n1 : 출력국 수 n2 : 입력국 수 C\_scan =  $1 \times 180 + 1 \times 828 + 1,000 = 2,008$ us  $St = P\_scanA( = 3ms) + Cscan(2ms) = 5ms$ 

따라서 송수신주기는 최소 5ms 이상으로 설정하여야 합니다.

# 7.4.3 XGT 시리즈

## (1) 프로그램 예 1)

그림과 같은 Rnet 마스터 시스템에서 하기 표와 같은 I/O 구조로 데이터 통신을 하기 위한 고속링크 파라미터 설정 방법을 설명합니다.

네트워크 A (Rnet)

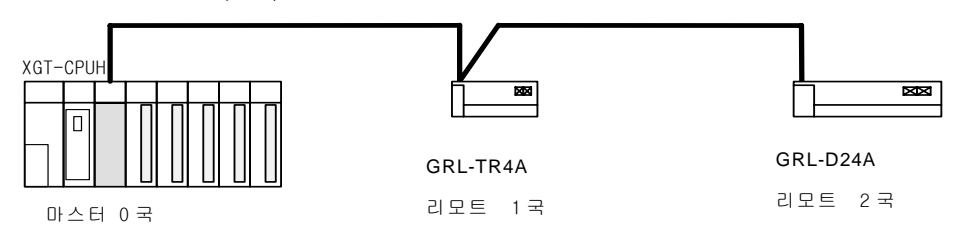

I/O 구성 및 송수신 흐름

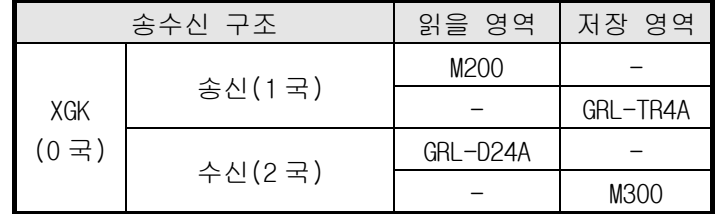

위의 그림에서와 같이 PLC(XGT)에 장착된 Rnet 마스터 모듈(XGL-RMEA)에 32 점 출력 모듈(GRL-TR4A)와 32 점 입력모듈(GRL-D24A)가 연결된 시스템을 구성합니다.

(a)GRL-TR4A 의 동작

PLC 의 M200 번지와 M201 번지의 데이터를 Rnet 마스터 모듈로부터 수신하여 출력합니다.

(b)GRL-D24A 의 동작

PLC 는 GRL-D24A 의 입력값을 Rnet 마스터 모듈을 통하여 그 결과 수신 받아 PLC 의 M300 번과 M301 번에 저장합니다.

- (c) XG-PD 에서 설정하기
	- 1) 고속링크 설정하기

7.3.5 에서 설명한 바와 같이 Rnet 마스터 모듈에 Smart I/O Rnet 을 결선 하여 시스템을 구성하고 고속링크를 통하여 파라미터를 설정하고 설정순서 는 아래와 같습니다.

- a) 파일메뉴의 새파일 선택하여 파일이름과 적용되는 CPU 설정
- b) 온라인 메뉴의 접속설정 후 온라인 접속
- c) 프로젝트 창의 고속링크를 클릭
- d) 고속링크 01 을 더블 클릭하여 모듈 및 모듈의 장착위치 설정
- e) 블록을 더블 클릭하여 상세 파라미터 설정
- f) 온라인 메뉴의 파라미터 쓰기를 클릭하여 해당 고속링크 번호 선택 후 쓰기
- g) 온라인 메뉴의 링크 인에이블를 클릭하여 해당 고속링크 번호 선택 후 쓰기

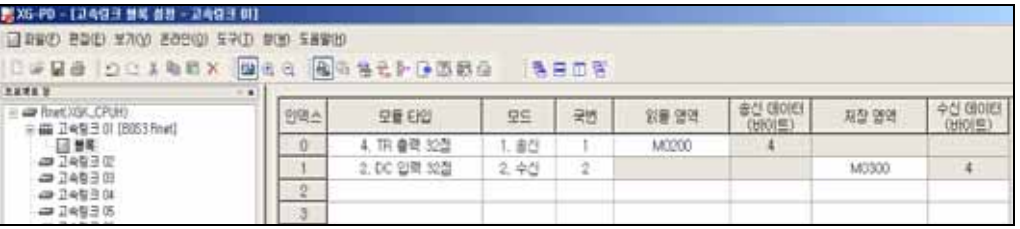

## (d) 프로그램

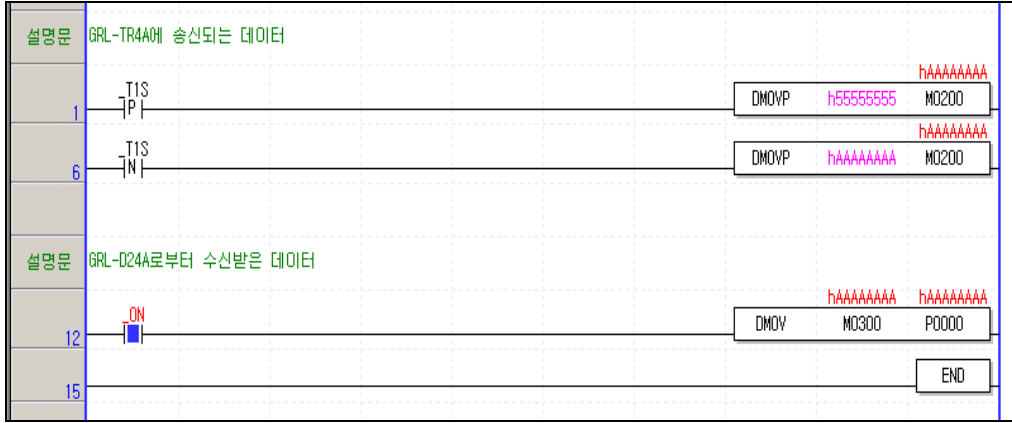

# 8 **Modbus**

### **8.1** 개 요

Smart I/O GM3/4/6/7 K120S/80S **EXAMPLE SMART AND RESPONS** (G3L-CUEA/G4L-CUEA/G6L-CUEC/G7L-CUEC) (ASCII : American Standard Code for Information Interchange) (HEX) RTU(Remote Terminal Unit)  $\sim$  01, 02, 03, 04, 05, 06, 15, 16 (19)

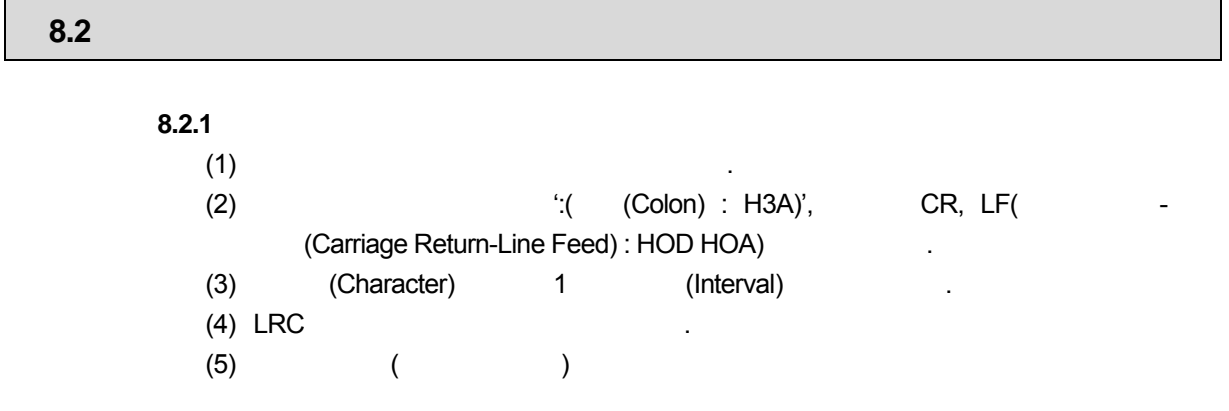

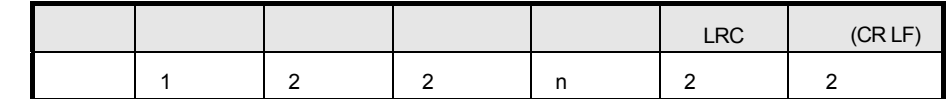

### 8.2.2 RTU

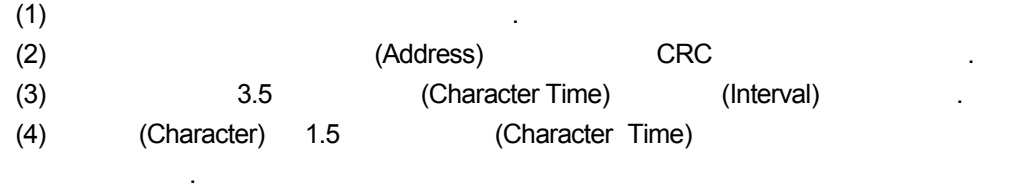

(5) 16 CRC .  $(6)$   $($   $)$ 

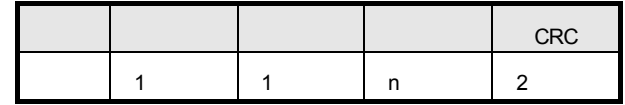

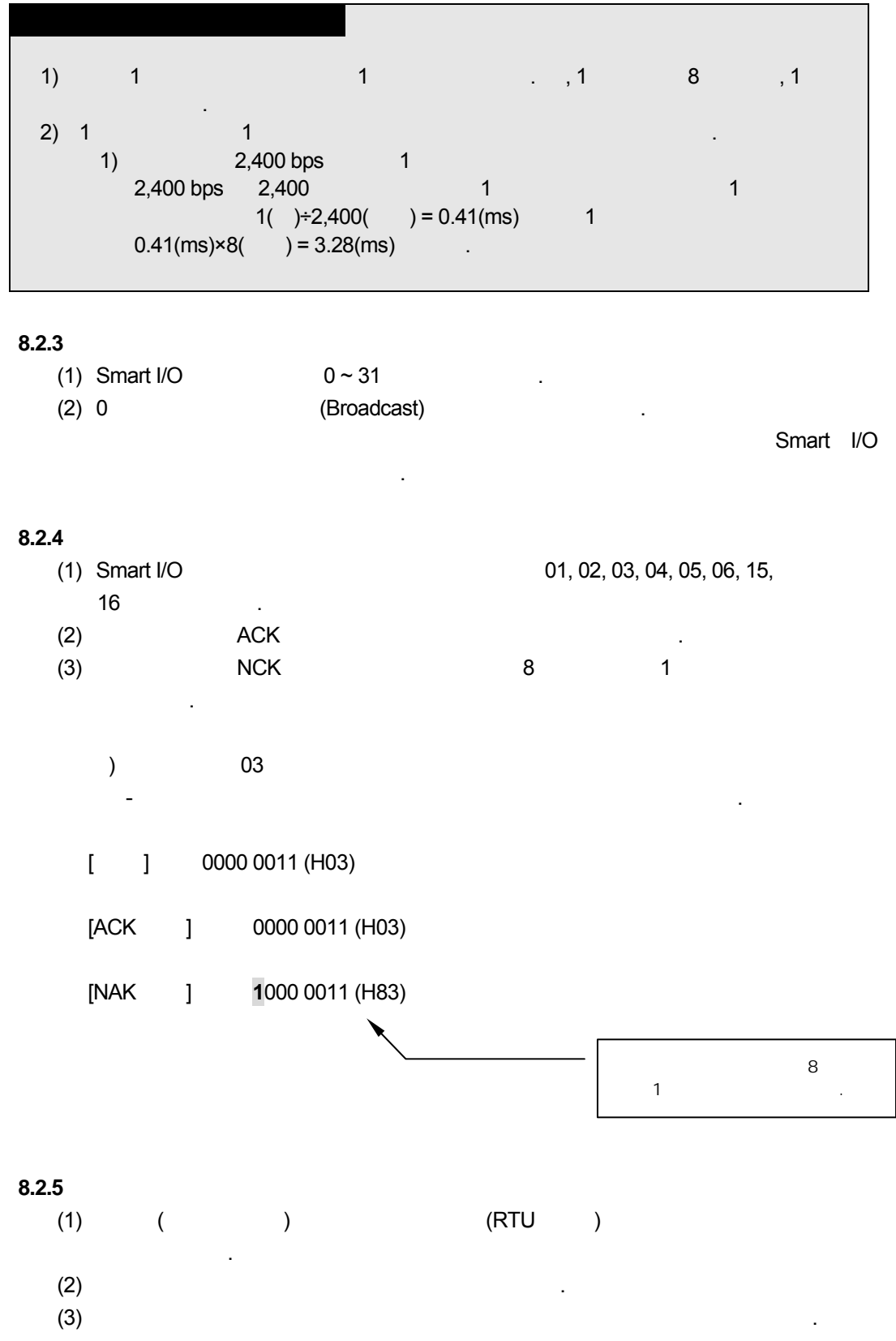

# **8.2.6** (LRC Check/CRC Check)

규칙을 사용합니다.

(1) LRC(Longitudinal Redundancy Check) : 아스키 모드에서 사용하며 헤더/테일을  $\overline{\mathbf{2}}$ (2) CRC(Cyclical Redundancy Check) : RTU 2 CRC

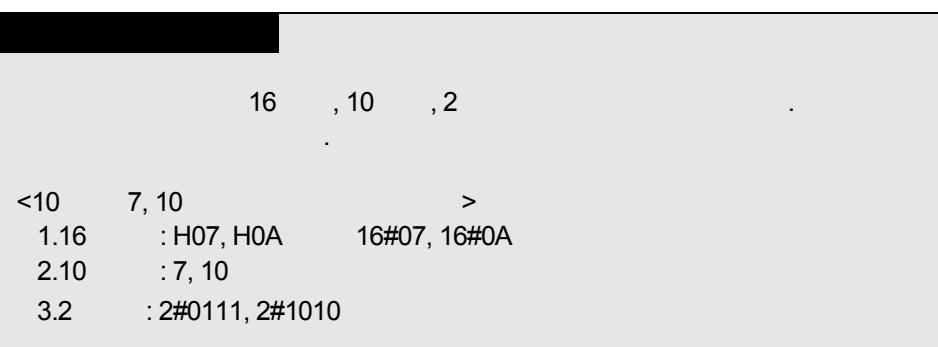

### $8.2.7$

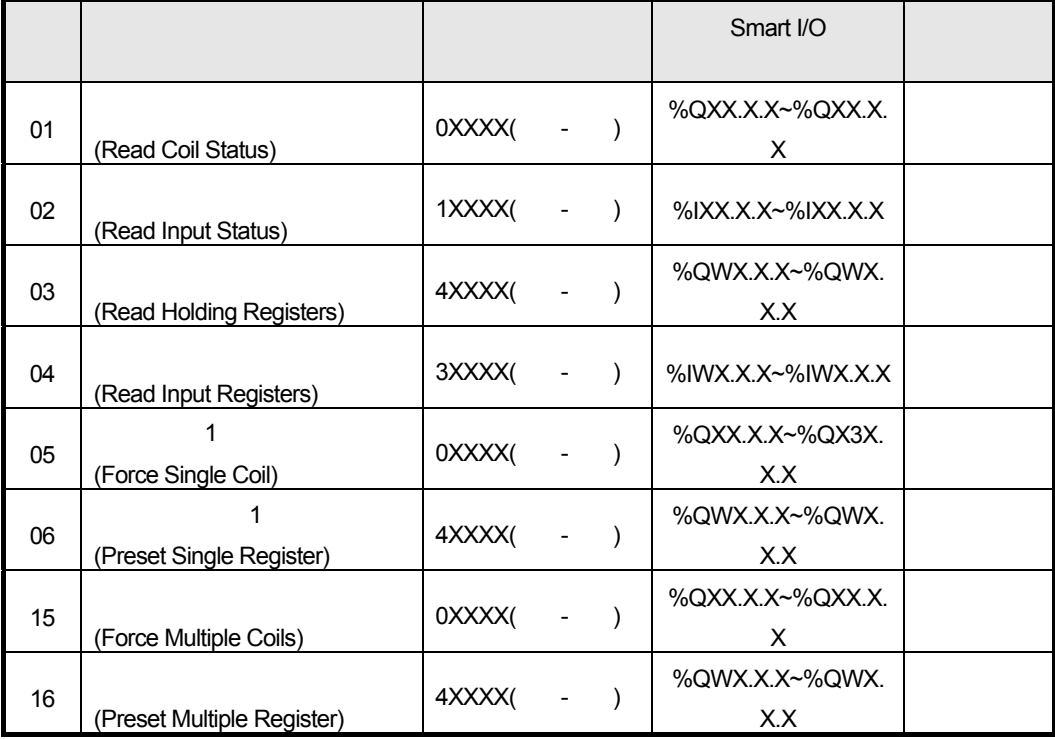

### MASTER-K

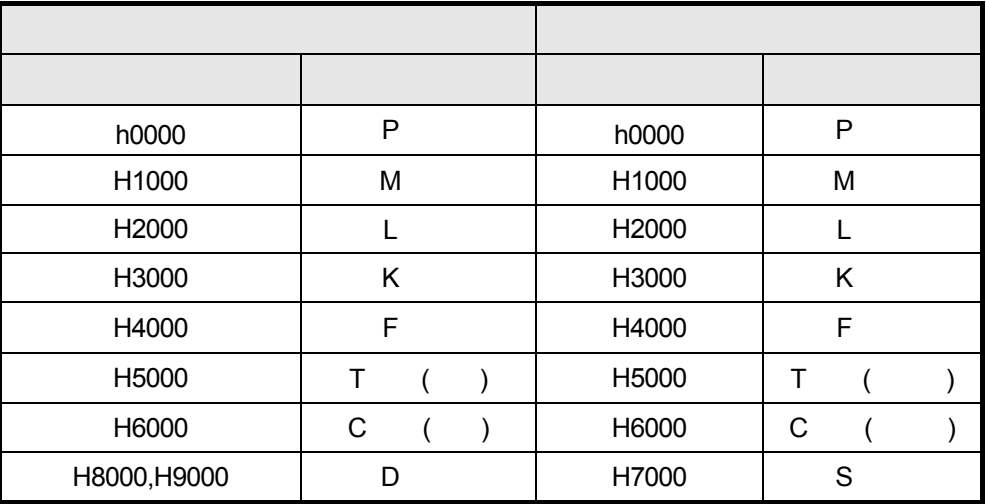

## $8.2.8$

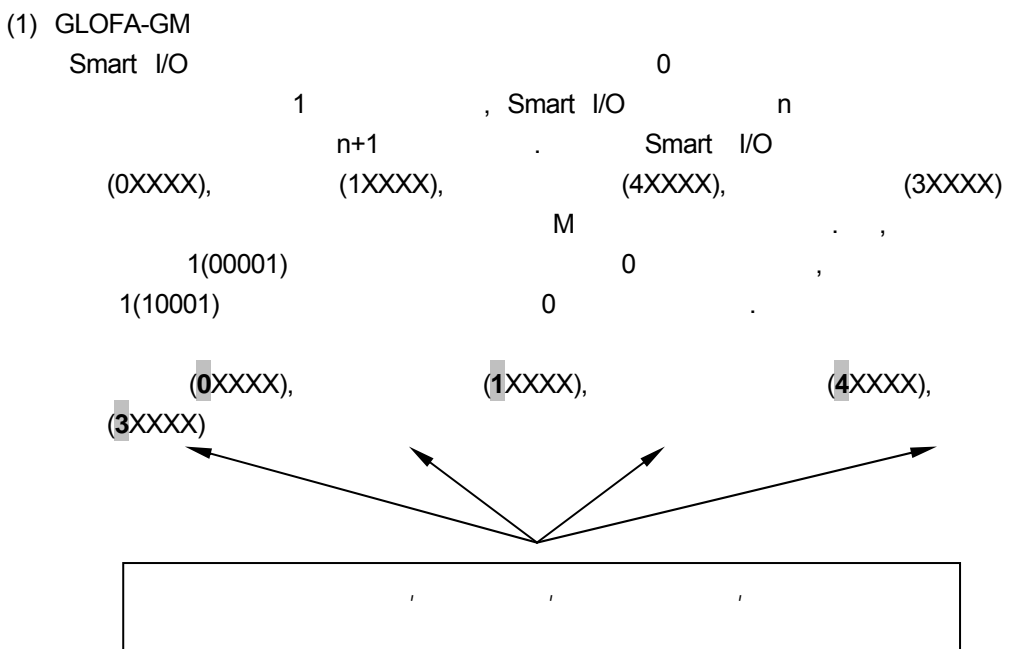

## (2) MASTER-K

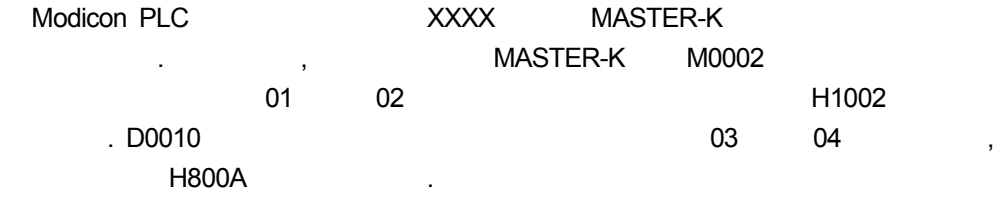

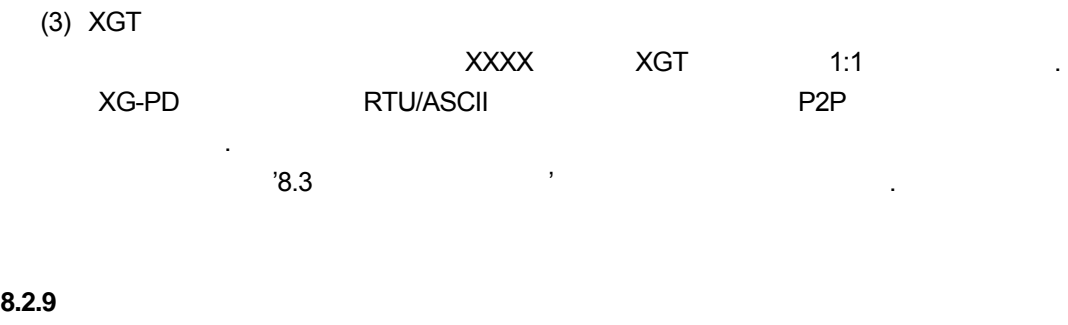

Smart I/O 128 + 128 + 128 + RTU 256 바이트를 지원합니다.

 $8.2.10$ 

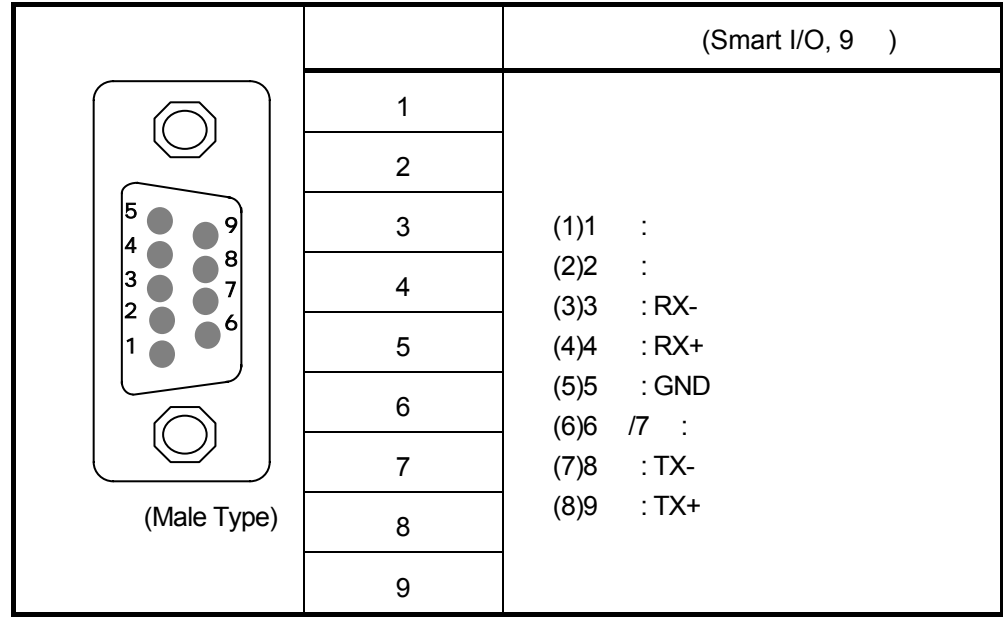

# **8.3** 통신 파라미터 설정

## 8.3.1 GLOFA-GM

# **(1) GM3/4/6**

 $(a)$ 

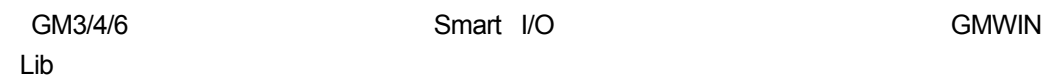

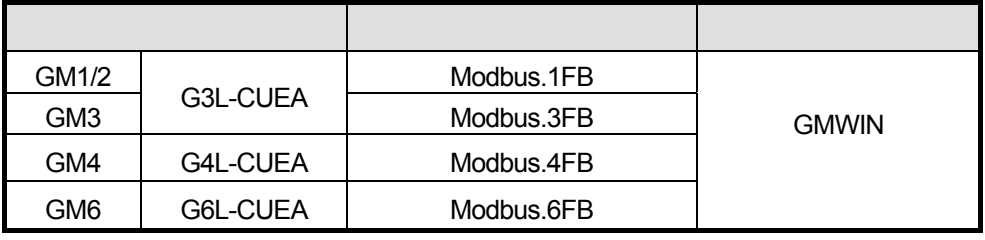

1) GMWIN  $\rightarrow$ 

화면입니다.

GM3 CPU

다음 펑션블록 라이브러리를 삽입해야 합니다.

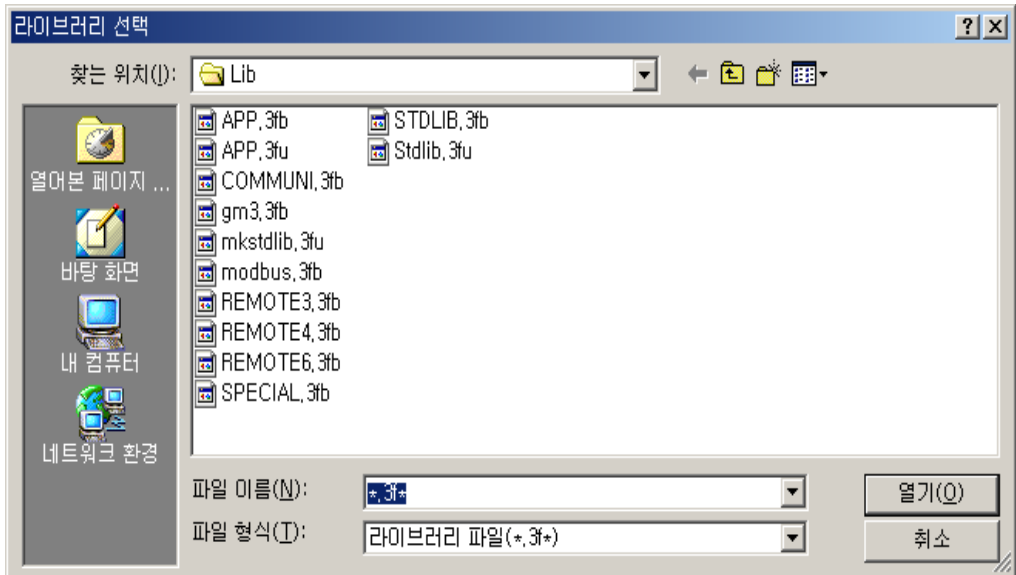

2) GMWIN

설정합니다.

 $8.4$ 

- RTU\_WR
- RTU\_RD

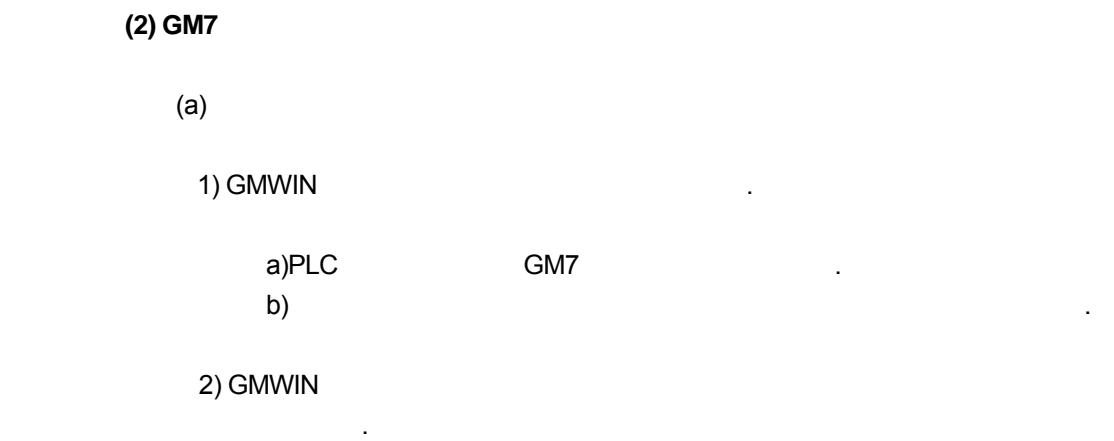

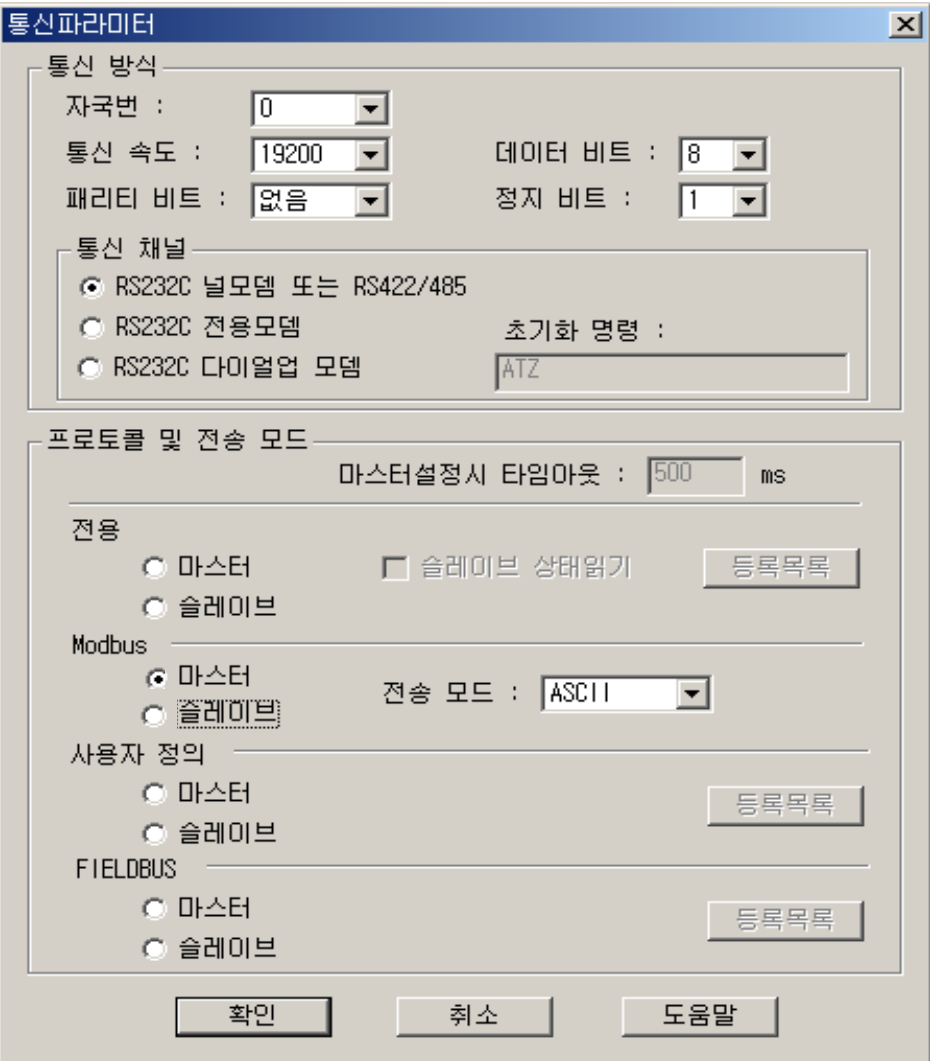

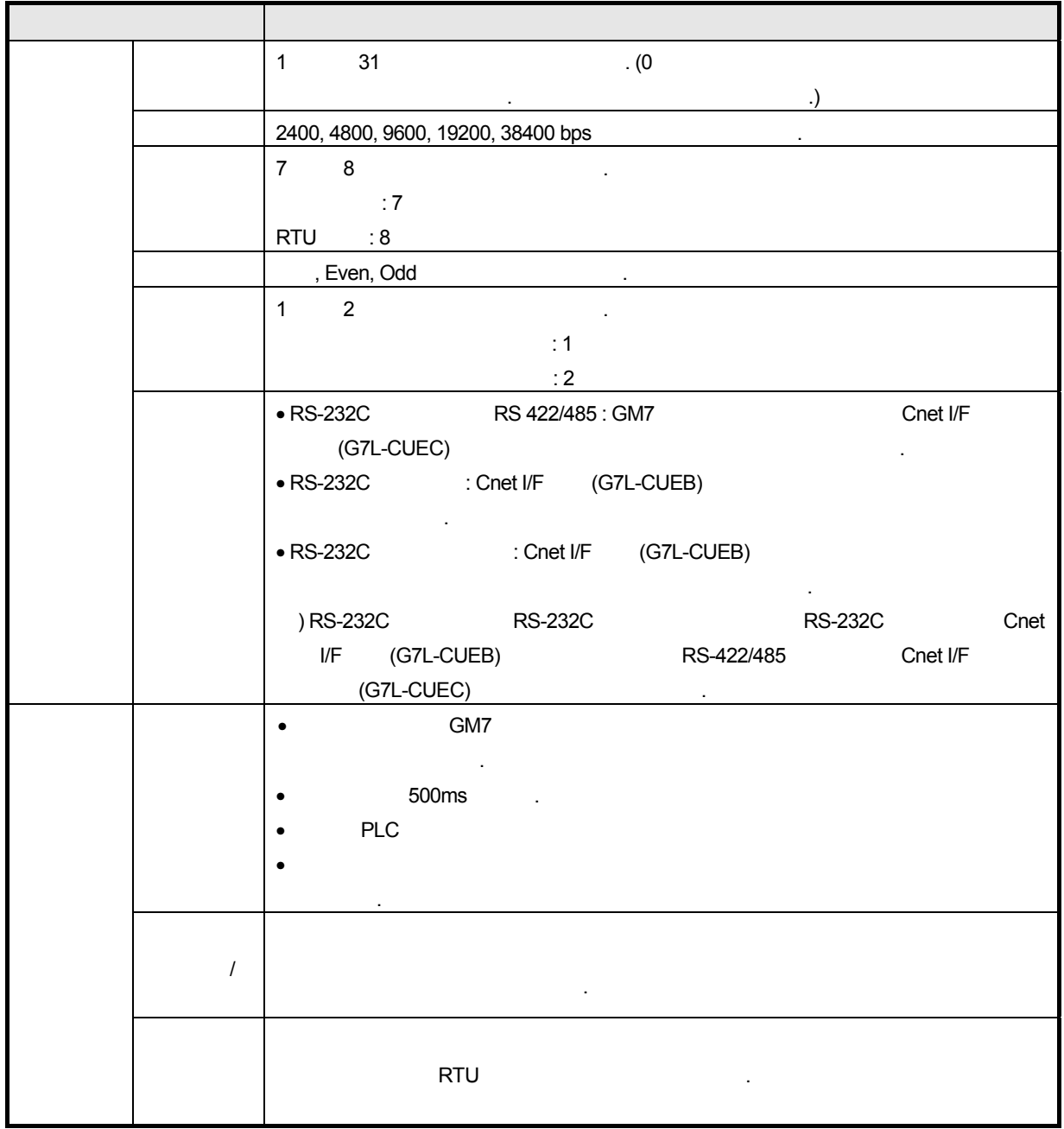

 $3)$   $1$ 

## 8.3.2 MASTER-K

**(1) K80S** 

 $(a)$ 

1) KGLWIN

a) PLC  $10K$  S -> 80S

b)  $\Box$ 

2) KGLWIN  $\sim$ 

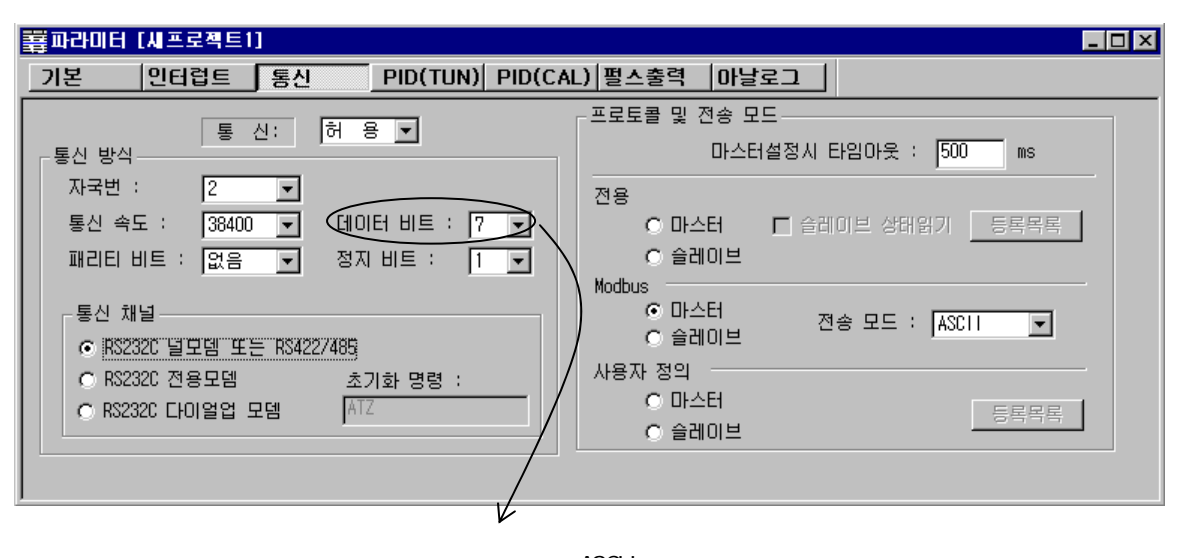

ASCII  $7$   $\ldots$ 

 $3)$   $\qquad \qquad \ldots$ 

 $\sim$  1  $\sim$  31  $\sim$  0  $\mathcal{S}$ 2400, 4800, 9600, 19200, 38400 bps 7 또는 8 비트로 설정할 있습니다.  $\cdot$  7  $RTU$  : 8 , Even, Odd  $1 \t2$  $m = 1$  $\mathbb{R}^2$  : 2
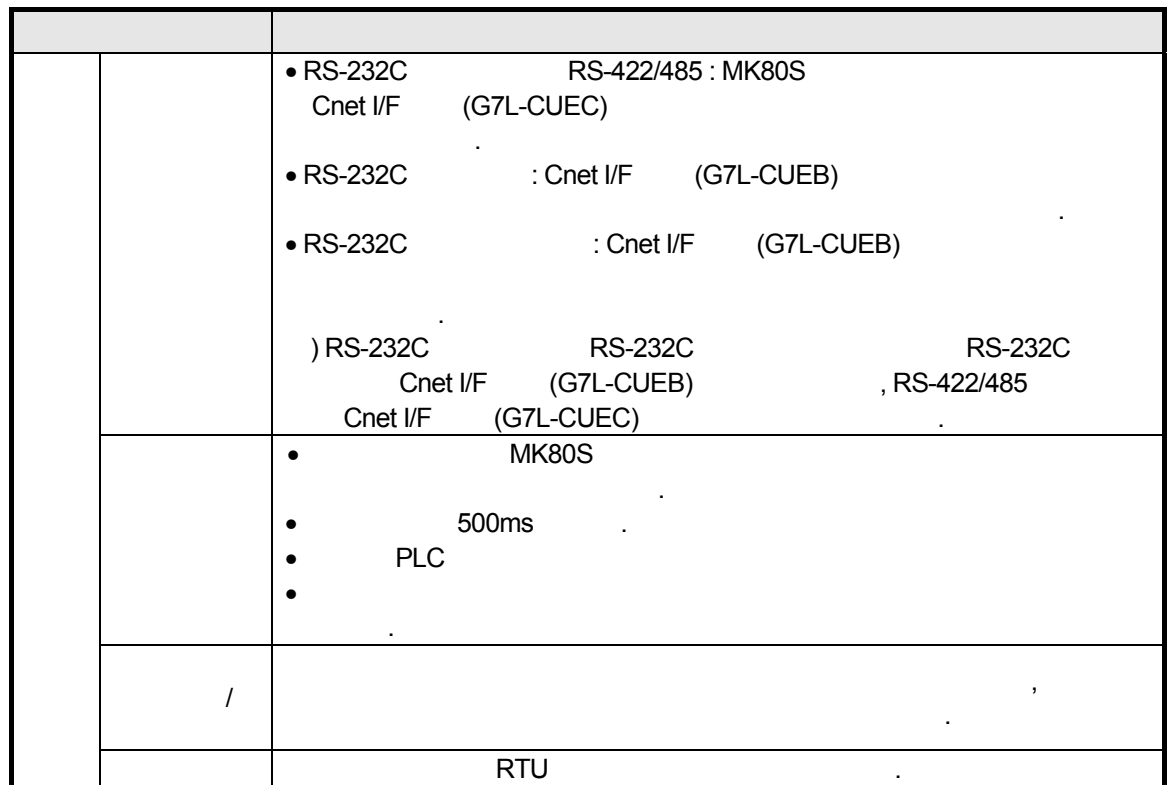

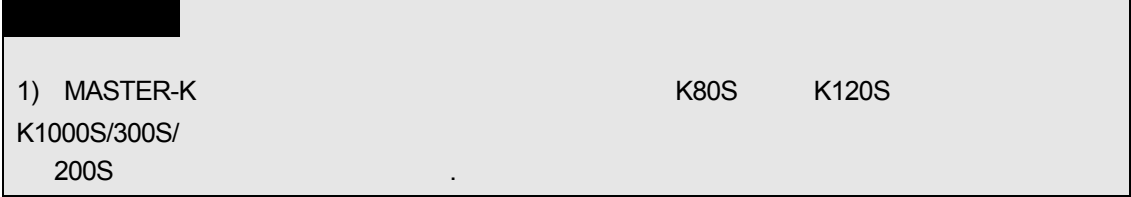

8.3.3 XGT

XGT Cnet I/F 모듈의 통신방법을 모드버스 클라이언트로 사용할 경우 , XG-PD 이용하여

파라미터를 설정합니다**.** 

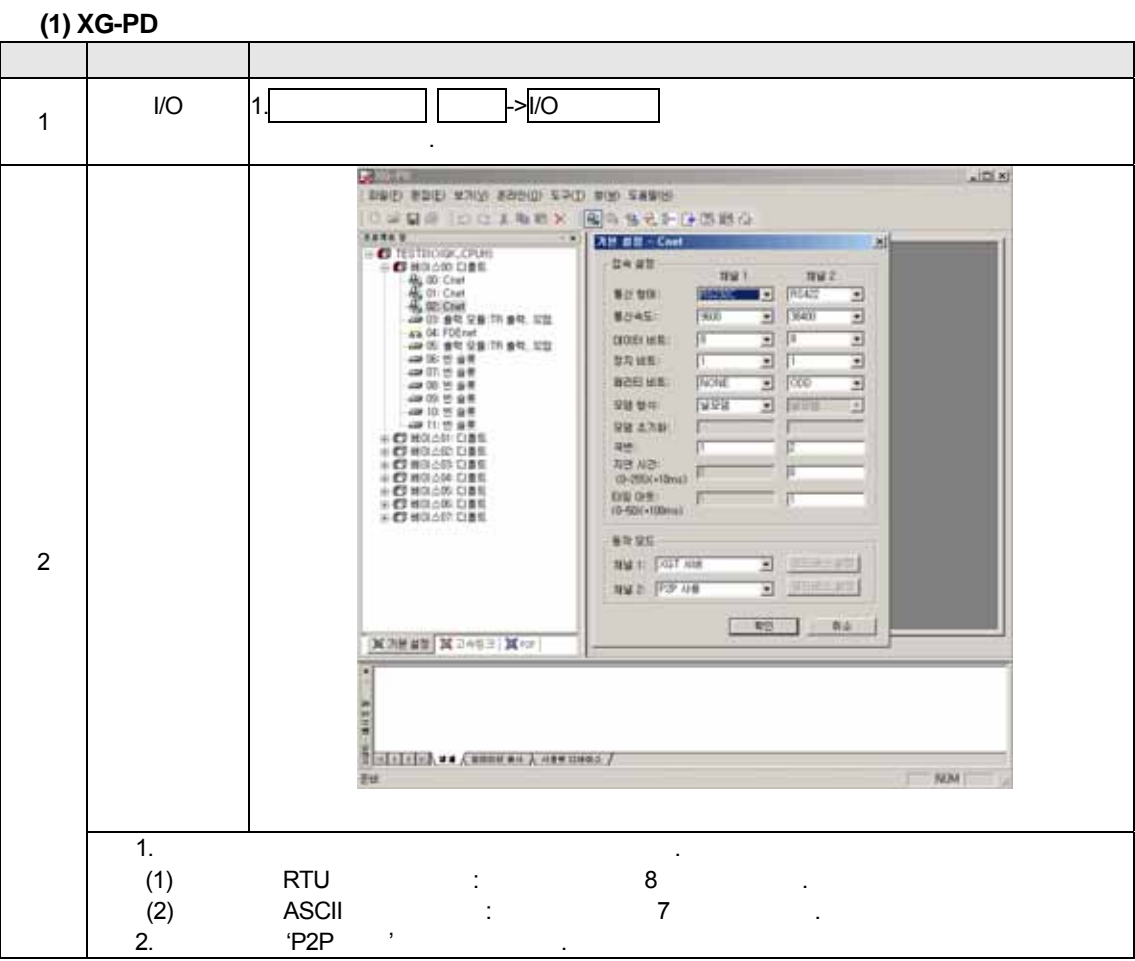

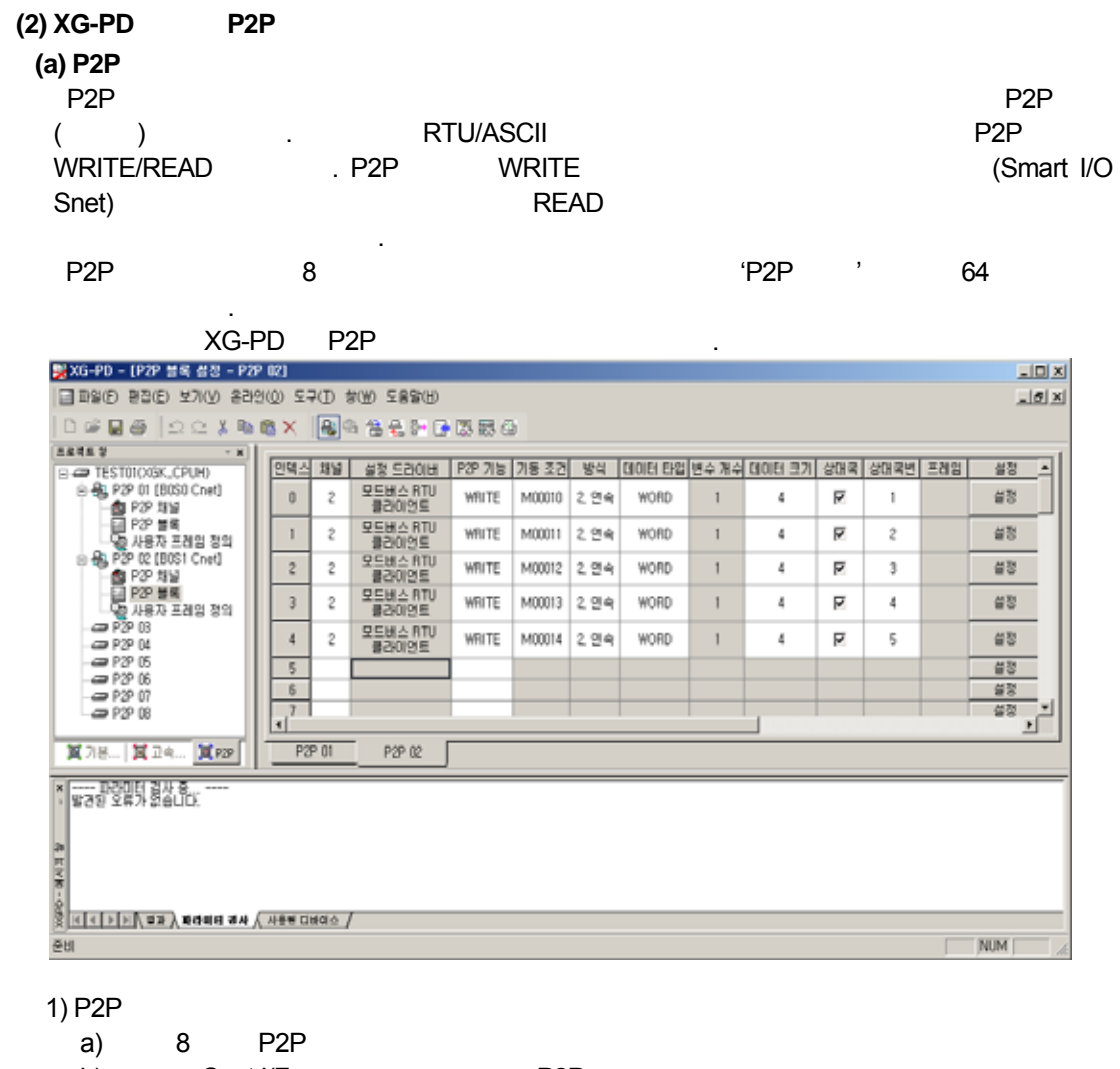

- b) Cnet I/F P2P
- , Cnet I/F P2P
- c) P2P P2P , P2P , Maria Andrea Andrews Andrews Andrews Andrews Andrews Andrews A

## 2) P2P

 $(a)$  64 P2P ,

P2P 서비스를 사용하기 위해서 사용자는 P2P 파라미터 창에서 원하는 동작을 위한

 $\blacksquare$  P2P  $\blacksquare$ 

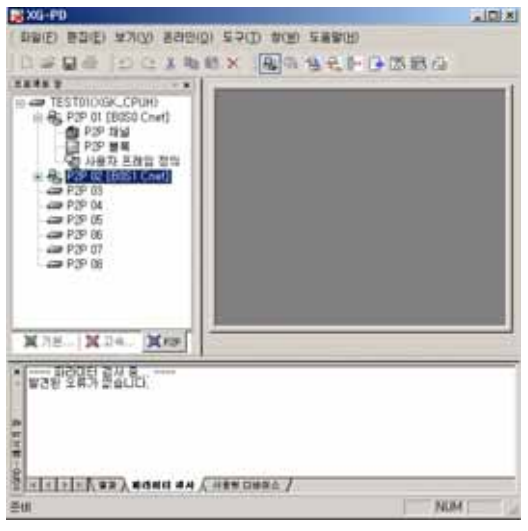

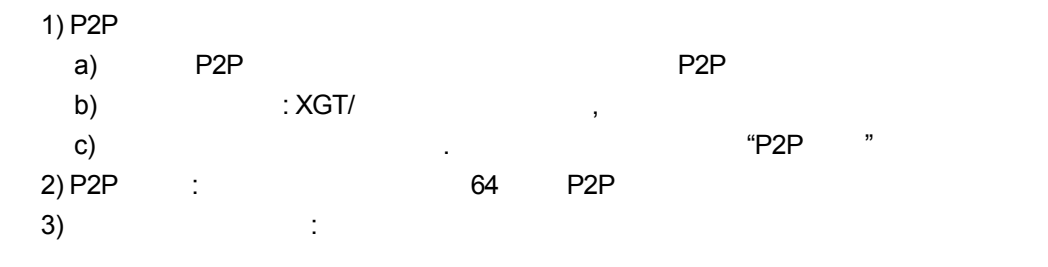

**(2) P2P**<br>Cnet I/F P2P 2 (1, 2) P2P 이들 각각에 대해 P2P 서비스를 위한 드라이버 타입을 설정할 있습니다. P2P 채널 클라이언트인 경우, 반드시 '기본설정'에서 동작모드를 'P2P 사용'으로 설정합니다. 동작 모<mark>모모</mark> 기업 설정은 다음과 같습니다.

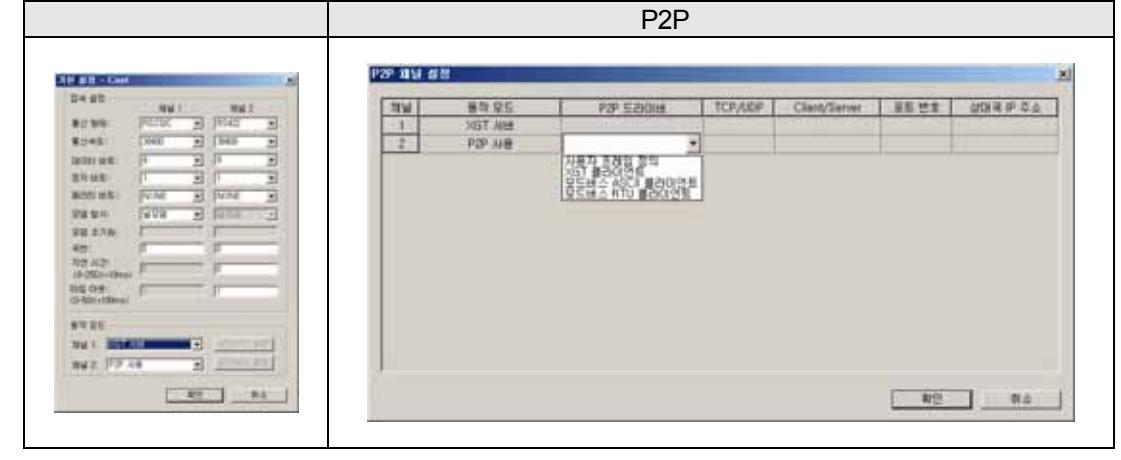

동작모드에서 P2P 사용으로 설정한 경우에 XGT Cnet 에서 선택 가능한 드라이버와

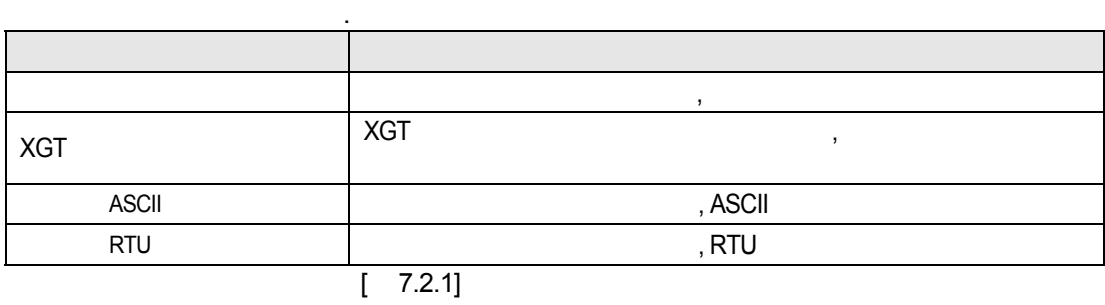

**(3) Smart I/O Snet P2P** RTU/ASCII 장할 경우 사용하는 명령인 Read 상대방 국의 임의의 영역에 쓰는 Write 명령

어로 구분됩니다. 모드버스 RTU 클라이언트와 모드버스 ASCII 클라이언트의 설정 방법은 동일하고 다음과 같습니다.

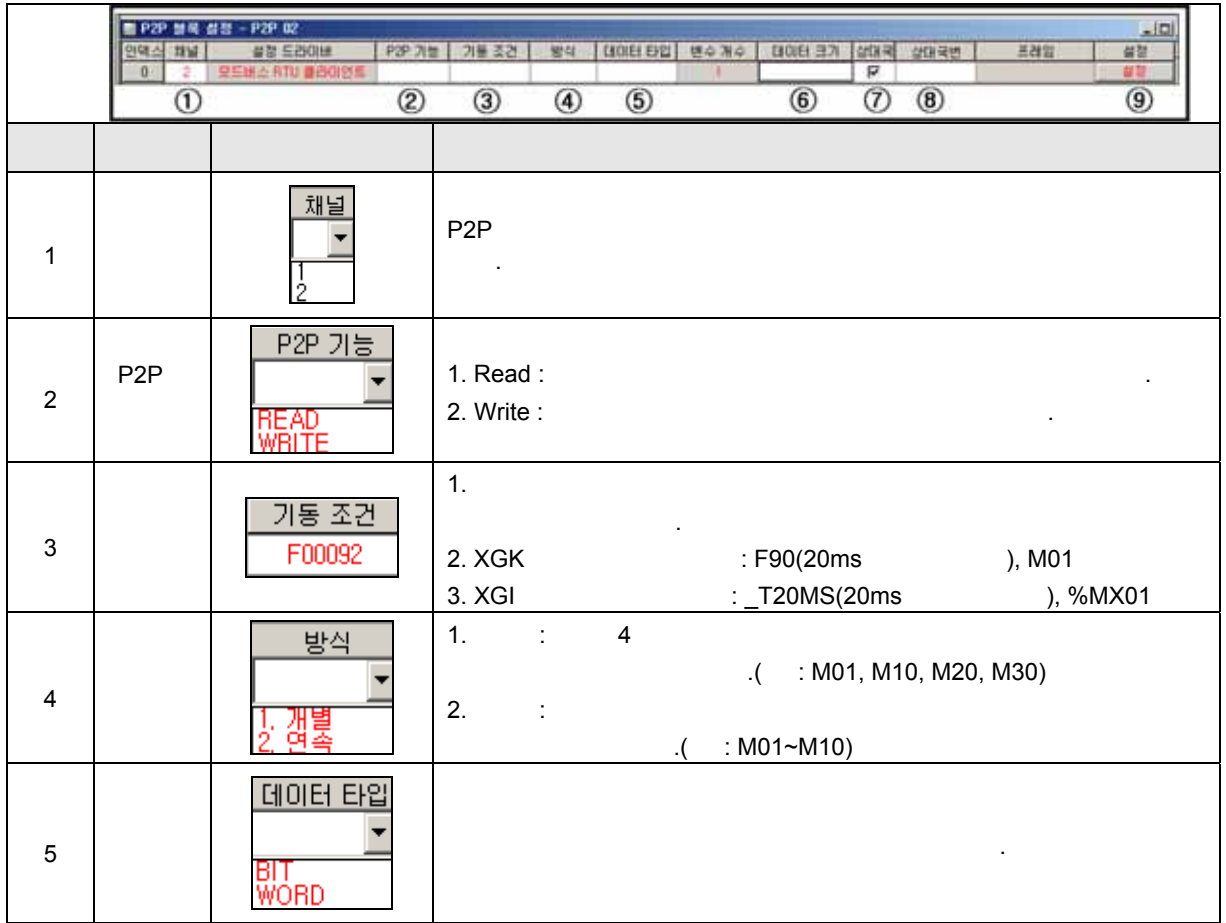

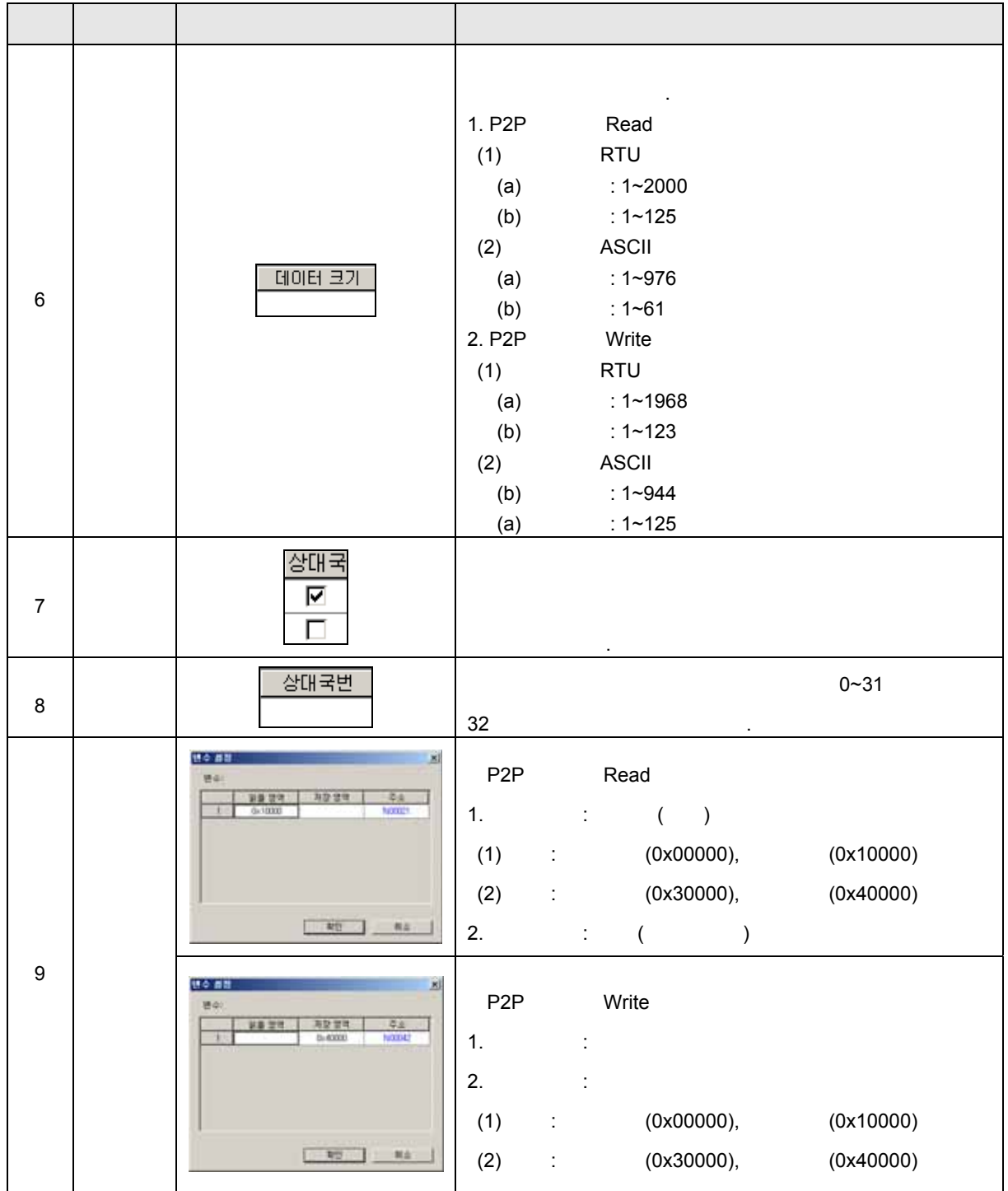

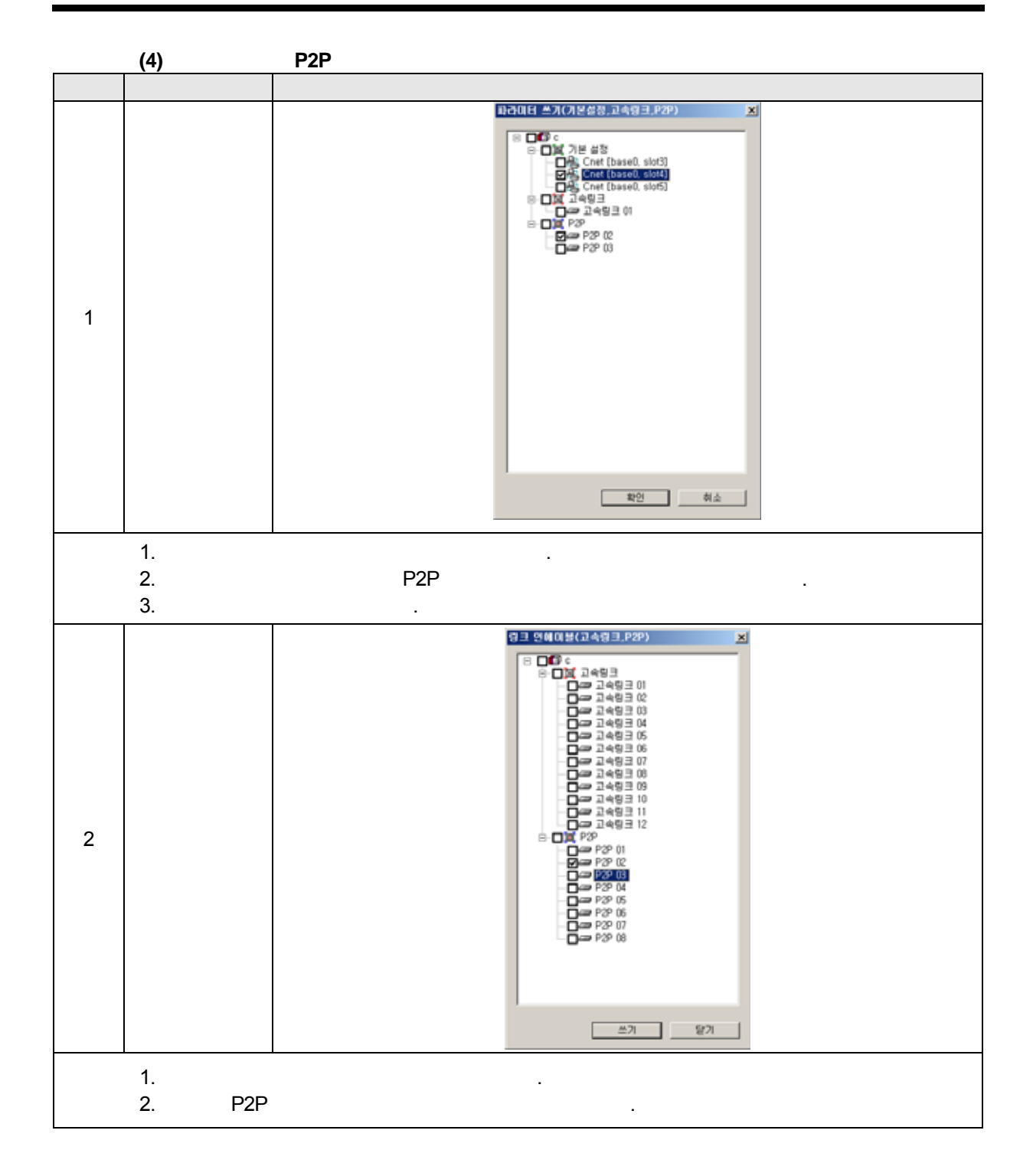

## **8.4** 펑션블록**/**명령어

#### 8.4.1 GLOFA-GM

## **(1) GM3/4/6**

#### (a) RTU\_RD

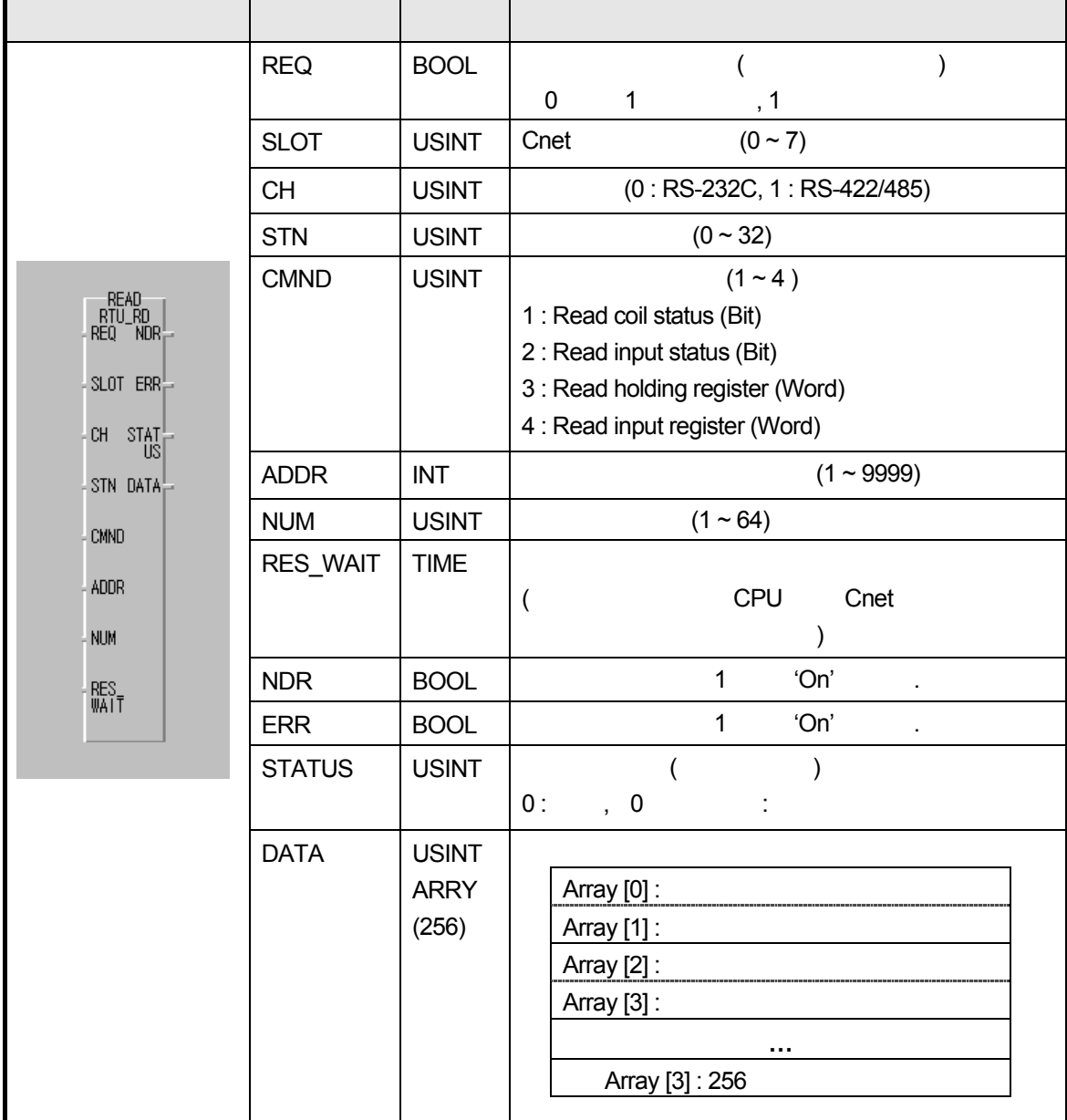

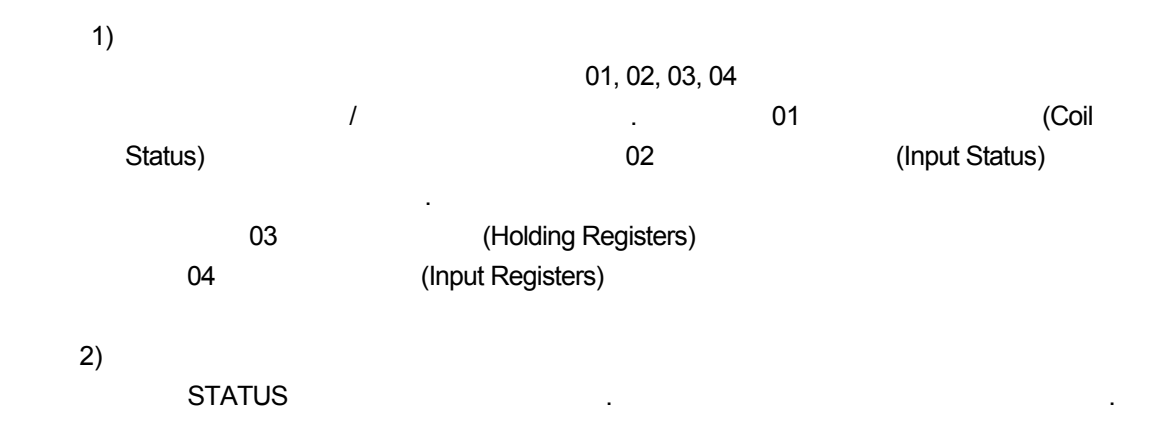

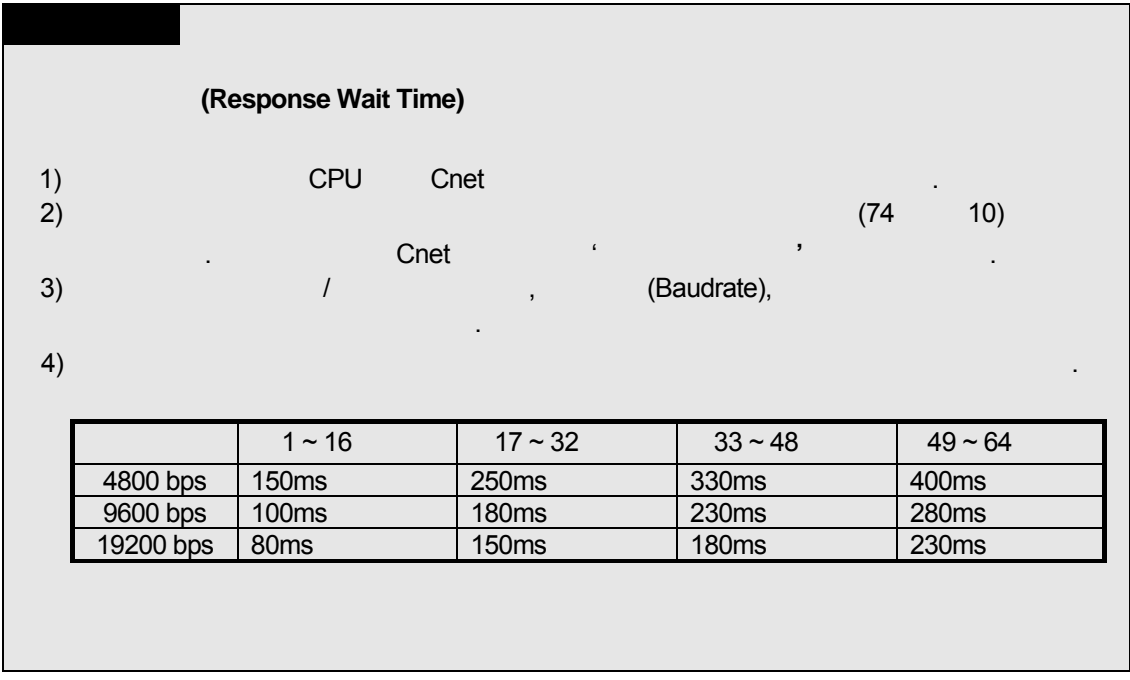

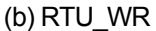

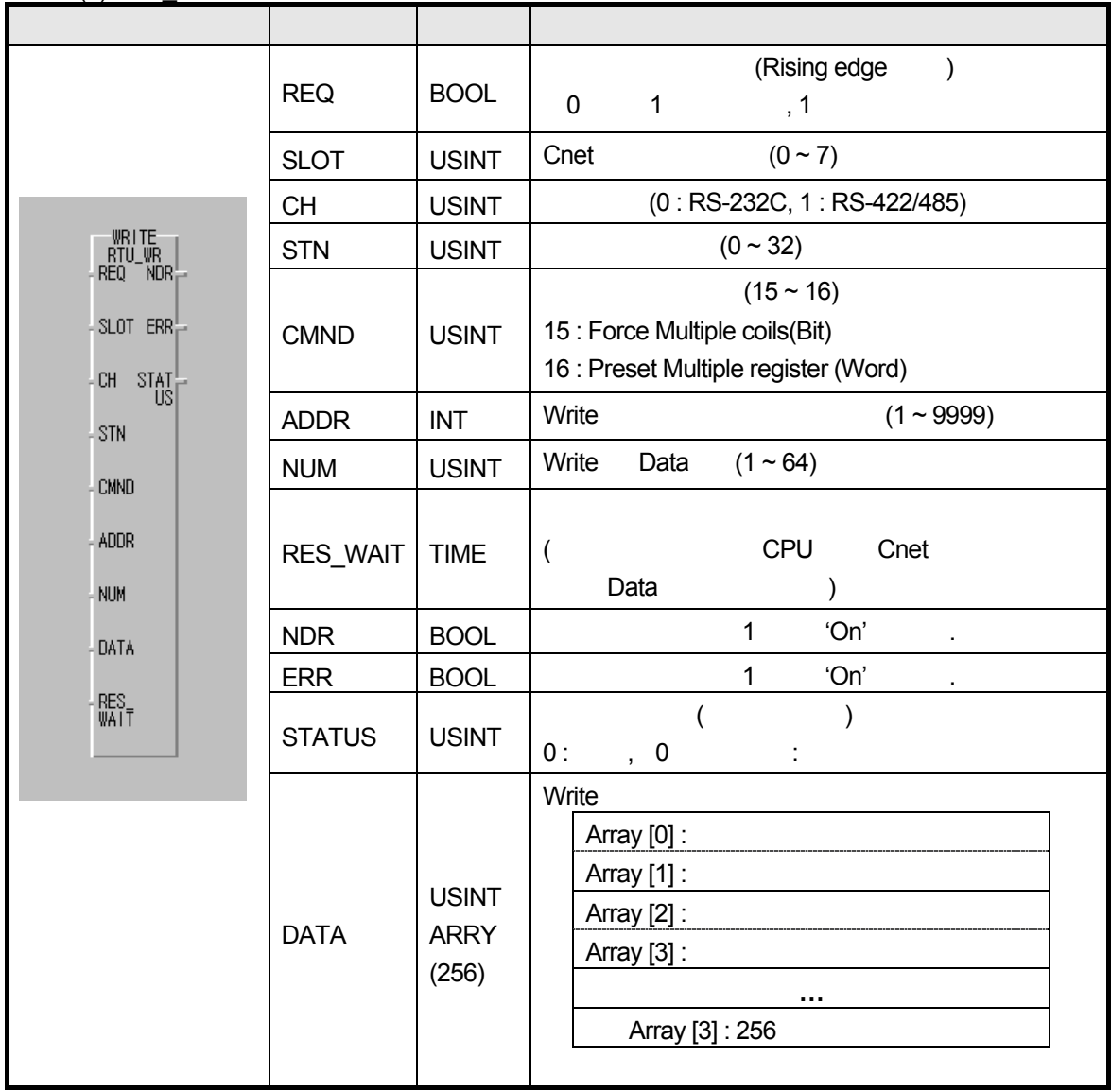

1) 기능

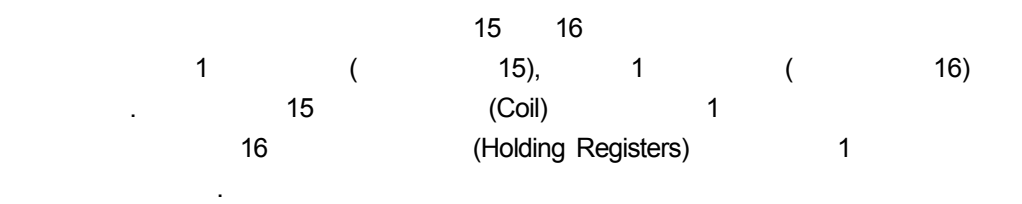

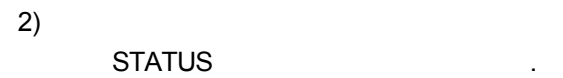

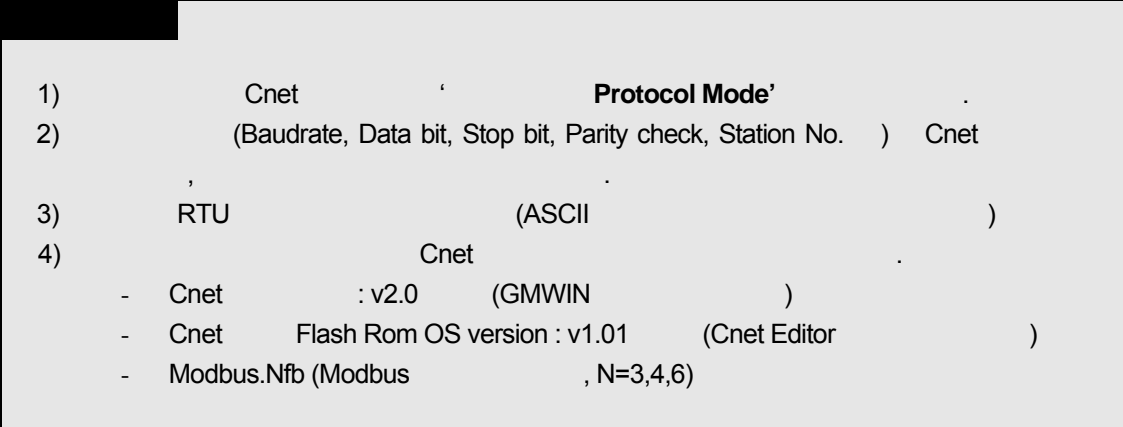

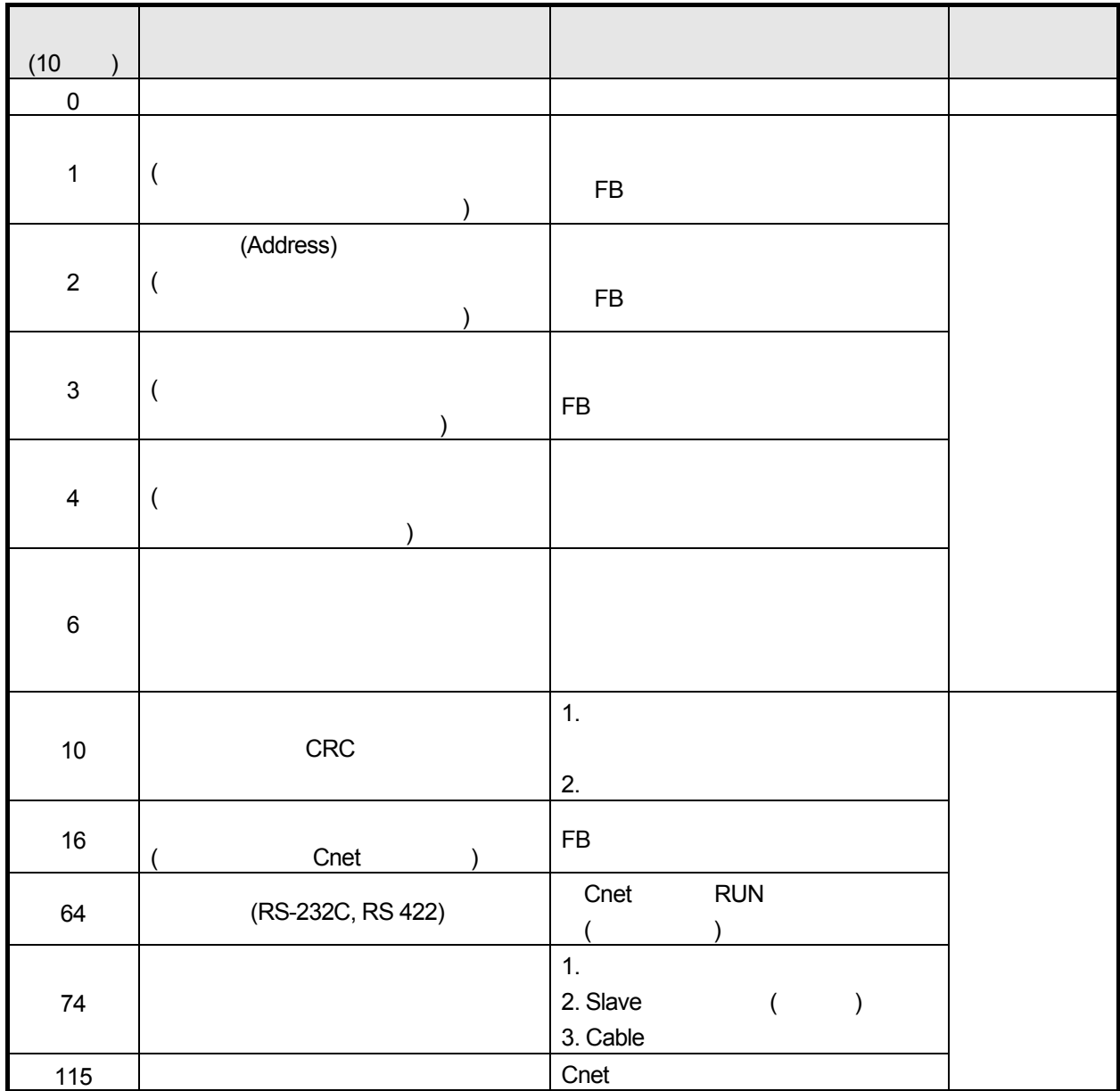

**(2) GM7** 

 $(a)$  MOD0102 $($ 

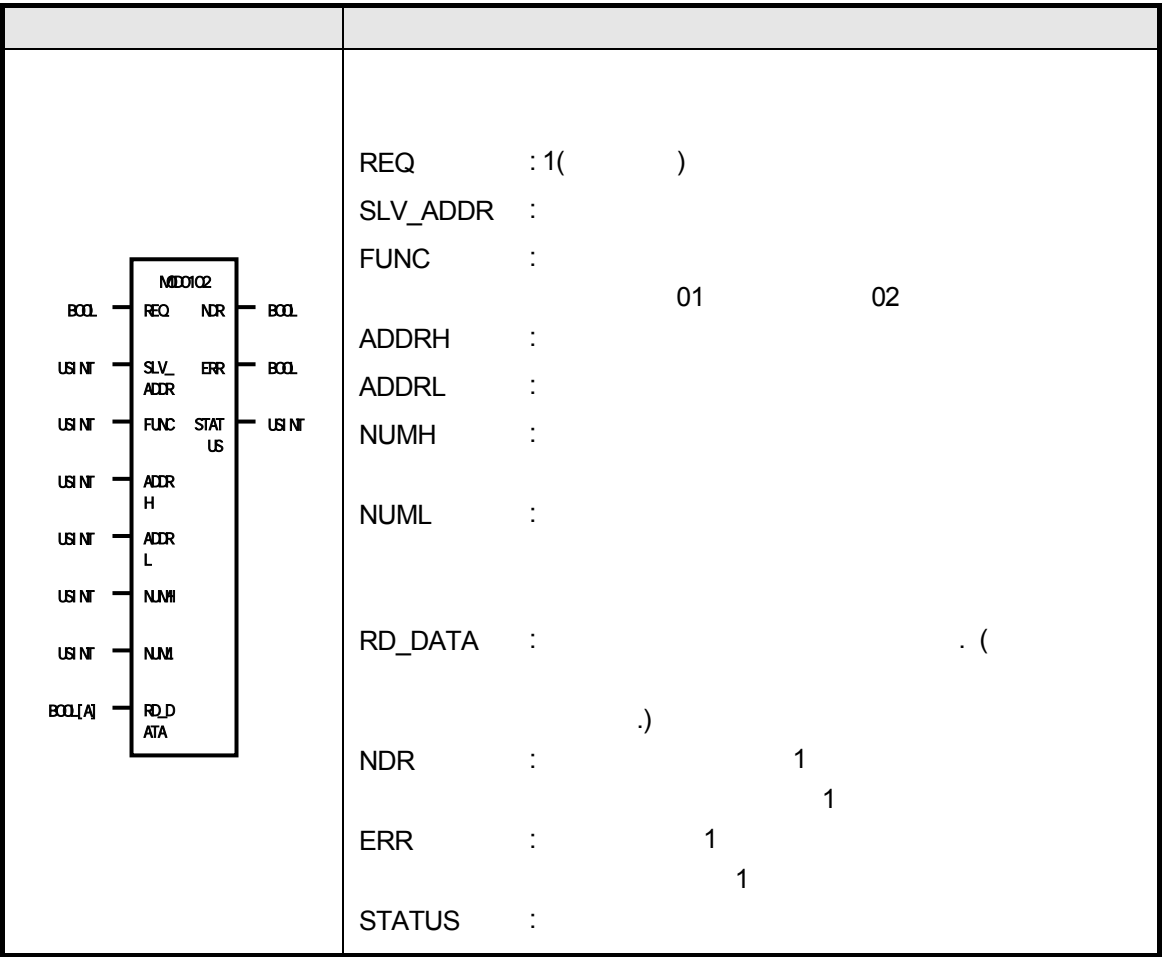

1) 기능

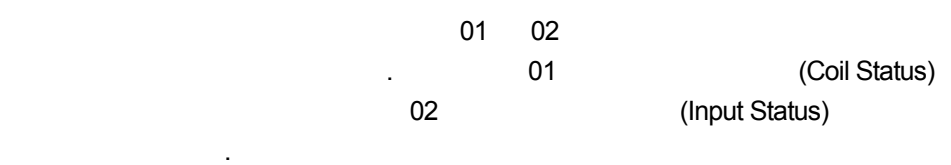

2)

출력 STATUS 에러 코드를 출력합니다. 자세한 내용은 에러 코드를 참조 하십시오.

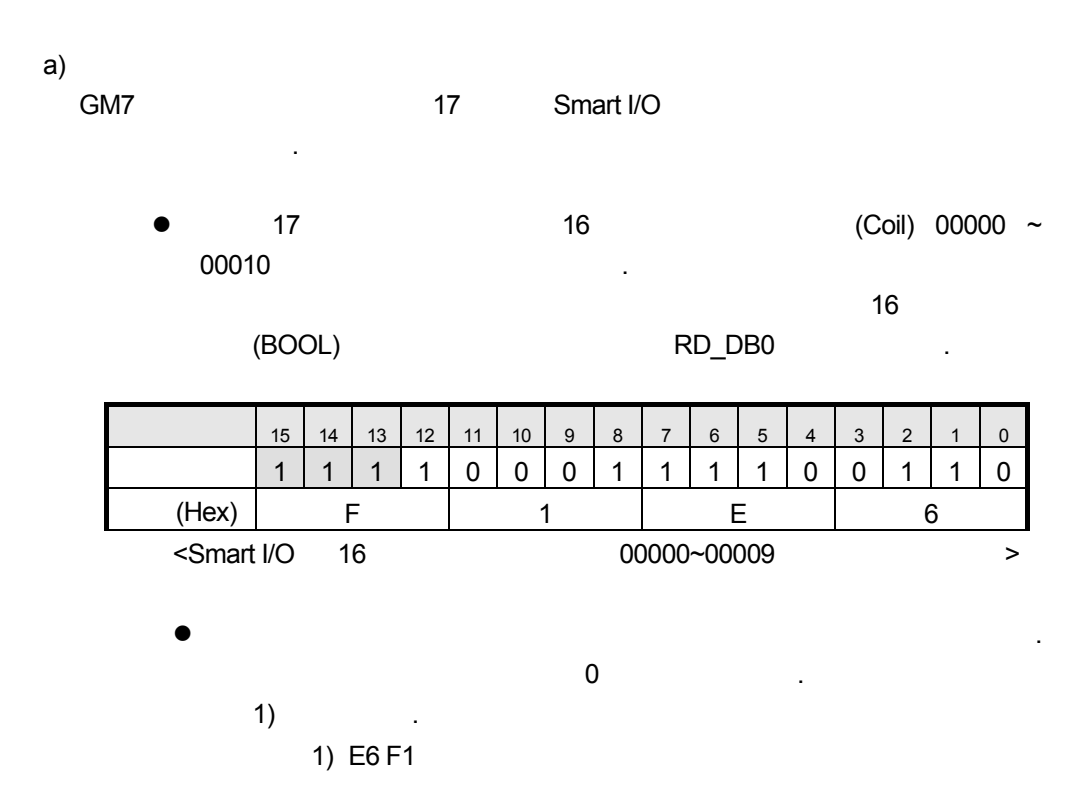

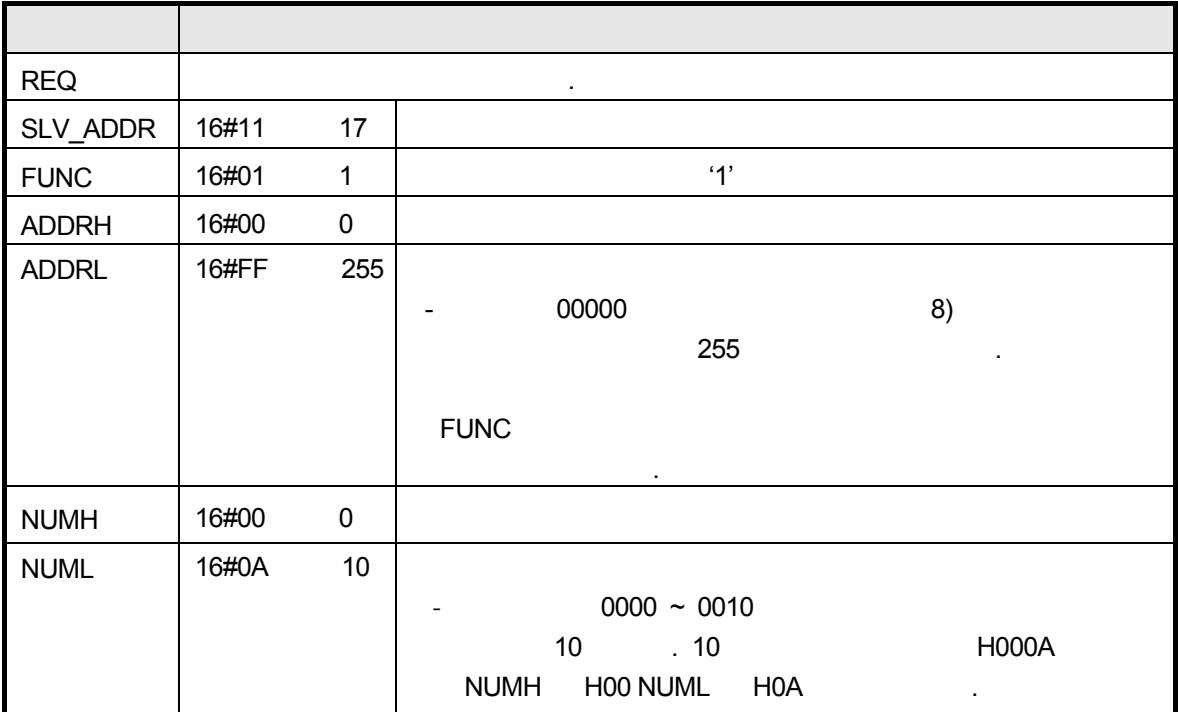

 $\bullet$ 

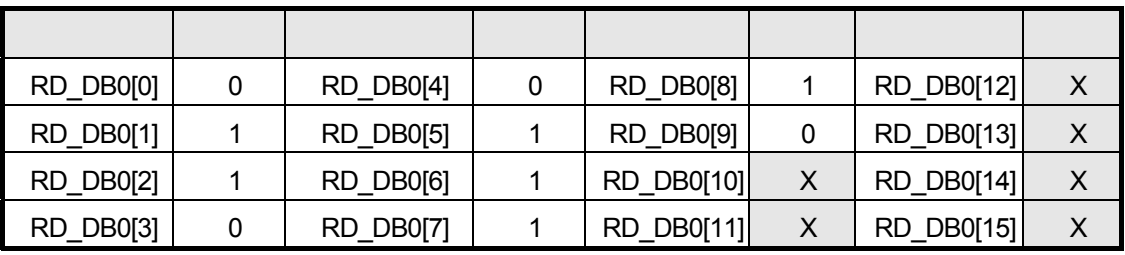

 $\bullet$ 

 $STATUS$   $\qquad \qquad .$ 

 $\begin{array}{ccc}\n\bullet & & \\
\bullet & & \\
\end{array}$  $\bullet$  RD\_DB0[0]  $\qquad \qquad .$ 

 $\bullet$ 

(Redundancy) (Redundancy)

```
(b) MOD0304(펑션블록 설명
                                          \begin{array}{ccc} \text{REQ} & \text{1} & \text{1} & \textSLV_ADDR :
                                          FUNC :
                                                                  03 04
                                           ADDRH :
                                           ADDRL :
                                           NUMH :
                                          NUML :
                                          RD_DATA : 읽기 데이터를 저장하는 변수명. (어레이 수는 
                                                                                합니다.) 
                                           NDR : 1\sim 1 \sim 1
                                           \text{ERR} : the matrix of \text{1} \text{2} \text{3} \text{4} \text{5} \text{5} \text{6} \text{6} \text{7} \text{7} \text{8} \text{8} \text{7} \text{8} \text{7} \text{8} \text{7} \text{8} \text{9} \text{1} \text{1} \text{1} \text{1} \text{1} \text{1\sim 1 \sim 1
                                          STATUS :
             REQ 
             SLV_
             ADDR
             FUNC
STAT 
             ADDR
             H 
             ADDR
             L 
             NUMH
             NUML
             RD_D
ATA 
                    NDR 
                     ERR 
                      US 
               MOD0304 
  BOOL 
 USINT 
 USINT 
 USINT 
 USINT 
 USINT 
 USINT 
WORD[A] 
                             BOOL 
                              BOOL 
                              USINT
```
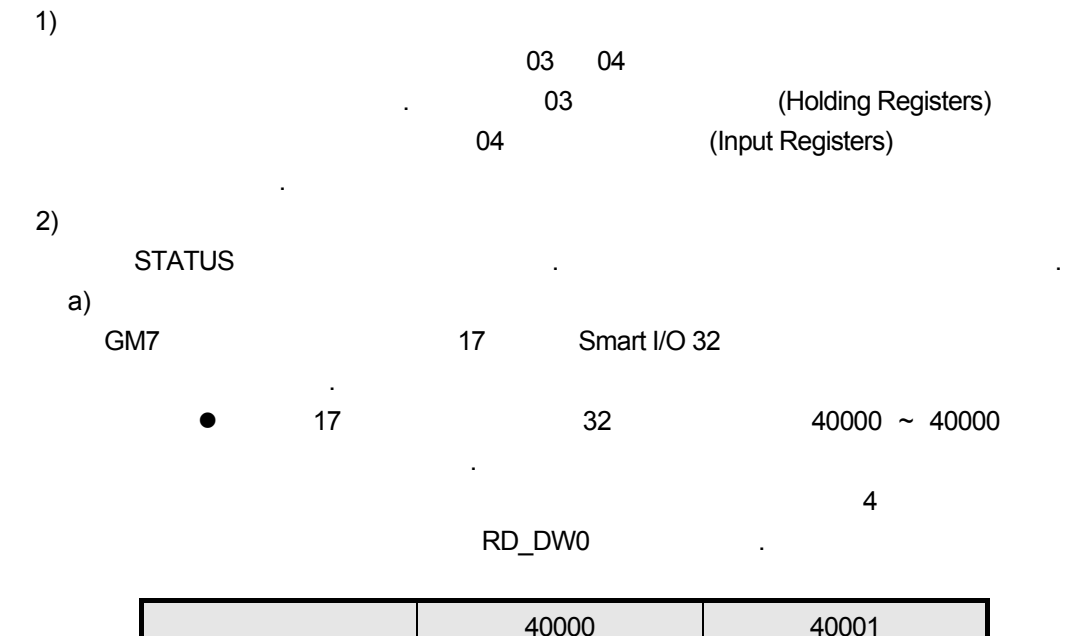

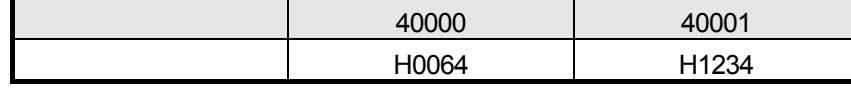

 $\bullet$  $1)$   $1)$ 1) 12 34 00 64

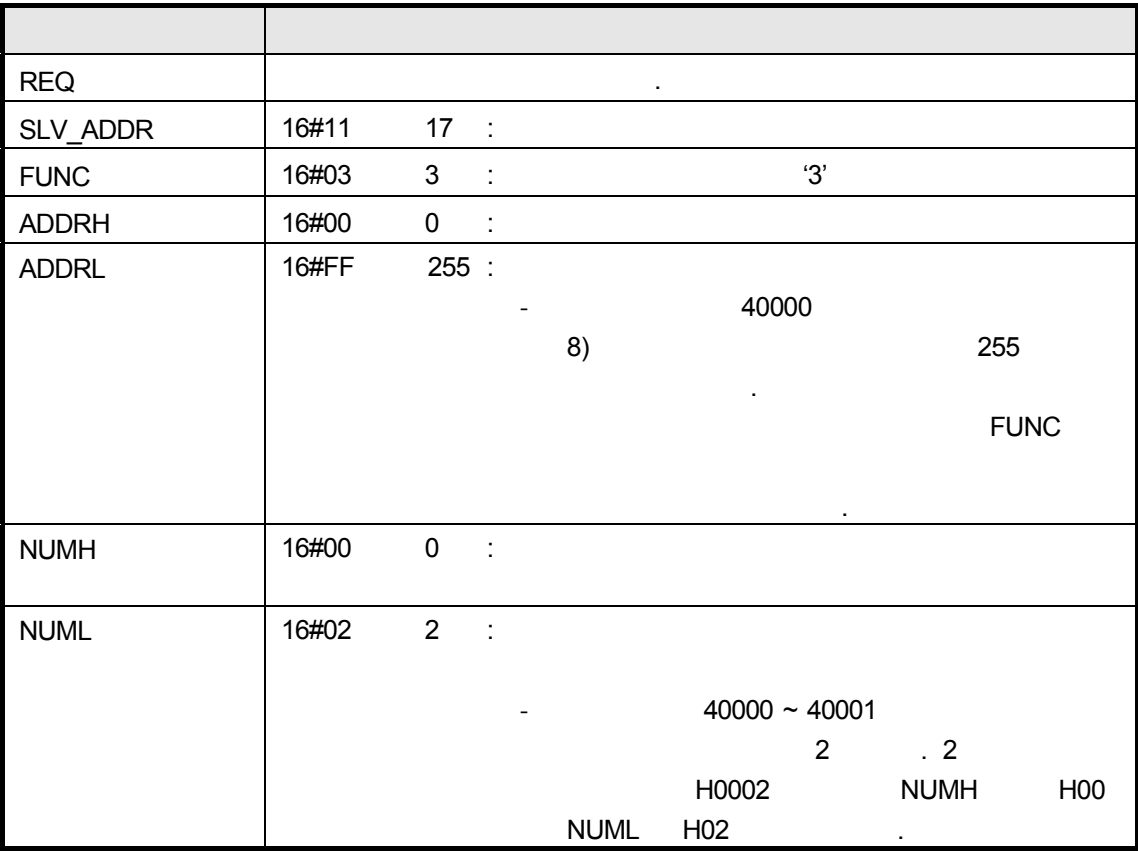

z 결과

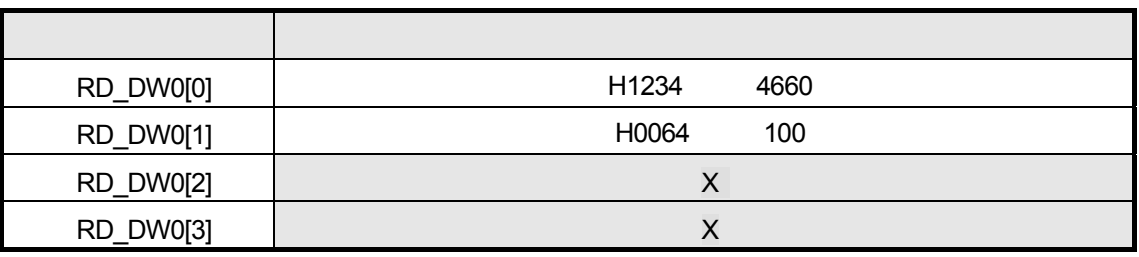

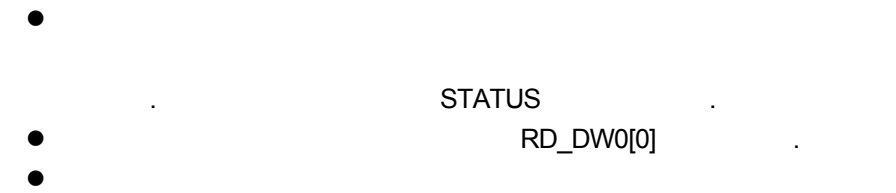

입니다.

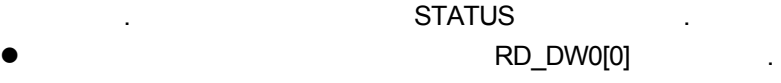

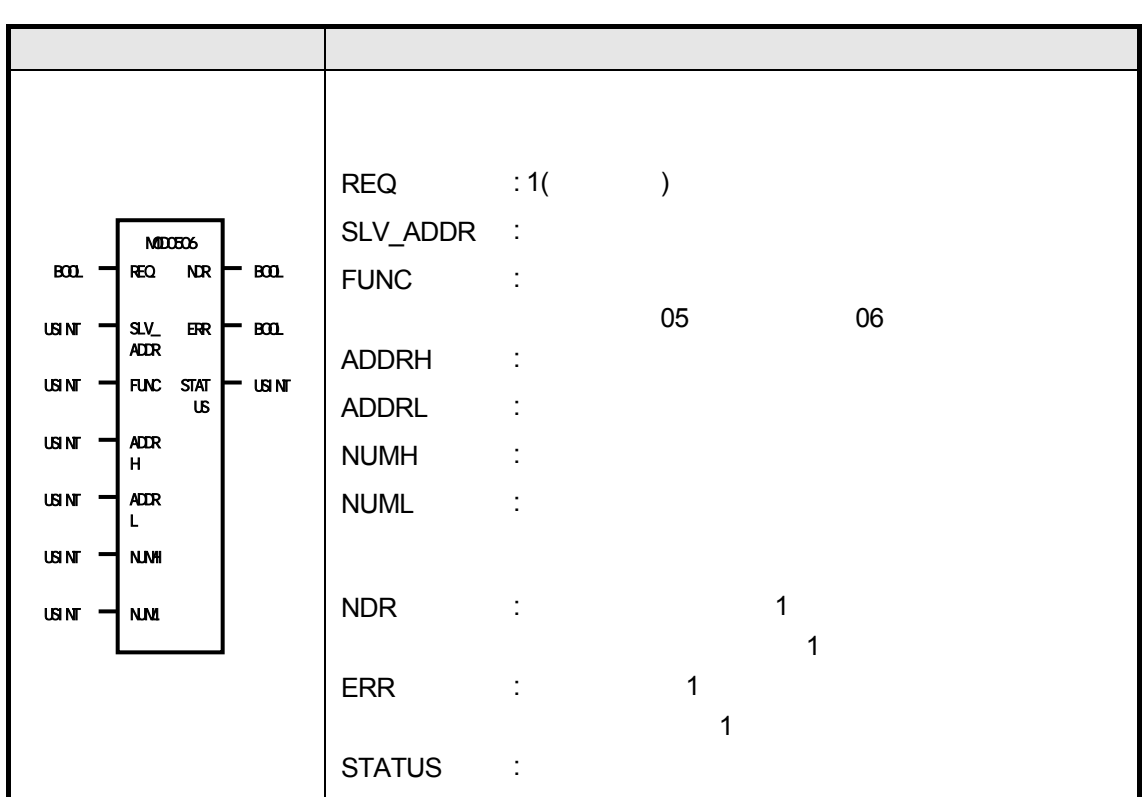

 $(c)$  MOD0506(1  $/1$   $/1$ )

1) 기능

0

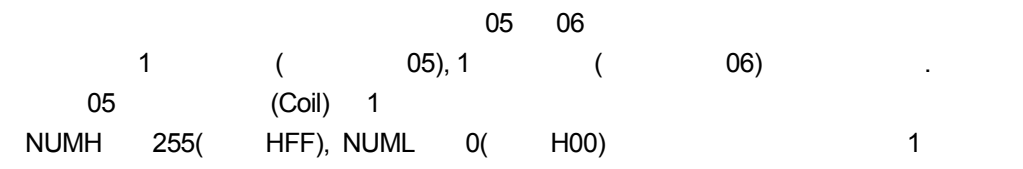

 $NUMH$  0( H00),  $NUML$  0( H00)

edition of the US and Alexander (Holding Registers) 1 수행합니다.

2)

 $\begin{array}{ccc} \text{STATUS} \end{array}$ 

- a) GM7 17 Smart I/O 16 5 데이터를 쓰는 경우의 예제입니다.
	- z 국번 17 슬레이브 국의 출력 접점(Coil) 00000 1 씁니다.

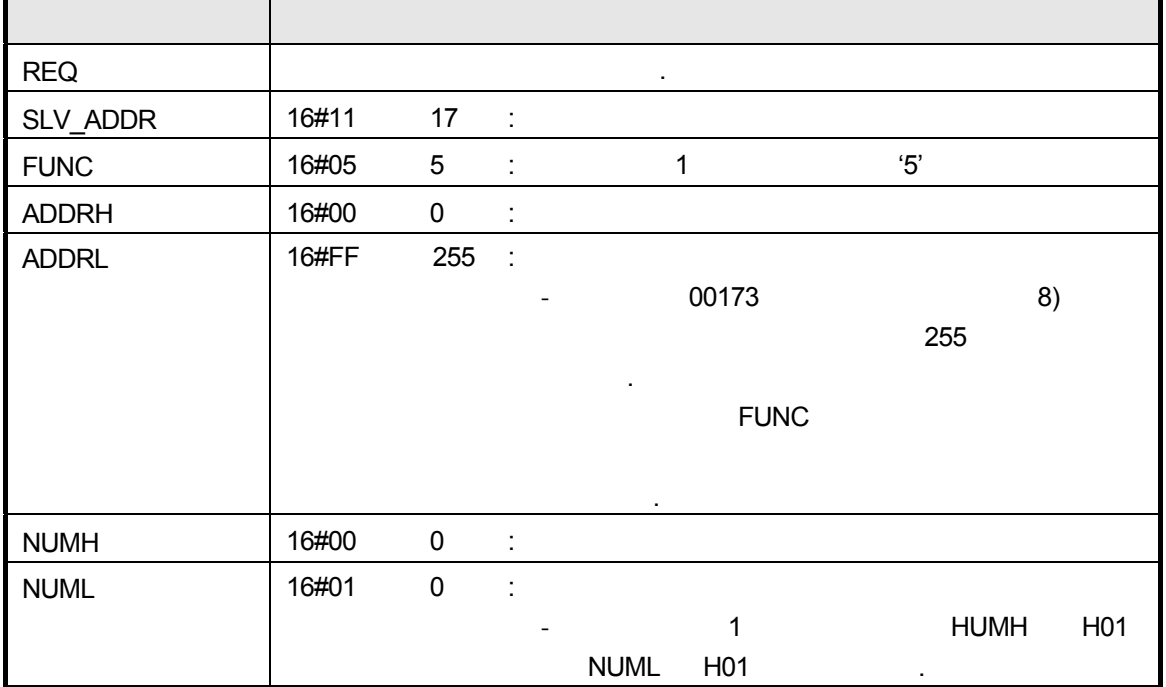

- 00000 ON .(GM7 M 영역에 1 저장됩니다.)
	-

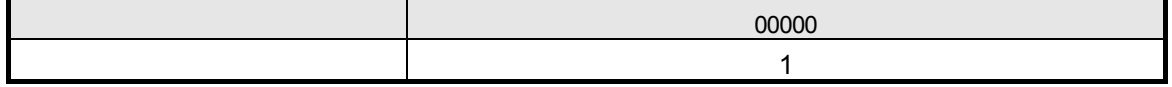

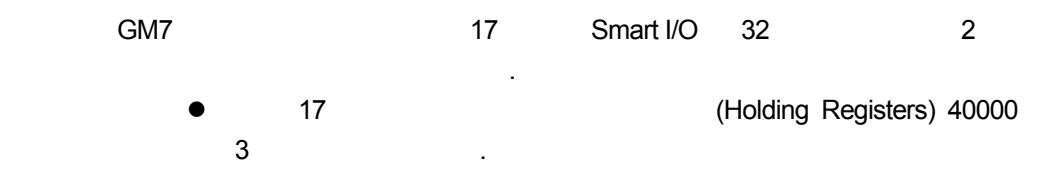

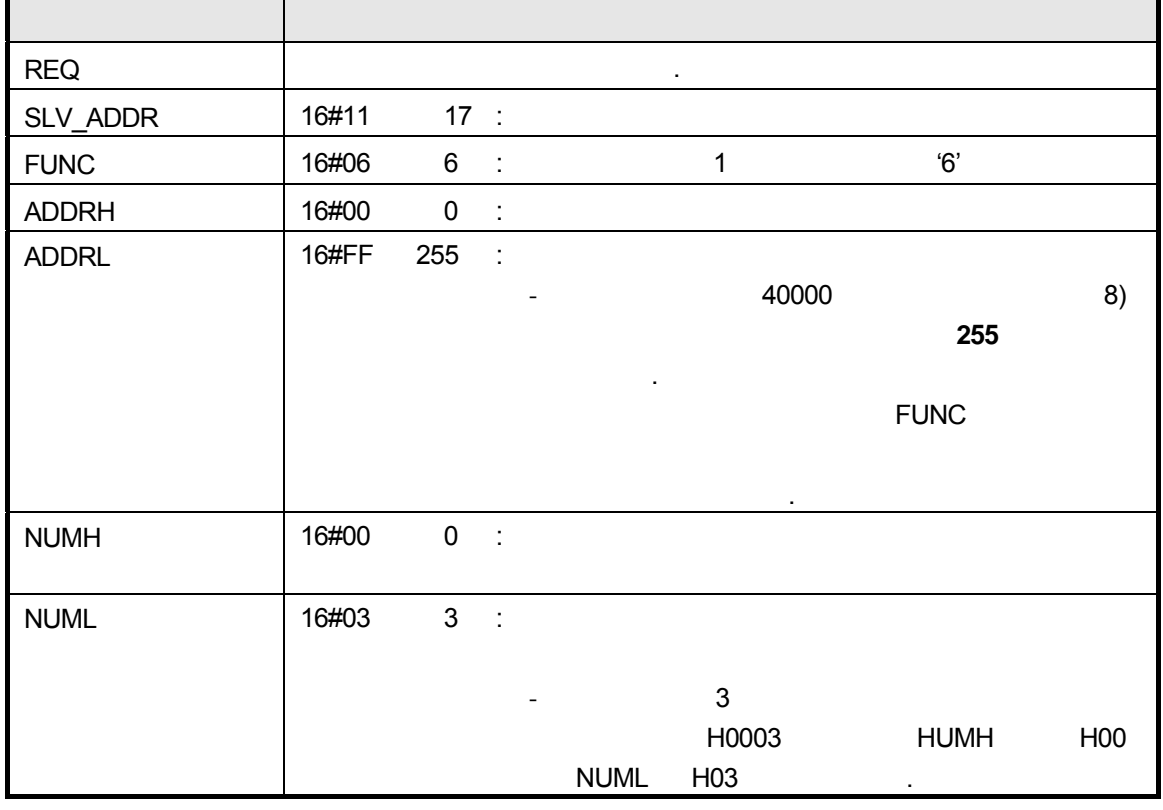

● 40000 H0003 .(GM7 M H0003 .)

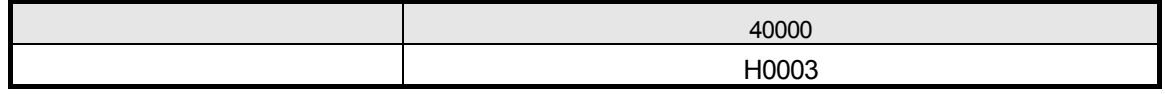

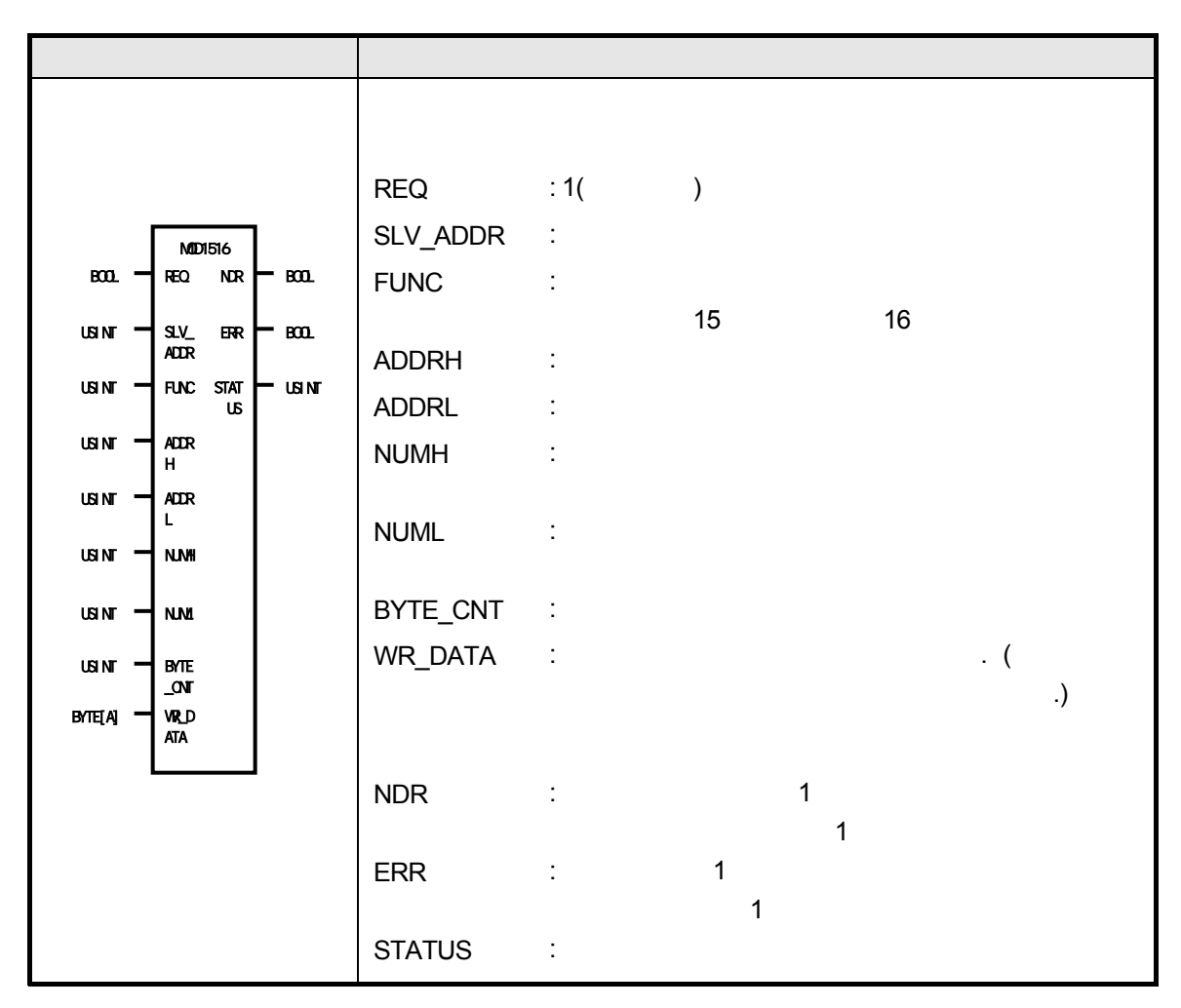

 $(d)$  MOD1516(1  $1/1$  )

1) 기능

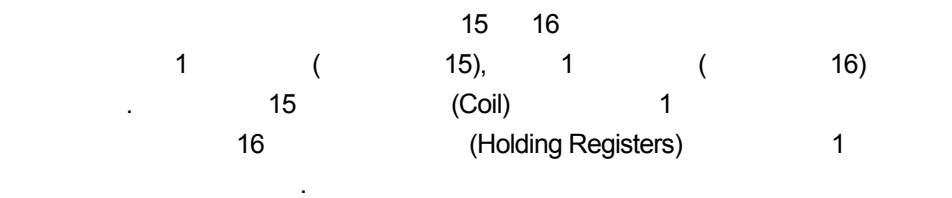

2)

**STATUS** 

- a) GM7 17 Smart I/O 16
	- z 국번 17 슬레이브 국에서 출력 접점(Coil) 00000 연속된 16 비트 1010101010101010 1 list is a control of the control of the control of the control of the control of the control o <u>2 (BYTE)</u>

 $WR\_{DB0}$  is a set of  $\sim$ 

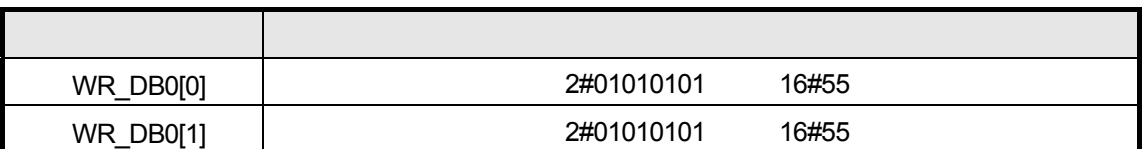

z 데이터의 전송은 하위 비트부터 바이트 단위로 전송 되어집니다. 데이터의 전송은 1) 같습니다. 1) 55 55

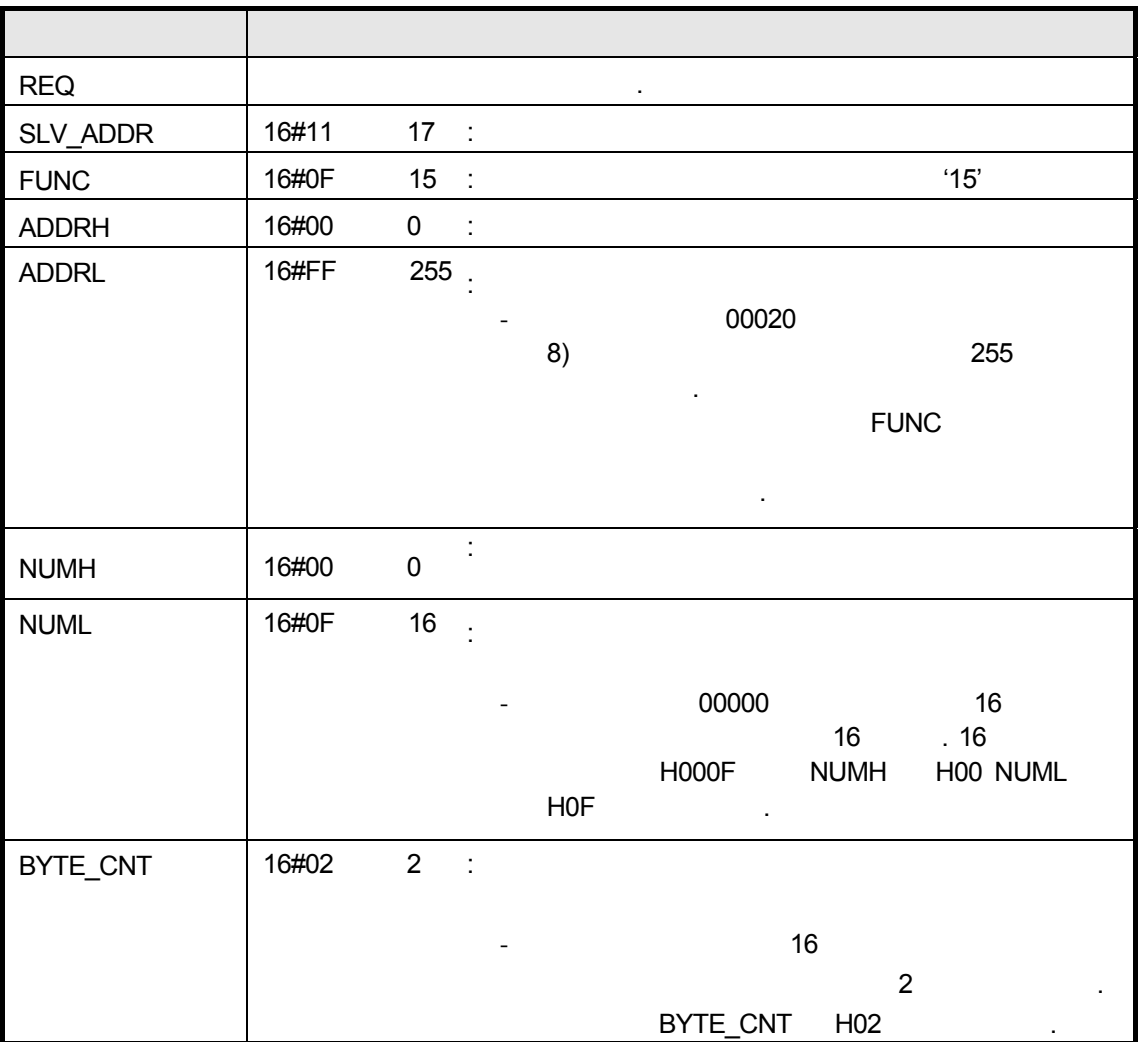

 $\bullet$ 

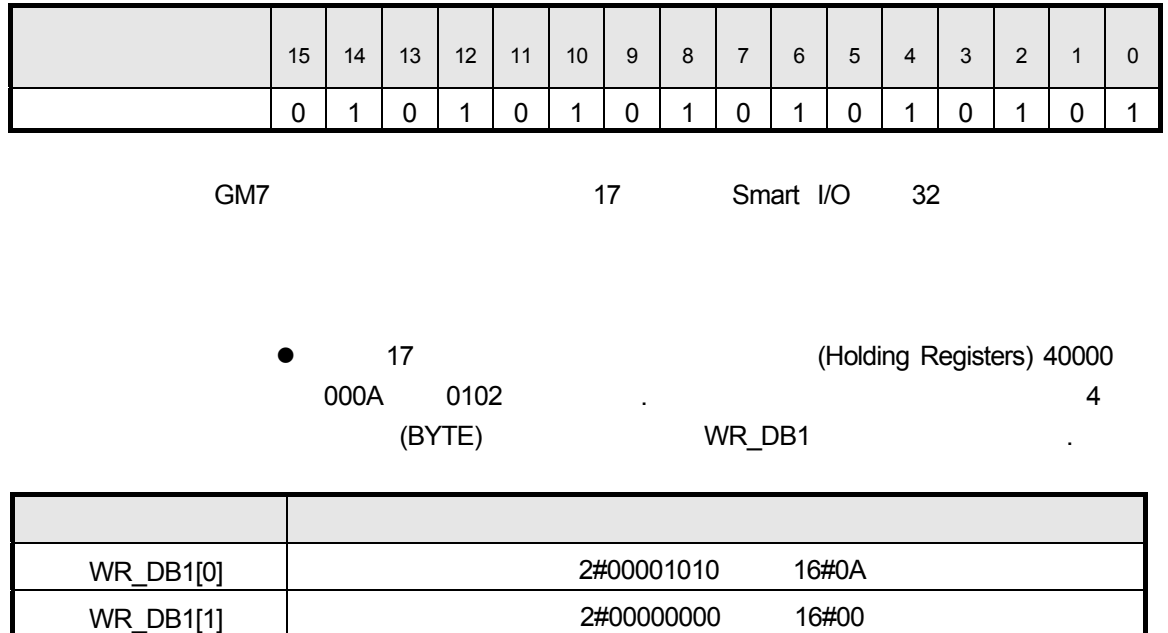

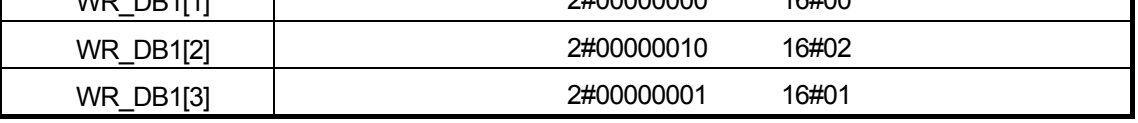

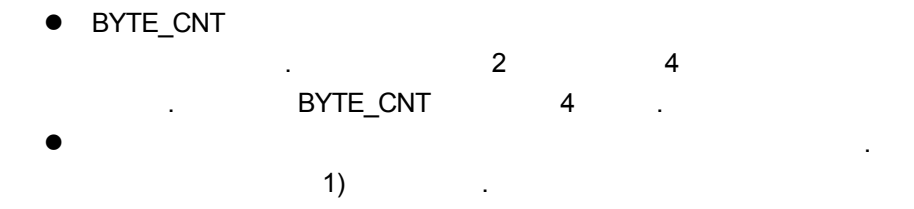

1) 00 0A 01 02

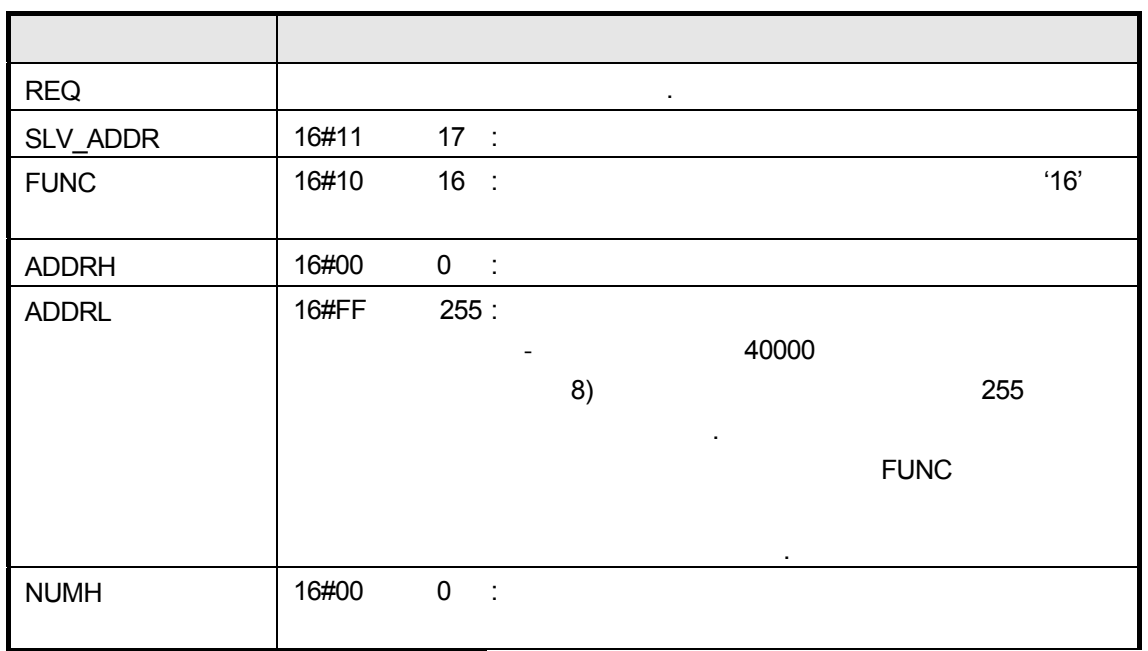

## 8 **Modbus**

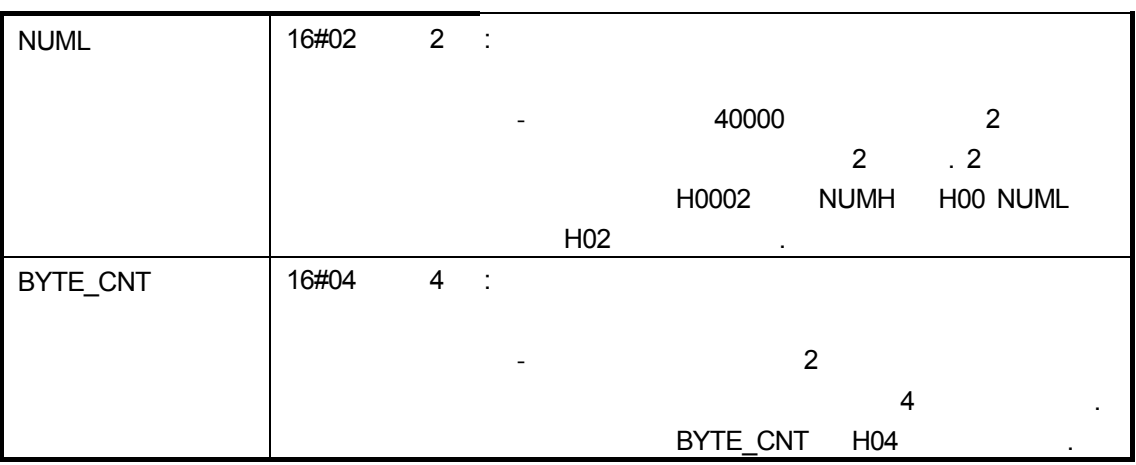

 $\bullet$ 

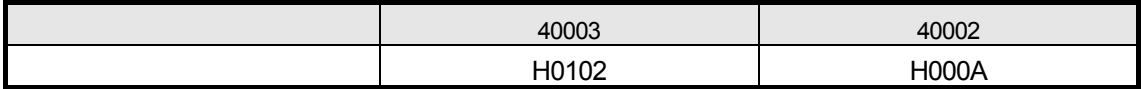

e)

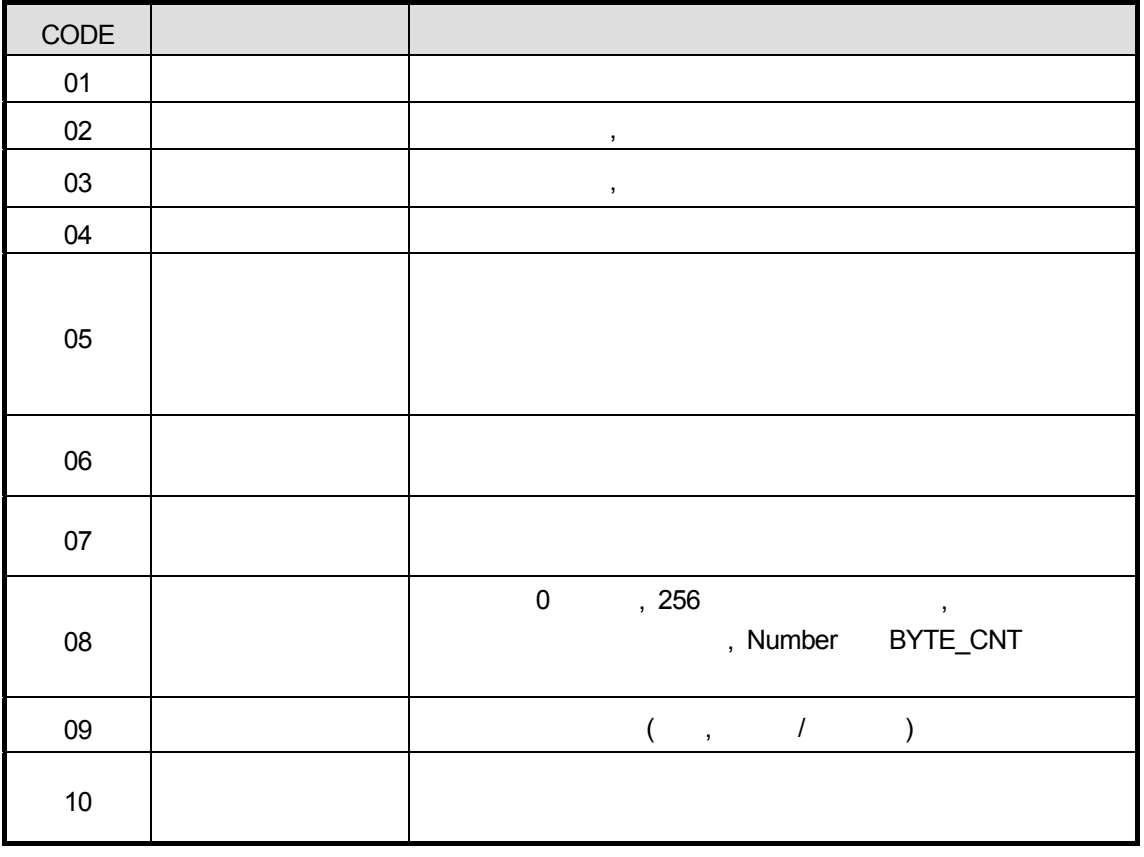

#### 8.4.2 MASTER-K

(1) MODBUS

MODBUS K80S,K120S

**K120S 232C 사용할 경우 등 기능할 경우** RS-232C 2012 - 0

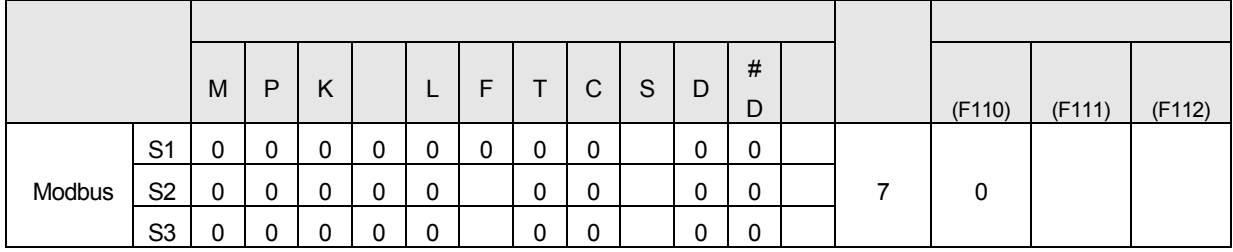

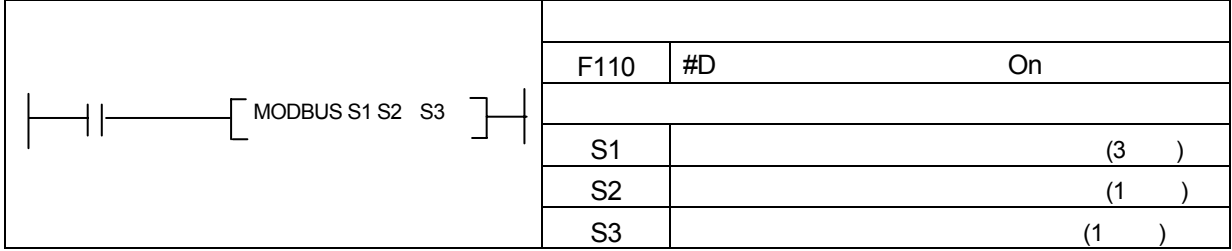

 $(a)$ 

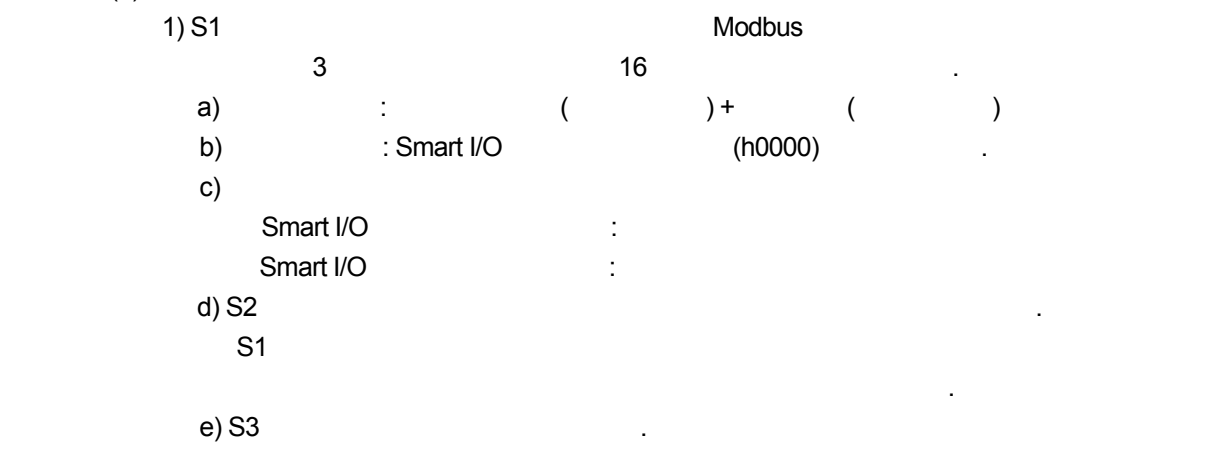

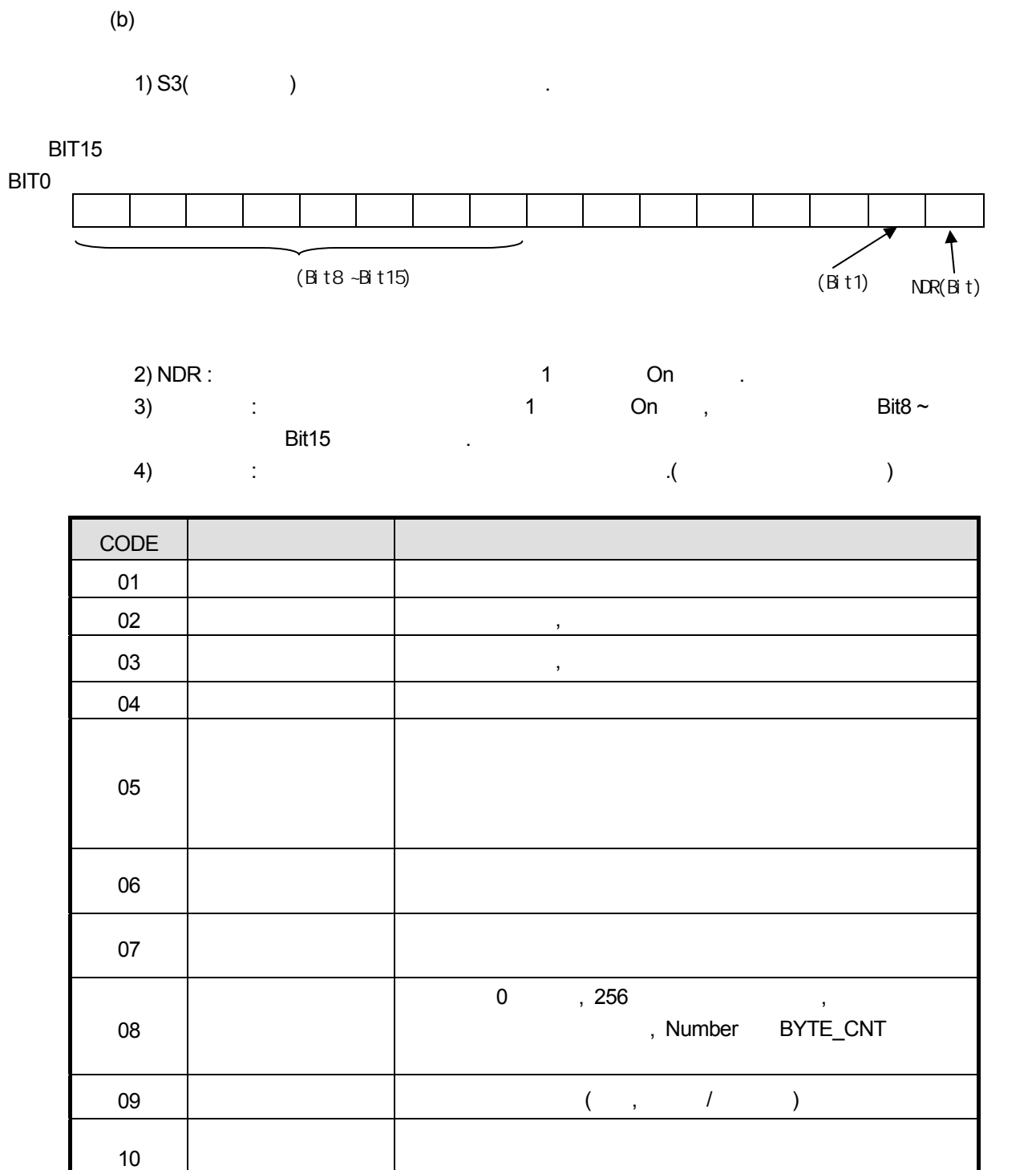

# (2) MODCOM

MODCOM K120S AND HOTEL

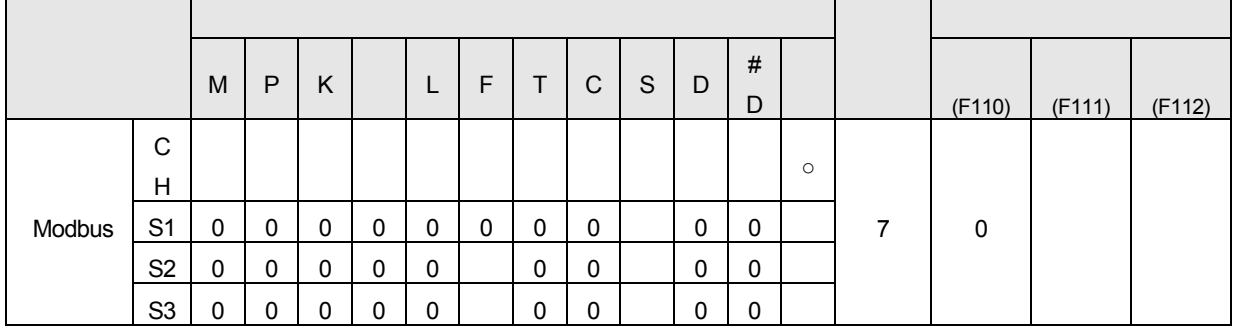

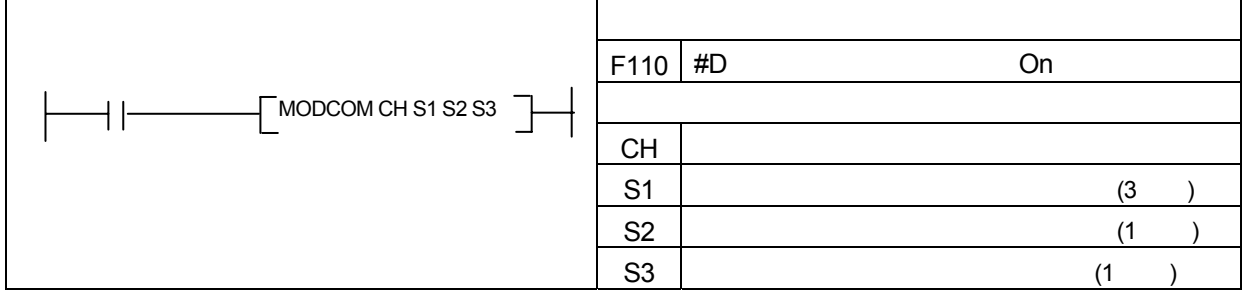

 $(a)$ 

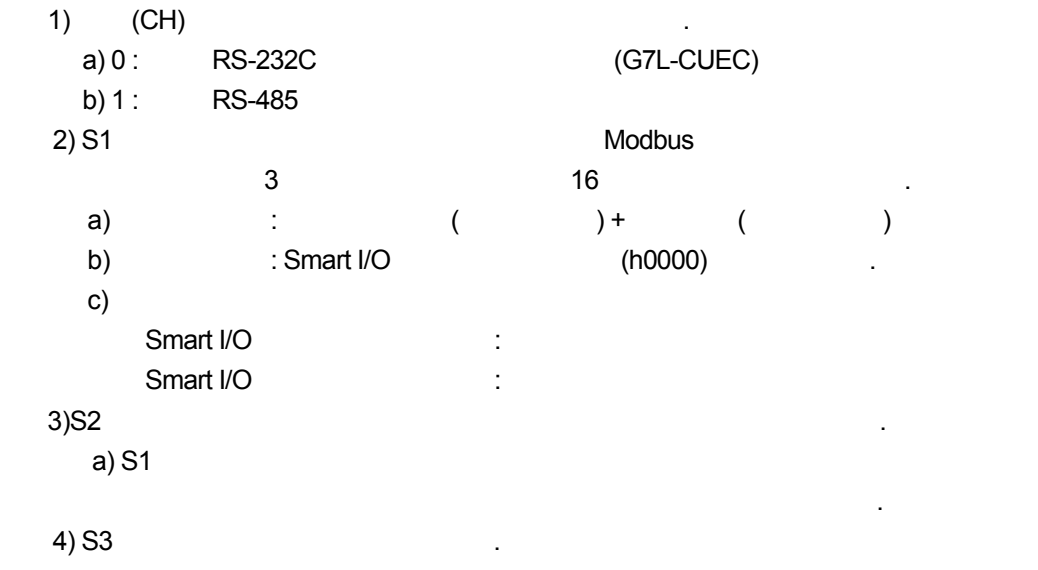

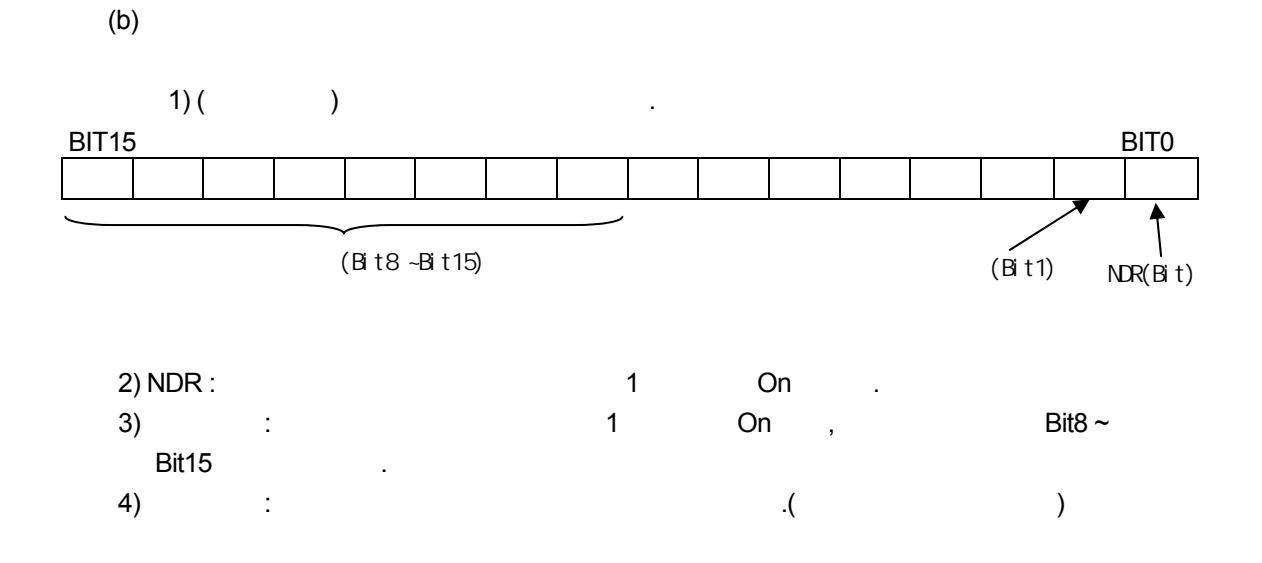

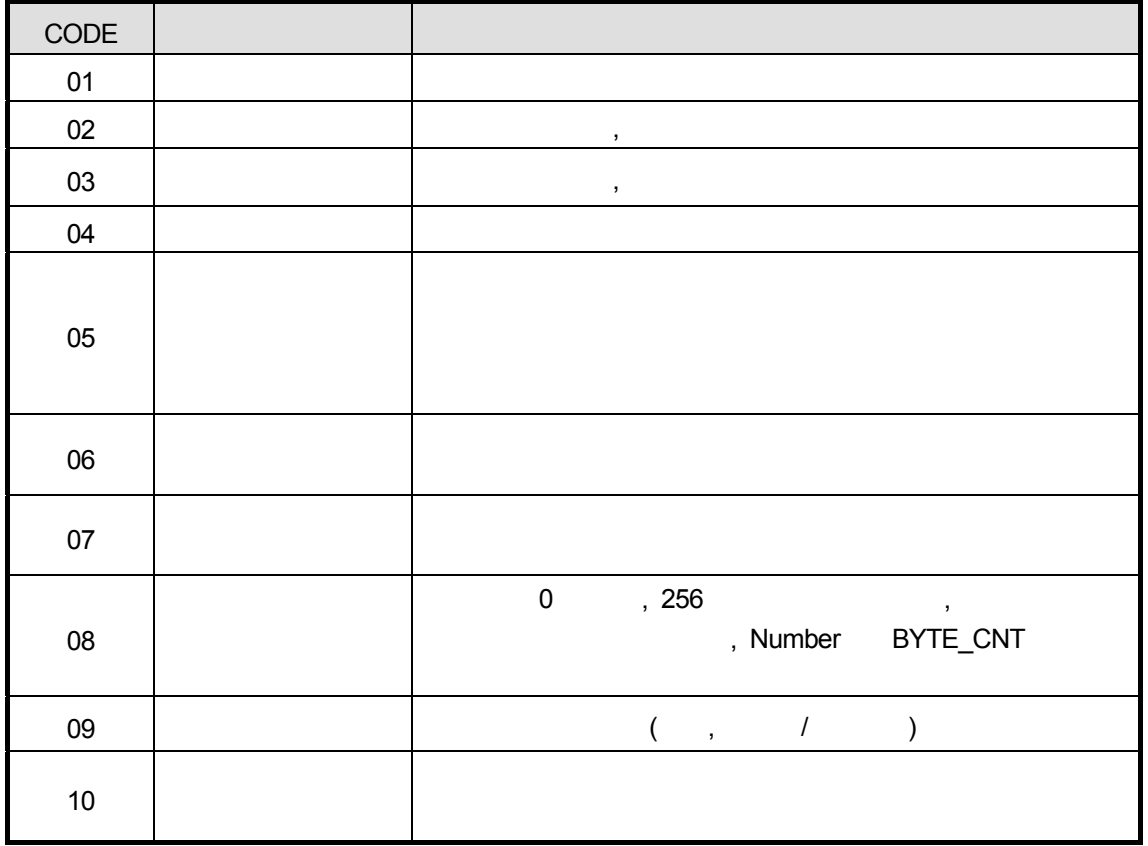

#### **8.5** 예제 프로그램

#### **8.5.1 GLOFA-GM**

#### **(1)** 마스터가 **GM4** 인 경우

(a) PLC Cnet I/F  $\blacksquare$ 

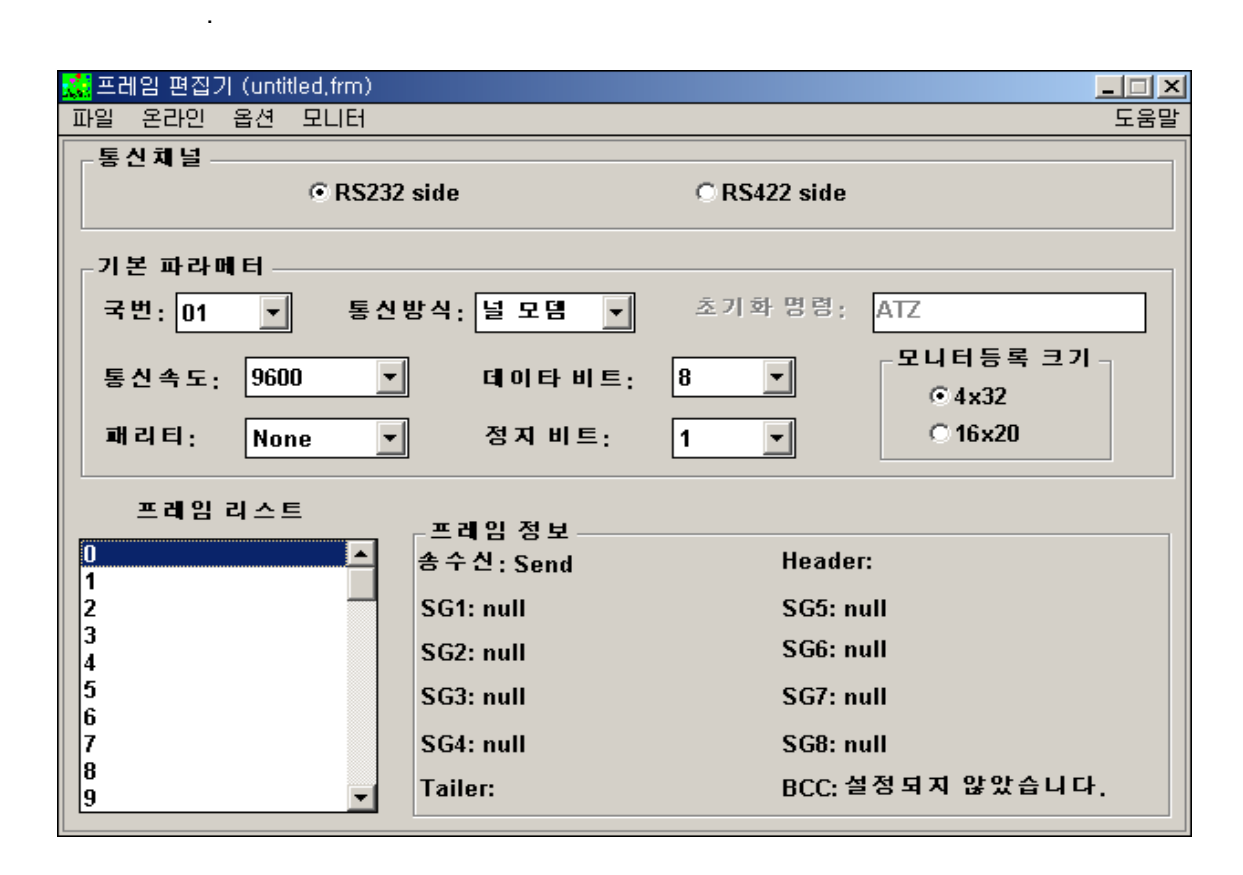

 $\mathbf{1)} \qquad \qquad (\qquad , \qquad \qquad , \qquad \qquad , \qquad \qquad )$ 

 $2)$ 

(b)  $\rightarrow$ 

라이브러리 선택  $|2|X|$ 7 8 0 6 6 8 위치(J):  $\overline{\bigcirc}$  Lib Lib<br>Mar REMOTE3.41b Marest.41b<br>Mar REMOTE4.41b<br>Mar SPECIAL.41b<br>Mar Stdlib.41b<br>Mar Stdlib.41b<br>Mar Stdlib.41u and COMMUNI, 4th<br> **an** Intel.is 5, 4th<br> **an** Mknewlib, 4th<br> **an** Mknewlib, 4tu<br> **an** mkstdlib, 4tu<br> **an** mkstdlib, 4tu 파일 이름( $\underline{\mathsf{N}}$ ):  $\boxed{\mathsf{modbus},\mathsf{4fb}}$ 열기 $(0)$ 파일 형식(T): <mark>라이브러리 파일(\*,4f\*)</mark>  $\overline{\mathbf{r}}$ 취소

(c) GMWIN ZEREZ EXECUTE LOAD A LOAD A LOAD A LOAD A LOAD A LOAD A LOAD A LOAD A LOAD A LOAD A LOAD A LOAD A LOAD

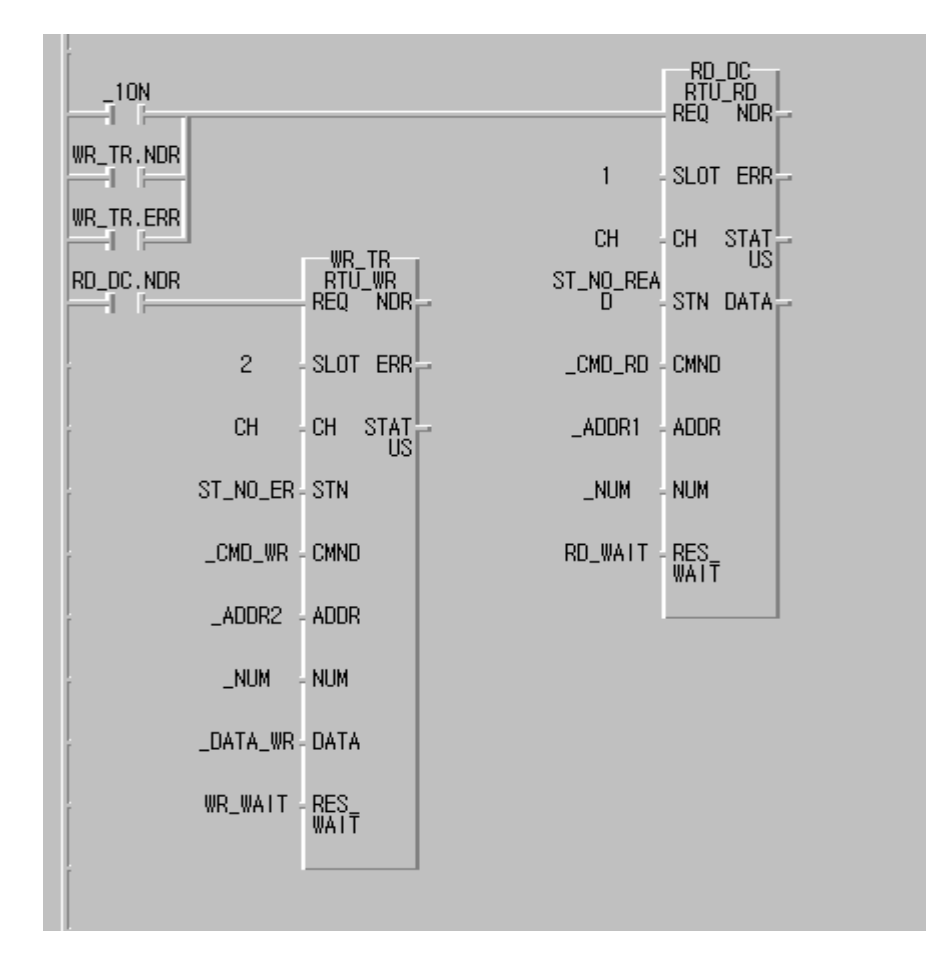

#### **(2)** 마스터가 **GM7** 인 경우

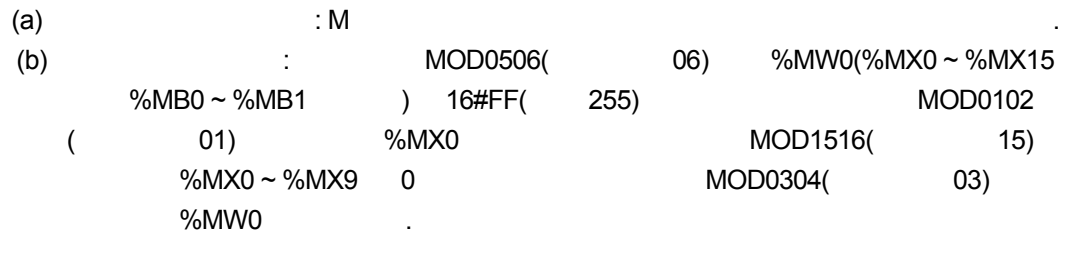

 $1)$ 

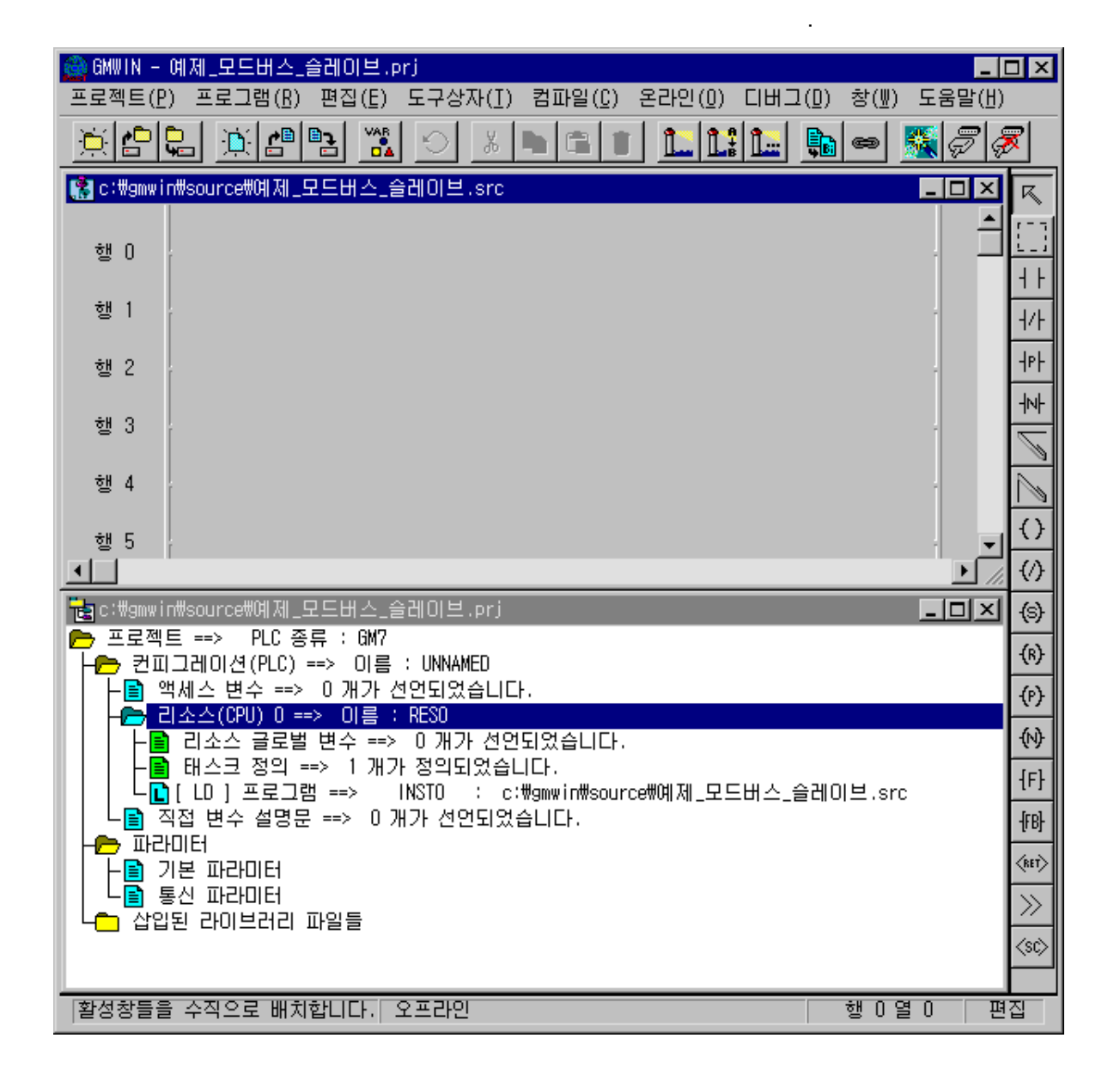

a) GMWIN

 $\ddot{\phantom{1}}$ 

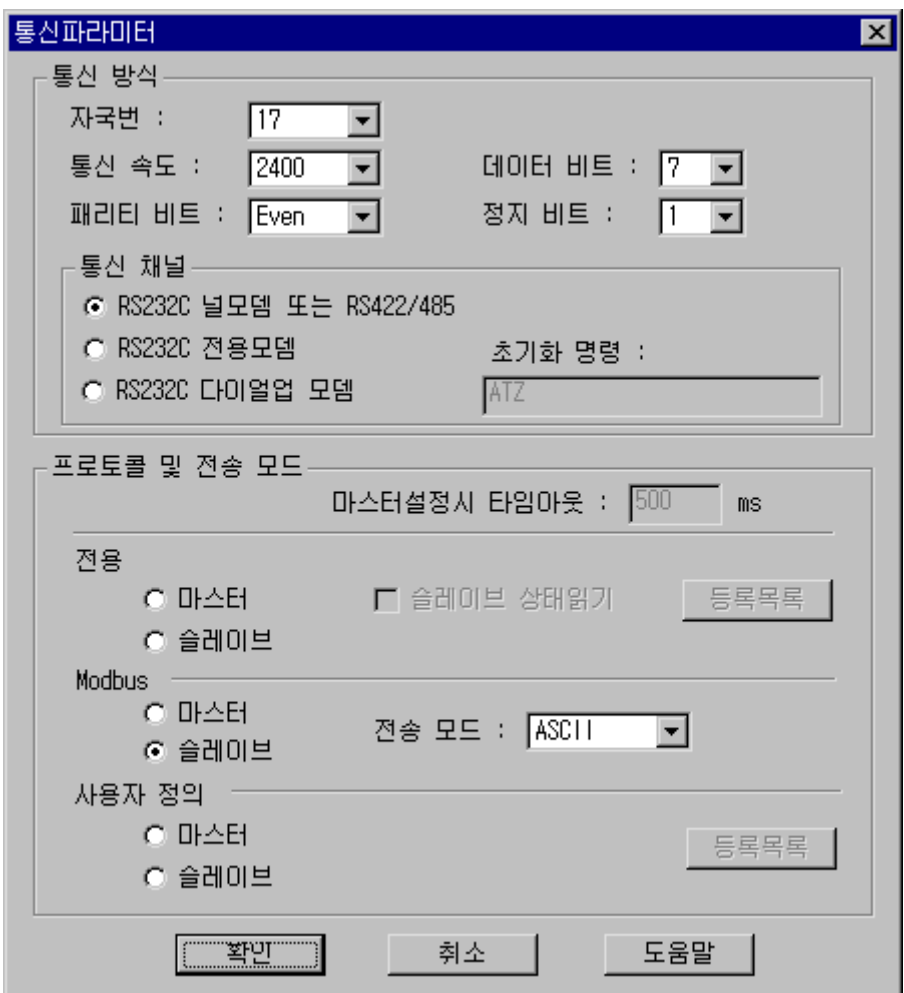

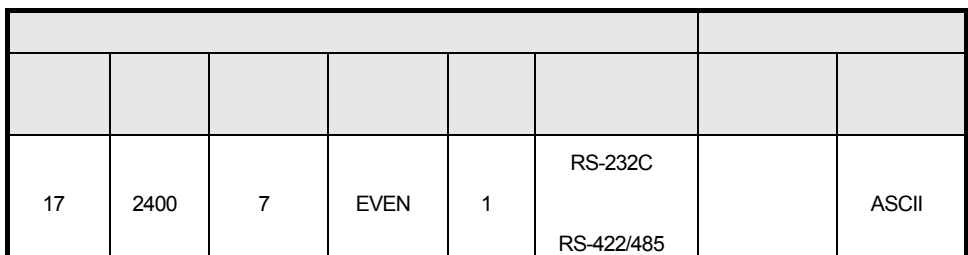

▶파라미터 설정을 아래와 같이한 확인 버튼을 눌러 주십시오.

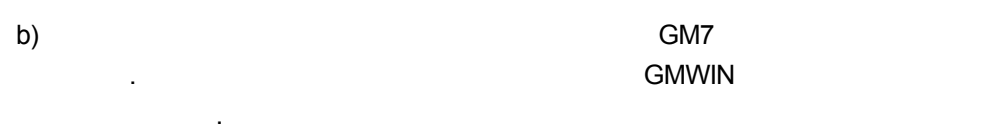

 $M$ 

출력하는 프로그램입니다.

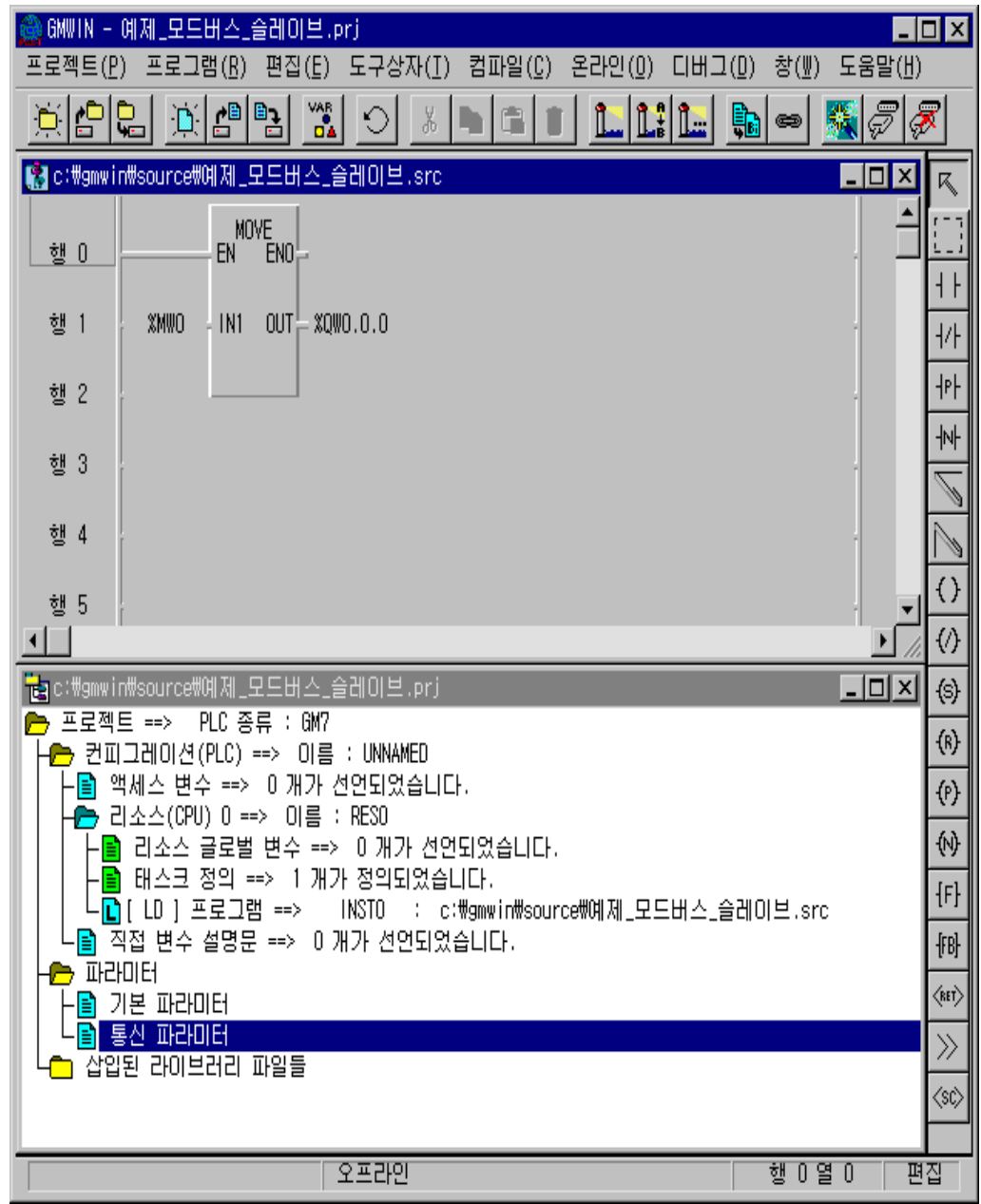

 $2)$ 

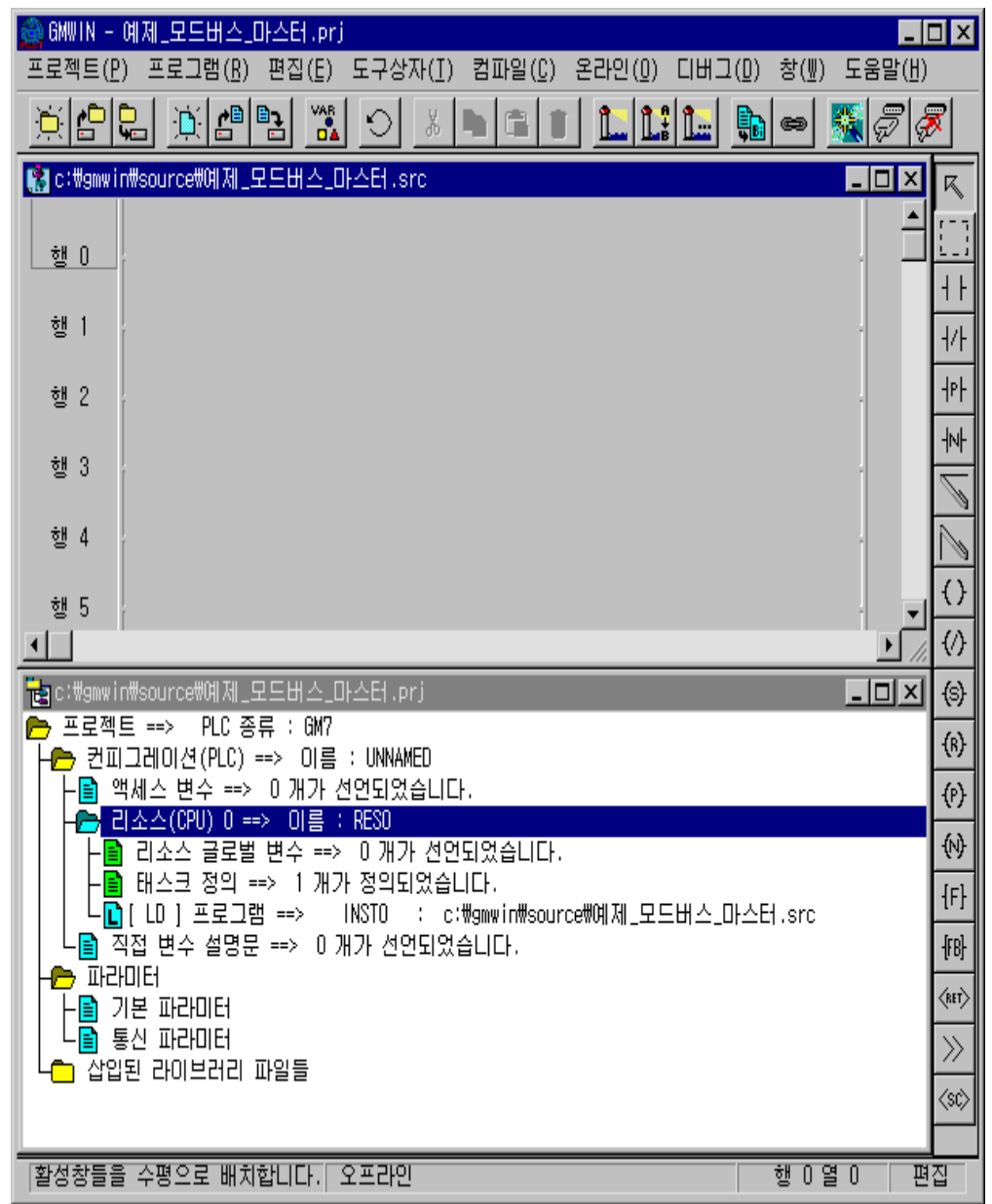

마스터국용 프로젝트 파일과 프로그램을 만듭니다.

a) GMWIN

창이 열립니다.

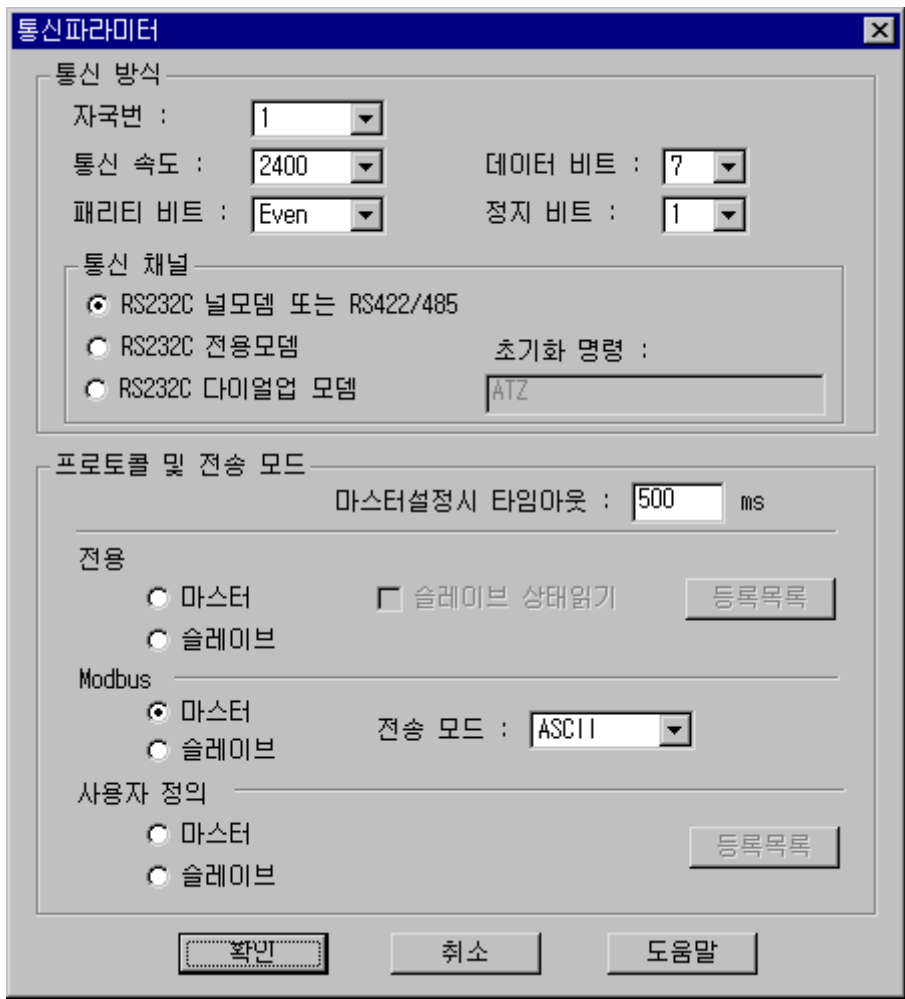

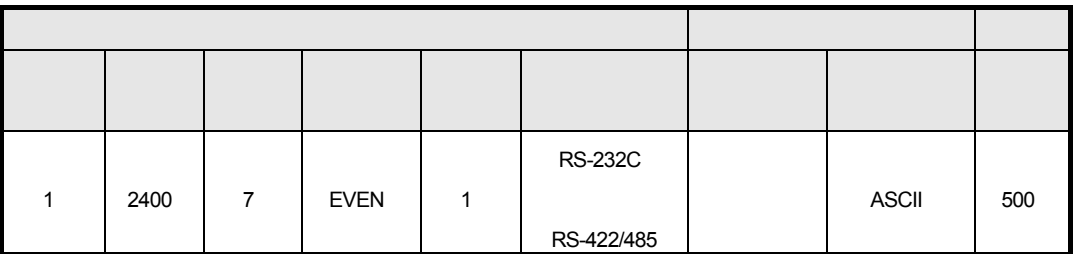

파라미터 설정을 아래와 같이한 확인 버튼을 눌러 주십시오.

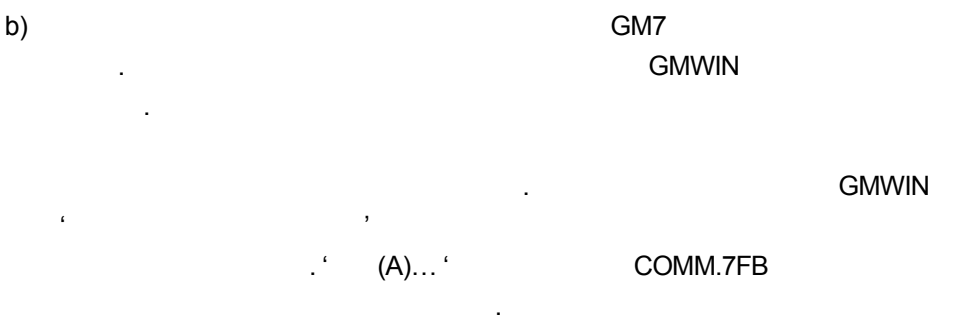

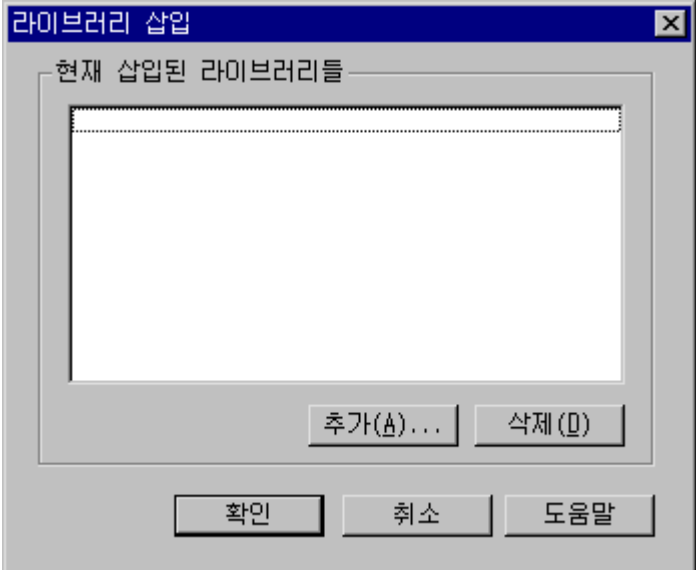

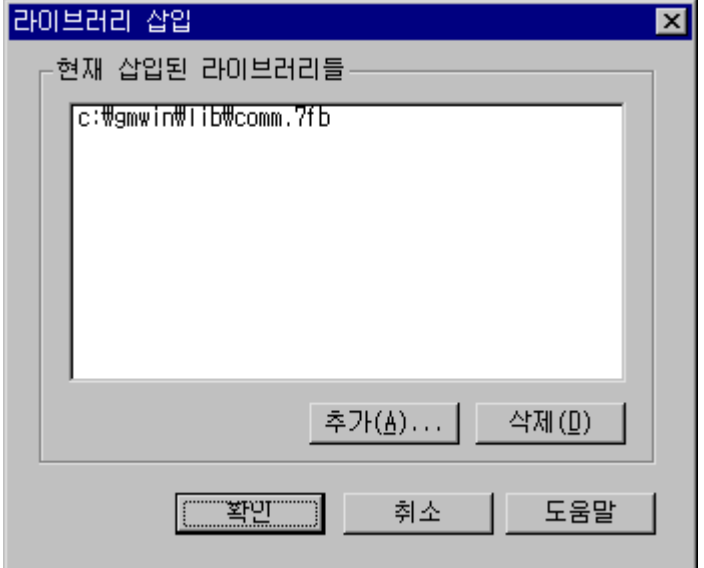

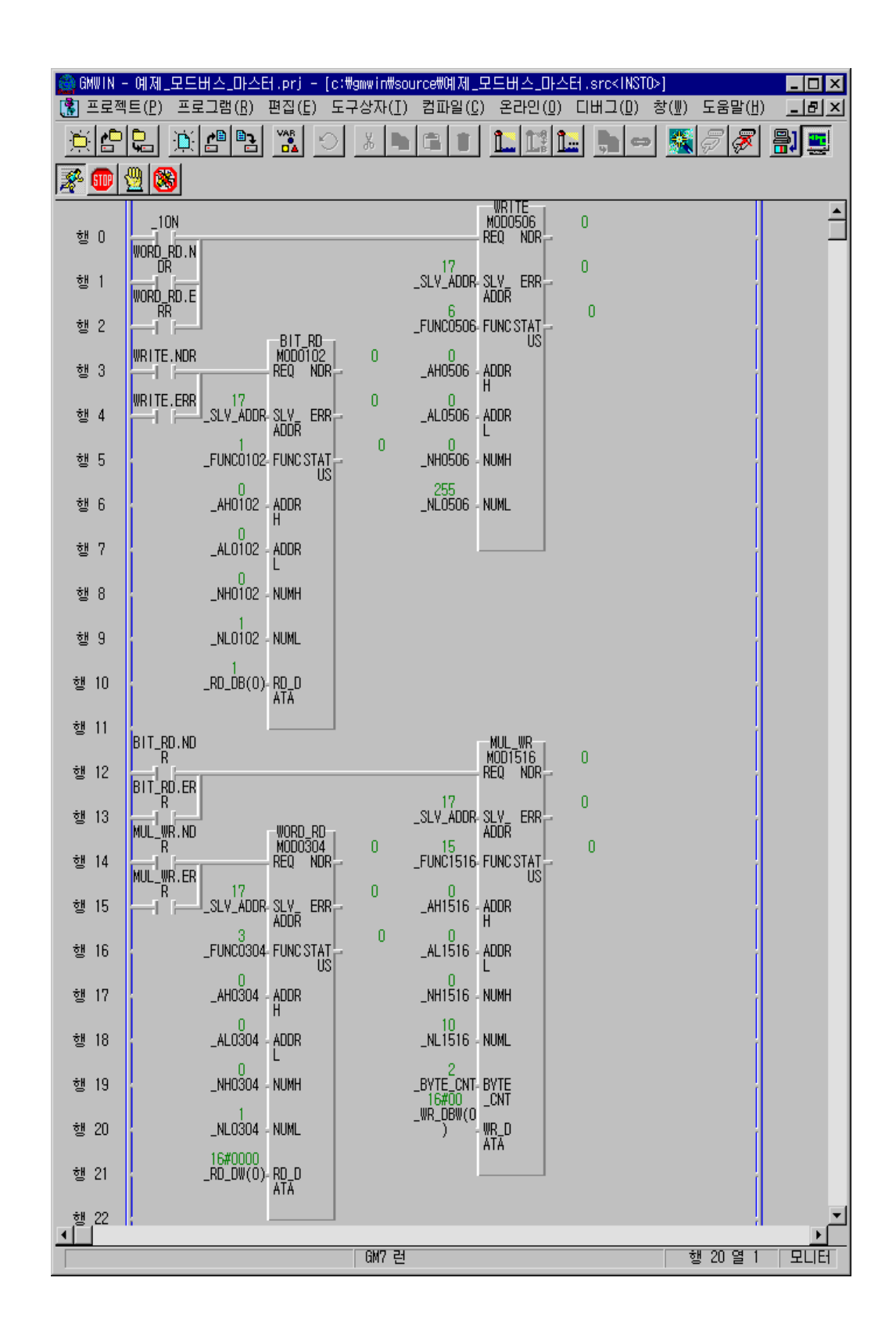
발생합니다.

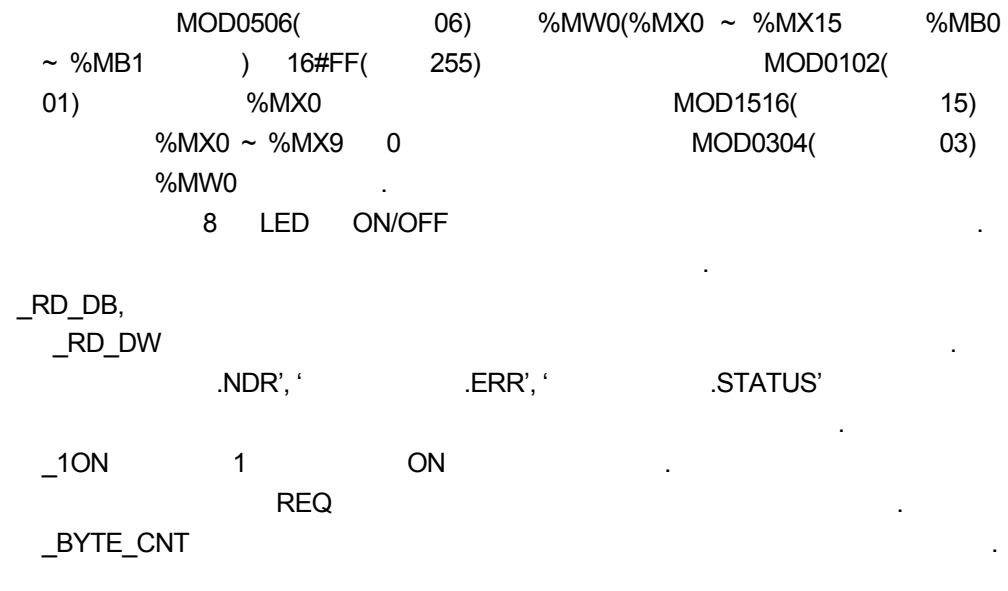

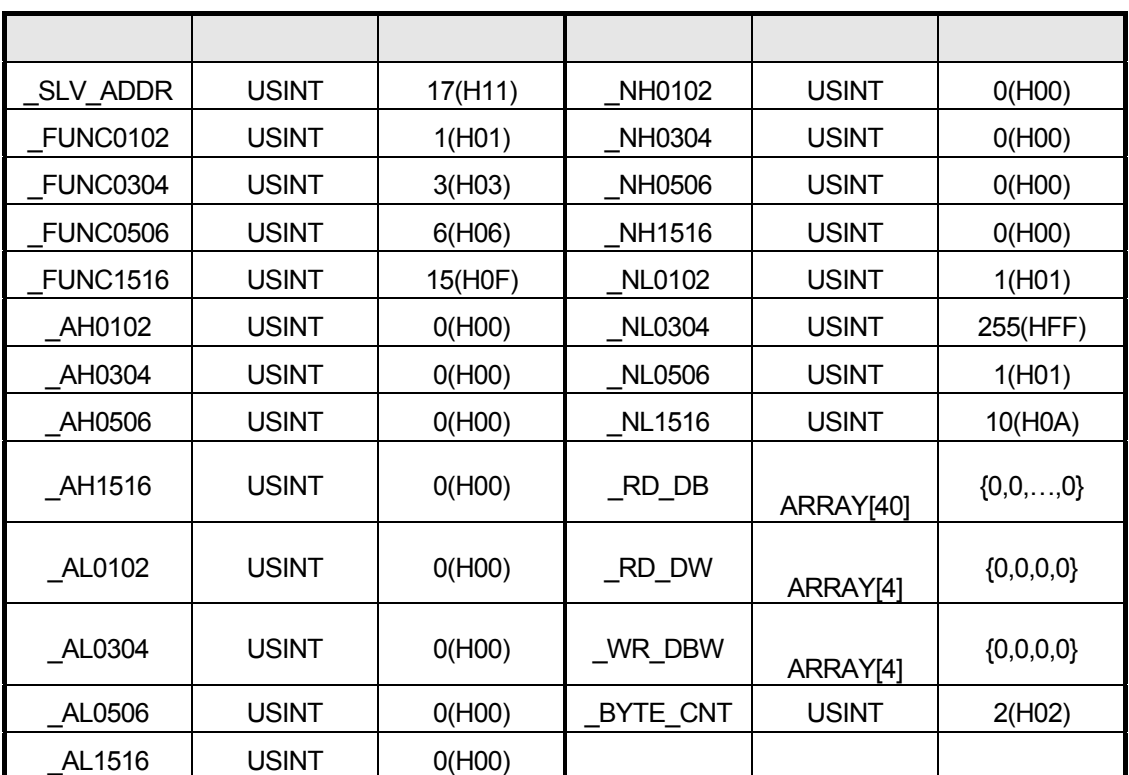

## 8.5.2 MASTER-K

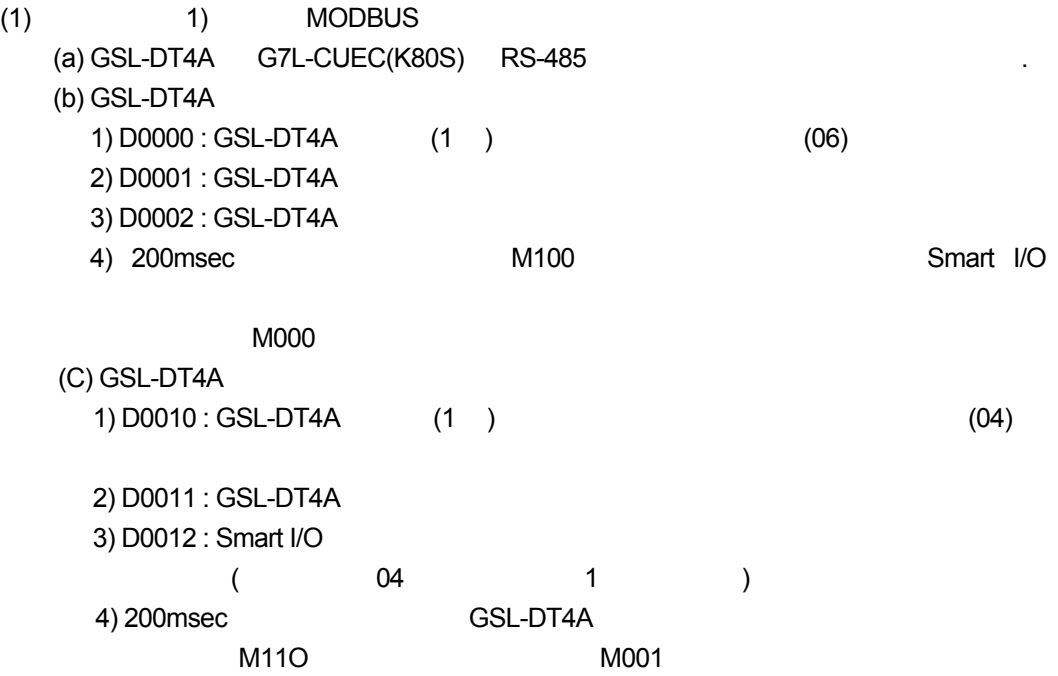

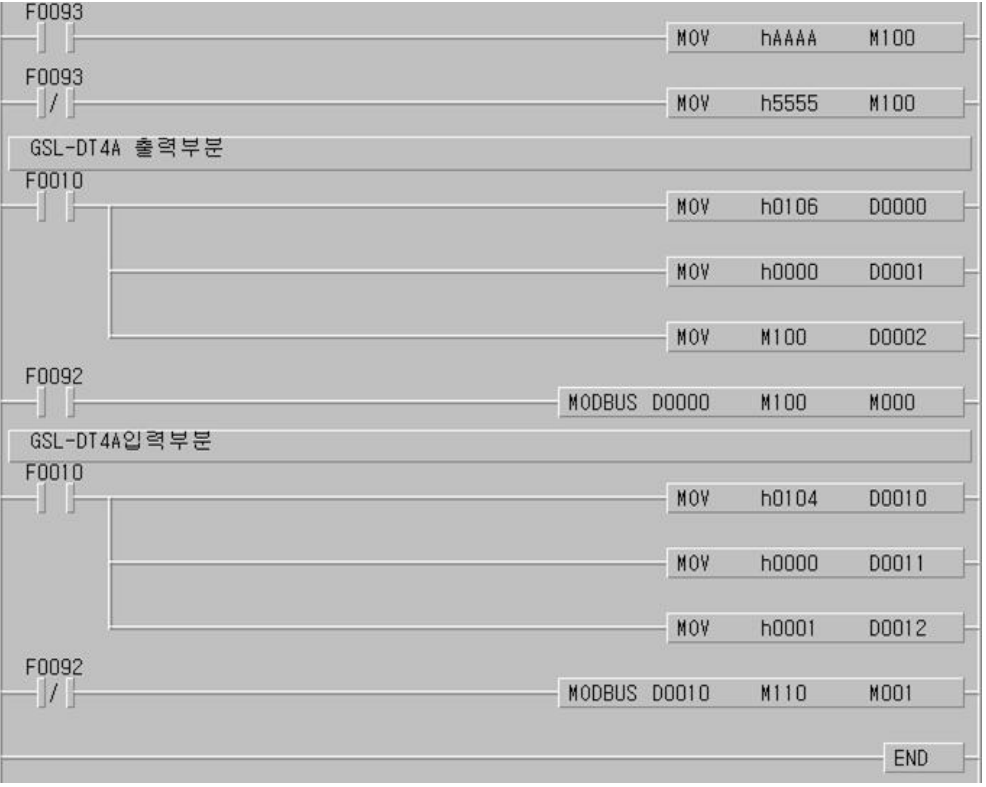

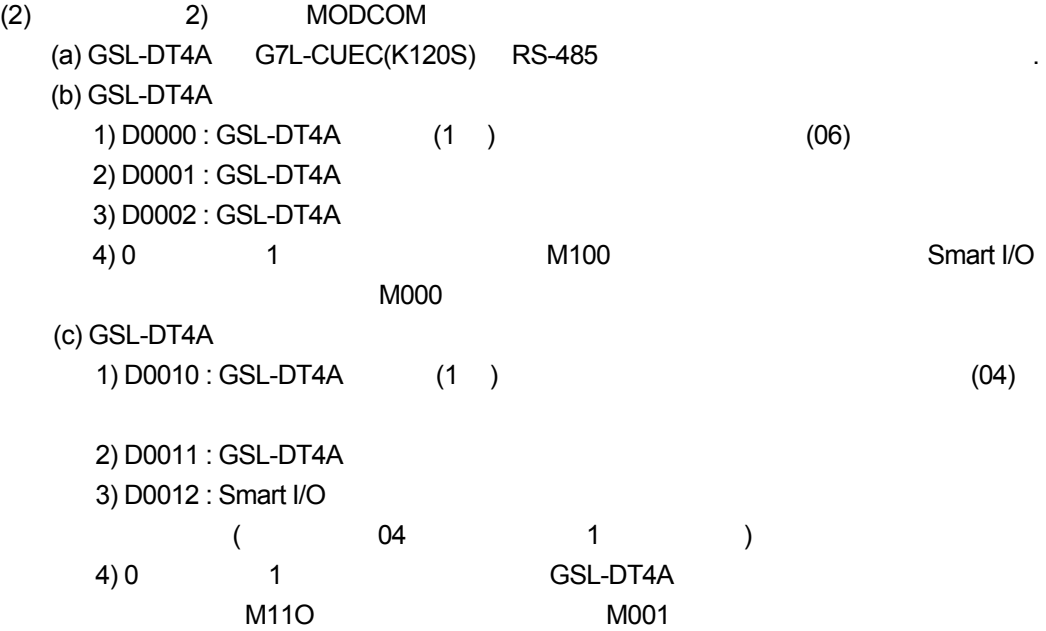

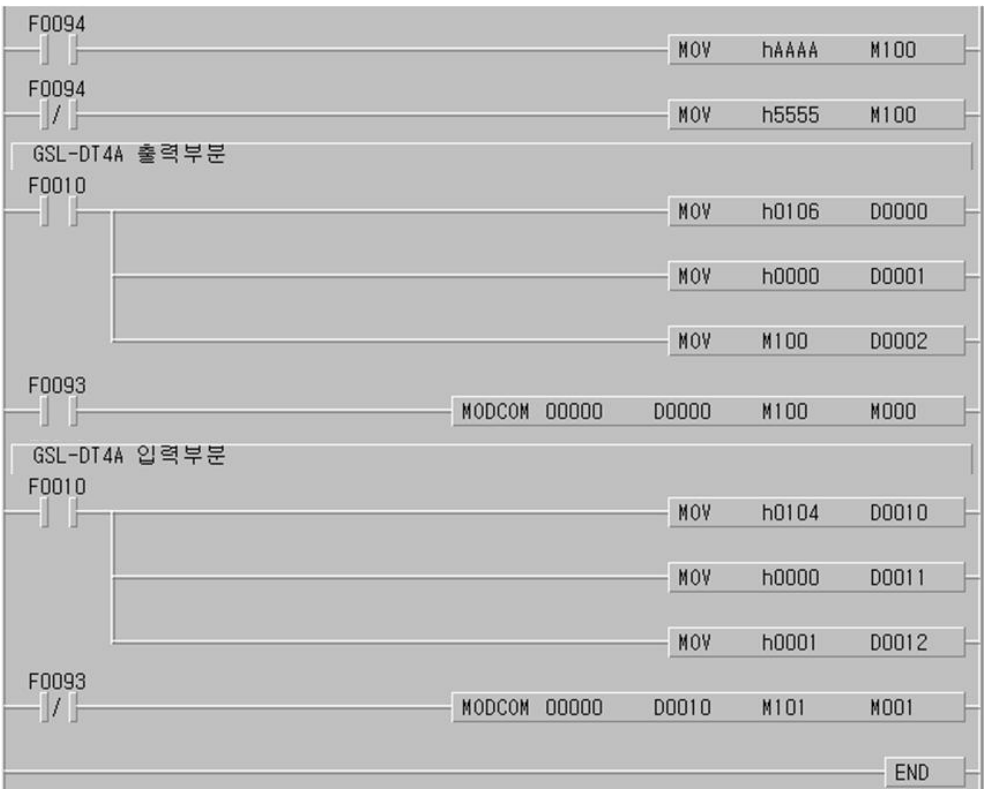

 $8.5.3$  XGT

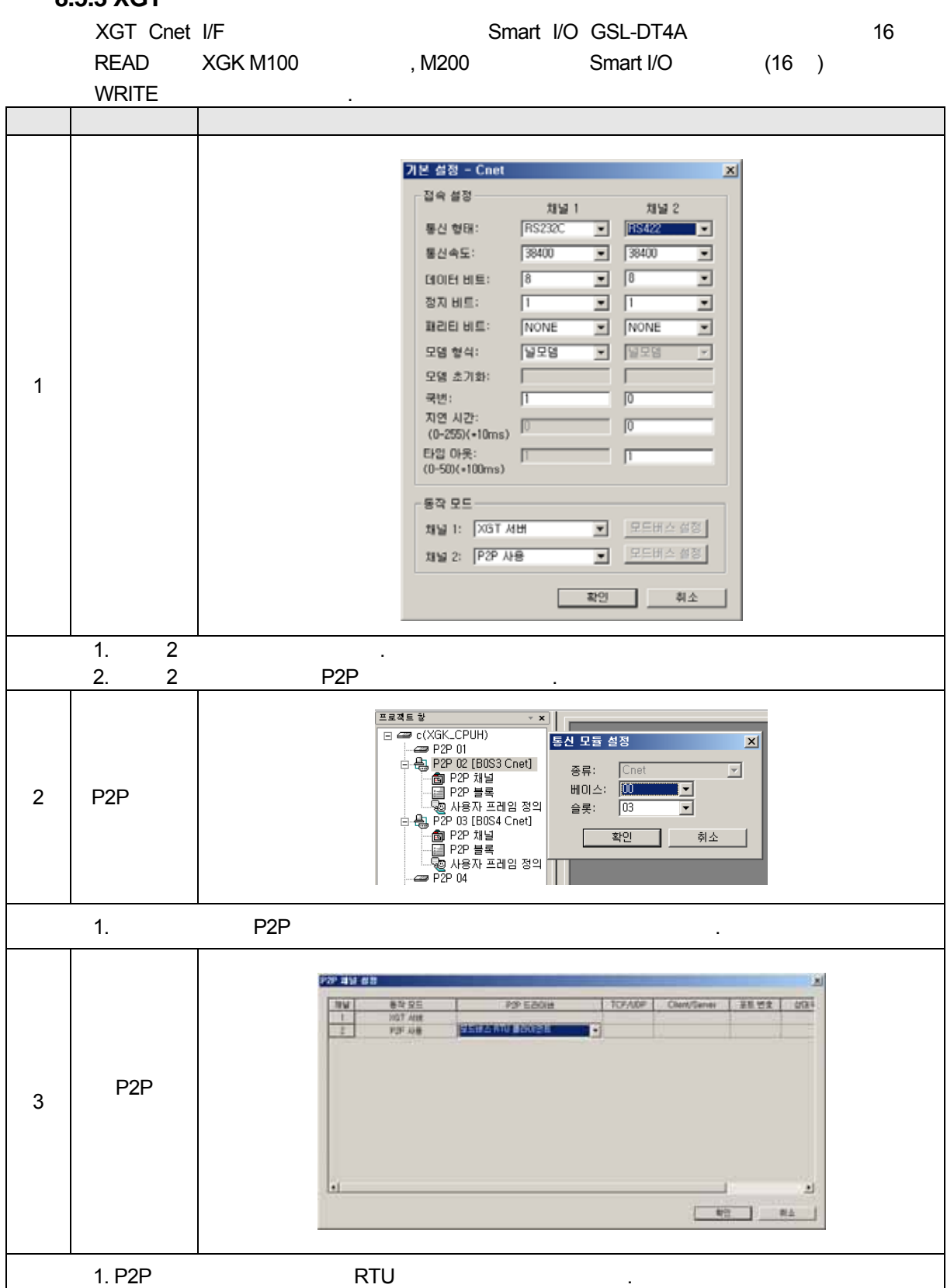

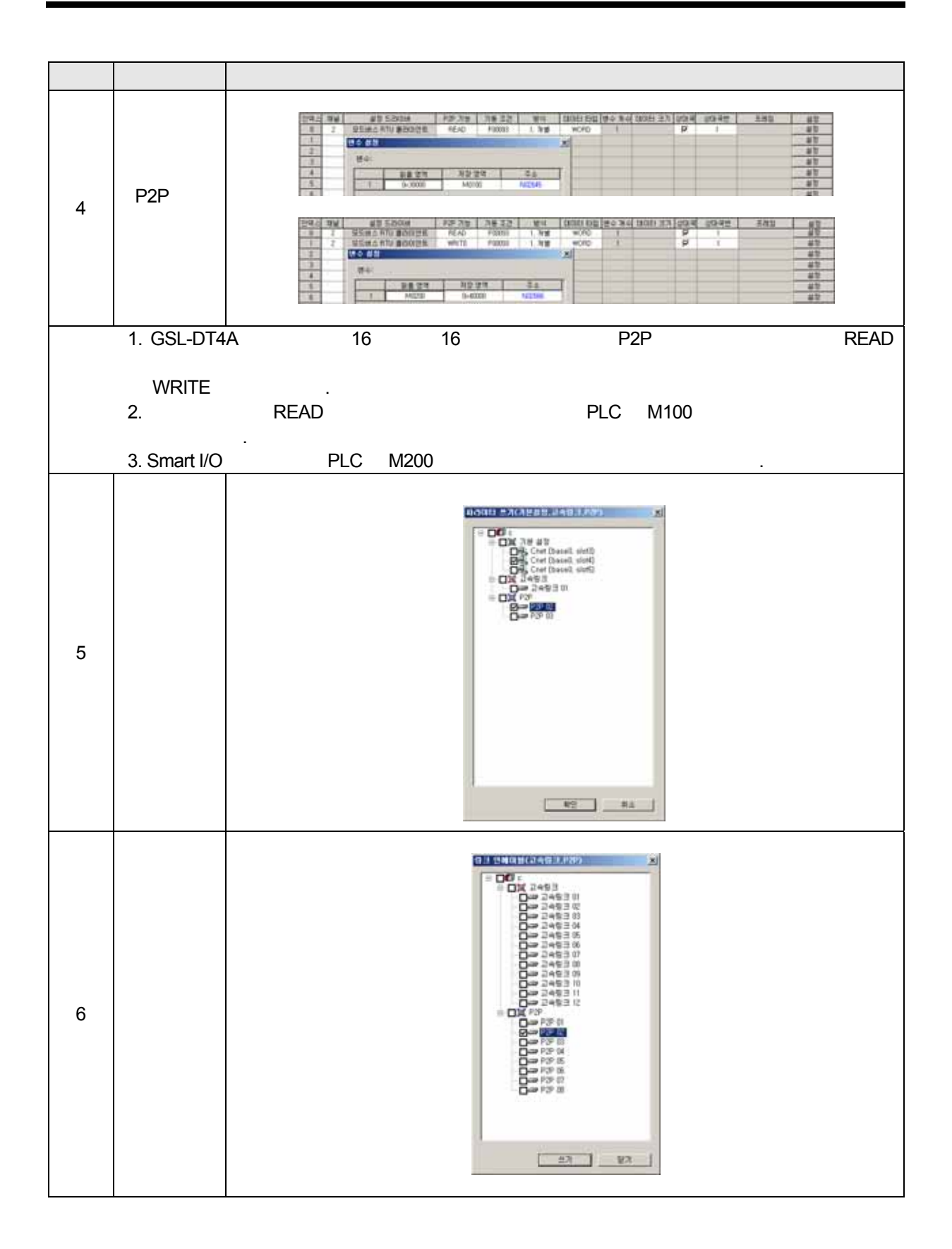

# **9.1**

## **9.1.1**

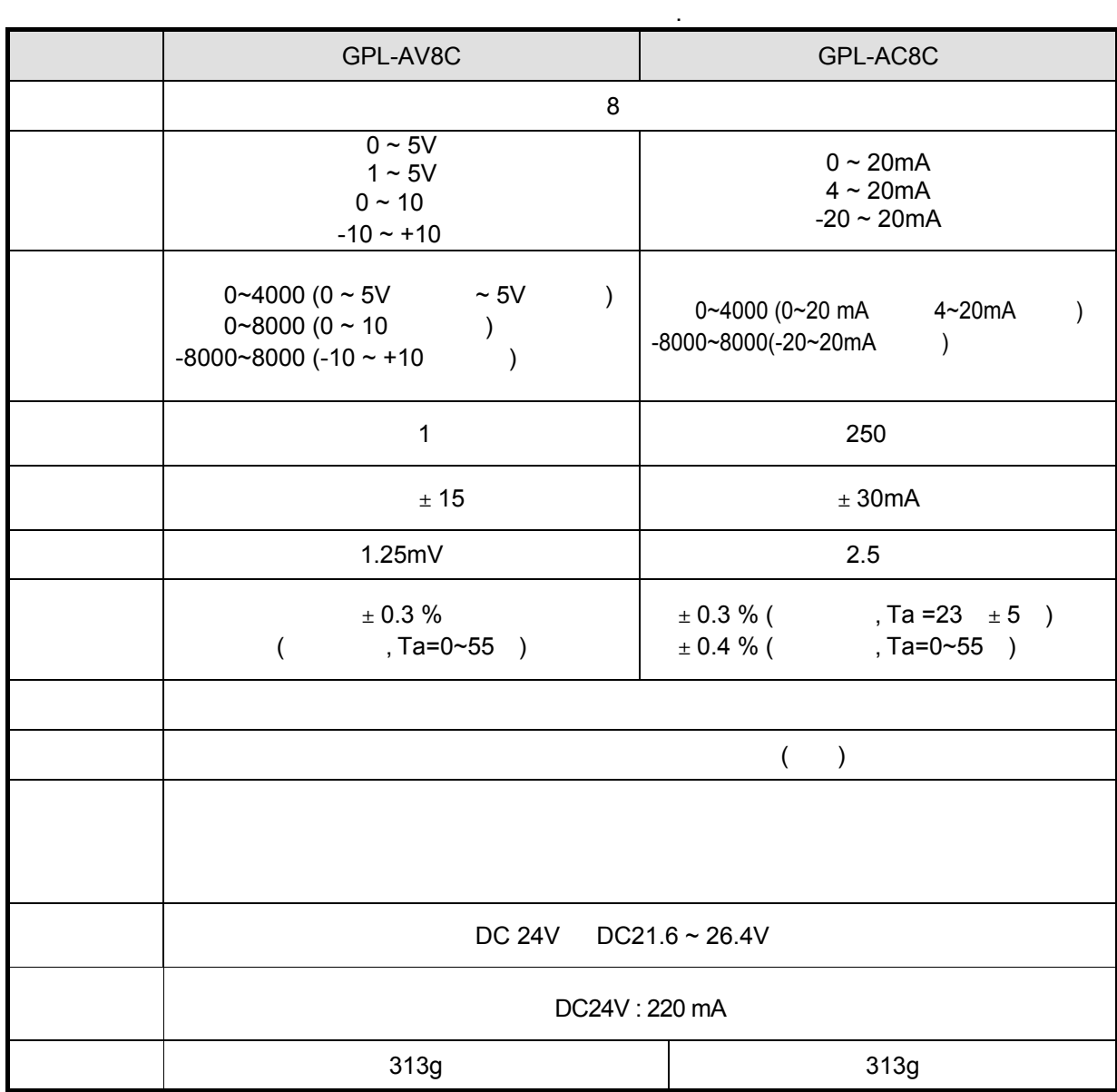

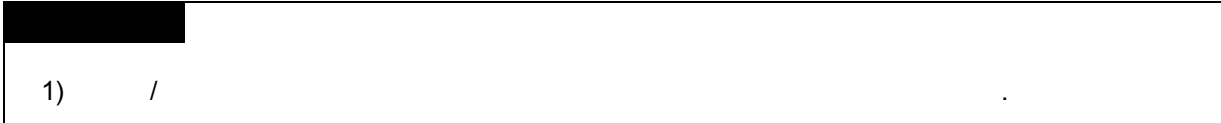

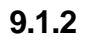

- 부의 명칭과 역할에 대하여 설명합니다.

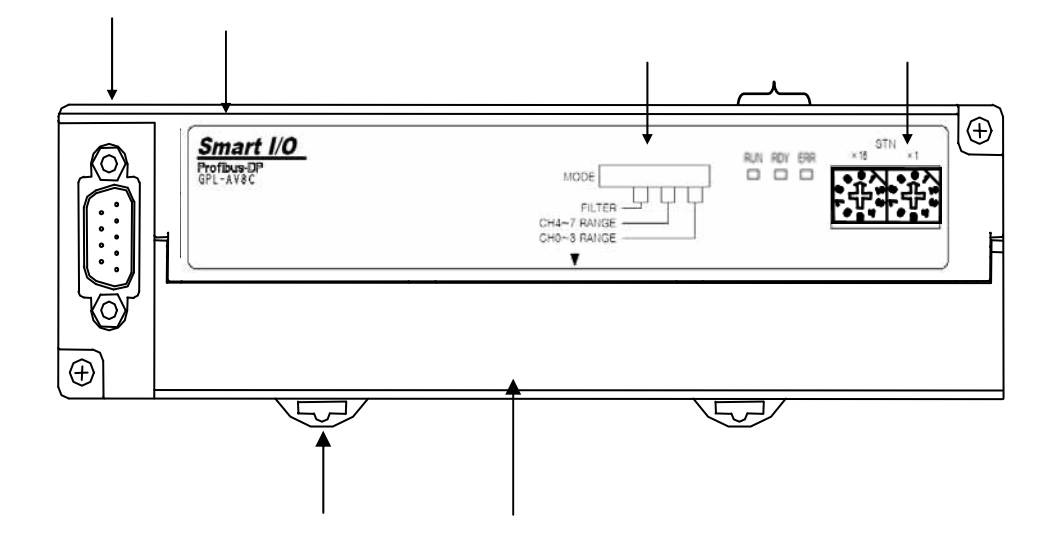

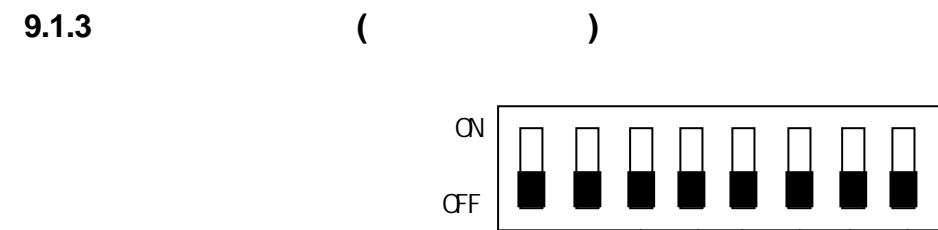

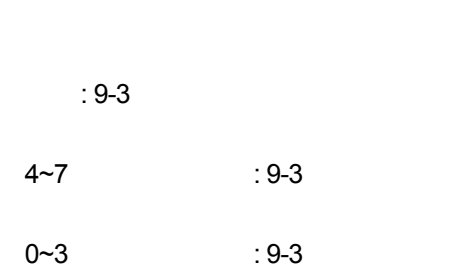

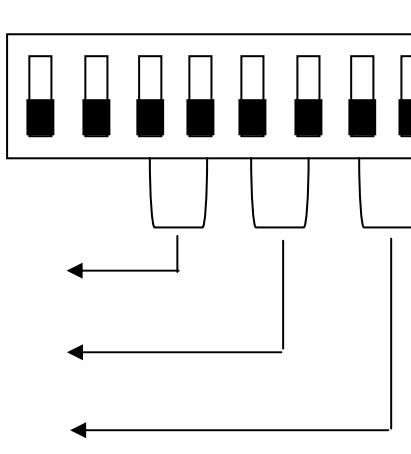

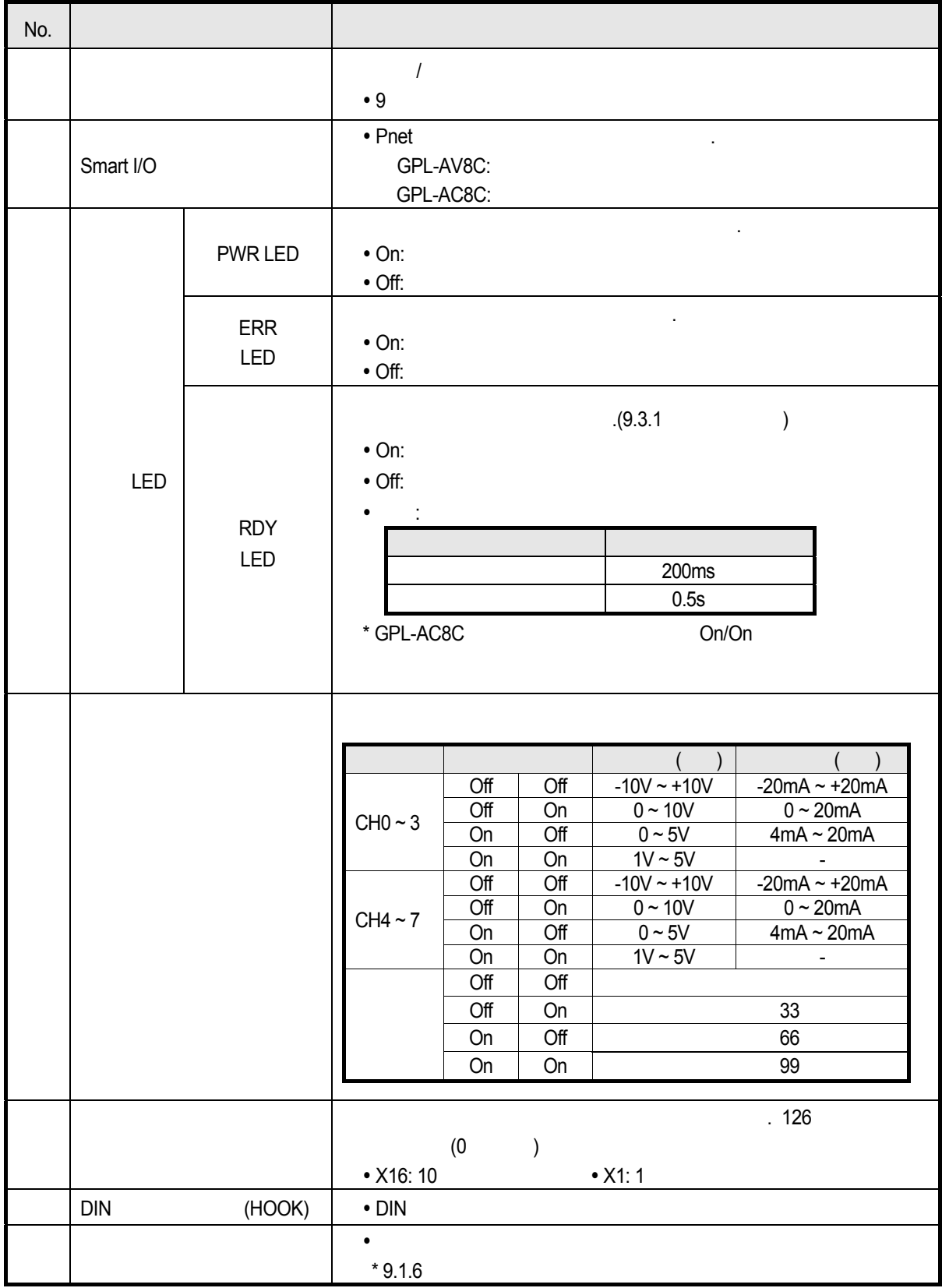

(1) GPL-AV8C

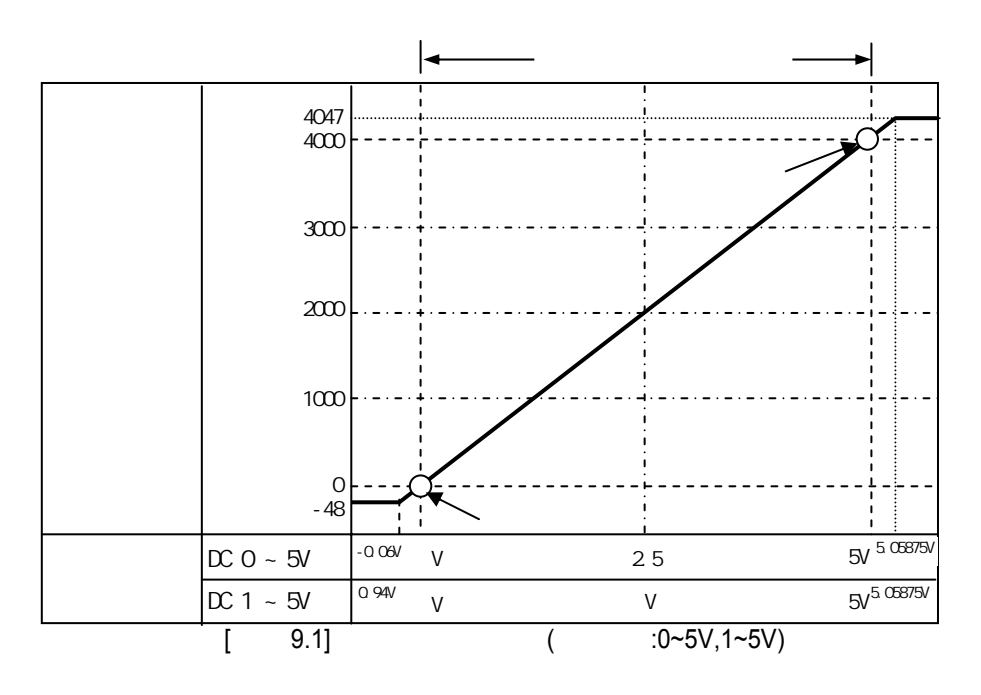

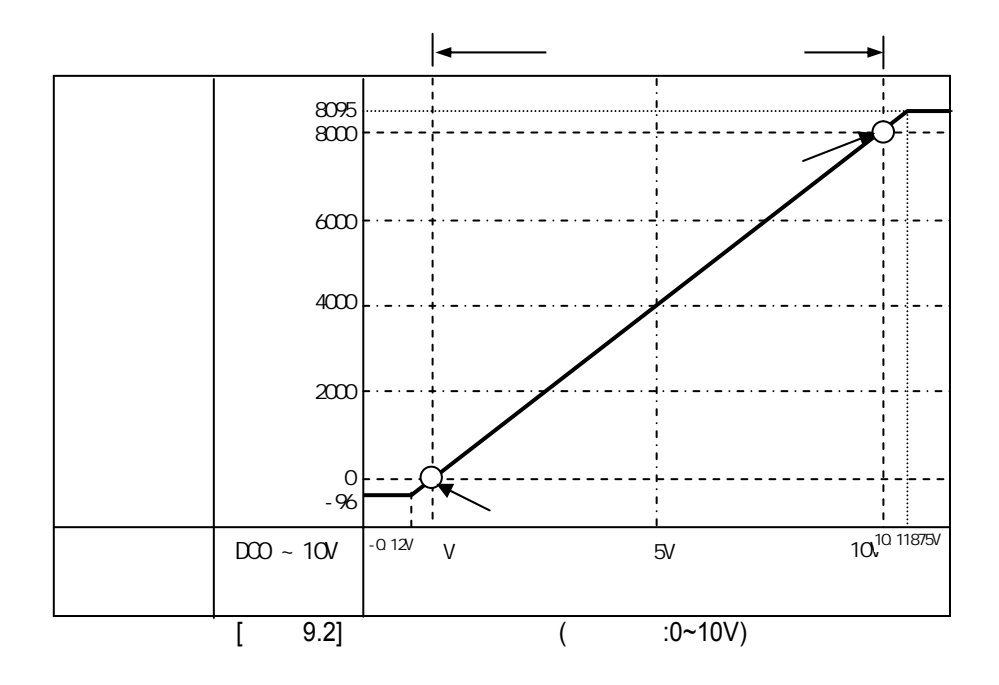

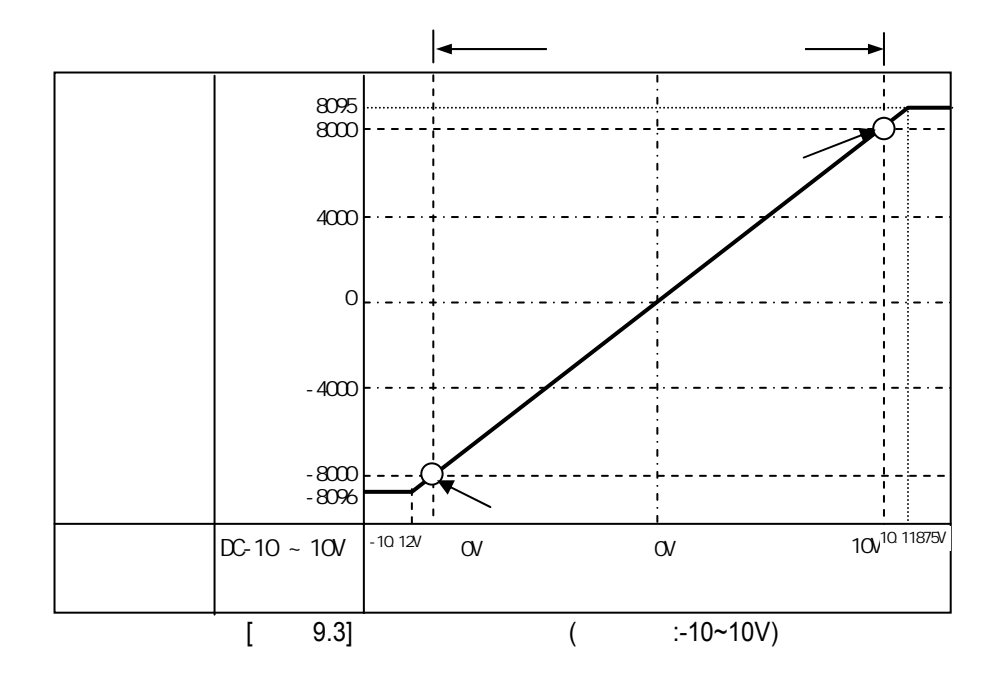

(2) GPL-AC8C

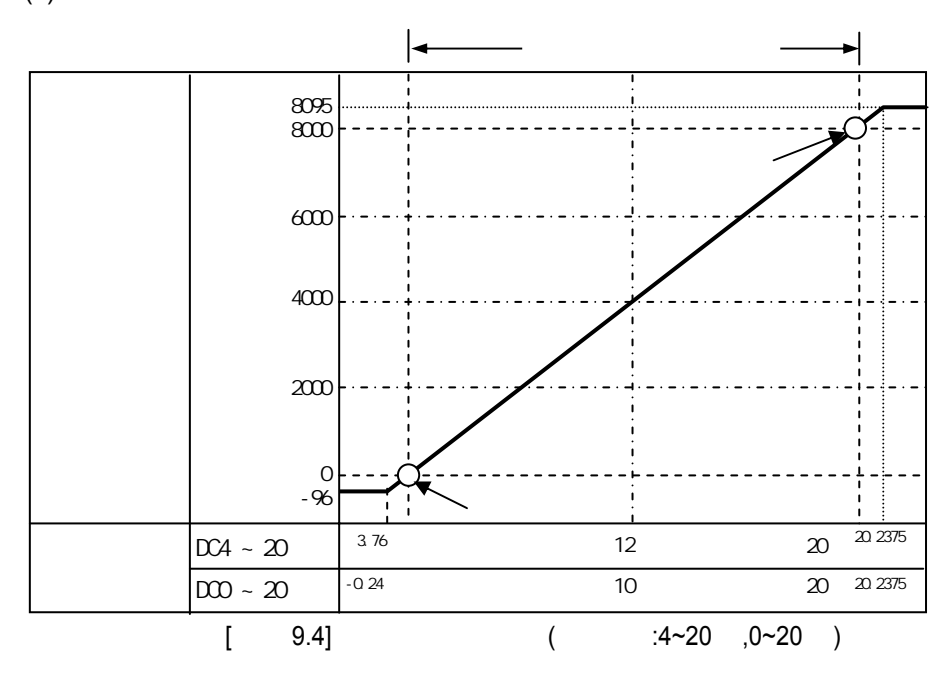

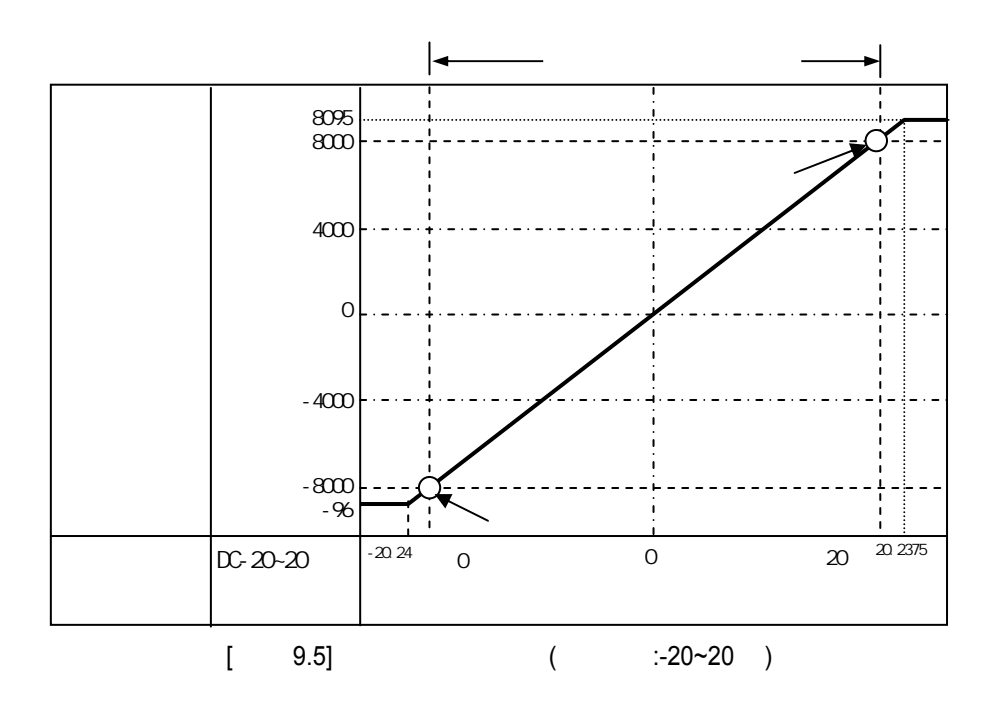

 $($  $\blacksquare$ 

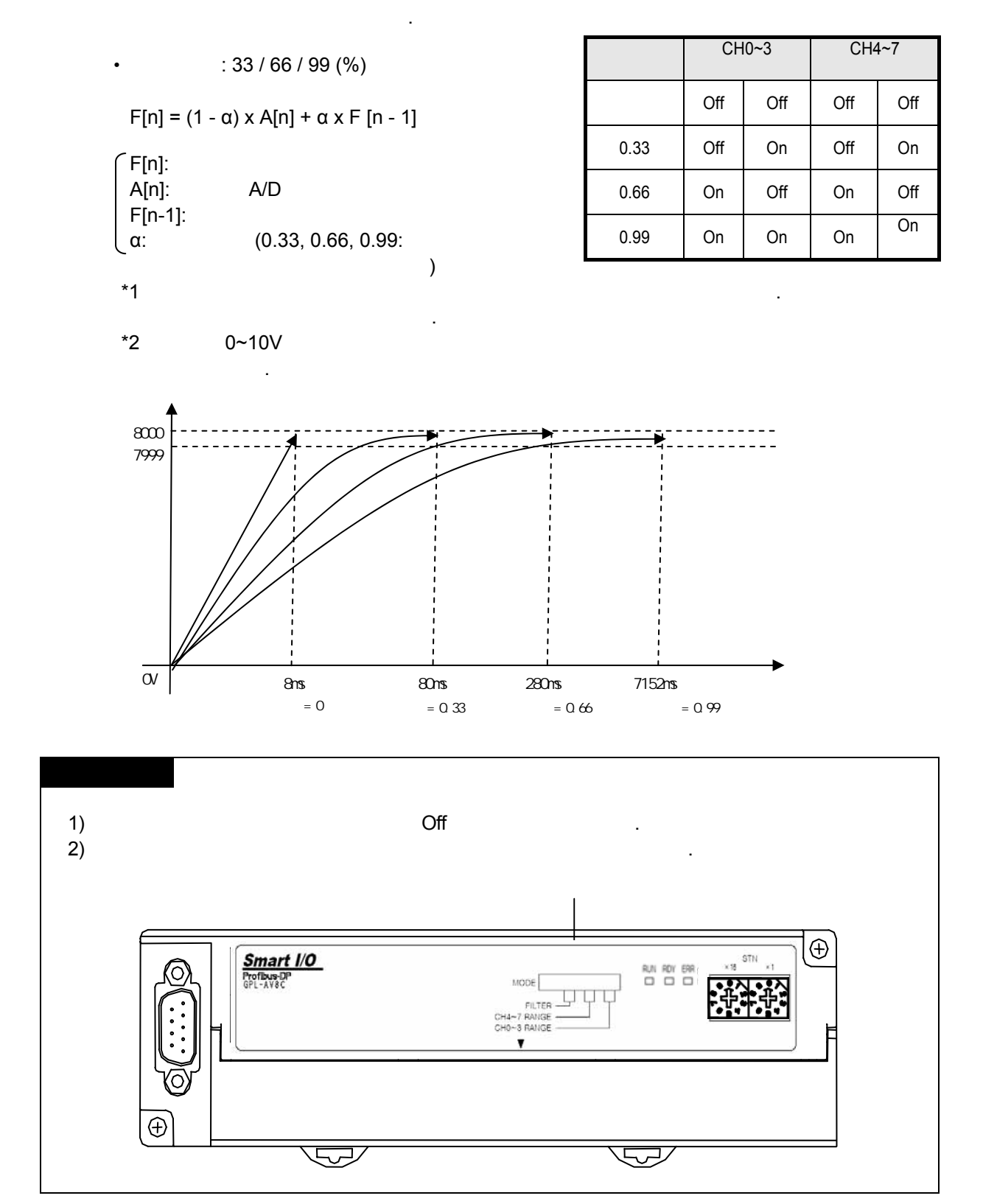

 $(1)$ 

1) GPL-AV8C

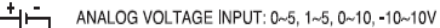

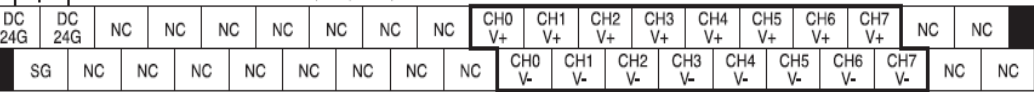

### 2) GPL-AC8C

ANALOG CURRENT INPUT:  $4\sim 20$ , 0 $\sim 20$ , -20 $\sim$ 20mA

오동작이나 고장의 원인이 있습니다.

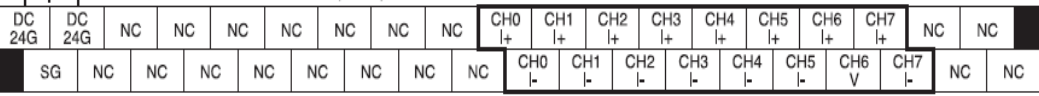

 $(2)$ <br>1)

 $1)$ 

받지 않습니다.  $(2)$ ,  $(3.66\pm0.07)$  $AWG22(0.3)$  $3)$ 직접 접촉하게 되면 합선의 원인이 되어 파손이나 동작을 발생시킬 있습니다.

마십시오.

- $\left( \begin{array}{ccc} 4 \end{array} \right)$  $5)$
- 

### $(3)$

1) GPL-AV8C

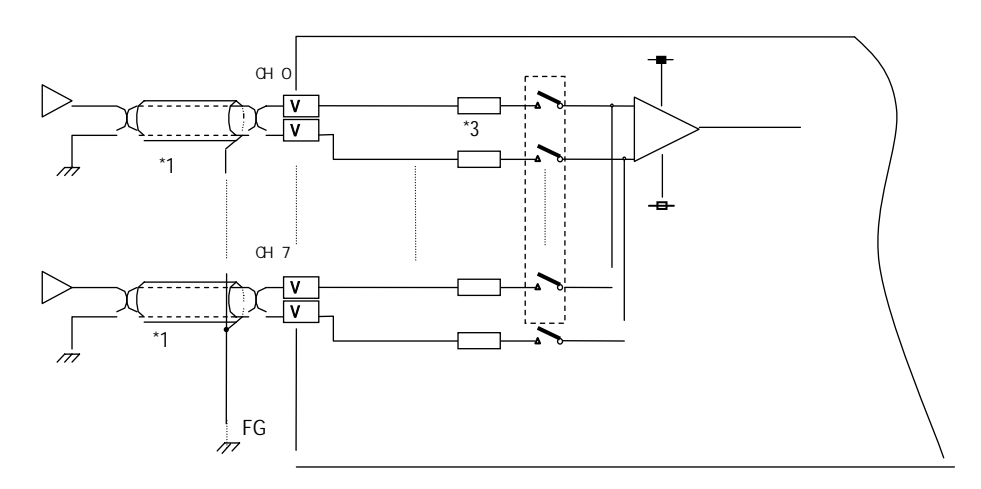

## 2) GPL-AC8C

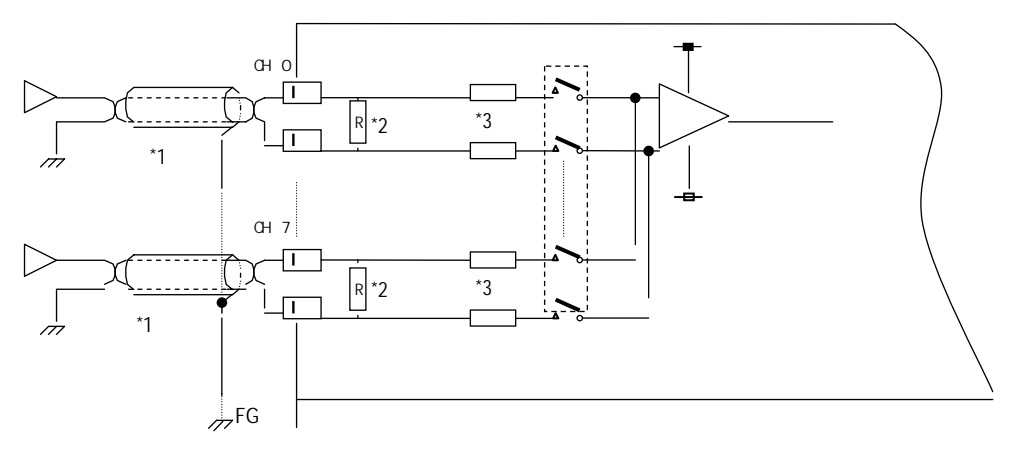

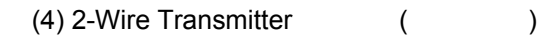

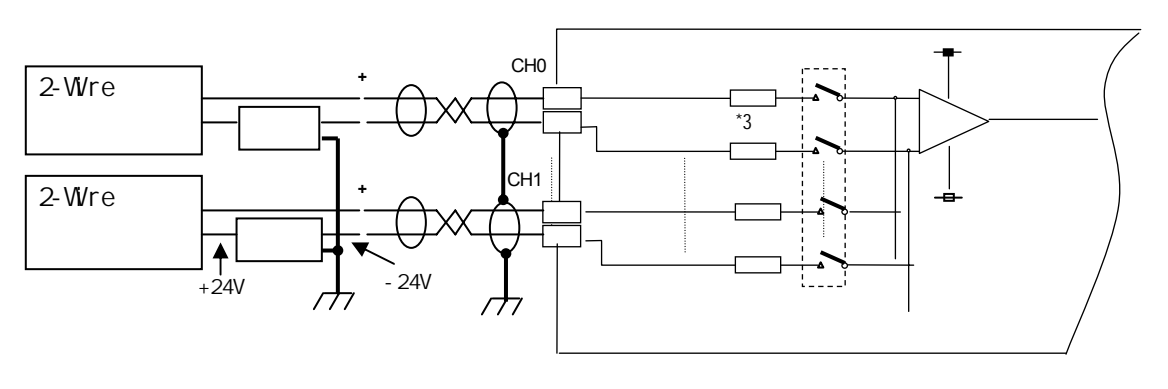

$$
(5) 4-Wire \qquad \qquad ( / \qquad )
$$

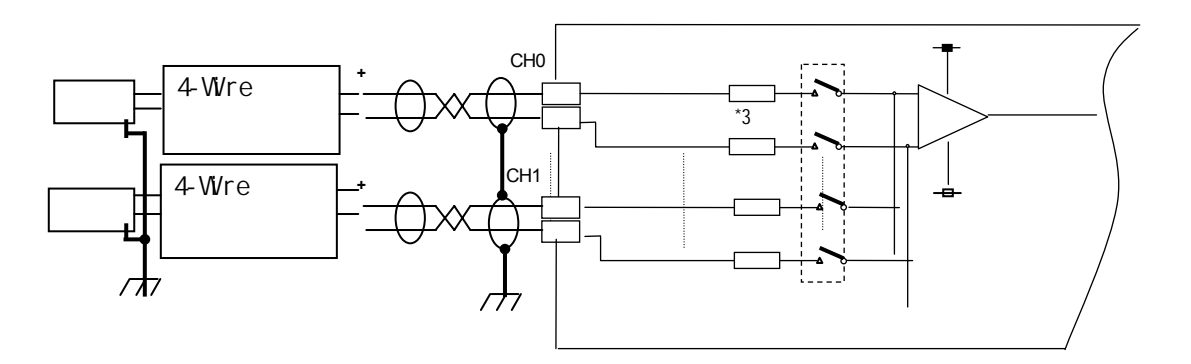

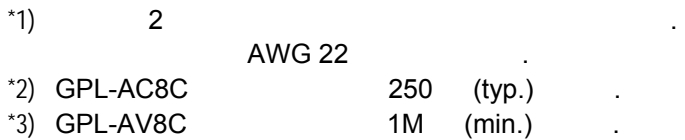

- (1) GLOFA Pnet
	- 1) SyCon
		- $-$  SyCon  $5.3.3$
	- 2) GMWIN

)  $\Box$ - GMWIN 고속 링크 1  $\mathbf{x}$ .<br>- 링크 설정 -네트워크 타입: GLOFA Pnet 合実: 1 자국 변호: - 수정... | - 등록 목록 ——— 변호 수신영역 크기 송신영역 크기  $\overline{0}$ - 수정... 一部和… **[ 닫기 | 도움말** 

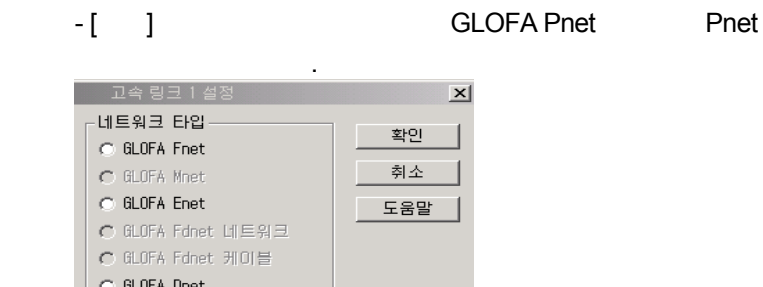

 $\bigcirc$  GLOFA Dnet  $\bullet$  GLOFA Pnet C GLOFA FEnet ○ GLOFA FDEnet  $\odot$  GLOFA Rnet 슬롯 번호 <mark>[1 호]</mark><br>자국 번호 <mark>[0</mark>

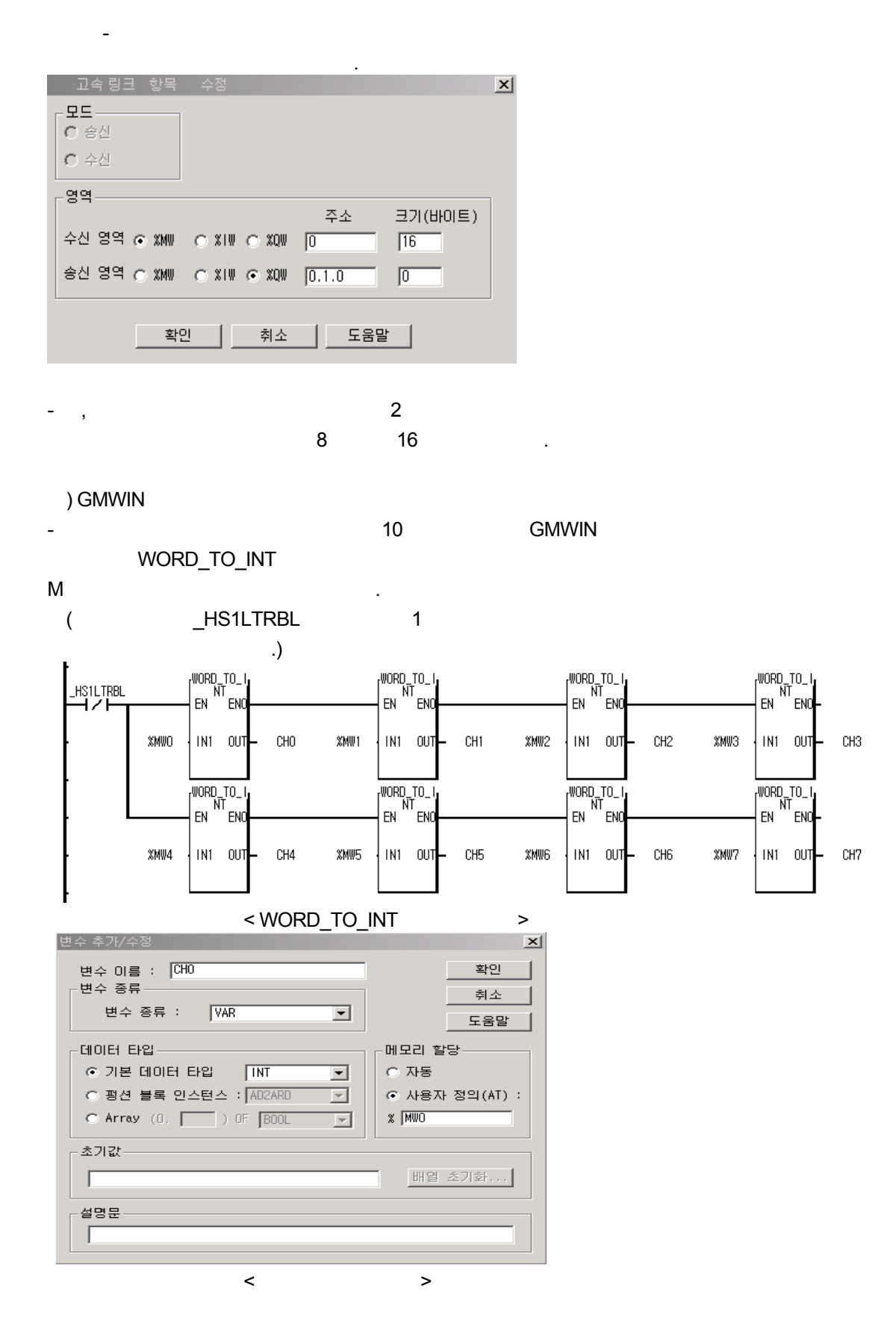

- $(2)$  The R Pnet Preset
	- 1) SyCon
	- $-$  SyCon  $5.3.3$
- 2) KGLWIN

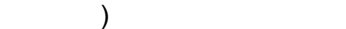

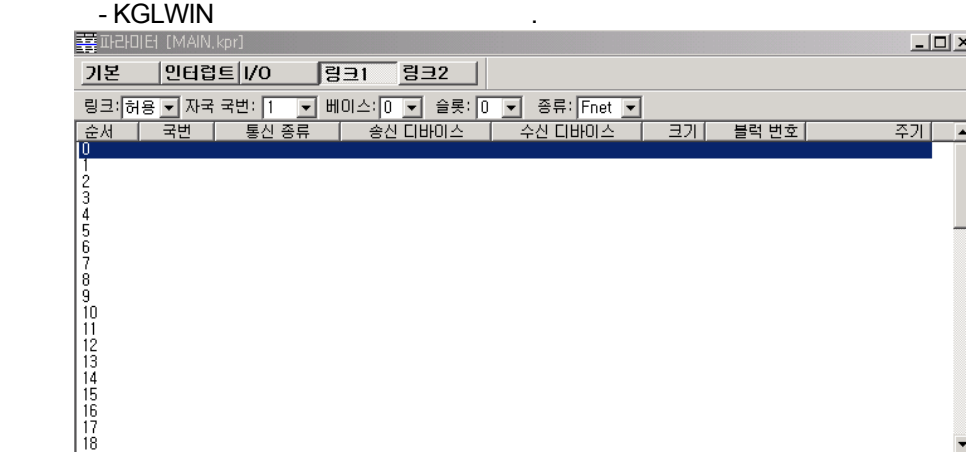

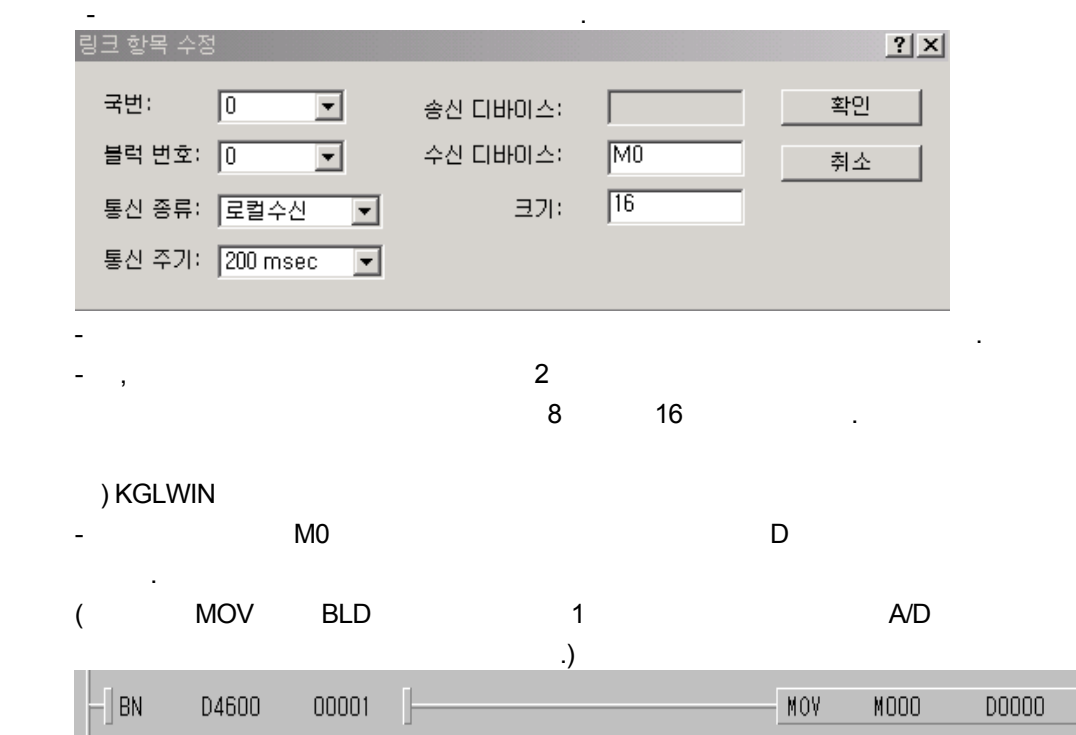

아날로그 출력 모듈의 상승규직 모듈의 상승규직 감독의 상승

## **9.2**

## **9.2.1** 성능 규격

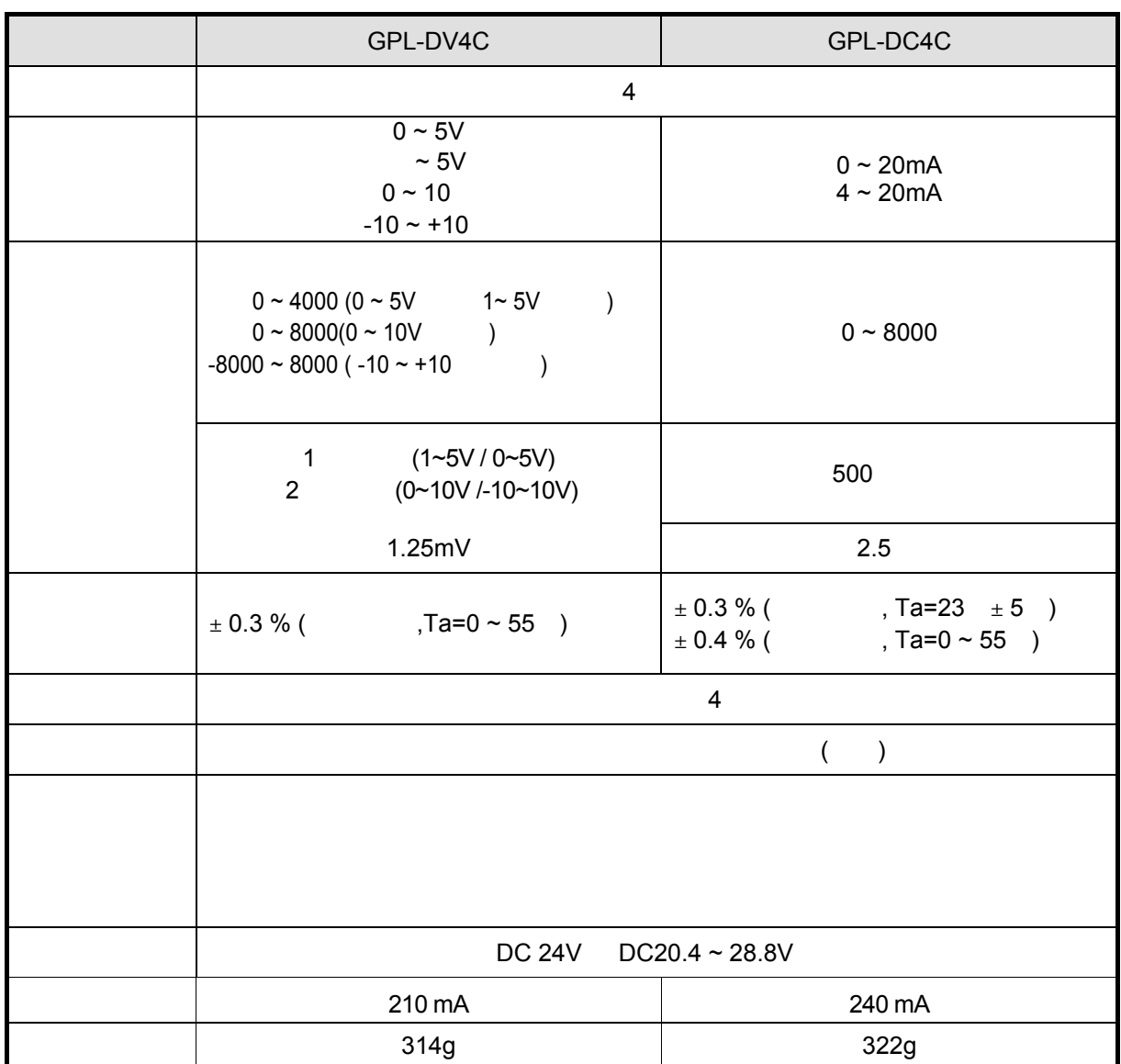

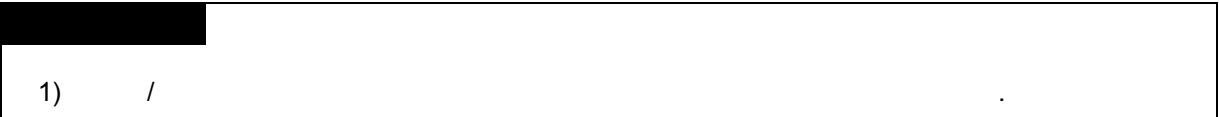

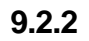

- 부의 명칭과 역할에 대하여 설명합니다.

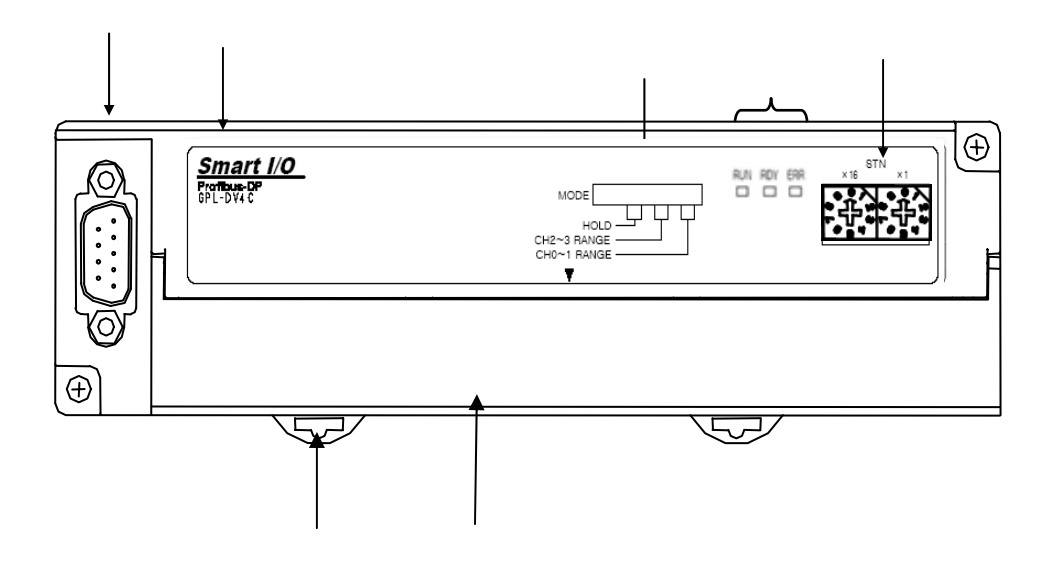

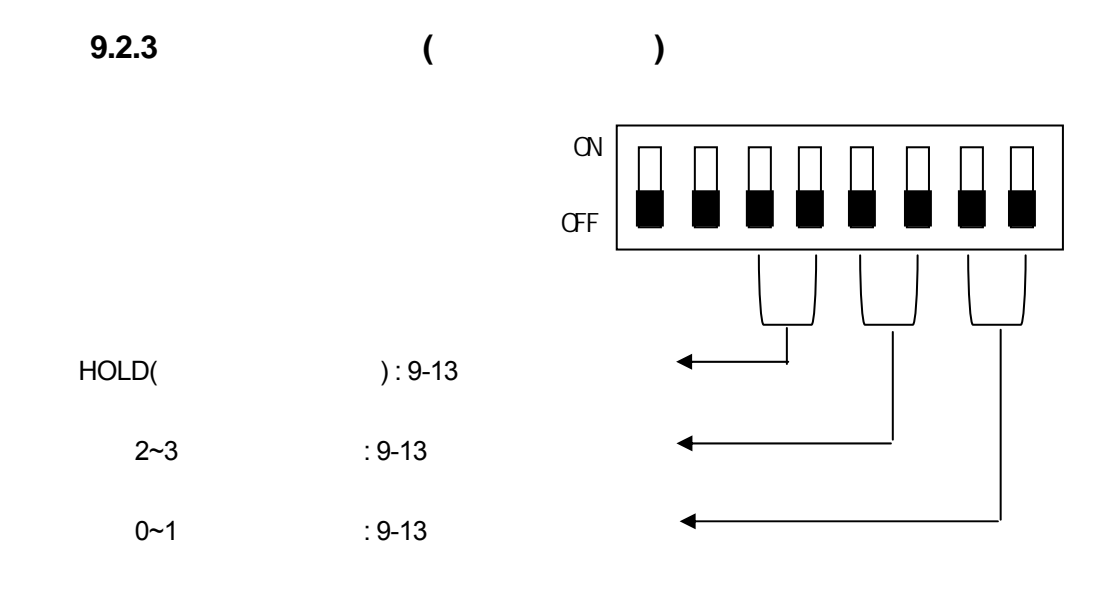

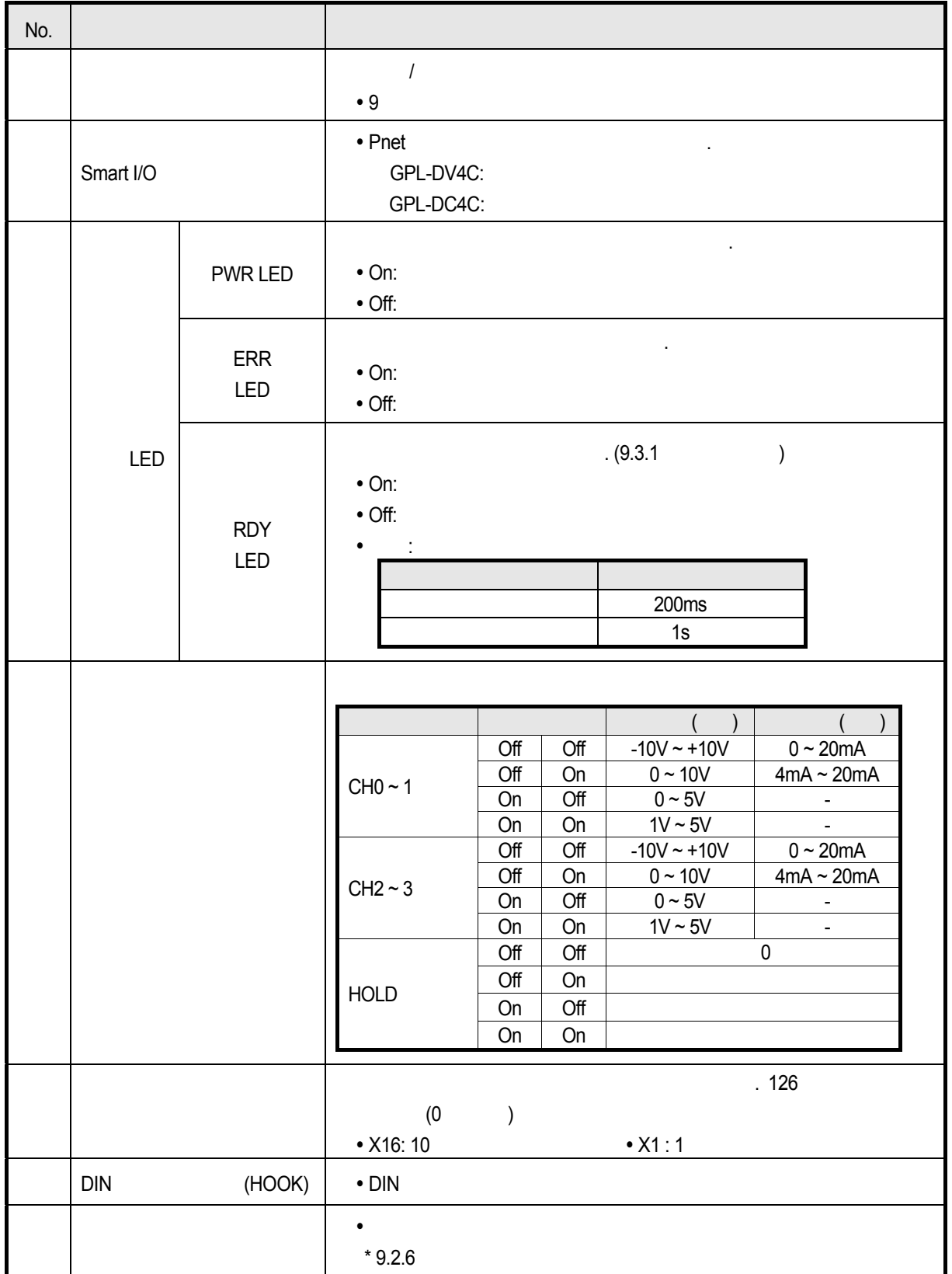

## $9.2.4$

1) GPL-DV4C

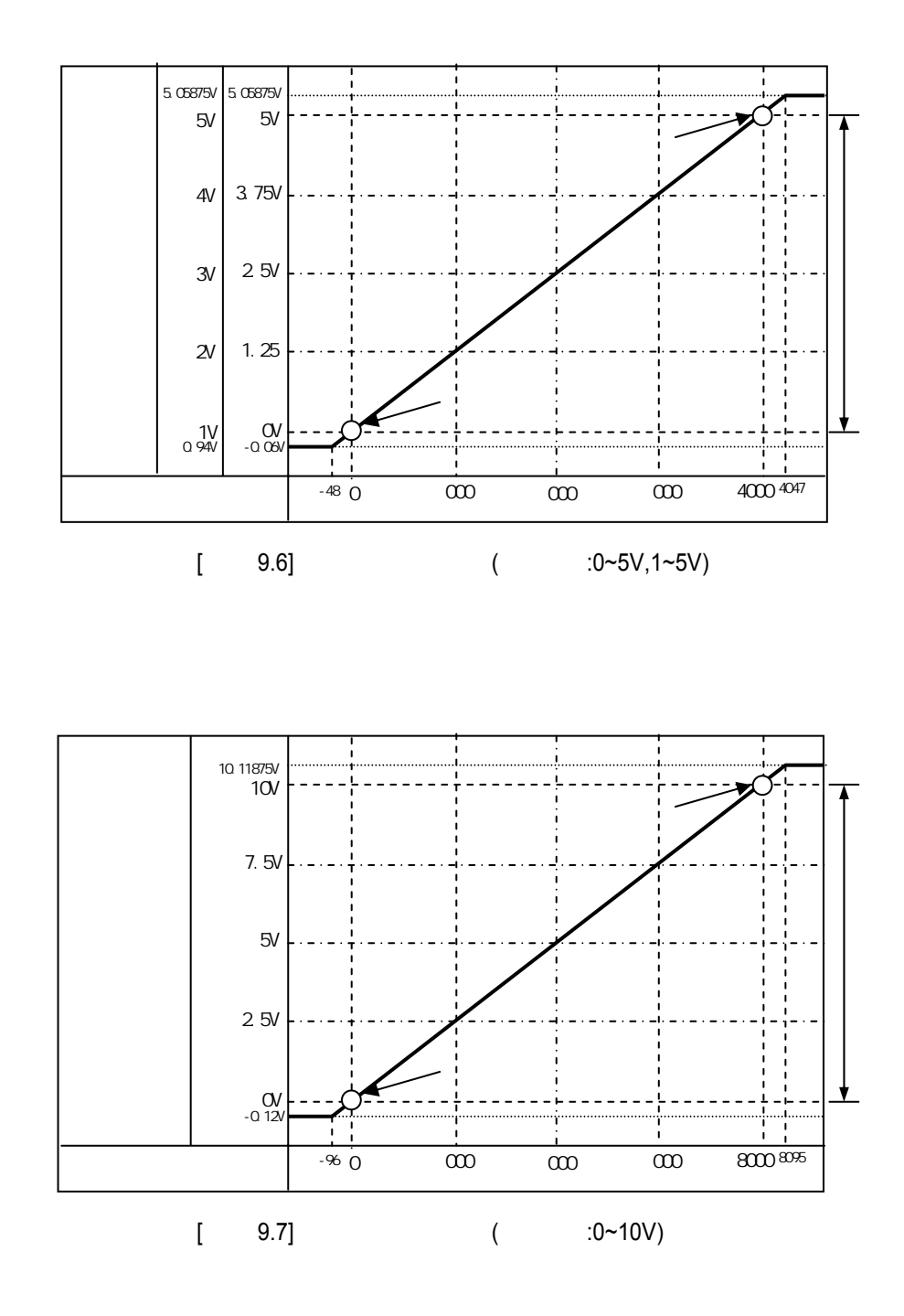

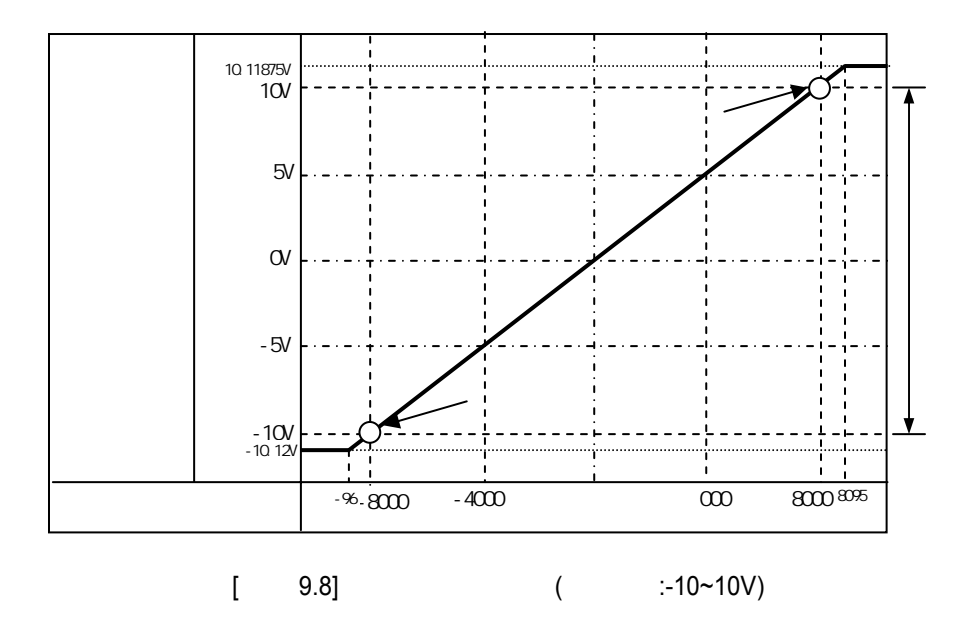

1) GPL-DC4C

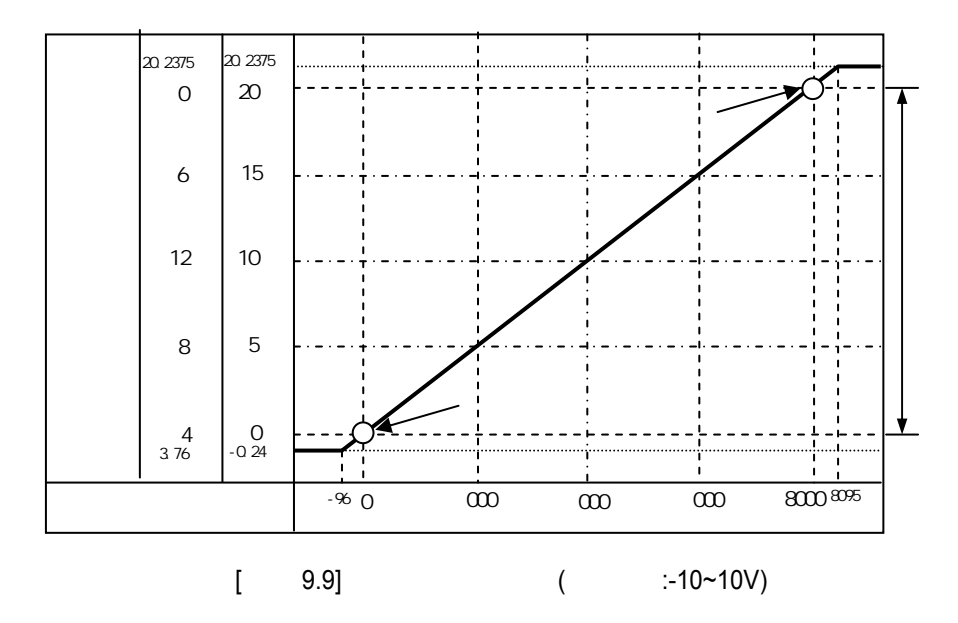

지정 있습니다.

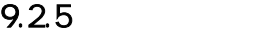

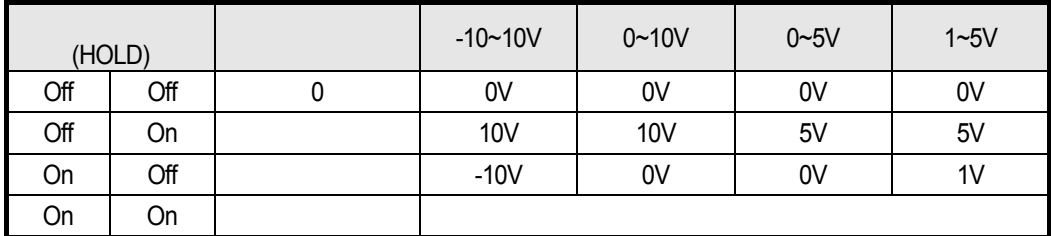

- 현재 출력 중인 아날로그 값에 대해 아래와 같이 설정에 따라 모듈 에러시 출력 상태를

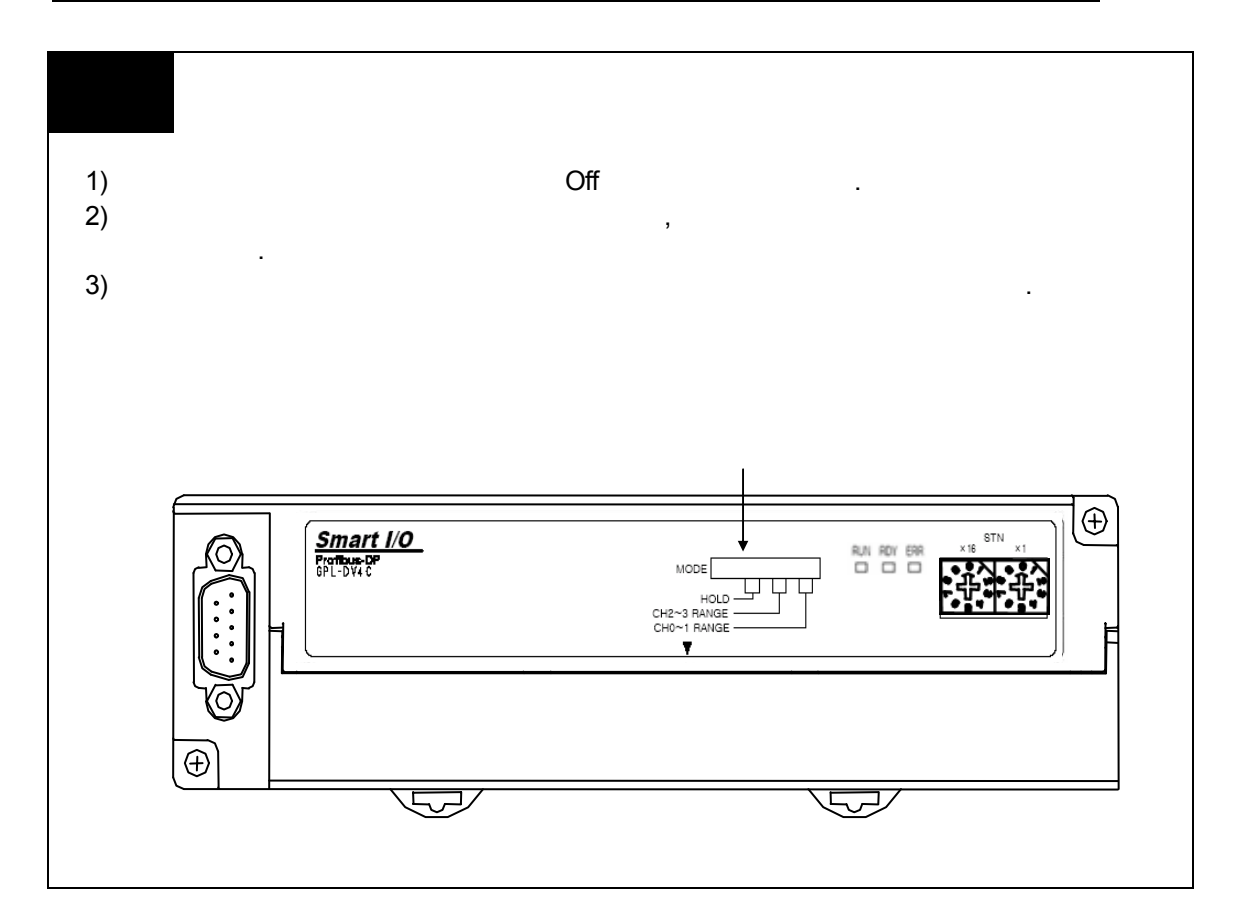

# $9.26$

 $(1)$ 

1) GPL-DV4C

ANALOG VOLTAGE OUTPUT: 0~5, 1~5, 0~10, -10~10V

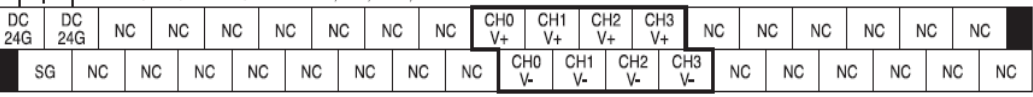

### 2) GPL-DC4C

 $\uparrow$  ANALOG CURRENT OUTPUT: 4~20, 0~20mA

노이즈의 영향을 받지 않습니다.

동작이나 고장의 원인이 있습니다.

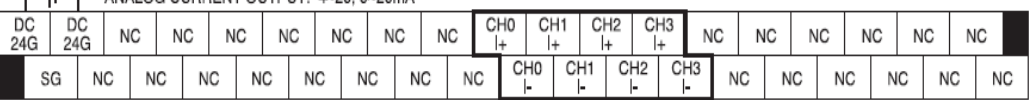

마십시오. 충분한 거리를 유지하여야 교류 측에서 발생하는 서지 또는 유도

 $(2)$ 

1)  $\overline{a}$ 

 $(2)$ ,  $(3.66\pm0.07)$  $AWG22(0.3)$  $3)$ 

 $\ddot{\phantom{0}}$ 

- 
- $\left( \begin{array}{ccc} 4 \end{array} \right)$
- $5)$

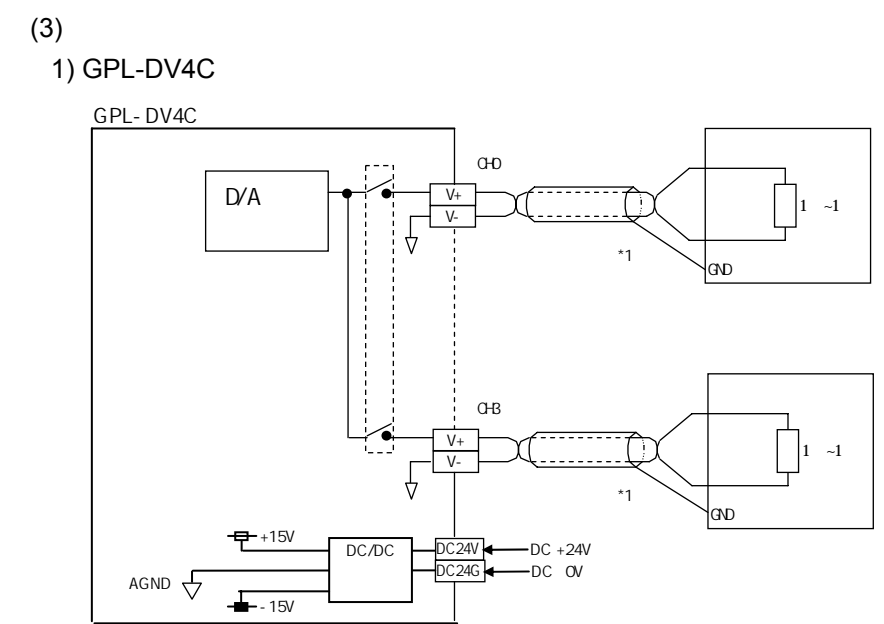

#### 2) GPL-DC4C

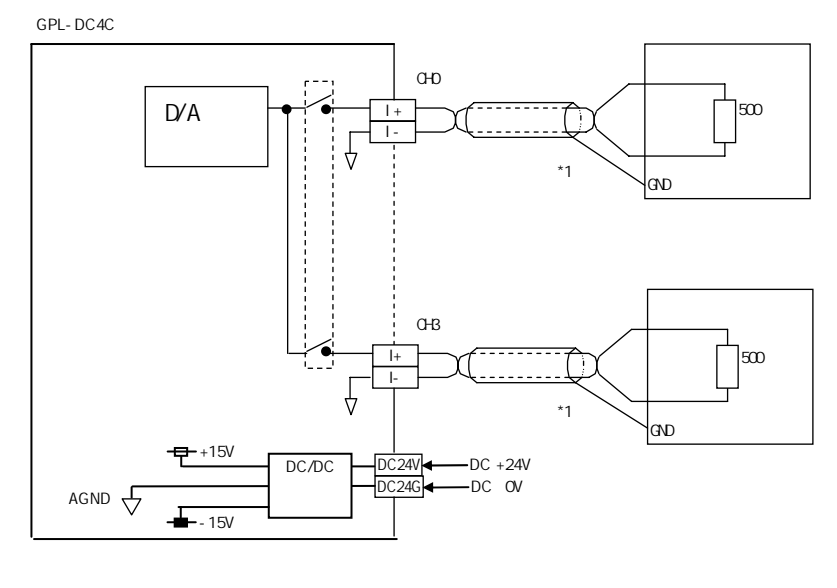

 $^*$ 1  $^*$  2  $^-$ AWG 22  $\blacksquare$ 

### $9.2.7$

- (1) GLOFA Pnet
- 1) SyCon
	- $-$  SyCon  $5.3.3$
- 2) GMWIN

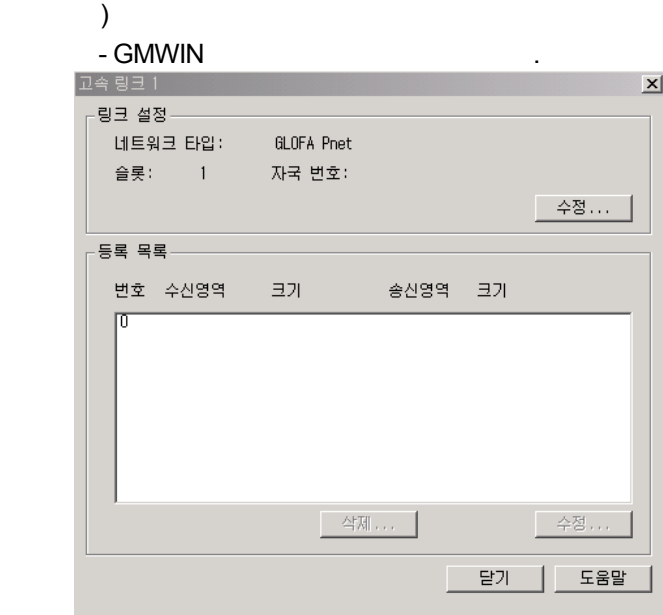

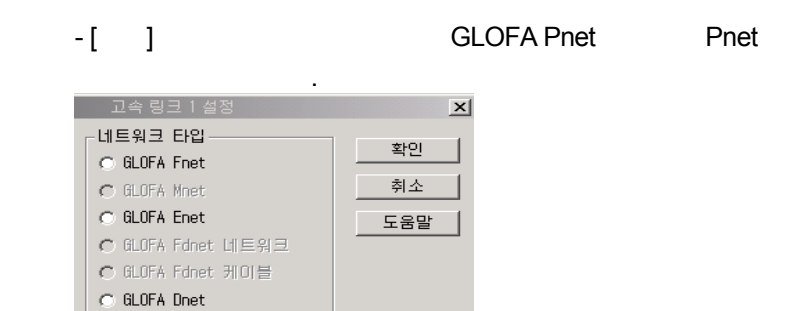

설정 합니다.

 $\odot$  GLOFA Pnet C GLOFA FEnet<br>C GLOFA FDEnet G GLOFA Rnet

슬롯 번호 <mark>[ 도]</mark><br>자국 번호 |

- 등록 목록을 더블 클릭 하여 아래 창에서와 같이 송신할 디지털 값이 있는 영역을

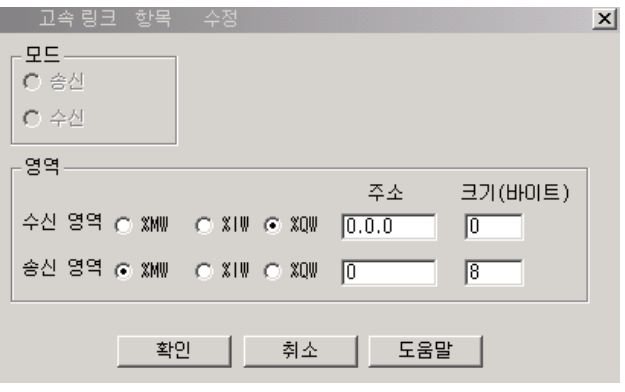

- ,  $\hspace{1.6cm}$  2  $\hspace{1.6cm}$ 8  $\,$ 

) GMWIN

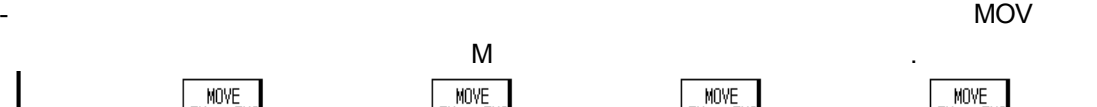

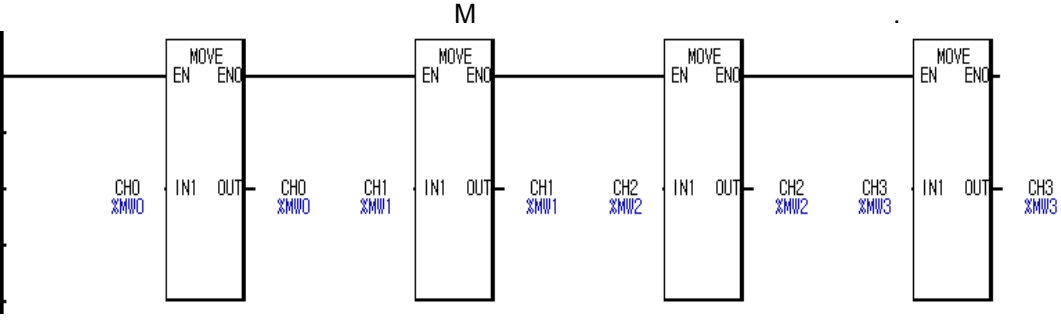

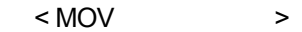

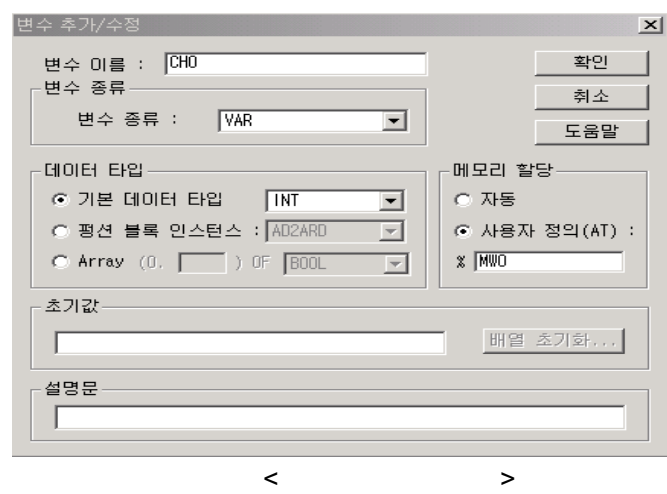

 $(2)$  -K Pnet

1) SyCon

 $-$  SyCon  $5.3.3$ 

2) KGLWIN  $\rightarrow$ 

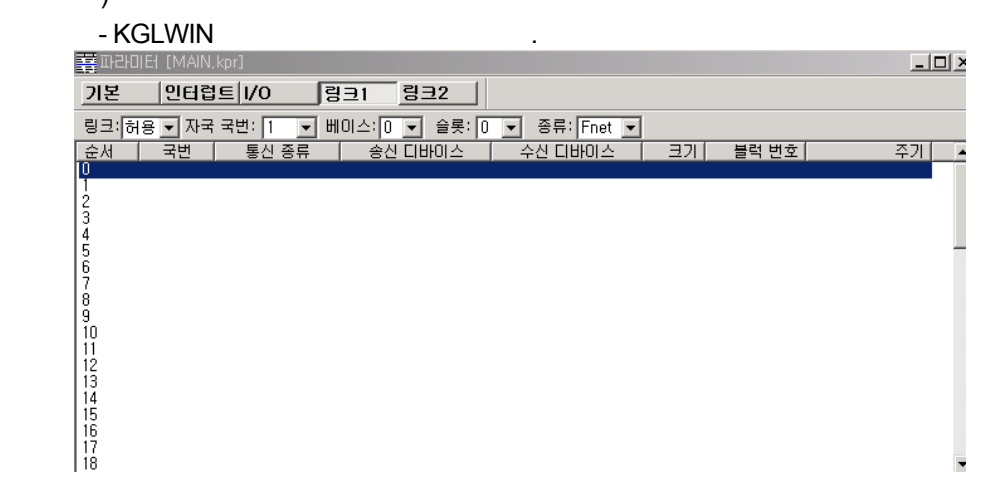

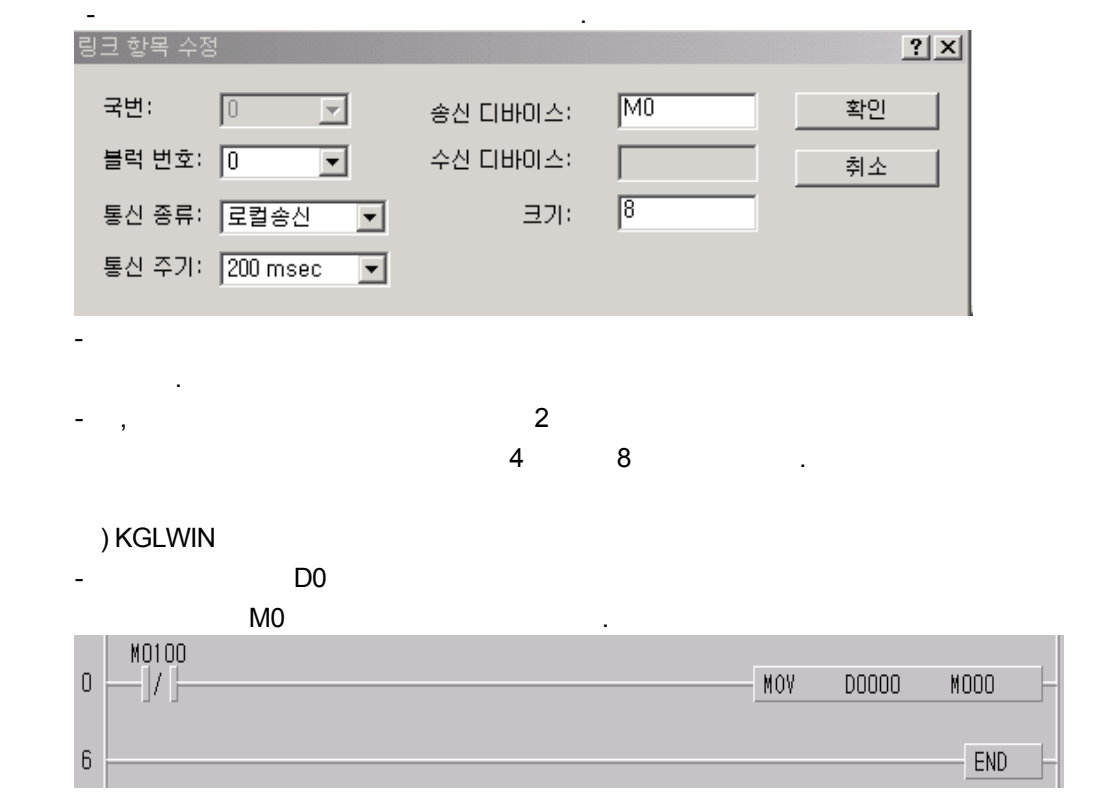

## **9.3** 고장 진단

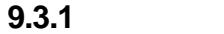

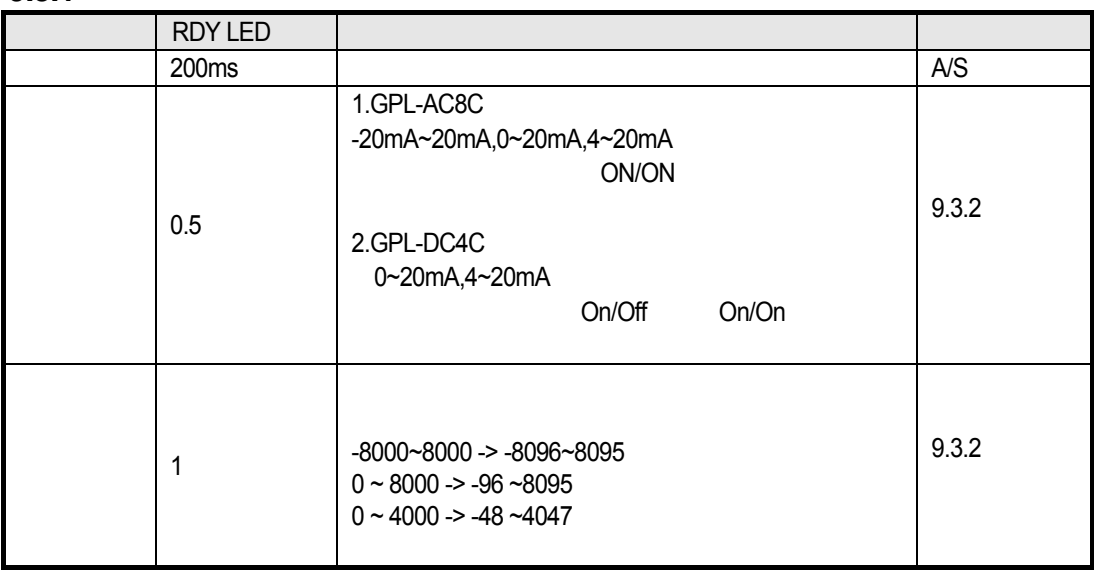

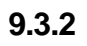

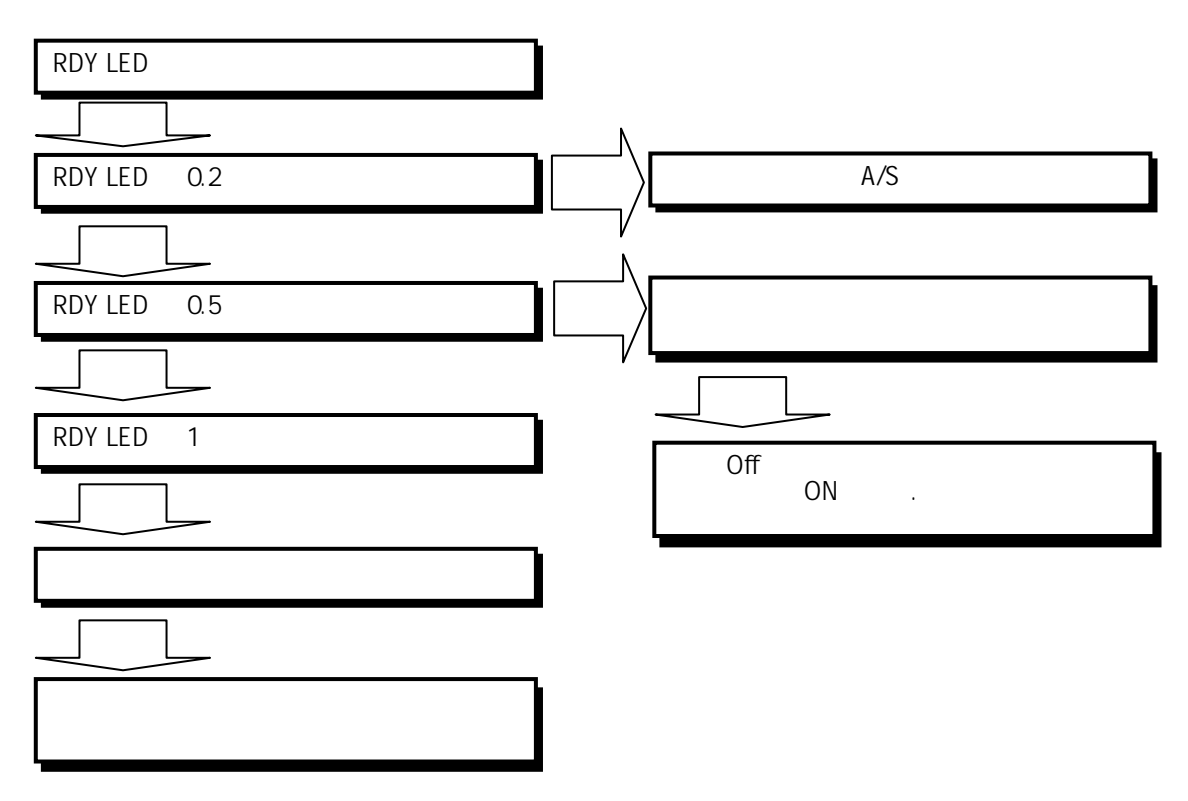

## **9.3.3 RDY LED** 가 소등되어 있다**.**

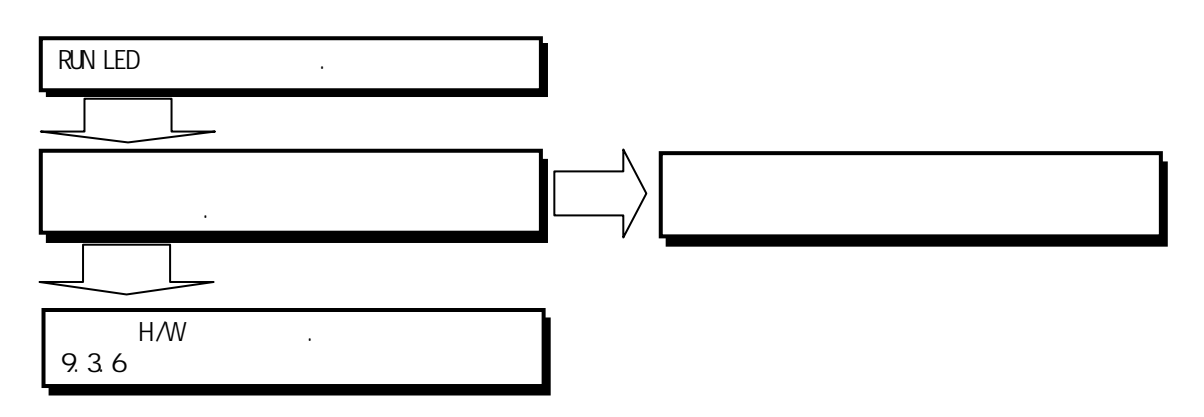

## **9.3.4** 변환값을 **CPU**모듈이읽지못한다**.**

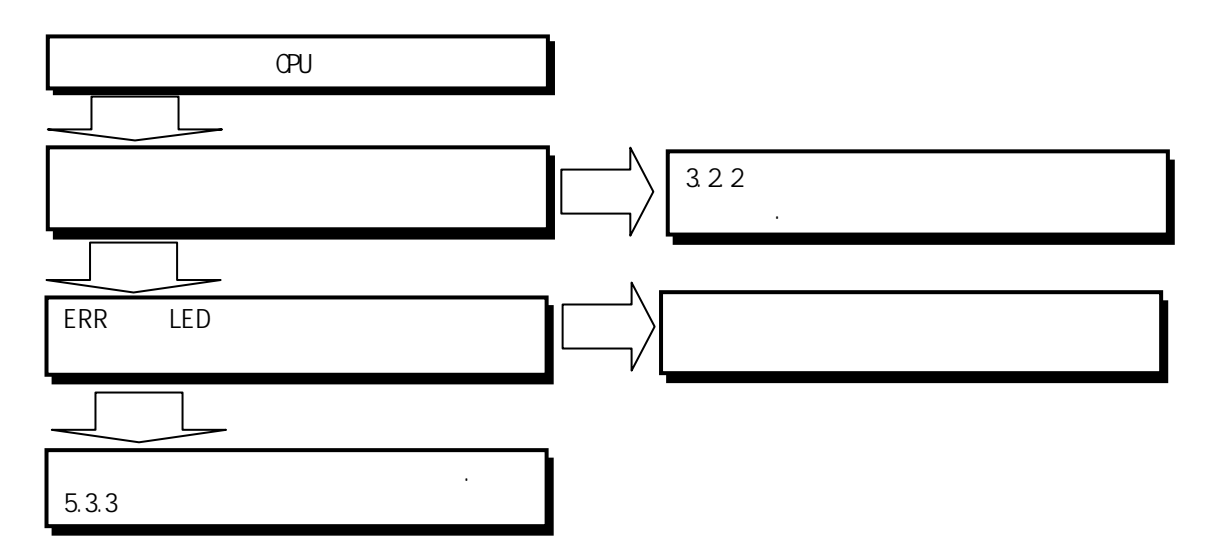

**9.3.5** 아날로그 값과 디지털 값과의 관계가 일치하지 않는다**.** 

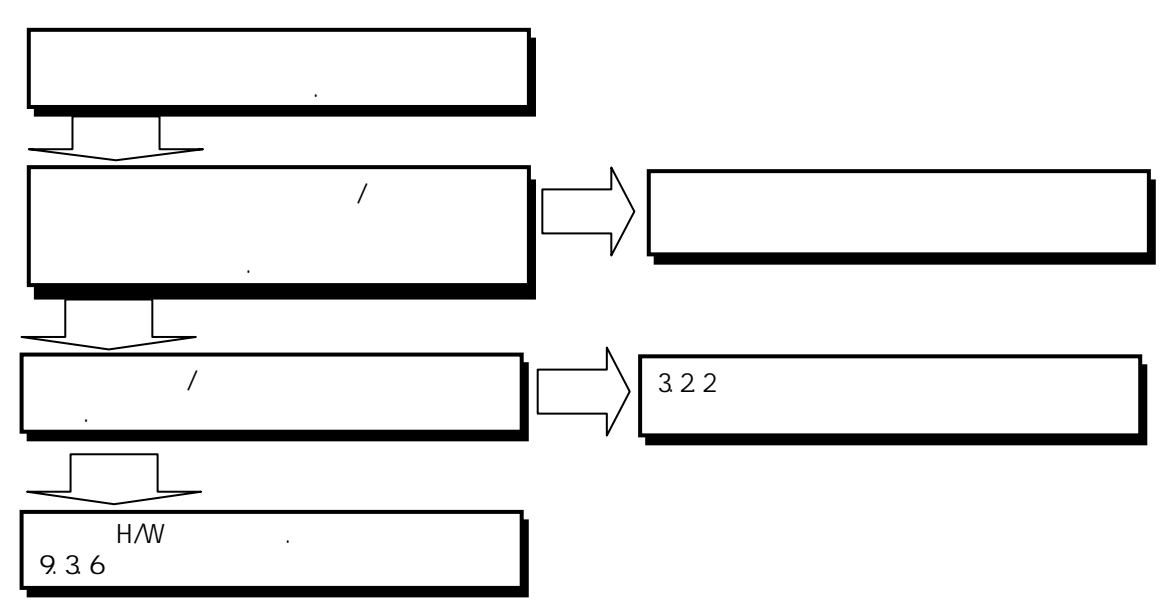

## $9.3.6$

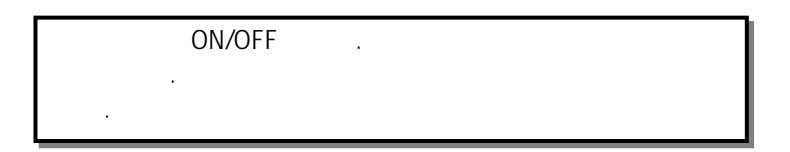

#### 제 10 장 설치 및 배선

#### 10.1 설치

#### 10.1.1 설치 환경

본 기기는 설치하는 환경에 관계없이 높은 신뢰성을 가지고 있습니다. 그러나 신뢰성 과 안정성을 보장하기 위해 다음 항목에 주의해 주시기 바랍니다.

#### 1) 환경조건

- (1) 방수 및 방진이 가능한 제어반에 설치할 것.
- (2) 충격이나 진동이 계속 가해지지 않을 것.
- (3) 직사광선에 직접 노출되지 않을 것.
- (4) 급격한 온도 변화에 의해 이슬이 맺히지 않을 것.
- (5) 주위 온도가 0 ~ 55°C 범위를 넘지 않을 것.
- (6) 상대습도가 5 ~ 95% 범위를 넘지 않을 것.
- (7) 부식성 가스나 가연성 가스가 없을 것.

#### 2) 설치공사

- (1) 나사구멍의 가공이나 배선공사를 할 경우 PLC 안으로 배선 찌꺼기가 들어가 지 않도록 할 것.
- (2) 설치위치는 조작하기 좋은 위치로 할 것.
- (3) 고압기기와 동일 패널(Panel)에 설치하지 말 것.
- (4) 배선용 덕트 및 주변 모듈과의 거리는 50mm 이상으로 할 것.
- (5) 주변 노이즈 환경이 양호한 곳에 접지를 시킬 것.

#### 3) 제어반의 방열설계

- (1) PLC 를 밀폐된 제어반 내에 설치할 경우 타기기에 의한 발열 뿐 아니라 PLC 자체 발열도 고려하여 방열 설계를 하여야 합니다. 환풍 기구 및 일반 팬을 이용해 공기를 순환시키는 경우는 먼지, 가스 등의 유입에 의해 PLC 시 스템에 영향을 줄 수 있습니다.
- (2) 필터를 설치하거나, 밀폐형 열 교환기의 사용을 추천합니다.

### 10.1.2 Profibus-DP Smart I/O 모듈 설치 시 주의사항

Profibus-DP Smart I/O 는 최대 126 국(마스터 포함)을 설정할 수 있습니다.

- (1) 시스템 구성에 필요한 기본 요소를 확인하고 적합한 통신모듈을 선정합니다.
- (2) 본 통신모듈에 사용될 케이블과 탭, 종단 저항 등 액세서리를 준비합니다.
- (3) 본 모듈을 포함하여 다른 모든 국은 국번이 반드시 서로 달라야 합니다. 만약 중복 국번으로 접속되면 통신에 이상이 생겨 정상 통신이 안됩니다.
- (4) 정상 통신으로 운전한 경우 마스터 모듈의 모드 스위치는 반드시 Run 모드에 있어야 합니다. 만약 네트워크에 접속된 다른 국들이 이미 통신을 하고 있는 상태에서 마스터 모듈의 모드 스위치를 변경하면 다른 국들의 통신에 심각한 장애를 일으킬 수 있으니 주의하여 주십시오.
- (5) 통신 케이블은 지정한 규격의 케이블을 사용하십시오. 지정 이외의 케이블 사 용은 심각한 통신 장애를 일으킬 수 있습니다.
- (6) 통신 케이블은 설치 전에 단선 또는 단락 되어 있는지 검사하여 정상인지 확 인 하십시오.
- (7) 통신 케이블 커넥터를 확실히 조여서 케이블 접속을 단단히 고정시켜 주십시 오.케이블 접속이 불완전 할 경우 통신에 심각한 장애를 일으킵니다.
- (8) 통신 케이블은 꼬여 있거나, 케이블이 제대로 연결이 되어있지 않으면 통신에 지장을 초래합니다.
- (9) 장거리로 통신 케이블을 연결할 경우 케이블이 전원 라인이나 유도성 노이즈 로부터 멀리 떨어지도록 배선하여 주십시오.
- (10) LED 동작이 비정상적일 때는 본 매뉴얼 '11 장 트러블 슈팅'을 참조하여 이상 원인을 확인하고, 조치하여도 계속 이상이 발생하면 A/S 센터로 연락 바랍니 다.
- (11) PLC 의 전원을 투입하지 않은 상태에서 본 통신 모듈을 설치하여 주십시오
- (12) 통신 케이블 연결을 끝낸 후 전원 투입하여 LED 동작 상태로 정상 동작 유무 를 확인하고, 정상인 경우 GLOFA 시리즈는 GMWIN, MASTER-K 는 KGLWIN 으로 해 당 프로그램을 다운로드하여 프로그램을 실행합니다.

### 10.1.3 DeviceNet Smart I/O 모듈 설치 시 주의사항

DeviceNet Smart I/O 는 최대 64 국(마스터 포함)을 설정할 수 있습니다.

- (1) 시스템 구성에 필요한 기본 요소를 확인하고 적합한 통신모듈을 선정합니다.
- (2) 본 통신모듈에 사용될 케이블과 탭, 종단 저항 등 액세서리를 준비합니다.
- (3) 자동 속도 결정(Auto baudrate) 기능이 있어서 마스터 모듈의 통신속도에 맞 게 자동으로 속도 조절이 가능하며, 케이블 규격을 반드시 지켜야 합니다.
- (4) 탭을 사용할 경우 네트워크 양 끝에는 반드시 종단 저항을 사용하여 주십시 오. 또한 단일 네트워크로 구성된 시스템 내에서는 중복된 국번이 없도록 설 정해야 합니다. PLC 전원이 투입되지 않은 상태에서 마스터 모듈을 베이스에 장착하고 통신 국번과 통신 속도를 정확하게 설정 합니다.
- (5) 본 모듈의 커넥터 핀이 정상 상태인지 확인하시고, 전원선과 통신선이 단락 되지 않도록 주의하십시오.
- (6) G4/6L-DUEA 모듈의 고속링크 파라미터 설정 시 혼합모듈(GDL-DT4A)을 사용하 면 모듈이 2 개의 등록목록을 차지하므로 최대 32 대(단, GDL-DT4A 만 장착)만 등록할 수 있습니다. XGT 용 XGL-DMEA 모듈을 사용하실 경우는 최대 63 대까지 등록 가능합니다.
- (7) 본 통신모듈에 사용할 수 있는 통신 속도는 125k,250k,500kbps 입니다. 통신 속도를 변경하기 위해서는 통신 전원을 Off 한 후 통신 설정 스위치를 변경 (G4/6L-DUEA)하거나, SyCon 의 통신 속도 파라미터를 재설정하여 모듈에 다운 로드(XGL-DMEA)한 후, 전원을 재 투입해야 변경된 모드가 적용됩니다.

#### 1) 설치 시 필요한 자재

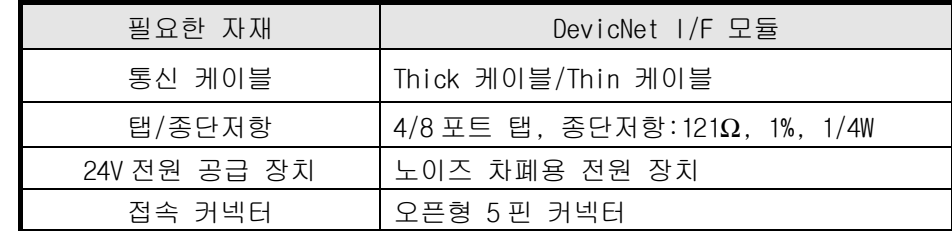

#### 2) 커넥터의 설치 시 주의사항

커넥터를 설치하기 전에 다음 사항에 유의하여 주십시오.

- (1) 케이블에 신호가 실리지 않을 때 취급하여 주십시오
- (2) 시스템에 설치된 모듈이 동작중인 경우 동작을 멈추고 설치하십시오.
- (3) 전원이 공급되고 있는 경우 전원을 반드시 Off 한 후 작업하여 주십시오.
- (4) 설치가 완료되면 해당 케이블을 단단히 고정하여 흔들리거나 탈락이 일어나 지 않도록 주의하여 주십시오.
- (5) 케이블 신호선이 커넥터의 도체와 잘 접촉될 수 있도록 설치합니다.

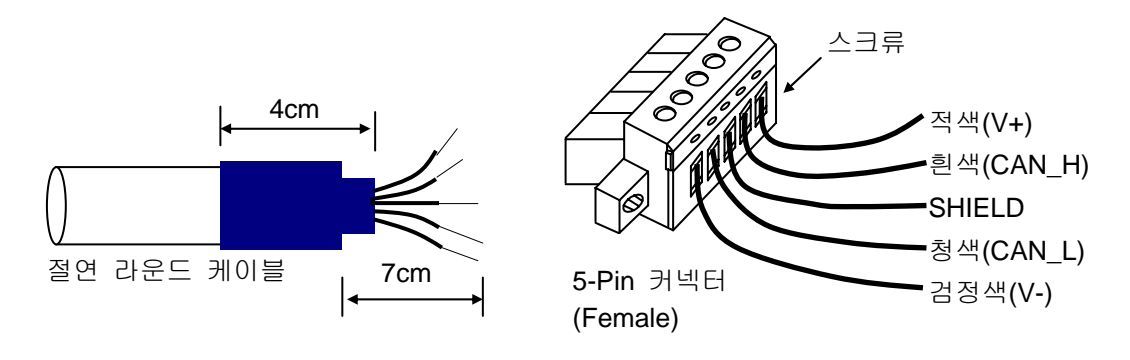

3) 커넥터의 설치 방법

- (1) 먼저 케이블의 결선을 위해 케이블의 피복을 약 7cm 가량 정도 벗겨냅니다.
- (2) 신호선을 감싸고 있는 차폐망을 제거하고 신호선과 전원선을 감싸고 있는 은 박지를 제거합니다.
- (3) 수축 포장용 커버를 약 4cm 정도로 잘라 케이블에 씌운 후 케이블의 노출 된 도체부 및 절연 피복을 감쌉니다.
- (4) 신호선과 전원선을 끝단으로부터 약 3mm 가량의 피복을 벗겨냅니다. (안전한 케이블링을 위해서 압착 포장용 커버에 열을 가하여 케이블에 밀착시 킵니다.)

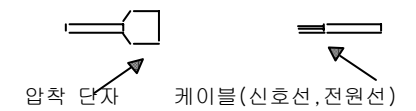

(5) 벗겨낸 피복을 커넥터에 적당한 공간의 클램프 나사에 삽입한 후 스크류를 조 입니다.(케이블과 커넥터의 신호명이 일치하도록 주의)

 케이블 연결 방법은 다음과 같이 탭을 사용하는 방법과 드롭 방식으로 연결하는 방법이 있으며 DC 24V 전원은 Smart I/O 모듈이 많아지거나 케이블이 길어질 때 전압 을 유지하기 위해서 필요한 위치에 설치해 주는 것이 좋습니다.

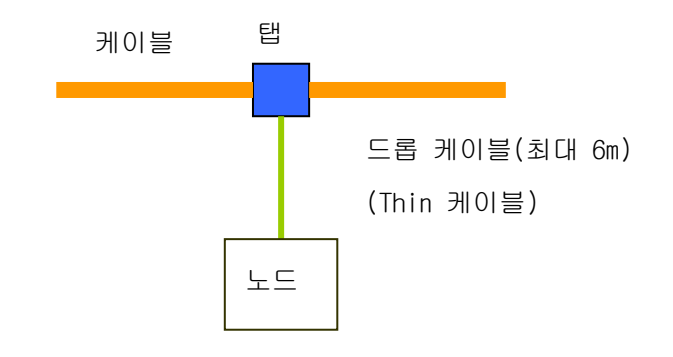

네트워크 연결방법은 다음과 같습니다.

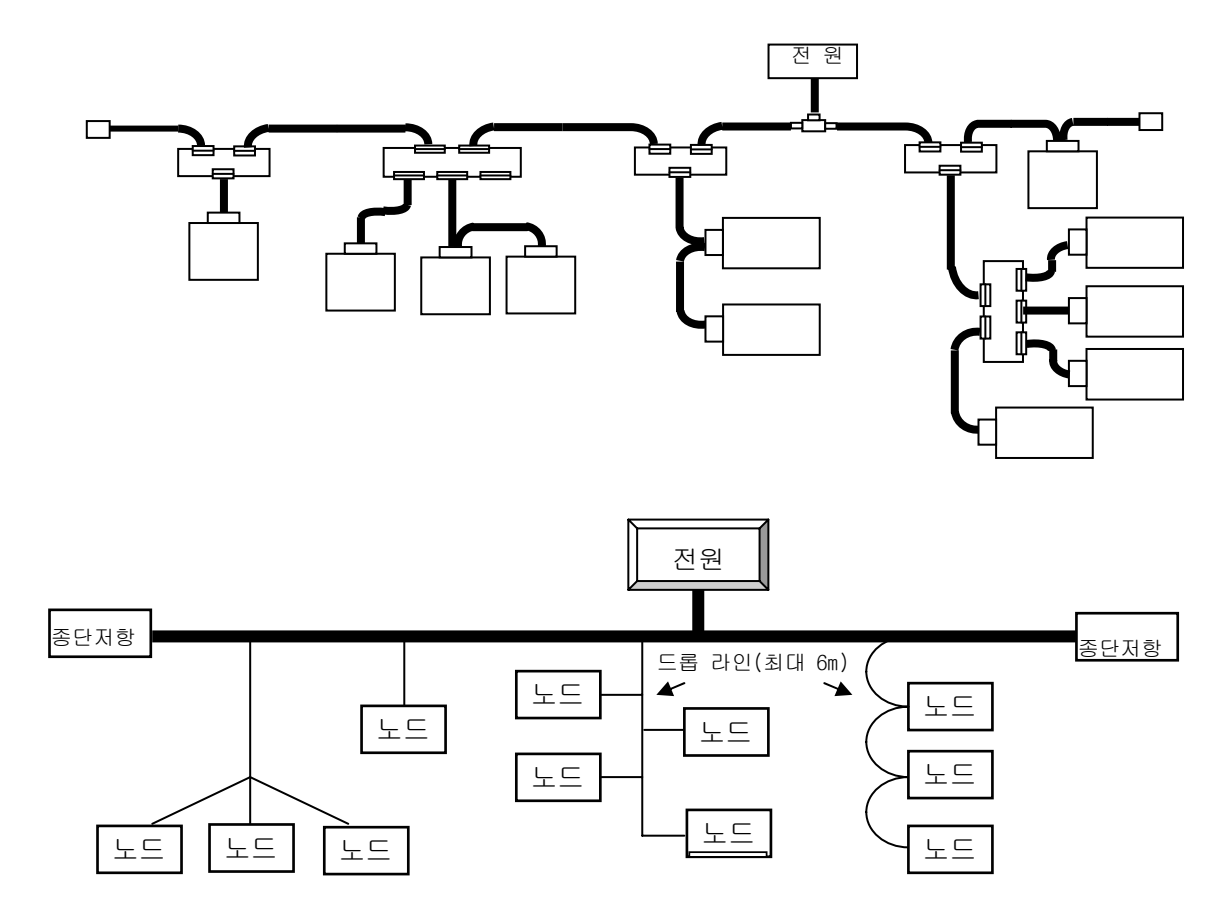

Network 최대길이: 가장 멀리 떨어져 있는 노드간 거리, 종단저항 사이의 거리

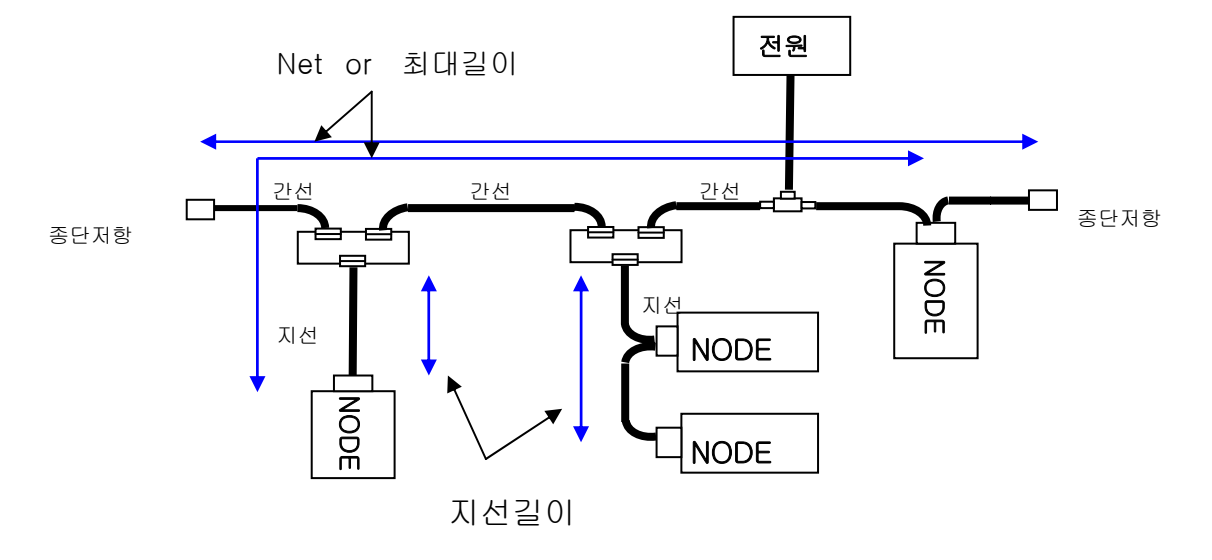
지선길이: 최초 간선에서 분기하는 위치부터 지선의 마지막까지의 길이(최대 6m)\

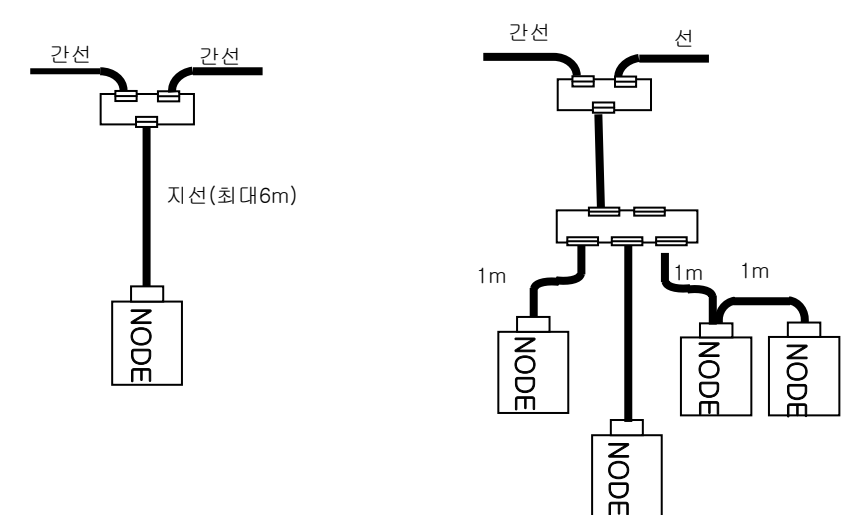

# 4) 탭의 설치 방법 ( 8-Port 탭의 예)

디바이스 포트 탭의 트렁크 라인에 연결하여 최대 8 개의 접속 및 분리가 가능합니다.

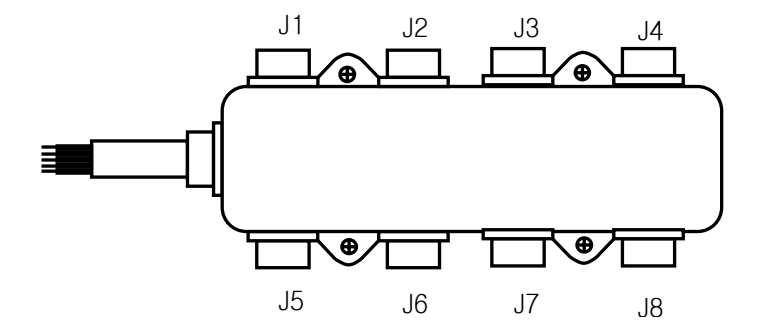

(1) Thick 또는 Thin 케이블로 이루어진 드롭라인은 탭으로 디바이스에 연결 가능하며 Open-Style 탭의 경우 3 가지의 커넥터를 사용할 수 있습니다.

- Pluggable screw 형

- Hard-wired screw 형

- Soldered 형

(2) 케이블의 접속은 시스템이 미동작 중일 때 드롭라인을 접속하는 것이 가 장 이상적입니다. 케이블 시스템이 동작 중 접속할 경우 다른 디바이스 와의 연결상태를 점검 후 트렁크 라인에 접속하여 통신에 영향이 미치지 않도록 합니다.

(3) 트렁크 라인에 연결시 최대 허용 길이를 초과하지 않도록 하여 주십시오.

케이블 종류에 따른 네트워크 최대거리는 다음과 같습니다.

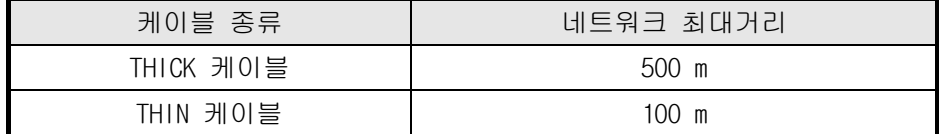

통신속도에 따른 네트워크 최대거리는 다음 표와 같습니다.

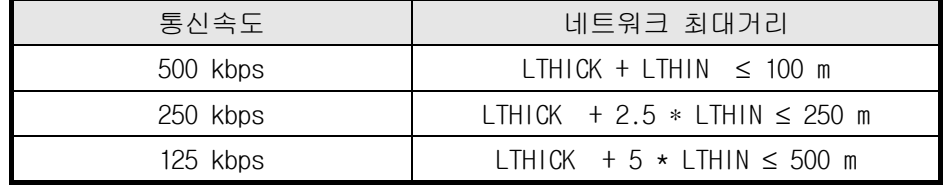

LTHICK:THICK 케이블 길이(최대 8A), LTHIN:THIN 케이블 길이(최대 3A)

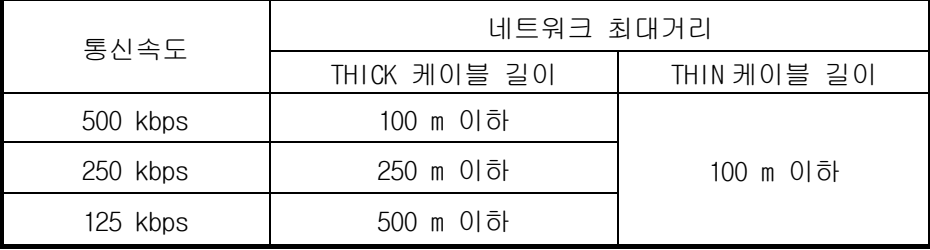

통신속도가 500kbps 일 경우, 지선의 길이는 6m 이하이고 총지선거리는 39m 이하이다. 또, 통신속도 250kbps 일 경우, 지선의 길이는 6m 이하,총지 선거리는 78m 이하고, 통신속도 125kbps 일 경우, 지선의 길이,총지선거리 는 각가 6m 이하, 156m 이하입니다.

## 5) 전원 배치

전원의 배치는 아래와 같은 방법을 취할 수 있습니다. (1) 전원 양방향에 노드를 배치하는 경우

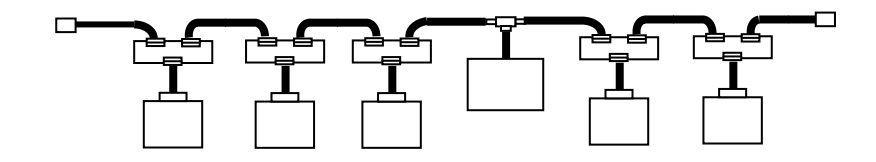

(2) 전원 한방향에 노드를 배치하는 경우

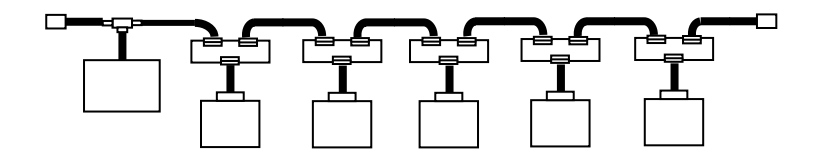

(3) 복수 전원을 설치하여 전원공급 계통을 분리할 경우

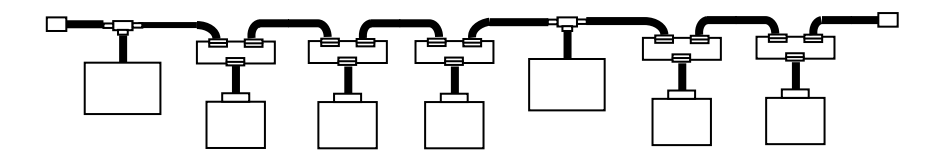

(4) 전원을 2 중화로 할 경우

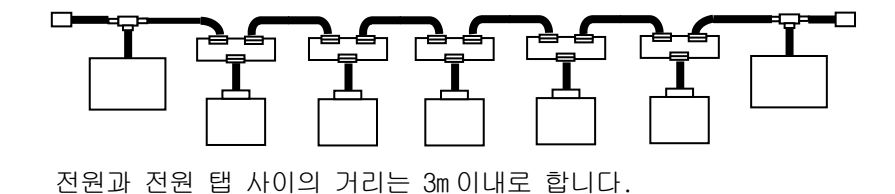

## 10.1.4 Rnet Smart I/O 모듈 설치 시 주의사항

Rnet Smart I/O 는 최대 64 국(마스터 포함)까지 설정 가능합니다.

- (1) 본 모듈을 포함하여 다른 모든 국은 국번이 반드시 서로 달라야 합니다. 만약 중복 국번으로 접속되면 통신에 이상이 생겨 정상 통신이 안됩니다.
- (2) 정상 통신으로 운전한 경우 마스터 모듈의 모드 스위치는 반드시 Run 모드에 있어 야 합니다. 만약 네트워크에 접속된 다른 국들이 이미 통신을 하고 있는 상태에서 마스터 모듈의 모드 스위치를 변경하면 다른 국들의 통신에 심각한 장애를 일으킬 수 있으니 주의하여 주십시오.
- (3) 통신 케이블은 지정한 규격의 케이블을 사용하십시오. 지정 이외의 케이블 사용은 심각한 통신 장애를 일으킬 수 있습니다.
- (4) 통신 케이블은 설치 전에 단선 또는 단락 되어 있는지 검사하여 정상인지 확인 하 십시오.
- (5) 통신 케이블 커넥터를 확실히 조여서 케이블 접속을 단단히 고정시켜 주십시오.케 이블 접속이 불완전 할 경우 통신에 심각한 장애를 일으킵니다.
- (6) 통신 케이블은 꼬여 있거나, 케이블이 제대로 연결이 되어있지 않으면 통신에 지장 을 초래합니다.
- (7) 고속링크 파라미터 설정 시 혼합모듈(GRL-DT4A)을 사용하면 모듈이 2 개의 등록 목록을 차지하므로 최대 31 대(단, GRL-DT4A 만 장착)만 등록할 수 있습니다
- (8) 장거리로 통신 케이블을 연결할 경우 케이블이 전원 라인이나 유도성 노이즈로부터 멀리 떨어지도록 배선하여 주십시오.
- (9) 통신 케이블의(트위스트 페어) 실드선은 양쪽으로 연결용 9 핀 커넥터의 몸체와 확실히 접속하여 주십시오.
- (10) LED 동작이 비정상적일 때는 본 매뉴얼 '10 장 트러블 슈팅'을 참조하여 이상 원인 을 확인하고, 조치하여도 계속 이상이 발생하면 A/S 센터로 연락 바랍니다.
- (11) PLC 의 전원을 투입하지 않은 상태에서 본 통신 모듈을 설치하여 주십시오
- (12) 통신 케이블 연결을 끝낸 후 전원 투입하여 LED 동작 상태로 정상 동작 유무를 확인하고, 정상인 경우 GLOFA 시리즈는 GMWIN, MASTER-K 는 KGL-WIN 으로 해당 프 로그램을 다운로드하여 프로그램을 실행합니다.

# 10.1.5 Modbus 모듈 설치 시 주의사항

 $Modbus$  Smart  $1/0$  는 최대 32 국(아이 )을 설정할 수 있습니다

- (1) 사용자가 Cnet I/F 모듈을 어떠한 동작모드로 사용할 것인지를 정확히 선정하고, 그에 따라 동작모드를 설정해 주십시오. 동작모드가 잘못 설정되면 장애를 일으킬 수 있으니 주의 하여 주십시오.
- (2) 전용통신 모드로 사용중인 채널에 대해서는 국번을 설정하여야 합니다. 전용 통신 모드 로 사용하며 RS-422/485 로 통신하는 시스템인 경우는 한 네트워크에 동일 국번의 Modbus 모듈이 없도록 하여야 합니다. RS-422 통신의 경우 중복국번이 있으면 통신에 이 상이 생겨 정상적인 통신을 할 수 없습니다
- (3) 통신케이블은 지정한 규격의 케이블을 이용하십시오. 지정 이외의 케이블 사용 시는 심 각한 통신장애를 일으킬 수도 있습니다.
- (4) 통신케이블은 설치 전에 케이블이 단선 또는 단락 되어 있는지 검사하십시오.
- (5) 통신케이블 커넥터를 확실히 조여서 케이블접속을 단단히 고정시켜 주십시오. 케이블 접속이 불완전 할 경우 통신에 심각한 장애를 일으킬 수 있습니다.
- (6) RS-422/485 케이블 연결은 TX/RX 를 정확하게 연결해야 합니다. 여러 국이 연결되어 있 을 때 처음 두개 국 사이는 TX 와 RX 가 연결되어야 하고 이외의 다른 국들은 TX 는 TX 끼리 RX 는 RX 끼리 연결되어야 합니다.(RS-422 통신)
- (7) RS-485 통신을 할 경우에는 Cnet I/F 모듈의 TX 와 RX 는 서로 연결되어 있어야 합니다.
- (8) 통신케이블은 꼬여 있거나, 제대로 연결이 안돼 있으면 통신에 지장을 초래합니다
- (9) 장거리로 통신케이블을 연결할 경우,케이블이 전원라인이나 유도성 노이즈에서 이격을 하고 필요한 경우 차폐를 시켜 주십시오.
- (10) LED 동작이 정상이 아닐 경우는 본 사용설명서 '11 장 트러블슈팅'을 참조하여 이상 원 인을 확인하고 조치사항에 의한 조치를 하여도 계속 이상이 발생하면 당사 A/S 센터로 연락 바랍니다.

## 10.1.6 취급 시 주의사항

각 유닛과 모듈의 개봉에서부터 설치까지 취급상의 주의사항에 대해 설명합니다.

- 떨어뜨리거나 강한 충격을 주지 않도록 하여 주십시오.
- 케이스로부터 PCB 를 분리하지 말아 주십시오. 고장의 원인이 됩니다.
- 배선 시 유닛 내부에 배선 찌꺼기 등의 이물질이 들어가지 않도록 주의하여 주십시 오. 만약 들어간 경우에는 전원 투입 전에 반드시 제거하여 주십시오.

#### 1) 제품 취급 시 주의사항

기본 유닛 및 증설 모듈을 취급하거나 설치할 경우의 주의사항에 대하여 설명합니다.

(1) 입출력 규격의 재확인

입력부는 입력 전압에 유의하여야 하며, 출력부의 경우 최대 개폐 능력을 초과하 는 전압을 인가하면 고장, 파괴 및 화재의 위험이 있습니다.

(2) 사용전선

전선은 주위온도, 허용 전류를 고려해서 선정하여야 하며, 전선의 최소 규격은 AWG24(0.18mm<sup>2</sup>) 이상이 되어야 합니다.

(3) 환경

입출력부의 배선 시, 높은 열이 나는 기기나 물질에 너무 가까이 있거나, 기름 등에 배선이 장시간 직접 접촉하게 되면 합선의 원인이 되며 파손이나 오동작이 발 생할 수 있습니다.

(4) 극성

단자대에 극성이 있는 부분은 전원을 인가하기 전에 반드시 극성을 확인해주십시 오. 특히 기본 유닛 입력부 끝쪽에 DC24V 외부 공급 전원 단자에 AC 입력 전원을 배선 하지 않도록 주의 하여 주십시오. DeviceNet 의 경우 통신케이블에 24V 전원이 같이 들어가므로 따로 배선할 필요가 없습니다.

- (5) 배선
	- 입출력 배선을 고압선이나 동력선과 함께 배선하는 경우에는 유도장해를 일으켜 오동작이나 고장의 원인이 될 수 있습니다.
	- 입출력 동작 표시부(LED) 앞으로는 전선이 지나가지 않도록 해야 합니다. (입출력 표시를 정확히 식별할 수 없습니다.)

 • 출력부에 유도부하가 접속되는 경우에는, 서지킬러(Surge Killer)나 다이오드를 부하와 병렬로 연결하여 주십시오. 다이오드의 캐소드측을 전원의 +측에 접속하 여 주십시오.

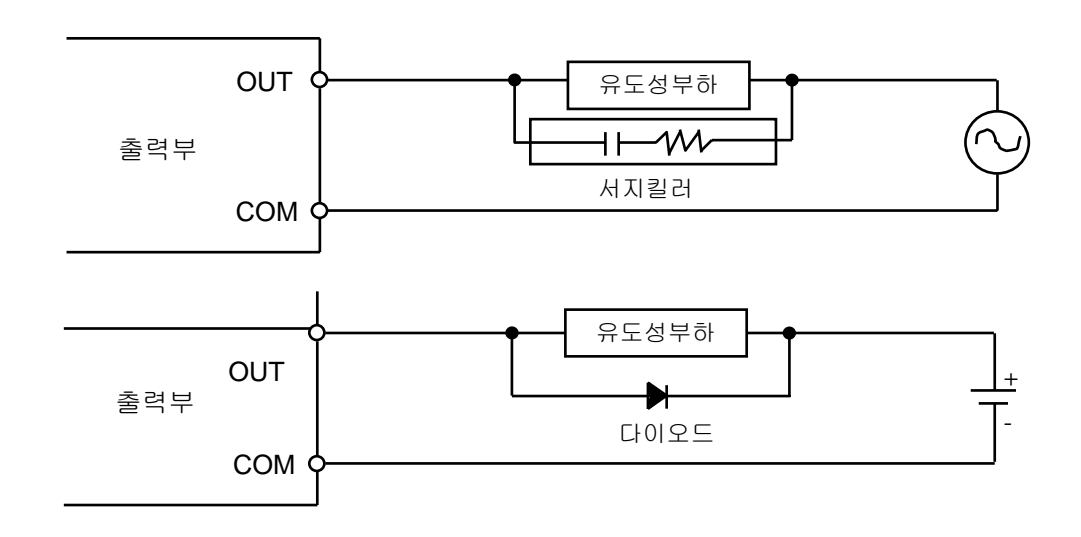

(6) 단자대

단자대 배선이나 나사구멍 가공 시 전선의 찌꺼기가 PLC 안으로 들어갈 수 있으므 로 주의하여 주십시오. 이 경우에는 오동작과 고장의 원인이 됩니다.

(7) 위에 열거한 것 이외에 기본 및 증설 유닛에 강한 충격을 주거나, PCB 기판을 케 이스로부터 분리시키는 것을 삼가하여 주십시오.

#### 2) 부착 시 주의사항

PLC 를 제어반 등에 부착할 경우의 주의사항에 대해 설명합니다.

- (1) 통풍이 잘되고 또한 기본 유닛과 증설 모듈의 교환을 쉽게 하기 위해 기본 유닛 과 증설 모듈의 상부와 구조물이나 부품과는 충분한 거리를 두어 주십시오. 특히 주기적인 배터리 교환(3 년)을 위해 기본 유닛 좌측면과 제어반은 최소 100mm 이상 이격 시켜 주십시오.
- (2) 최대의 방열 효과를 위해 반드시 아래 그림과 같이 설치하여 주십시오.

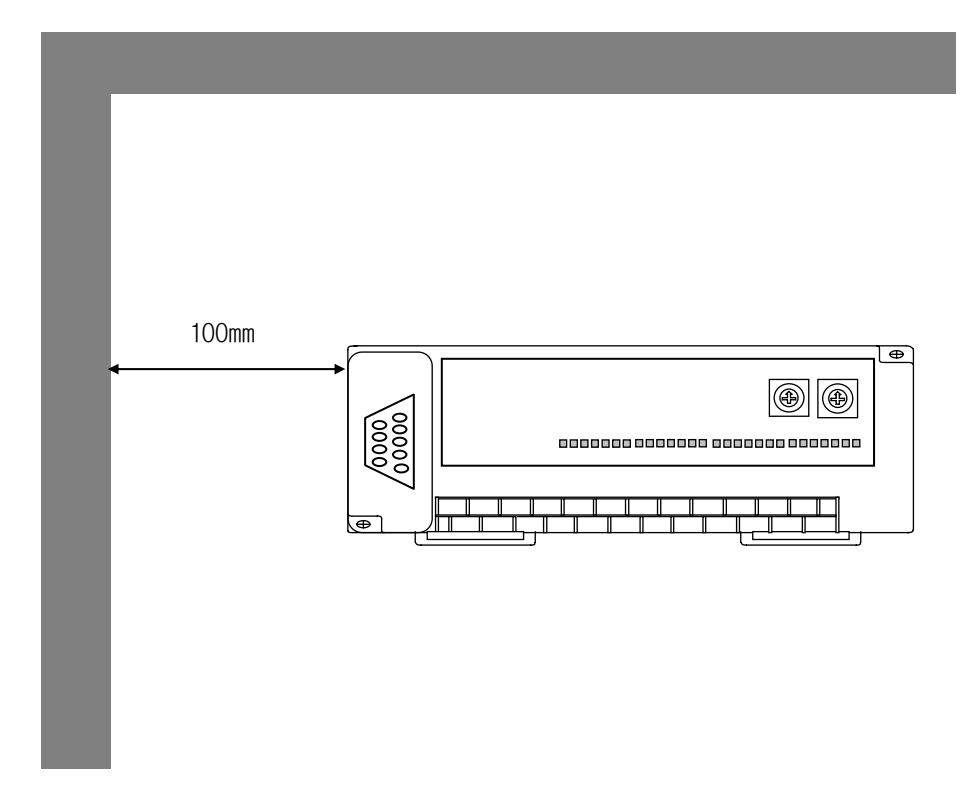

- (3) 대형의 전자 접촉기나 노퓨즈 브레이커 등의 진동원과는 패널(Panel) 사용을 달 리 하거나 이격하여 설치해 주십시오.
- (4) 배선용 덕트는 필요에 따라 설치하여 주십시오.

 단, PLC 상부 또는 하부의 치수가 아래 그림보다 작게 되는 경우에는 아래사항을 주의하여 주십시오.

- PLC 상부에 설치하는 경우에는 통풍이 잘 되게 하기 위해 배선용 덕트의 높이를 50mm 이하로 하여 주십시오.
- PLC 하부에 설치하는 경우에는 케이블의 최소 반경을 고려하여 주십시오

(5) 방사 노이즈 혹은 열의 영향을 피하기 위해 PLC 의 전면에 기구가 배치된 경우 (문 안쪽에 배치한 경우)에는 100mm 이상 분리하여 설치하여 주십시오. 또한 유닛의 좌우 방향과 기구는 100mm 이상 분리하여 설치하여 주십시오.

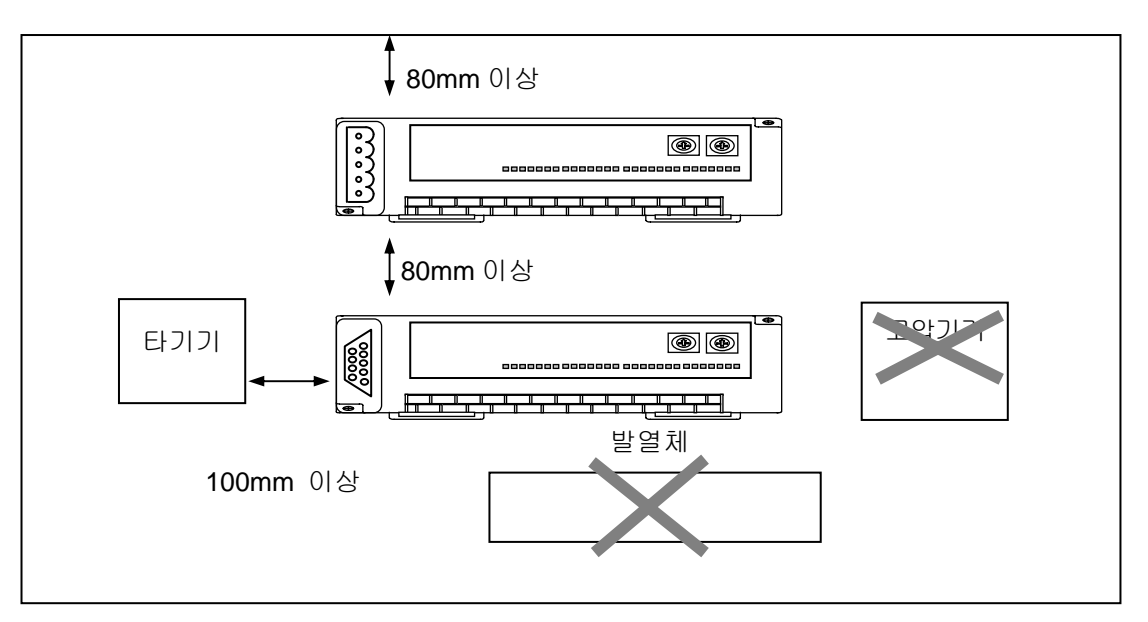

PLC 의 부착

(6) Smart I/O 는 DIN(레일폭 35mm)레일용 훅(Hook)을 표준 장착하고 있어 DIN 레일 취부가 가능합니다.

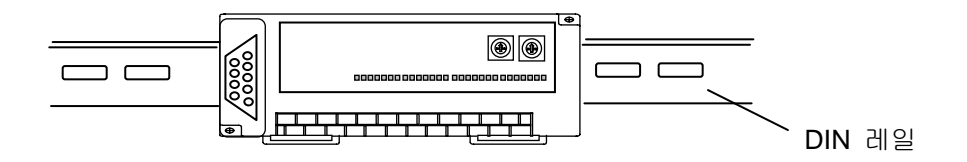

#### 10.2 배선

시스템을 사용하는 경우 배선에 관련하여 알아야 할 사항에 대해 설명합니다.

## 10.2.1 전원 배선

- 1) 사용전원은 DC 24V 의 전원을 사용해 주십시오.
- 2) 전원 변동이 규정 범위보다 큰 경우에는 정전압 트랜스포머를 접속하여 주십시오.
- 3) 전원선으로부터 노이즈 방지를 위해 전원선은 가능한 조밀하게 트위스트하고, 최 단거리로 접속하여 주십시오.

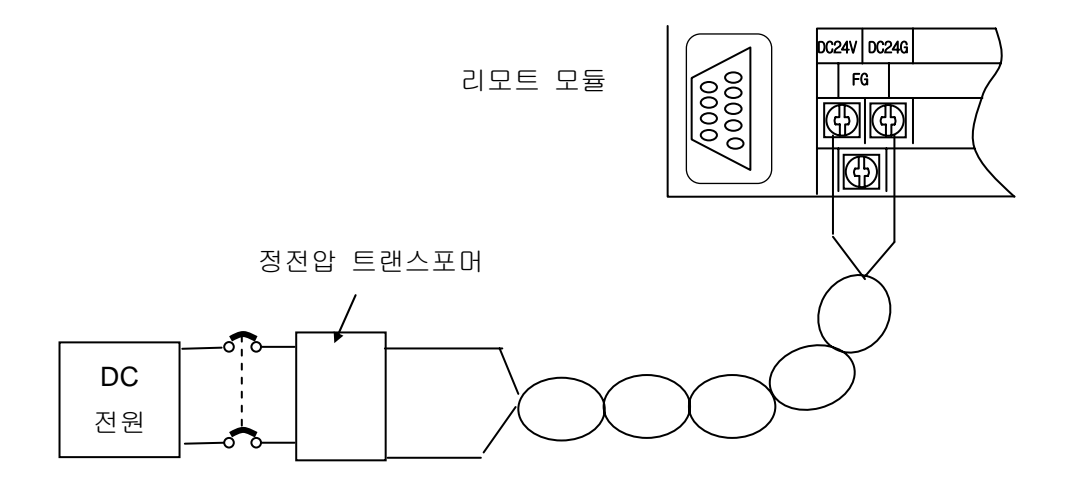

4) 선간 및 대지간 노이즈가 작은 전원을 연결하여 주십시오. (노이즈가 많은 경우에는 절연 트랜스포머를 접속하여 주십시오.)

5) PLC 의 전원과 입출력 기기 및 동력기기는 아래와 같이 계통을 분리하여 주십시오.

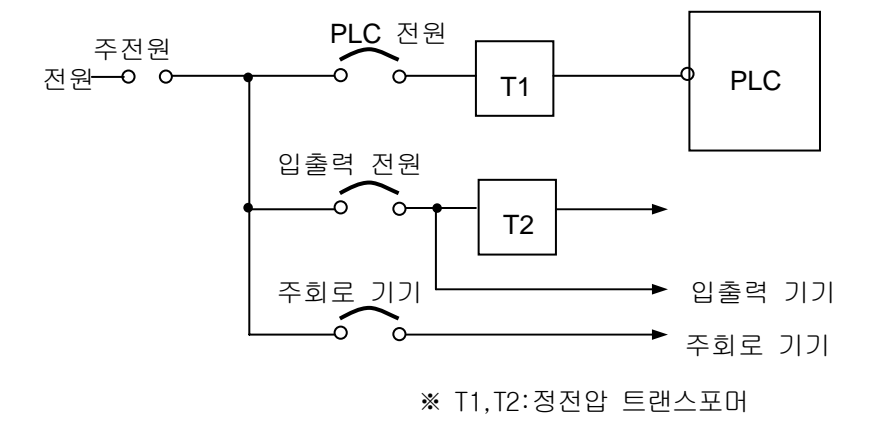

- 6) 전원선은 전압강하를 작게 하기 위하여 가능한 굵은선(2mm<sup>2</sup>)을 사용하여 주십시오.
- 7) 전원 DC24V 선은 주회로(고전압, 대전류)선, 입출력 신호선과 근접시키지 말아 주 십시오. 가능한 80mm 이상 떨어뜨려 주십시오.
- 8) 번개 등의 서지 대책으로써 아래 그림과 같은 낙뢰 방지용 서지 업소버를 사용하 여 주십시오.

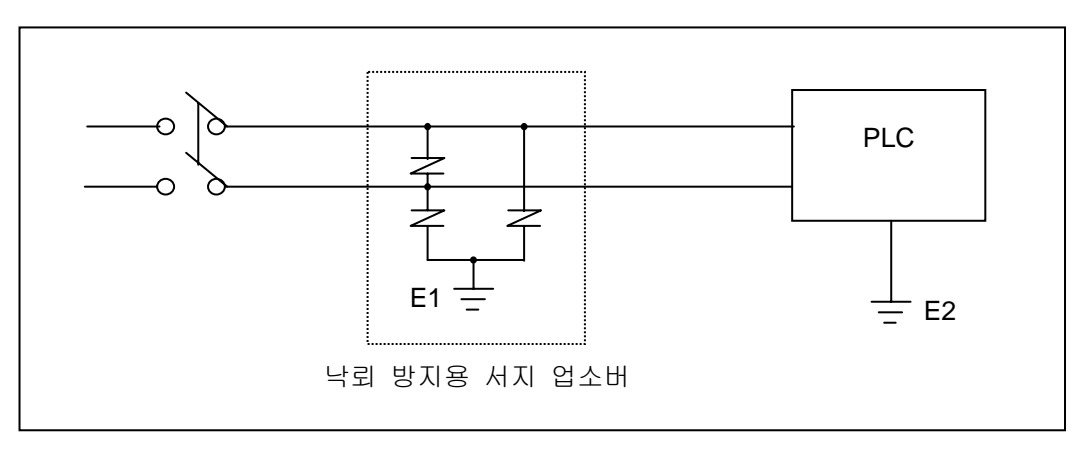

# 알아두기

- 1) 낙뢰방지용 서지 업소버의 접지(E1)의 PLC 의 접지(E2)는 분리하여 주십시오. 2) 전원전압 최대 상승 시에도 지 업소버의 최대 허용 전압을 넘지 않도록 낙뢰방지용 서지 업소버를 선정하여 주십시오.
	- 9) 노이즈 침투가 우려될 때에는 절연 차폐트랜스나 노이즈 필터를 사용해 주십시오.
	- 10) 각 입력 원의 배선은 차폐트랜스나 노이즈 필터의 배선은 덕트를 거치지 않도록 해 주십시오.

# 10.2.2 입출력기기 배선

- 1) 입출력 배선용 전선의 규격은 0.18~2 mm<sup>2</sup> 이지만, 사용하기 편리한 전선 규격 (0.5mm2 )으로 하는 것이 좋습니다.
- 2) 입력선과 출력선은 분리하여 배선해 주십시오.
- 3) 입출력 신호선은 고전압·대전류의 주회로선과 80mm 이상 분리하여 배선해 주십시오.
- 4) 주회로선과 동력선을 분리할 수 없는 경우에는 일괄 실드 케이블을 사용하고, PLC 측을 접지하여 주십시오.

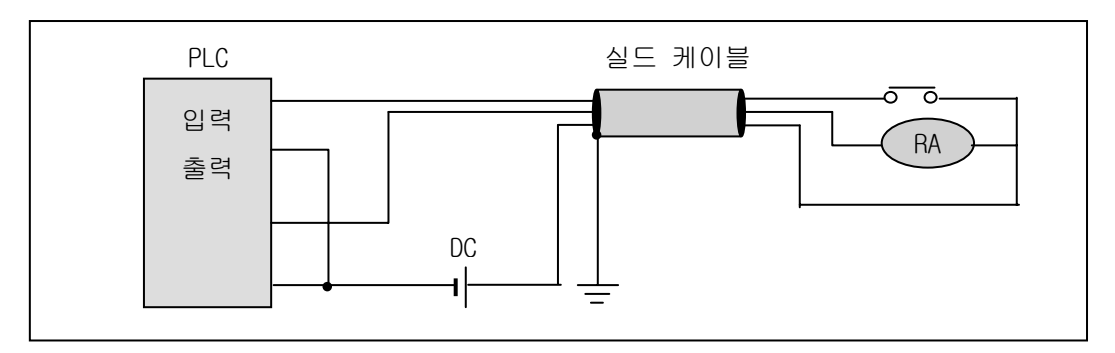

- 5) 배관 배선을 할 경우에는 관을 확실하여 접지하여 주십시오.
- 6) DC24V 의 출력선은 AC110V 선이나 AC220V 선과 분리하여 주십시오.
- 7) 200m 이상의 장거리 배선에는 선간 용량에 의한 누설전류에 따라 이상 발생 합니다.

## 10.2.3 접지 배선

- 1) 본 PLC 는 충분한 노이즈 대책을 실시하고 있어, 특별히 노이즈가 많은 경우를 제외 하고는 접지를 하지 않아도 사용할 수 있습니다. 단, 접지를 할 경우에는 아래의 사항을 참고하여 주십시오.
- 2) 접지는 가능한 한 전용접지로 하여 주십시오. 접지공사는 제 3 종 접지(접지저항 80 Ω 이하)로 하여 주십시오.
- 3) 전용접지를 할 수 없는 경우에는 아래 그림 나)와 같이 공용접지로 하여 주십시오.

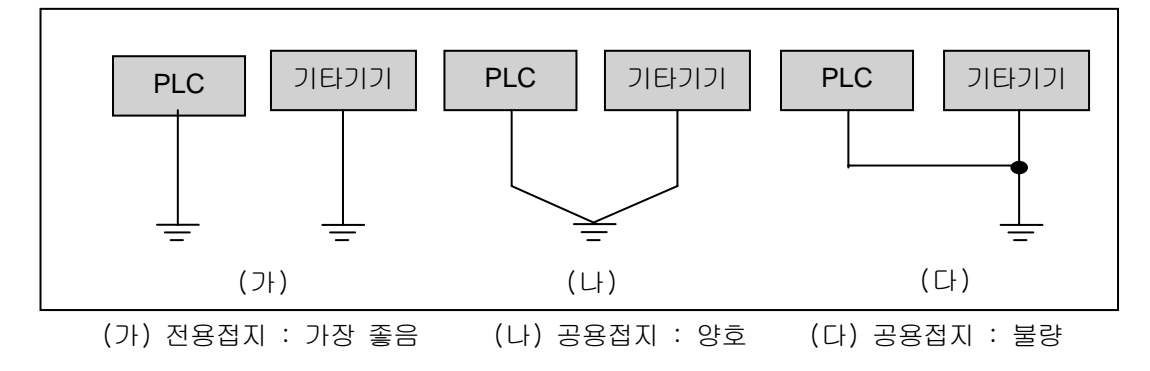

- 4) 접지용 전선을 2 mm<sup>2</sup> 이상의 것으로 사용하여 주십시오. 접지점을 가능한 한 본 PLC 의 근처에 두어 접지선의 길이를 짧게 하여 주십시오.
	- ▶ 증설 베이스의 연결 시에는 증설 커넥터를 정확하게 연결하여 주십시오.
	- ▶ 모듈의 케이스로부터 PCB 를 분리하거나 모듈을 개조하지 말아 주십시오
	- ▶ 모듈의 탈착 시에는 반드시 전원을 꺼 주십시오.
	- 휴대전화나 무전기는 제품에서 30cm 이상 떨어뜨려 사용해 주십시오.
	- ▶ 입출력 신호 및 통신선은 고압선이나 동력선과는 최소 10㎝ 이상 떨어뜨려 노이즈 나 자기장 변화에 의한 영향을 받지 않도록 하여 주십시오

## 10.2.4 배선용 전선 규격

배선에 사용되는 전선 규격은 다음과 같습니다.

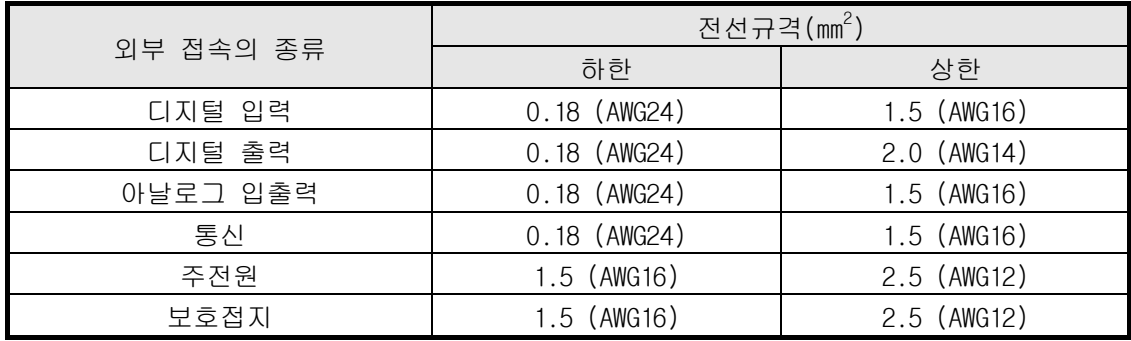

Smart I/O 의 전원 및 입출력 배선에는 반드시 압착단자를 사용해 주십시오.

- 단자 나사는 M3 타입을 사용합니다.
- 단자 나사는 6 ~ 9 kg·cm 의 토크로 확실하게 체결해 주십시오.
- 압착단자는 아래 그림과 같은 포크형을 사용해 주십시오.

적합한 압착 단자 예(포크형)

6.2mm 이하

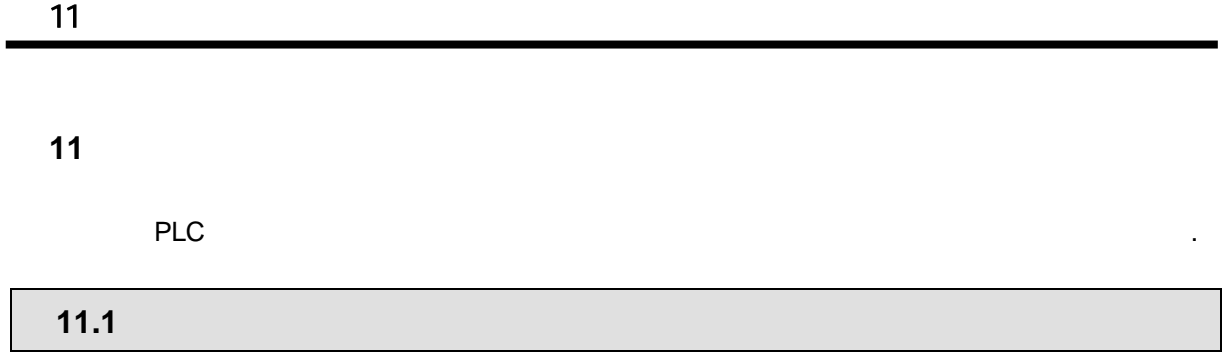

입출력 모듈은 주로 반도체 소자로 구성되어, 수명이 반영구적이라 있습니다. 그러나

 $1~2$ 

 $\sim 6$ 

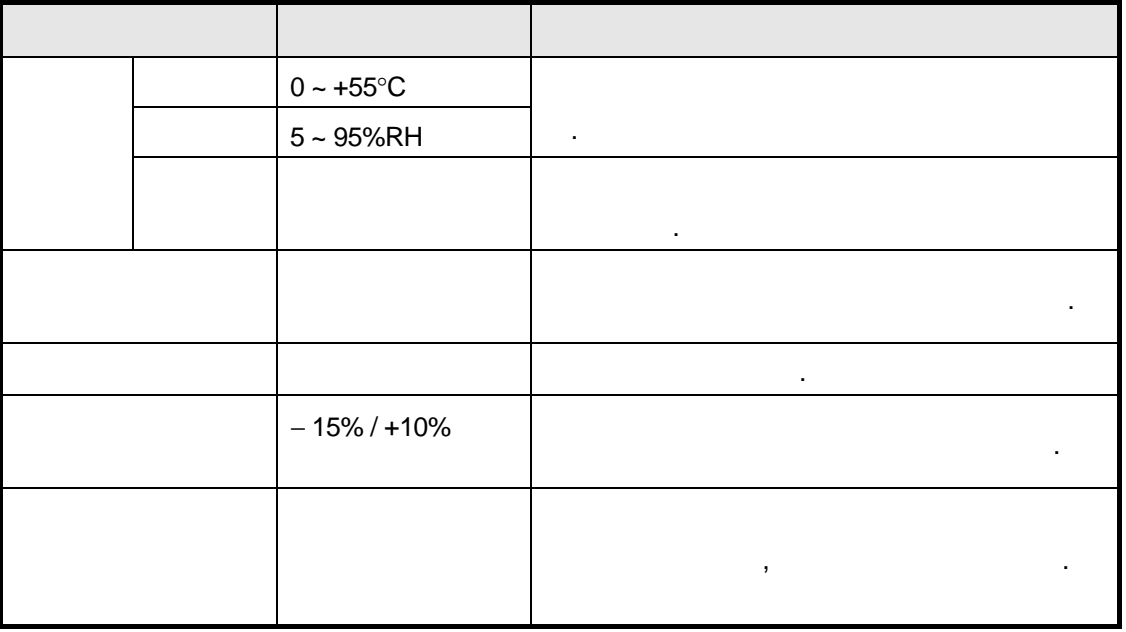

# 11.2

제 11 장 유지 및 보수

Smart I/O **Example 2018** 

1) Profibus-DP

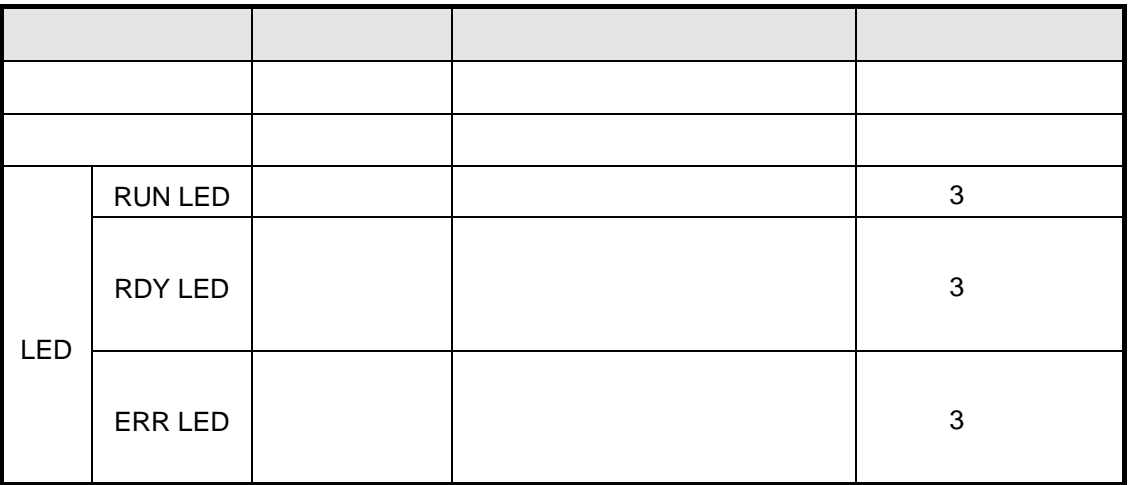

2) DeviceNet

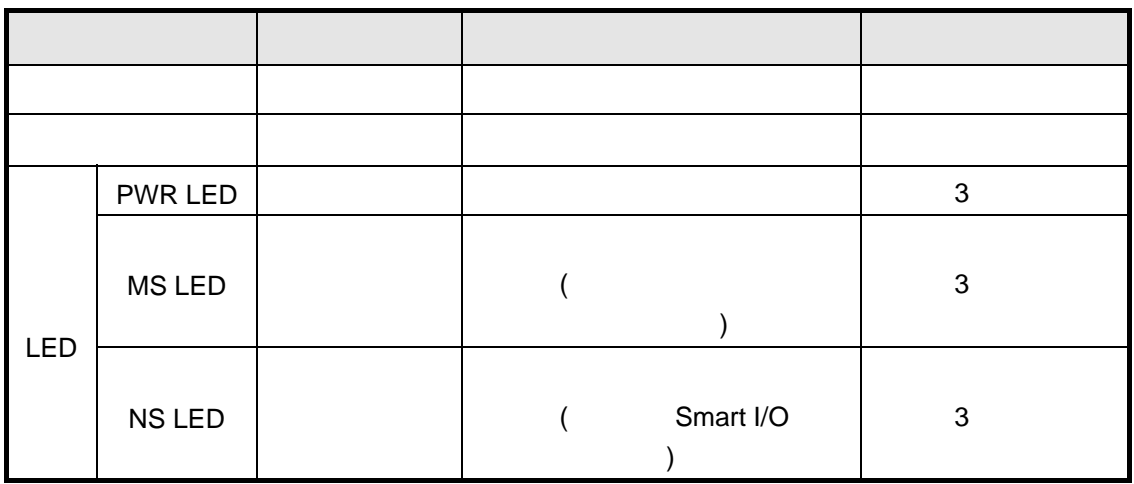

# 3) Rnet

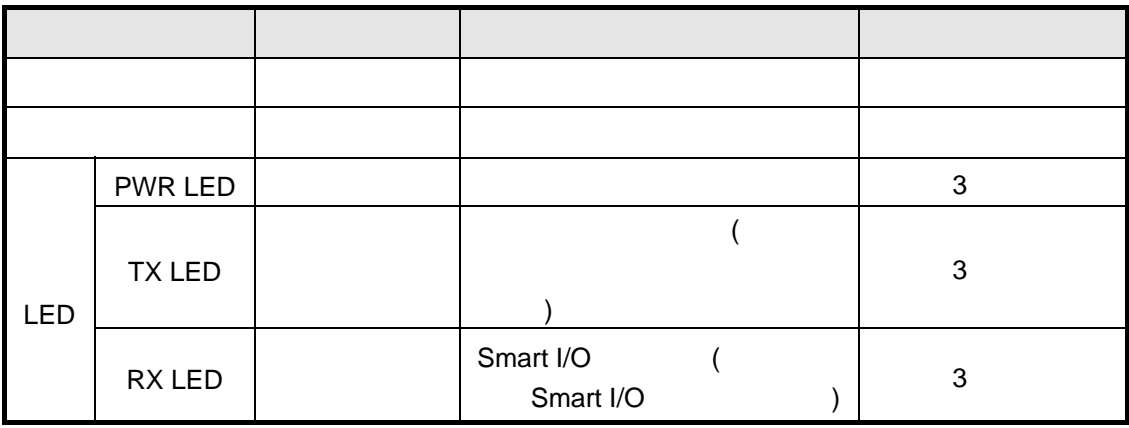

# 4) Modbus

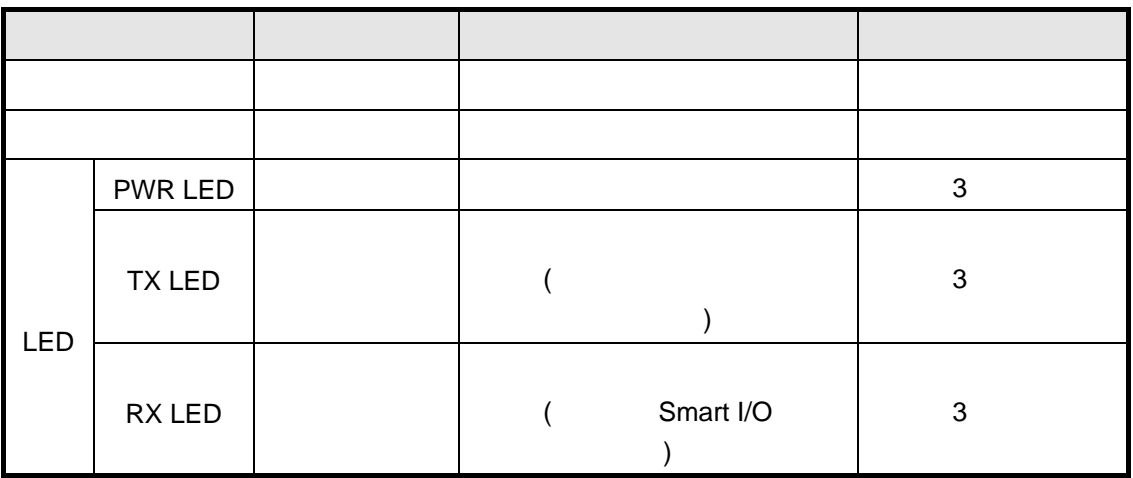

# 제 11 장 유지 및 보수

# 11.3

 $6 \t 1~2$ 

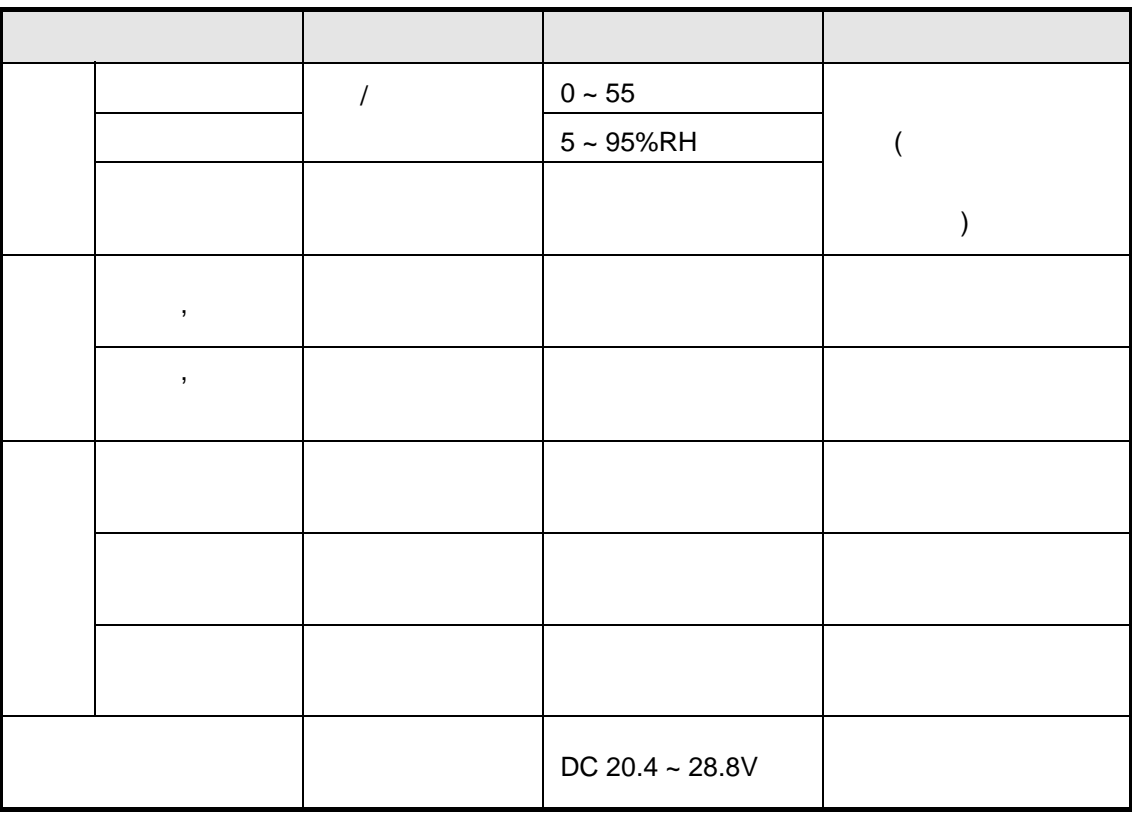

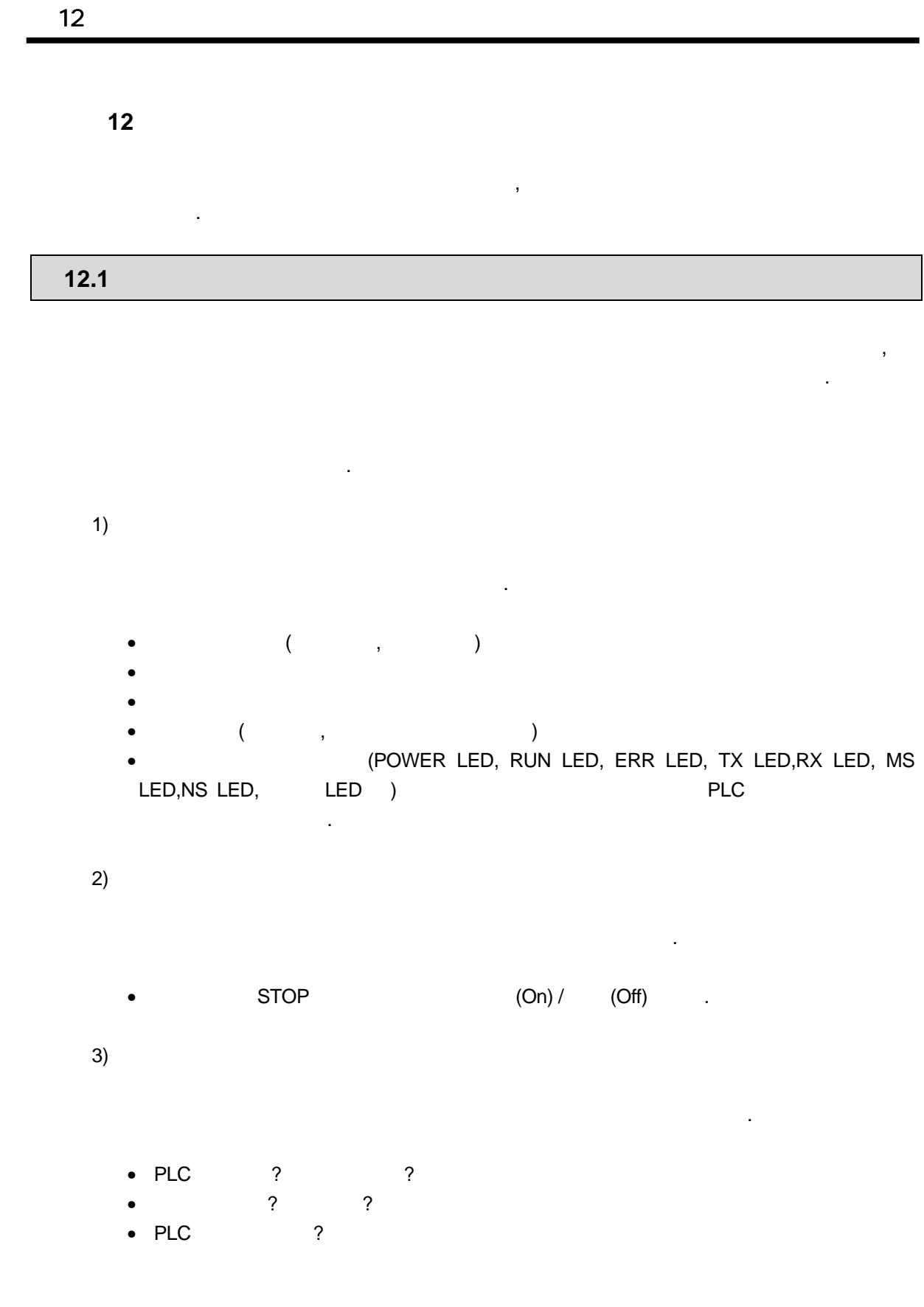

# 12.2

나누어 설명합니다.

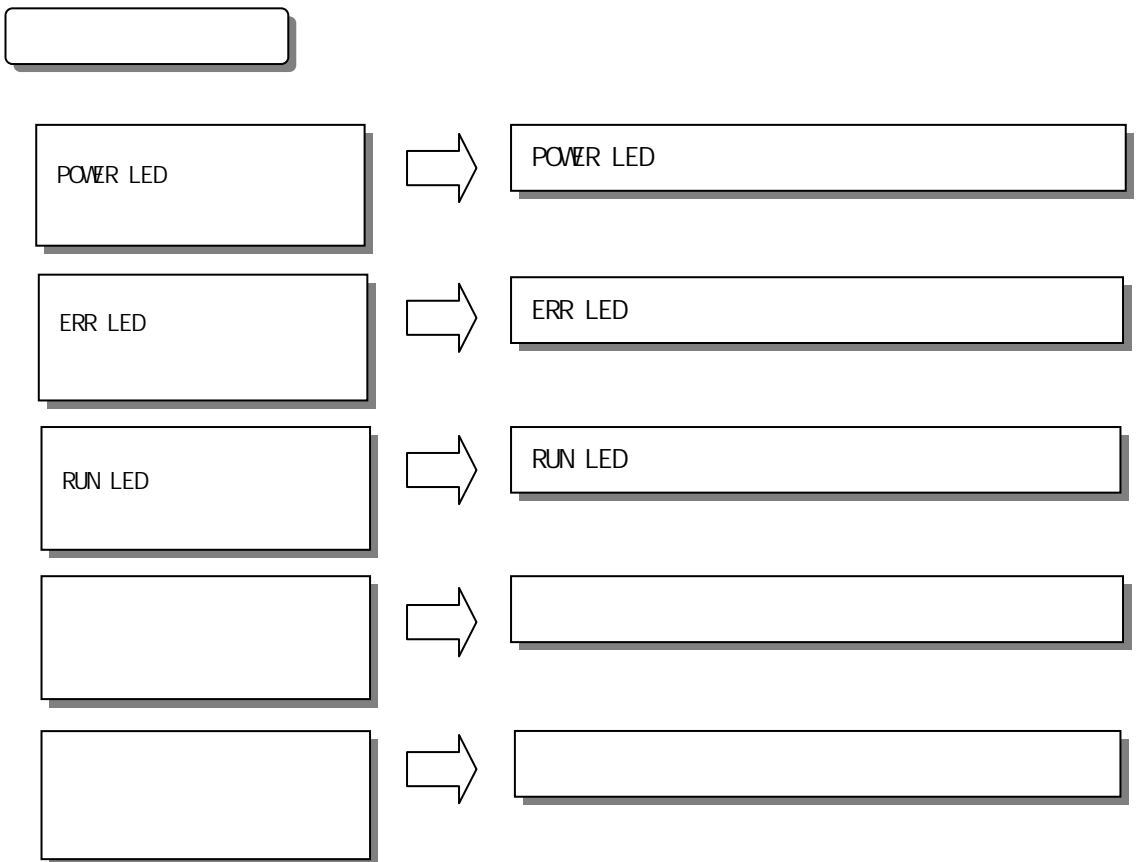

# **12.2.1 POWER LED**

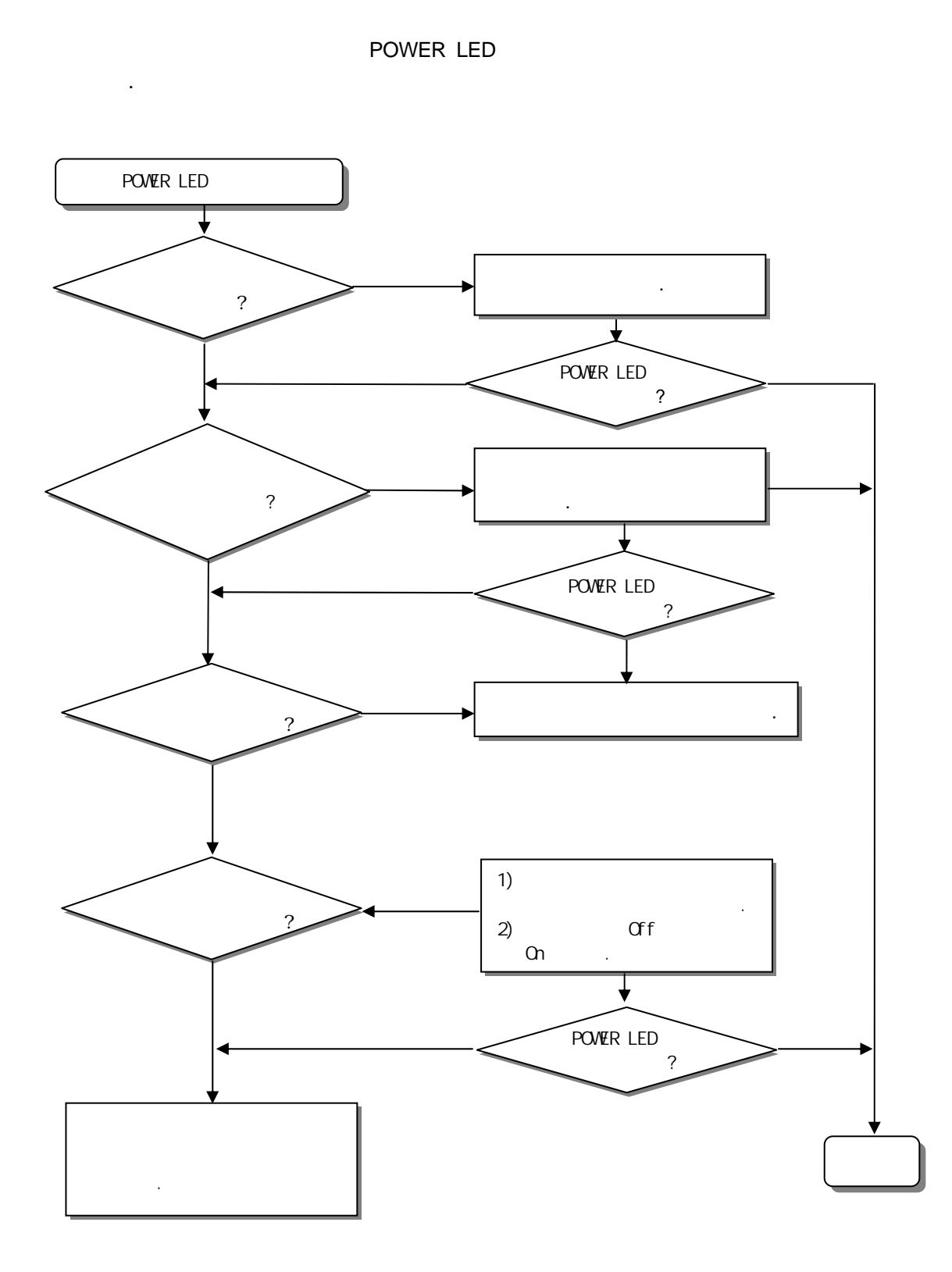

12-3

**12.2.2 ERR LED** 

대해 설명합니다.

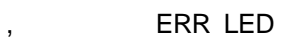

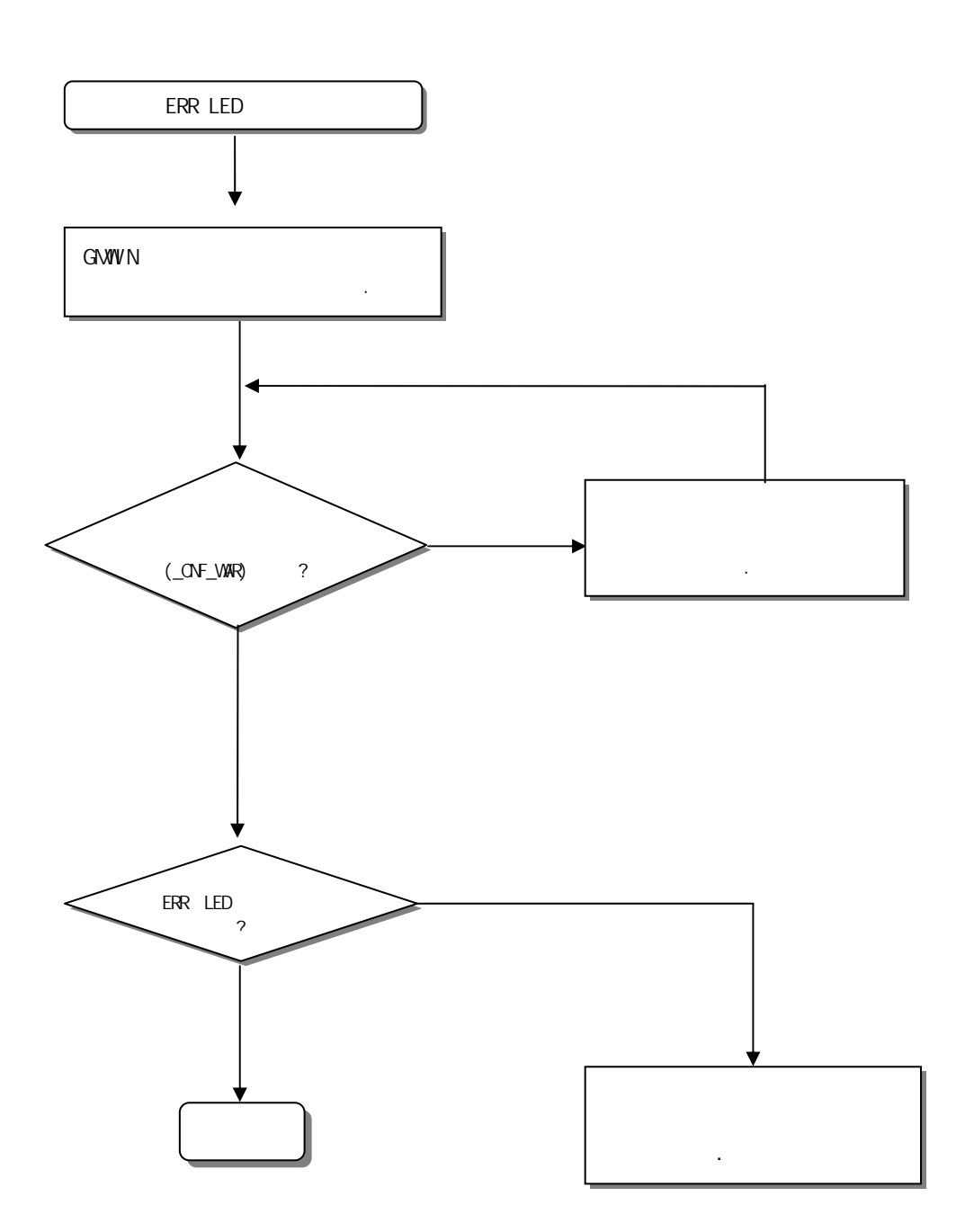

**12.2.3 RUN LED** 

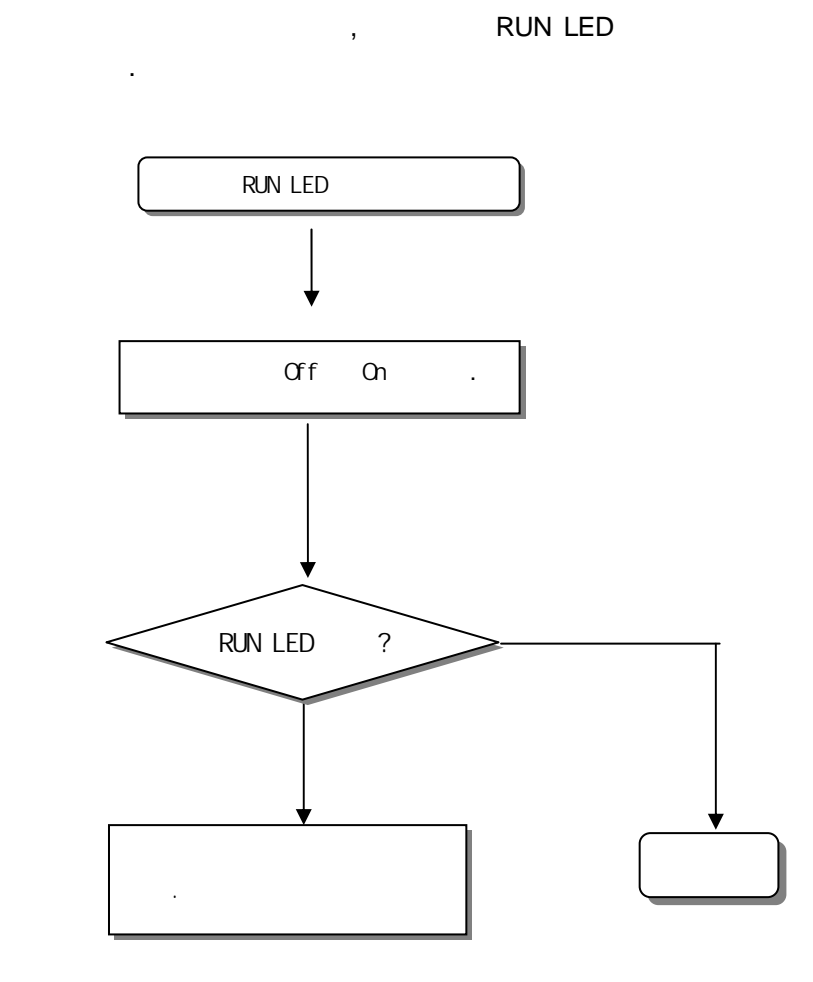

 $12$ 

**12.2.4** 

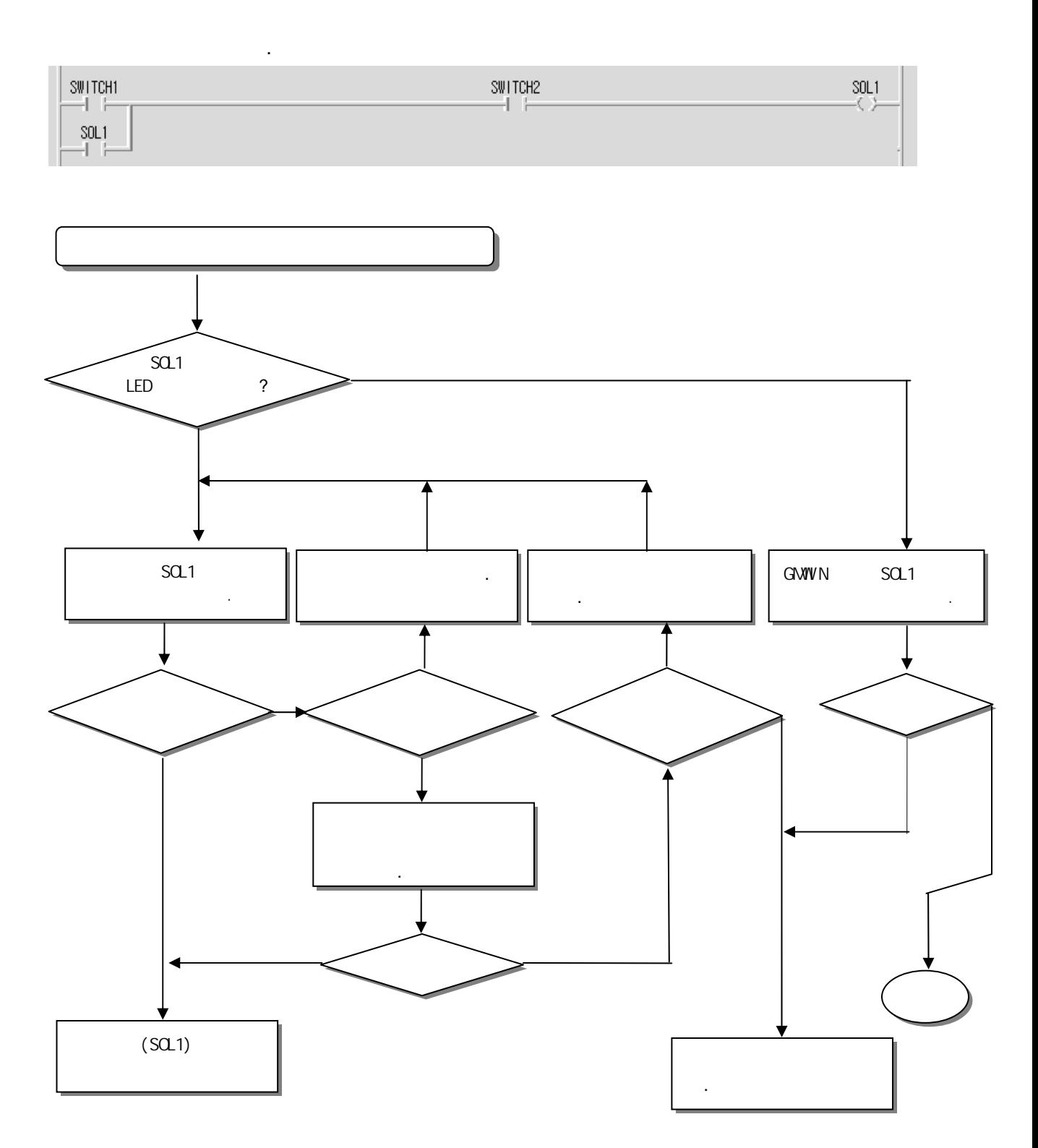

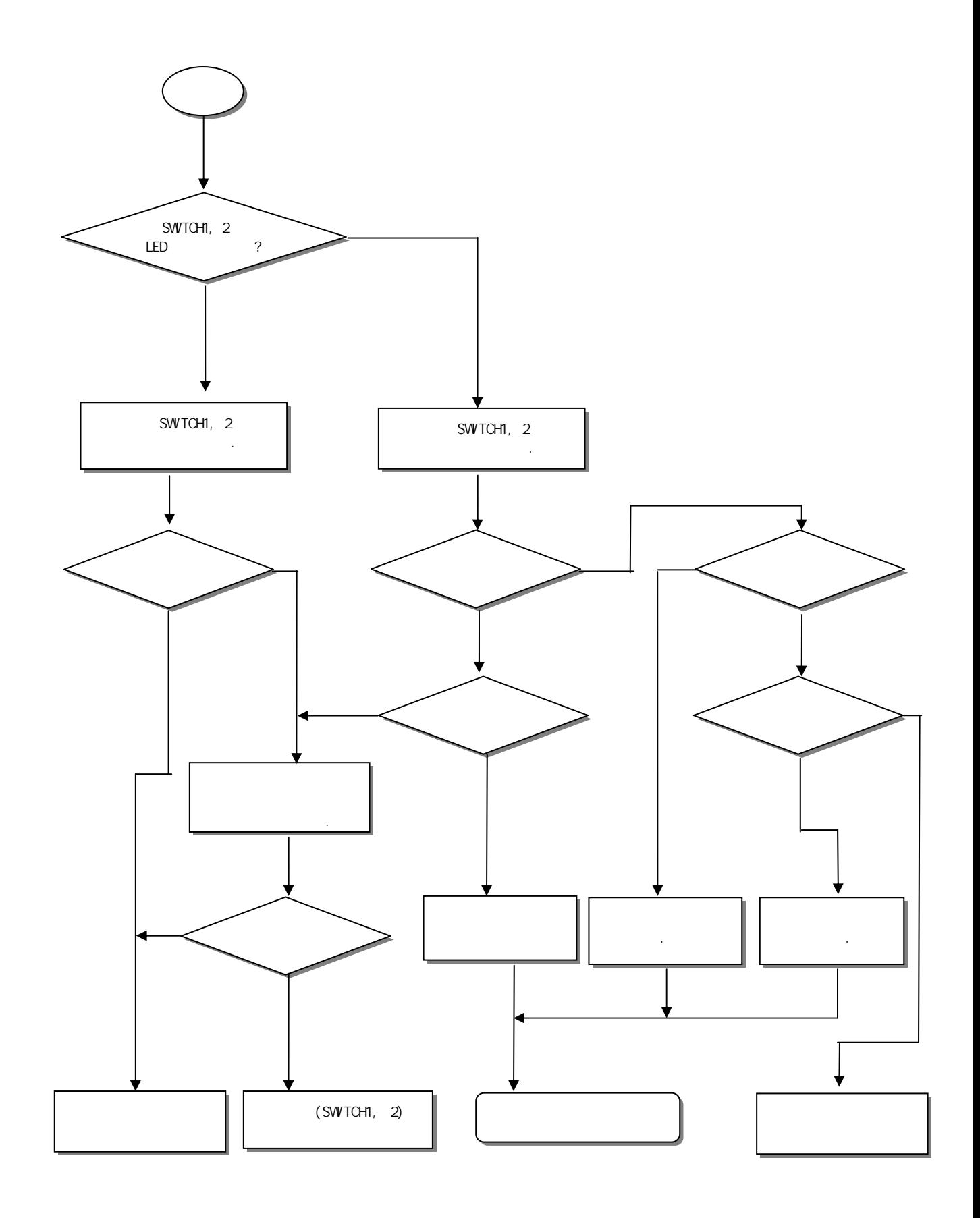

**12.2.5** 

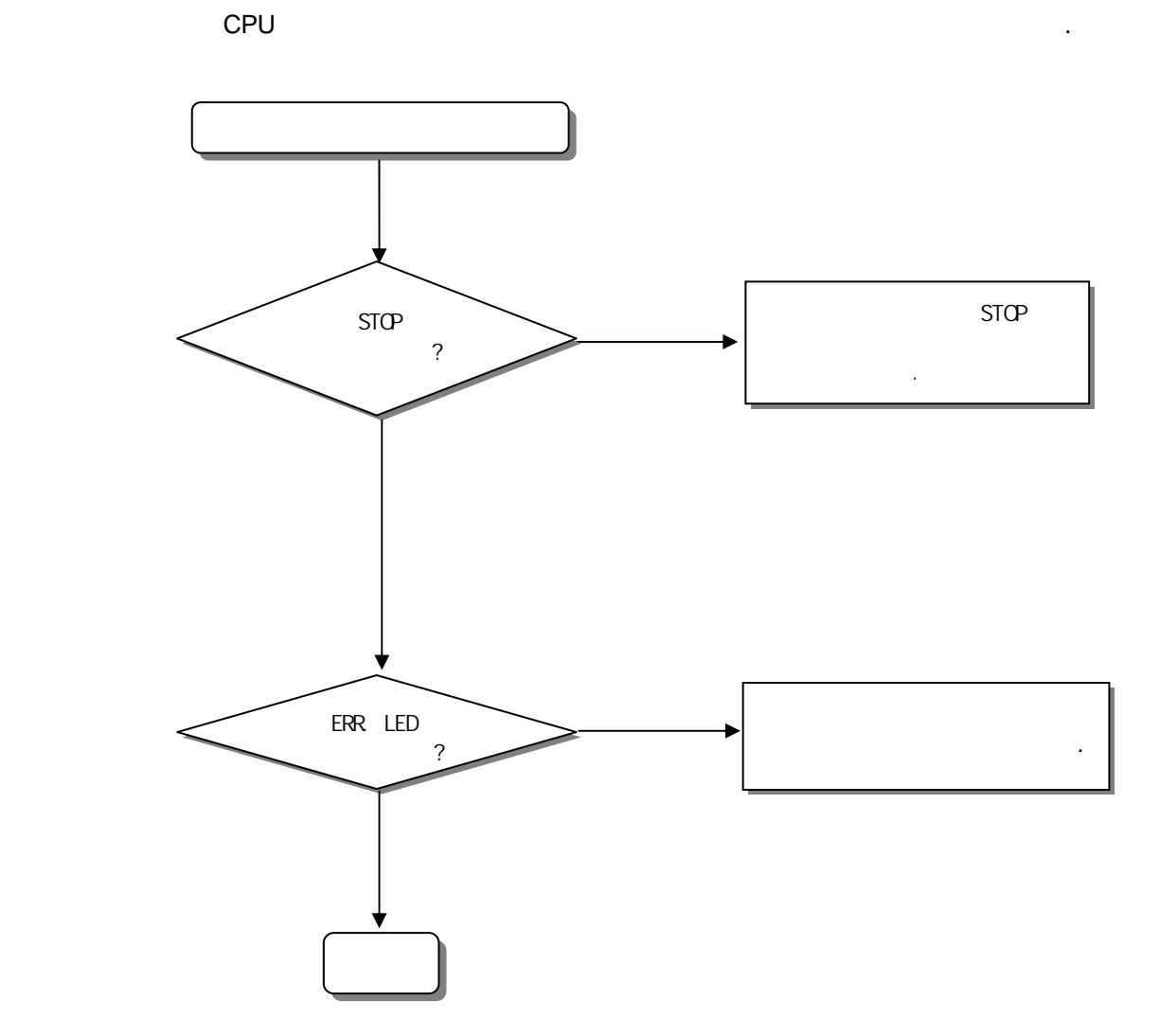

# 12.3.6 SyCon

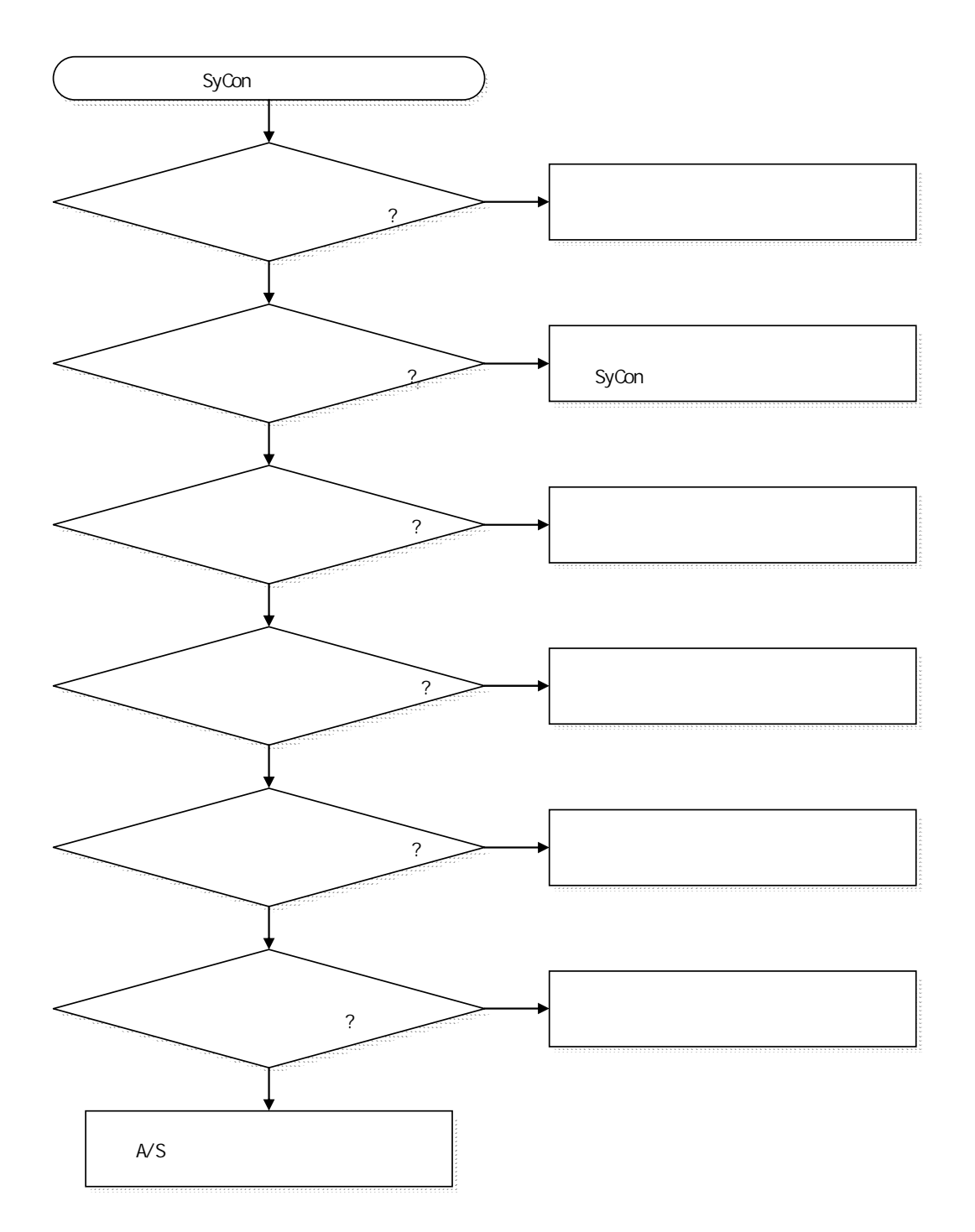

**12.3.7 XG-PD** 

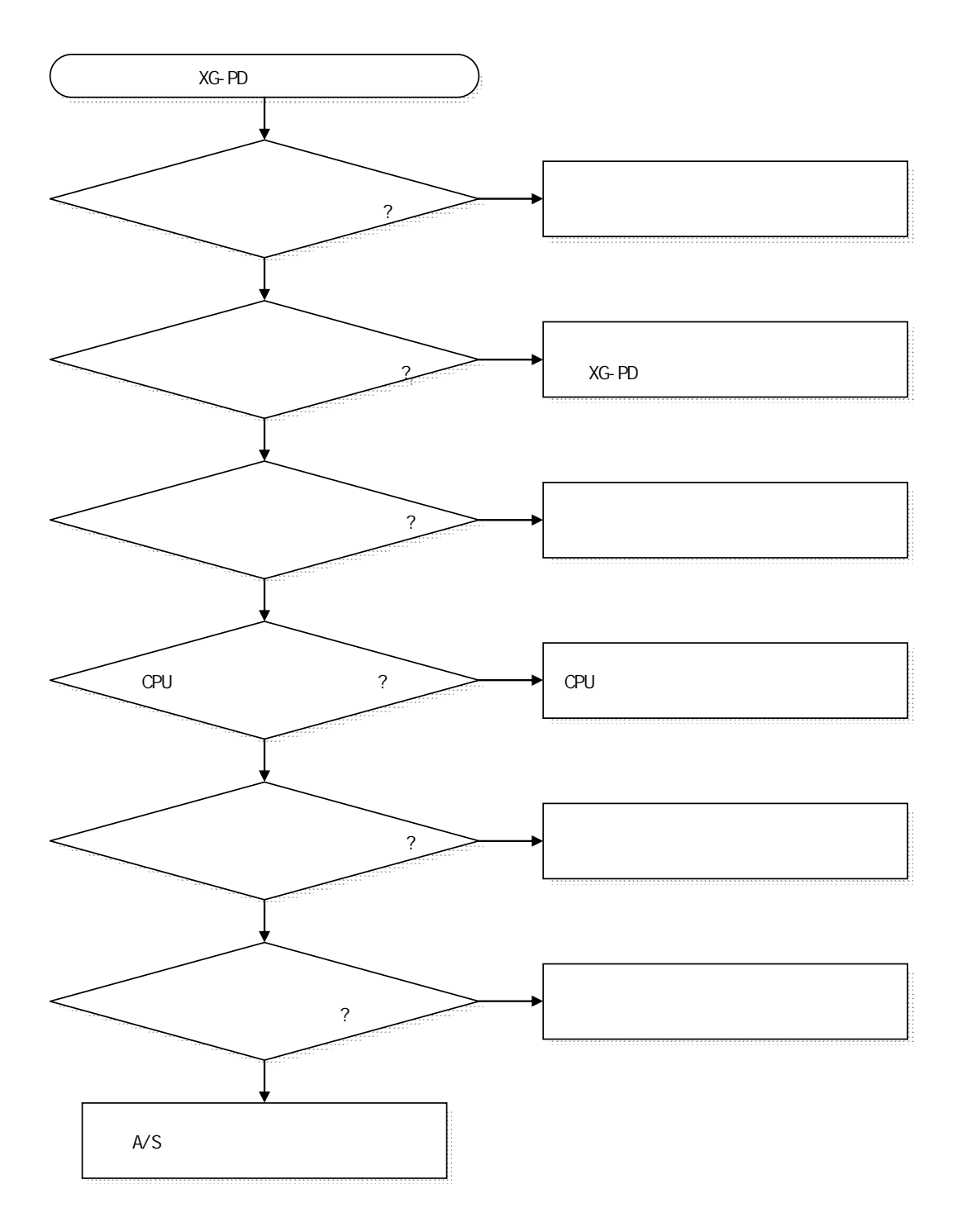

12.3.8

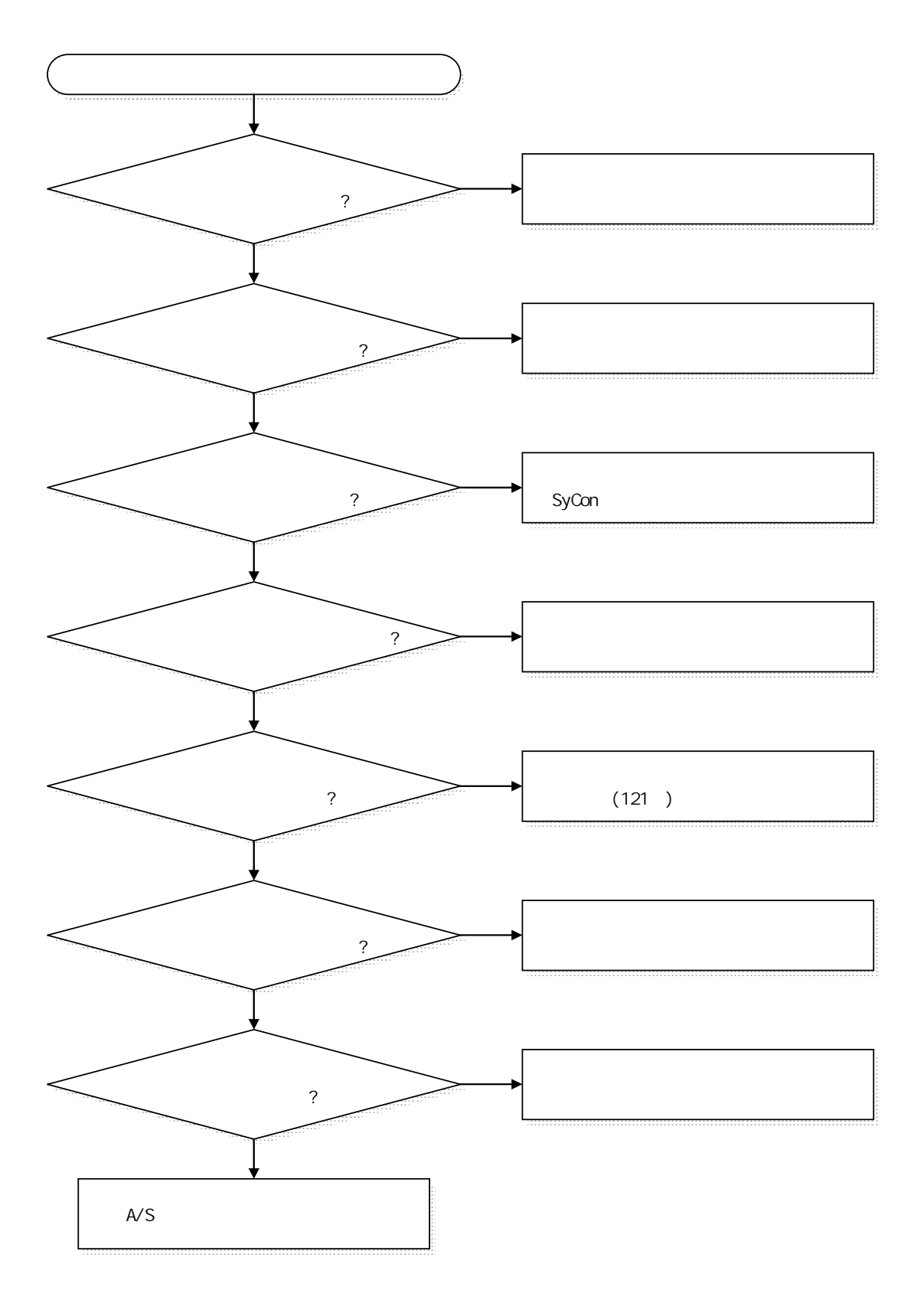

# 12.3

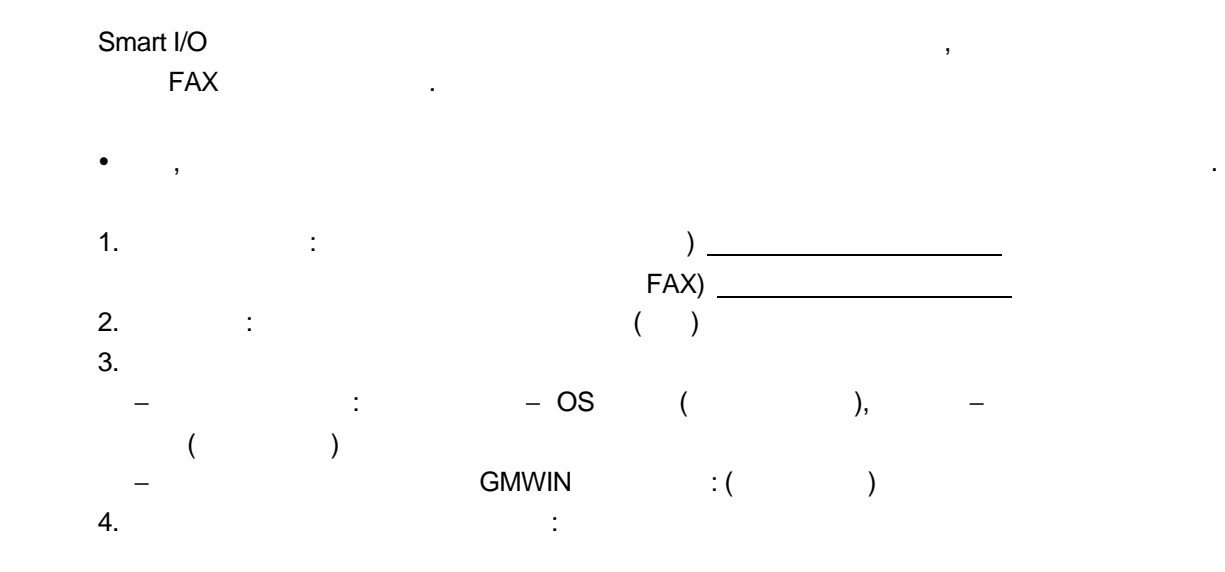

# $5.$  6. 네트워크 유닛의 ERR LED 점등? Yes( ), No( ) 7. GMWIN :  $8.7$  :  $9.$  $10.$  $\bullet$  ( ): ( ), ( )  $($   $)$  $\bullet$  ( ):  $\bullet$  :  $12.$

13. 적용 시스템의 구성도 :

#### 부 록

## A.1 통신 용어

## A1.1 Profibus-DP

#### Profibus 란?

 Profibus 는 독일의 Bosch, Siemens, Klockener-Moeller 에서 개발하여 자국의 표준안 인 DIN 19245 로 지정된 프로토콜로 최근에 WorldFIP, P-NET 과 함께 유럽의 표준안 EN50 170 으로 지정된 네트워크입니다.

Profibus 는 주로 생산자동화, 공정 제어, 빌딩 자동화 등의 분야에서 필드 장비들 간 에 실시간 통신을 위하여 사용되며 제품군은 Profibus-FMS(Rnet Message Specification), Profibus-DP (Decentralized Periphery), Profibus-PA(Process Automation)으로 나뉘어집니다.

#### Profibus-FMS

 셀 레벨에서 통신 기능을 제공하는 일반적인 용도의 솔루션이며, 제공하는 서비스로는 필드장비를 동작시키기 위한 프로그램 파일 및 이와 관련된 데이터 파일을 전송하는 기 능,프로그램을 네트워크를 통하여 원격 조작하는 기능,제어 및 자동화 시스템을 운용하 는 과정에서 발생할 수 잇는 각종 사건들을 관리하는 기능들이 있습니다.

#### Profibus-DP

 필드 장비들 간에 실시간 데이터를 빠른 시간내에 전송하며, 기존의 24V 및 4~20 mA 의 아날로그 신호를 사용하던 통신 시스템을 고속의 디지털 통신 방식으로 대체하는 통 신 시스템으로 적용될 수 있는 예로는 PLC 와 필드에 설치된 각종 센서 및 엑츄에이터 등과 같은 필드 기기들간의 통신을 들 수 있습니다.

#### Profibus-PA

 특별히 공정 자동화를 위해 만들어졌으며, 안전 장치를 내장하고 센서와 엑츄에이터를 하나의 공통된 버스 라인을 연결 할 수 있고, 국제 표준 IEC 1158-2 에 따른 2-wire technology 를 이용하여 버스상에서 데이터 통신과 전원공급을 합니다.

#### Sycon

 Profibus Network Configuration Tool 로써 LG 산전의 마스터 모듈(G3/4/6L-PUEA)을 사 용시 Sycon 을 이용해 Profibus Network 를 Configuration 하고, 그 정보를 해당 마스 터 모듈에 다운로드 해야 합니다.

#### GSD 파일

 전자 장치 데이터 시트로 제조업체, 장치명, 하드웨어 및 소프트웨어 발매 상태, 지원 전송율, 마스터 관련사양(연결 가능한 최대 슬레이브 수, 업로드/다운로드 옵션 등)과 슬레이브 관련 사양(I/O 채널의 개수 및 종류, 진단 텍스트 사양 및 모듈러 장치가 있는 사용 가능한 모듈정보)이 들어 있습니다.

#### EDD (Electronic Device Description

 Profibus 필드 장치의 장치 등록정보를 개괄적으로 소개합니다. 복잡한 자동화 시스템 뿐 아니라 간단한 필드 장치(센서 및 엑츄에이터)를 제조업체에 관계 없이 설명하도록 허가합니다. 장치 설명은 장치별로 제조업체가 만든 전자 형식에 담겨 제공되며 EDD 파 일은 엔지니어링 도구로 읽으며 Profibus 시스템의 설정을 간편하게 합니다. 또한 장치 의 변수 및 기능을 설명하는 한편 작동 및 시각화를 위한 요소를 담고 있습니다.

#### Broadcast 통신

 동작 Station 이 인식되지 않은 메시지를 모든 Station(Master, Slave)에 보내는 것을 의미합니다.

#### Multicast 통신

 동작 Station 이 미리 정해진 Station group(Master, Slave)에게 인식되지 않은 메시지 를 보내는 것을 의미합니다.

# A1.2 DeviceNet

#### ODVA(Open DeviceNet Vendor Association)

세계의 산업 자동제어 기술 (industrial Automation technology), DeviceNet 및 관련 기술의 증진에 기여하는데 있습니다. 기술세미나 및 홍보활동을 위한 박람회 참가 및 DeviceNet 에 대한 보다 많은 수의 판매인 및 사용자들의 관심유도를 위한 기술문서의 작성/배포합니다. 네트워크 표준화를 담당하는 각 산업별 영업조직에 대한 DeviceNet Specifications 의 판촉. 동 Specification 이 실제 산업 자동제어 시스템에 채택될 때 시장의 요구사항에 따라 DeviceNet Specifications 에 대한 가능한 확장 및 또는 개정을 요구하고, 그리고 DeviceNet Specifications 의 확장 및 또는 개정에 관해 ODVA 측에 제 안등의 활동을 합니다.

#### Bus-off

네트워크상 전원에 이상이 생겼을 경우 이에 대한 에러를 발생합니다

#### CAN(Controller Area Network)

자동차 전용 통신에 적합하도록 설계된 통신 프로토콜 입니다. 디바이스 네트워크에서 는 CAN 기술을 채용했습니다

#### 스캔리스트(Scanlist)

마스터 모듈이 슬레이브 모듈과 통신을 하기 위해 모든 슬레이브 모듈들의 정보(국 번, 메시지 선택(Poll, Strobe, 기타) 등)를 알고 설정하여야 하며, 그런 정보를 스 캔리스트(Scanlist)라고 합니다.

GLOFA-GM PLC 의 Dnet I/F 모듈은 GMWIN 에서의 고속링크 파라미터 설정으로 이를 간단 히 설정할 수 있습니다

#### Connection

DeviceNet 으로 연결된 마스터와 슬레이브 간의 논리적 연결을 의미하며 모든 통신을 유 지, 관리하는 데 사용 됩니다

#### 프로파일(Profile)

디바이스 컨피규레이션 데이터에 대한 정보를 제공해 줍니다.(Printed data sheet, EDS; Electronic Data Sheet 등)

#### 마스터/슬레이브

데이터를 송신하고 수신하면서 관리하는 모듈을 마스터 모듈이라고 하고, 마스터 모듈 이 송신하는 데이터에 대해 응답하는 모듈을 슬레이브 모듈이라고 합니다

#### 패킷(Packet)

네트워크를 통해 데이터를 전송하기 위한 기본 단위가 되는 데이터의 꾸러미. 앞부분에 헤더(Message Identifier)라는 것을 붙여서 이 꾸러미가 어디로 가야 하는지 목적지에 관한 정보와 그 외에 필요한 정보 등을 추가합니다

## A1.3 Rnet

#### 마스터 모듈(Rnet Master Module: RMM)

기본 베이스의 I/O 자리에 장착하는 Rnet I/F 모듈을 칭합니다.

#### 마스터 국

CPU 를 포함한 동일 네트워크 내에서 사용자가 프로그램 다운로드 및 감시 / 디버깅을 하기 위해 GMWIN/KGLWIN 을 직접 접속시킨 국입니다.

#### 리모트 I/O 국

PLC 시스템에서 리모트 I/O 모듈이 PLC 의 CPU 를 대신하여, 마스터 국으로부터 I/O 데이 터를 수신 받아 리모트 국의 입,출력을 제어.

### Rnet

필드버스는 제어 기기와 계장 기기를 연결하는 최하위 네트워크로, OSI 의 7 계층 중 3 계층을 채택한 규격. 3 계층은 H2(1Mbps 전기), H1(31.23Kbbs 전기), 광, 무선 (Wireless) 등으로 다양하게 구성 되는 물리 층, Scheduled 및 Circulated Token bus 을 채택한 데이터 링크층, 어플리케이션 역할을 담당하는 어플리케이션 층으로 구성되어 있으며 여기에 추가적으로 사용자 층을 채택한 규격입니다.

#### 토큰(Token)

Physical Medium 에 대한 액세스 권리 제어로 자국의 데이터를 송신할 수 있는 권리.

#### Rnet 국번

Rnet 규격을 채택하고 있는 통신 모듈의 국번(G3L-RUEA... 등). Rnet 에 사용되는 국번 은 통신 모듈 전면에 부착되어 있는 스위치에 의해 설정되며, 고속링크 서비스를 포함 한 모든 서비스의 국번으로 사용 됩니다.

#### Manchester Biphase-L

Rnet 에서 사용되는 데이터 변조 방식. 데이터는 Manchester-L Code 를 사용하여 엔코드 (Encode) 되어 송신되고, Manchester 로 엔코딩 되어 수신된 데이터는 디코드(Decode) 되어 변환됩니다.

#### CRC(Cyclic Redundancy Check)

에러 검출 방법의 하나로, 동기식 전송에 가장 많이 사용되는 에러 검출 방식으로 순회 부호 방식이라고도 합니다.

#### 종단 저항

Physical Layer 상의 송신측과 수신측의 상호 임피던스를 맞추기 위해 사용되는 저항이 며, Rnet 의 종단 저항은 110Ω,1/2 W 입니다.

## 고속링크(HS Link)

Rnet 통신 모듈 간에만 사용할 수 있는 통신 방식으로 사용자가 고속으로 데이터를 주 고 받기 위해 사용하고, GMWIN/KGL-WIN 의 고속링크 파라 미터 설정으로 통신을 수행합 니다.

## 세그먼트(Segment)

어떠한 연결 디바이스(Gateway, 리피터)를 사용하지 않으면서 동일한 토큰(Token)을 사 용하여 모든 국들을 연결한 지역 네트워크.

#### 네트워크(Network)

하나 이상의 세그먼트로 구성되고 동일한 토큰(Token)을 사용하는 전체의 통신 시스템.

## A1.4 Modbus

#### 프로토콜(Protocol)

둘 이상의 컴퓨터와 단말기 사이에 에러 없이 효율적이고 신뢰성 있는 정보를 주고 받 기 위해 미리 정보의 송수신측 사이에 정해둔 통신 규칙을 말합니다. 일반적으로 호출 확립, 연결, 메시지 교환 형식의 구조, 오류 메시지에 대한 재전송, 회선 반전 절차, 단말기 사이의 문자 동기 등에 대해 규정합니다.

#### BPS(Bits Per Second)와 CPS(Characters Per Second)

BPS 란 데이터 전송 시 1 초에 몇 비트를 전송하는지를 나타내는 전송률 단위를 말합니 다. CPS 는 1 초에 전송하는 문자의 수를 말합니다. 보통 1 문자는 1Byte(8Bit)이므로 CPS 는 초당 전송할 수 있는 byte 수 라고 합니다.

#### 노드(Node)

네트워크 트리 구조에서 데이터의 연결 마디를 의미하는 용어로 일반적으로 네트워크는 수많은 노드로 구성됩니다. 국번이라고 표현하기도 합니다.

#### 패킷(Packet)

정보를 패킷 단위로 나눠서 전송하는 패킷 교환 방식에서 사용하는 용어로 Package 와 Buket 의 합성어로 패킷이란 전송 데이터를 정해진 길이로 분리하여 상대방 주소(국번 등)를 나타내는 헤더를 붙인 것입니다.

#### 포트(Port)

데이터 통신에서 원격 단말기로부터 데이터를 받거나 보내는 자료 처리 장치의 일부분 을 가리키는 말로서 Cnet 시리얼 통신에서는 RS-232C 또는 RS-422 포트를 의미합니다.

#### RS-232C

모뎀과 단말기 또는 모뎀과 컴퓨터를 접속하기 위한 인터페이스로서 CCITT 의 권고에 따 라 EIA 가 제정한 시리얼 통신 규격입니다. 모뎀 접속뿐만 아니라 널모뎀으로 직접 접속 하는데도 사용합니다. 단점은 전송거리가 짧고 1:1 통신만 가능하다는 것인데, 이 단점 을 극복한 규격이 RS-422, RS-485 입니다.

#### RS-422/RS-485

직렬(시리얼) 전송규격의 하나로 RS-232C 에 비해 전송 거리가 길고 1:N 접속이 가능합 니다. 두 규격의 차이점은 RS-422 가 TX(+), TX(-), RX(+), RX(-)의 4 개 신호선을 사용 하는데 반해, RS-485 는 (+), (-) 2 개의 신호선을 가지므로 송•수신을 동일한 신호선을 통해 수행한다는 점입니다. 때문에 RS-422 는 전이중 방식 통신을 수행하고, RS-485 는 반 이중 방식 통신을 수행합니다.

# A.2 외형치수

1) 16 점 유닛의 외형치수 Pnet, Rnet, Modbus 등 외형치수는 모두 동일합니다.

단위:mm

35.5

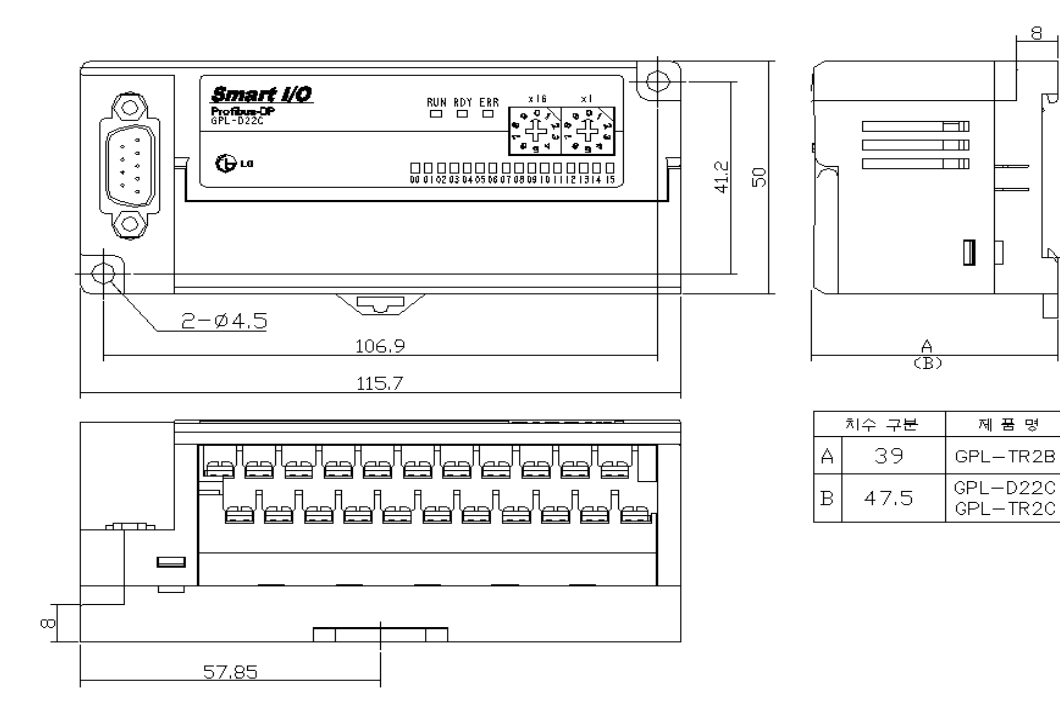

2) 32 점 유닛의 외형치수 Pnet, Rnet, Modbus 등 외형치수는 모두 동일합니다.

단위:mm

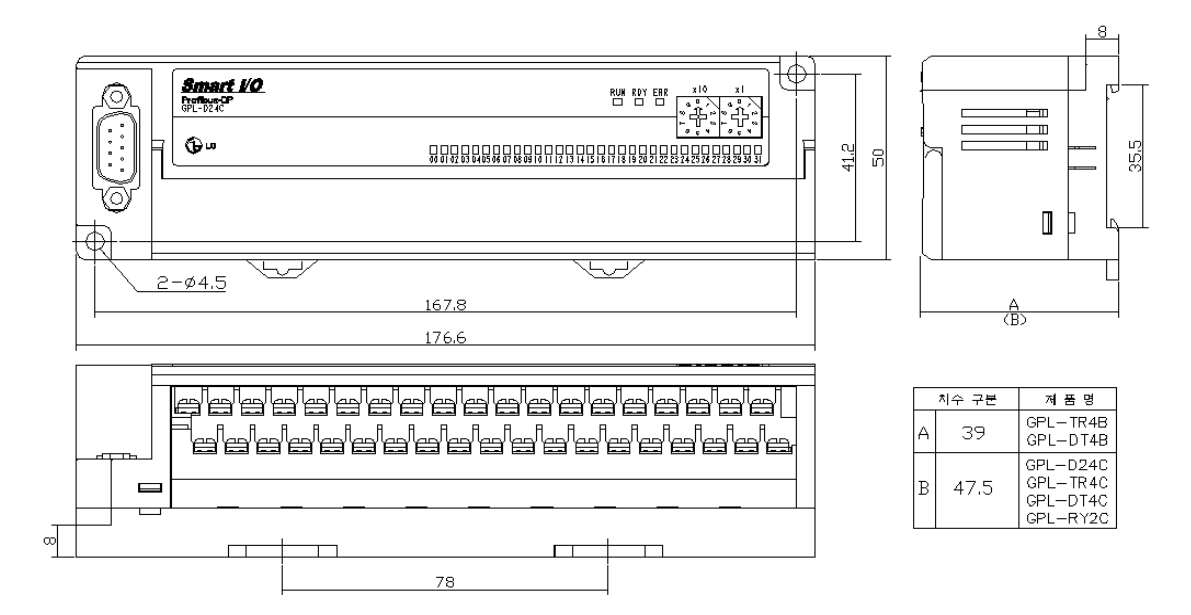
- 3) 16 점 유닛의 외형치수
- , Dnet(일반형) 외형치수는 다음과 같습니다.

단위:mm 그 단위:mm 그 사람들은 아이들의 사람들을 만들었다. 이 사람들은 아이들의 사람들의 사람들을 하고 있다.

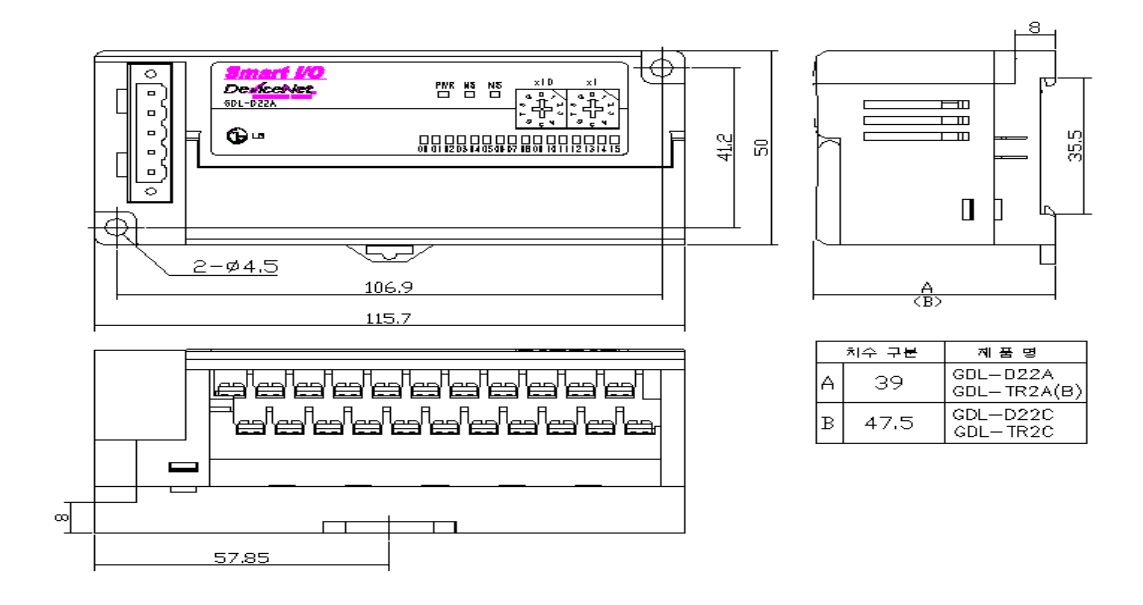

4) 32 점 유닛의 외형치수 Dnet(일반형) 외형치수는 다음과 같습니다.

단위:mm

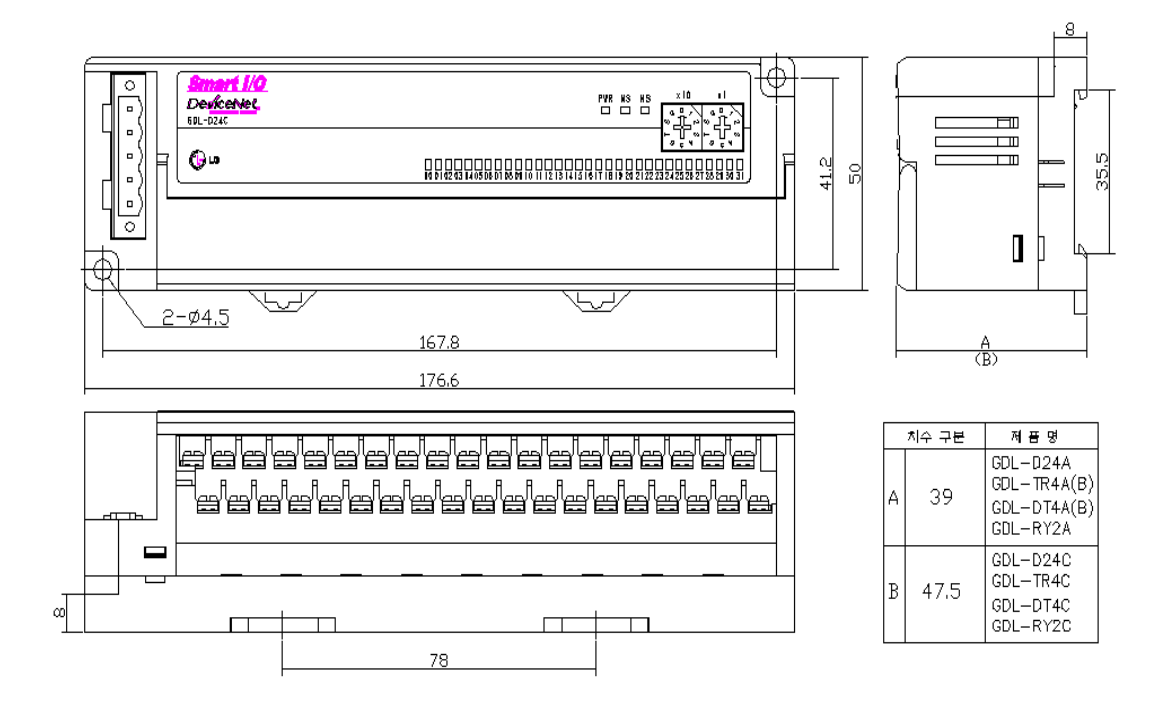

5) 증설형 I/F 유닛의 외형치수 증설형 Smart I/O Pnet,Dnet 의 외형 치수는 다음과 같습니다.

단위:mm

**JESU** C  $\begin{array}{c} \square \, \Omega \, \Omega \\ \square \, \Omega \, \Omega \\ \square \, \Omega \, \Omega \, \Omega \\ \square \, \Omega \, \Omega \, \Omega \end{array}$ **Star Tage** 8 殳 888 reid  $000$ 45

(2) Dnet

(1) Pnet

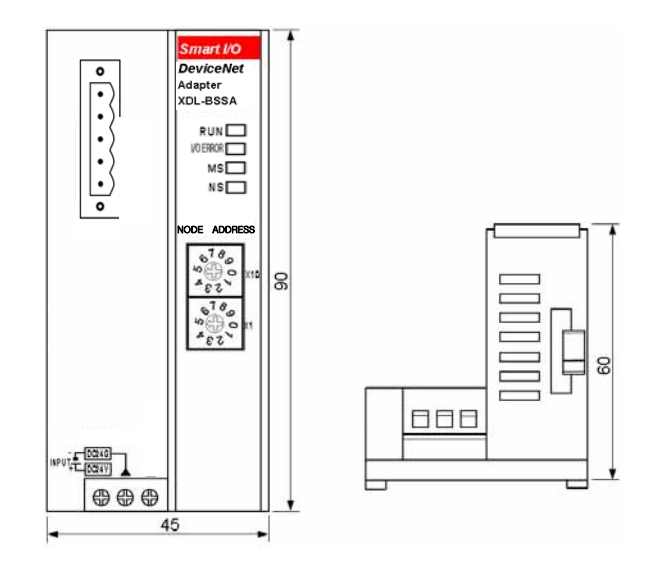

## A.3 증설 아날로그 모듈 파라미터 설정 방법(XDL-BSSA)

#### **A.3.1** 아날로그 입출력 모듈 파라미터 설정 기준

(1) 아날로그 입력 파라미터 설정(XBF-AD04A)

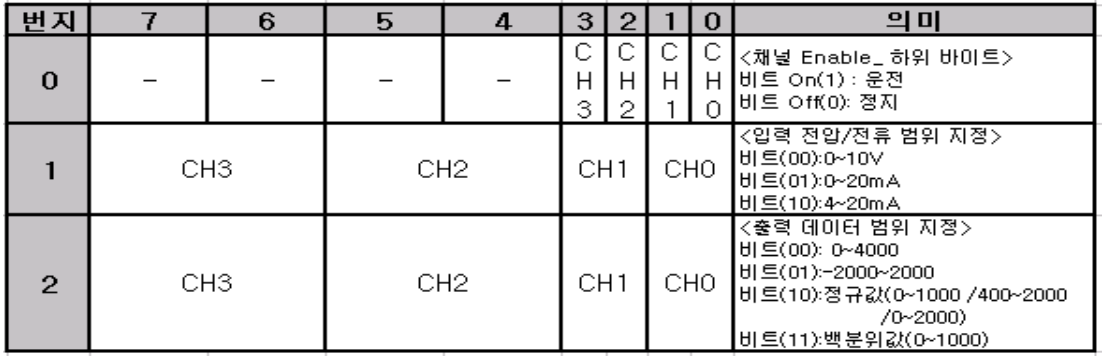

(2) 아날로그 출력 파라미터 설정(XBF-DV04A)

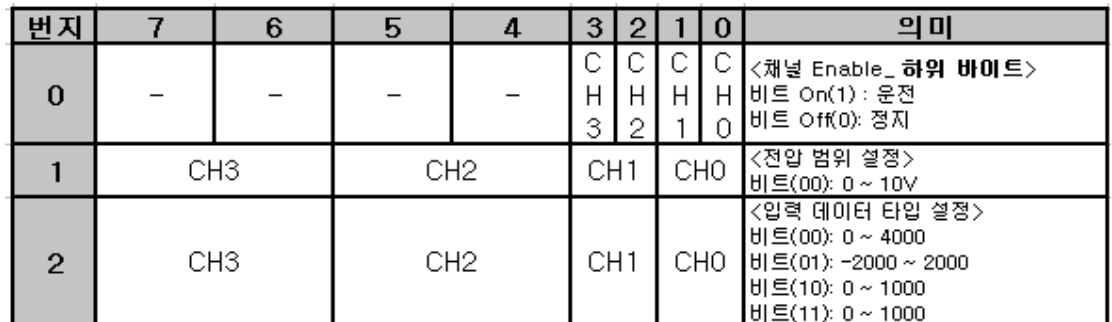

#### (3) 아날로그 출력 파라미터 설정(XBF-DC04A)

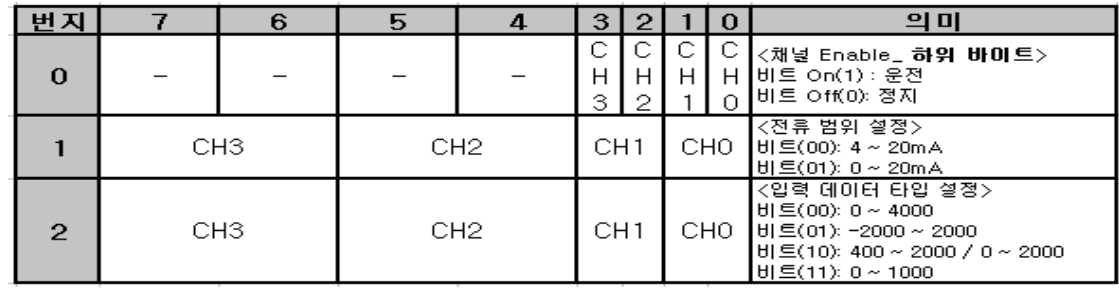

(4) 아날로그 RD 입력

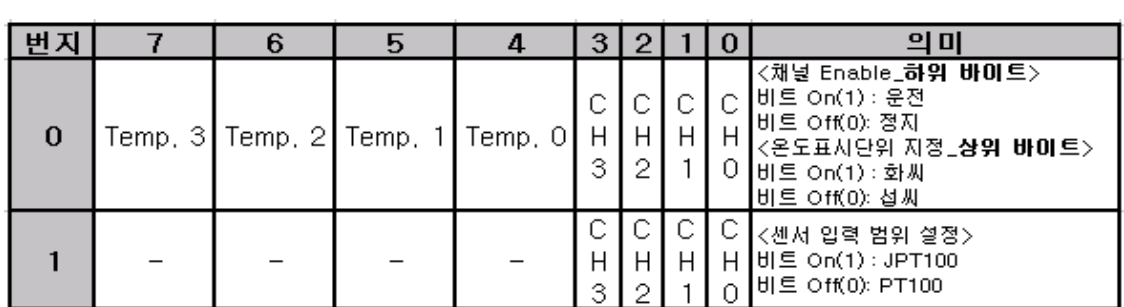

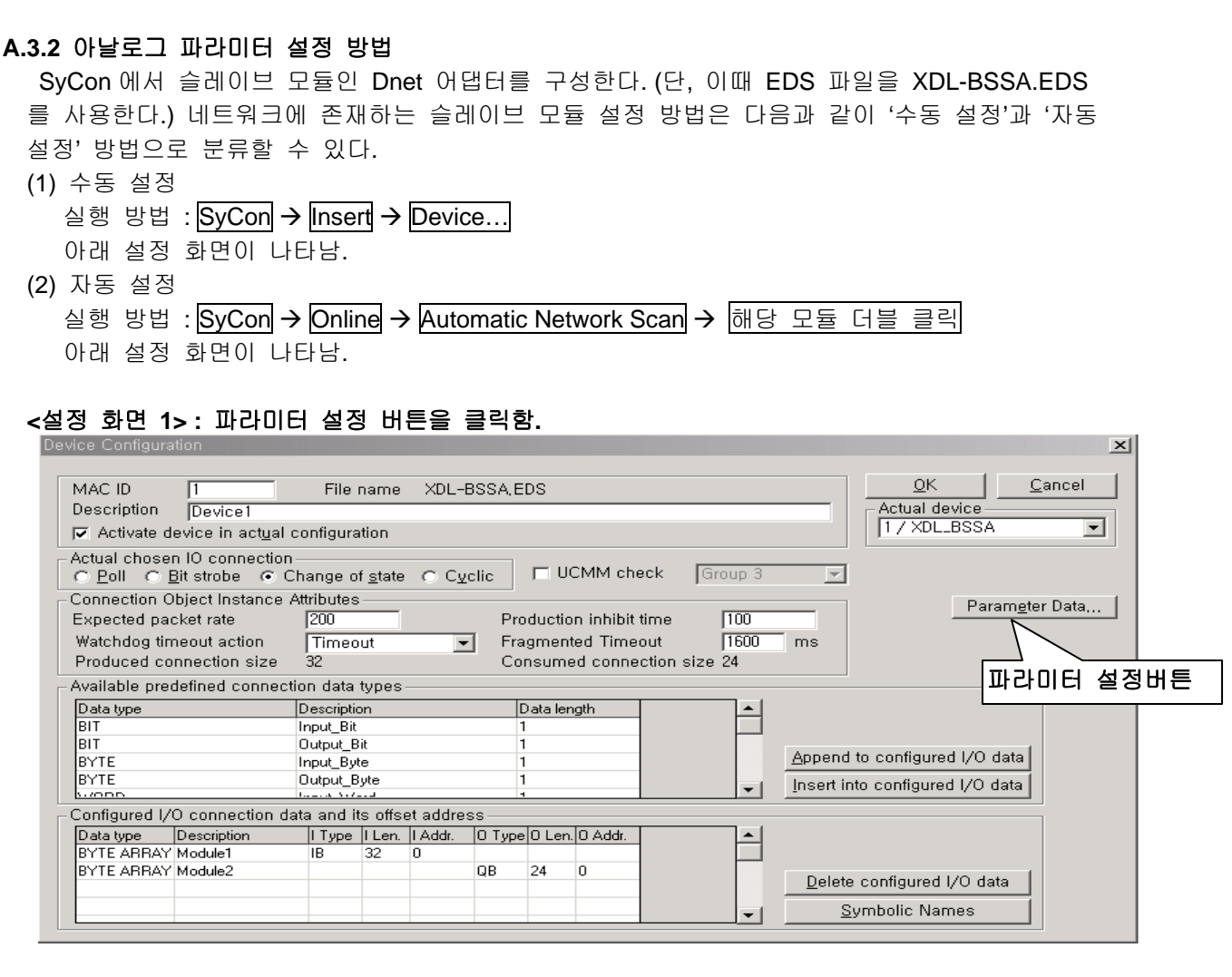

## **<**설정 화면 **2> : Available Parameters** 창에서 파라미터를 설정하고 싶은 슬롯을 선택하여 더블 클릭 하면 **Customized Parameters** 창으로 해당 모듈이 이동함**.**

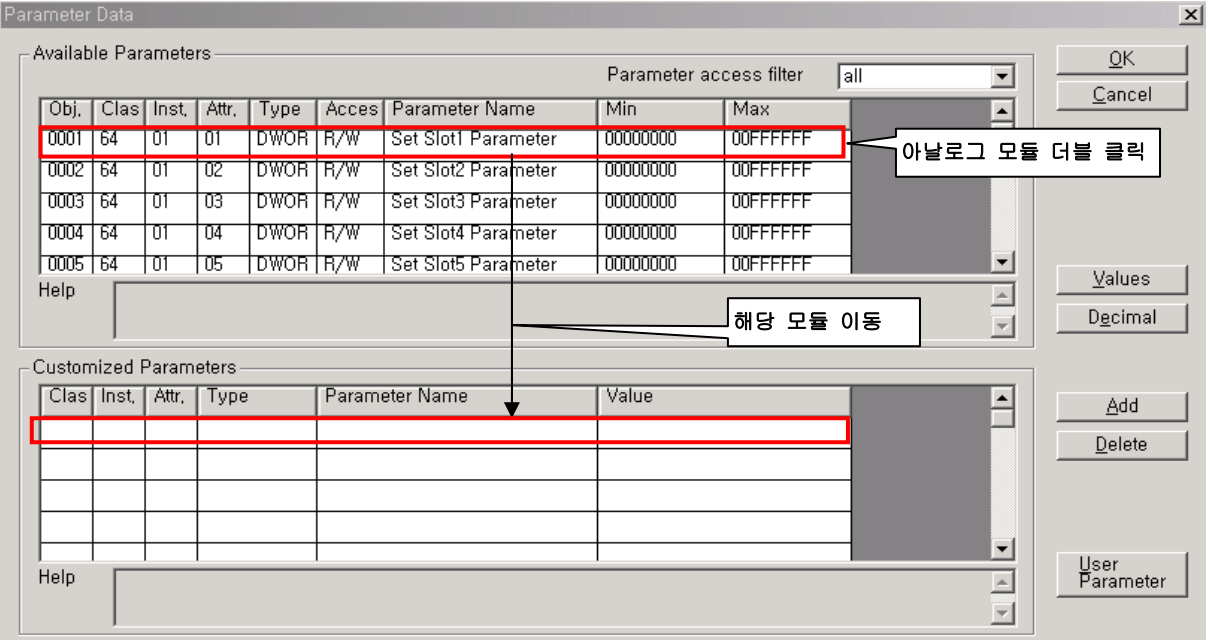

**<**설정 화면 **3> : Customized Parameters** 창에서 **'Value'**에 해당 모듈의 파라미터값을 설정함**.** 

|                        | Available Parameters                         |       |              |            |                            | Parameter access filter |                  | lall | $\blacktriangledown$                              | $\overline{\mathsf{C}}$ K<br>Cancel |
|------------------------|----------------------------------------------|-------|--------------|------------|----------------------------|-------------------------|------------------|------|---------------------------------------------------|-------------------------------------|
| Obj.                   | Clas Inst.                                   |       | Attr.        | Type       | Acces   Parameter Name     | Min                     | Max              |      | $\overline{\phantom{0}}$                          |                                     |
| 0002                   | 64                                           | ਗ਼    | 702          | DWORTR/W   | Set Slot2 Parameter        | 00000000                | <b>OOFFFFFFF</b> |      |                                                   |                                     |
| 0003                   | -64                                          | π     | -03          | DWOR I R/W | Set Slot3 Parameter        | 00000000                | 00FFFFFF         |      |                                                   |                                     |
|                        |                                              |       |              |            |                            |                         |                  |      |                                                   |                                     |
| $\left  \cdot \right $ |                                              |       |              |            |                            |                         |                  |      | $\overline{\phantom{0}}$<br>$\blacktriangleright$ |                                     |
| Help                   |                                              |       |              |            |                            |                         |                  |      | $\triangle$                                       | Values                              |
|                        |                                              |       |              |            |                            |                         |                  |      |                                                   |                                     |
|                        |                                              |       |              |            |                            |                         |                  |      | $\overline{\phantom{a}}$                          | Decimal                             |
|                        | <b>Customized Parameters</b><br>Clas   Inst, | Attr. | Type         |            | Parameter Name             | Value                   |                  |      |                                                   |                                     |
|                        | আ                                            | আ     | <b>DWORD</b> |            | Set Slot1 Parameter        | 0000000F                |                  |      | $\blacktriangle$                                  | Add                                 |
|                        | OT.                                          | 114   | <b>DWORD</b> |            | Set Slot4 Parameter        | 0000000F                |                  |      |                                                   | Delete                              |
|                        | আ                                            | তচ    | <b>DWORD</b> |            | Set Slot5 Parameter        | 0000550F                |                  |      |                                                   |                                     |
| 64<br>64<br>64<br>-64  | ण                                            | 06    | DWORD        |            | <b>Set Slot6 Parameter</b> | 0000000F                |                  |      |                                                   |                                     |
| -64                    | ण                                            | -07   | <b>DWORD</b> |            | Set Slot7 Parameter        | 0000000F                |                  |      | 파라미터 설정                                           | User                                |

**<sup>&</sup>lt;**설정 화면 **4> :** 파라미터 설정이 완료되면 마스터 모듈에 다운로드를 함**.**

 $SyCon \rightarrow Online \rightarrow Download$  :

**<**설정 화면 **5> :** 증설형 **Smart I/O Dnet** 의 **DC24V** 전원을 오프**(Off)/**온**(On)** 함**.** 

**<**설정 화면 **6>** 

**1)**네트워크를 처음 세팅**(setting)**하는 경우 **XG-PD** 를 통해 고속링크 파라미터 설정  **2)**네트워크 설정이 완료된 상황에서 아날로그 파라미터를 변경하는 경우

 $SyCon \rightarrow Online \rightarrow$  Start Communication

**<**시스템 구성 예 **: 1** 국**>** 

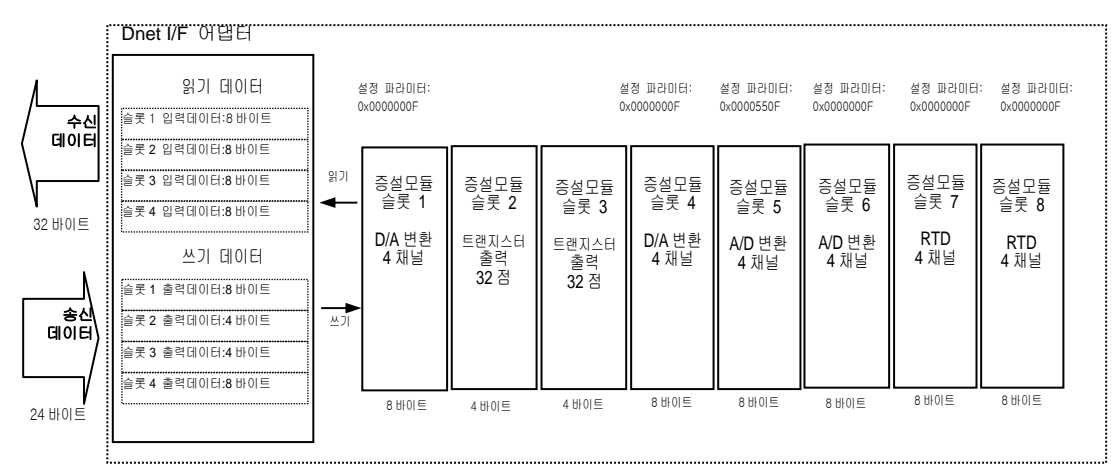

## **<**각 모듈별 파라미터 설정 내용 예**>**

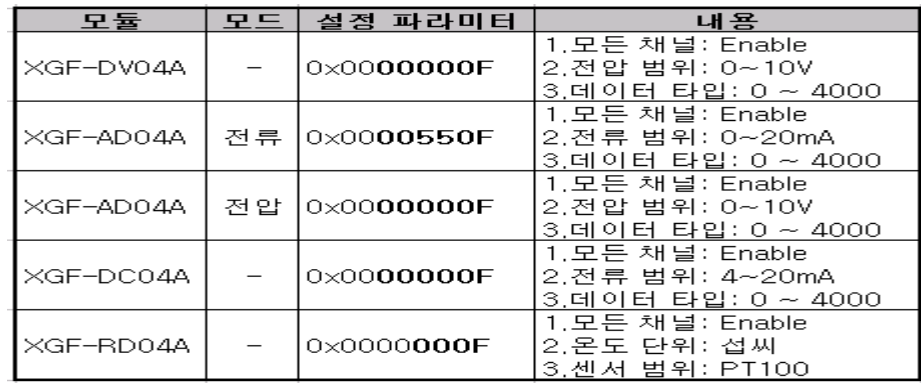

\* 파라미터 설정을 하지 않을 경우, 모든 아날로그 모듈은 디폴트 값(0x0000000F) 로 설정 됩니다.

1) XBF-AD04A : 모든 채널(Enable), 입력(DC 0~10 V), 데이터 범위( 0 ~ 4000 )

→ 이 값은 선택 스위치가 오프 상태일 때 즉, 전압 모드일 경우에만 유효합니다.

전류 모드일 경우에는 반드시 파라미터값을 변경해야 합니다.)

 **<** 파라미터 설정값의 의미 **>** 

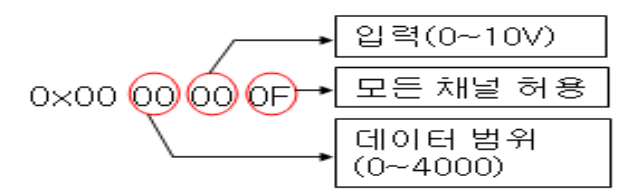

2) XBF-DV04A : 모든 채널(Enable), 출력(DC 0~10 V), 데이터 범위 ( 0 ~ 4000 ) XBF-DC04A : 모든 채널(Enable), 출력( 4 ~ 20 mA), 데이터 범위 ( 0 ~ 4000 )

< 파라미터 설정값의 의미 >

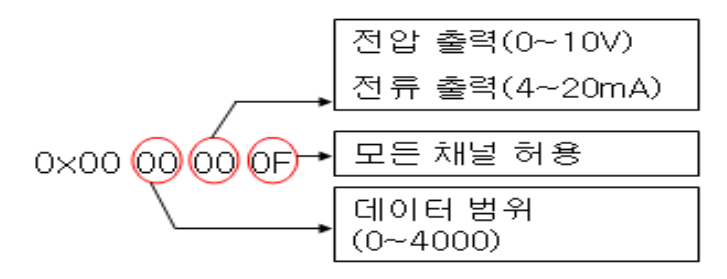

3) XBF-RD04A : 모든 채널(Enable), 온도 단위(섭씨), 입력 센서 종류( PT100 ) < 파라미터 설정값의 의미 >

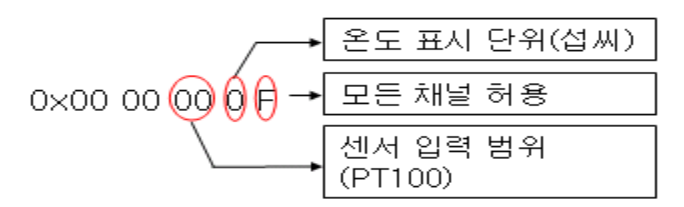

## A.4 증설 아날로그 모듈 파라미터 설정 방법(XPL-BSSA)

## **A.4.1** 아날로그 입출력 모듈 파라미터 설정

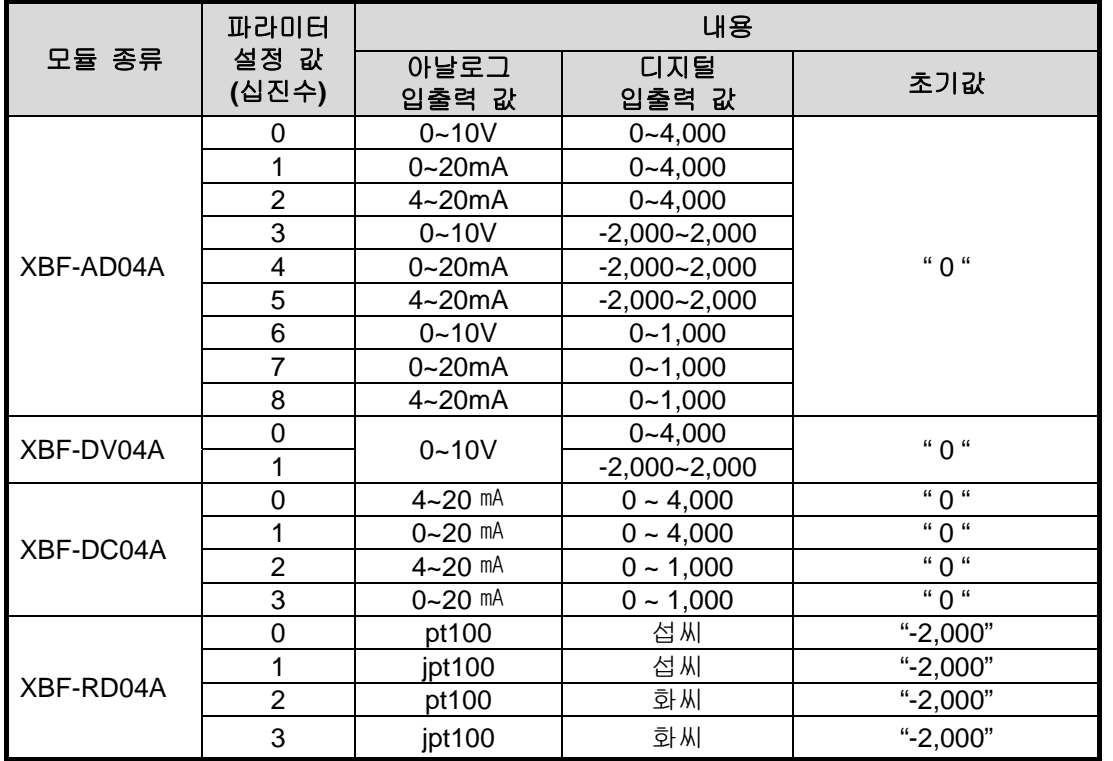

-

XPL-BSSA 의 GSD 파일명 : XPLBSSA.GSD

## **A.4.2** 아날로그 파라미터 지정 방법

 SyCon 에서 슬레이브 모듈인 Profibus-DP 어댑터를 구성한다. 단, 이때 GSD 파일을 XPLBSSA.GSD 을 사용한다.

실행 방법 SyCon > Settings > Slave Configuration

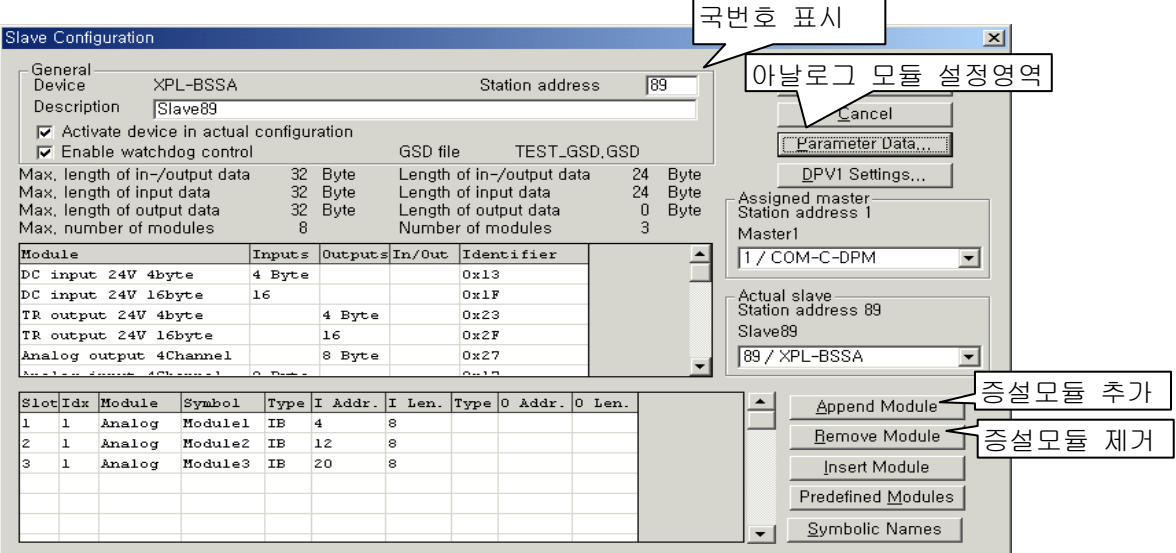

## **A.4.3** 아날로그 모듈 파라미터 설정

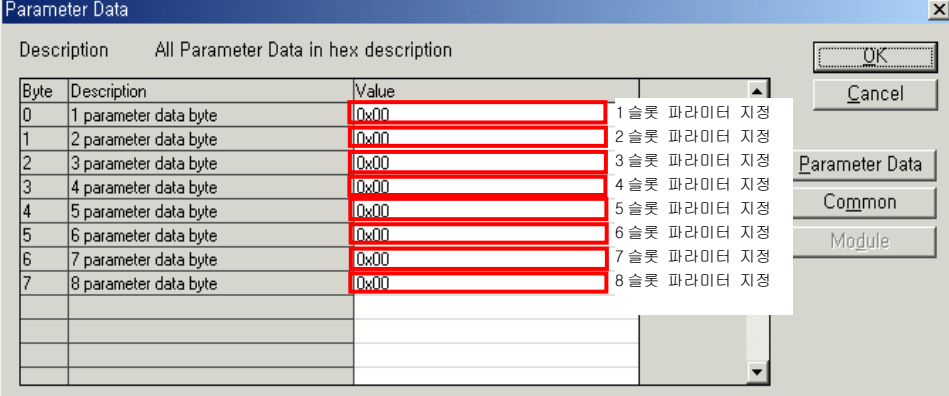

-파라미터 항목 및 설정값은 다음과 같습니다.

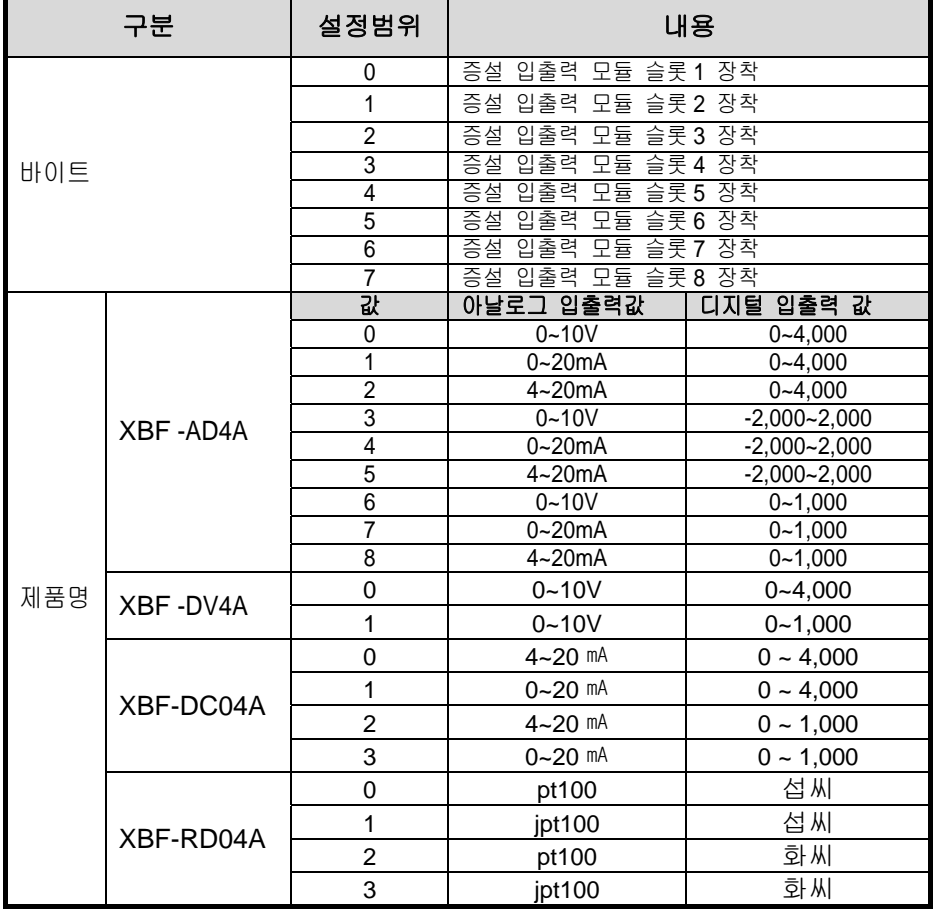

- 설정값은 범위 0 ~ 8 사이의 값을 입력 합니다.

- 설정값은 장착된 아날로그 모듈마다 각각 입력해야 합니다.

- 파라미터값을 설정하지 않으면 초기값으로 동작합니다.

- 설정된 파라미터는 마스터에서 슬레이브로 전달하는 방식입니다.

- $\rightarrow$  슬레이브는 케이블이 연결되어 있는 상태에서는 전원 On/Off 에 관계없이 이전 설정값을 유지합니다.
	- $\rightarrow$  커넥터가 분리된 상태에서 전원 Off/On 하면 초기값으로 동작하게 됩니다.

## **A.4.4** 아날로그 출력 모듈

(1) 성능 규격

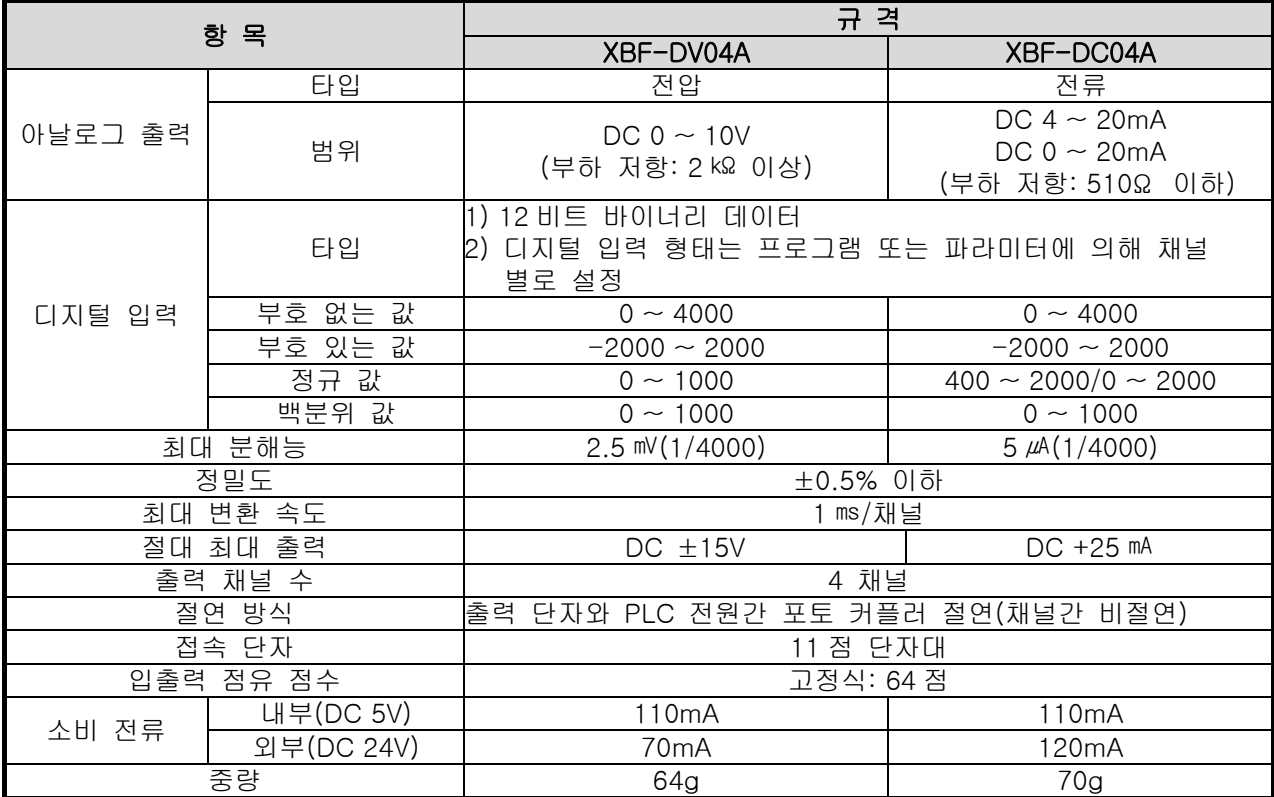

## **A.4.5** 아날로그 입력 모듈

(1) 성능규격

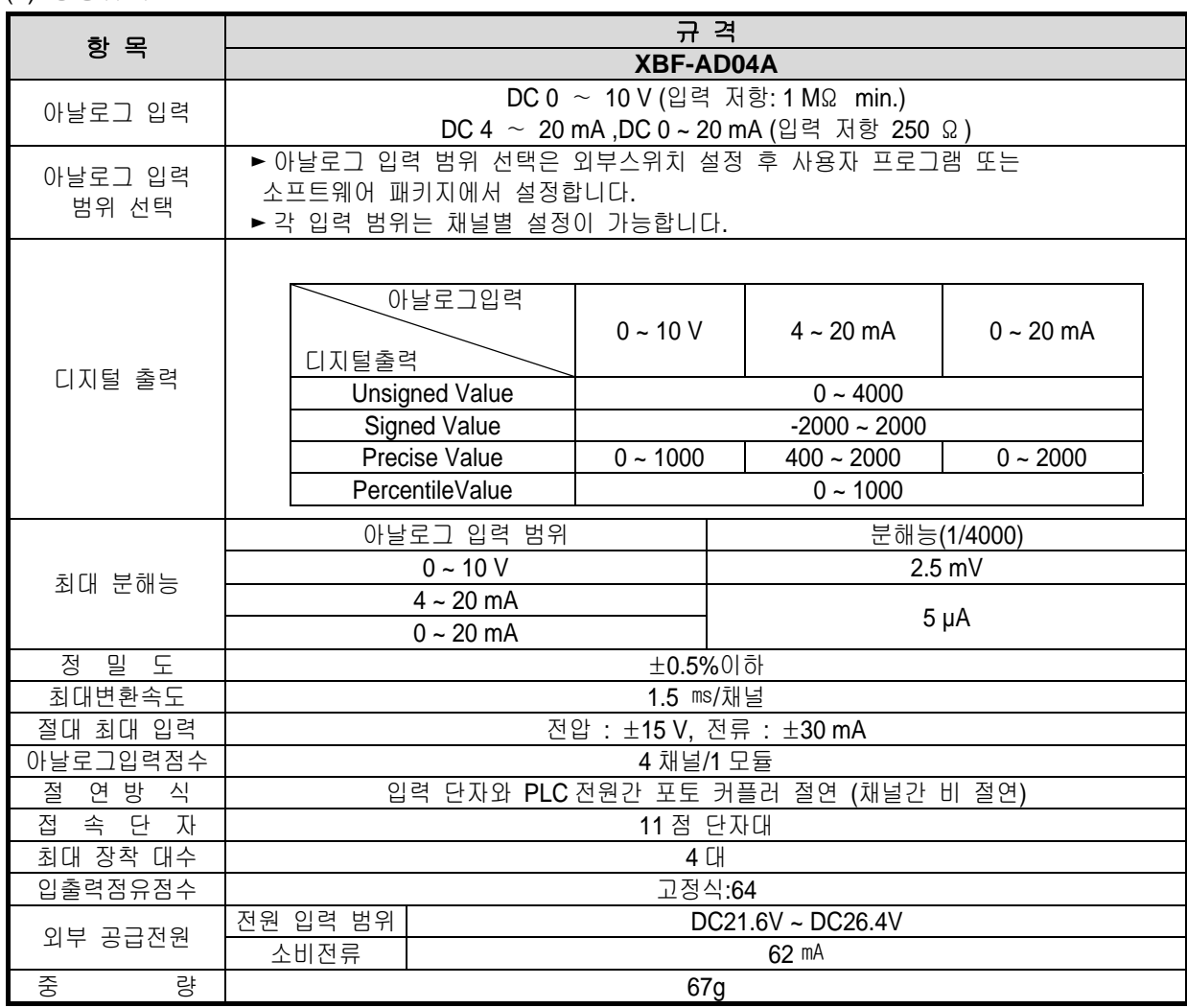

#### 알아두기

▶ A/D 변환 모듈은 공장 출하 시 각 아날로그 입력 범위에 대한 오프셋/게인 값이 조정되어 있 으며, 사용자에 의해 변경되지 않습니다.

(2) 전압/전류 선택 스위치

▶아날로그 입력의 전압/전류 입력 선택을 위한 스위치

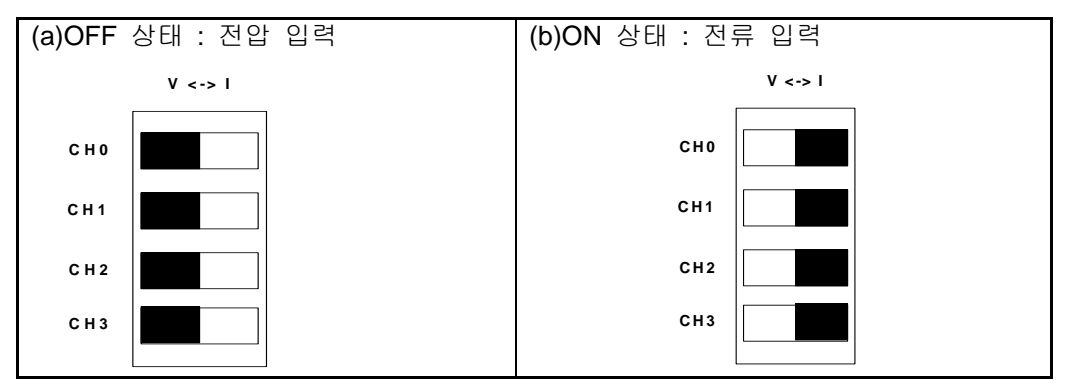

## A.4.6 측온 저항체 모듈

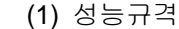

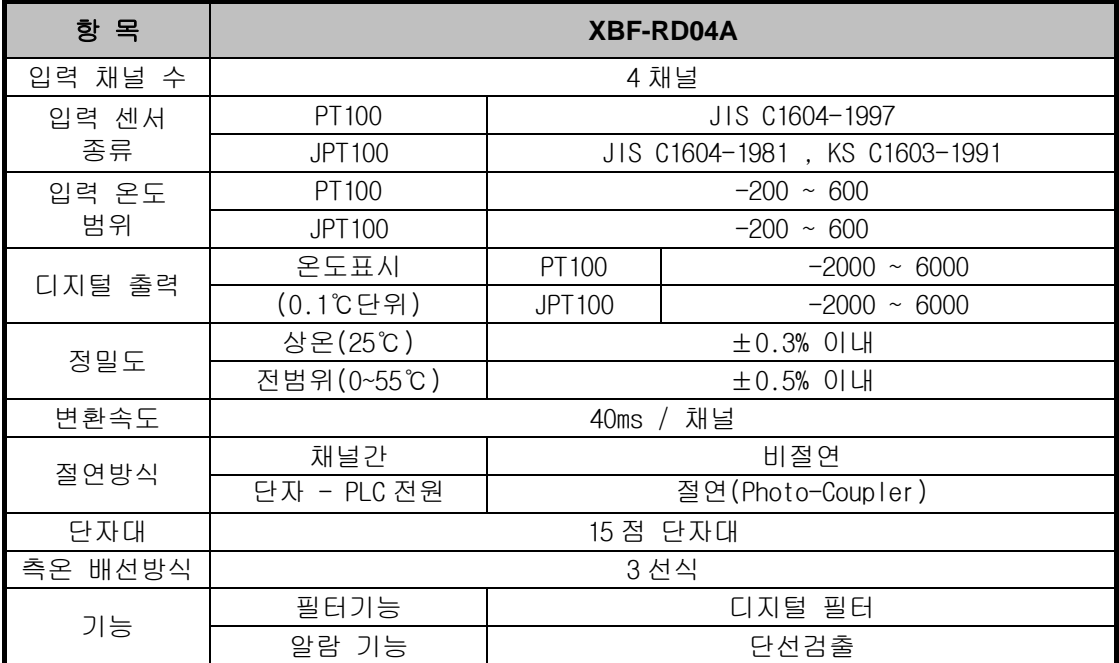

## 보증 내용

#### 1.보증 기간

Ξ

구입하신 제품의 보증 기간은 제조일로부터 18 개월입니다.

2.보증 범위

 위의 보증 기간 중에 발생한 고장에 대해서는 부분적인 교환 또는 수리를 받으실 수 있습니다. 다만, 아래 에 해당하는 경우에는 그 보증 범위에서 제외하오니 양지하여 주시기 바랍니다.

- (1) 사용설명서에 명기된 이외의 부적당한 조건·환경·취급으로 발생한 경우
- (2) 고장의 원인이 당사의 제품 이외의 것으로 발생한 경우
- (3) 당사 및 당사가 정한 지정점 이외의 장소에서 개조 및 수리를 한 경우
- (4) 제품 본래의 사용 방법이 아닌 경우
- (5) 당사에서 출하 시 과학·기술의 수준에서는 예상이 불가능한 사유에 의한 경우
- (6) 기타 천재·화재 등 당사측에 책임이 없는 경우
- 3.위의 보증은 PLC 단위체만의 보증을 의미하므로 시스템 구성이나 제품응용 시에는 안전성을 고려하여 사 용하여 주십시오.

## 환경 방침

LS 산전은 다음과 같이 환경 방침을 준수하고 있습니다.

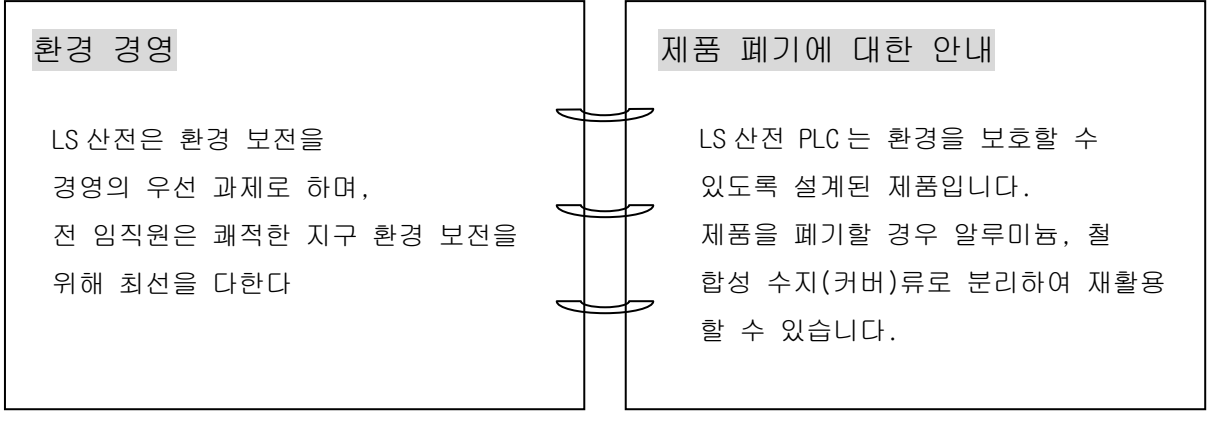

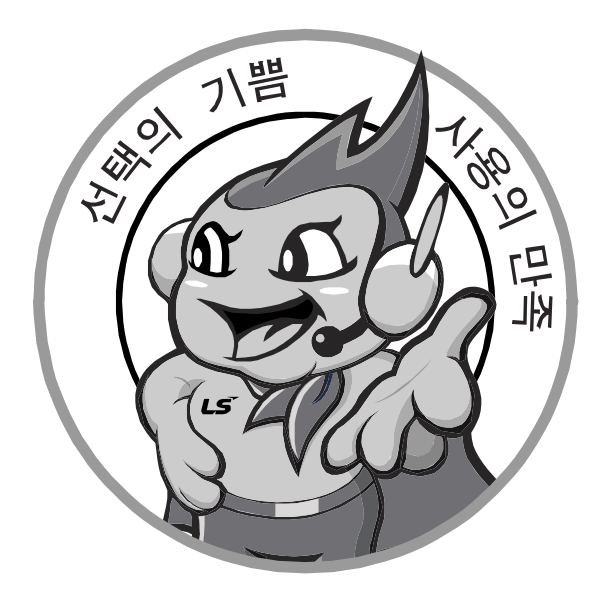

## 한번 맺은 인연을 가장 소중히 여깁니다!

품질과 더불어 고객 서비스를 최우선으로 여기는 LS 산전은 소비자를 위한 소비자에 의한 기업임을 굳게 다짐하며

www.lsis.biz

**10310000343**

# **LS산전주식회사**

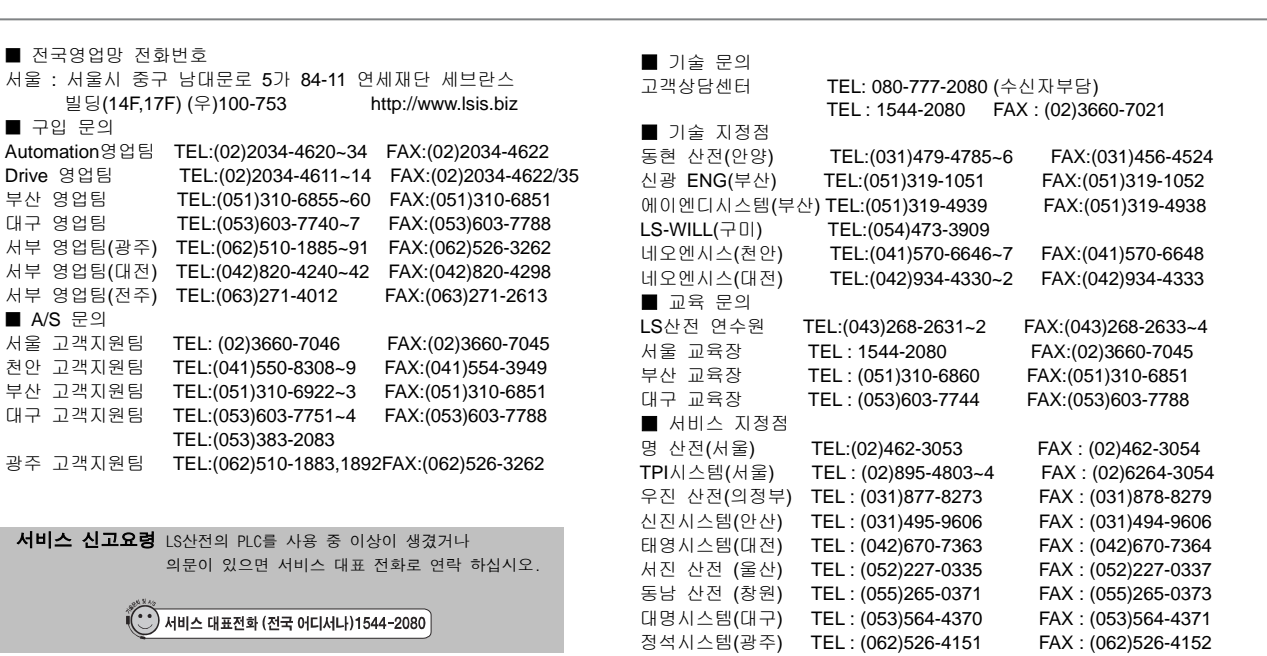

※본설명서에 기재된 제품은 예고 없이 단종이나 제품에 변동이 있을 수 있으므로 구입시 반드시 확인 바랍니다. **2000 2000 2007.05** ※ 제품 사용 중 이상이 생겼거나 불편한 점은 LS산전으로 문의 바랍니다.

ⓒ LS Industrial systems Co., Ltd 2002 All Rights Reserved.